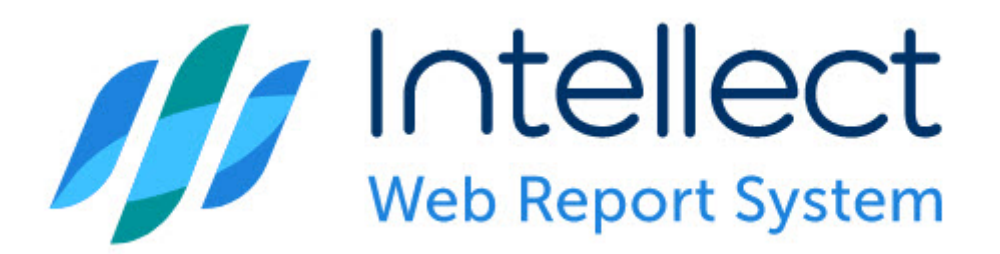

# Подсистема Web-отчётов Intellect Web Report System. Руководство пользователя

Intellect Web Report System 3.5

Обновлено 05/02/2024

## Table of Contents

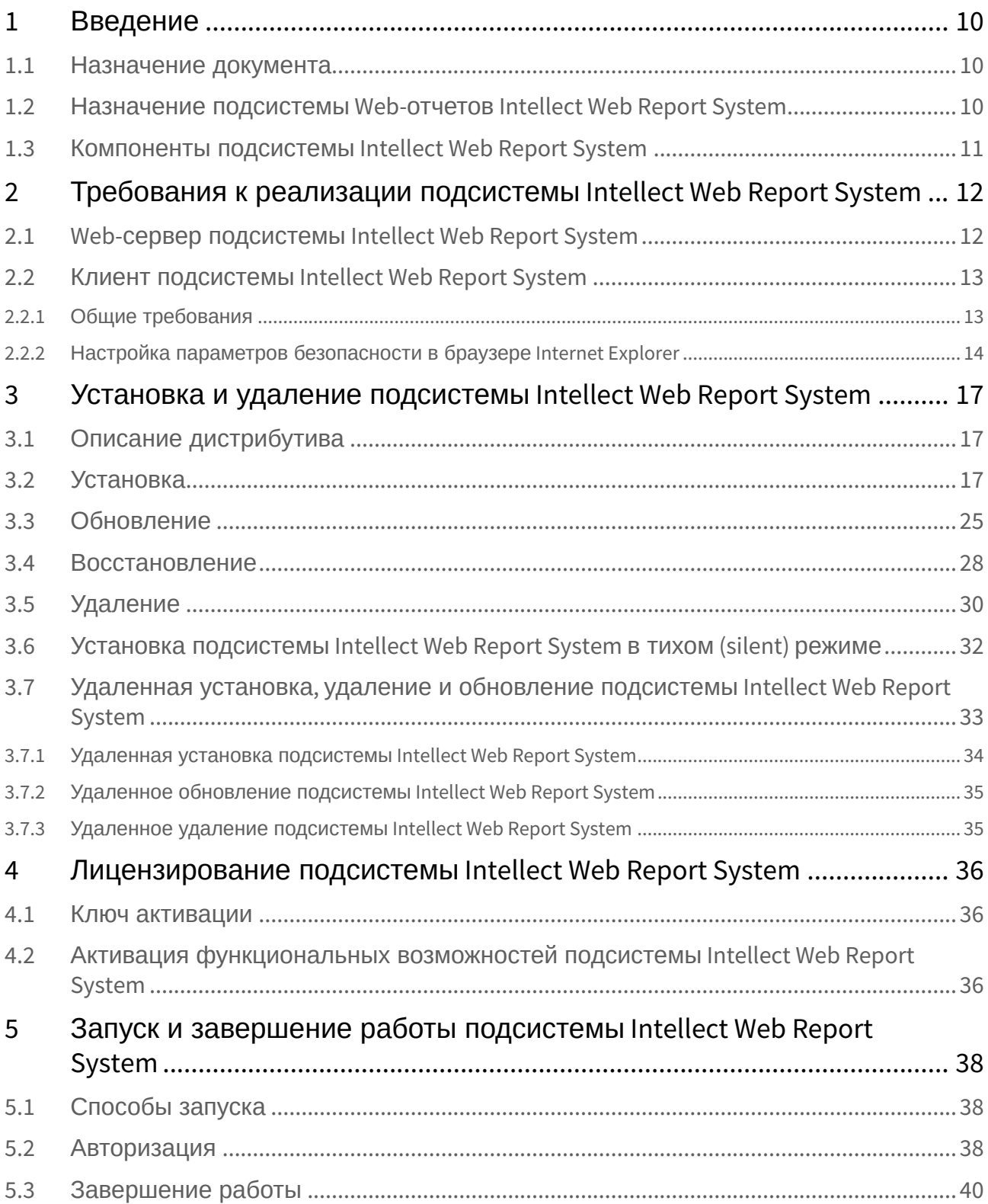

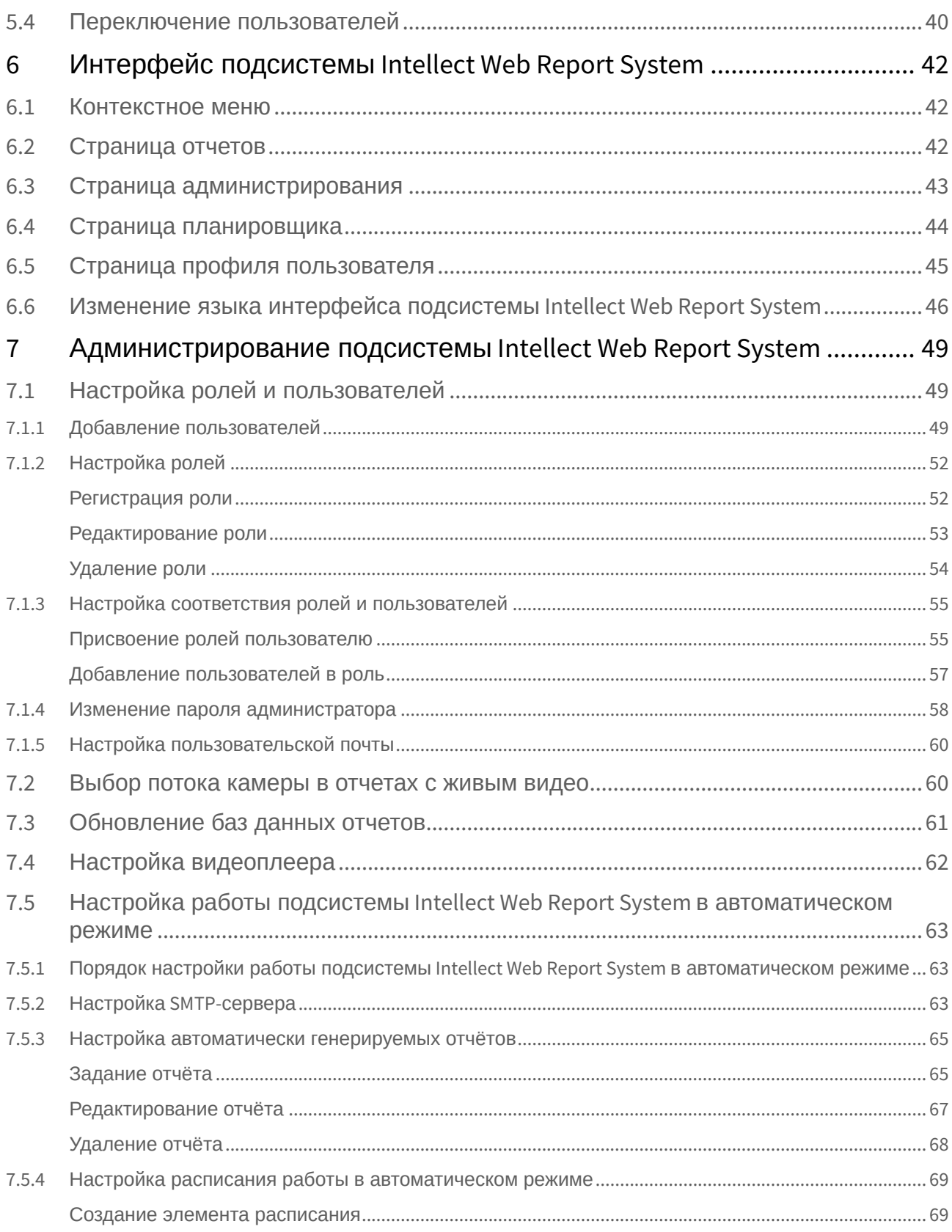

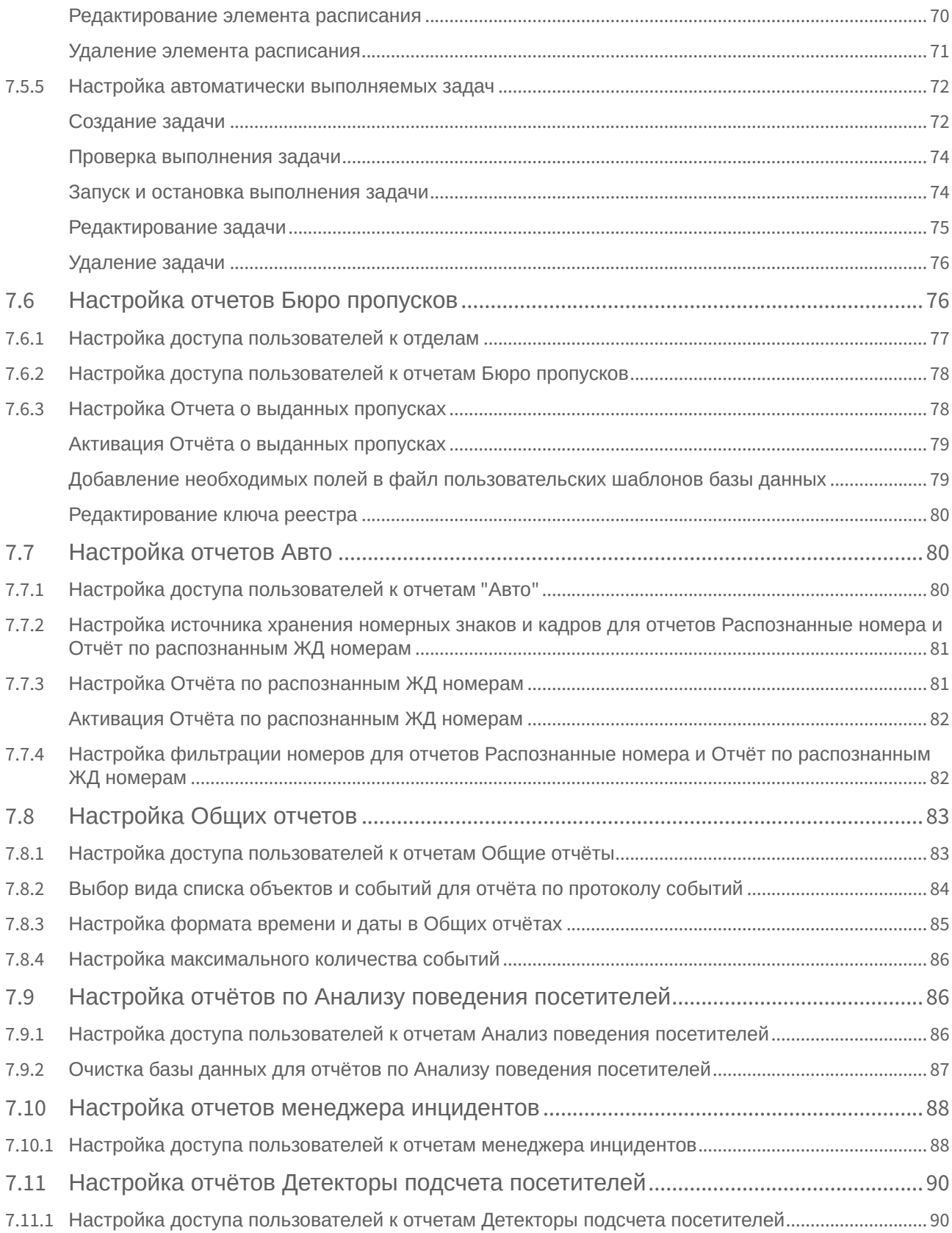

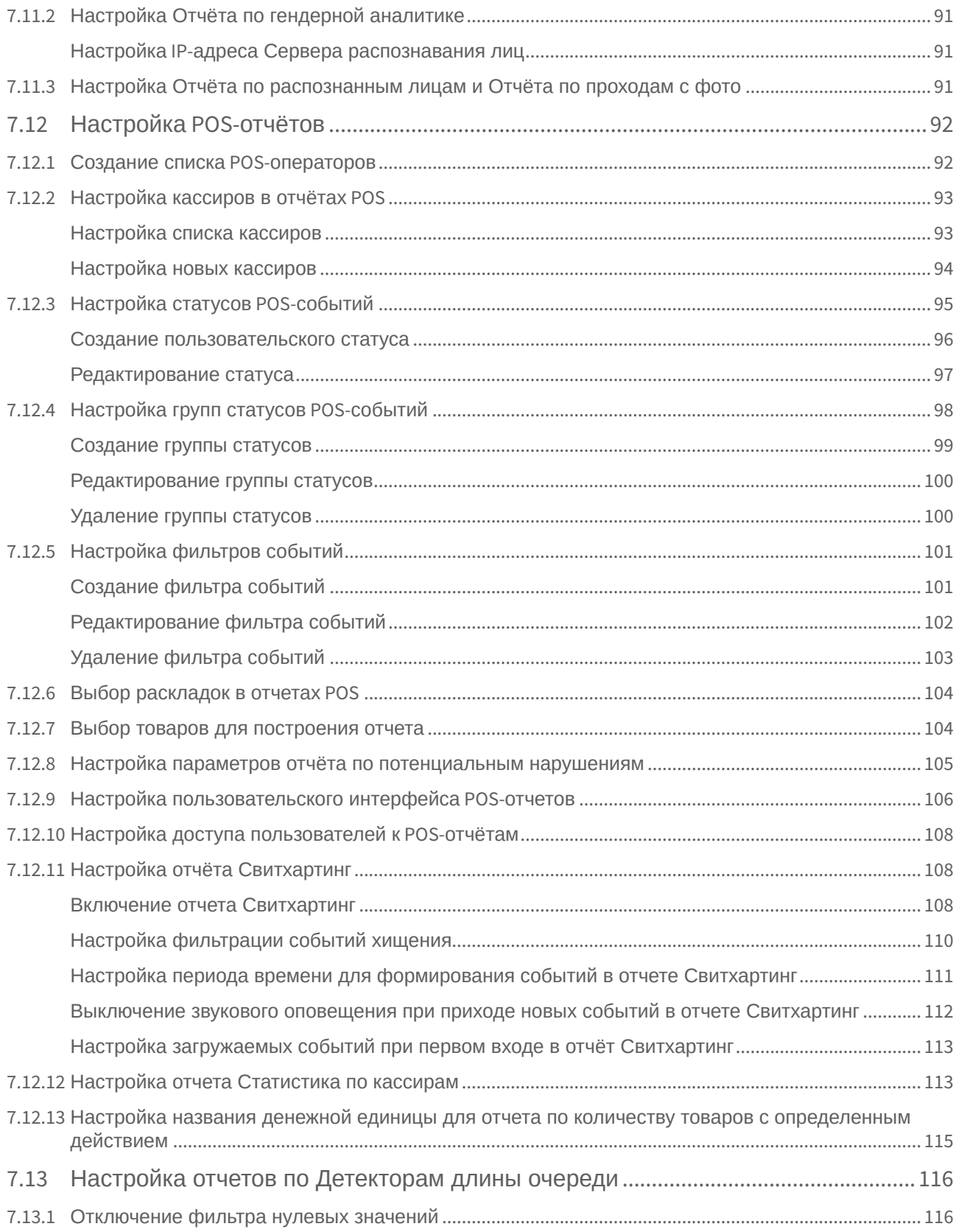

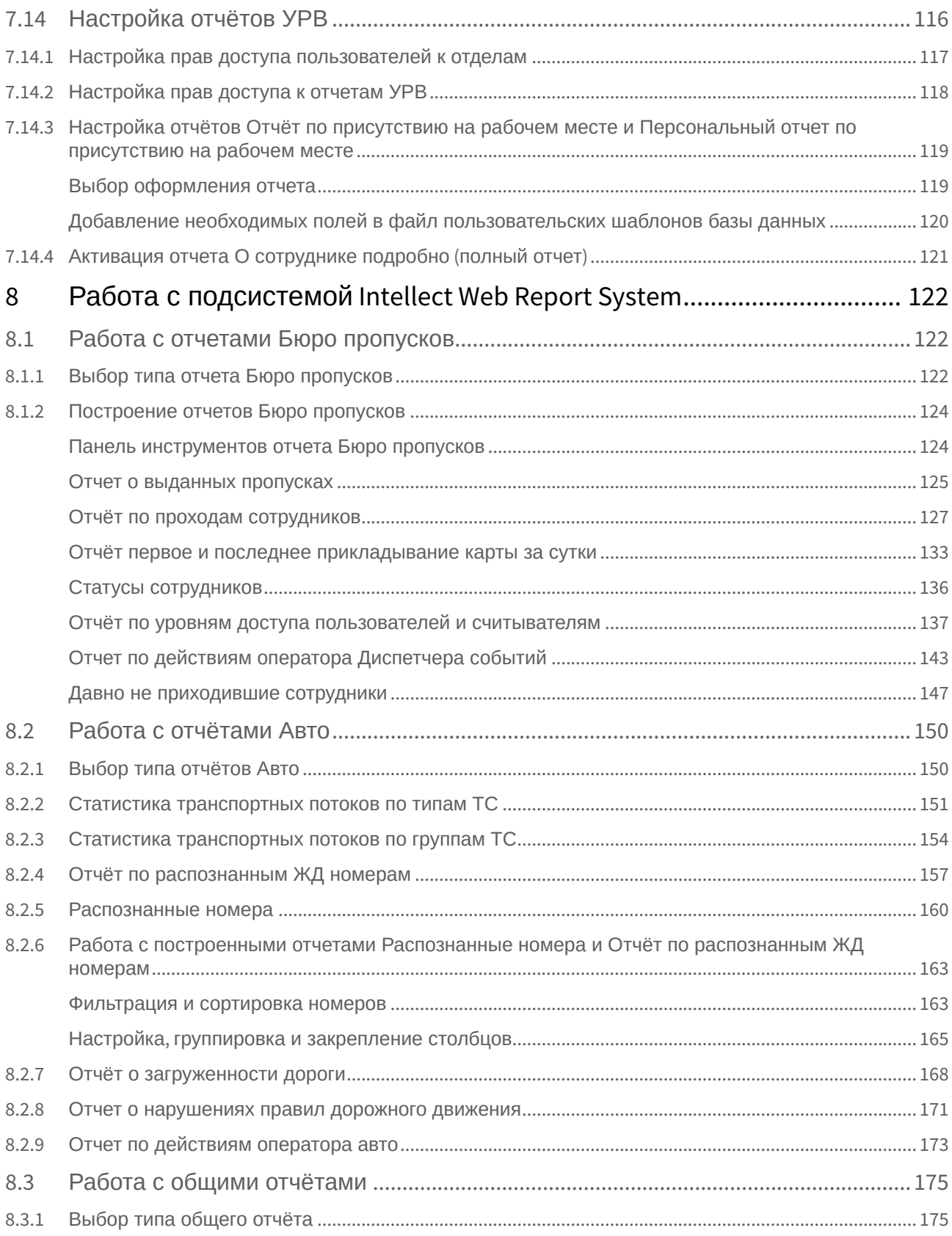

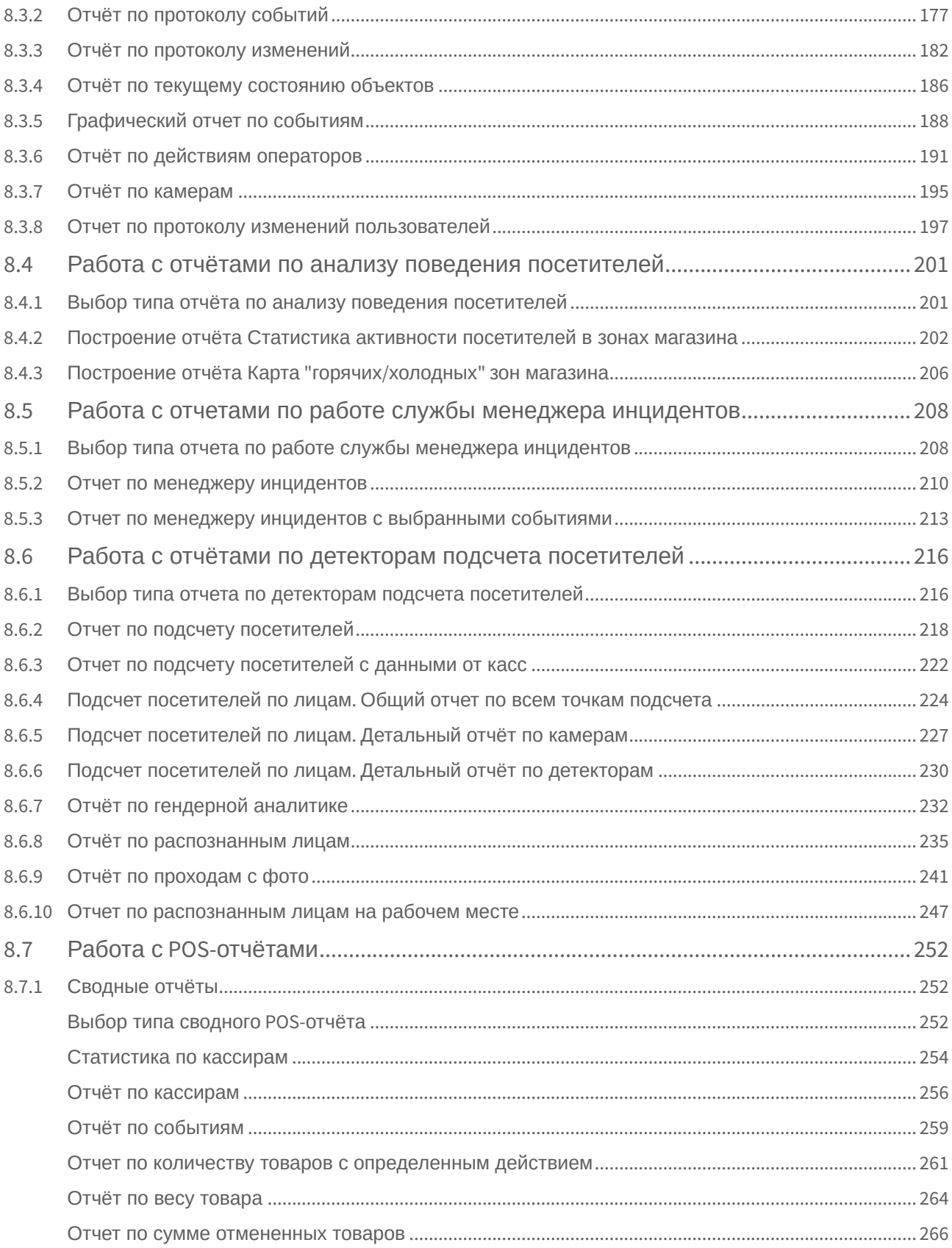

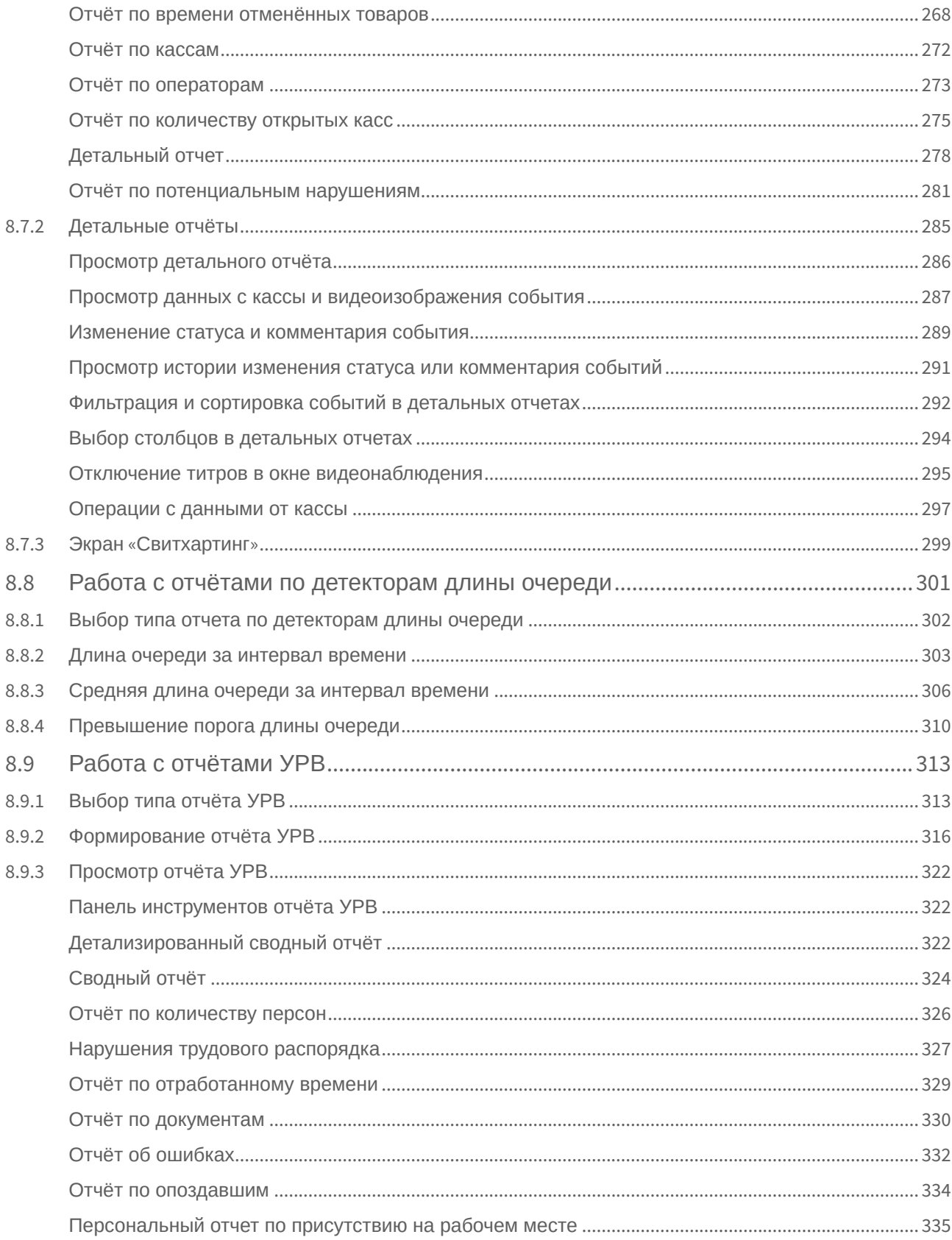

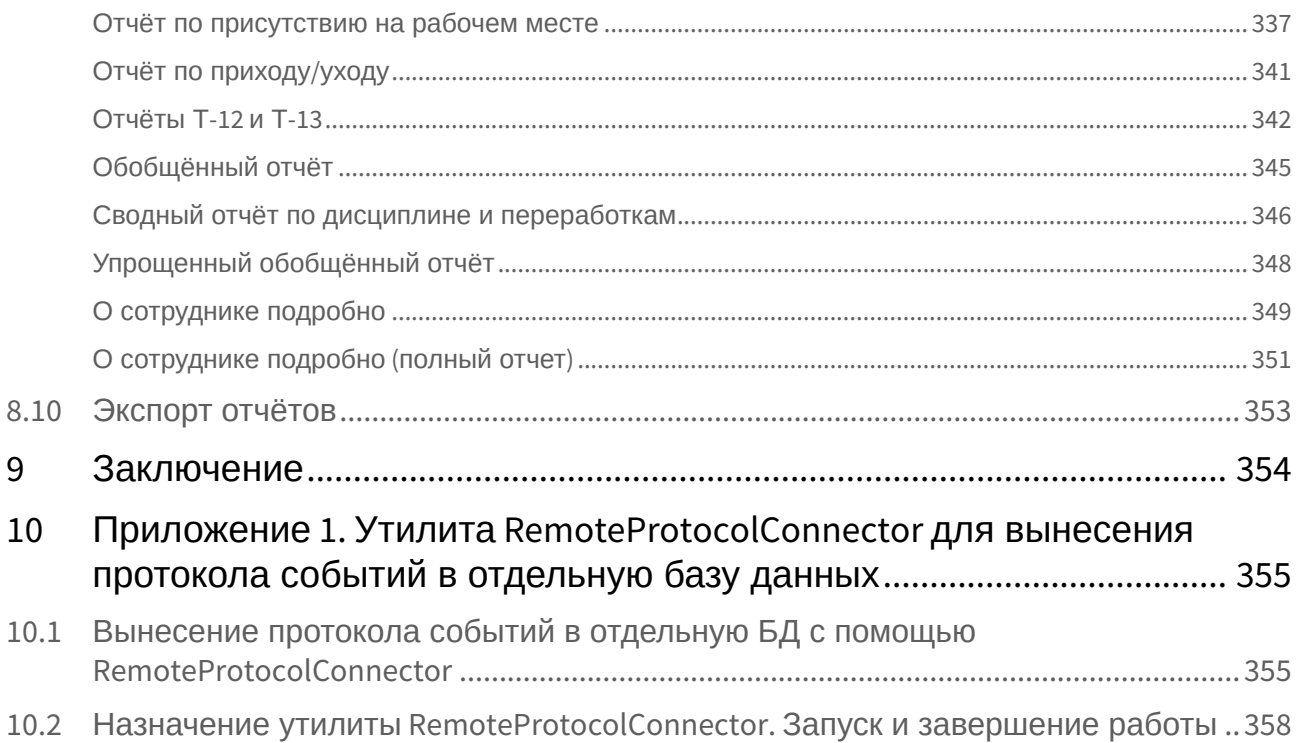

## <span id="page-9-0"></span>1 Введение

### <span id="page-9-1"></span>1.1 Назначение документа

Документ *Подсистема Web-отчётов Intellect Web Report System. Руководство пользователя* содержит сведения, необходимые для настройки и дальнейшей эксплуатации подсистемы отчётов программного комплекса *Интеллект* и его вертикальных решений. Работа с отчётами в подсистеме производится через Web-интерфейс.

Структура документа позволяет пользователю поверхностно ознакомиться с изложенной информацией о подсистеме *Intellect Web Report System* и выбрать, согласно уровню подготовки, интересующие разделы для более детального изучения. Главы в руководстве – либо информационного, либо справочного содержания, – обладают собственной внутренней структурой.

Глава [Введение](#page-9-0) предназначена для общего ознакомления пользователя с функциональными возможностями и особенностями реализации подсистемы *Intellect Web Report System*.

Рекомендации, необходимые пользователю-администратору для установки подсистемы *Intellect Web Report System* подробно изложены в главах [Требования к реализации подсистемы](#page-11-0) Intellect Web Report System и [Установка и удаление подсистемы](#page-16-0) Intellect Web Report System данного руководства.

Описание начала и завершения работы с подсистемой *Intellect Web Report System* изложено в главе [Запуск и завершение работы подсистемы](#page-37-0) Intellect Web Report System.

[Краткий экскурс по интерфейсу подсистемы приведен в главе](#page-41-0) Интерфейс подсистемы Intellect Web Report System.

Далее, в главе [Администрирование подсистемы](#page-48-0) Intellect Web Report System, изложены пошаговые инструкции по настройке личных параметров пользователей и активации требуемых функциональных возможностей – полезная информация как для администратора системы, так и для оператора, имеющего права на администрирование системных настроек.

Сведения по использованию функциональных возможностей подсистемы *Intellect Web Report System* приведены в главе Работа с подсистемой [Intellect Web Report System.](#page-121-0)

## <span id="page-9-2"></span>1.2 Назначение подсистемы Web-отчетов Intellect Web Report System

Подсистема Web-отчётов *Intellect Web Report System* представляет собой сайт, размещенный в локальной сети или Интернете в зависимости от требований к системе безопасности, реализованной на базе ПК *Интеллект*. Администрирование и работа с данной подсистемой полностью производятся через Webинтерфейс.

Web-интерфейс *Intellect Web Report System* позволяет решать следующие задачи:

- 1. Составление и экспорт отчётов модуля Бюро пропусков (Отчеты бюро пропусков). Для работы необходимо установленное вертикальное решение ACFA-[Интеллект](https://docs.itvgroup.ru/confluence/pages/viewpage.action?pageId=119832658)*.*
- 2. Составление и экспорт сводных и детальных отчётов по учету рабочего времени (Отчёты УРВ). Для работы необходимо установленное вертикальное решение ACFA [Интеллект](https://docs.itvgroup.ru/confluence/pages/viewpage.action?pageId=119832658)*.*
- 3. Составление и экспорт отчётов по протоколу изменений, по протоколу событий, а также просмотр видеоархива со времени регистрации выбранного в отчёте события (Общие отчёты). Для работы необходим базовый ПК [Интеллект](https://docs.itvgroup.ru/confluence/pages/viewpage.action?pageId=136937518)*.*
- 4. Составление и экспорт отчётов модуля Авто-Интеллект (Отчеты "Авто"). Для работы необходимо установленное вертикальное решение *Авто-[Интеллект](https://docs.itvgroup.ru/confluence/pages/viewpage.action?pageId=119016434)*.
- 5. Составление и экспорт отчётов по количеству посетителей наблюдаемого объекта (Детекторы подсчета посетителей). [Для работы необходимы установленные вертикальные решения](https://docs.itvgroup.ru/confluence/pages/viewpage.action?pageId=119016446) Detector Pack, Face-[Интеллект](https://docs.itvgroup.ru/confluence/pages/viewpage.action?pageId=119016437) и POS-[Интеллект](https://docs.itvgroup.ru/confluence/pages/viewpage.action?pageId=119016440)*.*
- 6. Составление и экспорт отчётов по длине очереди (Детекторы длины очереди). Для работы необходимо установленное вертикальное решение [Detector Pack](https://docs.itvgroup.ru/confluence/pages/viewpage.action?pageId=119016446)*.*
- 7. Составление и экспорт сводных и детальных отчётов по POS-событиям (Отчёты POS). Для работы необходимы установленные вертикальное решения POS-[Интеллект](https://docs.itvgroup.ru/confluence/pages/viewpage.action?pageId=119016440) и [Detector Pack](https://docs.itvgroup.ru/confluence/pages/viewpage.action?pageId=119016446)*.*
- 8. Составление и экспорт отчётов по анализу поведения посетителей (Анализ поведения посетителей). Для работы необходимы установленное вертикальное решение [Detector Pack](https://docs.itvgroup.ru/confluence/pages/viewpage.action?pageId=119016446)*.*
- 9. Составление и экспорт отчетов по работе менеджера инцидентов (Отчеты по работе службы менеджера инцидентов). Для работы необходим базовый ПК [Интеллект](https://docs.itvgroup.ru/confluence/pages/viewpage.action?pageId=136937518)*.*
- 10. Настройка дифференцированного доступа пользователей к отчётам.
- 11. Настройка работы подсистемы *Intellect Web Report System* в автоматическом режиме.

#### **Примечание.**

В подсистеме *Intellect Web Report System* отчёты можно генерировать автоматически по расписанию с последующим сохранением файлов отчётов на локальном компьютере и/ или их отправкой по электронной почте.

## <span id="page-10-0"></span>1.3 Компоненты подсистемы Intellect Web Report System

Реализацию подсистемы *Intellect Web Report System* обеспечивают следующие компоненты:

- 1. Web-сервер компьютер, который предполагается использовать для размещения сайта подсистемы.
- 2. Клиенты компьютеры, на которых предполагается отображать Web-интерфейс подсистемы.

В частном случае Клиент и Web-сервер подсистемы *Intellect Web Report System* могут совпадать. В других случаях Web-сервер должен быть доступен Клиентам по сети.

Установка подсистемы *Intellect Web Report System* производится только на компьютере, который предполагается использовать как Web-сервер (см. главу [Установка и удаление подсистемы](#page-16-0) Intellect Web Report System).

Требования к реализации Web-[сервера и Клиента подробно изложены в главе](#page-11-0) Требования к реализации подсистемы Intellect Web Report System.

## <span id="page-11-0"></span>2 Требования к реализации подсистемы Intellect Web Report System

## <span id="page-11-1"></span>2.1 Web-сервер подсистемы Intellect Web Report System

Web-сервер подсистемы *Intellect Web Report System* устанавливается автоматически при установке дистрибутива *Intellect Web Report System*.

#### **Внимание!**

Web-сервер подсистемы *Intellect Web Report System* настоятельно рекомендуется устанавливать на серверные платформы ОС Windows. Данное требование связано с ограничением набора серверов Microsoft Internet Information Services (IIS) в 10 одновременных соединений на любых других платформах ОС Windows.

В общем случае подсистема отчётов *Intellect Web Report System* совместима с теми же версиями операционных систем, что и ПК *Интеллект*.

Перед установкой подсистемы *Intellect Web Report System* необходимо убедиться, что на компьютере установлены следующие программные продукты:

1. платформа Microsoft.NET Framework 4;

#### **Примечание**

Платформа Microsoft.NET Framework 4 доступна для скачивания на сайте производителя <http://www.microsoft.com/>.

2. набор серверов Microsoft Internet Information Services (IIS);

#### **Примечание**

Набор серверов IIS распространяется вместе с операционными системами семейства Windows, являясь их опциональным компонентом. Установка набора серверов IIS производится согласно [инструкции производителя](http://technet.microsoft.com/ru-ru/library/cc731179%28v=ws.10%29).

В случае, если набор серверов Microsoft Internet Information Services (IIS) установлен, но отключен, то при установке дистрибутива *Intellect Web Report System* он будет включен автоматически.

3. модуль ASP.NET 4.5.

#### **Примечание**

Установка модуля ASP.NET 4.5, являющегося дочерним к набору серверов IIS, производится согласно следующей [инструкции производителя](http://technet.microsoft.com/ru-ru/library/hh831475.aspx). Для ОС Windows 8/8.1 необходимо включать модуль ASP.NET 4.5 в двух следующих местах:

- дополнительные службы .NET Framework 4.5;
- Службы IIS -> Службы Интернета -> Компоненты разработки приложений.

Для ОС Windows 10 необходимо включить компонент "Совместимость конфигурации метабазы IIS и IIS 6".

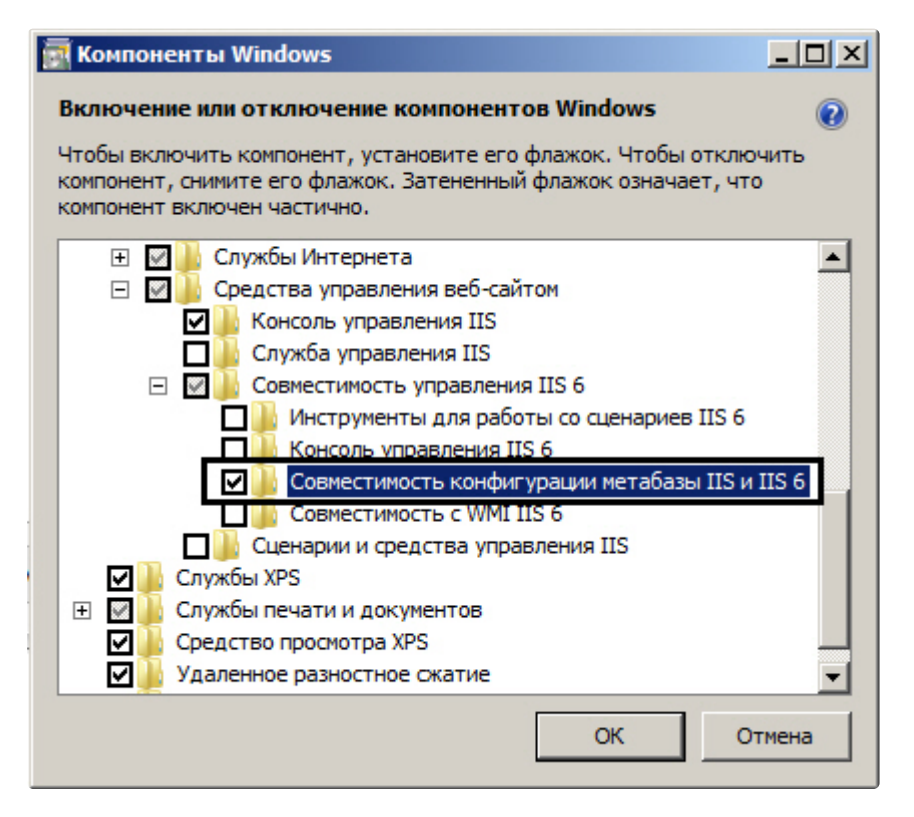

Для корректного создания отчётов в подсистеме *Intellect Web Report System* Web-сервер должен быть соединён по сети со всеми серверами баз данных*,* используемыми в его работе. На данный момент это обязательно для SQL-серверов, которые хранят базу данных конфигурации ПК *Интеллект* и самой подсистемы, и опционально для SQL-серверов, на которых расположены базы данных модуля *Учет рабочего времени* и/или чеков. Частным случаем является расположение на одном компьютере Webсервера и SQL-сервера со всеми базами данных.

Внутренняя база данных Сервера ведется в формате MS SQL. Список версий MS SQL Server, поддерживаемых подсистемой *Intellect Web Report System*, идентичен списку версий для ПК *Интеллект* (см. раздел [Внутренняя база данных Сервера](https://docs.itvgroup.ru/confluence/pages/viewpage.action?pageId=136938101)).

Для отображения в детальных отчётах видеоархива событий необходимо, чтобы были запущены соответствующие видеосерверы *Интеллект* (прописаны в базе данных конфигурации ПК *Интеллект*, подключаемой при установке).

Если предполагается подключение Клиентов к Web-серверу по сети необходимо убедиться, что Webсервер имеет статический IP-адрес. Кроме того, он должен быть доступен из сети Интернет, если это заложено в проекте системы безопасности.

## <span id="page-12-0"></span>2.2 Клиент подсистемы Intellect Web Report System

### <span id="page-12-1"></span>2.2.1 Общие требования

Для возможности просмотра видеоархива событий в браузере *Internet Explorer* необходимо:

1. Браузер *Internet Explorer* версии 8.0 и выше.

#### **Внимание!**

При работе с подсистемой *Intellect Web Report System* в 64-битной операционной системе следует использовать 32-битную версию браузера Internet Explorer.

- 2. Разрешение на использование компонентов ActiveX в браузере.
- 3. Установленный компонент ActiveX*CamMonitor*.

#### **Примечание**

Компонент CamMonitor устанавливается автоматически вместе с ПК *Интеллект*. Если на Клиенте ПК *Интеллект* не установлен, следует установить этот компонент отдельно.

Для возможности просмотра видеоархива событий в браузерах, основанных на браузерных движках Blink и Gecko (Google Chrome, Яндекс.Браузер, Firefox, Opera и др.), необходимо выполнить настройку видеоплеера (см. [Настройка видеоплеера](#page-61-0)).

#### **Примечание**

В настоящий момент видеоплеер реализован только для отчётов **Общие отчёты** и **Отчёты "Авто"**.

#### <span id="page-13-0"></span>2.2.2 Настройка параметров безопасности в браузере Internet Explorer

По умолчанию в браузере *Internet Explorer* использование компонентов ActiveX запрещено, поэтому требуется дополнительно настроить параметры безопасности.

Для этого необходимо выполнить следующие действия:

1. Выполнить команду **Сервис** –> **Свойства обозревателя** в главном меню браузера *Internet Explorer*.

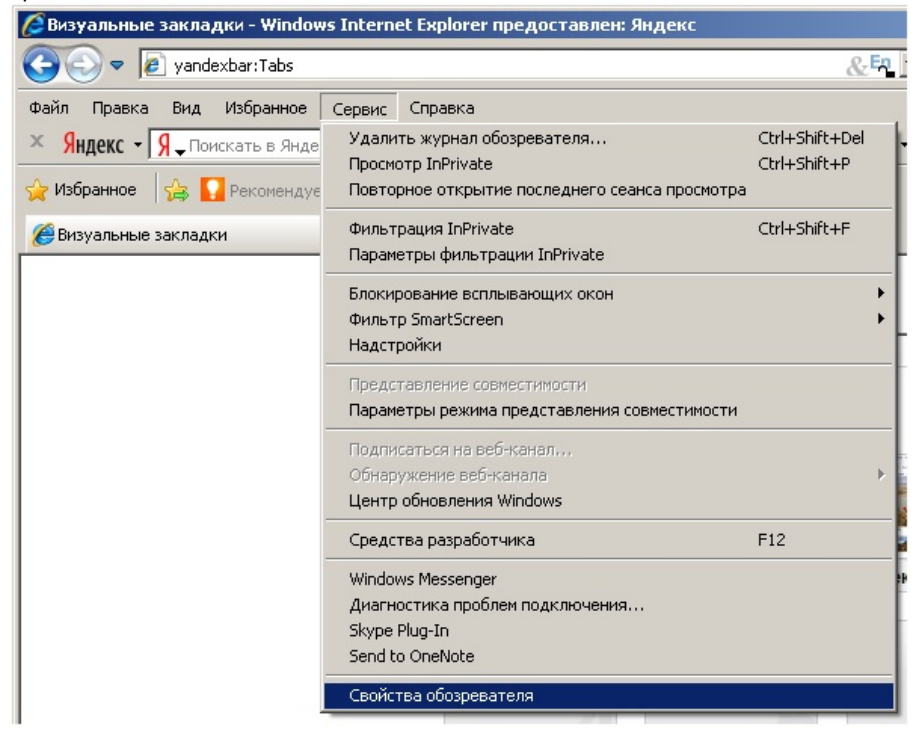

2. В появившемся диалоговом окне **Свойства обозревателя** перейти на вкладку **Безопасность**.

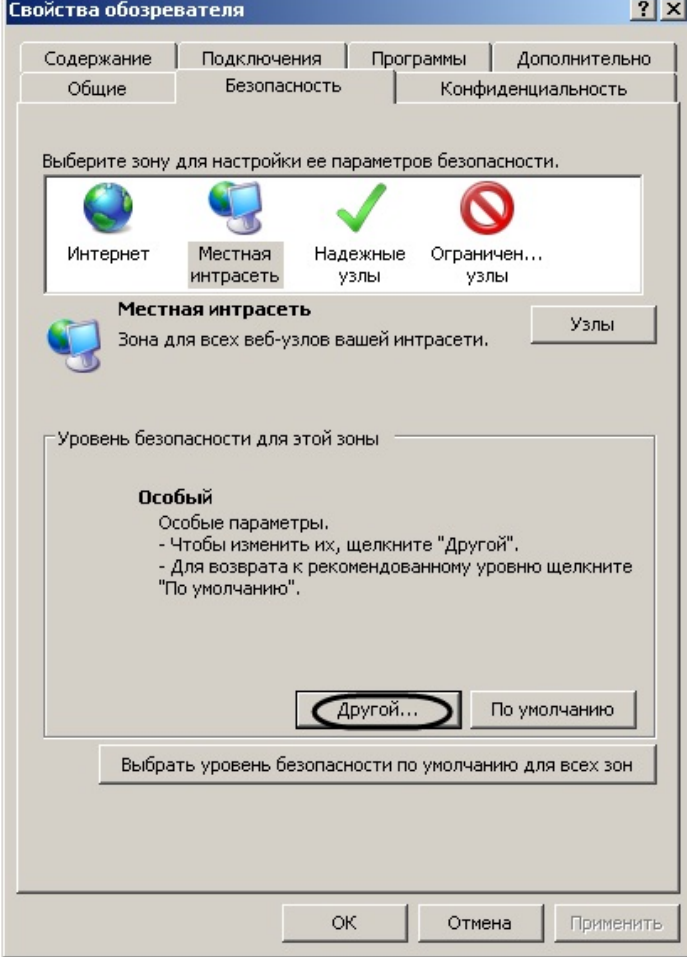

- 3. В диалоговом окне на выбранной зоне (выделенной по умолчанию) нажать на кнопку **Другой**.
- 4. В появившемся диалоговом окне **Параметры безопасности** выполнить следующие настройки:
	- a. Установить переключатель **Выполнять сценарии элементов ActiveX, помеченных как безопасные** в положение **Включить**.

b. Установить переключатель **Использование элементов ActiveX, не помеченных как безопасные для использования** в положение **Включить**.

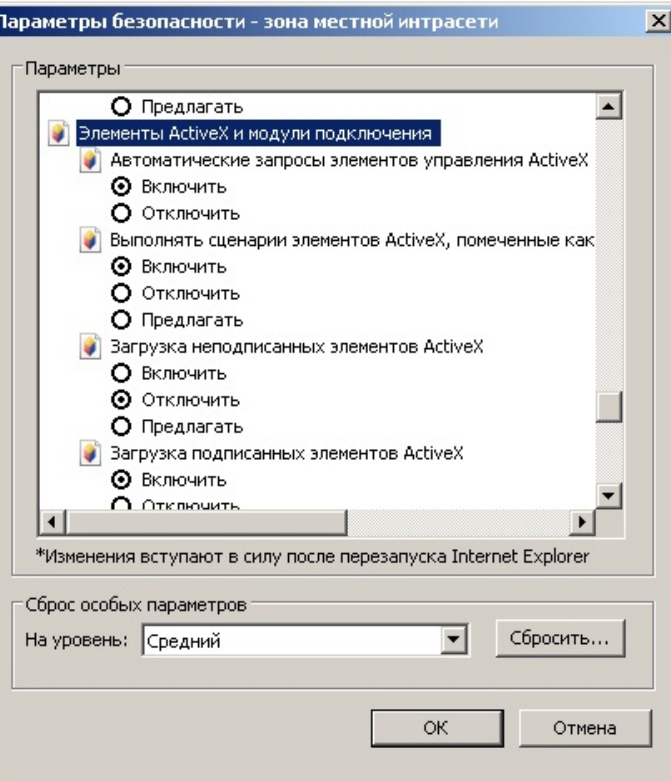

- 5. Нажать кнопку **OK** в окне **Параметры безопасности**, а затем и в окне **Свойства обозревателя.**
- 6. Перезапустить браузер.

ŀ

Настройка параметров безопасности в браузере *Internet Explorer* завершена.

## <span id="page-16-0"></span>3 Установка и удаление подсистемы Intellect Web Report System

## <span id="page-16-1"></span>3.1 Описание дистрибутива

Программный комплекс (далее подсистема) *Intellect Web Report System* поставляется в виде программного инсталляционного пакета (дистрибутива). Актуальную версию дистрибутива можно скачать на официальном сайте [ITV.](https://www.itv.ru/support/downloads/intellect.html)

Дистрибутив содержит программу-инсталлятор и необходимые программные компоненты для установки подсистемы *Intellect Web Report System* на базовый компьютер.

Дистрибутив позволяет устанавливать, восстанавливать и удалять подсистему *Intellect Web Report System.*

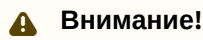

- Перед запуском процесса установки, восстановления или удаления подсистемы *Intellect Web Report System* необходимо завершить работу ПК *Интеллект*.
- Для установки, восстановления или удаления программного подсистемы *Intellect Web Report System* необходимо обладать правами администратора.

### <span id="page-16-2"></span>3.2 Установка

Подсистема *Intellect Web Report System* устанавливается в виде расширения к программному комплексу *Интеллект*. Информация о совместимости подсистемы *Intellect Web Report System* с версиями ПК *Интеллект* доступна по ссылке: [Общая информация о датах выпуска продуктов и совместимости](https://docs.itvgroup.ru/confluence/pages/viewpage.action?pageId=107418389)  версий.

#### **Внимание!**

Подсистему *Intellect Web Report System* необходимо устанавливать только на **Сервер/Удаленное [рабочее место администратора](https://docs.itvgroup.ru/confluence/pages/viewpage.action?pageId=136937518)** (подробнее см. ПК Интеллект. Руководство Администратора).

Для установки подсистемы *Intellect Web Report System* необходимо выполнить следующие действия:

1. В корневом каталоге дистрибутива запустить исполняемый файл setup.exe.

2. Для продолжения процесса установки нажать на кнопку **Далее.**

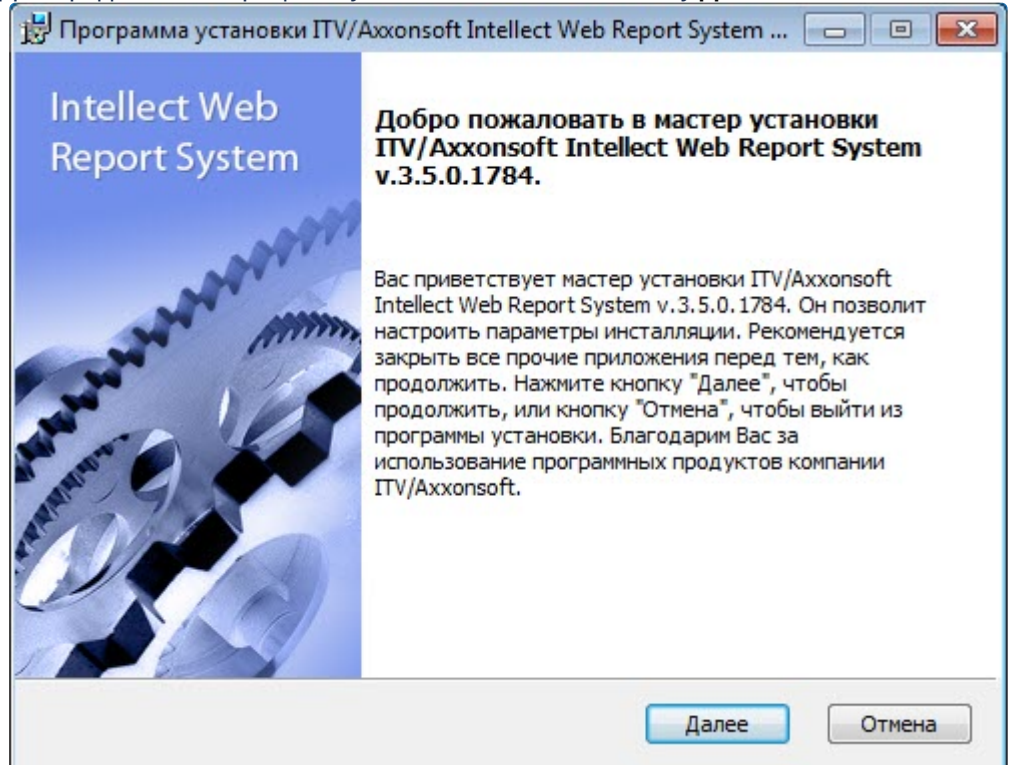

3. Внимательно ознакомиться с условиями лицензионного соглашения. Затем установить переключатель в положение **Я принимаю условия Лицензионного соглашения** и нажать на кнопку **Далее**.

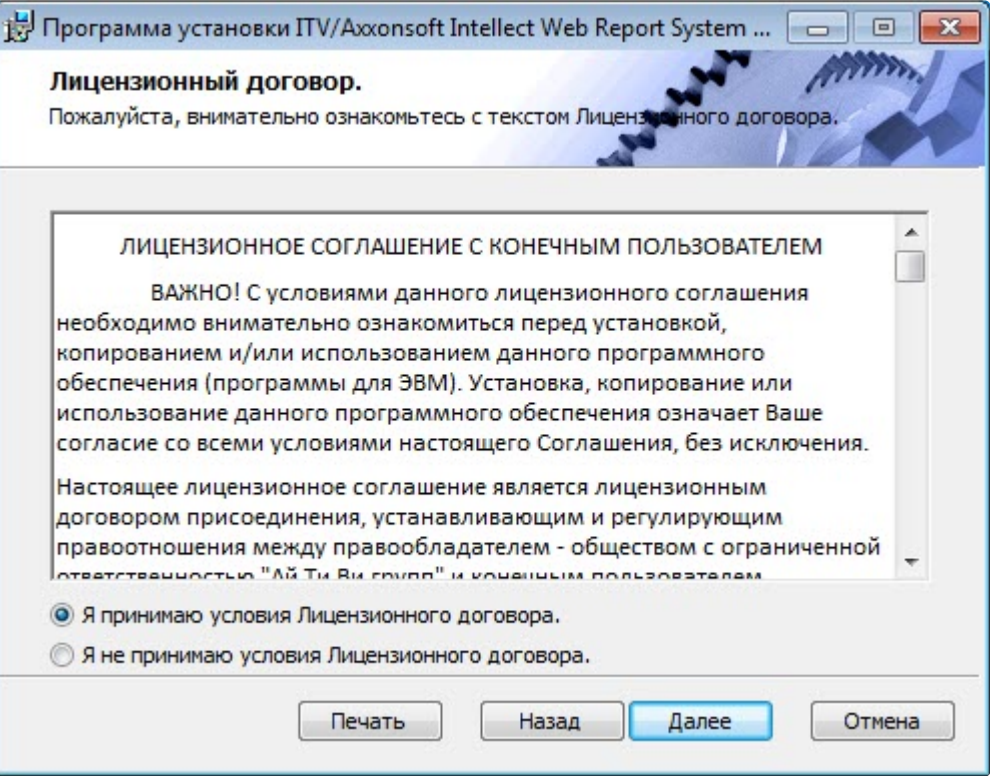

4. Выбрать Сервер баз данных MS SQL Server и задать параметры подключения. Подробнее см. Установка программного комплекса Интеллект - Сервер/Удаленное рабочее место администратора). [Для продолжения процесса установки нажать на кнопку](https://docs.itvgroup.ru/confluence/pages/viewpage.action?pageId=136938136) **Далее.**

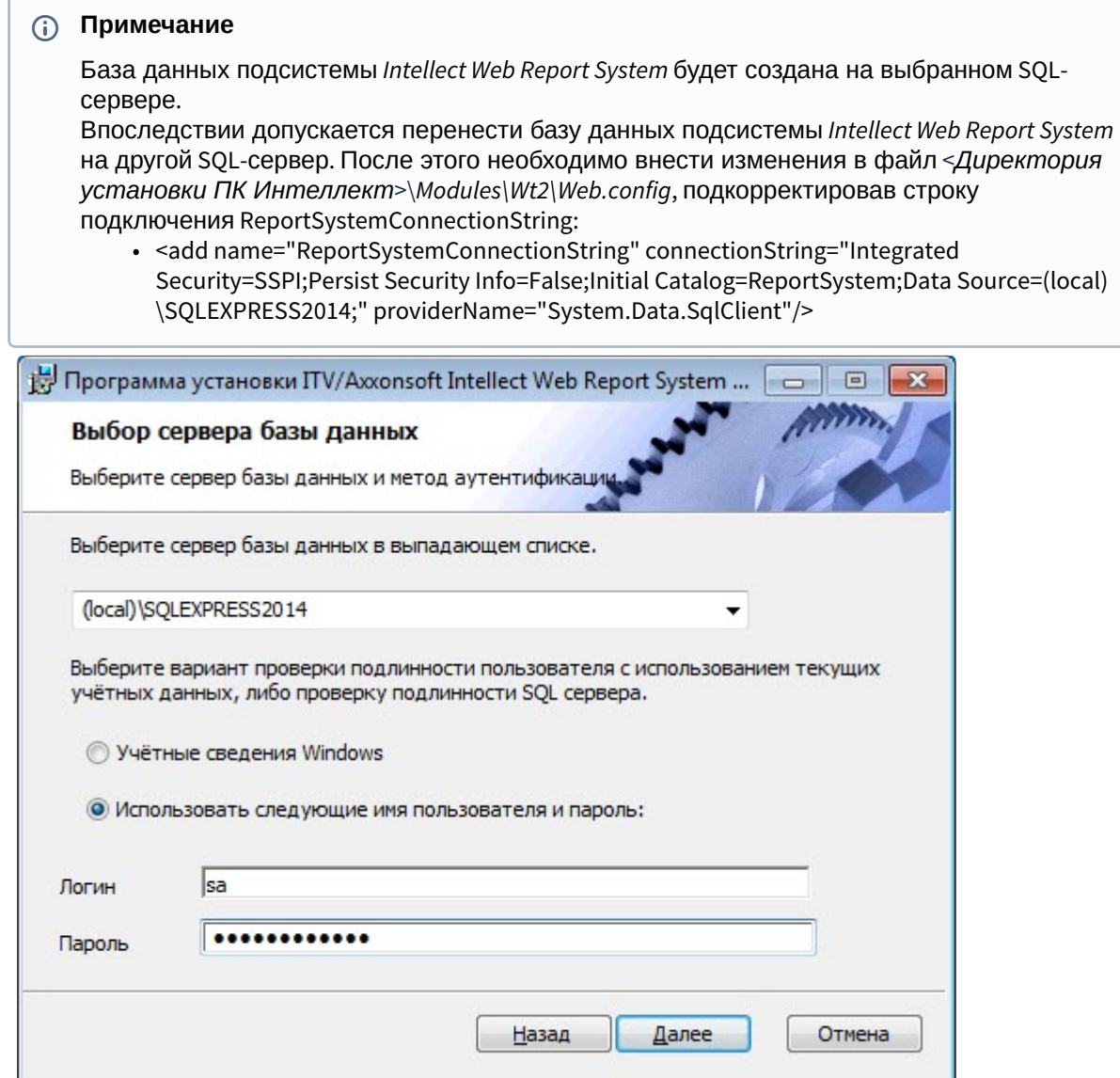

5. Указать строки подключения к основной базе данных ПК *Интеллект* и базе данных чеков программного комплекса *POS-Интеллект*. Подключенные базы данных будут служить

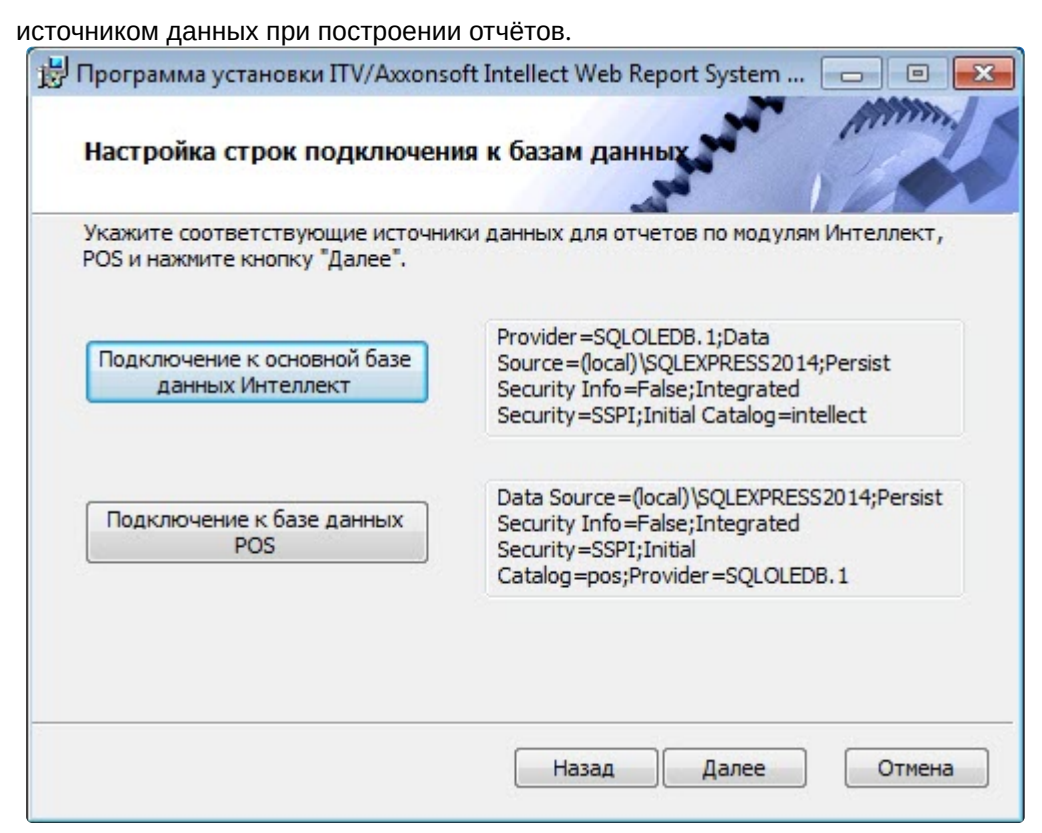

- 6. Чтобы настроить строку подключения к основной базе данных ПК *Интеллект*, необходимо выполнить следующие действия:
	- a. Нажать кнопку **Подключение к основной базе данных Интеллект**.

b. В результате выполнения операции отобразится диалоговое окно **Свойства канала передачи данных**.

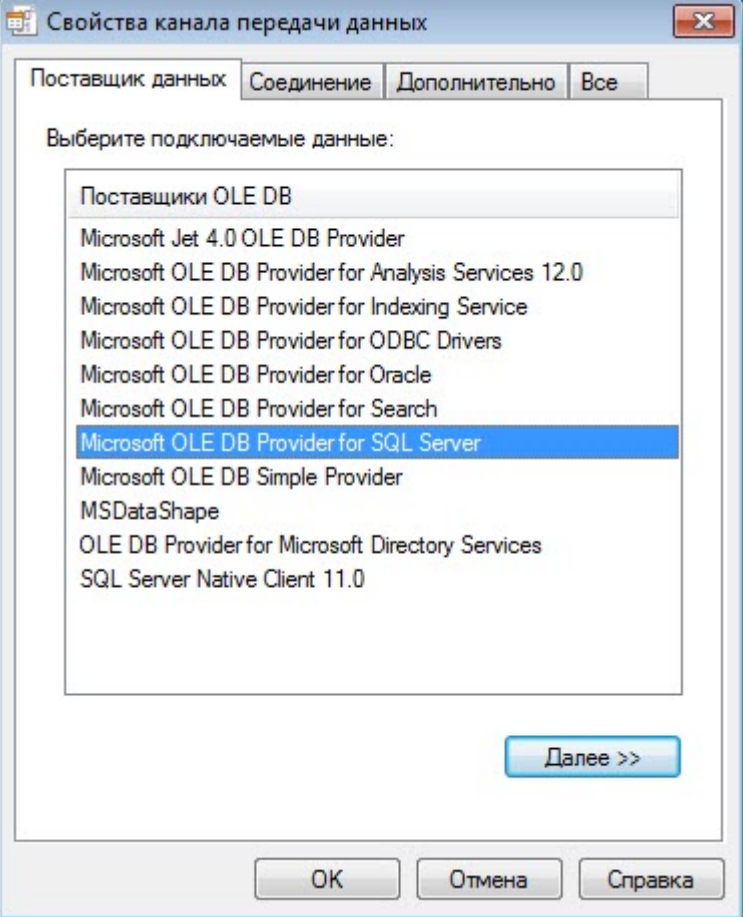

c. На вкладке **Поставщик данных** выбрать пункт **Microsoft OLE DB Provider for SQL Server**. Нажать кнопку **Далее**.

d. В результате выполнения операции произойдет автоматический переход на вкладку **Подключение**.

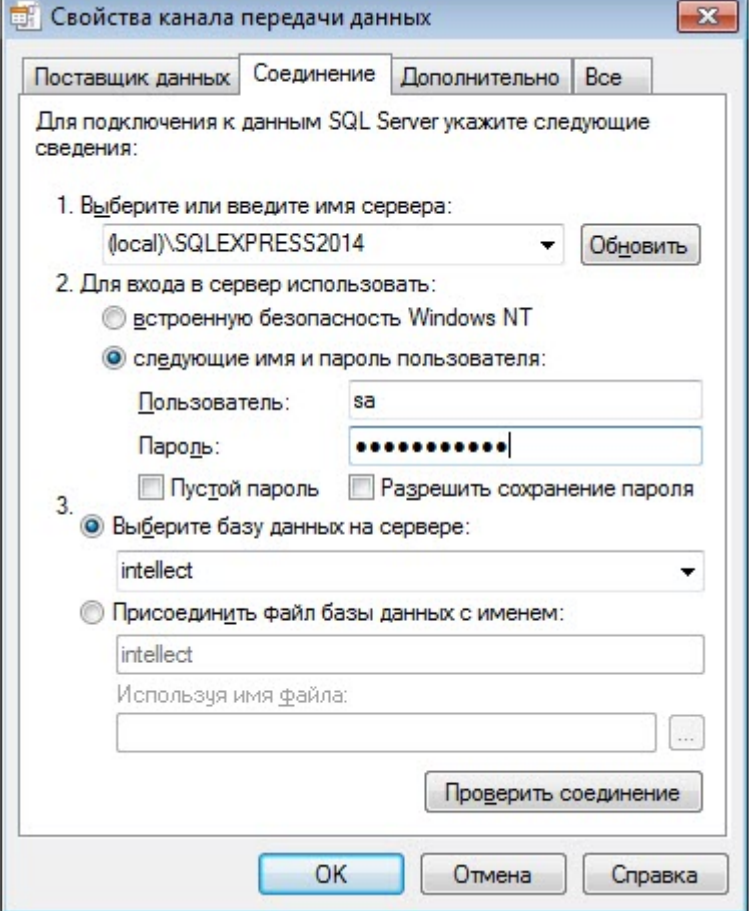

- e. В строке **1. Выберите или введите имя сервера** выбрать из списка или ввести вручную наименование SQL-сервера, на котором хранится основная база данных ПК *Интеллект*.
- f. Для входа на SQL-сервер необходимо обязательно задать параметры аутентификации. Для этого установить переключатель в положение **следующие имя и пароль пользователя**. В полях **Пользователь** и **Пароль** ввести имя пользователя (логин) и пароль для подключения к SQL-серверу. Установить флажок **Разрешить сохранение пароля**.
- g. Для проверки подключения к SQL-серверу нажать кнопку **Проверить подключение**. При успешном подключении на экран будет выведено окно с сообщением **Проверка подключения выполнена**.

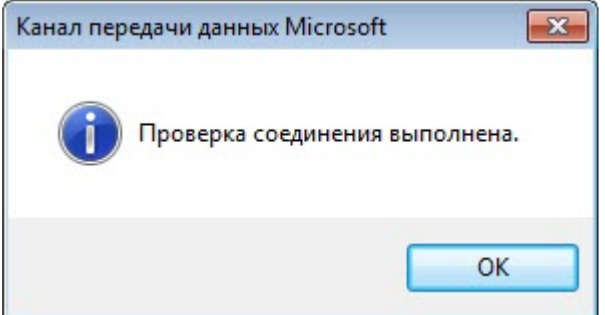

Необходимо нажать кнопку **ОК** в окне сообщения, в результате чего оно автоматически будет закрыто).

В том случае, если наименование SQL-сервера и/или параметры аутентификации, используемые для подключения к нему, были указаны неправильно, на экран будет выведено соответствующее сообщение.

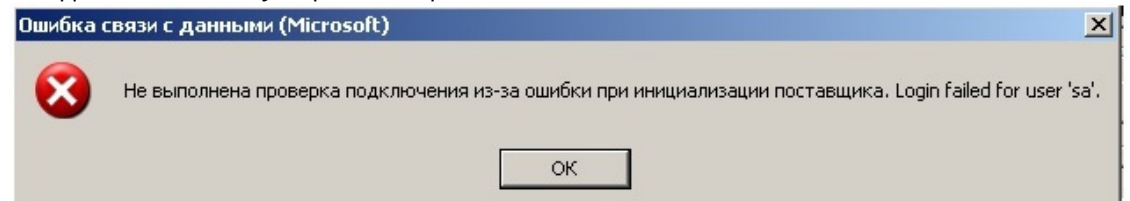

Для закрытия окна с сообщением необходимо нажать кнопку **ОК**. Далее требуется изменить введенные данные и повторно проверить подключение к SQL-серверу.

- h. Если проверка подключения к SQL-серверу прошла успешно, выбрать из списка **Выберите базу данных на сервере** название подключаемой базы данных.
- i. Нажать кнопку **ОК** в диалоговом окне **Свойства канала передачи данных**. В результате выполнения операции окно будет закрыто. На этом настройка строки подключения к основной базе данных ПК *Интеллект* будет завершена.
- 7. Аналогичным образом настроить строку подключения к базе данных чеков ПК *POS-Интеллект* (имя БД по умолчанию – *pos*).
- 8. Нажать кнопку **Далее** для перехода к настройке подключения к базам данных ПК *Авто-Интеллект.*
- 9. Аналогичным образом настроить строку подключения к базе данных Детектора транспорта (имя БД по умолчанию – *traffic\_db*).
- 10. Аналогичным образом настроить строку подключения к базе данных Распознавателя номеров (имя БД по умолчанию – lprex).
- 11. Нажать кнопку **Далее** для перехода к настройке подключения к базам данных *Пакета детекторов.*
- 12. Аналогичным образом настроить строку подключения к базе данных Пакета детекторов (имя БД по умолчанию – detectorpack).

#### **Примечание**

При установке ПК *POS-Интеллект,* ПК *Авто-Интеллект* и *Пакета детекторов* после подсистемы отчетов *Intellect Web Report System*, необходимо произвести подключение базы данных *Intellect Web Report System* к соответствующим модулям. Для этого необходимо запустить режим восстановления подсистемы отчетов и указать соответствующие строки подключения (см. [Восстановление](#page-27-0)).

Также настройку строк подключения ко всем базам данных можно выполнить через файл <*Директория установки ПК Интеллект*>\*Modules\Wt2\Web.config*. Примеры строк подключения приведены ниже:

- <add name="IntellectDB" connectionString="Provider=SQLOLEDB.1;Integrated Security=SSPI;Persist Security Info=False;Initial Catalog=intellect;Data Source=(local) \SQLEXPRESS2014" />
- <add name="PosDB" connectionString="Data Source=(local)\SQLEXPRESS2014;Persist Security Info=False;Integrated Security=SSPI;Initial Catalog=pos;Provider=SQLOLEDB.1" providerName="System.Data.SqlClient" />
- <add name="TrafficDB" connectionString="Provider=SQLOLEDB.1;Data Source=(local) \SQLEXPRESS2014;Persist Security Info=False;Integrated Security=SSPI;Initial Catalog=traffic\_db" />
- <add name="DtDB" connectionString="Provider=SQLOLEDB.1;Data Source=(local) \SQLEXPRESS2014;Persist Security Info=False;Integrated Security=SSPI;Initial Catalog=dt" / >

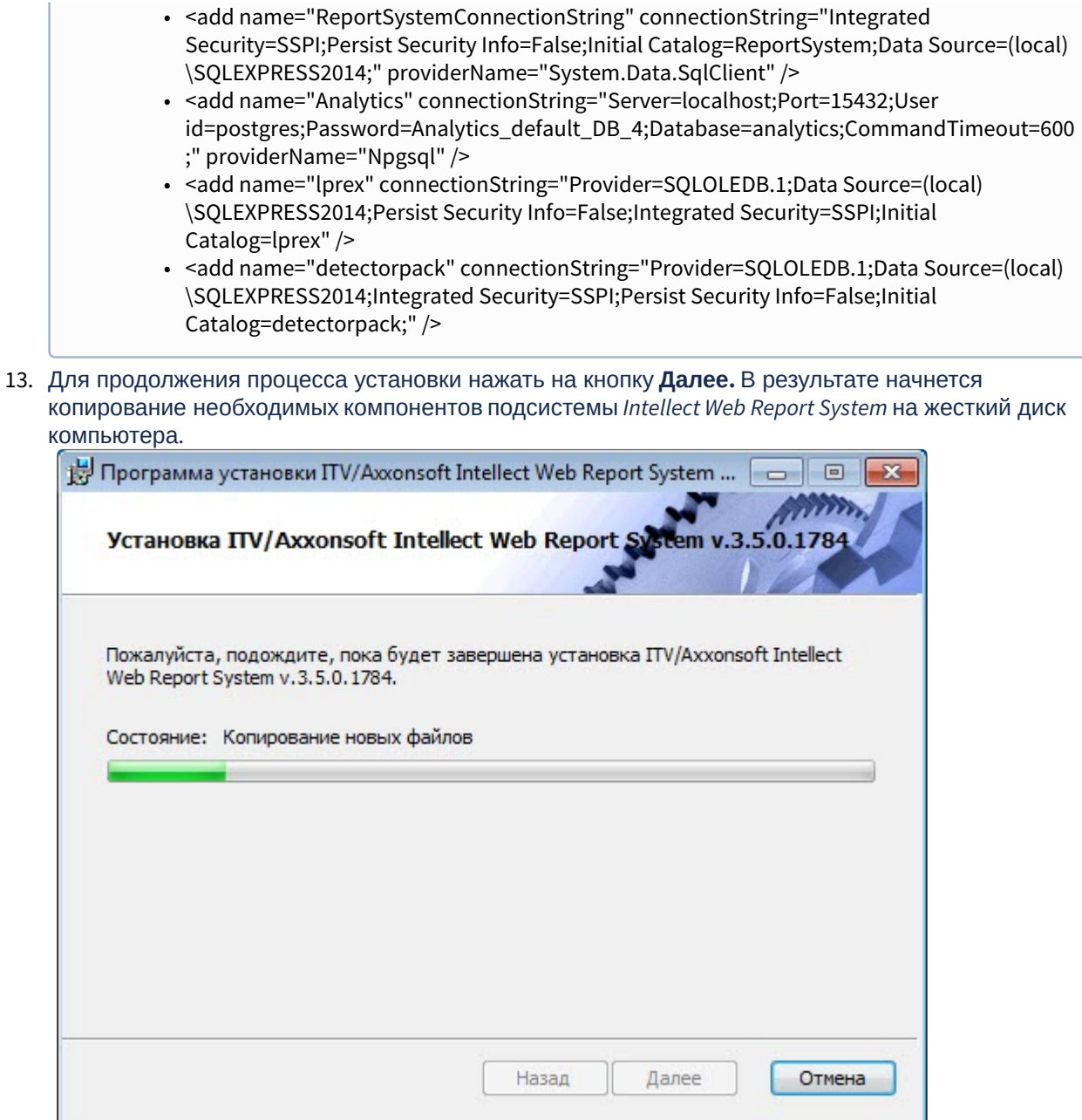

14. После успешного копирования компонентов подсистемы *Intellect Web Report System* будет отображено сообщение о завершении процесса установки. Далее необходимо нажать на кнопку **Готово**.

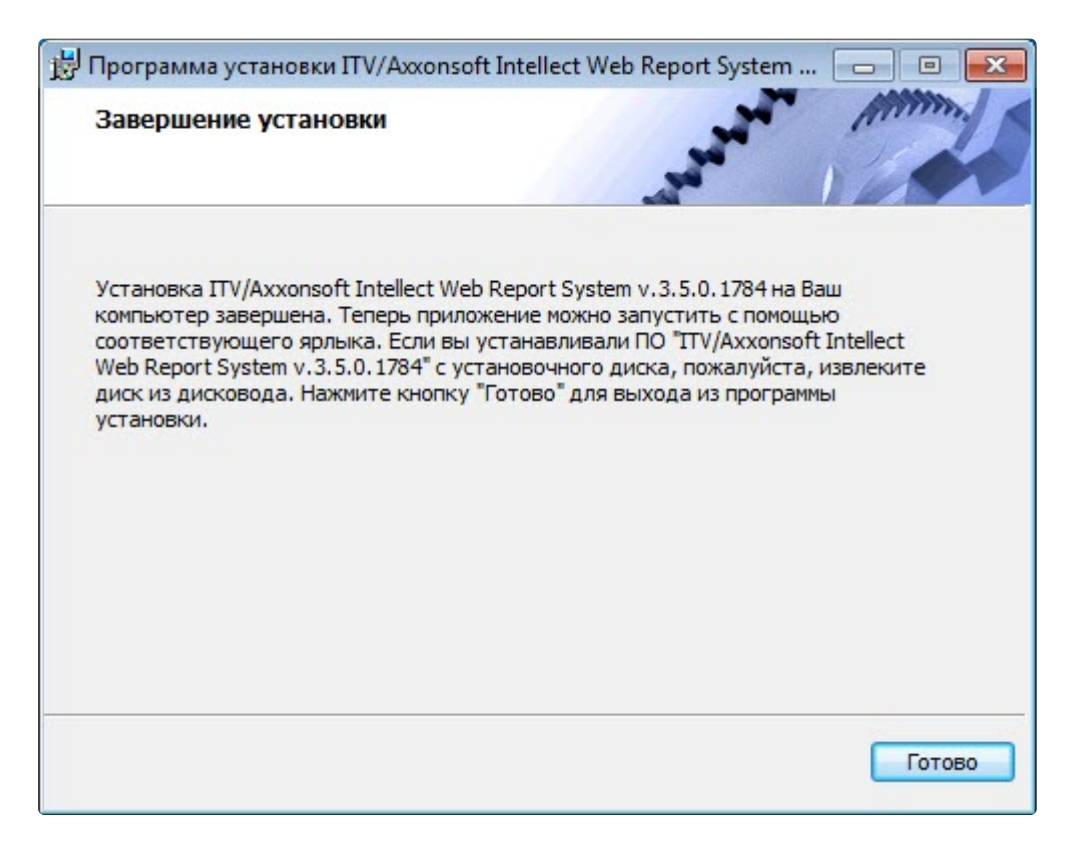

Установка подсистемы *Intellect Web Report System* завершена.

### <span id="page-24-0"></span>3.3 Обновление

Режим обновления используется для установки новой версии подсистемы *Intellect Web Report System* без удаления предыдущей.

Для обновления подсистемы *Intellect Web Report System* необходимо выполнить следующие действия:

1. В корневом каталоге дистрибутива запустить исполняемый файл setup.exe. Версия дистрибутива должна быть более новой, чем версия установленной на текущий момент подсистемы *Intellect Web Report System*.

2. Для продолжения процесса обновления нажать на кнопку **Далее.**

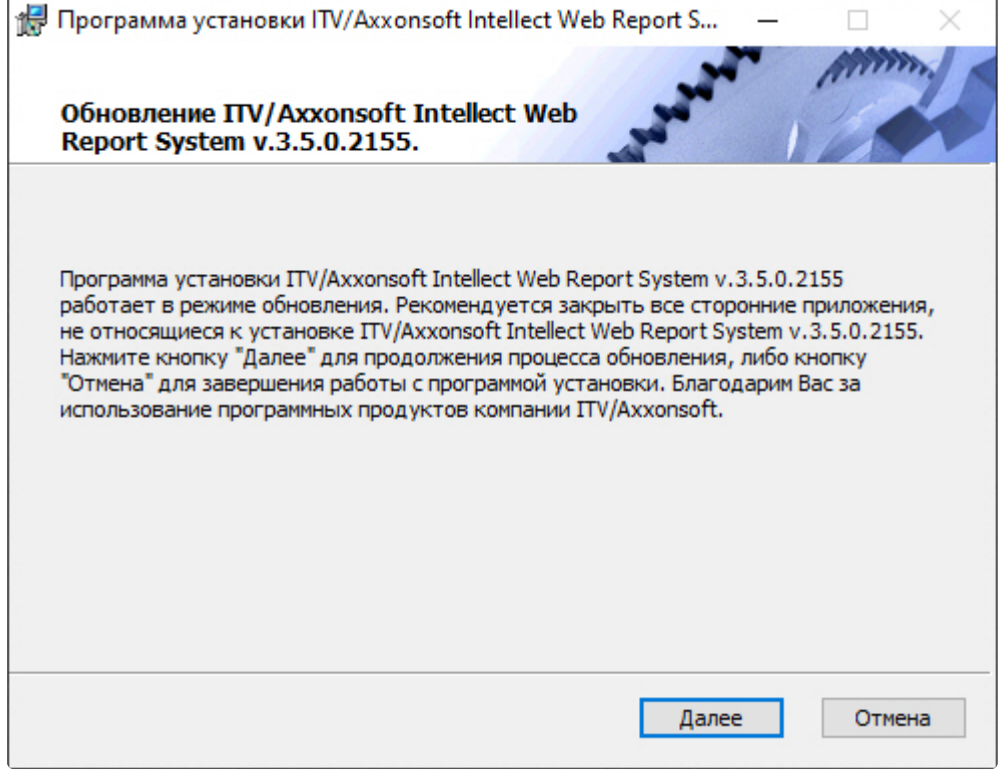

3. Выбрать Сервер баз данных MS SQL Server и задать параметры подключения. Подробнее см. Установка программного комплекса Интеллект - Сервер/Удаленное рабочее место администратора). [Для продолжения процесса установки нажать на кнопку](https://docs.itvgroup.ru/confluence/pages/viewpage.action?pageId=136938136) **Далее.**

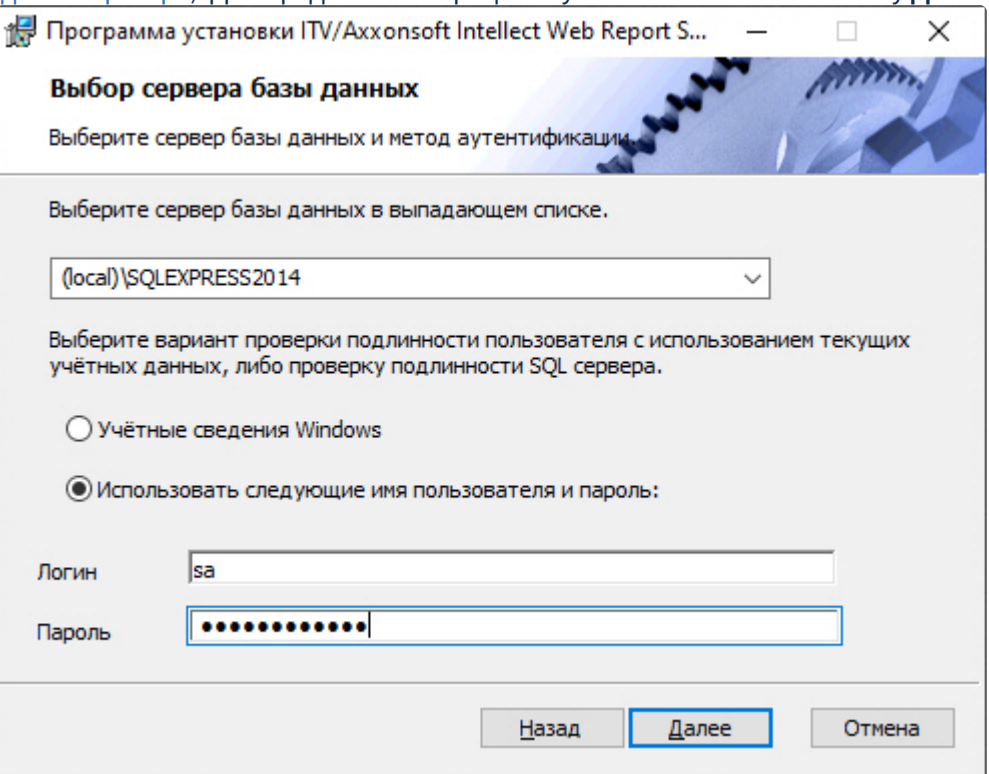

В результате запустится проверка установленных компонентов и начнется копирование необходимых файлов подсистемы *Intellect Web Report System* на жесткий диск компьютера.

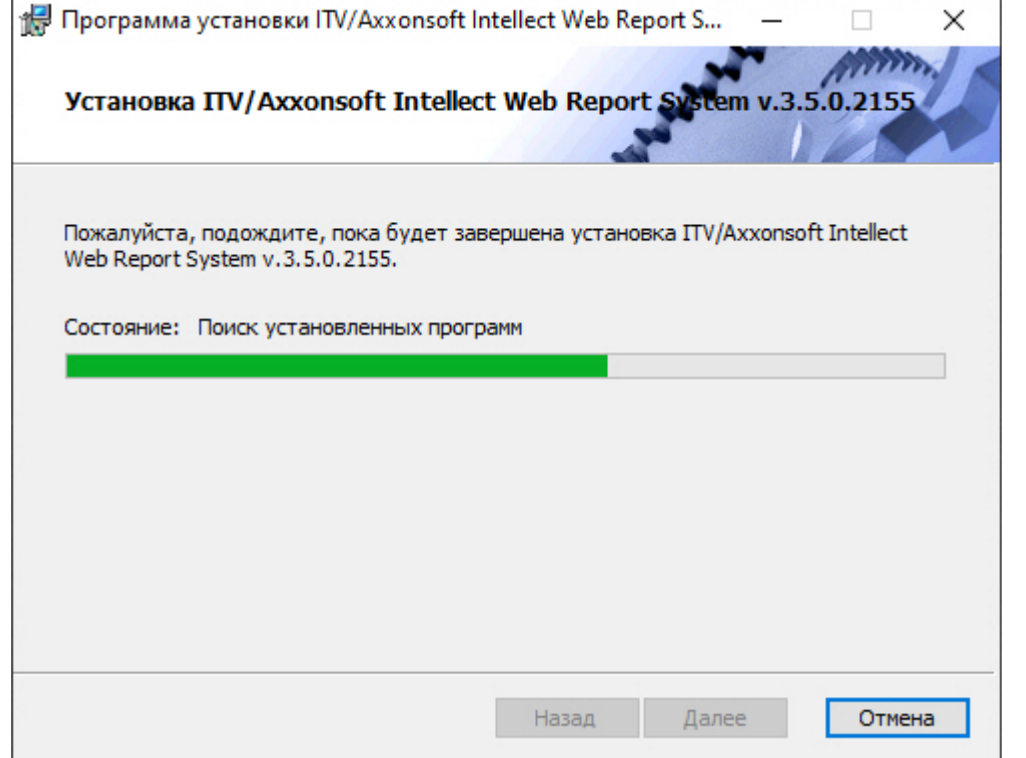

4. После успешного копирования компонентов подсистемы *Intellect Web Report System* будет отображено сообщение о завершении процесса обновления. Далее необходимо нажать на кнопку **Готово**.

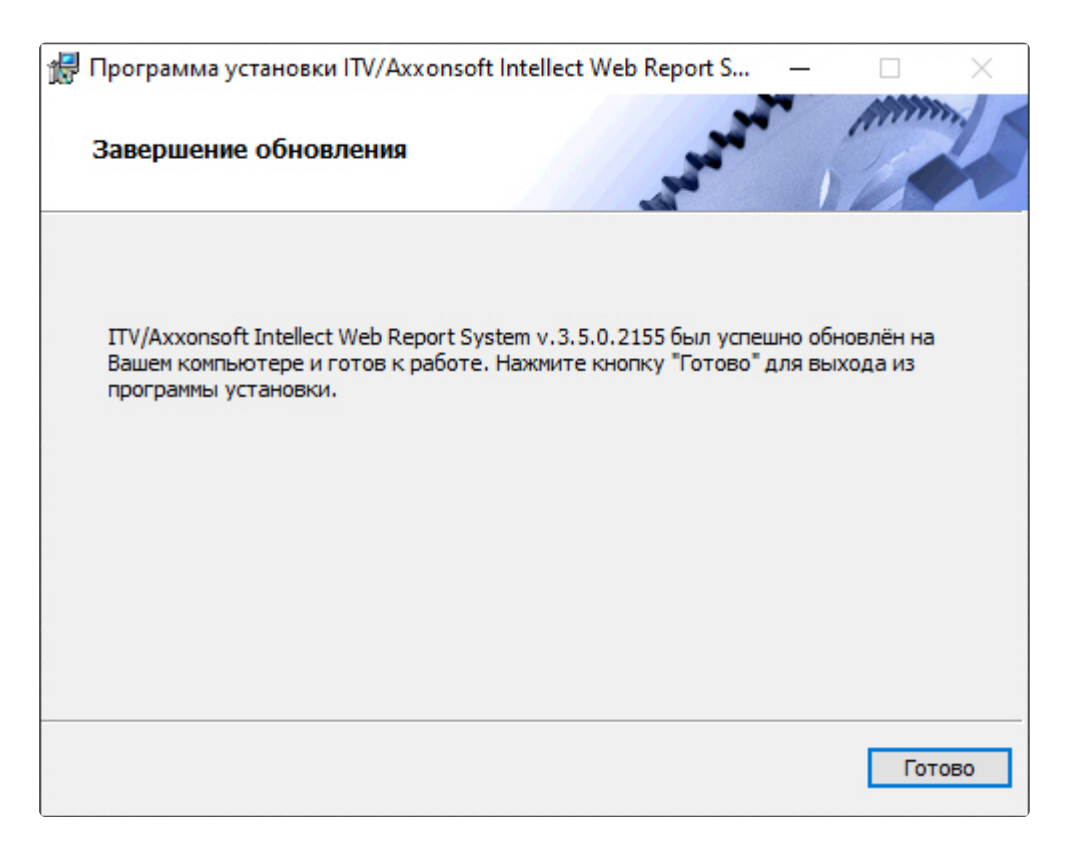

Обновление подсистемы *Intellect Web Report System* завершено.

### <span id="page-27-0"></span>3.4 Восстановление

Режим восстановления требуется для переустановки всех компонентов подсистемы *Intellect Web Report System*.

Для восстановления подсистемы *Intellect Web Report System* необходимо выполнить следующие действия:

- 1. Запустить процесс восстановления подсистемы *Intellect Web Report System* одним из следующих способов:
	- Выполнить: **Пуск** → **Интеллект** → **Удаление подсистемы отчётов**.
	- В корневом каталоге дистрибутива запустить исполняемый файл setup.exe. Версия дистрибутива и версия установленной на текущий момент подсистемы *Intellect Web Report System* должны совпадать.
- 2. В результате выполнения одного из этих действий будет выведено диалоговое окно выбора типа операции. Выбрать тип операции **Восстановление** и нажать на кнопку **Далее**.

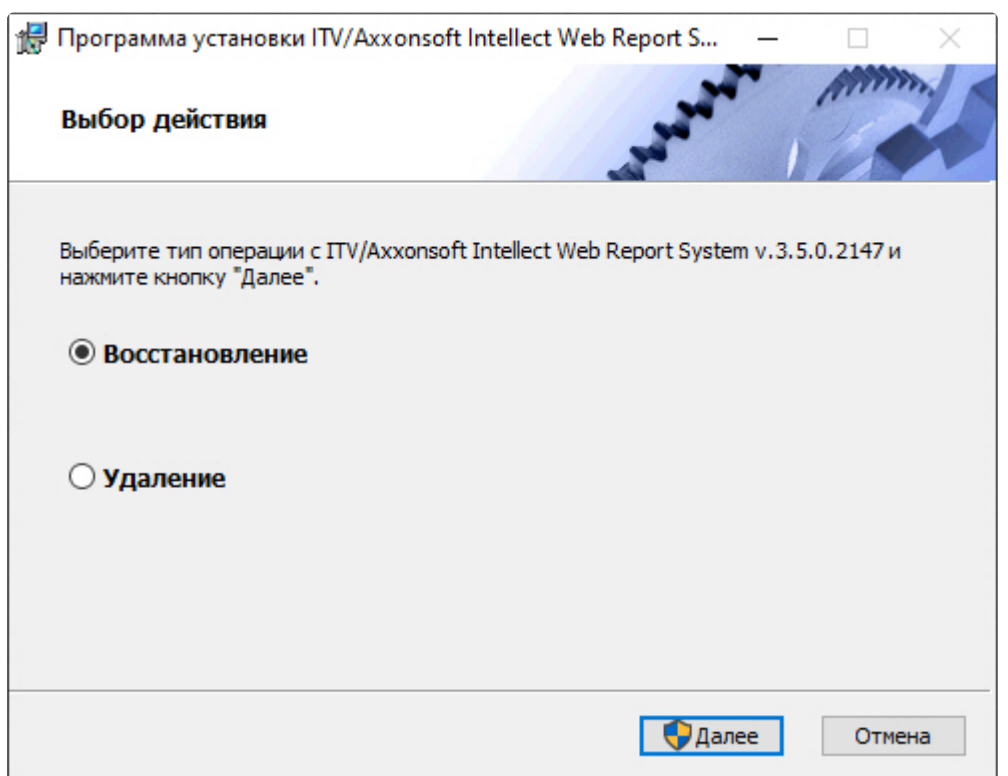

- 3. Будет выведено окно **Выбор сервера базы данных.** В этом и последующих окнах повторить шаги 4-13 раздела [Установка](#page-16-2)*.*
- 4. В результате запустится проверка установленных компонентов и начнется копирование необходимых файлов подсистемы *Intellect Web Report System* на жесткий диск компьютера.

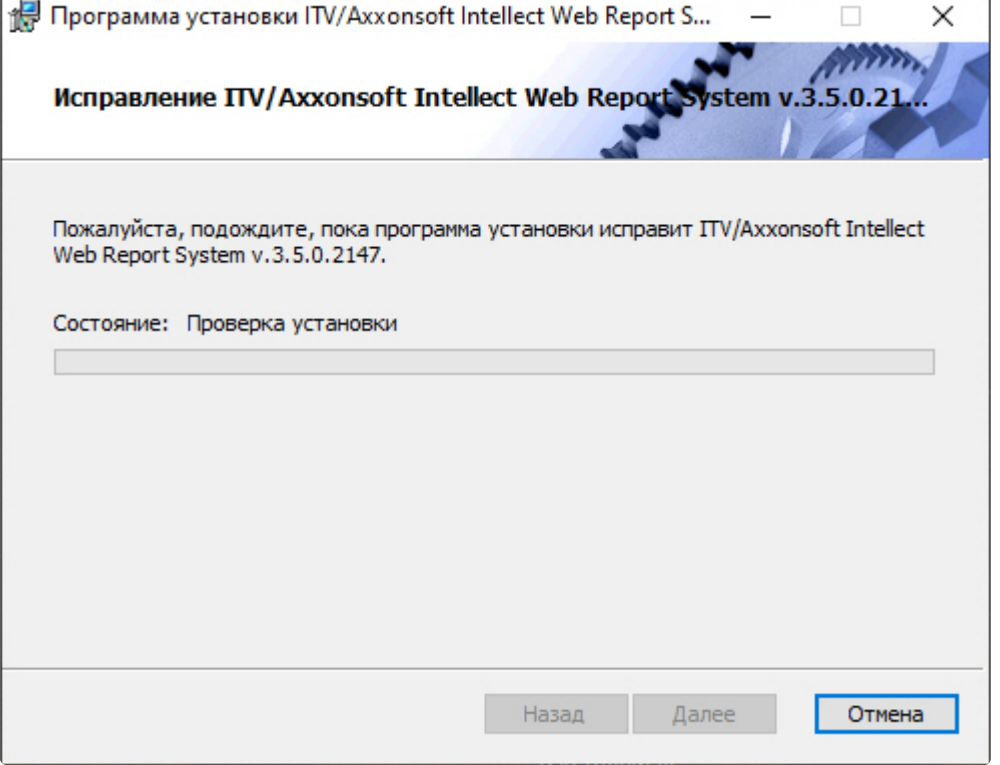

5. После успешного копирования компонентов подсистемы *Intellect Web Report System* будет отображено сообщение о завершении процесса восстановления. Далее необходимо нажать на кнопку **Готово**.

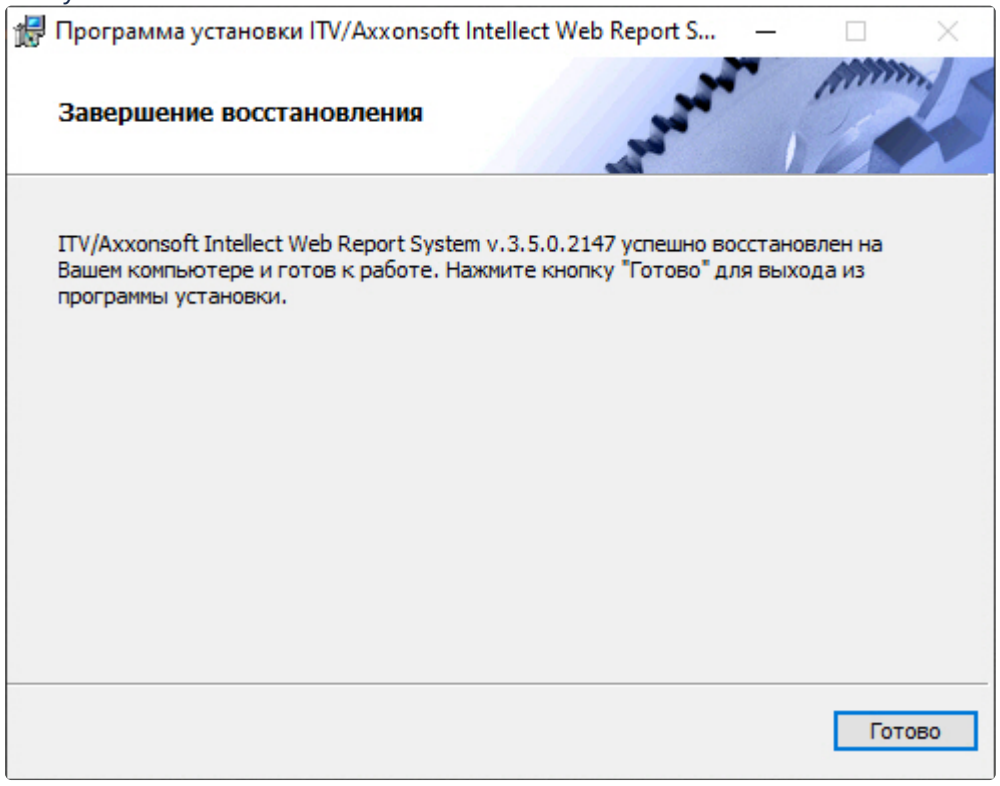

Восстановление подсистемы *Intellect Web Report System* завершено.

### <span id="page-29-0"></span>3.5 Удаление

Для удаления подсистемы *Intellect Web Report System* необходимо выполнить следующие действия:

- 1. Запустить процесс удаления подсистемы *Intellect Web Report System* одним из следующих способов:
	- Выполнить: **Пуск** → **Интеллект** → **Удаление подсистемы отчётов**.
	- В корневом каталоге дистрибутива запустить исполняемый файл setup.exe. Версия дистрибутива и версия установленной на текущий момент подсистемы *Intellect Web Report System* должны совпадать.
- 2. В результате выполнения одного из этих действий будет выведено диалоговое окно выбора типа операции. Выбрать тип операции **Удаление** и нажать на кнопку **Далее**.

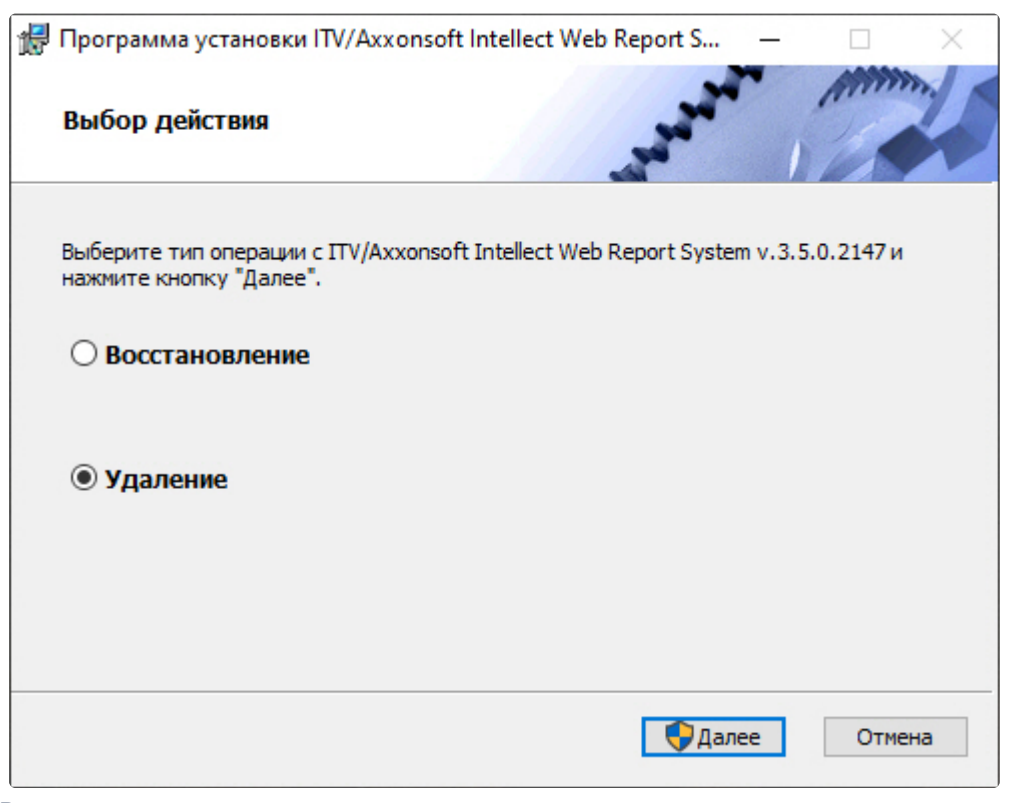

В результате начнется процесс удаления установленных компонентов подсистемы *Intellect Web Report System* с жесткого диска компьютера.

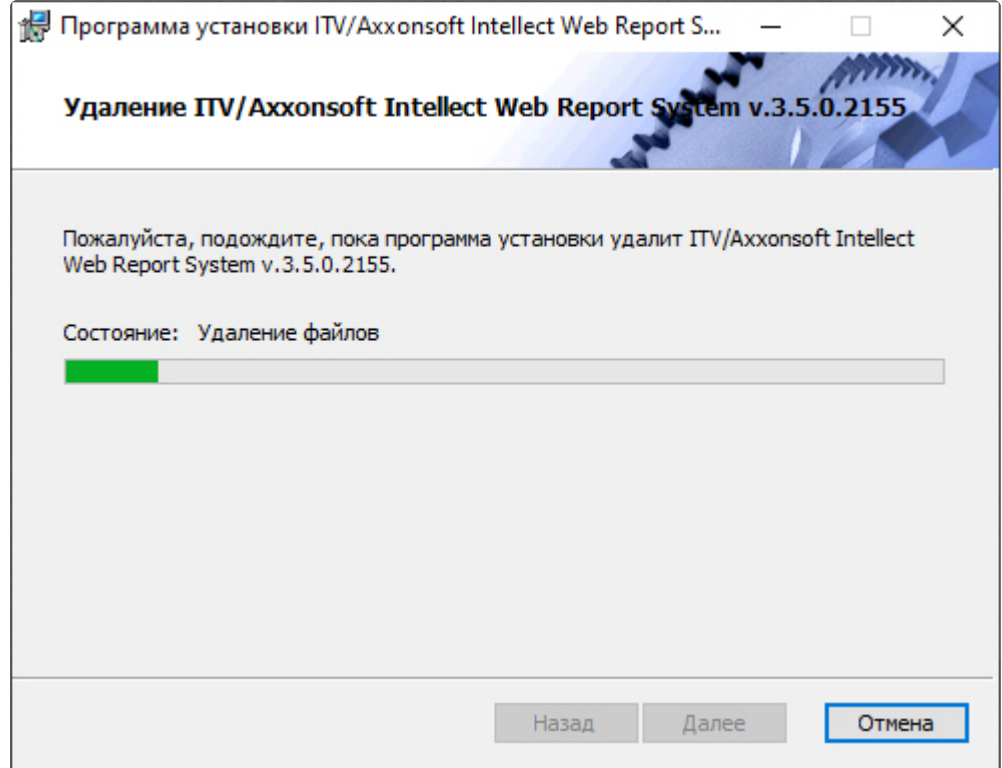

3. После успешного удаления компонентов подсистемы *Intellect Web Report System* будет отображено сообщение о завершении процесса удаления. Далее необходимо нажать на кнопку **Готово**.

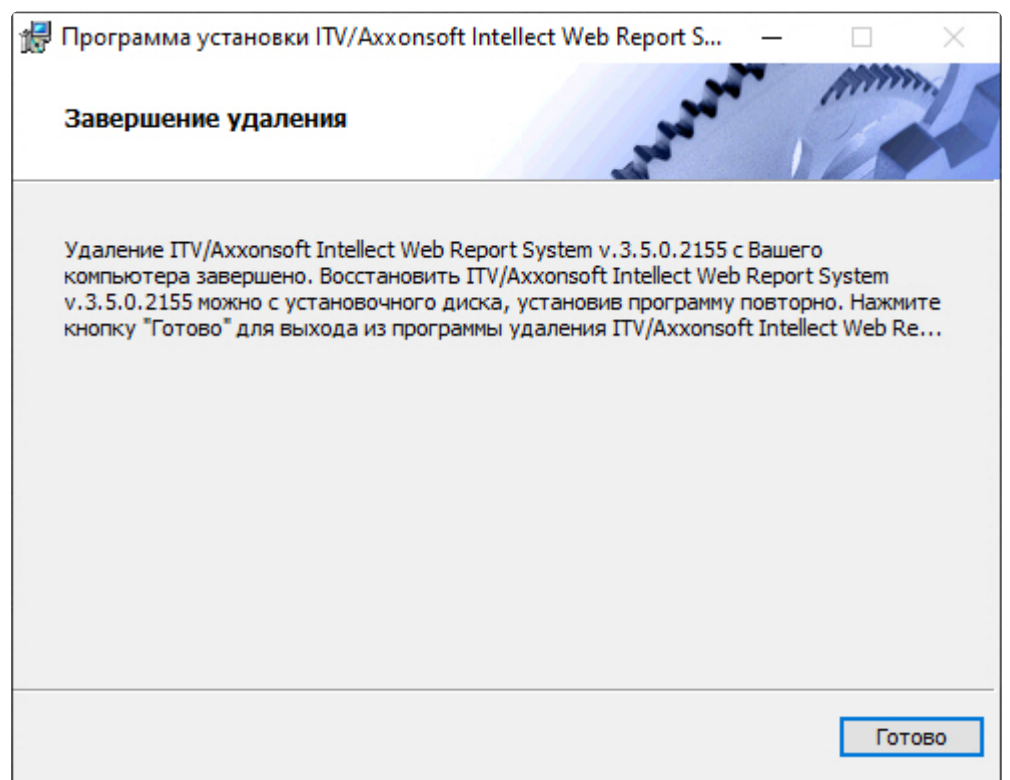

Удаление подсистемы *Intellect Web Report System* завершено.

## <span id="page-31-0"></span>3.6 Установка подсистемы Intellect Web Report System в тихом (silent) режиме

Существует возможность установки подсистемы *Intellect Web Report System* в тихом (silent) режиме. Для этого необходимо выбрать один из следующих вариантов:

1. В файле **setup.ini**, находящимся в каталоге с дистрибутивом подсистемы *Intellect Web Report System*, прописать:

CmdLine= /quiet

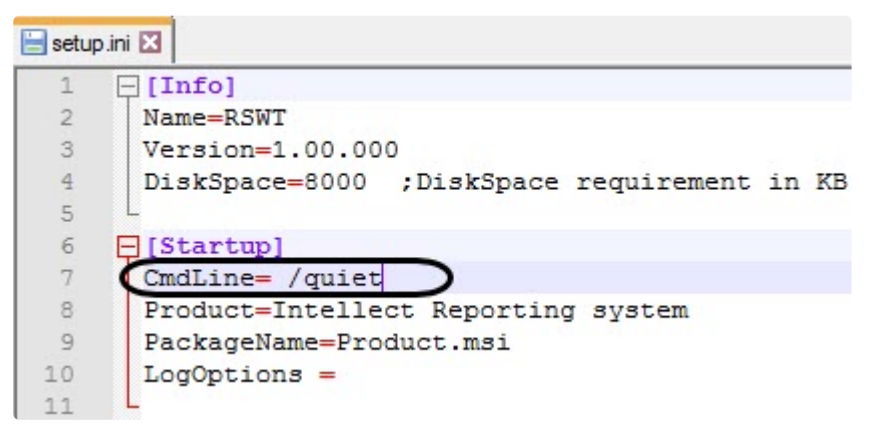

При запуске исполняемого файла **Setup.exe** начнется установка подсистемы *Intellect Web Report System* в тихом режиме.

2. Находясь в каталоге с дистрибутивом подсистемы *Intellect Web Report System*, ввести в командной строке ОС Windows следующую команду:

```
setup.exe /quiet
```
Сразу после применения команды начнется установка подсистемы *Intellect Web Report System* в тихом режиме.

## <span id="page-32-0"></span>3.7 Удаленная установка, удаление и обновление подсистемы Intellect Web Report System

Удаленная установка, удаление и обновление подсистемы *Intellect Web Report System* осуществляется при помощи утилиты командной строки wmic.exe. Данная утилита входит в состав ОС Windows. Для запуска утилиты необходимо ввести "wmic" без кавычек в командной строке Windows.

[Подробную информацию о данной утилите можно найти на сайте справки](http://msdn.microsoft.com) Microsoft http:// msdn.microsoft.com. На момент написания документации описание утилиты располагается по адресу <http://msdn.microsoft.com/ru-ru/library/aa394531.aspx>.

#### **Примечание**

Утилита wmic.exe некорректно работает с виртуальными машинами VMware, на других виртуальных машинах работа утилиты не гарантируется.

Для работы wmic на удаленном компьютере необходимо отключить UAC (инструкция по отключению приведена в разделе [Настройки ОС для корректной работы УРМА или Сервера](https://docs.itvgroup.ru/confluence/pages/viewpage.action?pageId=136938177)).

Описанный в данном разделе способ установки, удаления и обновления применим как для компьютеров в домене, так и для установки на внедоменные машины.

Необходимо предварительно скопировать дистрибутив подсистемы *Intellect Web Report System* на локальные диски компьютеров, на которые будет производиться установка.

Для этого можно воспользоваться следующим скриптом командной строки:

xcopy %Путь\_к\_папке\_с\_дистрибутивом% %Сетевая\_папка\_на\_целевом\_ПК% /e

Здесь:

- *%Путь\_к\_папке\_с\_дистрибутивом%* путь к папке с дистрибутивом на локальной машине.
- *%Сетевая\_папка\_на\_целевом\_ПК%* путь к папке на компьютере, на который предполагается установка ПО. К ней должен быть открыт доступ на запись.
- Атрибут /e вызывает копирование всех вложенных каталогов и их содержимого, в том числе и пустых каталогов.

#### **Примечание**

UNC-путь задается в формате \\<IP-адрес сервера>\<Общая папка на данном сервере>\... . Здесь многоточие означает путь от общей папки до папки с дистрибутивом. Если установка ведется на компьютеры в домене, указывается адрес сервера, содержащего доступную для всех компьютеров папку с дистрибутивом.

Подробную информацию о работе с утилитой xcopy можно найти на сайте справки Microsoft. На момент [написания документации описание утилиты располагается по адресу](http://technet.microsoft.com/ru-ru/library/bb491035.aspx) http://technet.microsoft.com/ru-ru/ library/bb491035.aspx.

Следует учитывать, что описанный в данном разделе способ установки позволяет установить или обновить только базовый продукт без прочих дополнительных компонентов.

#### <span id="page-33-0"></span>3.7.1 Удаленная установка подсистемы Intellect Web Report System

Для того, чтобы установить подсистему *Intellect Web Report System* на удаленный компьютер, необходимо выполнить с помощью утилиты wmic.exe следующую команду:

/NODE:"Имя\_компьютера" /USER:"Имя\_пользователя" /PASSWORD:"Пароль" product call install true, "%параметры инсталлятора%", "%Путь\_к\_папке\_с\_дистрибутивом% \Product.msi"

Здесь:

• /NODE − имя целевого компьютера, на который устанавливается подсистема *Intellect Web Report System.* 

#### **Примечание**

В качестве списка NODE может фигурировать текстовый файл, в котором в столбик перечислены имена целевых компьютеров.

- /USER и /PASSWORD − логин и пароль пользователя, имеющего соответствующие права на установку ПО на удаленном компьютере.
- "%Путь\_к\_папке\_с\_дистрибутивом%\Product.msi" путь к файлу инсталлятора Product.msi, который требуется запустить, а именно локальный путь к папке, куда был скопирован дистрибутив.
- %параметры инсталлятора% − опции инсталлятора. К Product.msi можно применять следующие параметры:

1. Параметры, которые можно применять к любому файлу msi (для получения справки необходимо в командной строке из директории <WINDOWS>\system32\ выполнить команду msiexec.exe /?).

2. Параметры, описанные в справке setup.exe в разделе /CMD="[commands]" (для получения справки необходимо в командной строке из папки инсталлятора выполнить команду setup.exe /?, а также данные команды описаны в разделе [Программа установки ПК Интеллект в невидимом](https://docs.itvgroup.ru/confluence/pages/viewpage.action?pageId=136938147)  режиме).

3. Параметры, которые задаются при установке в самом setup.exe, а именно:

• CMD\_INSTALLTYPE – Client, Server, Admin.

• REMOVEALL (0, 1) – удаление с сохранением/без сохранения конфигурации.

• NOOSCHECK=1 – отключить проверку на совместимость с ОС.

#### **Примечание**

Работа указанных параметров не гарантируется, если в реестре присутствует ветка:

- Для x86 системы: HKEY\_LOCAL\_MACHINE\SOFTWARE\ITV\INTELLECT\InstallPropertyInfo • Для x64 системы:
- HKEY\_LOCAL\_MACHINE\SOFTWARE\Wow6432Node\ITV\INTELLECT\InstallPropertyInfo

В ней находятся параметры предыдущей установки.

#### **Пример**

Пример строки с параметрами инсталлятора:

REBOOT=ReallySuppress LANGUAGE="ru" TRANSFORMS="%Путь\_к\_папке\_с\_дистрибутивом% \languages\Setup\ru\ru.mst" CMD\_INSTALLTYPE="Server"

В приведенном примере:

REBOOT=ReallySuppress – отменяет перезагрузку машины по окончании установки. LANGUAGE="ru" – выбирает язык продукта. По умолчанию язык продукта английский.

TRANSFORMS="%Путь\_к\_папке\_с\_дистрибутивом%\languages\Setup\ru\ru.mst" – указывает путь к языковому mst-патчу инсталлятора (указывает язык инсталлятора).

CMD\_INSTALLTYPE="Server" − указывает тип установки ПК *Интеллект* – Сервер. Может также принимать значения Admin (если требуется тип установки УРМА) и Client (если требуется тип установки УРММ).

#### <span id="page-34-0"></span>3.7.2 Удаленное обновление подсистемы Intellect Web Report System

Для удаленного обновления подсистемы *Intellect Web Report System* до более новой версии необходимо выполнить следующие действия:

- 1. [Запустить установку новой версии как описано в разделе](#page-33-0) Удаленная установка подсистемы Intellect Web Report System.
- 2. В команде установки указать путь к Product.msi для более новой версии.

В результате старая версия будет автоматически удалена с сохранением конфигурации, и установлена более новая.

#### <span id="page-34-1"></span>3.7.3 Удаленное удаление подсистемы Intellect Web Report System

Для удаления подсистемы *Intellect Web Report System* необходимо выполнить в утилите wmic.exe следующую команду:

/NODE:"Имя\_компьютера" /USER:"Имя\_пользователя" /PASSWORD:"Пароль" product where name="Имя\_продукта" call uninstall

Здесь Имя\_продукта – имя, под которым установлена подсистема *Intellect Web Report System*. В русской и в английской версиях это обычно "ITV Intellect Web Report System v.Номер\_сборки". Эти имена можно найти в реестре в разделе HKEY\_LOCAL\_ MACHINE\Software\Microsoft \Windows\CurrentVersion\Uninstall.

## <span id="page-35-0"></span>4 Лицензирование подсистемы Intellect Web Report System

### <span id="page-35-1"></span>4.1 Ключ активации

Функциональные возможности подсистемы отчётов *Intellect Web Report System* регламентируются ключом активации, поставляемым в комплекте с установочным пакетом программного комплекса *Интеллект*.

При расширении функциональности подсистемы отчётов *Intellect Web Report System* (например, при необходимости добавить какой-либо тип отчётов) необходимо произвести замену прежнего ключа активации новым, которым будут регламентироваться обновленные функциональные возможности подсистемы.

## <span id="page-35-2"></span>4.2 Активация функциональных возможностей подсистемы Intellect Web Report System

#### **Внимание!**

Активирование функциональных возможностей подсистемы отчётов *Intellect Web Report System*  возможно только при наличии соответствующего ключа активации.

Активация функциональных возможностей подсистемы отчётов *Intellect Web Report System* осуществляется следующим образом:

- 1. Запустить ПК *Интеллект*.
- 2. Создать объект **Web подсистема отчётов** на базе объекта **Компьютер** на вкладке **Оборудование** диалогового окна **Настройка системы**.

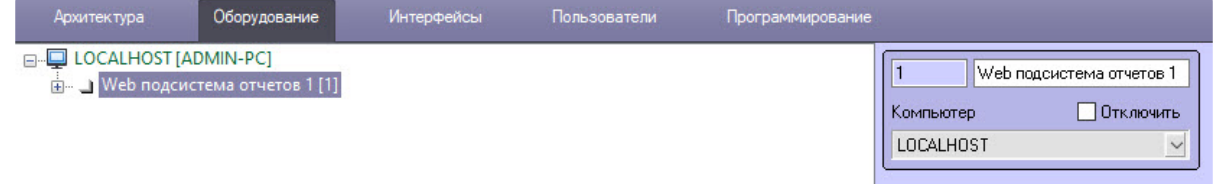

3. Создать объекты (**УРВ отчеты**, **POS отчеты**, **Общие отчеты**, **Отчеты Авто**, **Отчеты бюро пропусков**, **Отчеты по длине очереди**, **Отчеты по подсчету посетителей, Отчеты по анализу поведения посетителей**) на базе объекта **Web подсистема отчётов**, соответствующие указанным в ключе активации типам отчётов.

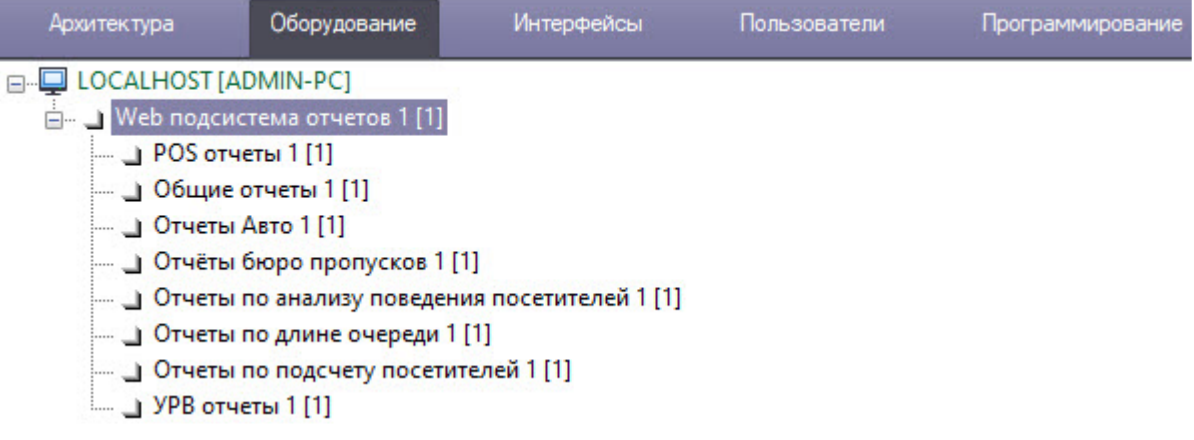
Активация функциональных возможностей подсистемы отчётов *Intellect Web Report System* завершена.

# 5 Запуск и завершение работы подсистемы Intellect Web Report System

# <span id="page-37-0"></span>5.1 Способы запуска

Запуск подсистемы *Intellect Web Report System* осуществляется одним из двух способов:

- 1. если Клиент совпадает с Web-сервером через меню Пуск ОС Windows: Пуск -> Программы -> Интеллект -> Подсистема отчётов Web;
- 2. на любом Клиенте через строку подключения браузера: http://<IP-адрес Web-сервера>:8081/ Reports.

В результате выполнения одного из указанных действий отобразится страница, предназначенная для авторизации в подсистеме *Intellect Web Report System.*

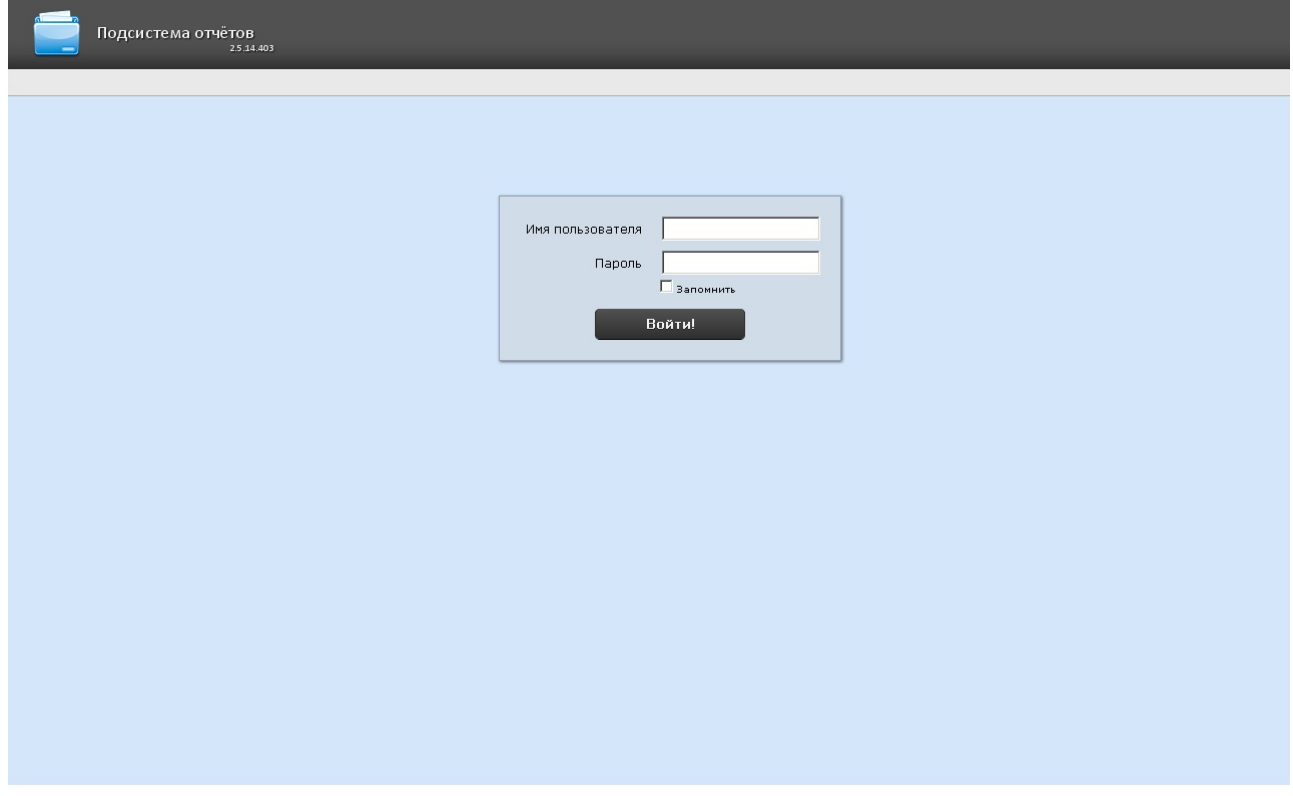

## <span id="page-37-1"></span>5.2 Авторизация

### **Примечание**

Страница авторизации отображается на языке, который выбран в браузере по умолчанию или указан в конфигурационном файле **Web.config** (подробнее см. [Изменение языка интерфейса](#page-45-0)  подсистемы Intellect Web Report System).

Для авторизации в подсистеме *Intellect Web Report System* необходимо выполнить следующие действия:

- 1. [Запустить приемлемым способом подсистему](#page-37-0) *Intellect Web Report System* (см. раздел Способы запуска).
- 2. Ввести имя пользователя, пароль.

### **Примечание**

Первичный вход в подсистему *Intellect Web Report System* осуществляется под пользователем **rs**, обладающим правами администратора. В полях **Имя пользователя** и **Пароль** следует указать **rs**. В дальнейшем администратору необходимо настроить подсистему на многопользовательский режим (более подробное описание см. в разделе [Настройка ролей и пользователей](#page-48-0)).

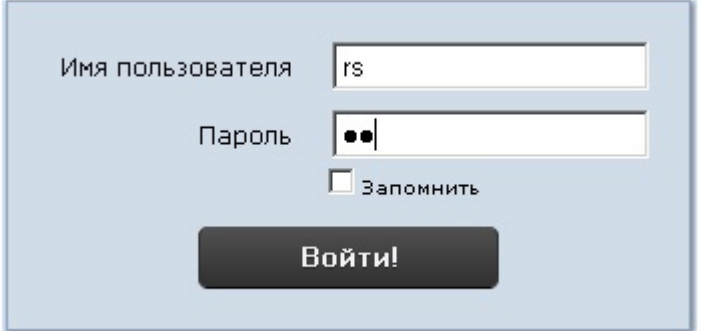

- 3. Установить флажок **Запомнить** в случае, если требуется автоматически авторизоваться в подсистеме *Intellect Web Report System* c указанными на шаге 2 параметрами.
- 4. Нажать кнопку **Войти**.

В результате выполнения операции произойдет переход на страницу документов подсистемы *Intellect Web Report System*.

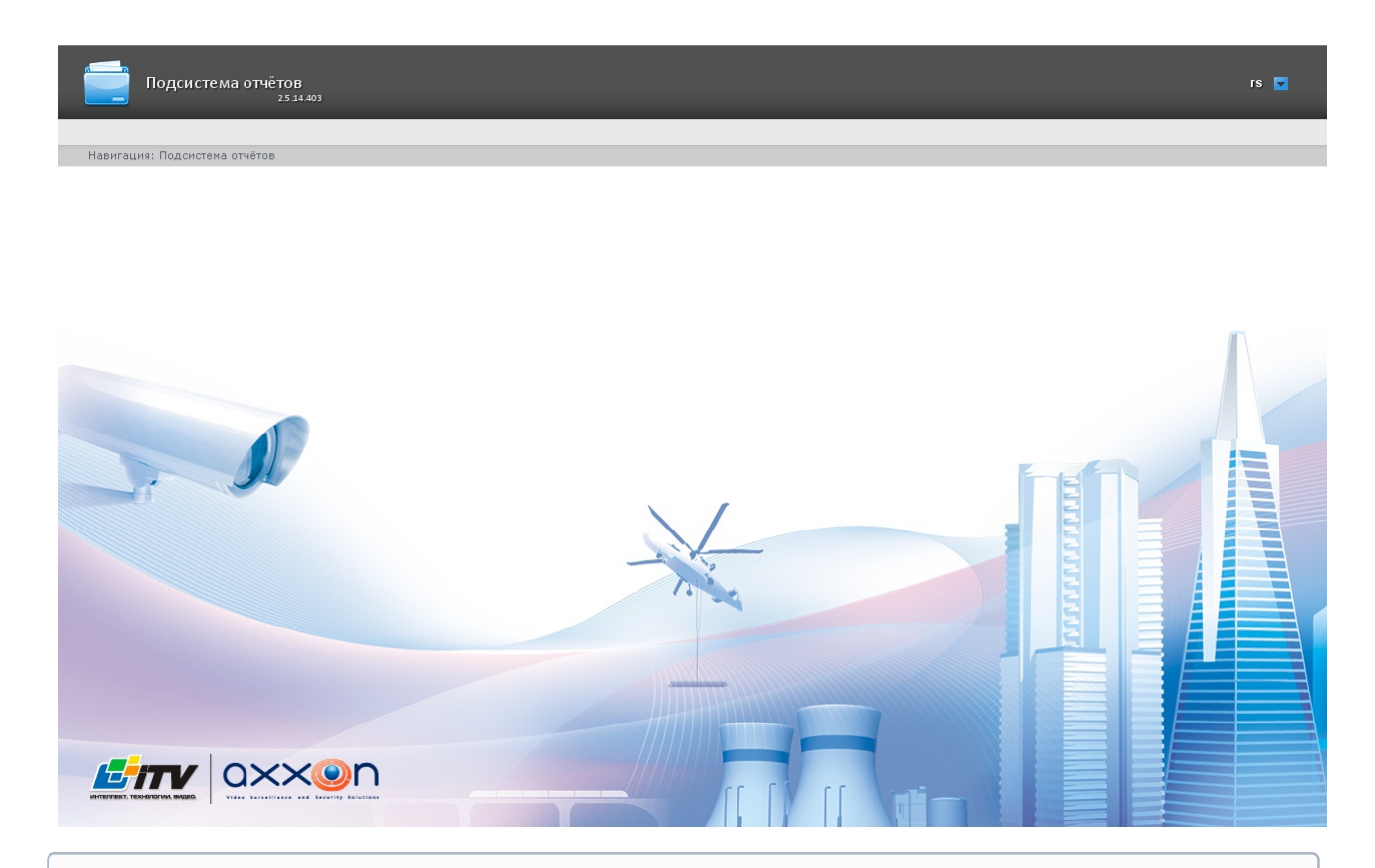

### **Примечание**

[Интерфейс страницы документов описан в главе](#page-41-0) Интерфейс подсистемы Intellect Web Report System.

### **Внимание!**

Пользовательская сессия будет завершена автоматически, если произошла смена учетных данных пользователя. Для продолжения работы требуется авторизация с новыми учетными данными.

# 5.3 Завершение работы

Для завершения работы с подсистемой *Intellect Web Report System* необходимо закрыть страницу в браузере.

# 5.4 Переключение пользователей

Существует возможность быстро переключать пользователей подсистемы *Intellect Web Report System*.

Для этого необходимо выполнить следующие действия:

1. Навести курсор в правом верхнем углу Web-интерфейса подсистемы на имя текущего пользователя или значок $\boxed{\blacktriangledown}$ 

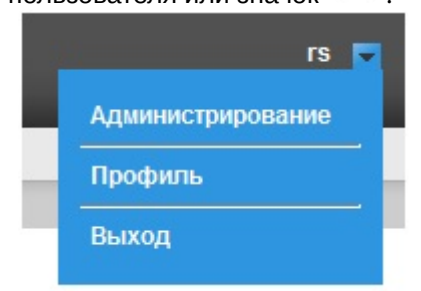

- 2. В появившемся контекстном меню выбрать пункт **Выход**.
- 3. Отобразится окно авторизации подсистемы *Intellect Web Report System.* Ввести имя пользователя, под которым требуется войти в подсистему, его пароль и нажать кнопку **Войти** (см. раздел [Авторизация](#page-37-1)).

Переключение пользователей завершено.

# <span id="page-41-0"></span>6 Интерфейс подсистемы Intellect Web Report System

Интерфейс подсистемы *Intellect Web Report System* включает следующие основные элементы:

- 1. Контекстное меню;
- 2. Страница отчетов;
- 3. Страница администрирования;
- 4. Страница планировщика;
- 5. Страница профиля пользователя.

### 6.1 Контекстное меню

Контекстное меню подсистемы *Intellect Web Report System* доступно как на странице документов, так и на странице администрирования.

Чтобы отобразить контекстное меню, следует навести курсор в правом верхнем углу страницы на имя текущего пользователя или значок  $\boxed{\bullet}$ .

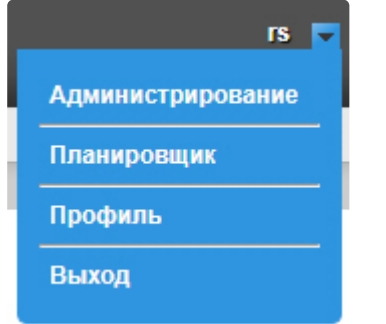

Из контекстного меню доступны следующие операции:

- 1. Переход к странице администрирования используется пункт **Администрирование**;
- 2. Переход к странице планировщика автоматически генерируемых отчетов используется пункт **Планировщик**;
- 3. Переход к странице профиля пользователя используется пункт **Профиль**;
- 4. Переход к странице авторизации используется пункт **Выход**.

## 6.2 Страница отчетов

Страница отчетов отображается автоматически после авторизации в подсистеме *Intellect Web Report System*.

На странице отчетов отображаются только те отчеты, к которым есть доступ у текущего пользователя.

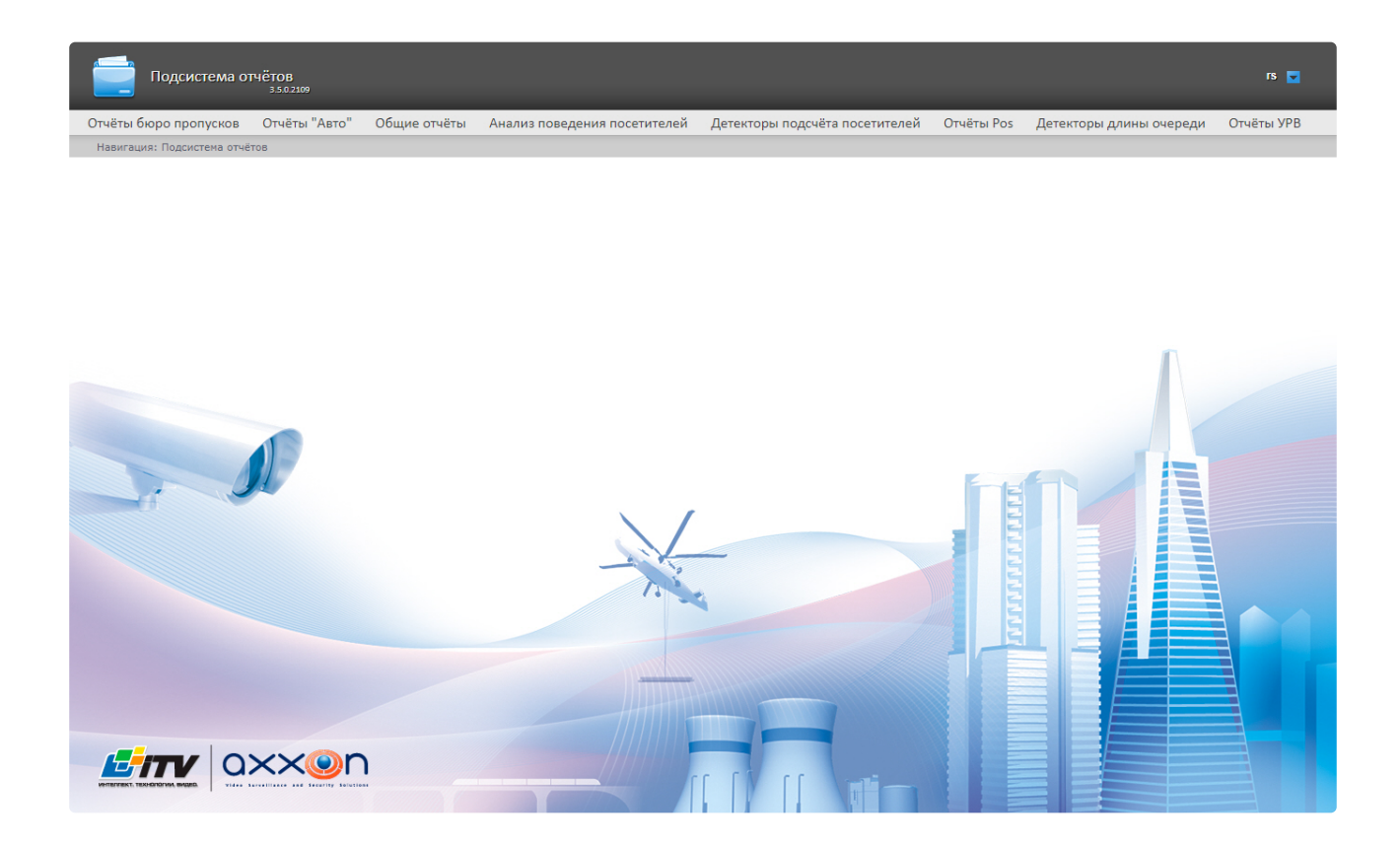

### 6.3 Страница администрирования

Переход к странице администрирования подсистемы *Intellect Web Report System* осуществляется через контекстное меню, выбором пункта **Администрирование**.

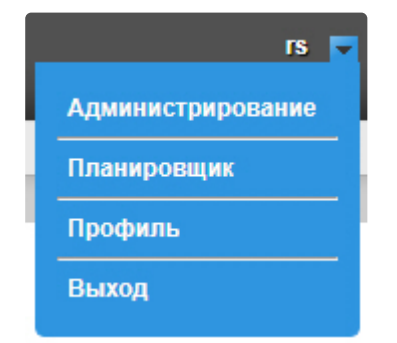

### **Примечание**

Для некоторых пользователей данный пункт может не отображаться (зависит от наличия прав администрирования).

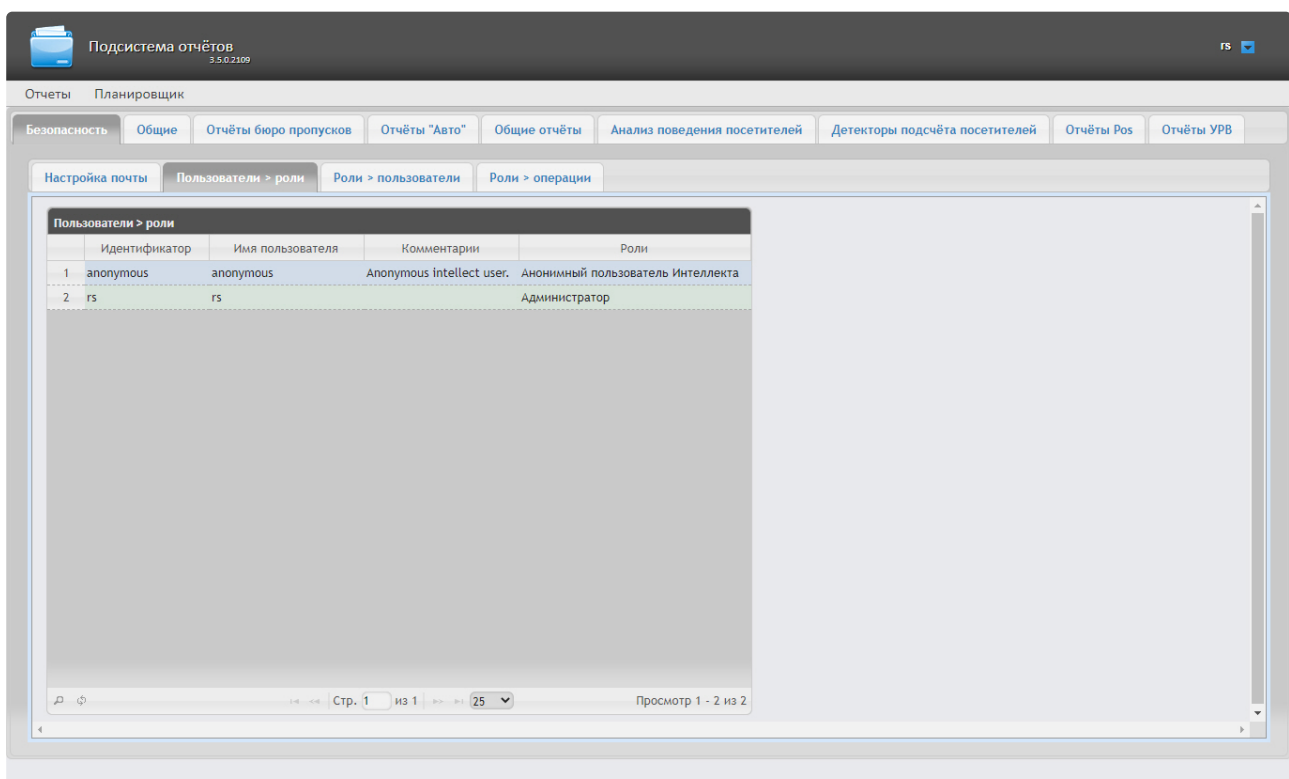

# 6.4 Страница планировщика

Переход к странице планировщика автоматически генерируемых отчетов подсистемы *Intellect Web Report System* осуществляется через контекстное меню, выбором пункта **Планировщик**.

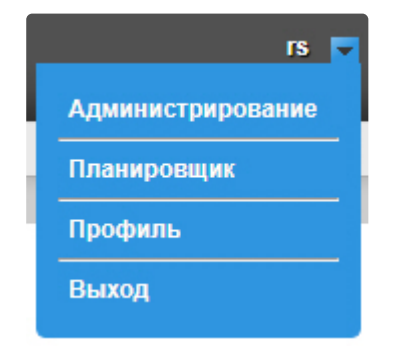

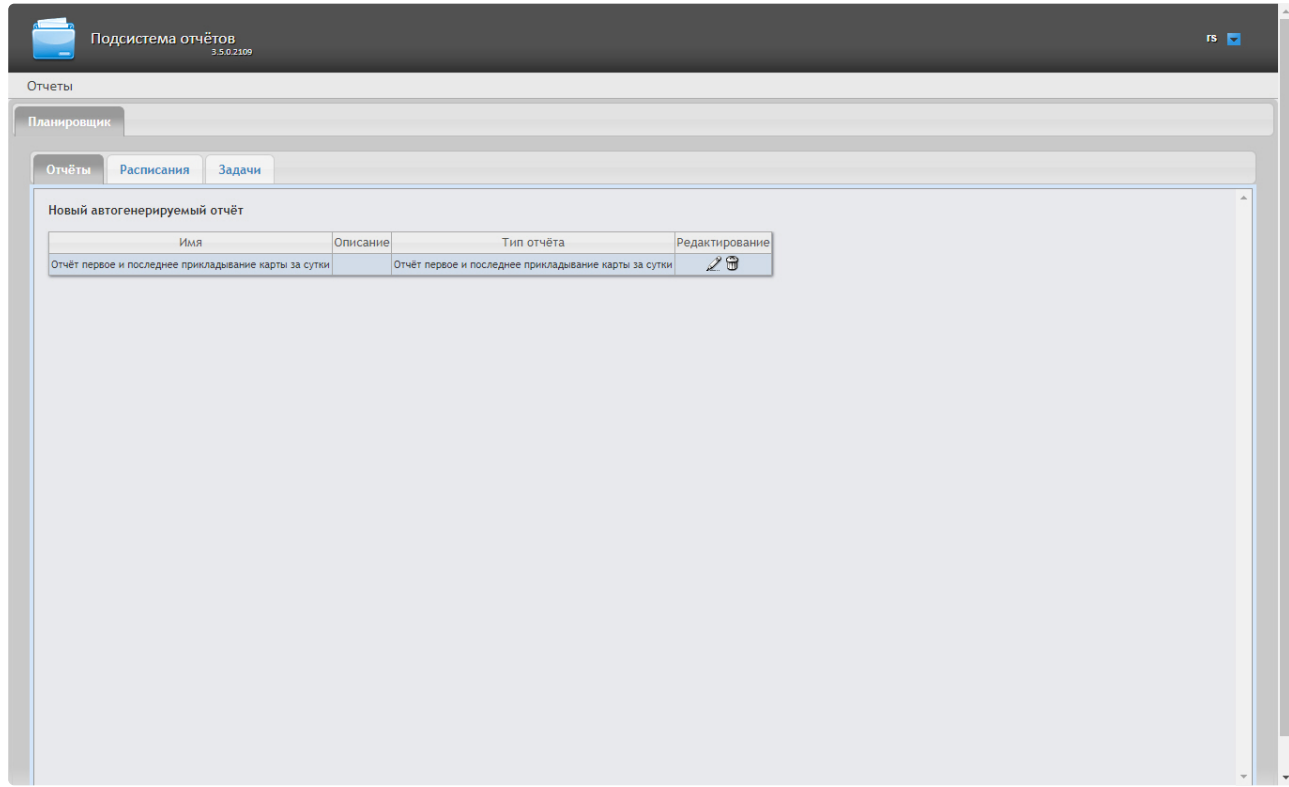

# <span id="page-44-0"></span>6.5 Страница профиля пользователя

Переход на страницу профиля пользователя подсистемы *Intellect Web Report System* осуществляется через контекстное меню, выбором пункта **Профиль**.

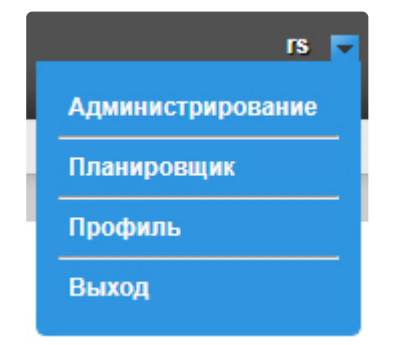

На странице профиля пользователя производится смена языка интерфейса подсистемы *Intellect Web Report System* и прочие настройки.

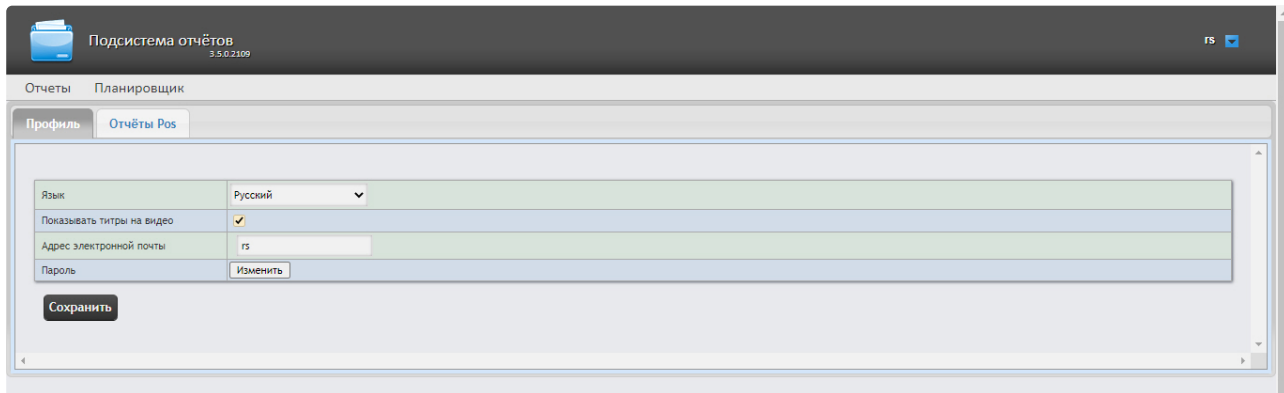

# <span id="page-45-0"></span>6.6 Изменение языка интерфейса подсистемы Intellect Web Report System

### **Внимание!**

Смена языка интерфейса подсистемы *Intellect Web Report System* изменяет язык интерфейса уже авторизованного пользователя. Страница авторизации (см. [Авторизация](#page-37-1)) отображается на языке, который выбран в браузере по умолчанию. Язык страницы авторизации также можно изменить в конфигурационном файле **Web.config**, который располагается по адресу <Директория установки ПК *Интеллект*>\Modules\Wt2. Для этого необходимо в строке <globalization culture="auto" uiCulture="auto"/> указать вместо "auto*"* нужное значение из доступных языков (en, en-GB, es, de, ru, uk, bg, pl).

Для изменения языка интерфейса необходимо выполнить следующие действия:

1. Перейти на страницу профиля пользователя.

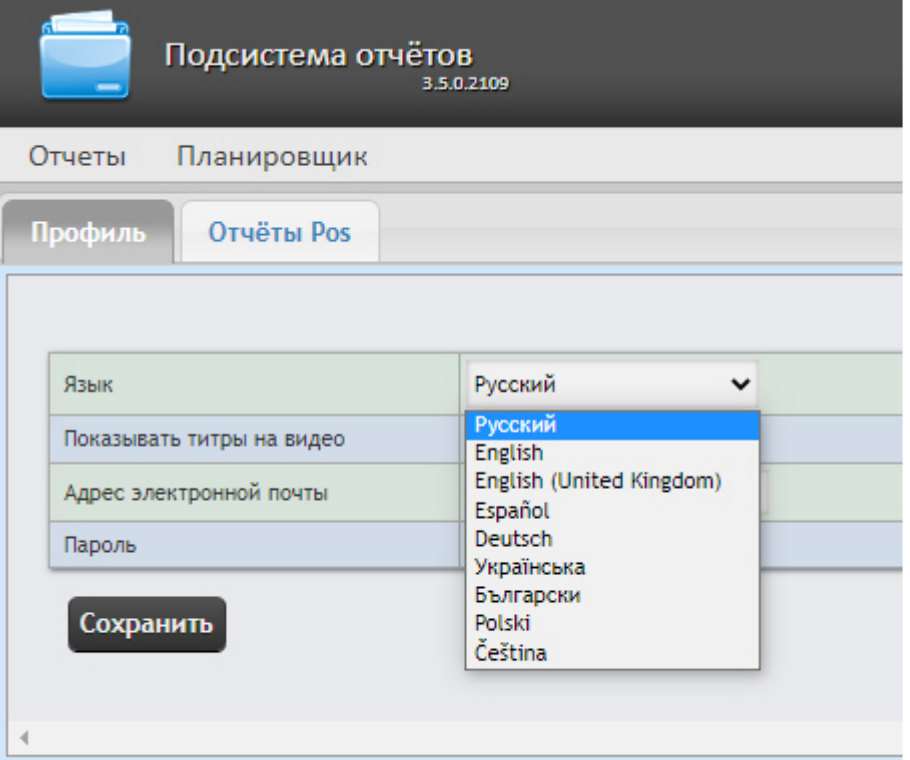

- 2. Из раскрывающегося списка **Язык** выбрать требуемый язык интерфейса.
- 3. Нажать на кнопку **Сохранить**.

Изменение языка интерфейса завершено.

### **Примечание**

От выбранного языка интерфейса системы также зависят настройки региональных стандартов, к примеру, форматы даты и времени в отчетах.

В таблице ниже обозначены форматы даты и времени для каждого языка, доступного в подсистеме.

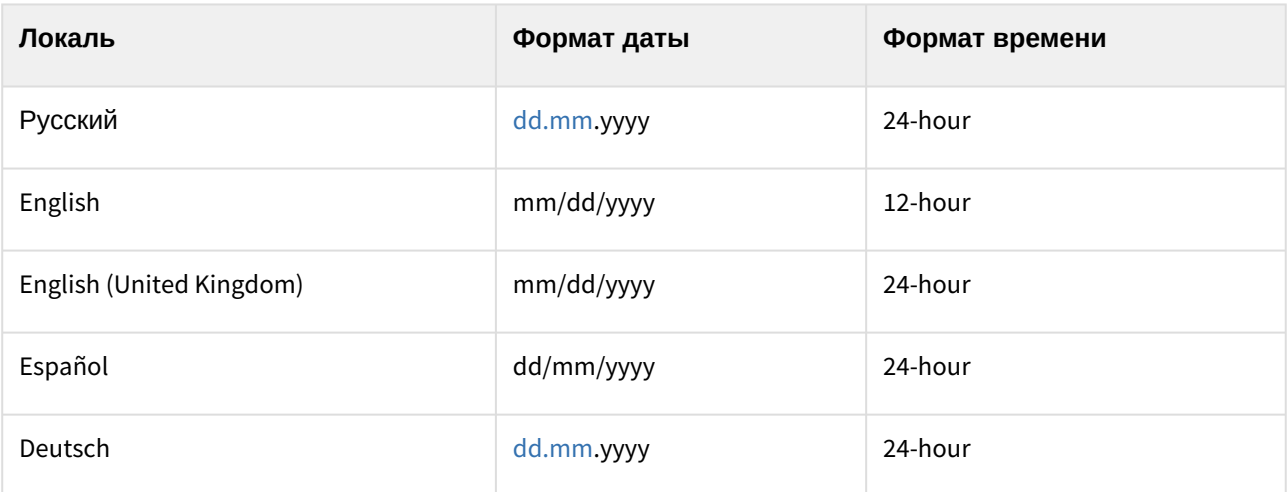

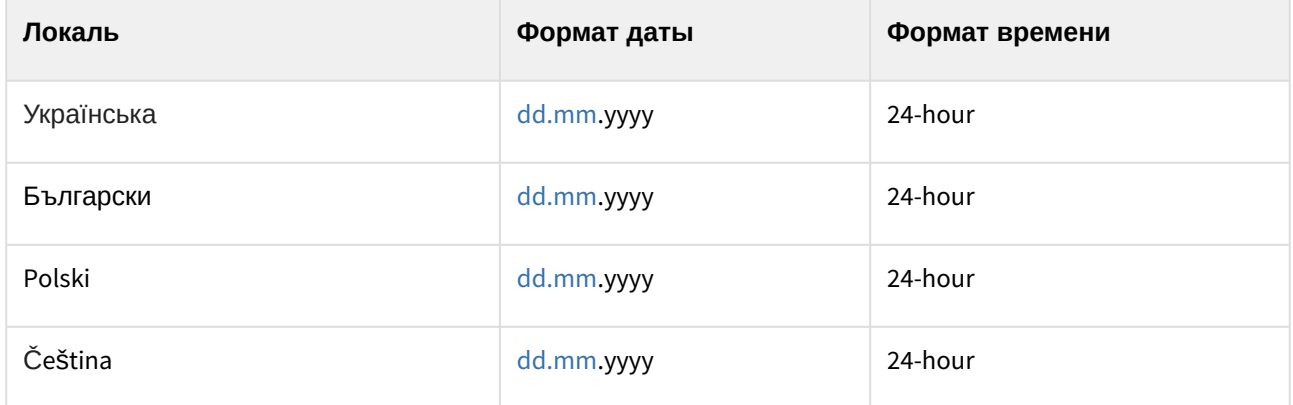

# 7 Администрирование подсистемы Intellect Web Report System

# <span id="page-48-0"></span>7.1 Настройка ролей и пользователей

Настройка ролей и пользователей осуществляется на вкладке **Безопасность** страницы администрирования.

## 7.1.1 Добавление пользователей

Список пользователей подсистемы *Intellect Web Report System* доступен на вложенных вкладках **Пользователи > Роли** и **Роли > Пользователи** вкладки **Безопасность.**

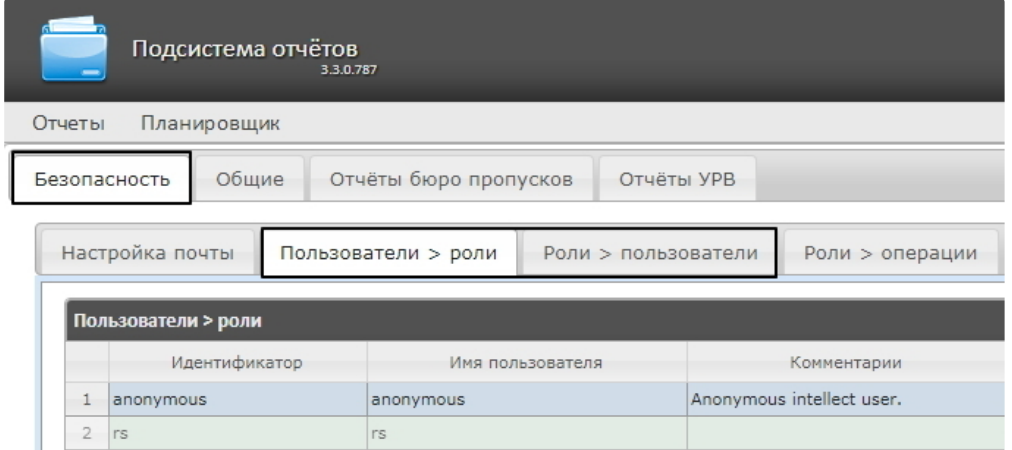

По умолчанию в подсистеме *Intellect Web Report System* присутствуют два пользователя - **rs** и **anonymous**, удаление которых невозможно.

Пользователь **rs** в подсистеме *Intellect Web Report System* выполняет функции администратора, в то время как пользователь **anonymous** является шаблоном аккаунта оператора.

Другие пользователи могут быть добавлены в подсистему отчетов *Intellect Web Report System* только средствами системных настроек ПК *Интеллект.*

Добавление нового пользователя подсистемы *Intellect Web Report System* осуществляется следующим образом:

1. Регистрация нового пользователя в ПК *Интеллект.* Данный процесс подробно описан в разделе [Регистрация и удаление пользователей](https://docs.itvgroup.ru/confluence/pages/viewpage.action?pageId=136938495) документа [Руководство Администратора](https://docs.itvgroup.ru/confluence/pages/viewpage.action?pageId=124979269) ПК Интеллект.

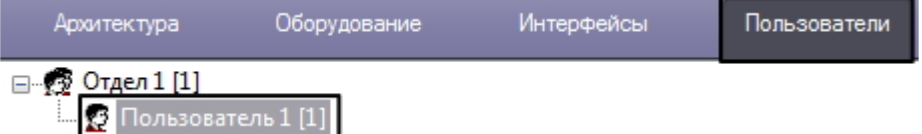

2. Регистрация права на использование подсистемы отчетов *Intellect Web Report System.* Данный процесс подробно описан в разделе [Регистрация прав и полномочий](https://docs.itvgroup.ru/confluence/pages/viewpage.action?pageId=136938502)

[пользователей](https://docs.itvgroup.ru/confluence/pages/viewpage.action?pageId=136938502) документа [Руководство Администратора](https://docs.itvgroup.ru/confluence/pages/viewpage.action?pageId=124979269) ПК Интеллект.

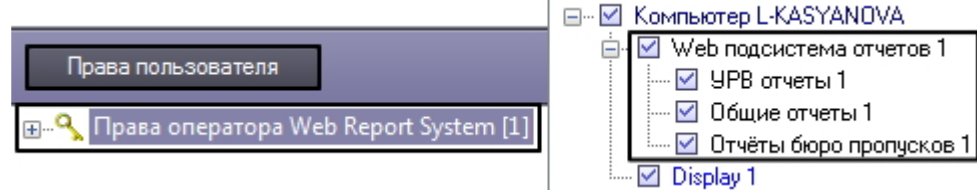

3. Назначение новому пользователю права на использование подсистемы отчетов *Intellect Web Report System.* [Данный процесс подробно описан в разделе](https://docs.itvgroup.ru/confluence/pages/viewpage.action?pageId=136938515) Присвоение Операторам прав и пароля для авторизации в ПК Интеллект документа [Руководство Администратора](https://docs.itvgroup.ru/confluence/pages/viewpage.action?pageId=124979269) ПК *Интеллект*.

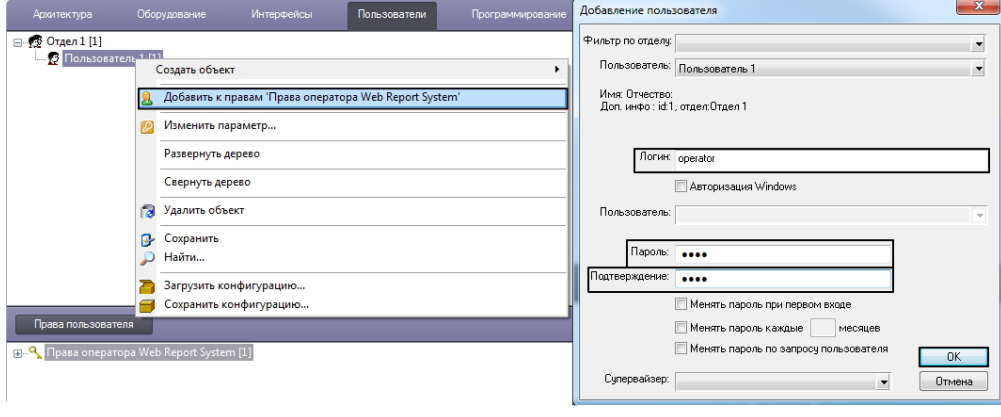

### **Примечание**

При добавлении пользователя подсистемы *Intellect Web Report System* посредством ПК Интеллект необходимо учитывать следующие особенности:

- a. Пользователь **anonymous** является шаблоном аккаунта оператора. При создании первого оператора в ПК *Интеллект* шаблон будет заменен учетными данными первого добавленного пользователя.
- b. Именем пользователя в подсистеме отчетов является логин пользователя, задаваемый при добавлении его к правам пользователя в ПК *Интеллект.*
- c. К имени пользователя (и логину) применимы те же правила, что и к логину в ОС Windows.
- 4. Если был выбран способ авторизации пользователя **Авторизация Windows**, то необходимо выполнить следующие действия:
	- a. Перейти по адресу <Директория установки ПК *Интеллект*>\Modules\Wt2 и открыть для редактирования конфигурационный файл **Web.config**.
	- b. Заменить строки:

```
<authentication mode="Forms">
<forms loginUrl="~/Account/LogOn" timeout="15" cookieless="UseCookies"></
forms>  
</authentication>
```
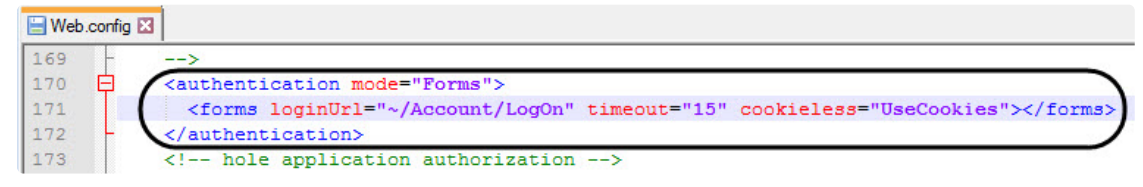

на:

172

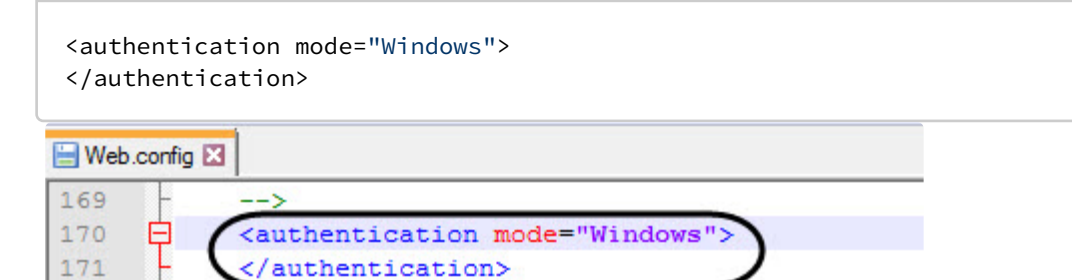

- c. Сохранить изменения в отредактированном файле **Web.config**.
- d. Авторизоваться в Windows с учетной записью того пользователя, под которым планируется работа с подсистемой *Intellect Web Report System*.
- e. Перезапустить службу **Cassini Service** с учетной записью того пользователя, под которым планируется работа с подсистемой *Intellect Web Report System*.

<!-- hole application authorization -->

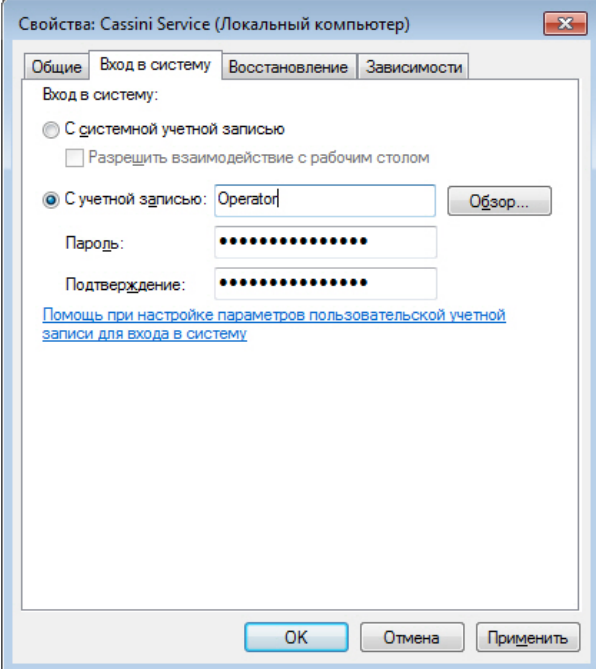

### **Примечание**

Если планируется работа с подсистемой *Intellect Web Report System* несколькими пользователями, то после каждой авторизации в Windows другого пользователя, необходимо перезапускать службу **Cassini Service** с учетной записью данного пользователя.

- f. В результате при открытии в браузере подсистемы *Intellect Web Report System* автоматически будет выполнен вход под учетной записью пользователя Windows, под которым был выполнен вход в систему.
	- **Примечание**
		- Если в ПК *Интеллект* в правах пользователей не добавлен ни один пользователь, то по умолчанию данному пользователю присваивается роль **Администратор**.
		- Если в ПК *Интеллект* в правах пользователя есть хотя бы один пользователь, и это пользователь не тот, под которым выполнен вход в Windows, то данный пользователь не будет иметь доступ к панели Администрирования.
		- Если в ПК *Интеллект* пользователю, под которым выполнен вход в Windows, но не дан доступ к подсистеме *Intellect Web Report System*, то данный пользователь не будет иметь доступ к панели Администрирования.

Таким образом можно добавить необходимое количество пользователей подсистемы *Intellect Web Report System.*

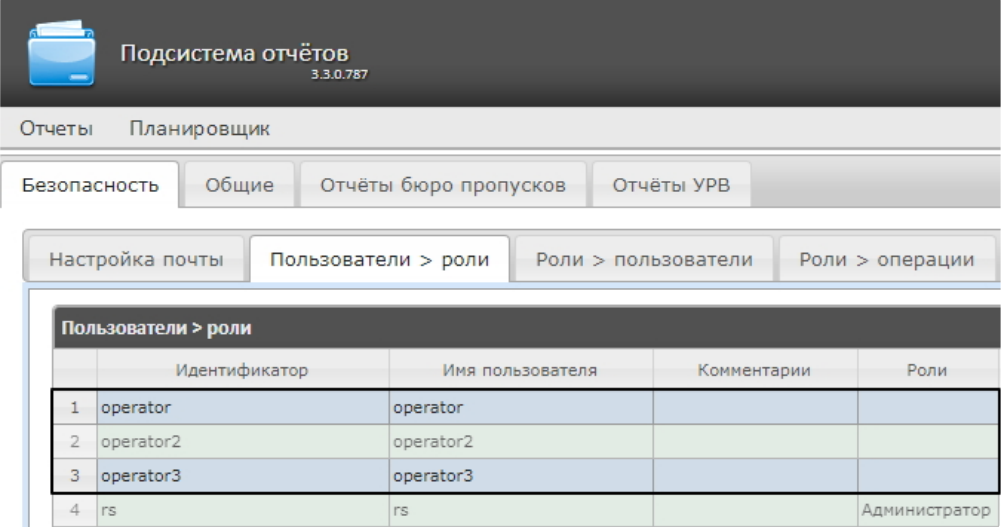

### 7.1.2 Настройка ролей

Настройка ролей производится на вложенной вкладке **Роли > операции** владки **Безопасность**.

### Регистрация роли

Для регистрации новой роли в подсистеме *Intellect Web Report System* необходимо выполнить следующие действия:

1. Перейти на вкладку **Безопасность → Роли** > **операции**.

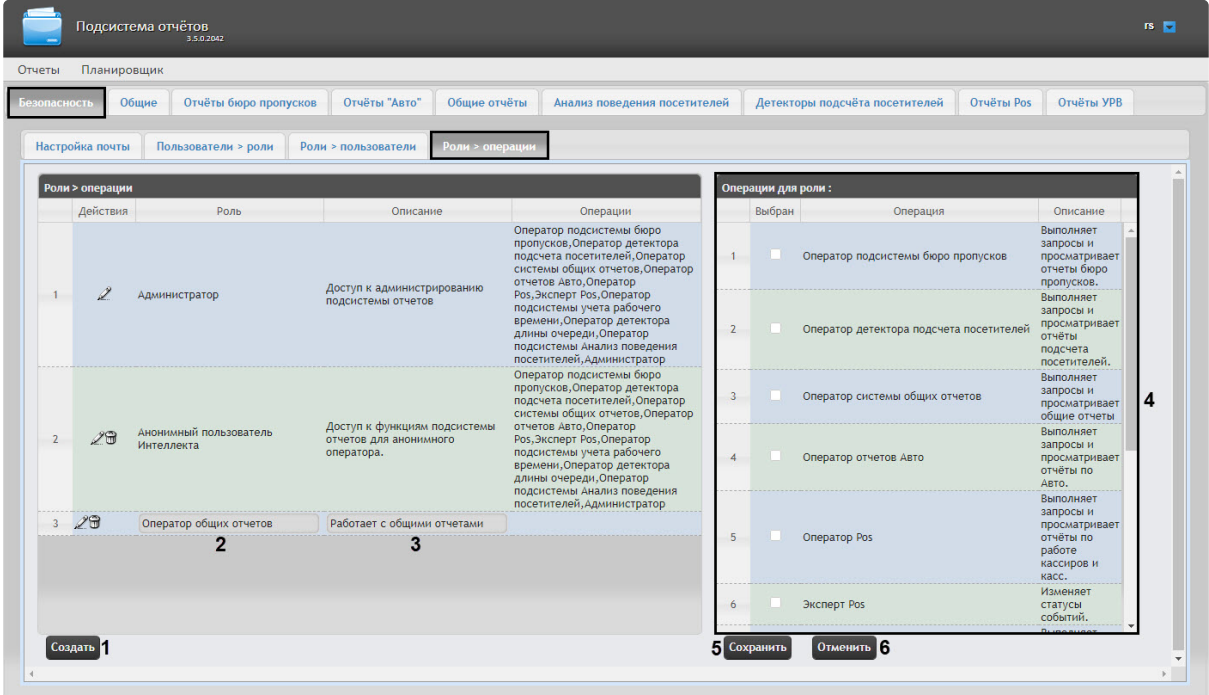

- 2. Нажать на кнопку **Создать (1).**
- 3. В результате выполнения операции в таблицу **Роли > операции** будет добавлена новая строка. Заполнить её поля:
	- a. В поле **Роль** ввести название новой роли (**2**).
		- b. В поле **Описание** ввести краткое описание операций, которые будут доступны пользователям с новой ролью (**3**).
			- **Примечание**

Данное поле не является обязательным для заполнения.

4. В таблице **Операции для роли** в столбце **Выбран** установить флажки для тех операций, которые требуется разрешить пользователям с новой ролью (**4**).

### **Примечание**

Предварительно рекомендуется ознакомиться с описанием операций в столбце **Описание** этой же таблицы.

5. Для регистрации роли нажать кнопку **Сохранить** (**5**).

### **Примечание**

Для отмены регистрации новой роли следует нажать кнопку **Отменить** (**6**).

Регистрация новой роли в подсистеме *Intellect Web Report System* завершена.

### Редактирование роли

Для редактирования роли в подсистеме *Intellect Web Report System* необходимо выполнить следующие действия:

1. Перейти на вкладку **Безопасность → Роли > операции.**

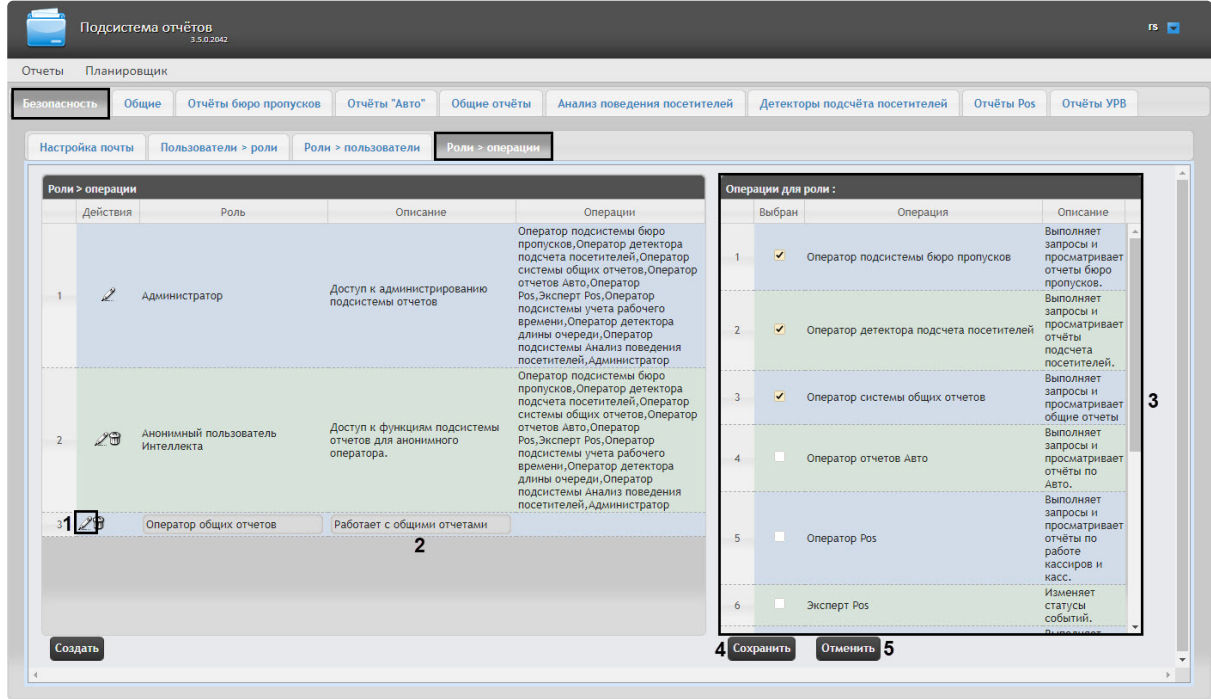

- 2. Для требуемой роли нажать кнопку в столбце **Действия** таблицы **Роли > операции** (**1**).
- 3. В результате выполнения операции будет предоставлена возможность отредактировать некоторые параметры роли. Например:
	- a. В поле **Описание** изменить требуемым образом краткое описание операций, которые будут доступны пользователям с этой ролью (**2**).
	- b. В таблице **Операции для роли** в столбце **Выбран** изменить список операций, которые требуется разрешить пользователям с этой ролью, установкой или снятием соответствующих флажков (**3**).
	- c. Для сохранения изменений в параметрах роли нажать на кнопку **Сохранить** (**4**).

### **Примечание**

Для отмены изменений в роли следует нажать кнопку **Отменить** (**5**).

Редактирование роли завершено.

### Удаление роли

Для удаления роли в подсистеме *Intellect Web Report System* необходимо выполнить следующие действия:

1. Перейти на вкладку **Безопасность → Роли > операции**.

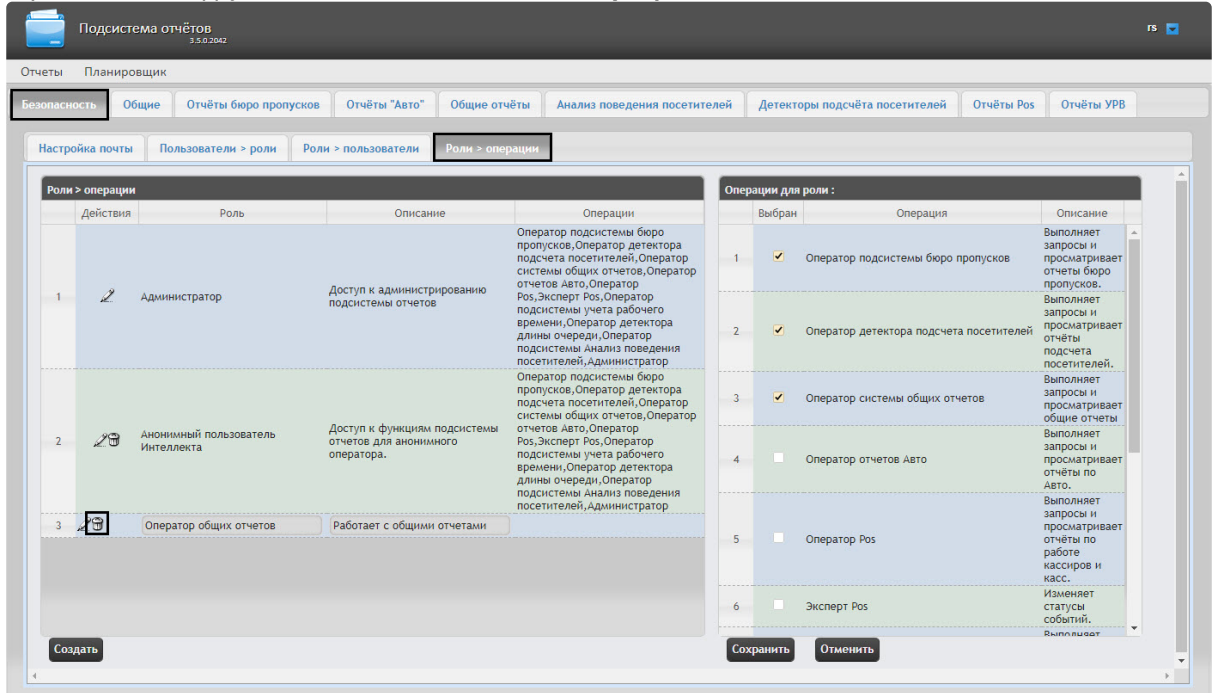

- 2. Для требуемой роли нажать кнопку Ш в столбце **Действия** таблицы Ро**ли > операции**.
- 3. В появившемся окне подтвердить удаление роли, нажав кнопку **OK**.

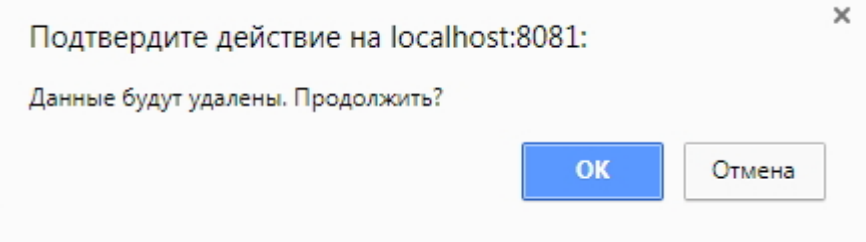

Удаление роли завершено.

## 7.1.3 Настройка соответствия ролей и пользователей

Настройка соответствия ролей и пользователей осуществляется на вкладке **Безопасность** страницы администрирования. Она может быть выполнена двумя способами:

- 1. Если роли присваиваются пользователю, используется вложенная вкладка **Пользователи > роли**.
- 2. Если пользователи добавляются в роль, используется вложенная вкладка **Роли > пользователи**.

Выбор способа обусловлен вопросом удобства администрирования.

#### Присвоение ролей пользователю

Чтобы присвоить роли пользователю в подсистеме *Intellect Web Report System*, необходимо выполнить следующие действия:

1. Перейти на вкладку **Безопасность > Пользователи > роли**.

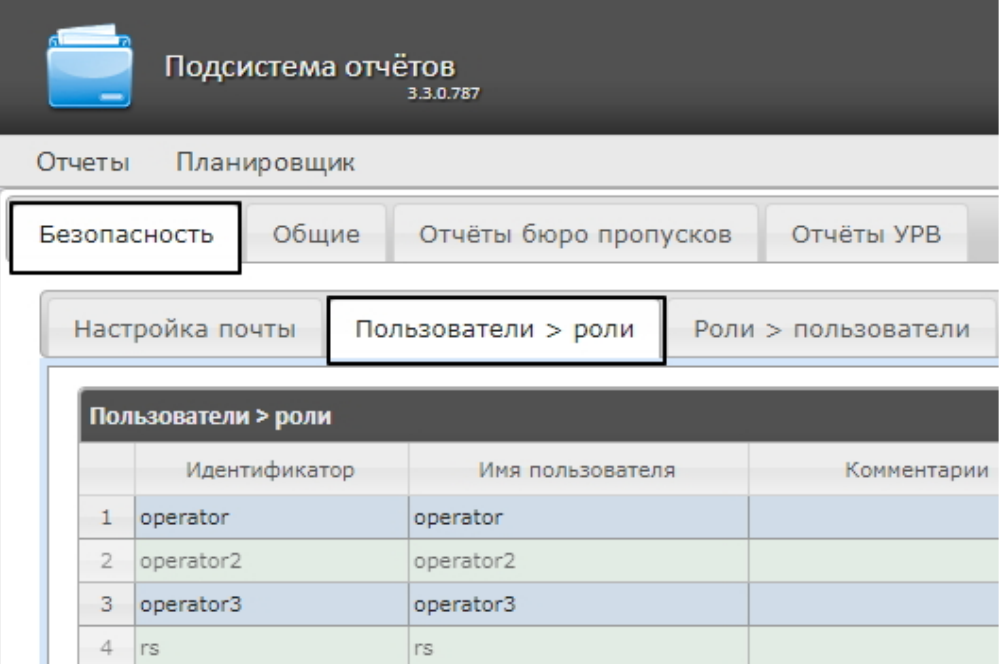

- 2. Щелкнуть левой кнопкой мыши по требуемому пользователю (1).
- 3. В результате выполнения операции отобразится таблица **Роли для пользователя: <имя пользователя>** (2).

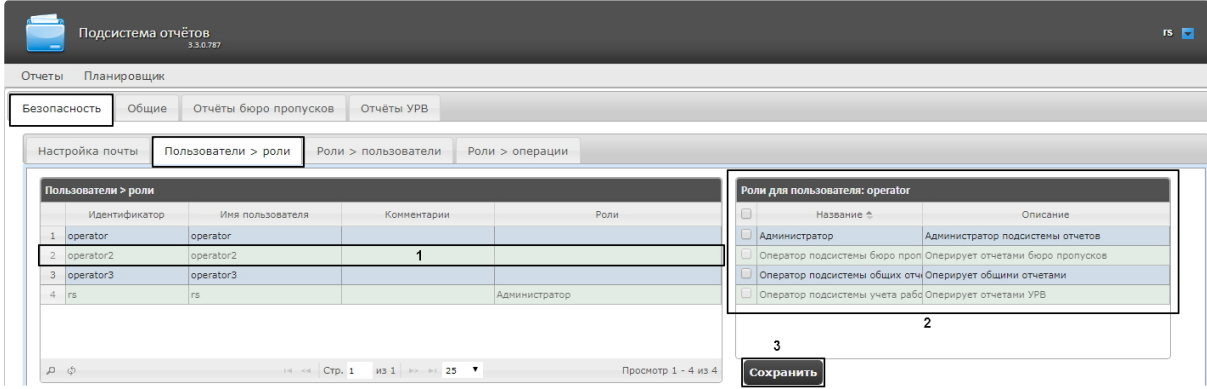

4. Изменить список ролей, присвоенных пользователю, установкой или снятием соответствующих флажков

### **Примечание.**

Для присвоения всех возможных ролей пользователю достаточно установить флажок в заголовке таблицы напротив поля **Название**.

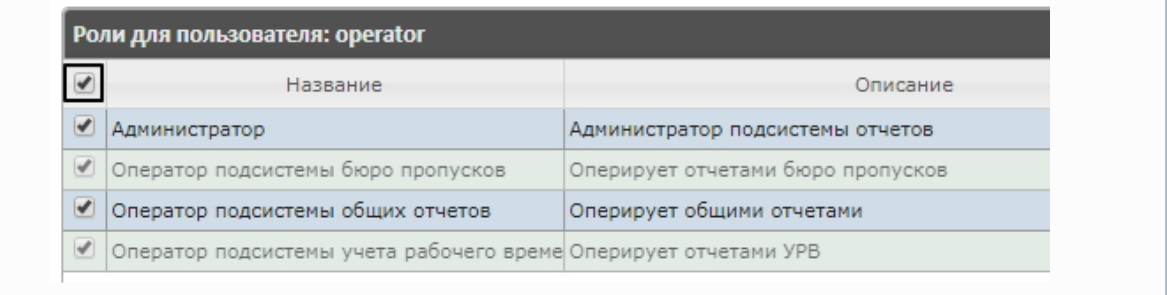

5. Нажать на кнопку **Сохранить** (3).

Присвоение ролей пользователю завершено.

### Добавление пользователей в роль

Чтобы добавить пользователей в роль, необходимо выполнить следующие действия:

1. Перейти на вкладку **Роли > пользователи**.

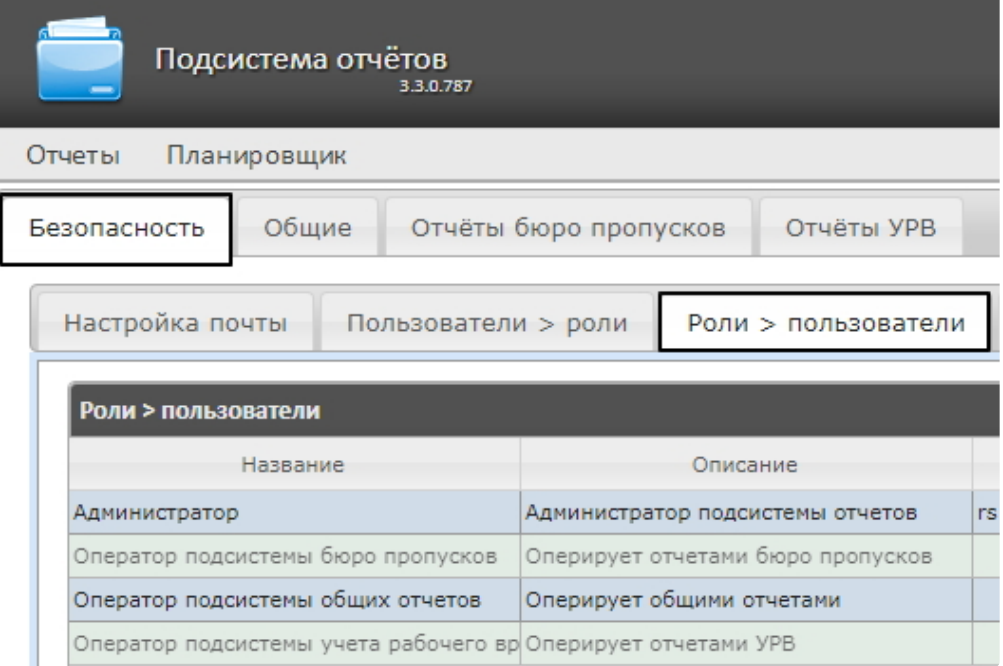

2. Щелкнуть левой кнопкой мыши по требуемой роли.

3. В результате выполнения операции отобразится таблица **Пользователи в роли: <название роли>**(1).

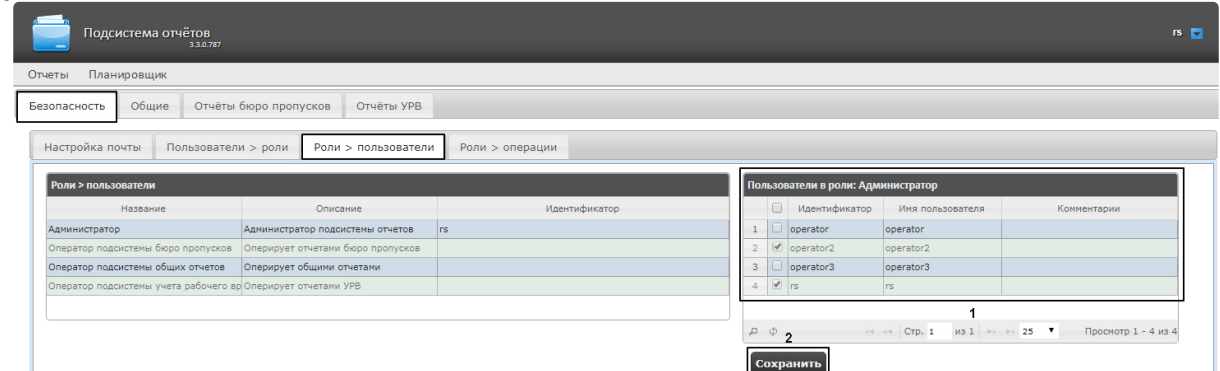

- 4. Изменить список пользователей, добавленных в роль, установкой или снятием соответствующих флажков (1).
	- **Примечание.**

Для добавления всех возможных пользователей в роль достаточно установить флажок в заголовке таблицы напротив поля **Идентификатор**.

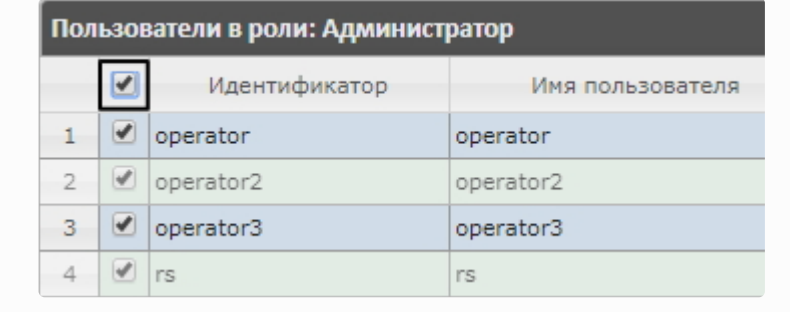

5. Нажать кнопку **Сохранить** (2).

Добавление пользователей в роль завершено.

### 7.1.4 Изменение пароля администратора

Пароль может быть изменен только для пользователя **rs**, выполняющего функции администратора подсистемы *Intellect Web Report System.* Смена пароля для остальных пользователей осуществляется только в ПК *Интеллект* на вкладке **Пользователи**.

Для изменения пароля для входа пользователя **rs** в подсистему *Intellect Web Report System* необходимо выполнить следующие действия:

1. Перейти на страницу профиля пользователя **rs**.

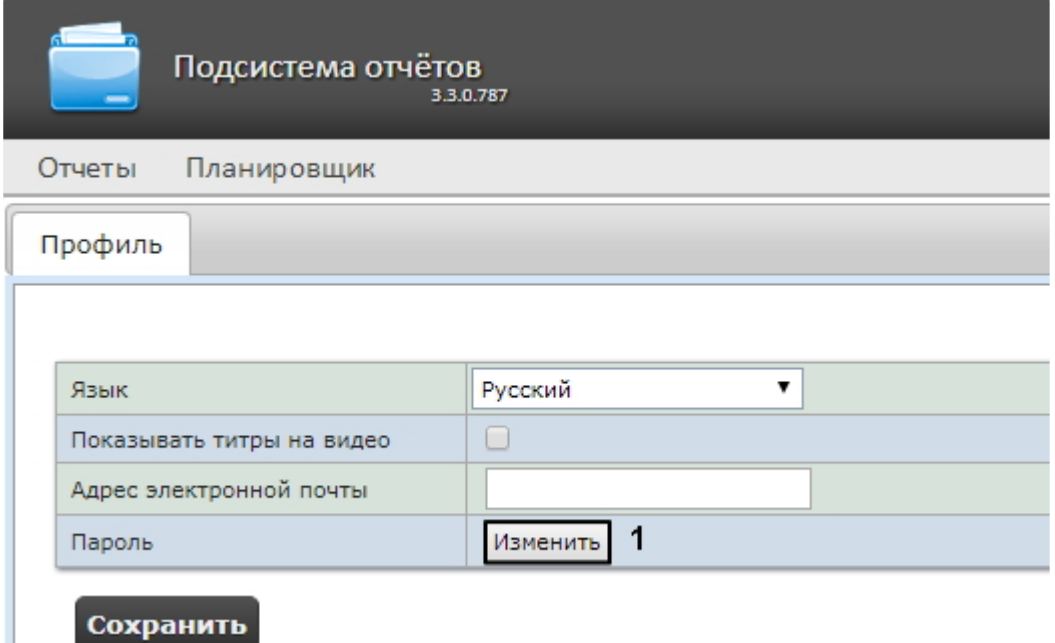

### Сохранить

- 2. В поле **Пароль** нажать на кнопку **Изменить** (**1**).
- 3. В открывшемся поле **Текущий пароль** ввести текущий пароль для входа в подсистему *Intellect Web Report System* (**1**).

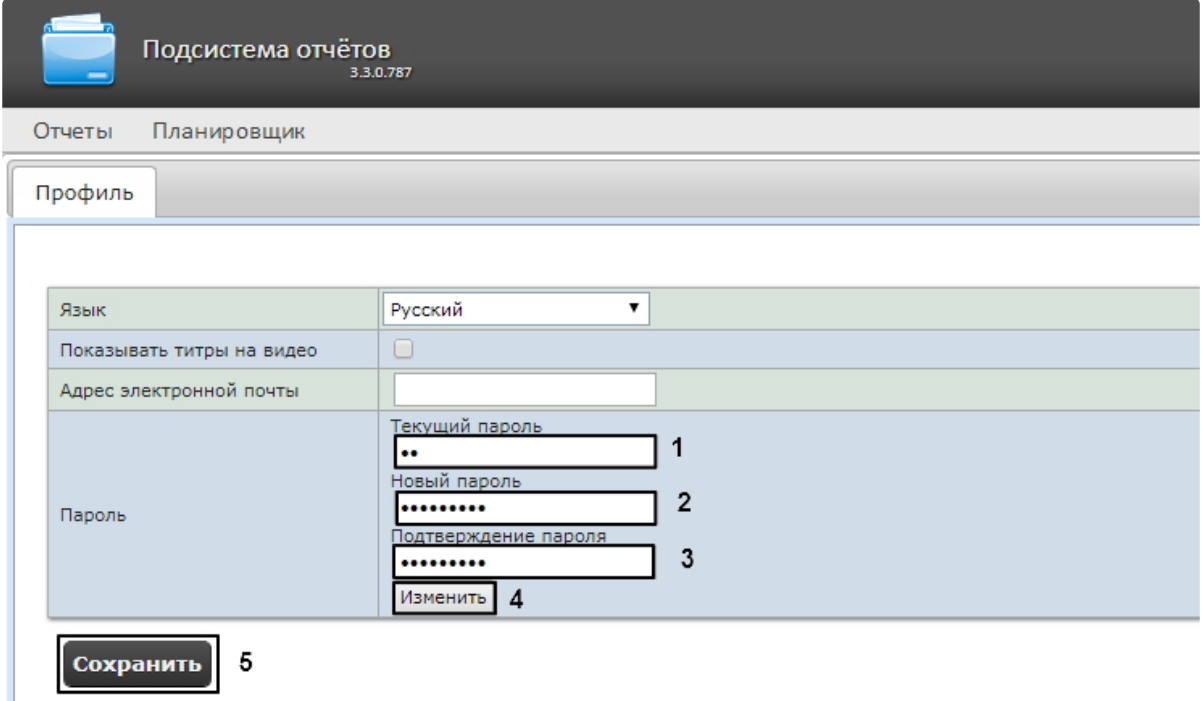

- 4. В поле **Новый пароль** ввести новый пароль для входа в подсистему *Intellect Web Report System* (**2**).
- 5. В поле **Подтверждение пароля** повторно ввести новый пароль (**3**).
	- **Внимание!**

Новый пароль должен содержать не менее 6 символов.

- 6. Нажать кнопку **Изменить пароль** (**4**).
- 7. Нажать кнопку **Сохранить** для сохранения внесенных изменений (**5**). Чтобы изменения вступили в силу, нужно вручную завершить текущую сессию *Intellect Web Report System* и войти под новым паролем.

Изменение пароля для входа пользователя **rs** в подсистему завершено.

### 7.1.5 Настройка пользовательской почты

Настройка пользовательской почты позволяет ускорить настройку автоматически выполняемых задач (см. [Настройка автоматически выполняемых задач](#page-71-0)), т.к. указанный электронный адрес почты для данного пользователя будет использоваться "по умолчанию" в поле **Электронные адреса** при создании задачи (см. [Создание задачи](#page-71-1)).

Для настройки пользовательского адреса электронной почты в подсистеме *Intellect Web Report System* необходимо выполнить следующие действия:

- 1. Перейти на страницу профиля пользователя.
- 2. В поле **Адрес электронной почты** ввести адрес электронной почты текущего пользователя (**1**).
- 3. Нажать на кнопку **Сохранить** для сохранения внесенных изменений (**2**).

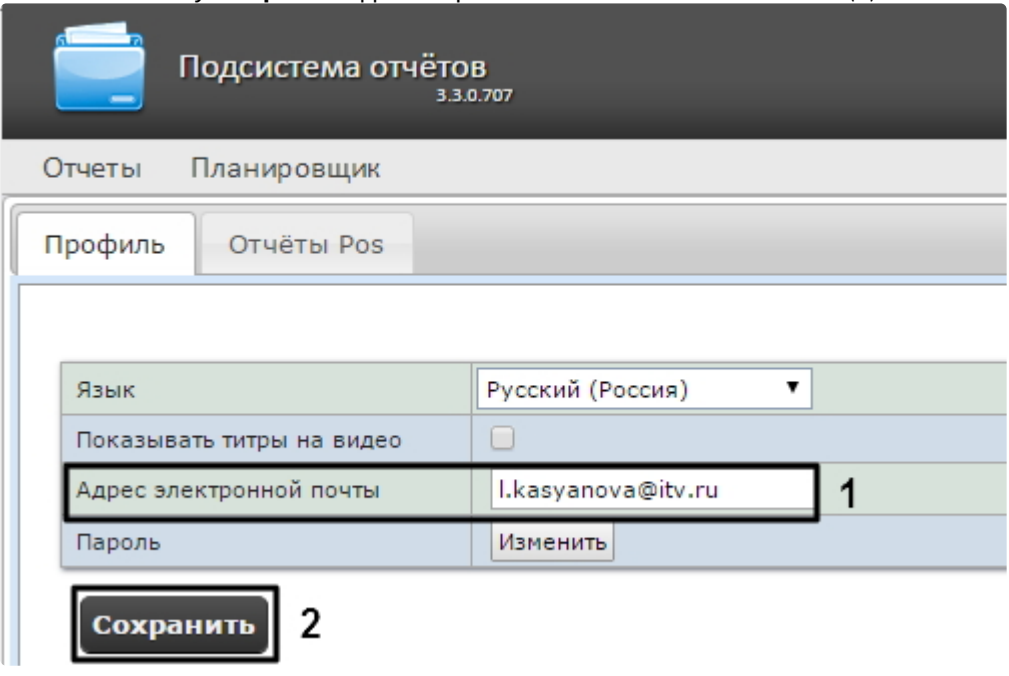

Настройка пользовательского адреса электронной почты завершена.

### 7.2 Выбор потока камеры в отчетах с живым видео

Для выбора потока камеры в отчетах с живым видео необходимо выполнить следующие действия:

- 1. Перейти по адресу <Директория установки ПК *Интеллект*>\Modules\Wt2.
- 2. Открыть для редактирования конфигурационный файл **Web.config**.

3. Задать для ключа **IntellectVideoStreamNumber** номер необходимого потока камеры от **1** до **4**. По умолчанию значение равно **0** (первый поток камеры).

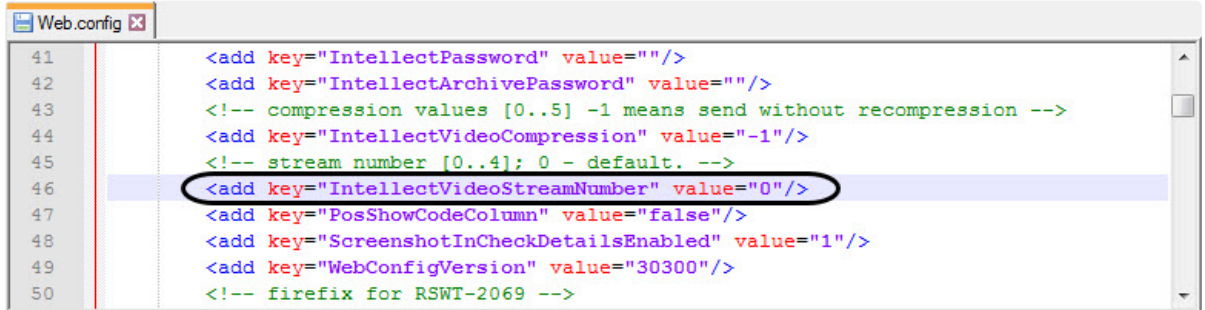

4. Сохранить изменения в отредактированном файле **Web.config**.

Данную настройку необходимо выполнить на компьютере, на котором будет происходить работа с отчетами, где доступно для просмотра живое видео. После внесения любых изменений в конфигурационный файл **Web.config** необходимо перезапустить службу **Cassini Service**.

Параметры файла **Web.config** описаны на странице [Справочник параметров](https://docs.itvgroup.ru/confluence/pages/viewpage.action?pageId=136939005) XML-файлов

# 7.3 Обновление баз данных отчетов

Обновление хранимых процедур в базах данных отчетов подсистемы *Intellect Web Report System* осуществляется на вкладке **Общие** страницы администрирования.

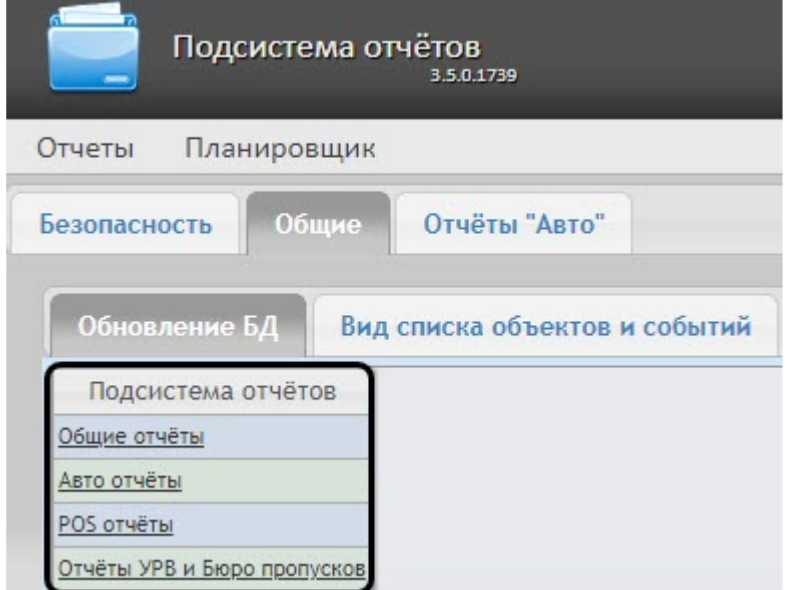

Для того, чтобы обновить хранимые процедуры в базе данных для определенного вида отчетов, необходимо нажать на соответствующую ссылку в таблице **Обновление БД**.

Хранимые процедуры для отчетов УРВ и отчетов Бюро пропусков содержатся в единой базе данных. Если какой-то из двух модулей отсутствует, это не помешает процедуре обновления: хранимые процедуры отсутствующего модуля просто не будут загружены в базу.

### **Внимание!**

- Базу данных **Общих отчетов** всегда необходимо обновлять после начальной установки подсистемы отчетов или переустановки с обновлением конфигурации.
- При отсутствии в таблице **Обновление БД** ссылки **Отчеты УРВ и Бюро пропусков** [следует обновить базу данных с помощью Утилиты обновления БД](https://docs.itvgroup.ru/confluence/pages/viewpage.action?pageId=119833619) (см. Приложение 2. Утилита обновления БД документа [Руководство по настройке и работе с модулем](https://docs.itvgroup.ru/confluence/pages/viewpage.action?pageId=128909588) *Бюро пропусков* ПК *ACFA-Интеллект*).

# 7.4 Настройка видеоплеера

Настройка видеоплеера необходима в следующих случаях:

- Для возможности просмотра видеоархива событий в браузерах, основанных на браузерных движках Blink и Gecko (Google Chrome, Яндекс.Браузер, Firefox, Opera и др.).
- Для отображения кадров с камер в построенном общем отчете **Отчёт по камерам**.

Настройка видеоплеера осуществляется следующим образом:

1. Перейти на вкладку **Общие** > **Настройки видеоплеера**.

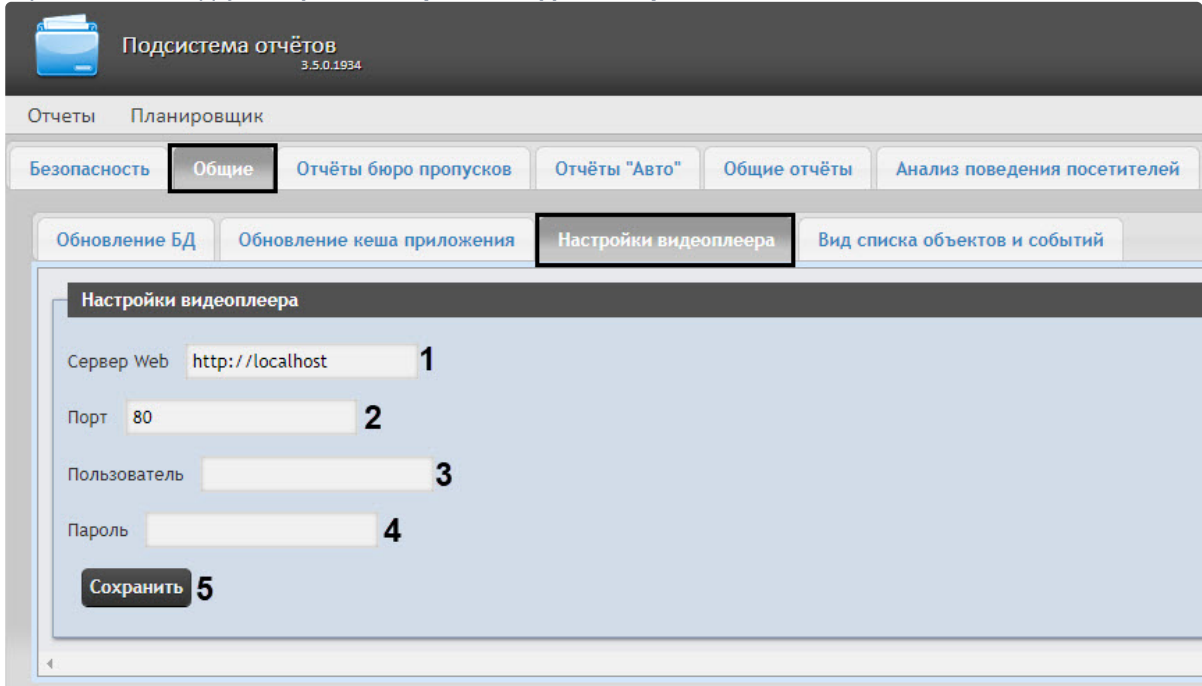

- 2. В поле **Сервер Web** (**1**) ввести ip-адрес Сервера, на котором настроен модуль **Webсервер** (подробнее см. [Настройка модуля](https://docs.itvgroup.ru/confluence/pages/viewpage.action?pageId=136938366) Web-сервер). По умолчанию: **http://localhost**.
- 3. В поле **Порт** (**2**) ввести номер порта для подключения к HTTP-серверу, который указан на панели настройки объекта **Web сервер** (см. [Задание параметров подключения Клиентов к](https://docs.itvgroup.ru/confluence/pages/viewpage.action?pageId=136938375) Web-серверу).

### **Примечание**

Если модуль **Web-сервер** настроен на том же Сервере, на котором установлена подсистема *Intellect Web Report System*, то значение **Порт** заполняется автоматически после перезапуска службы *Cassini Service*.

4. В поле **Пользователь** (**3**) и **Пароль** (**4**) ввести имя и пароль пользователя в ПК *Интеллект*, 5. Нажать кнопку **Сохранить** (**5**) для применения изменений. который имеет права и полномочия для осуществления видеонаблюдения из Web-браузера. Есл и вход в ПК *Интеллект* осуществляется без авторизации, то поле необходимо оставить пустым.

Настройка видеоплеера завершена.

# 7.5 Настройка работы подсистемы Intellect Web Report System в автоматическом режиме

### 7.5.1 Порядок настройки работы подсистемы Intellect Web Report System в автоматическом режиме

Настройка работы подсистемы *Intellect Web Report System* в автоматическом режиме производится на вкладке **Планировщик** страницы администрирования.

При настройке рекомендуется придерживаться следующей последовательности:

1. На вкладке **Безопасность** > **Настройка почты** настроить SMTP-сервер, используемый для отправки отчётов при автоматической генерации.

### **Примечание.**

Этот шаг может быть пропущен, если отчёты не требуется отправлять по электронной почте в автоматическом режиме.

- 2. На вкладке **Отчёты** создать список автоматически генерируемых отчётов.
- 3. На вкладке **Расписания** настроить расписание работы подсистемы *Intellect Web Report System* в автоматическом режиме.
- 4. На вкладке **Задачи** создать задачи по генерации отчётов в автоматическом режиме. Запустить их выполнение.

### 7.5.2 Настройка SMTP-сервера

Настройка SMTP-сервера для отправки автогенерируемых отчетов по электронной почте осуществляется в разделе **Администрирование** > **Безопасность**.

Для настройки SMTP-сервера необходимо выполнить следующие действия:

1. Перейти на вкладку **Администрирование** > **Безопасность** > **Настройка почты**.

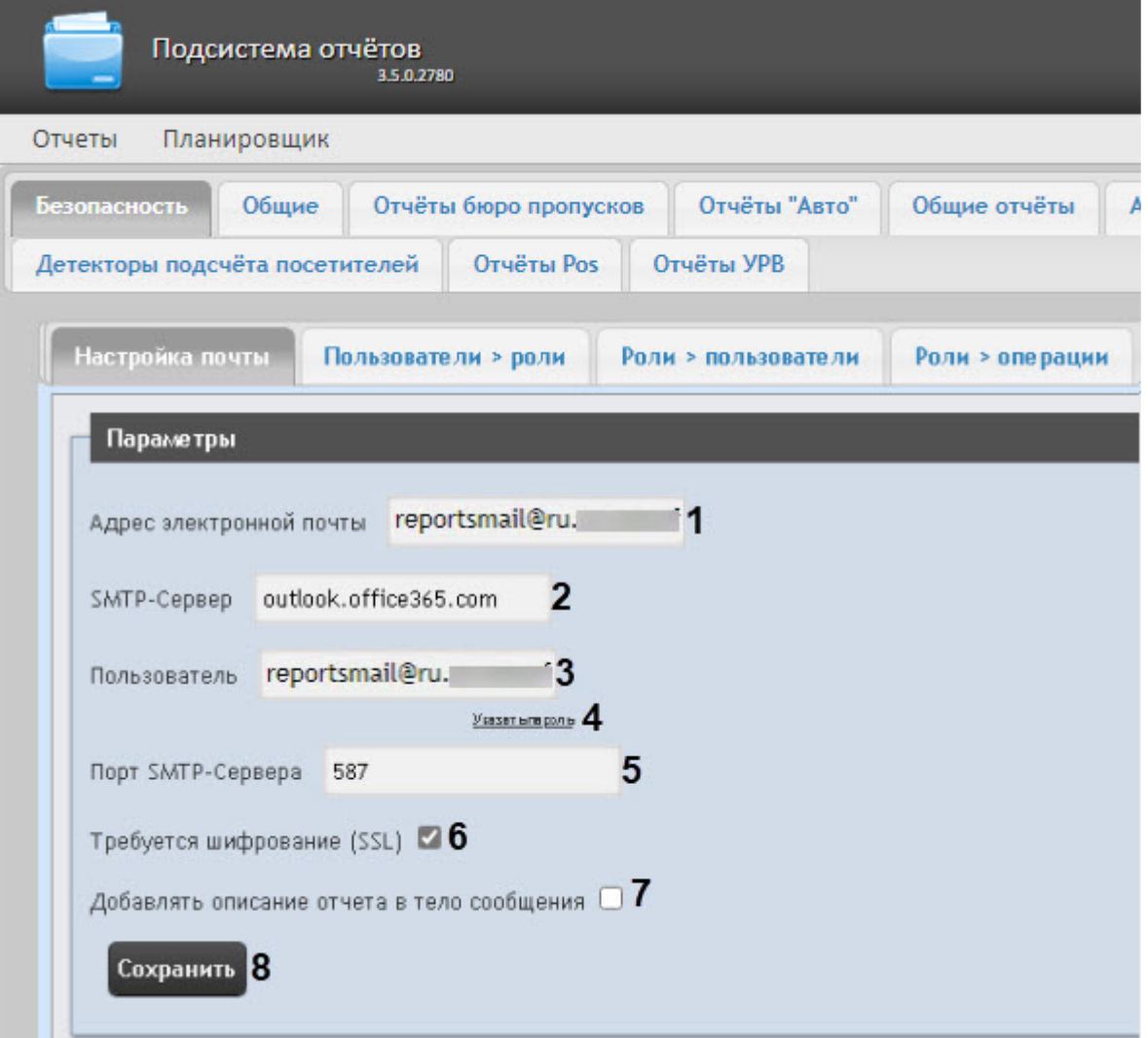

- 2. В поле **Адрес электронной почты** (**1**) ввести адрес электронной почты, с которого будут отправляться отчёты при автоматической генерации.
- 3. В поле **SMTP-Сервер** (**2**) ввести имя SMTP-сервера.
- 4. В поле **Пользователь** (**3**) ввести имя учетной записи, используемой для отправки сообщений на SMTP-сервере.
- 5. Указать пароль учётной записи, используемой для отправки сообщений на SMTP-сервере. Для этого нажать на ссылку **Указать пароль** (**4**). В появившемся поле **Пароль** ввести пароль учетной записи.

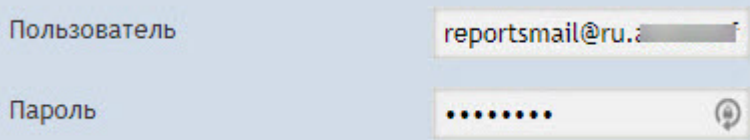

- 6. В поле **Порт SMTP-Сервера** (**5**) ввести номер порта, используемого SMTP-сервером.
- 7. Для использования шифрованного подключение SSL при подключении к SMTP-серверу установить флажок **Требуется шифрование (SSL)** (**6**).
- 8. При необходимости установить флажок **Добавлять описание отчета в тело сообщения** (**7**) для добавления информации об отчете в тело письма. По умолчанию настройка отключена.

#### 9. Нажать кнопку **Сохранить** (**7**).

### **Примечание**

Также настройку SMTP-сервера можно выполнить непосредственно с помощью файла конфигурации **web.config**, который находится по адресу <*Директория установки ПК Интеллект*>\Modules\Wt2\App\_Data\Mail\ (см. [Справочник параметров](https://docs.itvgroup.ru/confluence/pages/viewpage.action?pageId=136939005) XML-файлов).

Настройка SMTP-сервера для отправки автогенерируемых отчетов по электронной почте завершена.

### 7.5.3 Настройка автоматически генерируемых отчётов

Существует возможность задавать и настраивать отчёты, которые будут генерироваться автоматически по расписанию.

### **Примечание.**

Настройка расписания подробно описана в разделе Настройка расписания работы в автоматическом режиме. [Связь отчёта и элемента расписания настраивается на](#page-68-0)  заключительном этапе, при создании задачи (см. раздел [Настройка автоматически](#page-71-0)  выполняемых задач).

Настраивать отчеты, автоматически генерируемые по расписанию, имеет право как администратор системы (пользователь **rs**), так и рядовые пользователи при наличии у них ролей с соответствующим операциями.

#### <span id="page-64-0"></span>Задание отчёта

Чтобы задать автоматически генерируемый отчёт, необходимо выполнить следующие действия:

1. Перейти на вкладку **Отчёты** и нажать на ссылку **Новый автогенерируемый отчёт.**

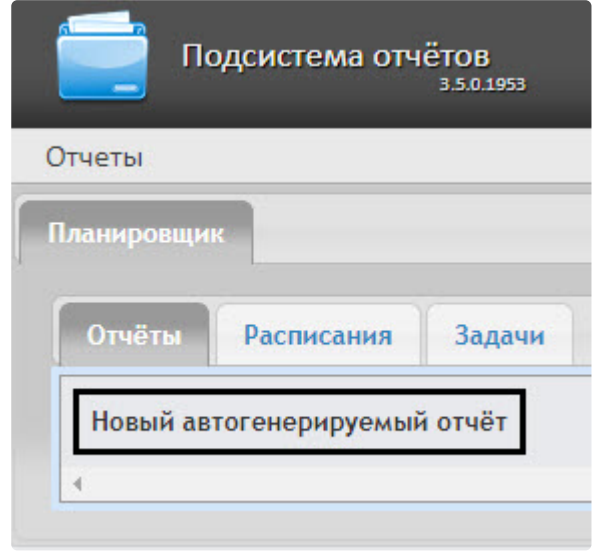

2. В результате выполнения операции отобразится форма **Новый отчёт**.

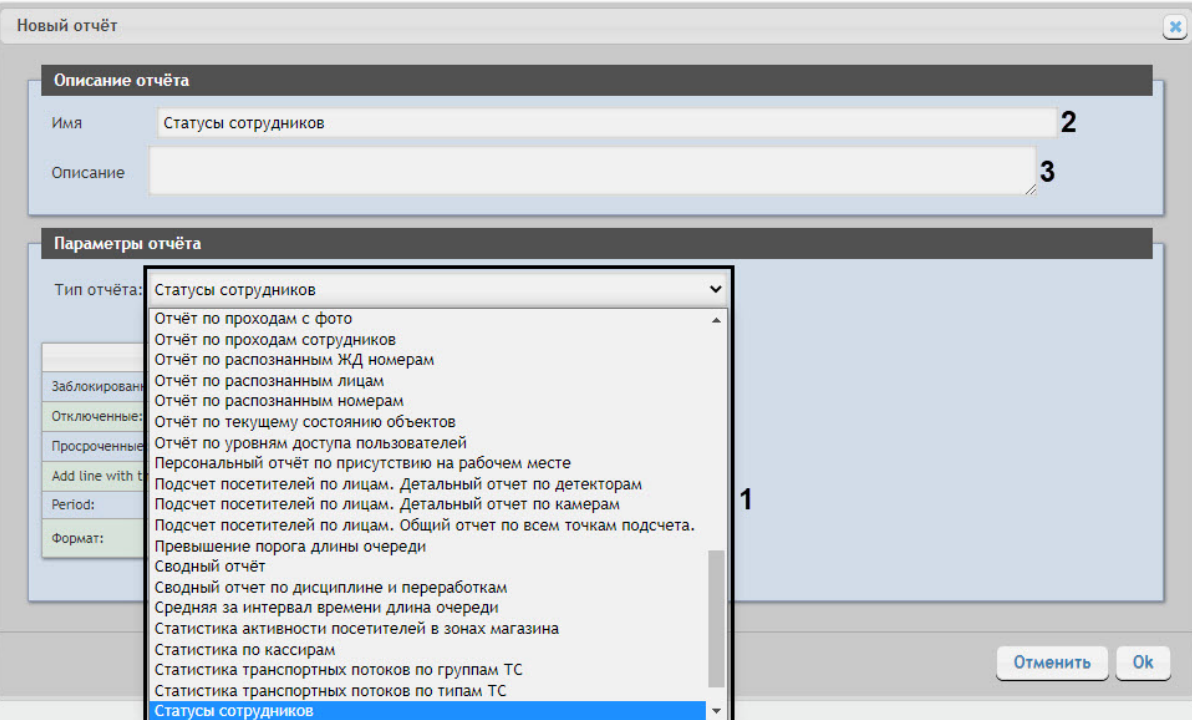

- 3. В группе **Параметры отчёта** из списка **Тип отчёта** (**1**) выбрать требуемый тип отчёта.
- 4. В поле **Имя** (**2**) группы **Описание отчёта** автоматически отобразится предварительное имя отчёта. При необходимости его можно отредактировать.
- 5. В поле **Описание** (**3**) группы **Описание отчёта** ввести описание содержимого отчёта.

### **Примечание**

Данное поле необязательно для заполнения.

#### 6. Задать параметры отчёта в группе **Параметры отчета**.

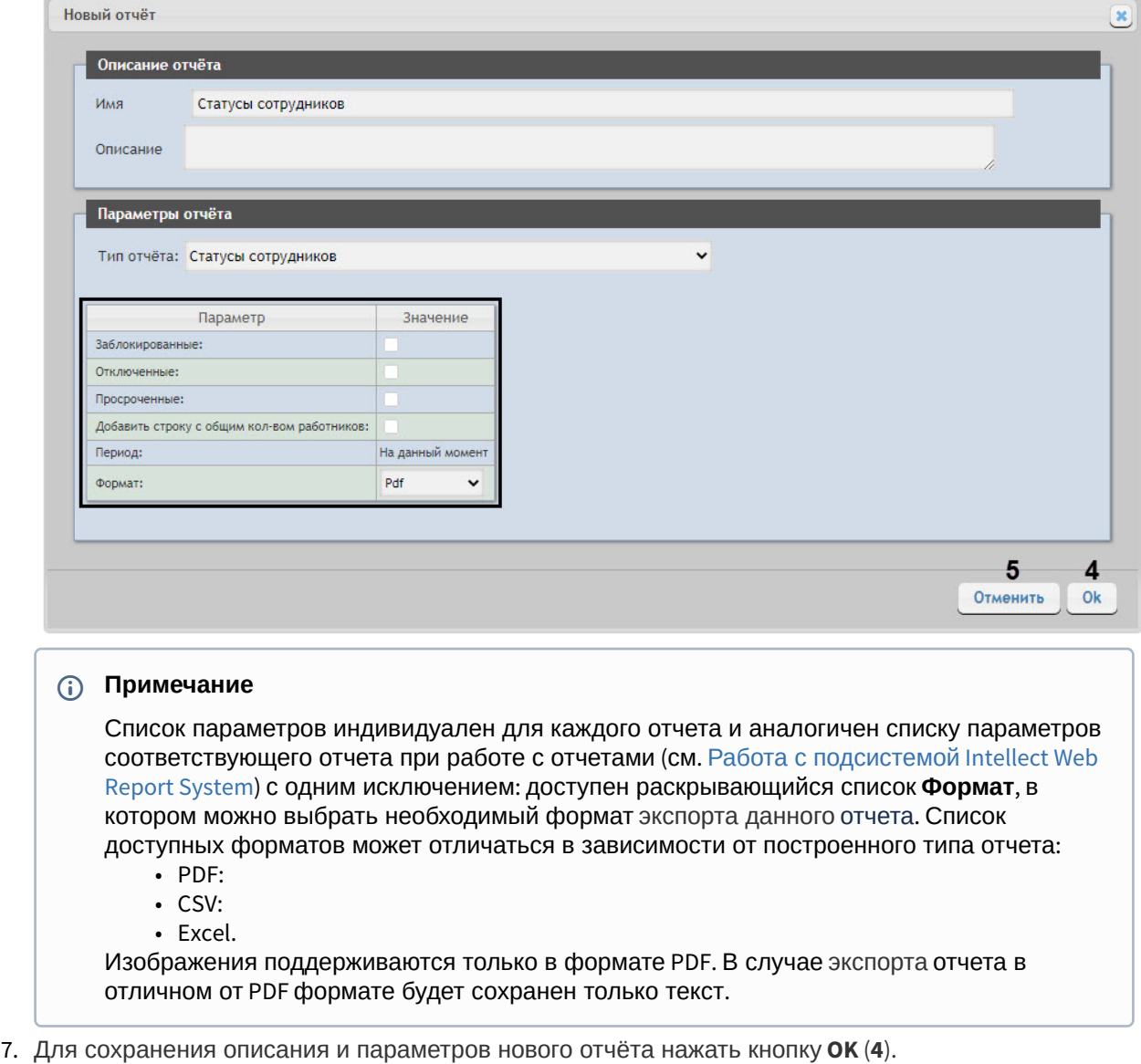

### **Примечание**

Чтобы отменить задание отчёта, необходимо нажать кнопку **Отменить** (**5**).

Задание автоматически генерируемого отчёта завершено.

### Редактирование отчёта

Для редактирования автоматически генерируемого отчёта необходимо выполнить следующие действия:

#### 1. Перейти на вкладку **Отчёты**.

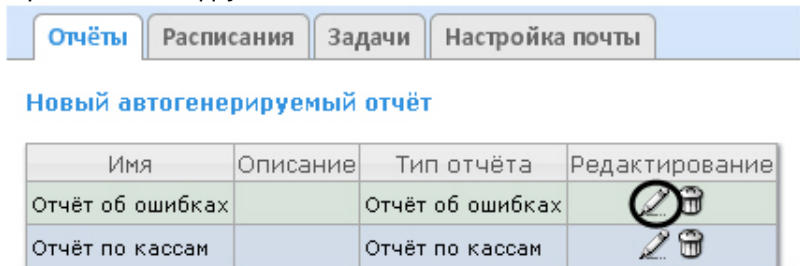

- 2. Для требуемого отчёта нажать кнопку в столбце **Редактирование.**
- 3. В результате выполнения операции отобразится форма **Редактировать отчёт.** В ней следует изменить описание и параметры отчёта по аналогии с формой **Новый отчёт** (см. раздел [Задание отчёта](#page-64-0)).

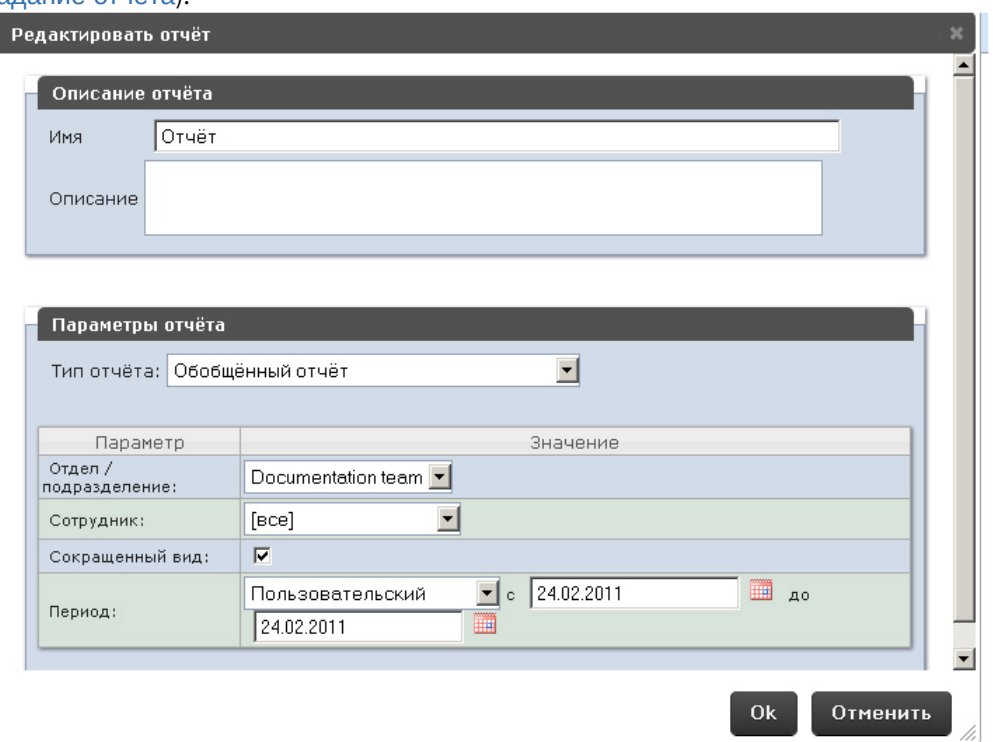

4. Для сохранения изменений в отчёте нажать кнопку **OK**.

### **Примечание.**

Чтобы отменить изменения в отчёте, необходимо нажать кнопку **Отменить**.

Чтобы изменить язык автоматически генерируемого отчёта, необходимо сменить язык на странице профиля пользователя **rs** (см. раздел [Страница профиля пользователя](#page-44-0)).

Редактирование автоматически генерируемого отчёта завершено.

### Удаление отчёта

Для удаления автоматически генерируемого отчёта необходимо выполнить следующие действия:

#### 1. Перейти на вкладку **Отчёты**.

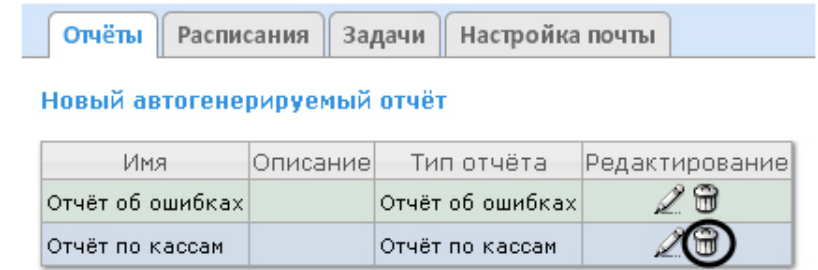

- 2. Для требуемого отчёта нажать кнопку в столбце **Редактирование**.
- 3. В появившемся окне подтвердить удаление отчёта, нажав кнопку **OK.**

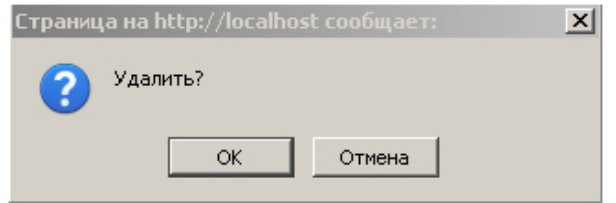

Удаление автоматически генерируемого отчёта завершено.

### <span id="page-68-0"></span>7.5.4 Настройка расписания работы в автоматическом режиме

Настройка расписания работы подсистемы *Intellect Web Report System* в автоматическом режиме осуществляется путем создания элементов расписания. В дальнейшем любой из созданных элементов расписания может быть использован при формировании задачи, которую необходимо выполнять в автоматическом режиме (см. раздел [Настройка автоматически выполняемых задач](#page-71-0)).

#### <span id="page-68-1"></span>Создание элемента расписания

Чтобы создать элемент расписания, необходимо выполнить следующие действия:

1. Перейти на вкладку **Расписания** и нажать на ссылку **Новый элемент расписания**.

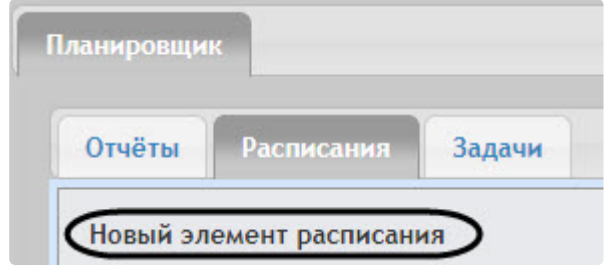

### В результате выполнения операции отобразится форма **Новый элемент расписания**.

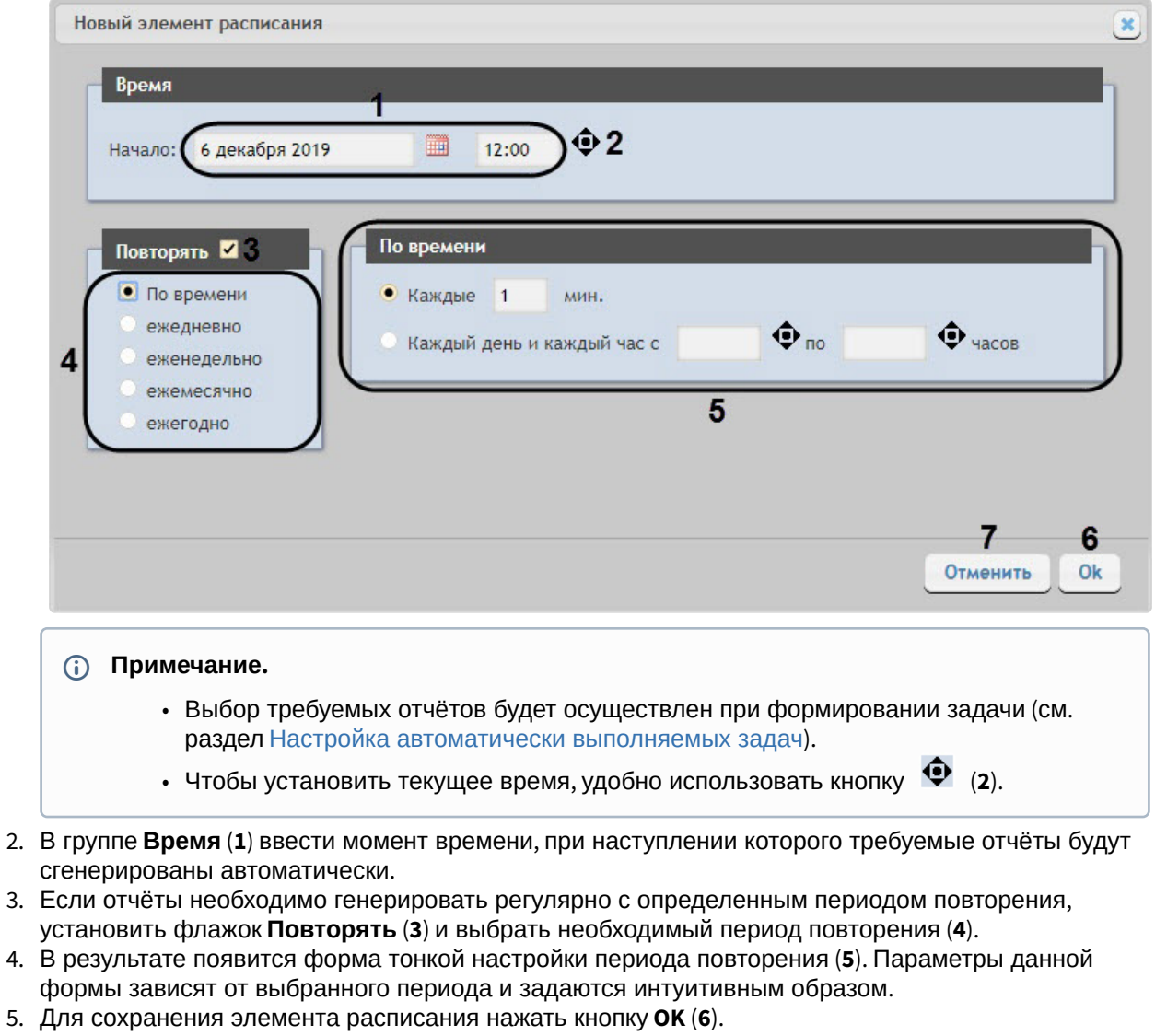

### **Примечание.**

2.

3.

4.

Чтобы отменить создание элемента расписания, необходимо нажать кнопку **Отменить** (**7**).

Создание элемента расписания завершено.

### Редактирование элемента расписания

Для редактирования элемента расписания необходимо выполнить следующие действия:

1. Перейти на вкладку **Расписания**.

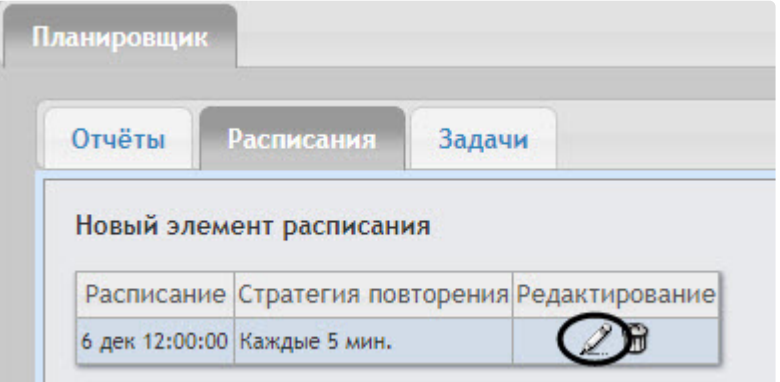

- 2. Для требуемого элемента расписания в столбце **Редактирование** нажать кнопку .
- 3. В результате выполнения операции отобразится форма **Редактировать элемент расписания**. Редактирование элемента расписания выполняется аналогично как создание элемента расписания (см. [Создание элемента расписания](#page-68-1)).

Редактирование элемента расписания завершено.

#### Удаление элемента расписания

Для удаления элемента расписания необходимо выполнить следующие действия:

1. Перейти на вкладку **Расписания**.

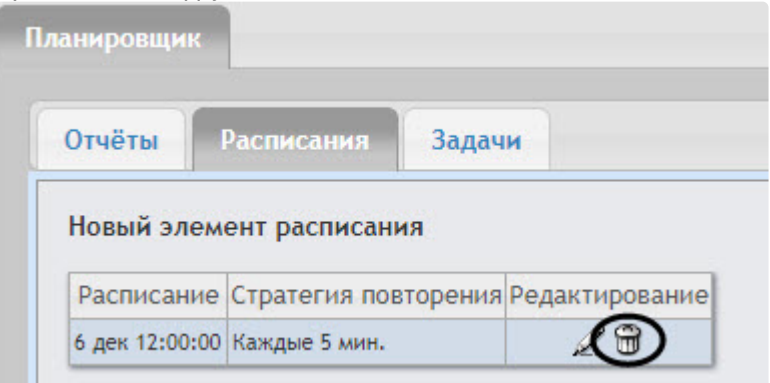

- 2. Для требуемого элемента расписания в столбце **Редактирование** нажать кнопку .
- 3. В появившемся окне подтвердить удаление элемента расписания, нажав кнопку **Да.**

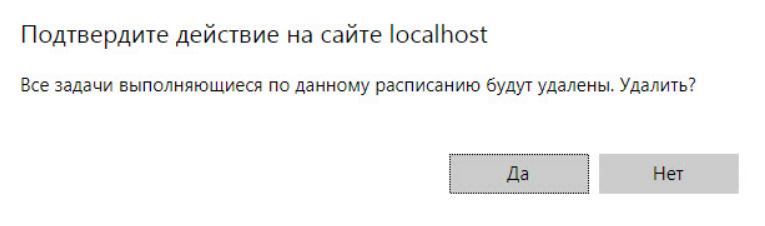

Удаление элемента расписания завершено.

### <span id="page-71-0"></span>7.5.5 Настройка автоматически выполняемых задач

Чтобы требуемые отчёты генерировались автоматически по заданному расписанию, необходимо создать и настроить задачу, после чего запустить её выполнение.

### <span id="page-71-1"></span>Создание задачи

Чтобы создать автоматически выполняемую задачу, необходимо выполнить следующие действия:

1. Перейти на вкладку **Задачи**.

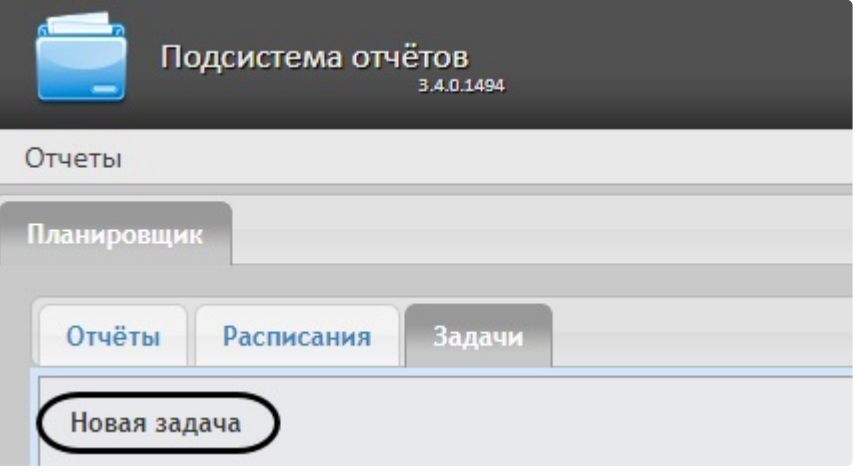

- 2. Нажать на ссылку **Новая задача**.
- 3. В результате выполнения операции отобразится форма **Новая задача**.
- 4. В группе **Отчёты** (**1**) установкой флажков выбрать отчёты, которые требуется генерировать автоматически.
- 5. Из списка **Расписание** (**2**) выбрать расписание, по которому требуется генерировать выбранные отчёты.
- 6. В группе **Действия** настроить хотя бы одно действие с отчётами:
	- a. В поле **Папки** (**3**) ввести путь к папкам, в которых требуется хранить сгенерированные отчёты. В качестве разделителя следует использовать клавишу **Enter**, то есть каждой папке должна соответствовать отдельная строка.

### **Внимание!**

Если выбрана сетевая папка, то служба CassiniService должна быть запущена от имени пользователя, который имеет доступ к данной сетевой папке, т.к. по умолчанию эта служба запускается от имени системного пользователя, который не имеет доступ к сетевым ресурсам.

b. В поле **Электронные адреса** (**4**) ввести адреса электронной почты, на которые требуется отправлять отчёты при генерации. В качестве разделителя следует использовать клавишу **Enter**, то есть каждому адресу электронной почты должна соответствовать отдельная строка.
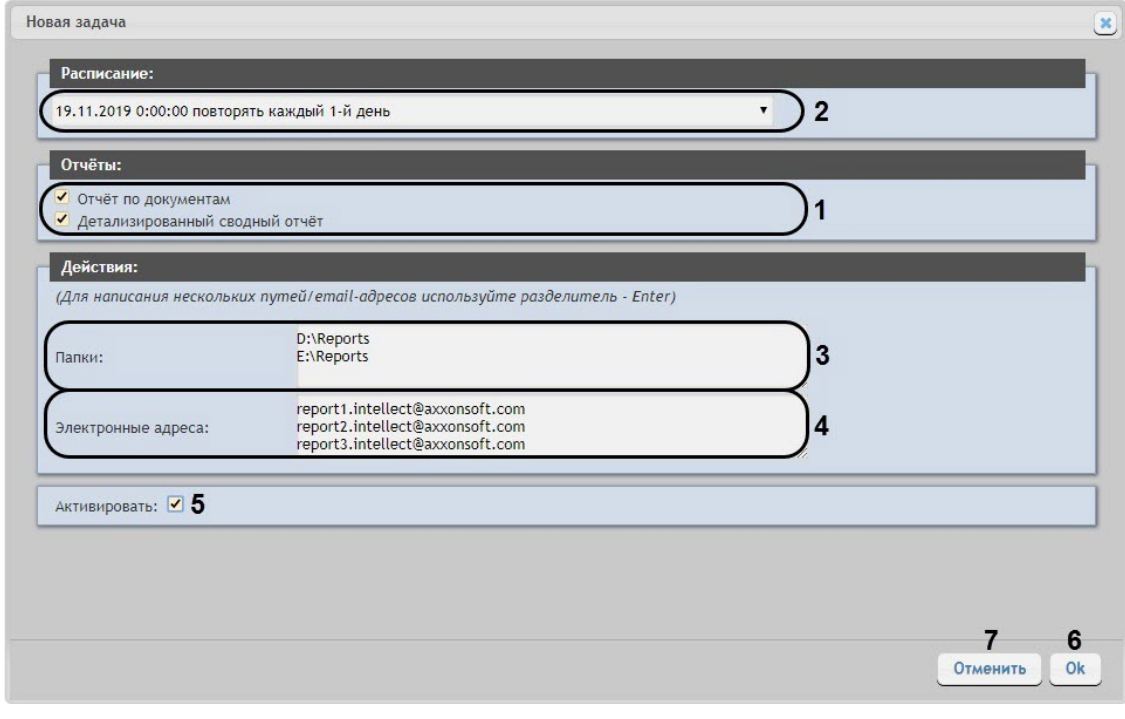

#### **Примечание.**

Сгенерированные отчёты, отправляемые на электронную почту, представляют собой файлы в формате PDF и XLS.

7. Чтобы запустить выполнение задачи сразу после её создания, установить флажок **Активировать** (**5**).

#### **Примечание.**

[Запустить выполнение задачи можно в любой момент впоследствии](#page-73-0) (см. раздел Запуск и остановка выполнения задачи).

8. Для сохранения параметров задачи нажать кнопку **OK** (**6**).

#### **Примечание.**

Чтобы отменить создание задачи, необходимо нажать кнопку **Отменить** (**7**).

#### **Примечание.**

Если папок, заданных на шаге 6.a, не существует, при сохранении параметров задачи будет выведено соответствующее сообщение. Для автоматического создания папок необходимо нажать **OK**.

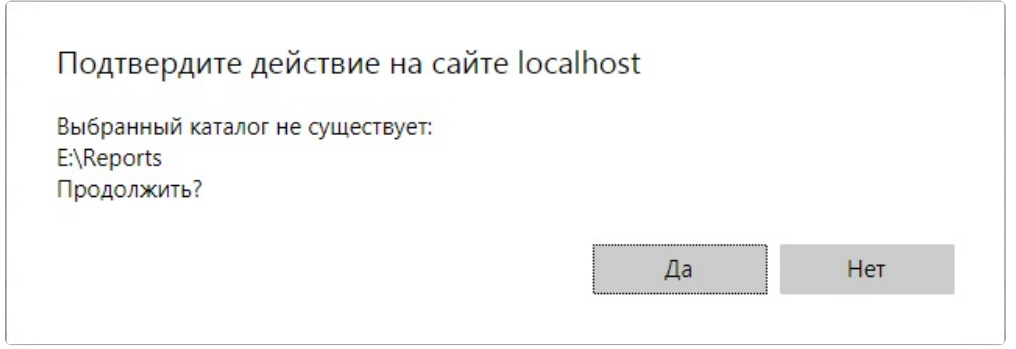

Создание автоматически выполняемой задачи завершено.

#### Проверка выполнения задачи

Существует возможность проверить выполнение задачи внеурочно, без учёта выбранного расписания. Для этого необходимо выполнить следующие действия:

#### 1. Перейти на вкладку **Задачи**.

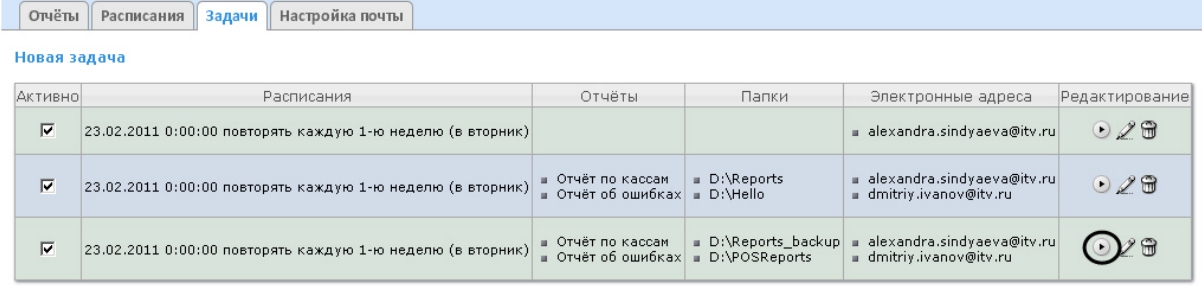

- 2. Для требуемой задачи нажать кнопку в столбце **Редактирование**.
- 3. Указанные в задаче отчёты будут сгенерированы и сохранены в папках и/или отправлены на адреса электронной почты. Если этого не произойдет, следует проверить, правильно ли настроены действия с отчётами (см. раздел [Создание задачи](#page-71-0)).

Проверка выполнения задачи завершена.

#### <span id="page-73-0"></span>Запуск и остановка выполнения задачи

Существует возможность запускать и останавливать выполнение задач, не редактируя их. Для этого необходимо выполнить следующие действия:

1. Перейти на вкладку **Задачи**.

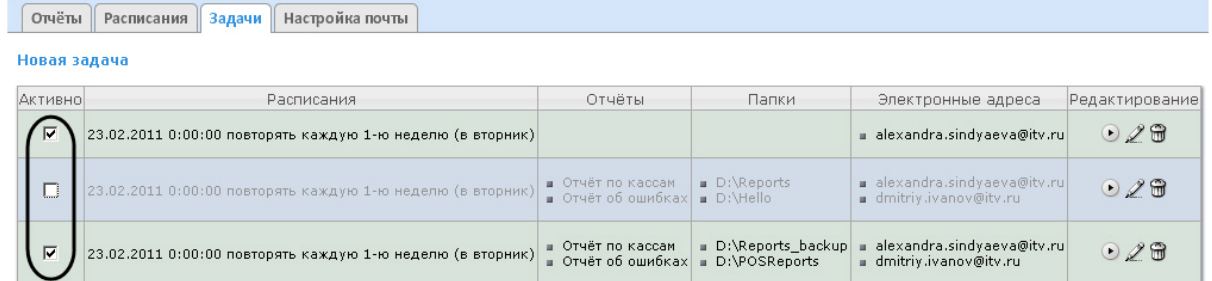

2. В столбце **Активно** установить флажки для задач, выполнение которых требуется запустить, и снять флажки для задач, выполнение которых требуется остановить.

Запуск и/или остановка выполнения задач завершены.

#### Редактирование задачи

Для редактирования автоматически выполняемой задачи необходимо выполнить следующие действия:

1. Перейти на вкладку **Задачи**.

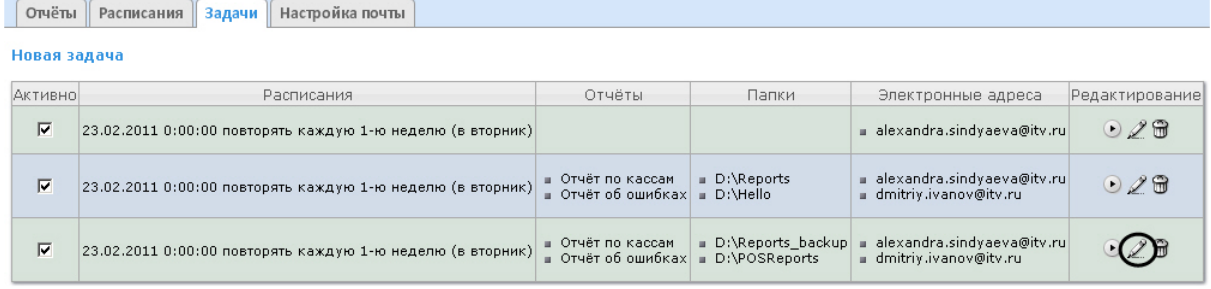

- 2. Для требуемой задачи нажать кнопку в столбце **Редактирование.**
- 3. В результате выполнения операции отобразится форма **Редактировать задачу**. В ней следует изменить параметры задачи по аналогии с формой **Новая задача** (см. раздел [Создание задачи](#page-71-0)).

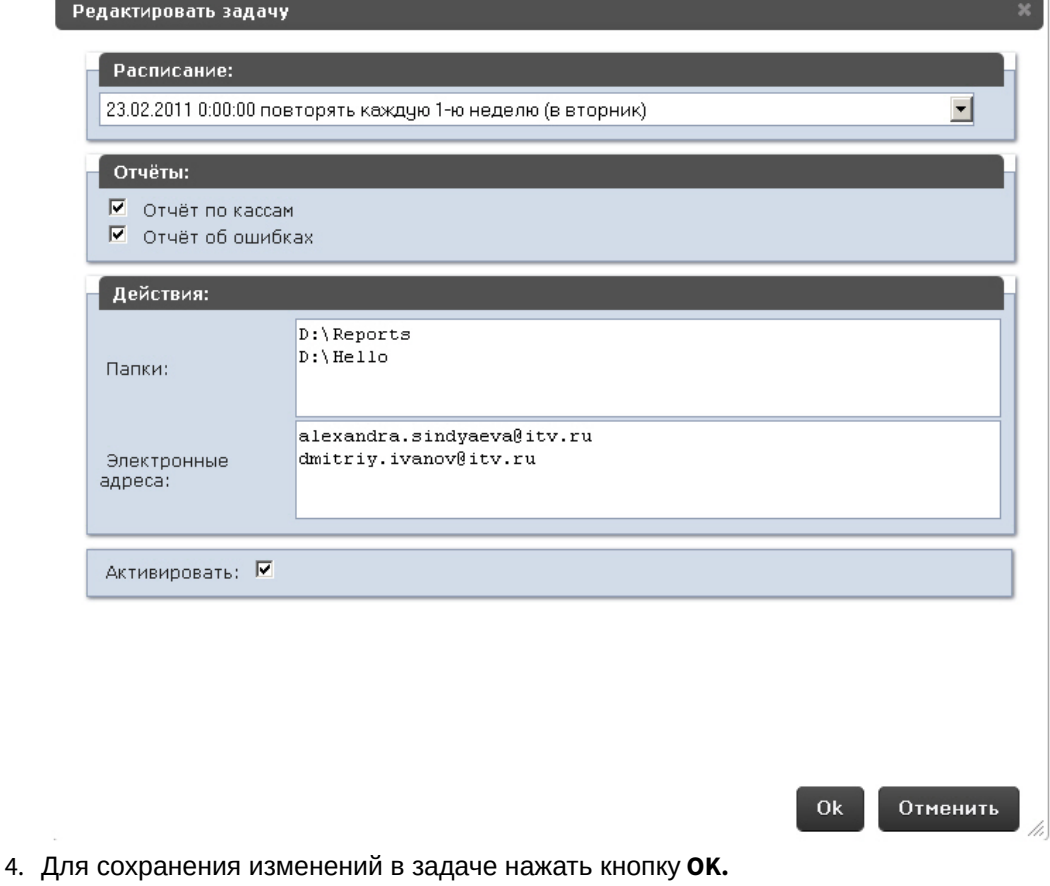

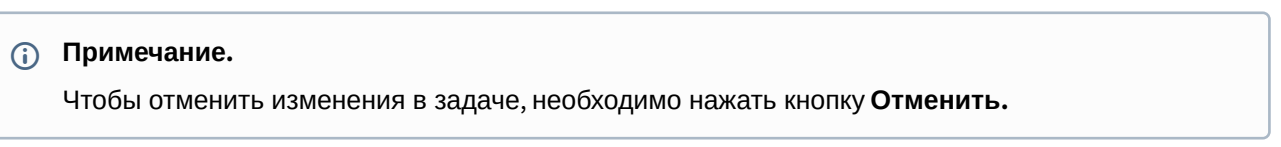

Редактирование автоматически выполняемой задачи завершено.

#### Удаление задачи

Для удаления задачи необходимо выполнить следующие действия:

1. Перейти на вкладку **Задачи**.

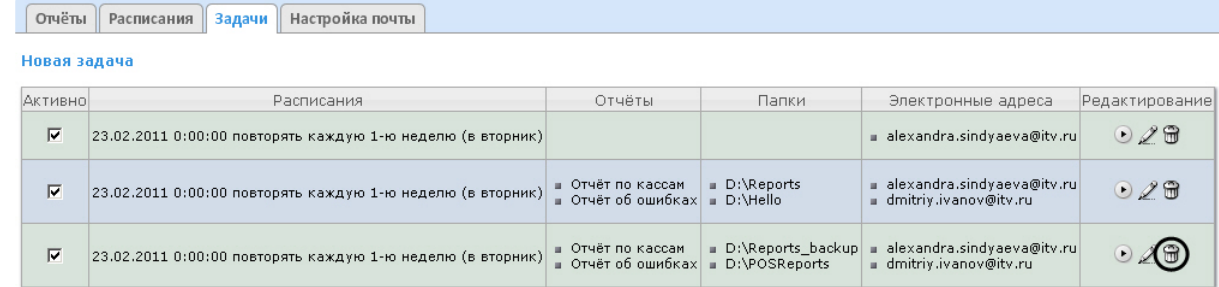

- 2. Для требуемой задачи нажать кнопку в столбце **Редактирование**.
- 3. В появившемся окне подтвердить удаление задачи, нажав кнопку **OK.**

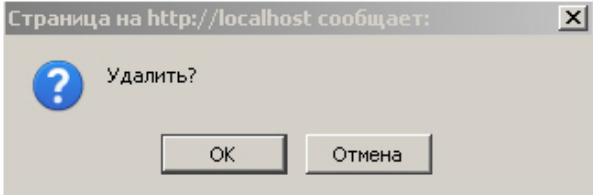

Удаление задачи завершено.

# 7.6 Настройка отчетов Бюро пропусков

Требования для работы отчетов Бюро пропусков:

- 1. До выполнения настройки отчетов Бюро пропусков необходимо обновить базу данных отчетов, как описано в [Обновление баз данных отчетов](#page-60-0).
- 2. Для выполнения настройки на Сервере должен быть создан и настроен интерфейсный объект *Бюро пропусков*, см. [Настройка модуля Бюро пропусков](https://docs.itvgroup.ru/confluence/pages/viewpage.action?pageId=128909596).
- 3. Для работы с отчетами Бюро пропусков в подсистеме отчетов должна быть создана и назначена пользователям роль оператора подсистемы бюро пропусков, как описано в [Настройка ролей](#page-51-0).
- 4. В конфигурационном файле **Web.config** по адресу <Директория установки ПК *Интеллект*>\Modules\Wt2 должен быть прописан адрес сервера **http://localhost:22441/core** в параметре **lpServerUrl**. [Этот параметр прописан по умолчанию](https://docs.itvgroup.ru/confluence/pages/viewpage.action?pageId=136939005) (см. Справочник параметров XMLфайлов).

#### Настройка отчетов Бюро пропусков осуществляется на вкладке **Отчеты бюро пропусков** страницы администрирования.

Настройка отчётов Бюро пропусков осуществляется в следующей последовательности:

- 1. [Настройка доступа пользователей к отделам](#page-76-0);
- 2. [Настройка доступа пользователей к отчетам Бюро пропусков](#page-77-0).

# <span id="page-76-0"></span>7.6.1 Настройка доступа пользователей к отделам

Для настройки доступа пользователей к отделам необходимо выполнить следующие действия:

1. Перейти на вкладку **Отчёты Бюро пропусков** > **Доступы к отделам**.

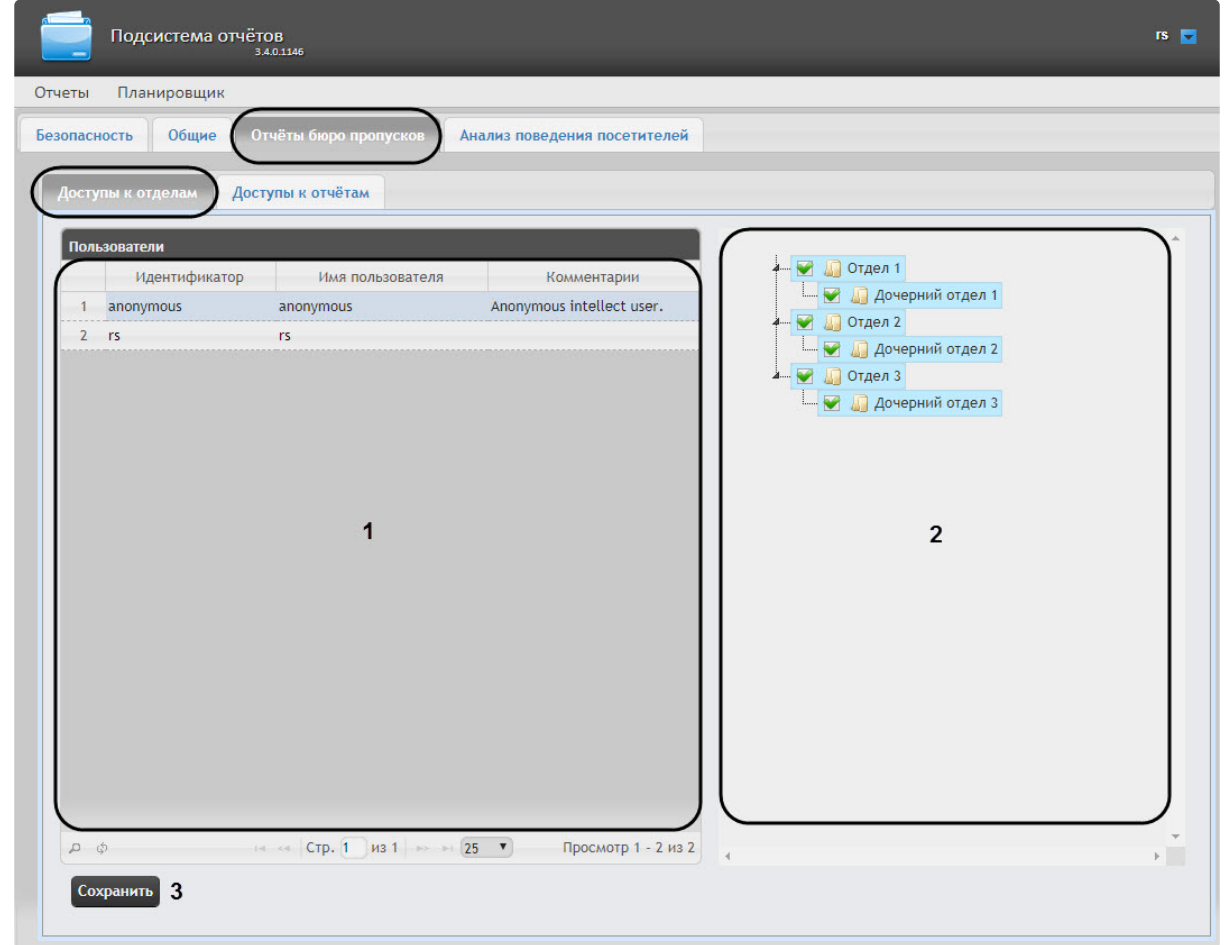

2. В таблице **Пользователи** выбрать пользователя, для которого необходимо настроить доступ к отделам (**1**).

### **Примечание**

Пользователь должен иметь роль с правом выполнения операции **Оператор бюро пропусков**. О настройке ролей см. [Настройка ролей](#page-51-0).

- 3. В таблице **Доступ к отделам пользователя** отобразится список доступных отделов для выбранного пользователя (**2**).
- 4. Установить флажки напротив тех отделов, к которым требуется предоставить доступ данному пользователю.
- 5. Нажать кнопку **Сохранить** (**3**).
- 6. Повторить шаги 2-5 для всех пользователей, которым необходимо настроить доступ.

#### **Примечание**

Пользователь **rs** по умолчанию имеет доступ ко всем отделам.

Настройка доступа пользователей к отделам завершена.

# <span id="page-77-0"></span>7.6.2 Настройка доступа пользователей к отчетам Бюро пропусков

Для настройки доступа пользователей к отчетам *Бюро пропусков* необходимо выполнить следующие действия:

1. Перейти на вкладку **Отчёты бюро пропусков** > **Доступы к отчетам**.

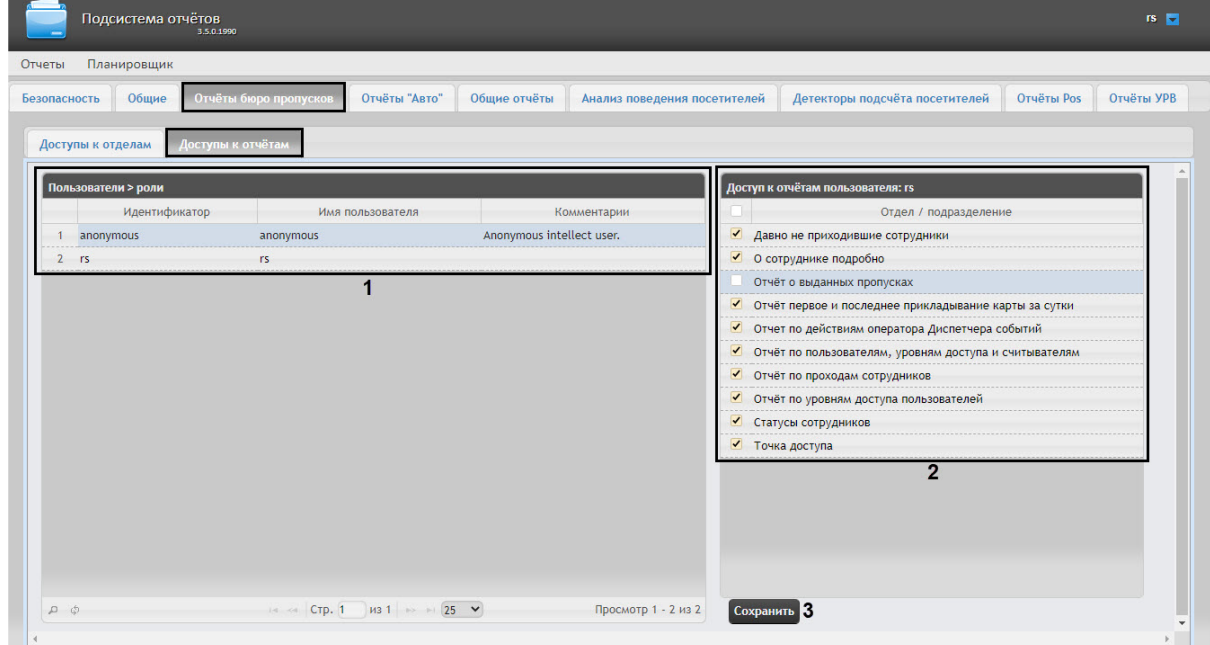

2. В таблице **Пользователи** выбрать пользователя, для которого необходимо настроить доступ к отчетам (**1**).

#### **Примечание**

Пользователь должен иметь роль с правом выполнения операции **Оператор подсистемы бюро пропусков**. Подробнее о настройке ролей см. [Настройка ролей](#page-51-0).

- 3. В таблице **Доступ к отчетам пользователя** отобразится список доступных отчетов для выбранного пользователя (**2**).
- 4. Установить флажки напротив тех отчетов, к которым требуется предоставить доступ данному пользователю.
- 5. Нажать на кнопку **Сохранить** (**3**).

Настройка доступа пользователей к отчетам *Бюро пропусков* завершена.

### 7.6.3 Настройка Отчета о выданных пропусках

#### **Содержание страницы**

- [Активация Отчёта о выданных пропусках](#page-78-0)
- [Добавление необходимых полей в файл пользовательских шаблонов базы данных](#page-78-1)
- [Редактирование ключа реестра](#page-79-0)

#### <span id="page-78-0"></span>Активация Отчёта о выданных пропусках

### **Внимание!**

Настройку **Отчёта о выданных пропусках** необходимо выполнять на компьютере, на котором будет происходить работа с данным отчетом. После внесения любых изменений в конфигурационный файл **Web.config** необходимо перезапустить службу **Cassini Service**.

Для активации **Отчёта о выданных пропусках** необходимо выполнить следующие действия:

- 1. Перейти по адресу <Директория установки ПК *Интеллект*>\Modules\Wt2.
- 2. Открыть для редактирования конфигурационный файл **Web.config**.
- 3. Задать для ключа **EnablePasskindReport** значение true. По умолчанию значение равно false.

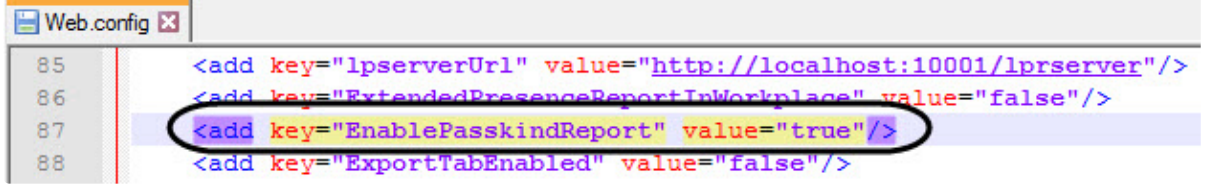

4. Сохранить изменения в отредактированном файле Web.config.

Параметры файла **Web.config** описаны на странице [Справочник параметров](https://docs.itvgroup.ru/confluence/pages/viewpage.action?pageId=136939005) XML-файлов

#### <span id="page-78-1"></span>Добавление необходимых полей в файл пользовательских шаблонов базы данных

Для корректной работы Отчёта о выданных пропусках необходимо выполнить следующие действия:

1. В корневой директории установки ПК *Интеллект* C:\Program Files (x86)\Интеллект\ создать текстовый документ с названием, начинающимся со слова "intellect" и с расширением .dbi, например, intellect.reports.dbi. В противном случае файл не будет распознаваться утилитой idb.exe.

### **Примечание**

Нижеуказанные поля можно добавить в файл intellect.ext.dbi, который специально [предназначен для пользовательских таблицы и полей](https://docs.itvgroup.ru/confluence/pages/viewpage.action?pageId=136938743) (см. Утилита редактирования шаблонов баз данных и файла внешних настроек ddi.exe).

2. Открыть в текстовом редакторе данный .dbi файл.

#### **Внимание!**

Перед началом внесения данных необходимо убедиться, что выбрана кодировка текста Windows-1251. Иначе при добавлении дополнительных полей в БД текст будет распознан некорректно.

3. Скопировать в dbi файл следующий блок кода:

```
[OBJ_PERSON]
passkind, CHAR, 255 // Тип пропуска{C%Раз.вход посет.|Раз.въезд легк.авто|Раз.въезд 
груз.авто, трактор|Врем. с фото|Врем. без фото|Врем. велосипед|Врем легк.авто|Врем.
```
груз.авто до 10т.|Врем. груз.авто свыше 10т.|Врем. НПС лицей|Пост. легк.авто|Пост. велосипед|Дубликат}

[UPDATE\_PERSON\_LOG] passkind, CHAR, 255

4. После окончания создания дополнительных полей необходимо сохранить изменения.

### **Внимание!**

После сохранения .dbi файла необходимо обновить основную базу данных. Для этого нужно воспользоваться утилитой idb.exe (см. раздел Утилита конвертирования, выбора [шаблона и создания резервных копий баз данных](https://docs.itvgroup.ru/confluence/pages/viewpage.action?pageId=136938754) idb.exe).

#### <span id="page-79-0"></span>Редактирование ключа реестра

Для корректной работы Отчёта о выданных пропусках необходимо изменить значение ключа LogingPersonChangesRequired на 1 (подробнее см. [Справочник ключей реестра](https://docs.itvgroup.ru/confluence/pages/viewpage.action?pageId=136938954), подробнее о работе с реестром см. [Работа с системным реестром ОС](https://docs.itvgroup.ru/confluence/pages/viewpage.action?pageId=136938822) Windows).

# 7.7 Настройка отчетов Авто

### 7.7.1 Настройка доступа пользователей к отчетам "Авто"

Для настройки доступа пользователей к отчетам *"Авто"* необходимо выполнить следующие действия:

1. Перейти на вкладку **Отчёты "Авто"** > **Доступы к отчетам**.

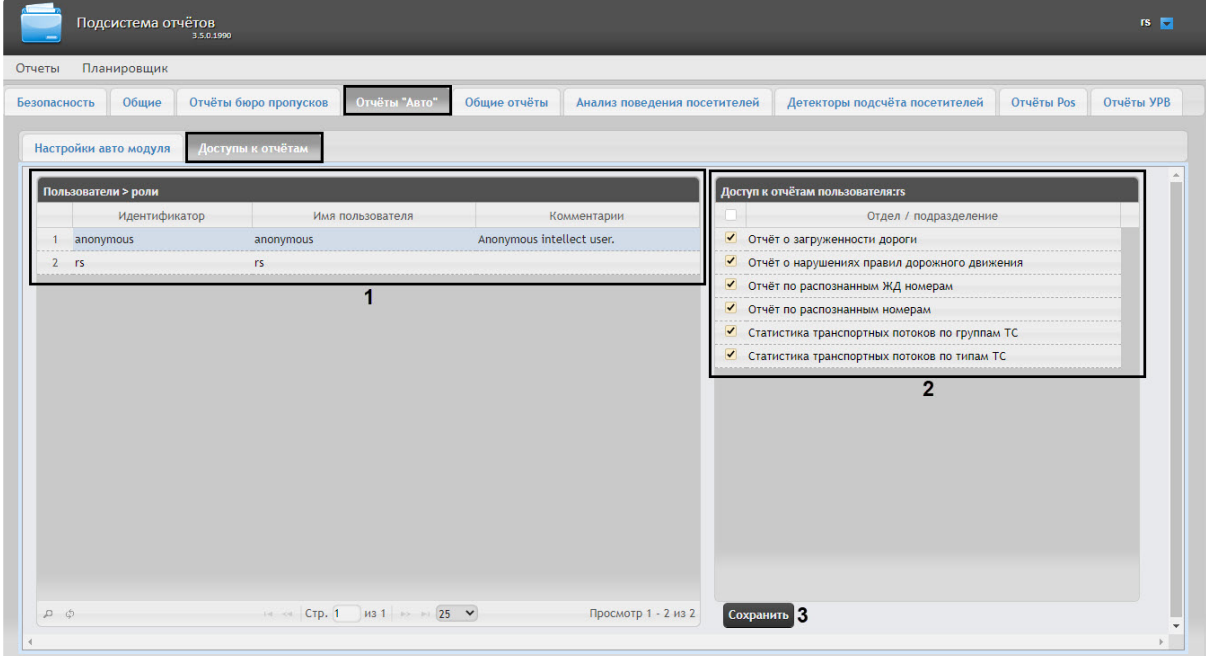

2. В таблице **Пользователи** выбрать пользователя, для которого необходимо настроить доступ к отчетам (**1**).

### **Примечание**

Пользователь должен иметь роль с правом выполнения операции **Оператор отчетов Авто**. Подробнее о настройке ролей см. [Настройка ролей](#page-51-0).

- 3. В таблице **Доступ к отчетам пользователя** отобразится список доступных отчетов для выбранного пользователя (**2**).
- 4. Установить флажки напротив тех отчетов, к которым требуется предоставить доступ данному пользователю.
- 5. Нажать на кнопку **Сохранить** (**3**).

Настройка доступа пользователей к отчетам *"Авто"* завершена.

# 7.7.2 Настройка источника хранения номерных знаков и кадров для отчетов Распознанные номера и Отчёт по распознанным ЖД номерам

#### **Внимание!**

Данную настройку необходимо выполнить на компьютере, на котором будет происходить работа с отчетами **Распознанные номера** и/или **Отчёт по распознанным ЖД номерам**.

В том случае, если изображения распознанных номерных знаков и кадров хранятся на диске в папке (см. [Настройка хранения изображений распознанных номерных знаков и кадров ТС на диске](https://docs.itvgroup.ru/confluence/pages/viewpage.action?pageId=140873868)), то для корректной работы отчетов **Распознанные номера** и **Отчёт по распознанным ЖД номерам** необходимо:

- 1. Перейти по адресу <Директория установки ПК *Интеллект*>\Modules\Wt2.
- 2. Открыть для редактирования конфигурационный файл **Web.config**.
- 3. Задать для параметра **lpServerUrl** адрес сервера, на диске которого хранятся распознанные номерные знаки и кадры. По умолчанию значение равно **http://localhost:10001/lprserver**. El Web config [7]

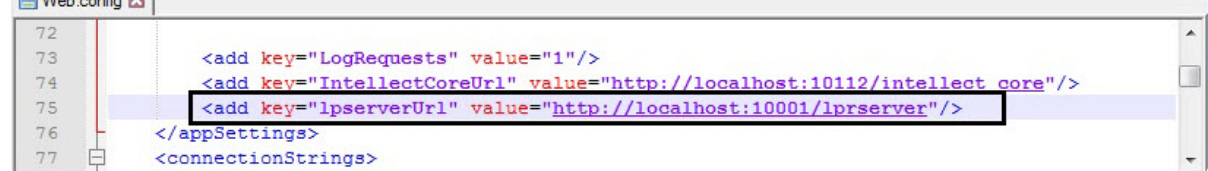

4. Сохранить изменения в отредактированном файле **Web.config**.

Параметры файла **Web.config** описаны на странице [Справочник параметров](https://docs.itvgroup.ru/confluence/pages/viewpage.action?pageId=136939005) XML-файлов

### 7.7.3 Настройка Отчёта по распознанным ЖД номерам

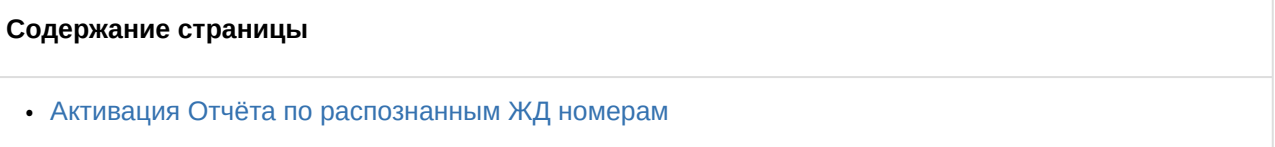

#### <span id="page-81-0"></span>Активация Отчёта по распознанным ЖД номерам

### **Внимание!**

Настройку **Отчёта по распознанным ЖД номерам** необходимо выполнять на компьютере, на котором будет происходить работа с данным отчетом. После внесения любых изменений в конфигурационный файл **Web.config** необходимо перезапустить службу **Cassini Service**.

Для активации **Отчёта по распознанным ЖД номерам** необходимо выполнить следующие действия:

- 1. Перейти по адресу <Директория установки ПК *Интеллект*>\Modules\Wt2.
- 2. Открыть для редактирования конфигурационный файл **Web.config**.
- 3. Задать для ключа **EnableRailwayPlugin** значение **true**. По умолчанию значение равно **false**.

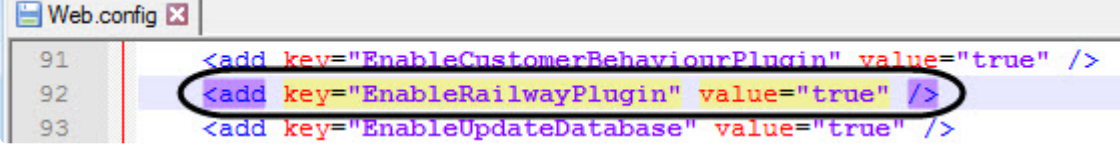

4. Сохранить изменения в отредактированном файле **Web.config**.

Параметры файла **Web.config** описаны на странице [Справочник параметров](https://docs.itvgroup.ru/confluence/pages/viewpage.action?pageId=136939005) XML-файлов

# 7.7.4 Настройка фильтрации номеров для отчетов Распознанные номера и Отчёт по распознанным ЖД номерам

#### **Внимание!**

Настройку файла **Settings.config** необходимо выполнять на компьютере, на котором будет происходить работа с отчетами **Распознанные номера** и **Отчёт по распознанным ЖД номерам**.

После внесения любых изменений в файл **Settings.config** необходимо перезапустить службу **Cassini Service**.

Настройка фильтрации номеров для отчетов **Распознанные номера** и **Отчёт по распознанным ЖД номерам** осуществляется следующим образом:

- 1. Перейти по адресу *<Директория установки ПК Интеллект>\Modules\Wt2\App\_Data\Settings*.
- 2. Открыть для редактирования файл **Settings.config**.
- 3. Если для фильтрации номеров необходимо использовать арабский алфавит и цифры, то для ключа **IsArabicLanguageUse** установить значение true. По умолчанию значение равно: **false**.
- 4. Если для фильтрации номеров необходимо использовать персидский алфавит и цифры, то для ключа **IsPersianLanguageUse** установить значение true. По умолчанию значение равно: **false**.

### **Внимание!**

Одновременное использование арабского и персидского алфавита и цифр не допускается.

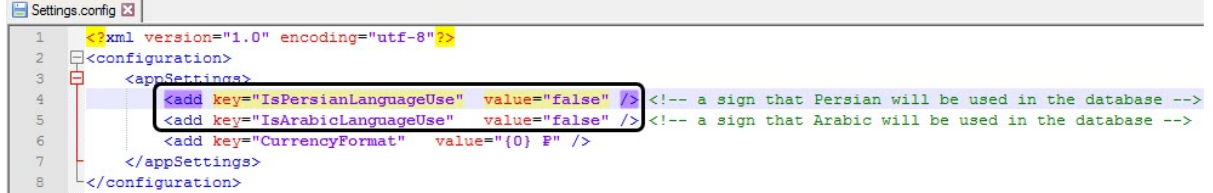

- 5. Сохранить изменения в файле **Settings.config**.
- 6. Выполнить обновление базы данных отчетов Авто (см. [Обновление баз данных отчетов](#page-60-0)).

Настройка фильтрации номеров для отчетов **Распознанные номера** и **Отчёт по распознанным ЖД номерам** завершена.

Параметры файла **Settings.config** описаны на странице [Справочник параметров](https://docs.itvgroup.ru/confluence/pages/viewpage.action?pageId=136939005) XML-файлов

# 7.8 Настройка Общих отчетов

## 7.8.1 Настройка доступа пользователей к отчетам Общие отчёты

Для настройки доступа пользователей к отчетам *Общие отчёты* необходимо выполнить следующие действия:

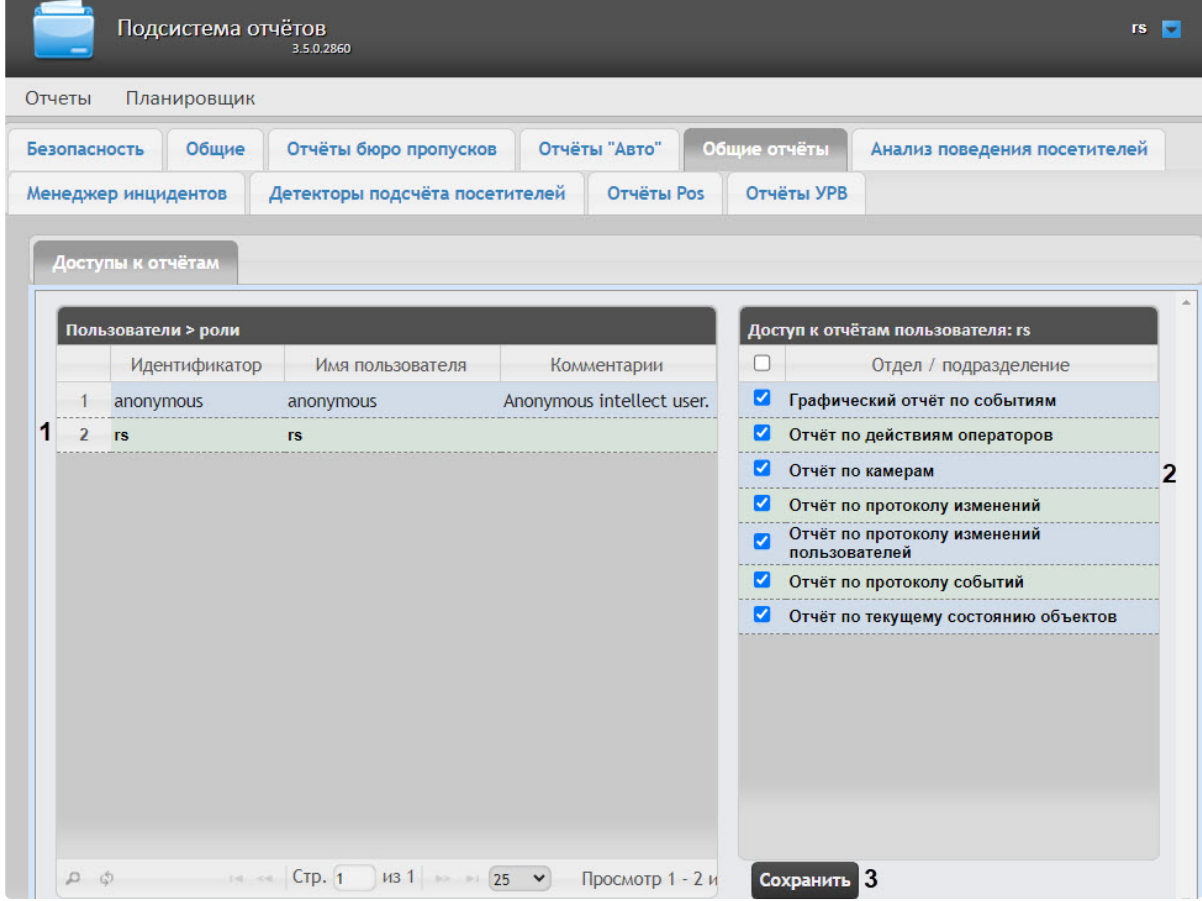

1. Перейти на вкладку **Общие отчёты** > **Доступы к отчетам**.

2. В таблице **Пользователи** выбрать пользователя, для которого необходимо настроить доступ к отчетам (**1**).

#### **Примечание**

Пользователь должен иметь роль с правом выполнения операции **Оператор бюро пропусков**. Подробнее о настройке ролей см. [Настройка ролей](#page-51-0).

- 3. В таблице **Доступ к отчетам пользователя** отобразится список доступных отчетов для выбранного пользователя (**2**).
- 4. Установить флажки напротив тех отчетов, к которым требуется предоставить доступ данному пользователю.
- 5. Нажать на кнопку **Сохранить** (**3**).

Настройка доступа пользователей к отчетам *Общие отчёты* завершена.

## 7.8.2 Выбор вида списка объектов и событий для отчёта по протоколу событий

Для отчёта по протоколу событий существует возможность выбора вида списка объектов и событий.

Данная настройка осуществляется на вкладке **Общие** > **Вид списка объектов и событий**.

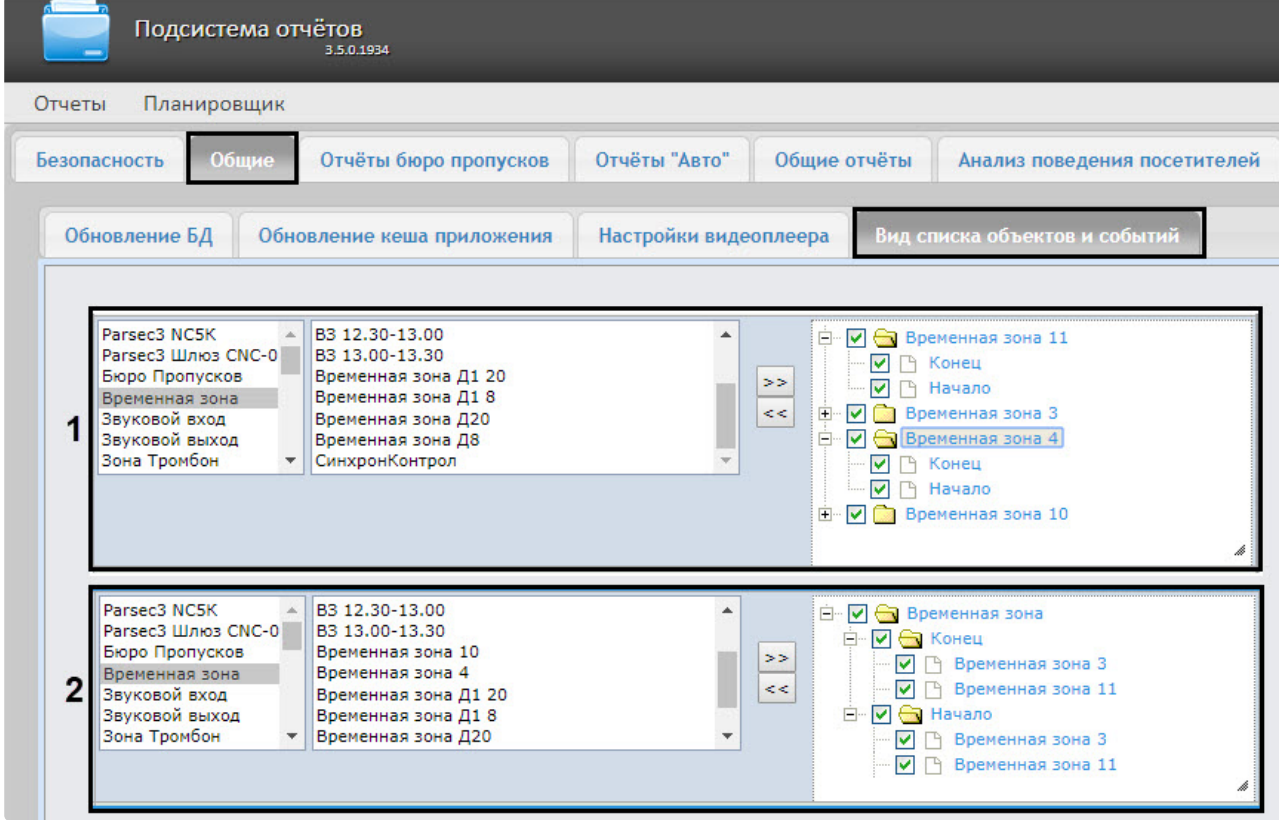

Для выбора вида списка объектов и событий необходимо щелкнуть левой кнопкой мыши по соответствующему изображению списка объектов и событий (**1**) или (**2**).

### **Примечание**

Выбранный вид списка объектов и событий выделен синей рамкой.

## 7.8.3 Настройка формата времени и даты в Общих отчётах

#### **Внимание!**

Настройку конфигурационного файла **DateFormat.config** необходимо выполнять на компьютере, на котором будет происходить работа с Общими отчётами. После внесения любых изменений в конфигурационный файл **DateFormat.config** необходимо перезапустить службу **Cassini Service**.

Существует возможность настроить формат времени и даты в Общих отчетах. Для этого необходимо выполнить следующие действия:

- 1. Перейти по адресу <Директория установки ПК *Интеллект*>\Modules\Wt2\App\_Data\Settings.
- 2. Открыть для редактирования конфигурационный файл **DateFormat.config**.
- 3. Задать для ключа **ServerDateTimeFormat** значение, соответствующий формат даты и времени, где:
	- **d** − число месяца.
	- **MMM** − название месяца.
	- **yyyy** − год.
	- **HH** − часы.
	- **mm** − минуты.
	- **ss** − секунды.

#### **Примечание**

Количество одинаковых символов задает формат короткой записи времени и даты в отчете.

Например: **MMM** обозначает, что на название месяца выделено только 3 символа и все последующие символы отображаться не будут. **dddd** обозначает, что будет написан день недели, а **yy −** будут написаны только 2 последние цифры из порядкового номера года.

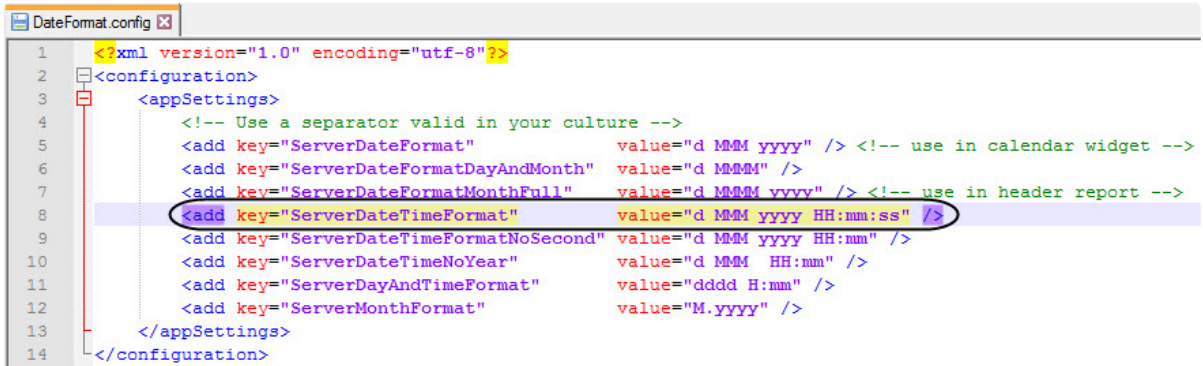

4. Сохранить изменения в отредактированном файле **DateFormat.config**.

## 7.8.4 Настройка максимального количества событий

Существует возможность установить максимальное количество событий в **Отчете по действиям операторов**. Для этого:

- 1. Перейти по адресу <Директория установки ПК *Интеллект*>\Modules\Wt2.
- 2. Открыть для редактирования конфигурационный файл **Web.config**.
- 3. Установить требуемое значение ключа **MaxAmountOfObjects**, значение по умолчанию − 500.

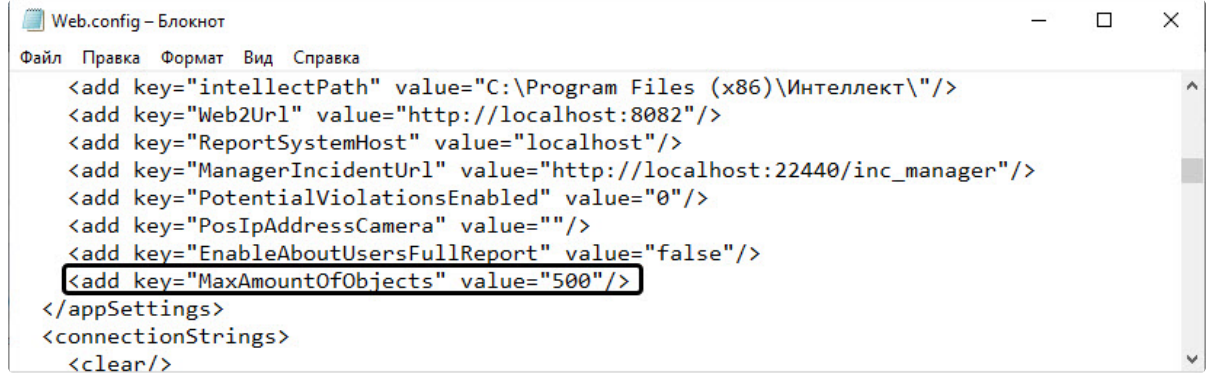

4. Сохранить изменения в отредактированном файле **Web.config**.

#### **Внимание!**

Настройку **Отчета по действиям операторов** необходимо выполнять на компьютере, на котором будет происходить работа с данным отчетом. После внесения любых изменений в конфигурационный файл **Web.config** необходимо перезапустить службу **Cassini Service**.

# 7.9 Настройка отчётов по Анализу поведения посетителей

## 7.9.1 Настройка доступа пользователей к отчетам Анализ поведения посетителей

Для настройки доступа пользователей к отчетам *Анализ поведения посетителей* необходимо выполнить следующие действия:

1. Перейти на вкладку **Анализ поведения посетителей** > **Доступы к отчетам**.

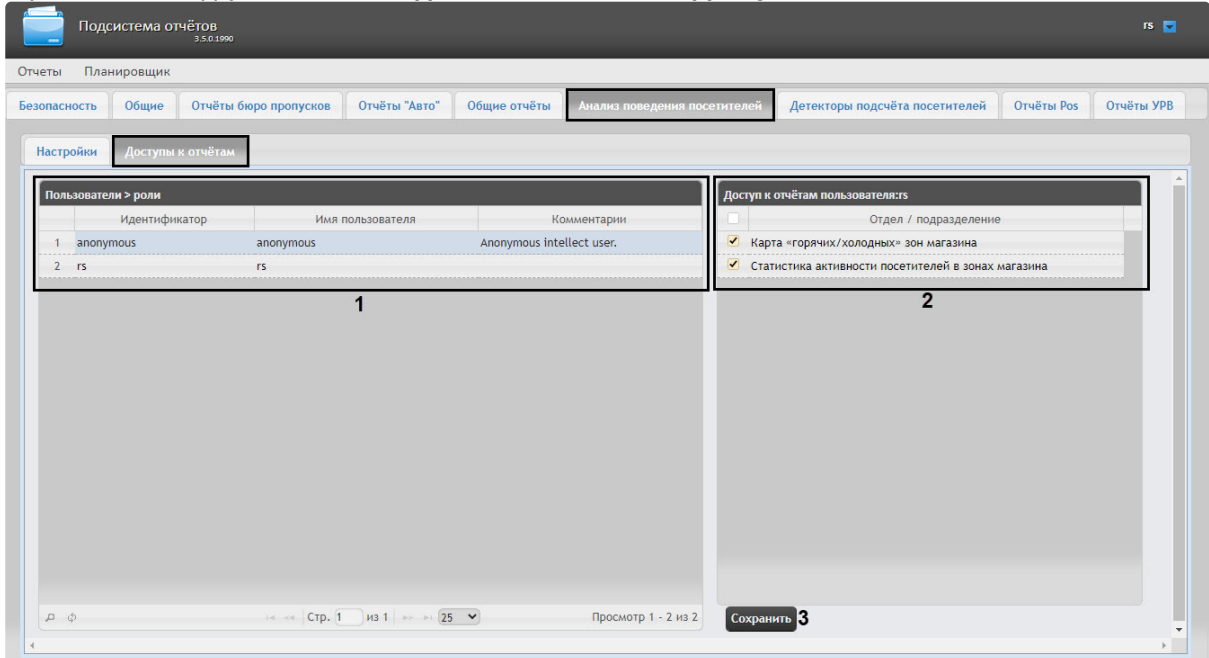

2. В таблице **Пользователи** выбрать пользователя, для которого необходимо настроить доступ к отчетам (**1**).

#### **Примечание**

Пользователь должен иметь роль с правом выполнения операции **Оператор подсистемы Анализ поведения посетителей**. Подробнее о настройке ролей см. [Настройка ролей](#page-51-0).

- 3. В таблице **Доступ к отчетам пользователя** отобразится список доступных отчетов для выбранного пользователя (**2**).
- 4. Установить флажки напротив тех отчетов, к которым требуется предоставить доступ данному пользователю.
- 5. Нажать на кнопку **Сохранить** (**3**).

Настройка доступа пользователей к отчетам *Анализ поведения посетителей* завершена.

# 7.9.2 Очистка базы данных для отчётов по Анализу поведения посетителей

Очистка базы данных для отчётов по анализу поведения посетителей позволяет избежать ситуации, когда при удалении зон наблюдения в объекте **Детектор "горячих/холодных" зон магазина** (см. [Конфигурирование программного модуля](https://docs.itvgroup.ru/confluence/pages/viewpage.action?pageId=138460052) «Детектор "горячих/холодных" зон магазина») в ПК *Интеллект* они остаются в базе данных и отображаются в построенных отчетах по анализу поведения посетителей (см. [Работа с отчётами по анализу поведения посетителей](#page-200-0)).

#### **Внимание!**

База данных очищается на сервере, указанном в строке подключения подсистемы *Intellect Web Report System* в файле C:\Program Files (x86)\Интеллект\Modules\Wt2\Web.config (см. Установка подсистемы [Intellect Web Report System,](#page-16-0) [Справочник параметров](https://docs.itvgroup.ru/confluence/pages/viewpage.action?pageId=136939005) XML-файлов).

### **Примечание**

Из базы данных удаляются только те данные, которые связаны с объектом **Детектор "горячих/холодных" зон магазина.**

Для очистки базы данных для отчётов по анализу поведения посетителей необходимо выполнить следующие действия:

- 1. Перейти в **Администрирование**, затем во вкладку **Анализ поведения посетителей**, далее во вкладку **Настройки.**
- 2. Для запуска очистки базы данных необходимо нажать на ссылку **Очистить БД**.

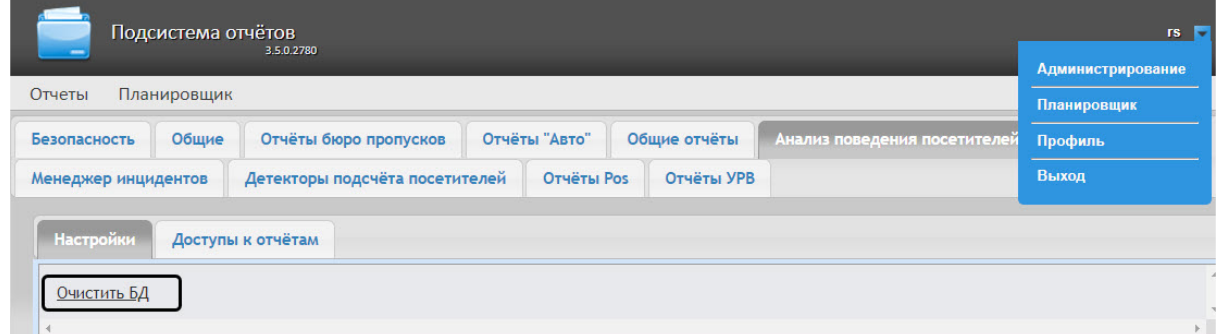

3. После нажатия на ссылку **Очистить БД** на ее месте на некоторое время появится сообщение **Запущена**.

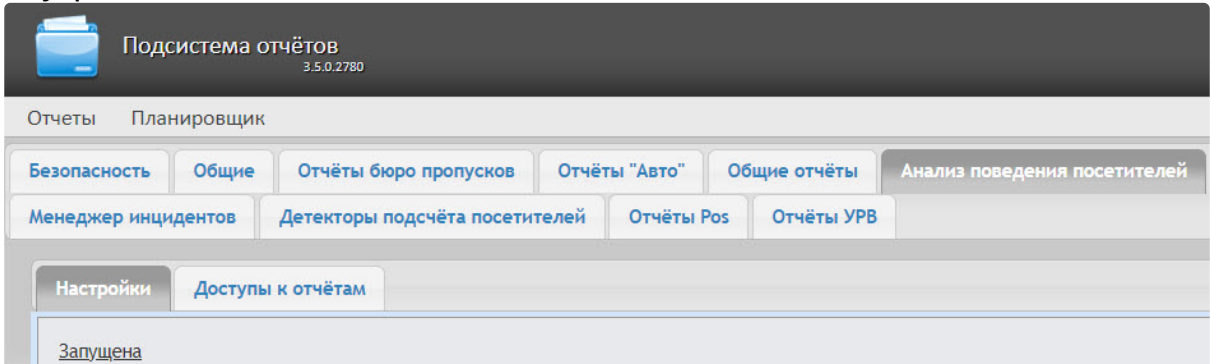

4. После очистки БД необходимо перезагрузить компьютер, на котором установлен сервер базы данных.

Очистка базы данных для отчётов по анализу поведения посетителей завершена.

# 7.10 Настройка отчетов менеджера инцидентов

# 7.10.1 Настройка доступа пользователей к отчетам менеджера инцидентов

Для настройки доступа пользователей к отчетам менеджера инцидентов необходимо выполнить следующие действия:

1. Перейти на вкладку **Менеджер инцидентов** > **Доступы к отчетам**.

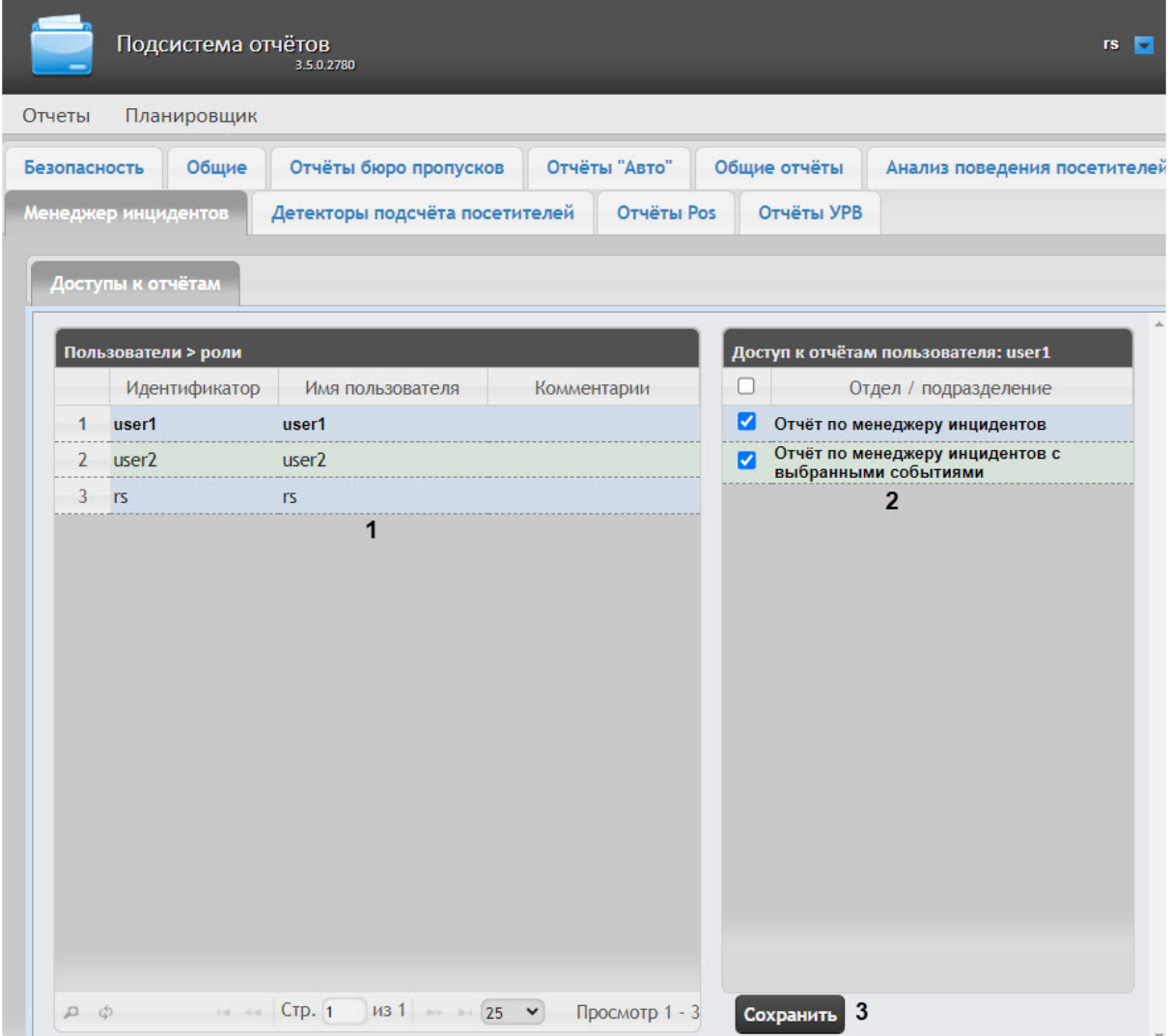

2. В таблице **Пользователи > роли** выбрать пользователя, для которого необходимо настроить доступ к отчетам (**1**).

#### **Примечание**

Пользователь должен иметь роль с правом выполнения операции **Оператор менеджера инцидентов**. Подробнее о настройке ролей см. [Настройка ролей](#page-51-0).

- 3. В таблице **Доступ к отчетам пользователя** отобразится список доступных отчетов для выбранного пользователя (**2**).
- 4. Установить флажки напротив тех отчетов, к которым нужно дать доступ данному пользователю.
- 5. Нажать на кнопку **Сохранить** (**3**).

Настройка прав доступа пользователей к отчетам менеджера инцидентов завершена.

# 7.11 Настройка отчётов Детекторы подсчета посетителей

# 7.11.1 Настройка доступа пользователей к отчетам Детекторы подсчета посетителей

Для настройки доступа пользователей к отчетам *Детекторы подсчета посетителей* необходимо выполнить следующие действия:

1. Перейти на вкладку **Детекторы подсчета посетителей** > **Доступы к отчетам**.

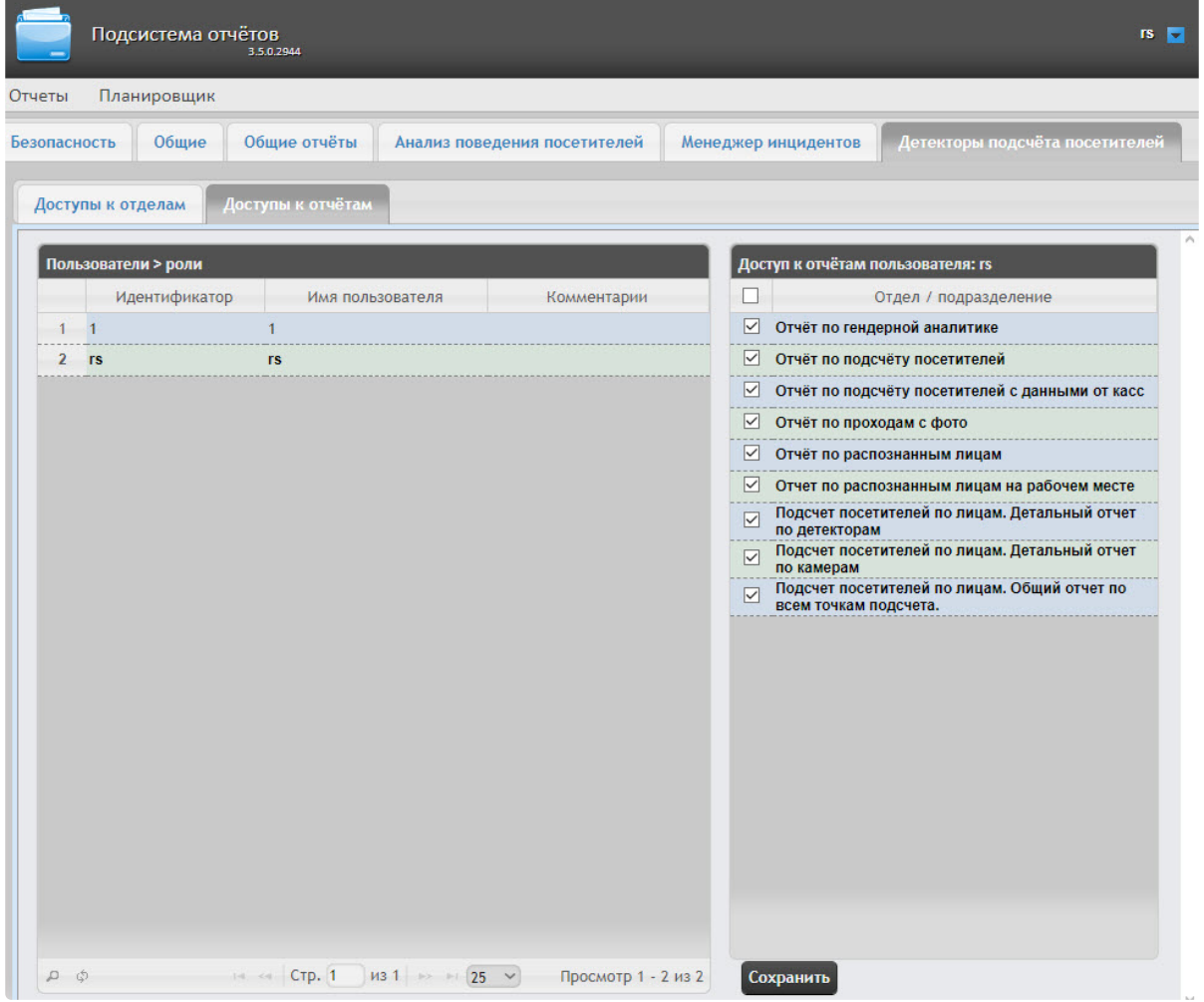

2. В таблице **Пользователи > роли** выбрать пользователя, для которого необходимо настроить доступ к отчетам.

#### **Примечание**

Пользователь должен иметь роль с правом выполнения операции **Оператор детектора подсчета посетителей**. Подробнее о настройке ролей см. [Настройка ролей](#page-51-0).

- 3. В таблице **Доступ к отчетам пользователя: имя\_пользователя** отобразится список доступных отчетов для выбранного пользователя.
- 4. Установить флажки напротив тех отчетов, к которым требуется предоставить доступ данному пользователю.

#### 5. Нажать на кнопку **Сохранить**.

Настройка доступа пользователей к отчетам *Детекторы подсчета посетителей* завершена.

### 7.11.2 Настройка Отчёта по гендерной аналитике

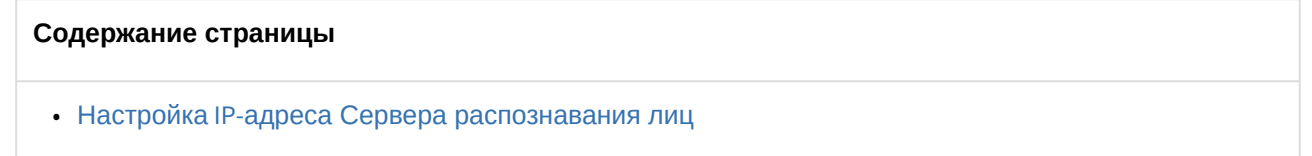

#### <span id="page-90-0"></span>Настройка IP-адреса Сервера распознавания лиц

В том случае, если работа с **Отчётом по гендерной аналитике** (см. [Отчёт по гендерной аналитике](#page-231-0)) осуществляется на одном компьютере, а Сервер распознавания лиц находится на другом, то для работы данного отчета необходимо задать соответствующий IP-адрес Сервера распознавания лиц.

### **Внимание!**

Настройку **Отчёта по гендерной аналитике** необходимо выполнять на компьютере, на котором будет происходить работа с данным отчетом. После внесения любых изменений в конфигурационный файл **Web.config** необходимо перезапустить службу **Cassini Service**.

Для изменения IP-адреса Сервера распознавания лиц необходимо выполнить следующие действия:

- 1. Перейти по адресу <Директория установки ПК *Интеллект*>\Modules\Wt2.
- 2. Открыть для редактирования конфигурационный файл **Web.config**.
- 3. Задать для ключа **GenderAnalyticsUrl** IP-адрес сервера, на котором находится Сервер распознавания лиц. По умолчанию **http://localhost:10000/firserver**. **CONTRACTOR**

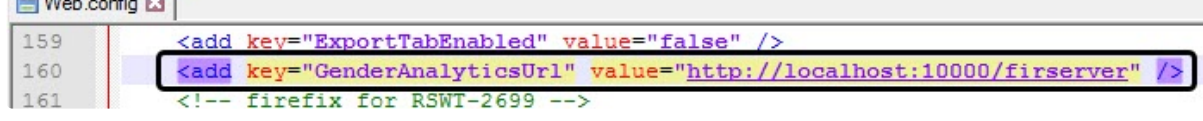

4. Сохранить изменения в отредактированном файле **Web.config**.

Параметры файла **Web.config** описаны на странице [Справочник параметров](https://docs.itvgroup.ru/confluence/pages/viewpage.action?pageId=136939005) XML-файлов

# 7.11.3 Настройка Отчёта по распознанным лицам и Отчёта по проходам с фото

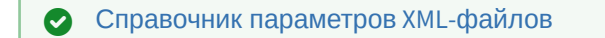

#### **Внимание!**

Настройку **Отчёта по распознанным лицам** и **Отчёта по проходам с фото** необходимо выполнять на компьютере, на котором будет происходить работа с данными отчетами. После внесения любых изменений в конфигурационный файл **Web.config** необходимо перезапустить службу **Cassini Service**.

Для работы **Отчёта по распознанным лицам** и **Отчёта по проходам с фото** необходимо задать адре с сервера, на котором находится ПК *Интеллект*. Для этого необходимо выполнить следующие действия:

- 1. Перейти по адресу <Директория установки ПК *Интеллект*>\Modules\Wt2.
- 2. Открыть для редактирования конфигурационный файл **Web.config**.
- 3. Задать для ключа **ReportSystemHost** IP-адрес сервера, на котором находится ПК *Интеллект*. Если работа с отчетами осуществляется на том же компьютере, на котором установлен ПК *Интеллект*, то указать **localhost**.

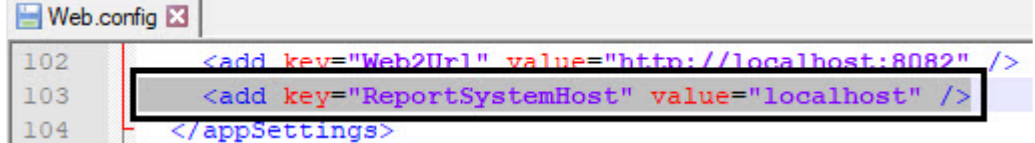

4. Сохранить изменения в отредактированном файле **Web.config**.

# 7.12 Настройка POS-отчётов

Настройка POS-отчётов осуществляется на вкладке **Отчёты POS** страницы администрирования.

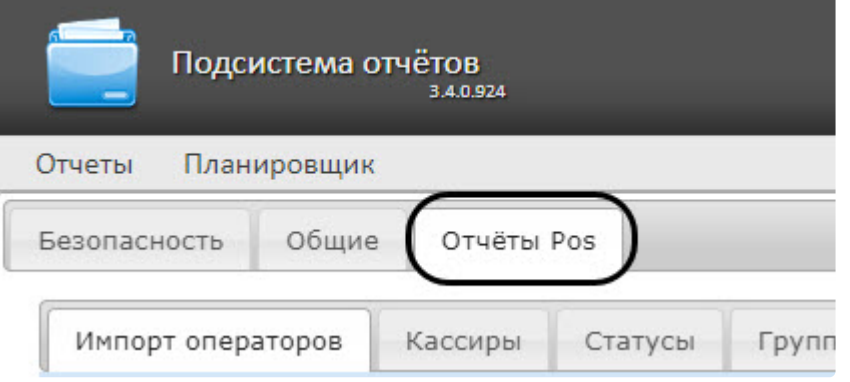

## 7.12.1 Создание списка POS-операторов

Пользователь, отсутствующий в списке POS-операторов, не может изменять статусы POS-событий в отчётах, независимо от того, [присвоена ли ему роль](#page-48-0) **POS-эксперт** или нет (см. главу Настройка ролей и пользователей).

По умолчанию список POS-операторов пуст. Чтобы заполнить его, необходимо импортировать пользователей из общего списка пользователей подсистемы *Intellect Web Report System*.

Для импорта пользователей необходимо выполнить следующие действия:

1. Перейти на вкладку **Импорт операторов**.

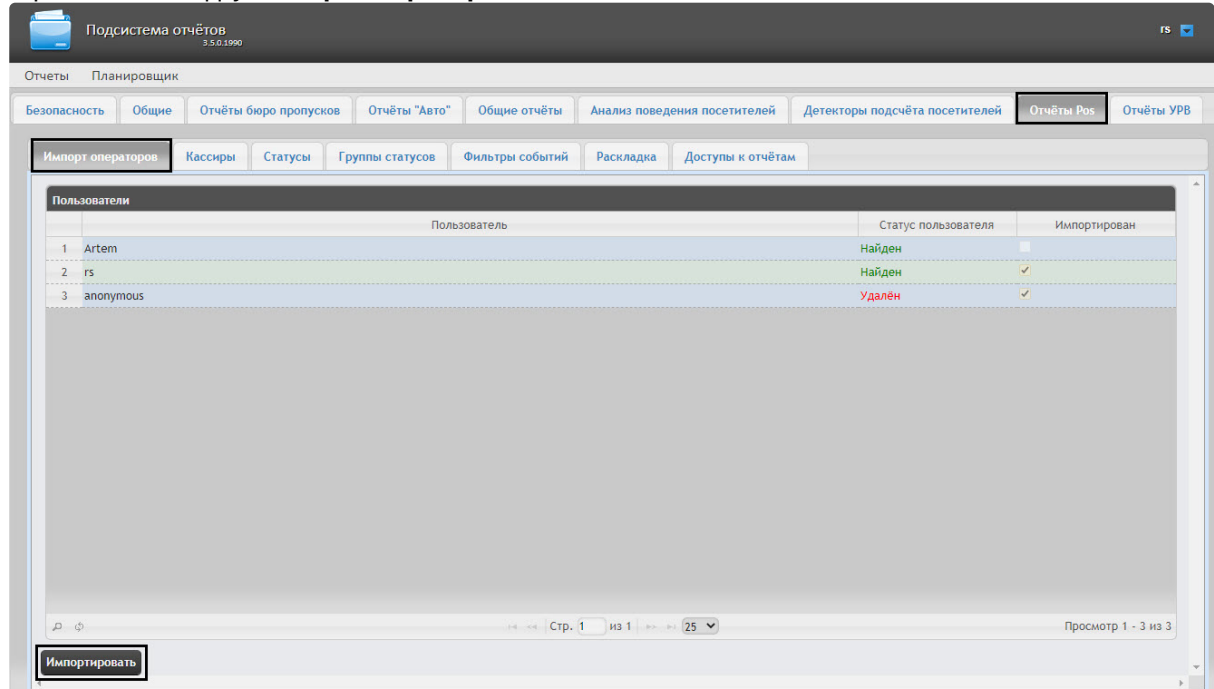

- 2. Отобразится список пользователей, зарегистрированных в подсистеме *Intellect Web Report System*, в том числе и не обладающих правами POS-оператора или POS-эксперта. В том случае, если пользователь уже импортирован в список POS-операторов, в столбце **Импортирован** будет установлен флажок.
- 3. Для импорта оставшихся пользователей нажать кнопку **Импортировать**.

Импорт пользователей в список POS-операторов завершён.

## 7.12.2 Настройка кассиров в отчётах POS

#### **Содержание страницы**

- [Настройка списка кассиров](#page-92-0)
- [Настройка новых кассиров](#page-93-0)

#### <span id="page-92-0"></span>Настройка списка кассиров

На вкладке **Кассиры** обозначен список всех кассиров, имеющихся в базе данных.

Для того чтобы в окне задания параметров построения отчета по кассирам или отчета по потенциальным нарушениям отображались только работающие кассиры, существует возможность указать дату их приема на работу и дату увольнения. В этом случае кассиры, которые были уволены, не будут доступны для выбора при построении отчёта.

Для этого необходимо выполнить следующие действия:

1. Перейти на вкладку **Кассиры**.

2. Выбрать кассира, для которого требуется внести информацию о дате приема на работу и дате его увольнения.

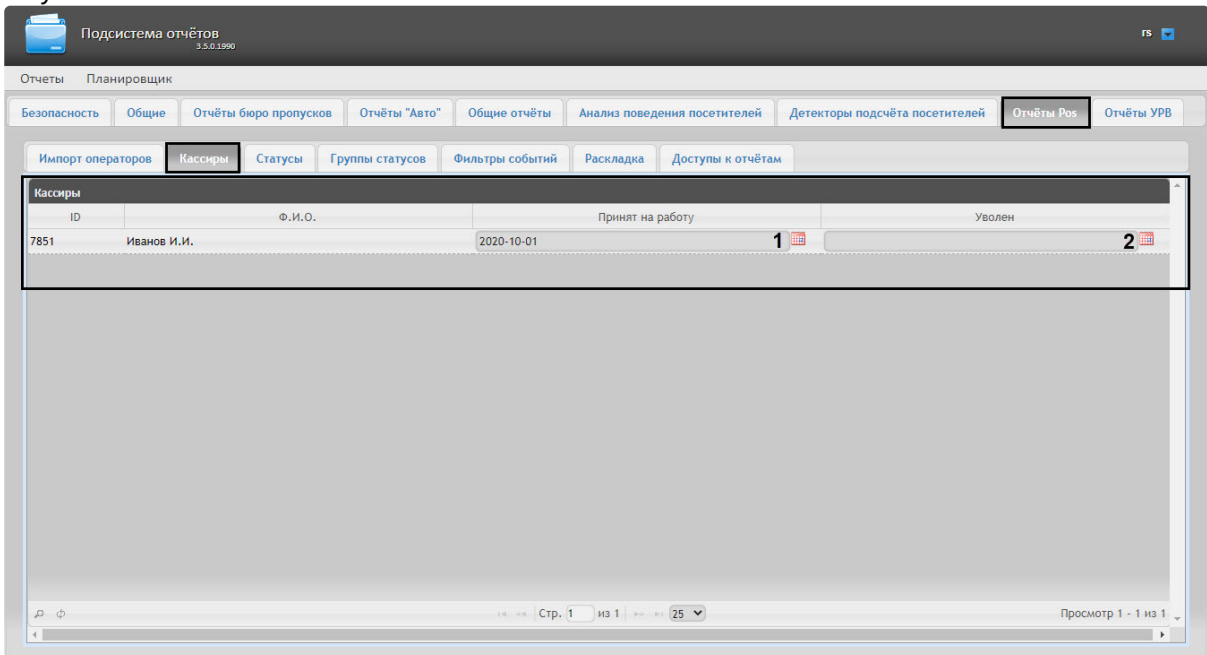

- 3. В поле (**1**) с помощью инструмента **Календарь** указать дату приема на работу.
- 4. В поле (**2**) с помощью инструмента **Календарь** указать дату увольнения кассира в случае, если соответствующий кассир был уволен.

#### <span id="page-93-0"></span>Настройка новых кассиров

Существует возможность выделять новых кассиров в отчетах **POS**, которые работают меньше заданного количества дней. Для этого необходимо выполнить следующие действия:

- 1. Перейти по адресу <Директория установки ПК *Интеллект*>\Modules\Wt2.
- 2. Открыть для редактирования конфигурационный файл **Web.config**.
- 3. Задать для ключа **ShowIconNewCashier** значение **true**, чтобы выделять новых кассиров с помощью иконки "звездочка" и отличного от других цвета имени.

#### **Примечание**

По умолчанию данный ключ имеет значение **true**. Установка значения **false** отключит выделение новых кассиров в отчетах **POS**.

4. Задать для ключа **CountDaysNewCashier** количество дней, сколько кассир считается новым (по умолчанию 30 дней).

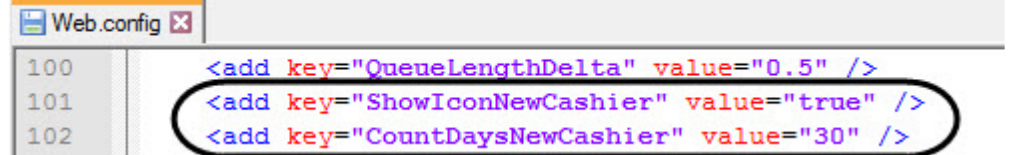

- 5. Сохранить изменения в отредактированном файле **Web.config**.
	- **Внимание**

Настройку конфигурационного файла **Web.config** необходимо выполнять на компьютере, на котором будет происходить работа с отчетами **POS**.

После внесения любых изменений в конфигурационный файл **Web.config** необходимо перезапустить службу **Cassini Service**.

#### **Примечание**

Для новых кассиров должна быть установлена дата приема на работу.

В результате при построении отчетов **POS** новые кассиры будут выделены с помощью иконки "звездочка" и отличного от других цвета имени. Пример приведен на изображении ниже:

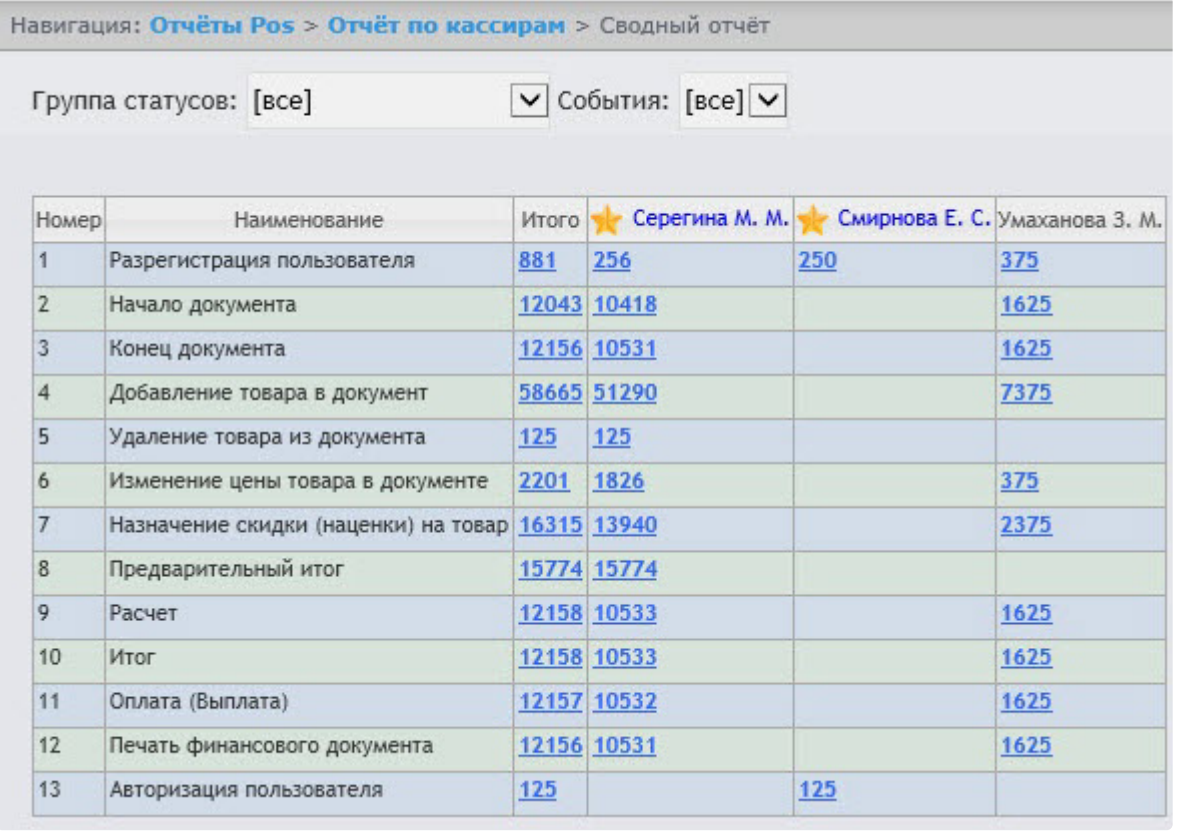

Параметры файла **Web.config** описаны на странице [Справочник параметров](https://docs.itvgroup.ru/confluence/pages/viewpage.action?pageId=136939005) XML-файлов

# 7.12.3 Настройка статусов POS-событий

Каждое POS-событие обладает статусом. По умолчанию всем POS-событиям изначально присваивается статус **Событие не обработано**. Для изменения этого статуса POS-оператор должен быть добавлен в роль **POS-эксперт**.

### **Примечание.**

Данная роль позволяет неоднократно менять статусы событий и впоследствии.

В подсистеме *Intellect Web Report System* уже зарегистрированы следующие статусы обработанных оператором POS-событий:

- 1. Точно не нарушение.
- 2. Возможно нарушение.
- 3. Выявлено лёгкое нарушение.
- 4. Выявлено нарушение средней тяжести.
- 5. Выявлено грубейшее нарушение.

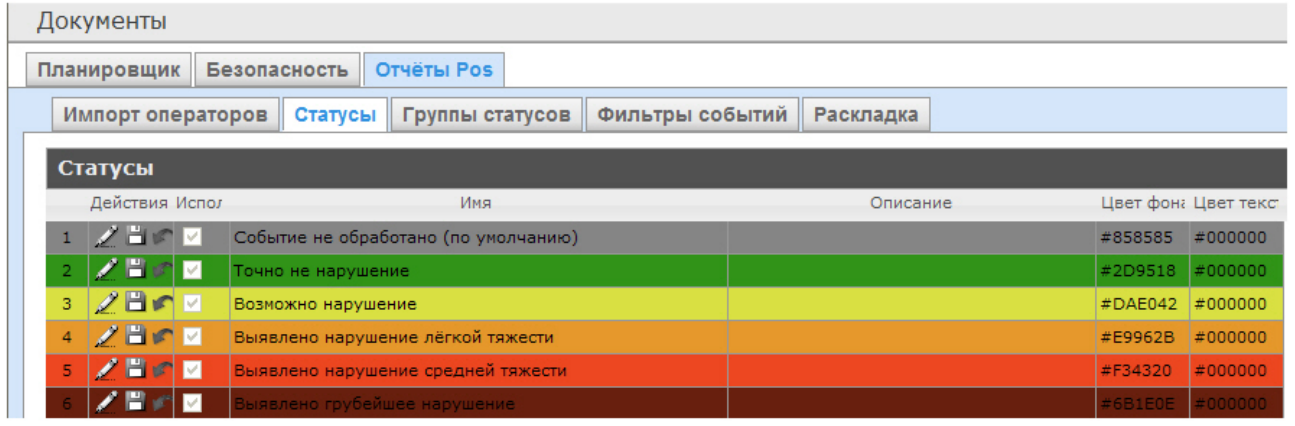

Существует возможность создавать пользовательские статусы, а также редактировать все имеющиеся.

#### <span id="page-95-0"></span>Создание пользовательского статуса

Для создания пользовательского статуса необходимо выполнить следующие действия:

1. Перейти на вкладку **Статусы**.

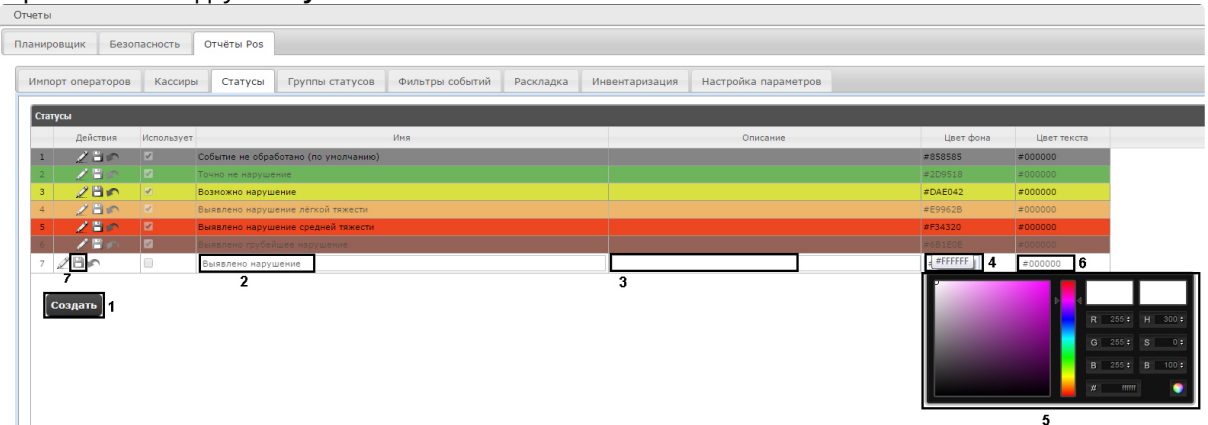

- 2. Нажать кнопку **Создать** (**1**).
- 3. В результате выполнения операции в таблицу **Статусы** добавится новая строка.
- 4. В поле **Имя** (**2**) ввести название статуса.
- 5. В поле **Описание** (**3**) ввести краткое описание статуса.
- 6. Задать цвет, в который окрасится строка с событием при переводе этого события в создаваемый статус. Для этого необходимо либо непосредственно ввести HTML код цвета в поле **Цвет фона** (**4**), либо воспользоваться окном выбора цвета. В последнем случае следует щелкнуть левой кнопкой мыши в поле **Цвет фона** (**4**), и в

появившемся окне задать требуемый цвет (**5**). Для задания цвета можно использовать как

цветовую палитру, так и коды RGB/HSB/HTML.Чтобы применить цвет к статусу и закрыть окно выбора цвета, следует нажать кнопку  $\blacksquare$ .

- 7. По аналогии с шагом 6 задать цвет, в который окрасится текст события при переводе этого события в создаваемый статус (**6**).
- 8. Установить флажок в столбце **Использовать**, если необходимо использовать статус сразу после его создания.

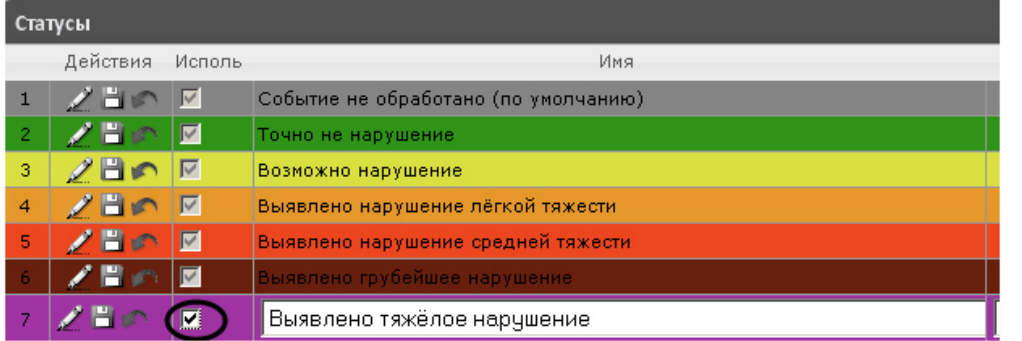

#### **Примечание.**

Как активировать, так и дезактивировать статус можно и впоследствии, при редактировании (см. раздел [Редактирование статуса](#page-96-0)).

9. Нажать кнопку (**7**) в столбце **Действия** для сохранения статуса.

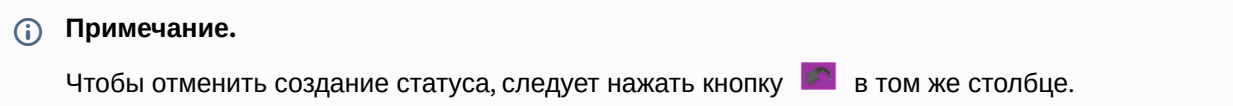

Создание пользовательского статуса завершено.

### <span id="page-96-0"></span>Редактирование статуса

 $H = 1.00$ 

Для редактирования статуса необходимо выполнить следующие действия:

1. Перейти на вкладку **Статусы**.

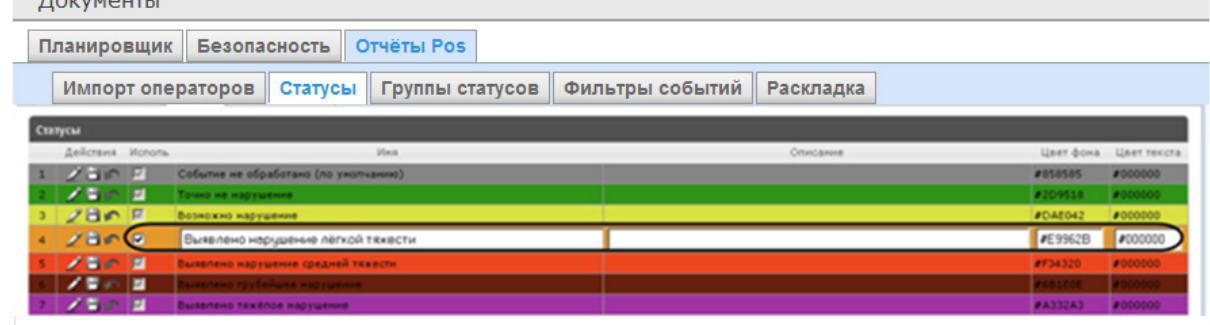

- 2. Для требуемого статуса нажать кнопку И⊿ в столбце **Действия**.
- 3. В результате выполнения операции будет предоставлена возможность отредактировать статус. Алгоритм редактирования любого статуса аналогичен созданию пользовательского статуса (см. раздел [Создание пользовательского статуса](#page-95-0)).

4. Для сохранения изменений в статусе нажать кнопку **В в столбце Действия**. **Примечание.** Чтобы отменить изменения в статусе, необходимо нажать кнопку в том же столбце.

Редактирование статуса завершено.

# 7.12.4 Настройка групп статусов POS-событий

Для большего комфорта при использовании подсистемы *Intellect Web Report System* предусмотрена возможность группировать статусы POS-событий по тому или иному признаку. Созданные группы впоследствии используются при формировании отчётов.

Настройка групп статусов POS-событий производится на вкладке **Группы статусов**.

# Подсистема отчётов Отчеты Планировщин Безопасность Общие Отчёты бюро пропусков Отчёты "Авто" Общие отчёты Анализ поведения посетителей Детекторы подсчёта посетителей **Отчёты УРВ** Импорт операторов Кассиры Статусы Фильтры событий Раскладка Доступы к отчётам Группы статусов **MMS** Описание Onenau  $\mathscr{L}\widehat{\mathfrak{m}}$  - Точно не нарушения 20 Точно нарушения  $\overline{z}$  $\overline{z}$ 28 Предупреждения Создать

По умолчанию в подсистеме *Intellect Web Report System* уже созданы три группы статусов POS-событий.

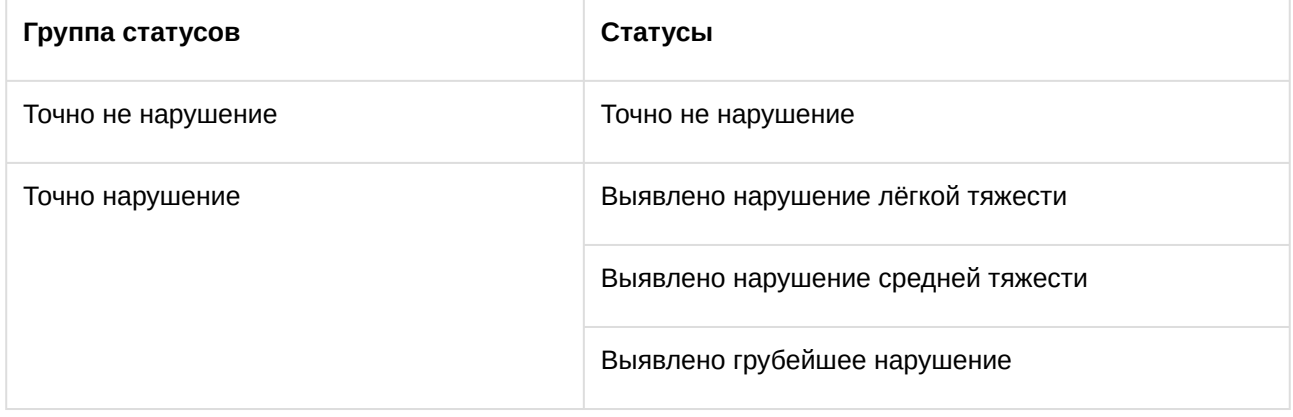

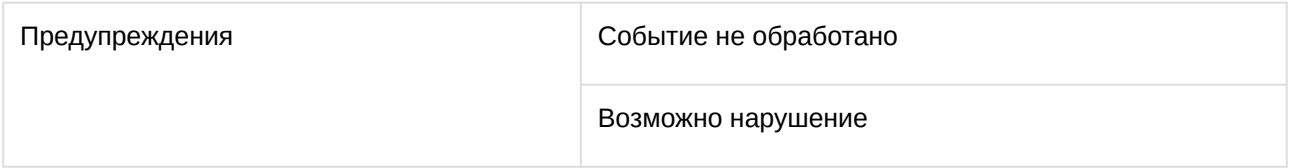

Существует возможность создавать другие группы, а также редактировать и удалять все имеющиеся.

#### <span id="page-98-0"></span>Создание группы статусов

Чтобы создать группу статусов, необходимо выполнить следующие действия:

1. Перейти на вкладку **Группа статусов**.

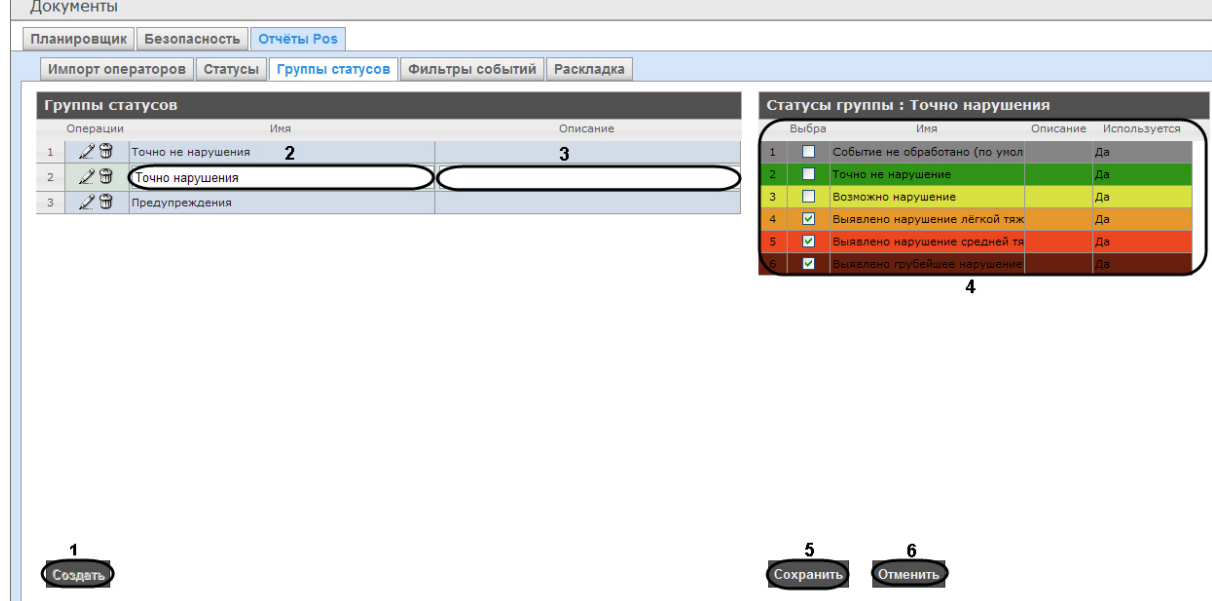

- 2. Нажать кнопку **Создать** (**1**). В результате выполнения операции в таблицу **Группы статусов** будет добавлена новая строка. Заполнить её поля:
	- a. В поле **Имя** ввести название новой группы статусов (**2**).
	- b. В поле **Описание** ввести краткое описание группы статусов (**3**).

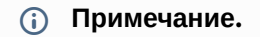

Данное поле является необязательным для заполнения.

3. В таблице **Статусы группы** (**4**) в столбце **Выбран** установить флажки для тех статусов, которые требуется добавить в группу.

#### **Примечание.**

Следует убедиться, что эти статусы используются (в поле **Используется** установлено значение **Да**). В противном случае статусы не будут учитываться при формировании отчёта по группе.

4. Для сохранения параметров новой группы статусов нажать кнопку **Сохранить** (**5**).

### **Примечание.**

Чтобы отменить создание новой группы, необходимо нажать кнопку **Отменить** (**6**).

Создание новой группы статусов завершено.

#### Редактирование группы статусов

Для редактирования группы статусов необходимо выполнить следующие действия:

1. Перейти на вкладку **Группы статусов**.

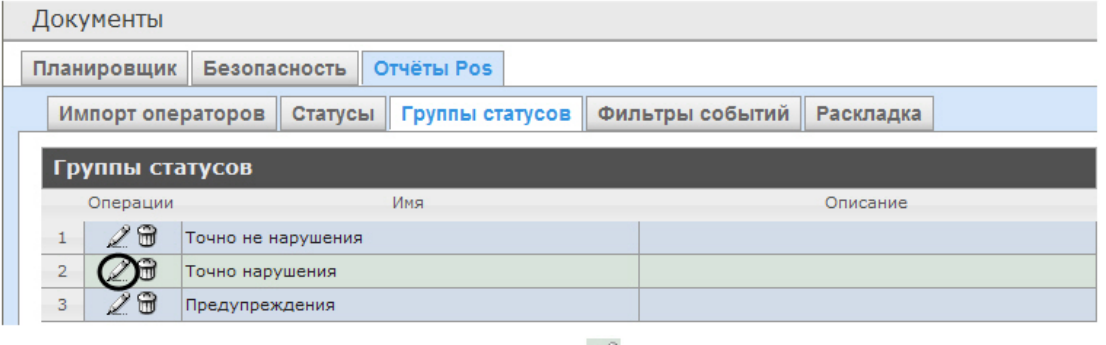

- 2. Для требуемой группы статусов нажать кнопку Валь в столбце **Операции**.
- 3. В результате выполнения операции будет предоставлена возможность отредактировать все параметры группы статусов. Алгоритм редактирования аналогичен алгоритму создания группы (см. раздел [Создание группы статусов](#page-98-0)).

Редактирование группы статусов завершено.

#### Удаление группы статусов

Для удаления группы статусов необходимо выполнить следующие действия:

1. Перейти на вкладку **Группы статусов**.

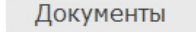

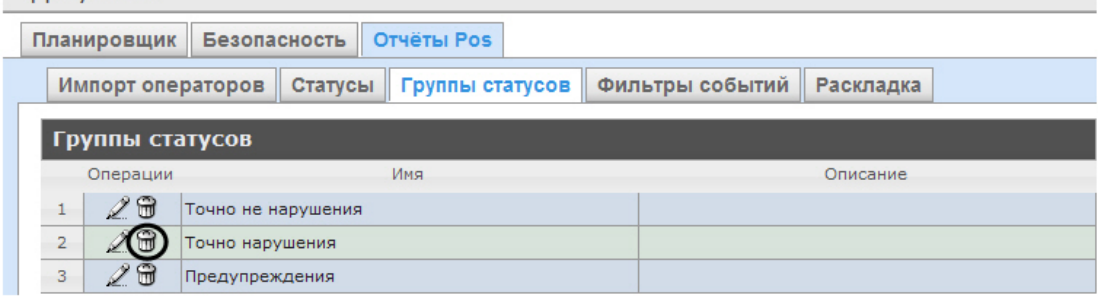

- 2. Для требуемой группы статусов нажать кнопку в столбце **Операции**.
- 3. В появившемся окне подтвердить удаление группы статусов, нажав кнопку **OK**.

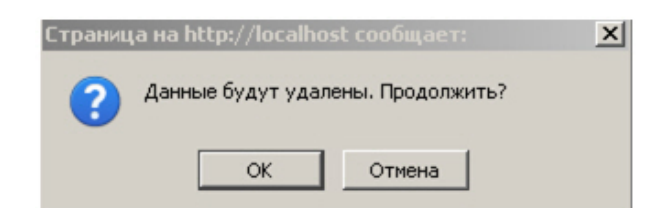

Удаление группы статусов завершено.

# 7.12.5 Настройка фильтров событий

Для большего комфорта при использовании подсистемы *Intellect Web Report System* предусмотрена возможность создавать фильтры событий функций и строить сводные отчеты по одному из фильтров.

Настройка фильтров событий производится на вкладке **Фильтры событий**.

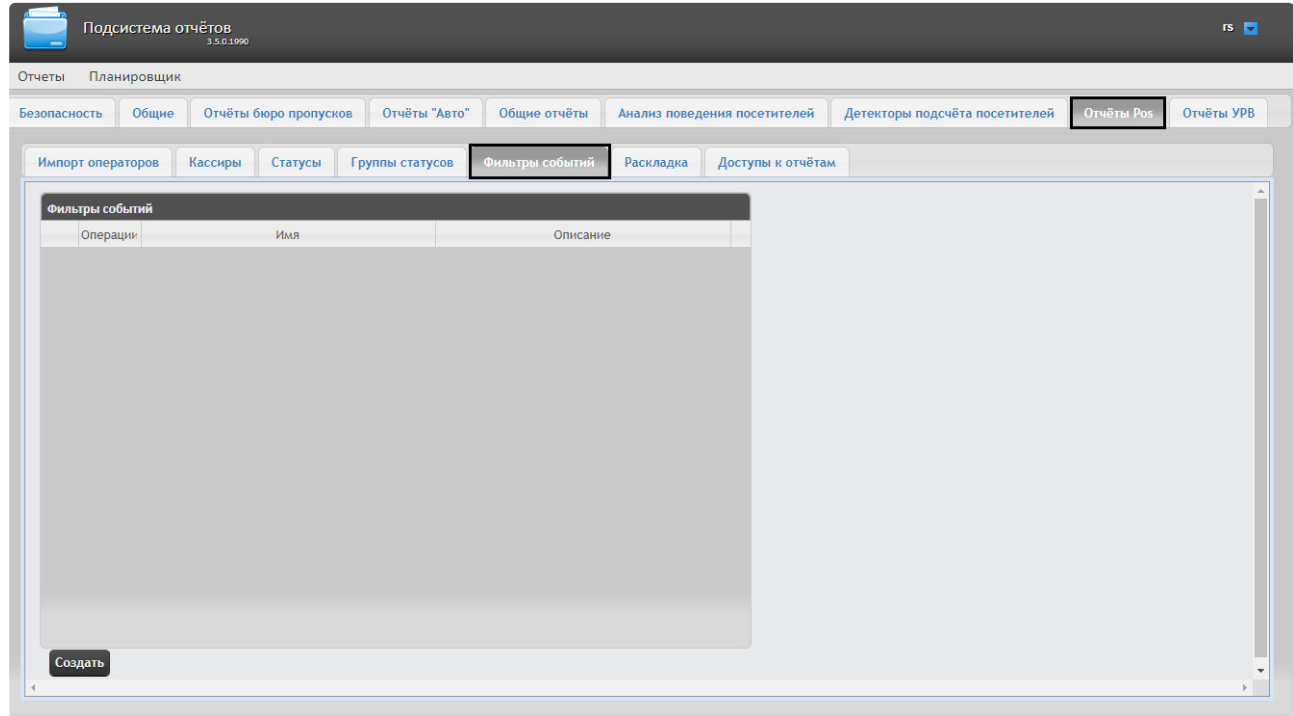

По умолчанию ни одного фильтра не задано.

Существует возможность создавать, редактировать и удалять фильтры.

#### <span id="page-100-0"></span>Создание фильтра событий

Чтобы создать фильтр событий, необходимо выполнить следующие действия:

1. Перейти на вкладку **Фильтры событий**.

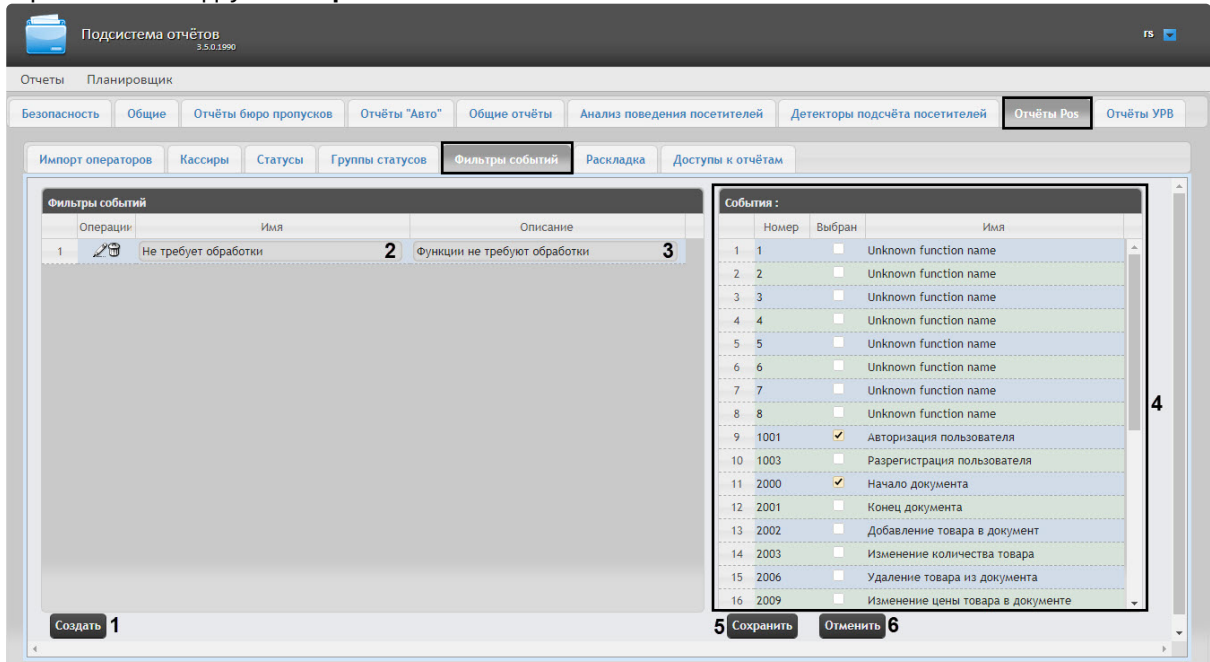

- 2. Нажать на копку **Создать** (**1**).
- 3. В результате выполнения операции в таблицу **Фильтры событий** будет добавлена новая строка. Заполнить её поля:

3.1 В поле **Имя** ввести название нового фильтра событий (**2**).

3.2 В поле **Описание** ввести краткое описание фильтра событий (**3**).

#### **Примечание.**

Данное поле является необязательным для заполнения.

- 4. В таблице **События фильтра** (**4**) в столбце **Выбран** установить флажки для тех событий, которые будут принадлежать создаваемому фильтру.
- 5. Для сохранения параметров нового фильтра событий нажать кнопку **Сохранить** (**5**).

### **Примечание.**

Чтобы отменить создание нового фильтра событий, необходимо нажать кнопку **Отменить** (**6**).

Создание нового фильтра событий завершено.

#### Редактирование фильтра событий

Для редактирования фильтра событий необходимо выполнить следующие действия:

1. Перейти на вкладку **Фильтры событий**.

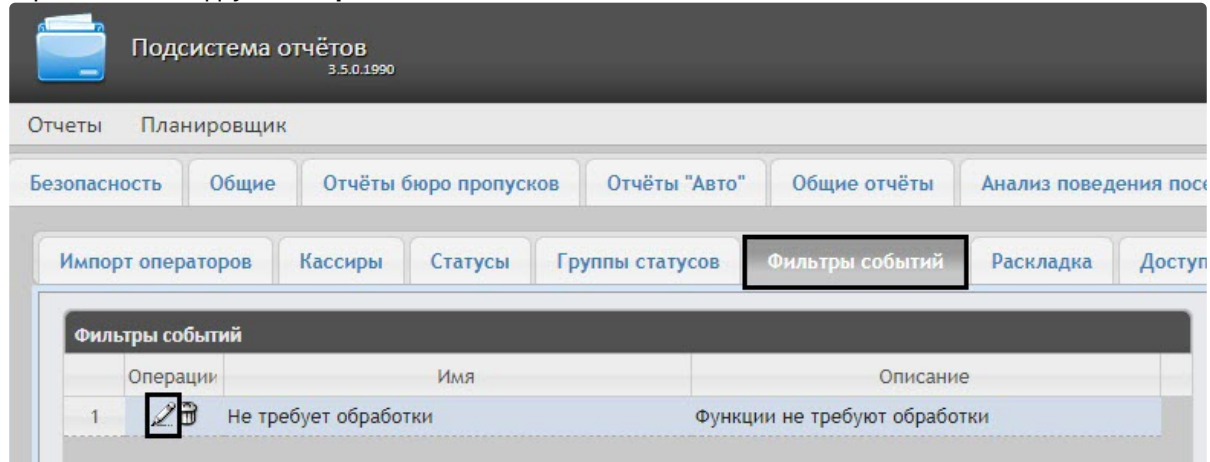

- 2. Для требуемого фильтра нажать кнопку <sup>« в</sup> в столбце **Операции**.
- 3. В результате выполнения операции будет предоставлена возможность отредактировать все параметры фильтра событий. Алгоритм редактирования аналогичен алгоритму создания фильтра (см. раздел [Создание фильтра событий](#page-100-0)).

Редактирование фильтра событий завершено.

### Удаление фильтра событий

Для удаления фильтра событий необходимо выполнить следующие действия:

1. Перейти на вкладку **Фильтры событий**.

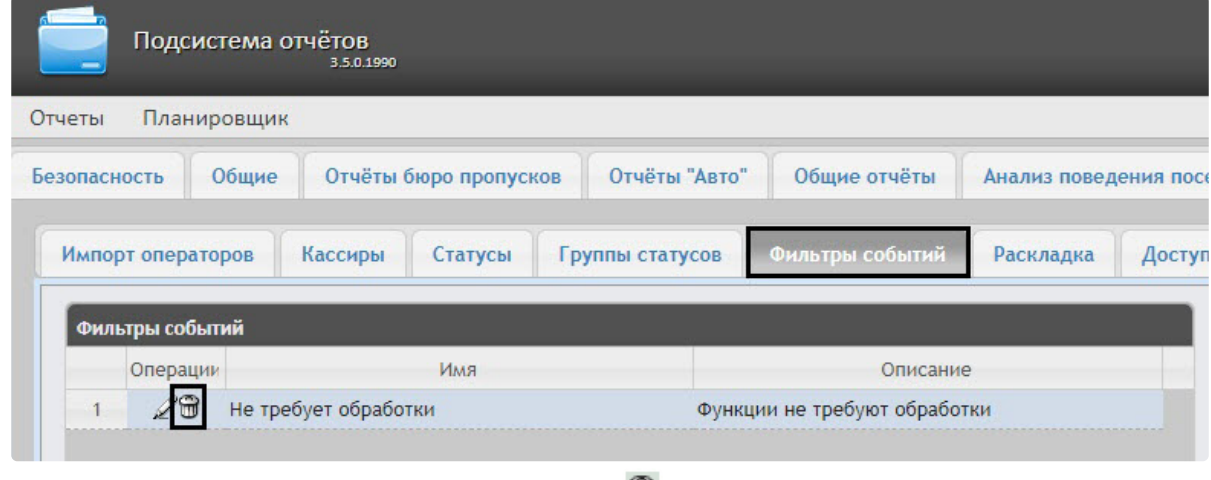

- 2. Для требуемого фильтра событий нажать кнопку в столбце **Операции**.
- 3. В появившемся окне подтвердить удаление фильтра событий, нажав кнопку **OK**.

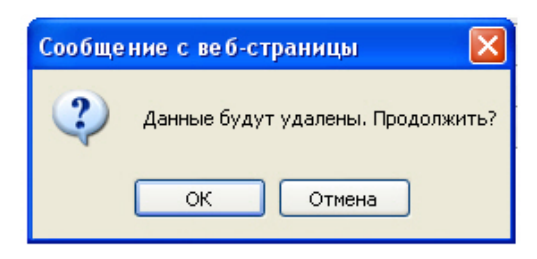

Удаление фильтра событий завершено.

### 7.12.6 Выбор раскладок в отчетах POS

Для большего комфорта при использовании подсистемы *Intellect Web Report System* предусмотрена возможность выбирать нужную раскладку в отчетах POS.

Выбор раскладки в отчетах POS производится на вкладке **Раскладка**.

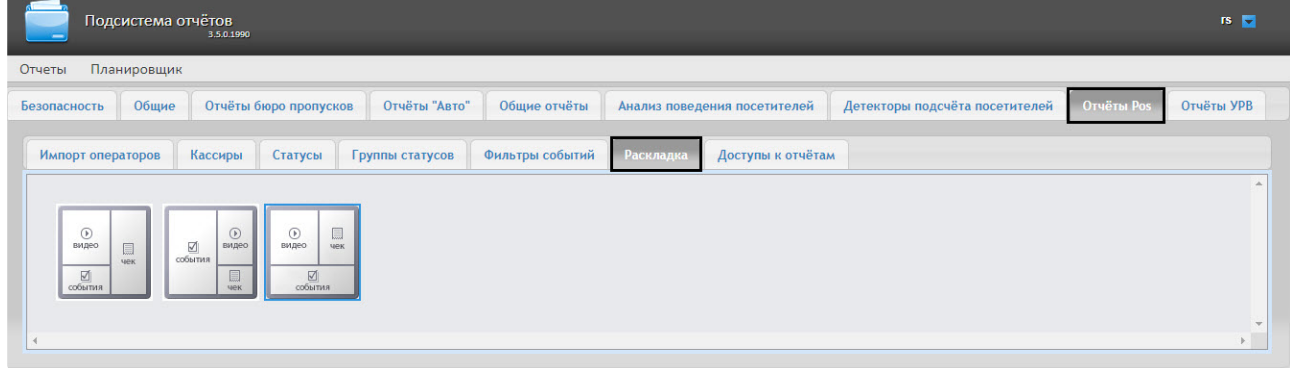

По умолчанию в подсистеме *Intellect Web Report System* уже созданы три варианта раскладок для отчётов POS.

Для выбора нужного вида раскладки необходимо выделить её одним нажатием левой кнопки мыши.

### 7.12.7 Выбор товаров для построения отчета

Выбор товаров, по которым строится отчет по потенциальным нарушениям осуществляется на вкладке **Инвентаризация**.

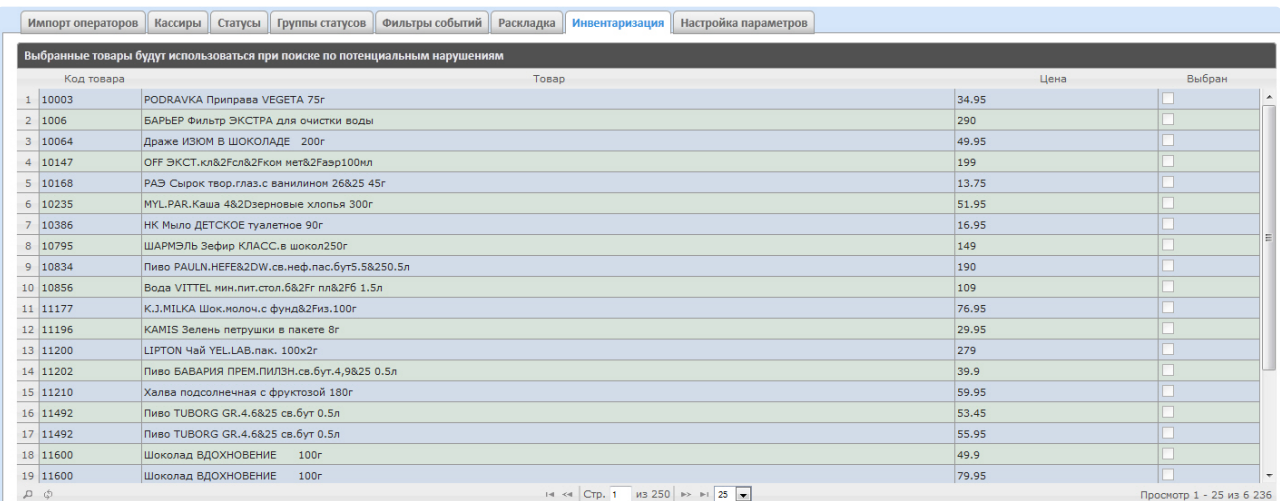

Для выбора нужного наименования товара необходимо установить флажок напротив соответствующего товара.

# 7.12.8 Настройка параметров отчёта по потенциальным нарушениям

Настройка параметров отчёта по потенциальным нарушениям осуществляется на вкладке **Настройка параметров**.

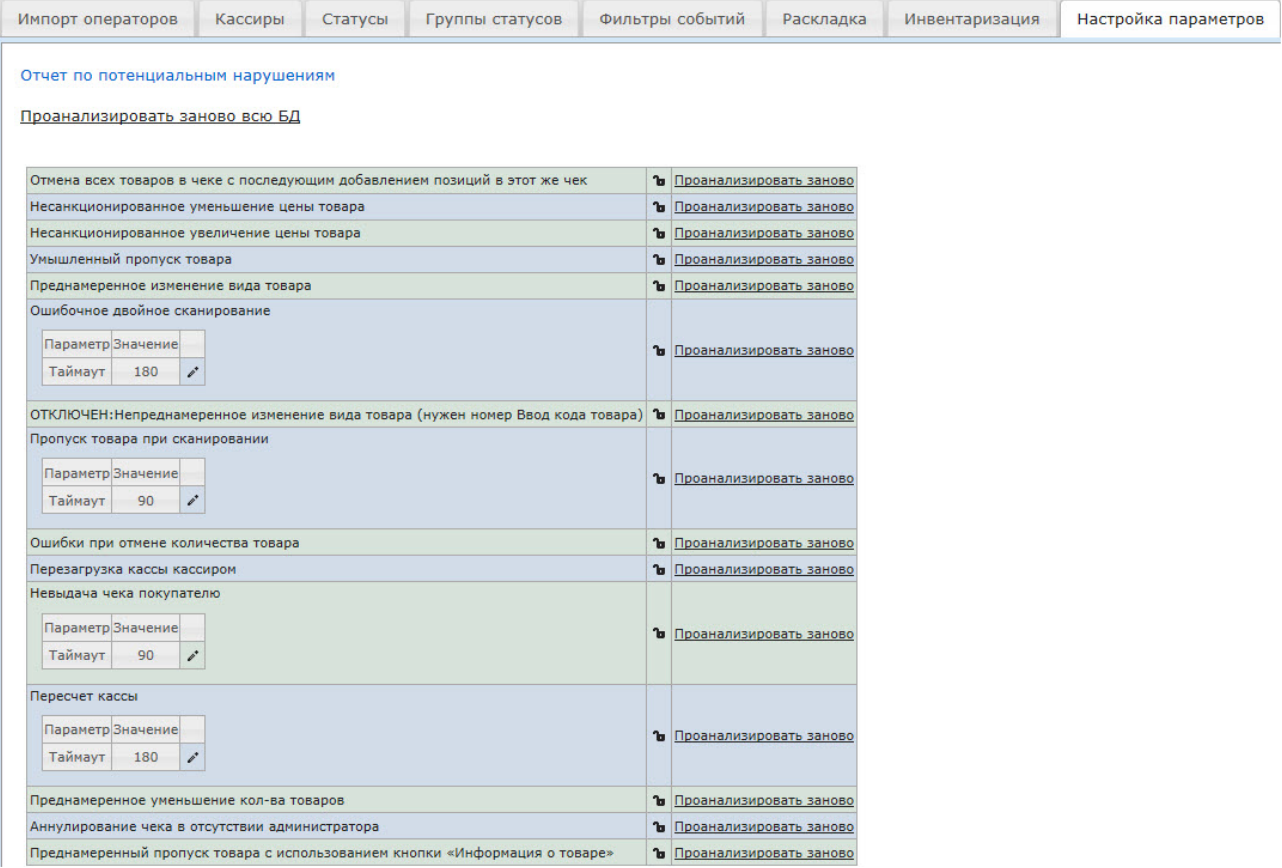

С помощью значка **напротив соответствующего нарушения можно сделать данное нарушение** недоступным для выбора при построении отчета по потенциальным нарушениям.

С помощью значка для нарушений **Ошибочное двойное сканирование, Пропуск товара при сканировании**, **Невыдача чека покупателю**, **Пересчет кассы** можно редактировать временной

интервал нарушений. После нажатия на значок появится окно, в котором нужно ввести необходимое значение с помощью клавиатуры и нажать кнопку **ОК**.

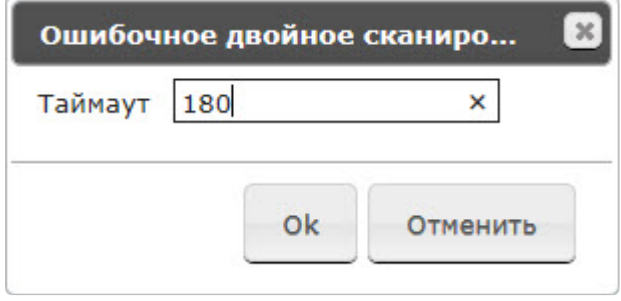

#### **Примечание.**

Отчёт по типу нарушения **Непреднамеренное изменение вида товара** недоступен для построения. Для включения данного типа нарушения следует обратиться в службу технической поддержки компании *ITV*.

### 7.12.9 Настройка пользовательского интерфейса POS-отчетов

Для каждого пользователя существует возможность задавать свой интерфейс POS-отчетов.

Настройка пользовательского интерфейса для разных типов POS-отчетов осуществляется на вкладке **Профиль** > **Отчеты POS**.

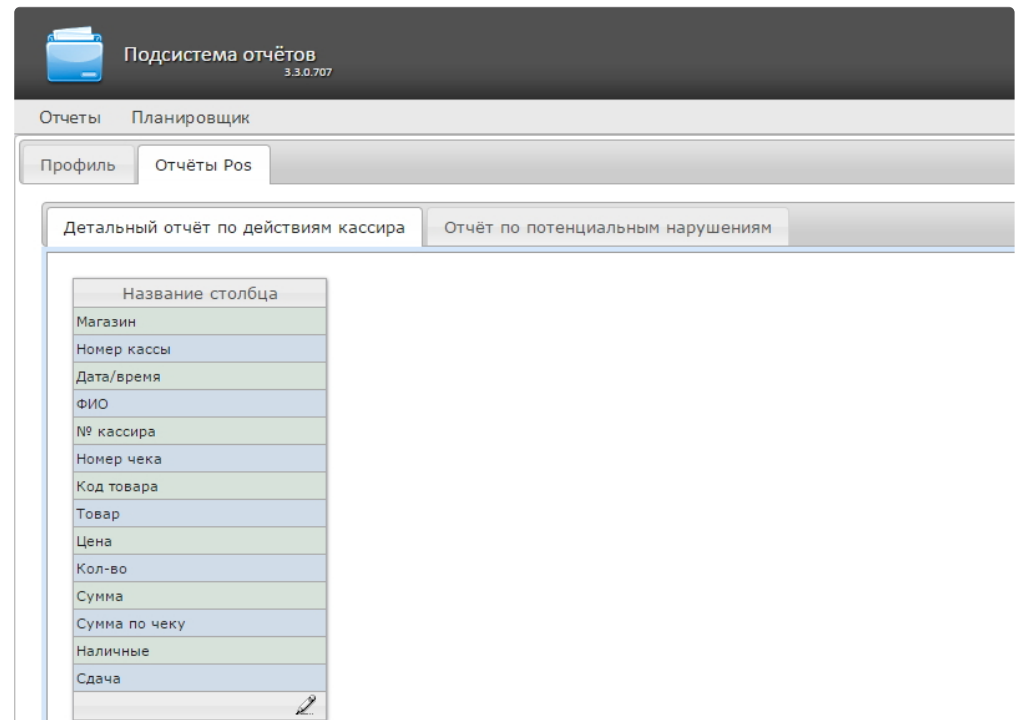

Для редактирования списка столбцов в отчете необходимо:

- 1. Нажать на значок  $\mathbb{Z}$  внизу списка.
- 2. В отобразившемся окне добавить нужные столбцы нажатием на значок PC и удалить 3. Нажать на кнопку **Сохранить** для сохранения изменений. ненужные нажатием на значок  $\overline{\phantom{a}}$ . Есть возможность добавить/удалить все столбцы.

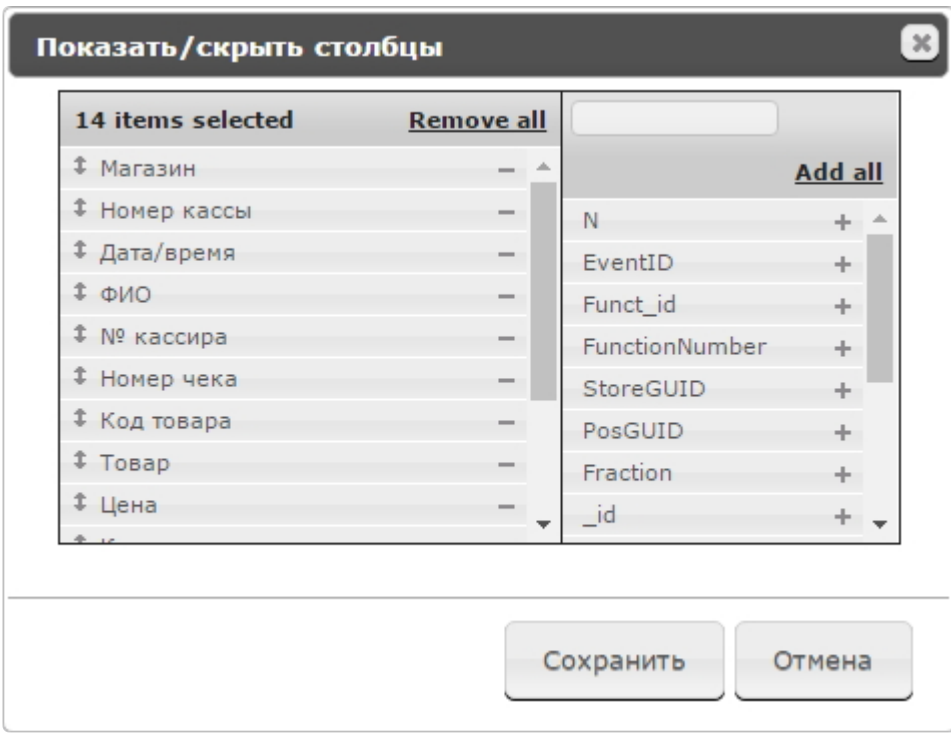

Столбцы также можно редактировать аналогичным образом непосредственно на странице отчета по кнопке **Настроить столбцы**.

### 7.12.10 Настройка доступа пользователей к POS-отчётам

Для настройки доступа пользователей к *POS-отчётам* необходимо выполнить следующие действия:

1. Перейти на вкладку **Отчёты Pos** > **Доступы к отчетам**.

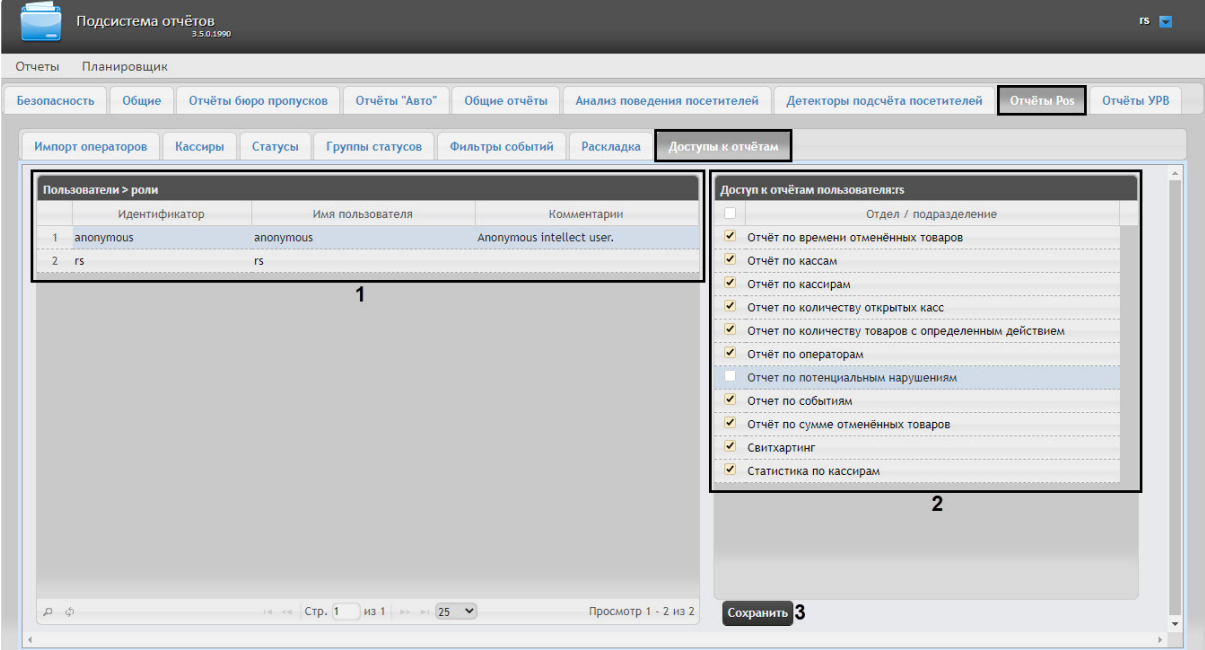

2. В таблице **Пользователи** выбрать пользователя, для которого необходимо настроить доступ к отчетам (**1**).

#### **Примечание**

Пользователь должен иметь роль с правом выполнения операции **Оператор Pos** и/ или **Эксперт Pos**. Подробнее о настройке ролей см. [Настройка ролей](#page-51-0).

- 3. В таблице **Доступ к отчетам пользователя** отобразится список доступных отчетов для выбранного пользователя (**2**).
- 4. Установить флажки напротив тех отчетов, к которым требуется предоставить доступ данному пользователю.
- 5. Нажать на кнопку **Сохранить** (**3**).

Настройка доступа пользователей к *POS-отчётам* завершена.

## 7.12.11 Настройка отчёта Свитхартинг

#### Включение отчета Свитхартинг

**Внимание!**
Настройку конфигурационного файла **Web.config** необходимо выполнять на компьютере, на котором будет происходить работа с отчетом **Свитхартинг**. После внесения любых изменений в конфигурационный файл **Web.config** необходимо перезапустить службу **Cassini Service**.

По умолчанию отчёт **Свитхартинг** выключен. Для того, чтобы включить отчёт **Свитхартинг** необходимо:

1. Открыть в программе SQL Server Management Studio базу данных **POS** (**1**).

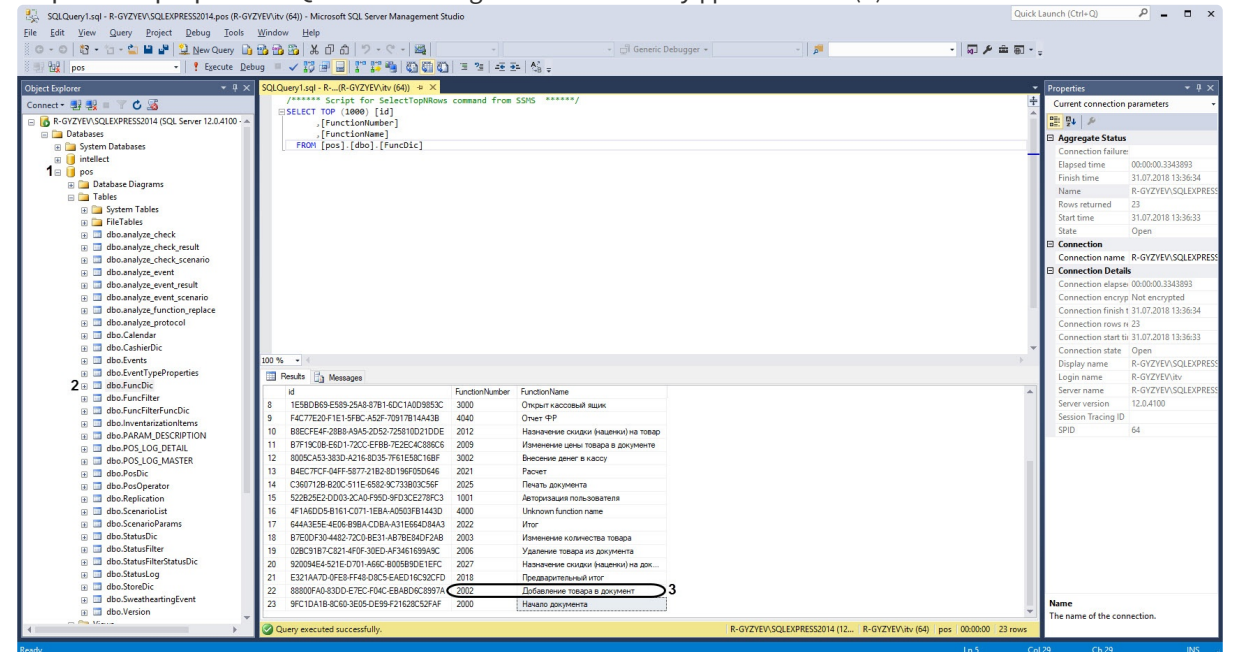

#### 2. Открыть таблицу **dbo.FuncDic** (**2**).

3. Скопировать или запомнить номер функции **Добавление товара в документ** (**3**).

#### **Примечание**

Название функции **Добавление товара в документ** зависит от локализации и может иметь другое название.

- 4. Перейти по адресу <Директория установки ПК *Интеллект*>\Modules\Wt2.
- 5. Открыть для редактирования конфигурационный файл **Web.config**.
- 6. Задать для ключа **SweatheartingAddItemPosFunctionNumber** значение, соответствующее номеру функции **Добавление товара в документ** (**3**).

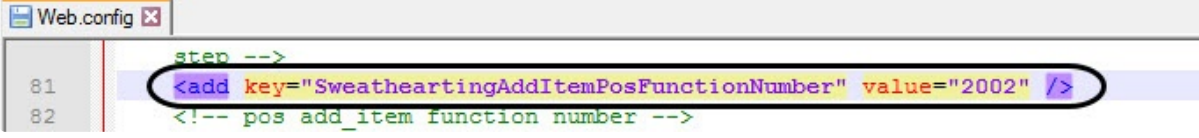

#### **Внимание!**  $\mathbf{A}$

Если номер функции **Добавление товара в документ** будет указан неверно, то отчет **Свитхартинг** работать не будет, т.к. в отчёт попадают только чеки с событием добавления товара с номером, указанным в ключе **SweatheartingAddItemPosFunctionNumber**.

7. Для включения отчетов **Свитхартинг** задать для ключа **SweatheartingEnabled** значение **1**. По умолчанию значение равно **0** (отчет выключен).

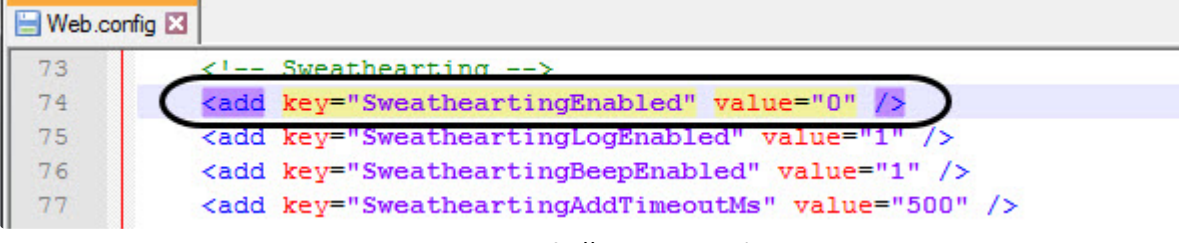

- 8. Сохранить изменения в отредактированном файле **Web.config**.
- Параметры файла **Web.config** описаны на странице [Справочник параметров](https://docs.itvgroup.ru/confluence/pages/viewpage.action?pageId=136939005) XML-файлов

#### Настройка фильтрации событий хищения

#### **Внимание!**

Настройку конфигурационного файла **Web.config** необходимо выполнять на компьютере, на котором будет происходить работа с отчетом **Свитхартинг**. После внесения любых изменений в конфигурационный файл **Web.config** необходимо перезапустить службу **Cassini Service**.

Фильтрация событий хищения необходима для того, чтобы отчёт **Свитхартинг** строился только по тем событиям хищения, которые произошли в момент, когда чек открыт.

Для настройки фильтрации событий хищения необходимо:

1. Открыть в программе SQL Server Management Studio базу данных **POS** (**1**).

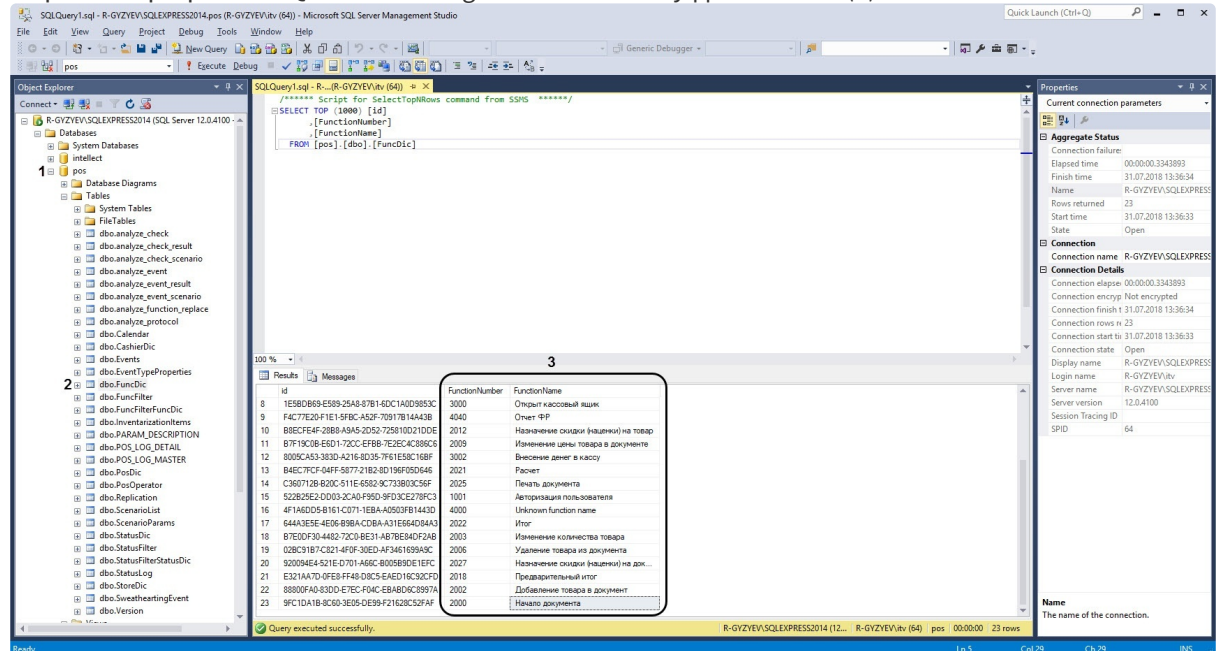

- 2. Открыть таблицу **dbo.FuncDic** (**2**).
- 3. Скопировать или запомнить номера функций в столбце **FunctionNumber** в области (**3**), которыми будет отслеживаться начало и конец чека.

#### **Примечание**

Например, за начало чека можно взять название функции **Начало документа** с соответствующим номером функции − **2000**. За конец чека можно взять название функции **Итог** с соответствующим номером функции − **2022**.

- 4. Перейти по адресу <Директория установки ПК *Интеллект*>\Modules\Wt2.
- 5. Открыть для редактирования конфигурационный файл **Web.config**.
- 6. Задать для ключа **SweatheartingBeginReceiptPosFunctionNumber** (**1**) значение, соответствующее номеру функции начала чека из области (**3**).

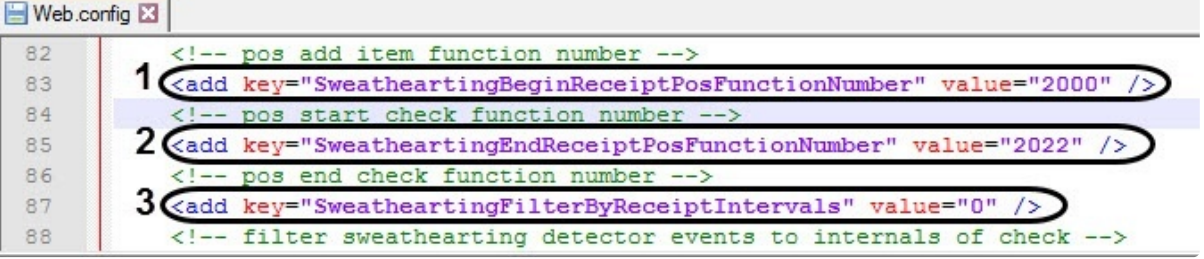

- 7. Задать для ключа **SweatheartingEndReceiptPosFunctionNumber** (**2**) значение, соответствующее номеру функции конца чека из области (**3**).
- 8. Для включения фильтрации задать для ключа **SweatheartingFilterByReceiptIntervals** (**3**) значение **1**. По умолчанию значение равно **0** (фильтрация выключена).
- 9. Сохранить изменения в отредактированном файле **Web.config**.

#### **Примечание**

Таким образом, в отчет **Свитхартинг** будут попадать только те события хищения, которые произошли, когда чек был открыт. Если хищение произошло в момент, когда чек закрыт, то данное событие не будет отображаться в отчете.

#### **Примечание**

Чеки, которые не имеют установленных записей начала и конца в файле **Web.config** не будут проанализированными, так как будут считаться неверными. Чек может иметь несколько записей начала и конца, и такой чек будет проанализирован.

Параметры файла **Web.config** описаны на странице [Справочник параметров](https://docs.itvgroup.ru/confluence/pages/viewpage.action?pageId=136939005) XML-файлов

#### Настройка периода времени для формирования событий в отчете Свитхартинг

#### **Внимание!**

Настройку конфигурационного файла **Web.config** необходимо выполнять на компьютере, на котором будет происходить работа с отчетом **Свитхартинг**. После внесения любых изменений в конфигурационный файл **Web.config** необходимо перезапустить службу **Cassini Service**.

Модуль **Детектор хищения на кассе** для каждого товара генерирует 2 события: начало тревоги **alarmStartTime** и конец тревоги **alarmFinishTime**. Если событие добавления товара в документ не находится во временном периоде между событиями начала и конца тревоги, то формируется событие хищения, которое попадает в отчет. Для того, чтобы увеличить период времени, в течении которого должно произойти событие добавления товара, необходимо изменить значения ключа **SweatheartingAddTimeoutMs**:

- 1. Перейти по адресу <Директория установки ПК *Интеллект*>\Modules\Wt2.
- 2. Открыть для редактирования конфигурационный файл **Web.config**.
- 3. Задать для ключа **SweatheartingAddTimeoutMs** необходимое значение в миллисекундах. По умолчанию значение равно **500** (500 миллисекунд).

Web.config E3

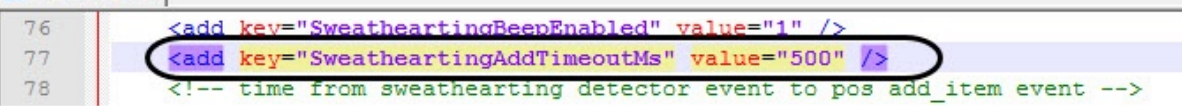

4. Сохранить изменения в отредактированном файле **Web.config**.

### **Примечание**

Например, если временной период между событиями начала тревоги **alarmStartTime** и конца тревоги **alarmFinishTime** составляет 1000 миллисекунд, а в ключе **SweatheartingAddTimeoutMs** задано 500 миллисекунд, то событие хищения будет сформировано в том случае, если событие добавления товара в документ не произойдет в течении 1500 миллисекунд с момента события начала тревоги **alarmStartTime**.

Параметры файла **Web.config** описаны на странице [Справочник параметров](https://docs.itvgroup.ru/confluence/pages/viewpage.action?pageId=136939005) XML-файлов

#### Выключение звукового оповещения при приходе новых событий в отчете Свитхартинг

#### **Внимание!**

Настройку конфигурационного файла **Web.config** необходимо выполнять на компьютере, на котором будет происходить работа с отчетом **Свитхартинг**. После внесения любых изменений в конфигурационный файл **Web.config** необходимо перезапустить службу **Cassini Service**.

Для того, чтобы выключить звуковое оповещение при приходе новых событий в отчете **Свитхартинг** необходимо:

- 1. Перейти по адресу <Директория установки ПК *Интеллект*>\Modules\Wt2.
- 2. Открыть для редактирования конфигурационный файл **Web.config**.
- 3. Задать для ключа **SweatheartingBeepEnabled** значение **0**. По умолчанию значение равно **1** (звуковое оповещение включено).

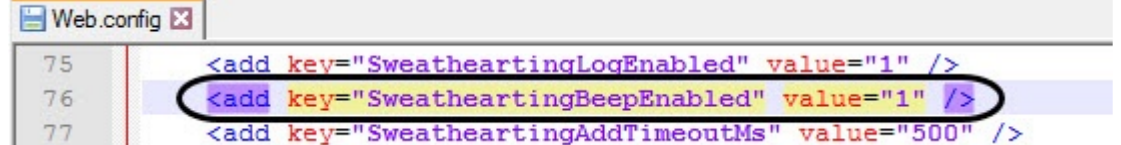

4. Сохранить изменения в отредактированном файле **Web.config**.

Параметры файла **Web.config** описаны на странице [Справочник параметров](https://docs.itvgroup.ru/confluence/pages/viewpage.action?pageId=136939005) XML-файлов

#### Настройка загружаемых событий при первом входе в отчёт Свитхартинг

#### **Внимание!**

Настройку конфигурационного файла **Web.config** необходимо выполнять на компьютере, на котором будет происходить работа с отчетом **Свитхартинг**. После внесения любых изменений в конфигурационный файл **Web.config** необходимо перезапустить службу **Cassini Service**.

Для того, чтобы настроить загружаемые события при первом входе в отчёт **Свитхартинг** необходимо:

- 1. Перейти по адресу <Директория установки ПК *Интеллект*>\Modules\Wt2.
- 2. Открыть для редактирования конфигурационный файл **Web.config**.
- 3. Задать для ключа **SweatheartingStepCount** необходимое количество загружаемых событий. По умолчанию значение ключа равно **1000** (1000 событий).

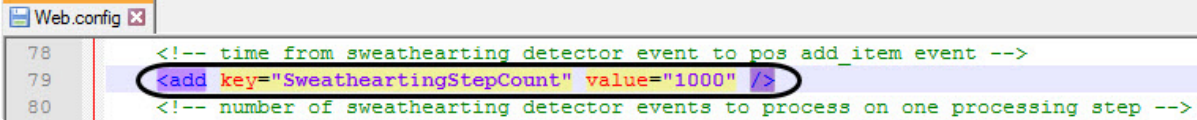

4. Задать для ключа **SweatheartingPreloadDays** необходимое количество дней, за которые будут показаны события. По умолчанию значение ключа равно **140** (140 дней).

Web.config E3

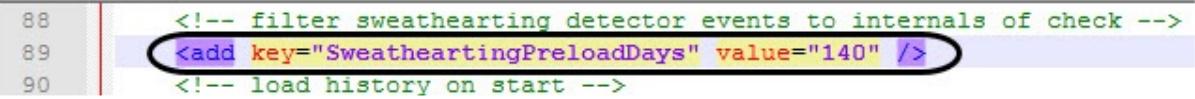

#### **Примечание**

Например, если значение ключа **SweatheartingPreloadDays** задано **1** (1 день), то при входе в отчет будут показаны все события, которые произошли за последние 24 часа. Однако, количество загружаемых событий ограничивается числом, заданным в ключе **SweatheartingStepCount**. Таким образом, если за указанное количество дней в ключе **SweatheartingPreloadDays** произошло больше событий, чем задано в ключе **SweatheartingStepCount**, то будут показаны самые новые события в заданном количестве.

#### 5. Сохранить изменения в отредактированном файле **Web.config**.

#### **Примечание**

Данные настройки влияют только на количество загружаемых событий при первом входе в отчёт **Свитхартинг**. После задания фильтра из интерфейса отчета будет действовать фильтр интерфейса.

Параметры файла **Web.config** описаны на странице [Справочник параметров](https://docs.itvgroup.ru/confluence/pages/viewpage.action?pageId=136939005) XML-файлов

### 7.12.12 Настройка отчета Статистика по кассирам

**Внимание!**

Настройку файла **known-functions.json** необходимо выполнять на компьютере, на котором будет происходить работа с отчетом **Статистика по кассирам**. После внесения любых изменений в файл **known-functions.json** необходимо перезапустить службу **Cassini Service**.

Настройка отчета **Статистика по кассирам** осуществляется следующим образом:

1. Открыть в программе SQL Server Management Studio базу данных **POS** (**1**).

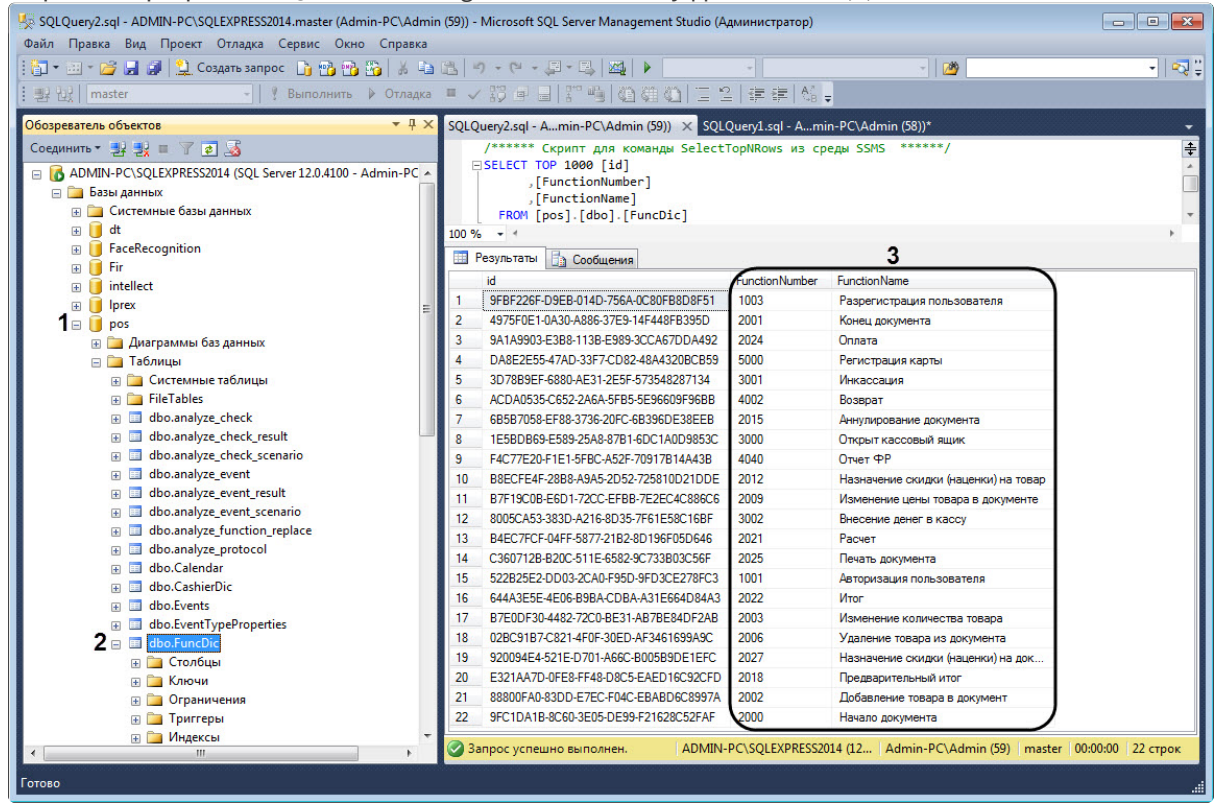

- 2. Открыть таблицу **dbo.FuncDic** (**2**).
- 3. Скопировать или запомнить номера функций в столбце **FunctionNumber** в области (**3**).
- 4. Перейти по адресу *<Директория установки ПК Интеллект>\Modules\Wt2\App\_Data\Pos*.
- 5. Открыть для редактирования файл **known-functions.json**.

6. Для каждой функции задать номер функции **function-number**, соответствующий номеру функции из таблицы **dbo.FuncDic**.

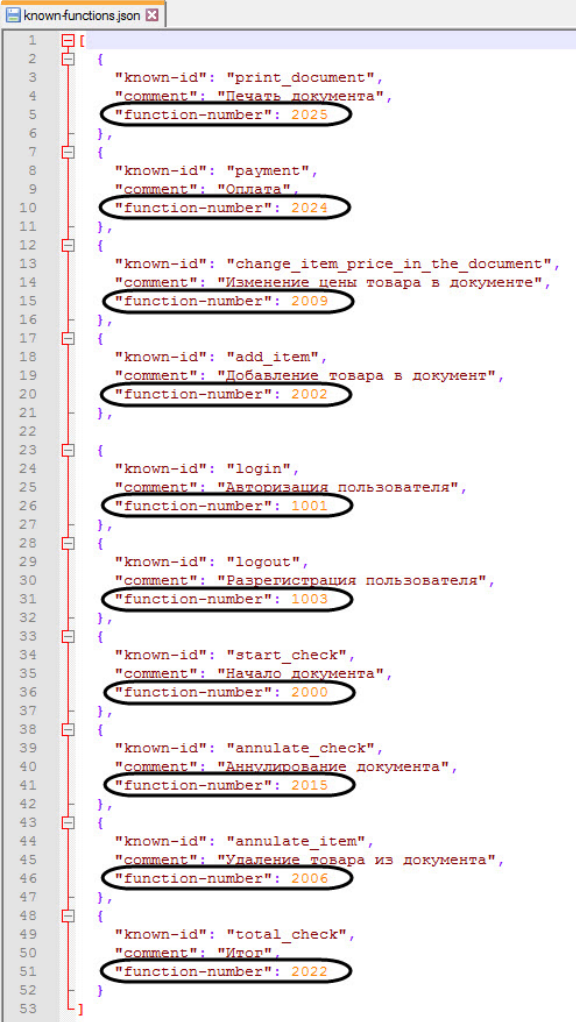

7. Сохранить изменения в файле **known-functions.json**.

Настройка отчета **Статистика по кассирам** завершена.

### 7.12.13 Настройка названия денежной единицы для отчета по количеству товаров с определенным действием

#### **Внимание!**

Настройку файла **Settings.config** необходимо выполнять на компьютере, на котором будет происходить работа с отчетом по количеству товаров с определенным действием. После внесения любых изменений в файл **Settings.config** необходимо перезапустить службу **Cassini Service**.

Настройка названия денежной единицы для отчета по количеству товаров с определенным действием осуществляется следующим образом:

- 1. Перейти по адресу *<Директория установки ПК Интеллект>\Modules\Wt2\App\_Data\Settings*.
- 2. Открыть для редактирования файл **Settings.config**.

3. Задать для ключа **CurrencyFormat** название денежной единицы после **value="{0}**. По умолчанию название денежной единицы: **₽**.

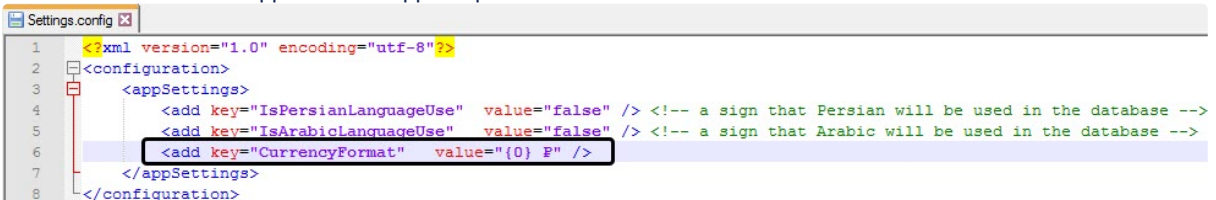

4. Сохранить изменения в файле **Settings.config**.

Настройка названия денежной единицы для отчета по количеству товаров с определенным действием завершена.

Параметры файла **Settings.config** описаны на странице [Справочник параметров](https://docs.itvgroup.ru/confluence/pages/viewpage.action?pageId=136939005) XML-файлов

## 7.13 Настройка отчетов по Детекторам длины очереди

### 7.13.1 Отключение фильтра нулевых значений

#### **Внимание!**

Настройку конфигурационного файла **Web.config** необходимо выполнять на компьютере, на котором будет происходить работа с отчетами по детекторам длины очереди. После внесения любых изменений в конфигурационный файл **Web.config** необходимо перезапустить службу **Cassini Service**.

Для того, чтобы в отчеты в виде таблицы по детекторам длины очереди попадали значения равные 0, необходимо:

- 1. Перейти по адресу <Директория установки ПК *Интеллект*>\Modules\Wt2.
- 2. Открыть для редактирования конфигурационный файл **Web.config**.
- 3. Задать для ключа **QueueLengthDelta** значение **0**. По умолчанию значение равно **0.5** (в отчет попадают значения больше 0.5).

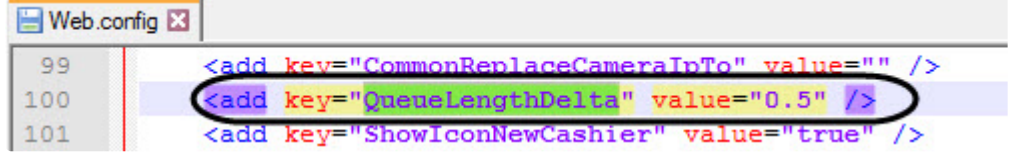

4. Сохранить изменения в отредактированном файле **Web.config**.

Параметры файла **Web.config** описаны на странице [Справочник параметров](https://docs.itvgroup.ru/confluence/pages/viewpage.action?pageId=136939005) XML-файлов

## 7.14 Настройка отчётов УРВ

Настройка отчётов УРВ осуществляется на вкладке **Отчёты УРВ** страницы администрирования.

Настройка отчётов УРВ осуществляется в следующей последовательности:

- 1. [Настройка прав доступа пользователей к отделам](#page-116-0).
- 2. [Настройка прав доступа к отчетам УРВ](#page-117-0).

#### **Примечание**

Для выполнения этой настройки на Сервере должен быть создан и настроен интерфейсный объект *Учет рабочего времени*, см. [Настройка объекта Учет рабочего времени](https://docs.itvgroup.ru/confluence/pages/viewpage.action?pageId=119833513).

#### **Примечание**

Для работы с отчетами УРВ в подсистеме отчетов должна быть создана и назначена [пользователям роль оператора подсистемы учета рабочего времени](#page-51-0), как описано в Настройка ролей.

#### **Примечание**

После выполнения настройки необходимо обновить базу данных отчетов, как описано в [Обновление баз данных отчетов](#page-60-0).

### <span id="page-116-0"></span>7.14.1 Настройка прав доступа пользователей к отделам

Для настройки доступа пользователей к отделам необходимо выполнить следующие действия:

1. Перейти на вкладку **Отчёты УРВ** > **Доступ к отделам**.

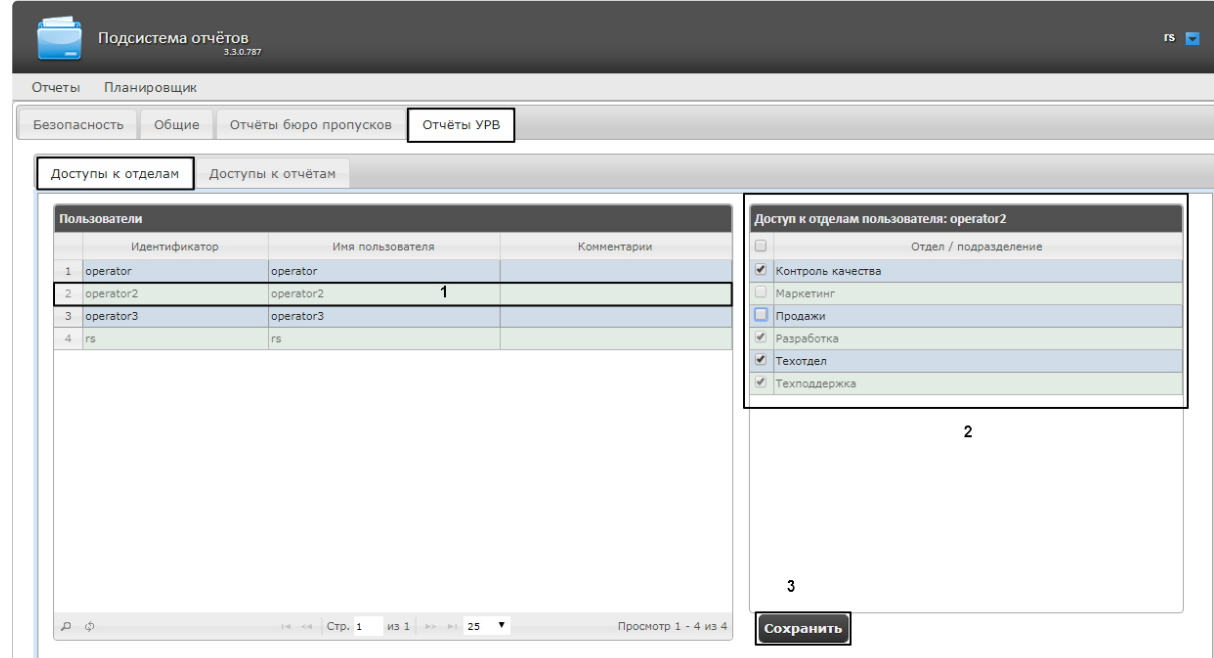

2. В таблице **Пользователи** выбрать пользователя, для которого необходимо настроить доступ к отделам (1).

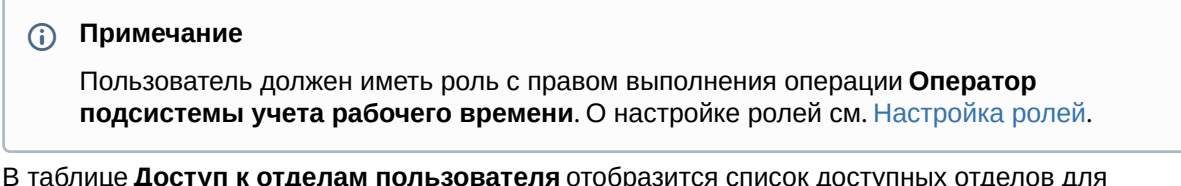

3. В таблице **Доступ к отделам пользователя** отобразится список доступных отделов для выбранного пользователя (2).

#### **Примечание.**

В таблице **Доступ к отделам пользователя** отображаются те отделы, которые были выбраны при настройке программного модуля *Учет рабочего времени*.

- 4. Установить флажки напротив тех отделов, к которым требуется предоставить доступ данному пользователю.
- 5. Нажать кнопку **Сохранить** (3).
- 6. Повторить шаги 2-5 для всех пользователей, которым необходимо настроить доступ.

#### **Примечание**

Пользователь **rs** по умолчанию имеет доступ ко всем отделам, изменить это невозможно.

Настройка прав доступа пользователей к отделам завершена.

### <span id="page-117-0"></span>7.14.2 Настройка прав доступа к отчетам УРВ

Для настройки доступа пользователей к отчетам *УРВ* необходимо выполнить следующие действия:

#### 1. Перейти на вкладку **Отчёты УРВ** > **Доступы к отчетам**.

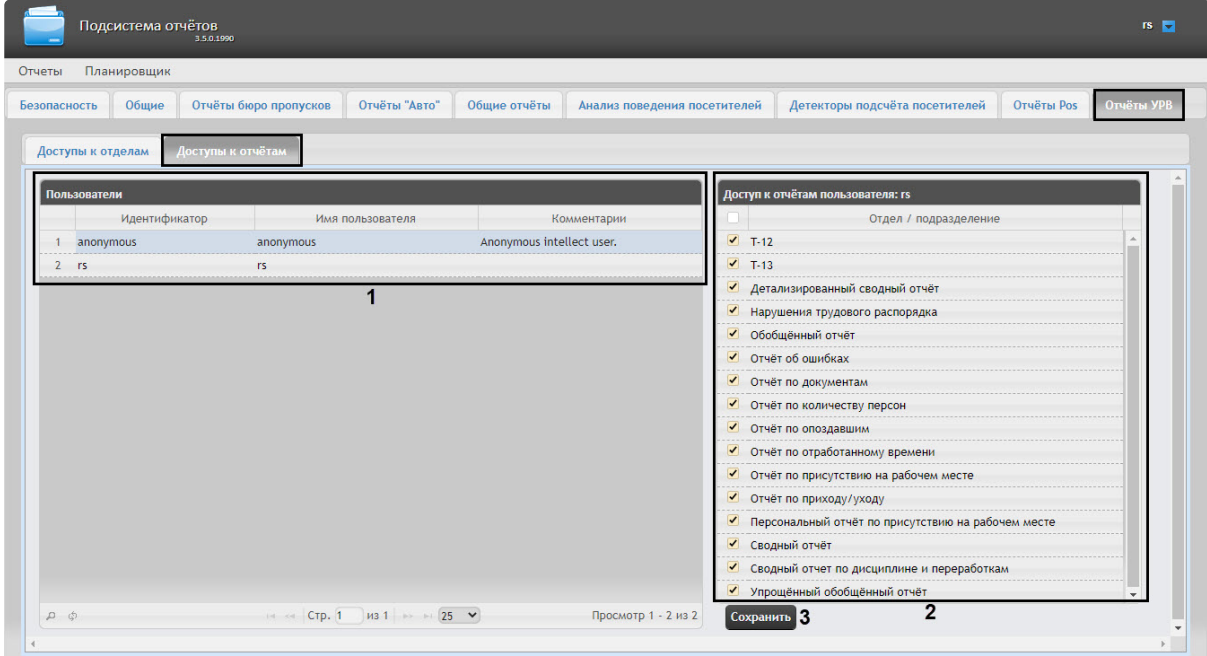

2. В таблице **Пользователи** выбрать пользователя, для которого необходимо настроить доступ к отчетам (**1**).

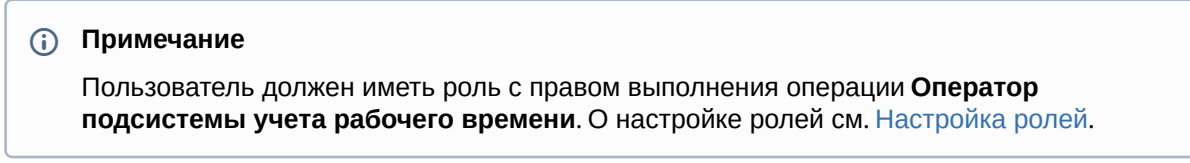

3. В таблице **Доступ к отчетам пользователя** отобразится список доступных отчетов для выбранного пользователя (**2**). Установить флажки напротив тех отчетов, к которым требуется предоставить доступ данному пользователю.

#### 4. Нажать на кнопку **Сохранить** (**3**).

Настройка доступа пользователей к отчетам *УРВ* завершена.

#### **Внимание!**

Для сохранения прав доступа пользователей к отчетам УРВ необходимо обновить базу данных Утилитой обновления БД (см. [Запуск и работа с Утилитой обновления БД](https://docs.itvgroup.ru/confluence/pages/viewpage.action?pageId=119833621)).

### 7.14.3 Настройка отчётов Отчёт по присутствию на рабочем месте и Персональный отчет по присутствию на рабочем месте

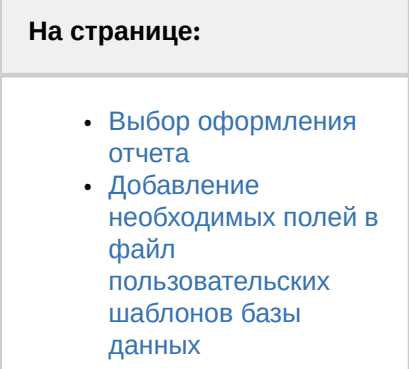

#### **Внимание!**

Настройку конфигурационного файла **Web.config** необходимо выполнять на компьютере, на котором будет происходить работа с отчетами **Отчёт по присутствию на рабочем месте** и **Персональный отчет по присутствию на рабочем месте**. После внесения любых изменений в конфигурационный файл **Web.config** необходимо перезапустить службу **Cassini Service**.

### <span id="page-118-0"></span>Выбор оформления отчета

**Отчёт по присутствию на рабочем месте** и **Персональный отчет по присутствию на рабочем месте** имеют два внешних вида: **Стандартный** или **С верхним колонтитулом**. При выборе внешнего оформления отчета **С верхним колонтитулом** в отчёте могут отображаться фотографии пользователей. Для отображения фотографий пользователей необходимо выполнить следующие действия:

- 1. Перейти по адресу <Директория установки ПК *Интеллект*>\Modules\Wt2.
- 2. Открыть для редактирования конфигурационный файл **Web.config**.
- 3. В группу ключей **<appSettings>** добавить следующий ключ:

<add key="intellectPath" value="C:\Program Files (x86)\Интеллект\" />

, где "C:\Program Files (x86)\Интеллект\" это директория установки ПК *Интеллект*.

#### **Примечание**

[Фото назначаются пользователям с помощью модуля](https://docs.itvgroup.ru/confluence/pages/viewpage.action?pageId=128909818) *Бюро пропусков* (см. Назначение пользователю фотографии).

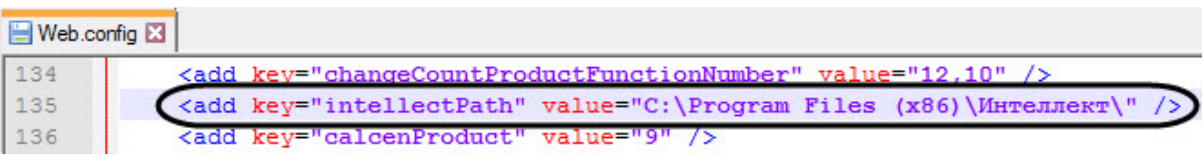

4. Сохранить изменения в отредактированном файле **Web.config**.

Параметры файла **Web.config** описаны на странице [Справочник параметров](https://docs.itvgroup.ru/confluence/pages/viewpage.action?pageId=136939005) XML-файлов

#### <span id="page-119-0"></span>Добавление необходимых полей в файл пользовательских шаблонов базы данных

Для корректной работы отчета **Отчёт по присутствию на рабочем месте** необходимо выполнить следующие действия:

- 1. В корневой директории установки ПК *Интеллект* **C:\Program Files (x86)\Интеллект\** создать текстовый документ с расширением dbi, например **ext.dbi**.
	- **Примечание**

Нижеуказанные поля можно добавить в файл **intellect.ext.dbi**, который специально предназначен для пользовательских таблицы и полей (см. Утилита редактирования [шаблонов баз данных и файла внешних настроек](https://docs.itvgroup.ru/confluence/pages/viewpage.action?pageId=136938743) ddi.exe).

2. Открыть в текстовом редакторе данный dbi файл.

#### **Внимание!**

Перед началом внесения данных необходимо убедиться, что выбрана кодировка текста Windows-1251. Иначе при добавлении дополнительных полей в БД текст будет распознан некорректно.

3. Скопировать в dbi файл следующий блок кода:

```
[OBJ_PERSON]
personnelCat, CHAR, 64 //Категория персонала{С%Рабочие | Служащие | Руководители | Иное}
course, CHAR, 255 //Направление деятельности
contractNum, CHAR, 255 //Номер договора
specialty, CHAR, 255 //Специальность
```
4. После окончания создания полей необходимо сохранить изменения в dbi файле.

#### **Внимание!**

После сохранения dbi файла необходимо обновить основную базу данных. Для этого нужно воспользоваться утилитой idb.exe (см. раздел Утилита конвертирования, выбора [шаблона и создания резервных копий баз данных](https://docs.itvgroup.ru/confluence/pages/viewpage.action?pageId=136938754) idb.exe).

### 7.14.4 Активация отчета О сотруднике подробно (полный отчет)

#### Для активации **О сотруднике подробно (полный отчет)** необходимо выполнить следующие действия:

- 1. Перейти по адресу <Директория установки ПК *Интеллект*>\Modules\Wt2.
- 2. Открыть для редактирования конфигурационный файл **Web.config**.
- 3. Задать для ключа **EnableAboutUsersFullReport** значение **true**. По умолчанию значение равно **false**.

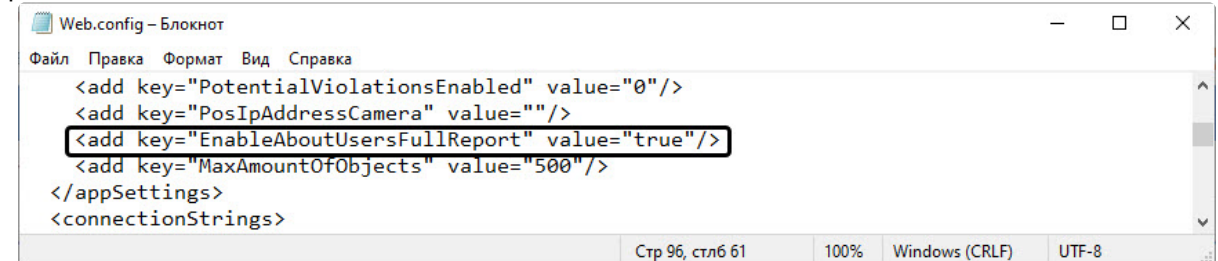

4. Сохранить изменения в отредактированном файле **Web.config**.

Параметры файла **Web.config** описаны на странице [Справочник параметров](https://docs.itvgroup.ru/confluence/pages/viewpage.action?pageId=136939005) XML-файлов

#### **Примечание**

Настройку конфигурационного файла **Web.config** необходимо выполнять на компьютере, на котором будет происходить работа с отчетом **О сотруднике подробно (полный отчет)**. После внесения любых изменений в конфигурационный файл **Web.config** необходимо перезапустить службу Cassini Service.

# 8 Работа с подсистемой Intellect Web Report System

Работа с подсистемой *Intellect Web Report System* производится на странице документов (см. главу Интерфейс подсистемы [Intellect Web Report System](#page-41-0)).

Возможности подсистемы *Intellect Web Report System* описаны на странице Назначение подсистемы Webотчетов [Intellect Web Report System.](#page-9-0)

#### **Примечание.**

Для корректной работы подсистемы отчетов может возникнуть необходимость отредактировать файл конфигурации (**Web.config**), увеличив значение параметра **CommandTimeout** (см. [Справочник параметров](https://docs.itvgroup.ru/confluence/pages/viewpage.action?pageId=136939005) XML-файлов).

### 8.1 Работа с отчетами Бюро пропусков

Работа с отчётами Бюро пропусков состоит из двух этапов:

- 1. Выбор типа отчёта.
- 2. Построение отчёта

### <span id="page-121-0"></span>8.1.1 Выбор типа отчета Бюро пропусков

Для выбора типа отчёта **Бюро пропусков** необходимо нажать на ссылку **Отчёты бюро попусков** в меню отчётов подсистемы *Intellect Web Report System.*

В результате выполнения операции отобразится список доступных отчётов бюро пропусков. Для перехода к требуемому отчёту следует нажать на соответствующую ссылку.

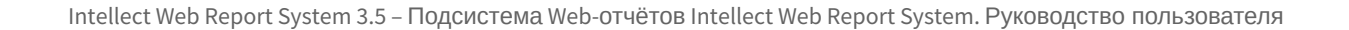

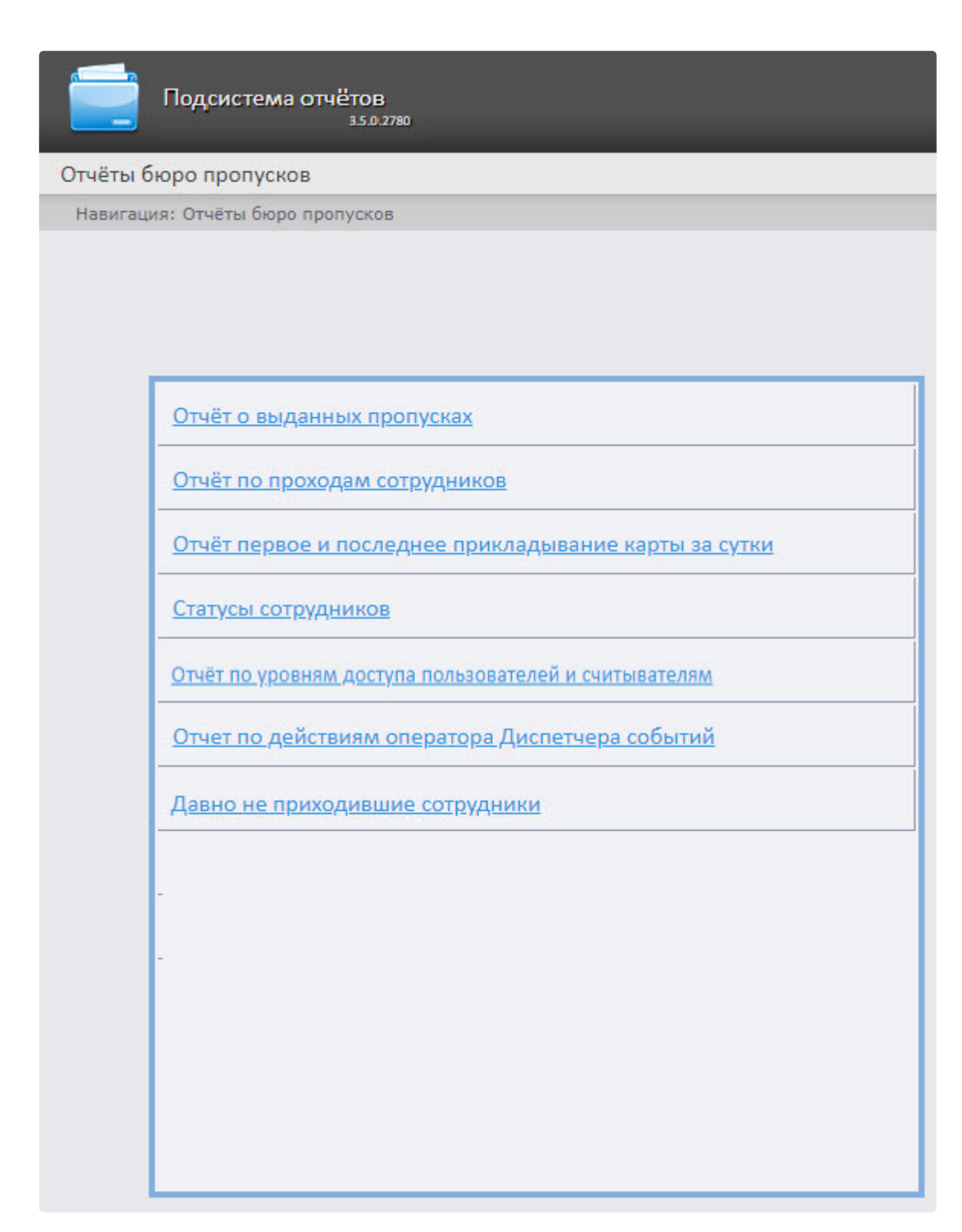

Список ссылок для перехода к отчётам **Бюро пропусков** будет также доступен при наведении курсора на ссылку **Отчёты бюро пропусков** в меню отчётов.

Intellect Web Report System 3.5 – Подсистема Web-отчётов Intellect Web Report System. Руководство пользователя

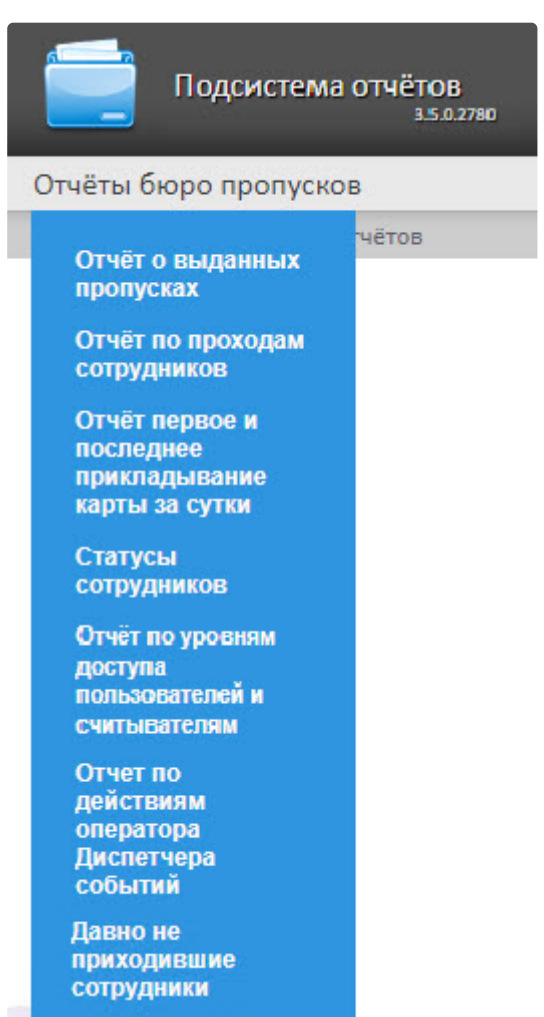

### 8.1.2 Построение отчетов Бюро пропусков

#### Панель инструментов отчета Бюро пропусков

Для навигации по отчёту, изменения масштаба отображаемой страницы и экспортирования сформированного отчёта **Бюро попусков** используется панель инструментов, расположенная в верхней части страницы.

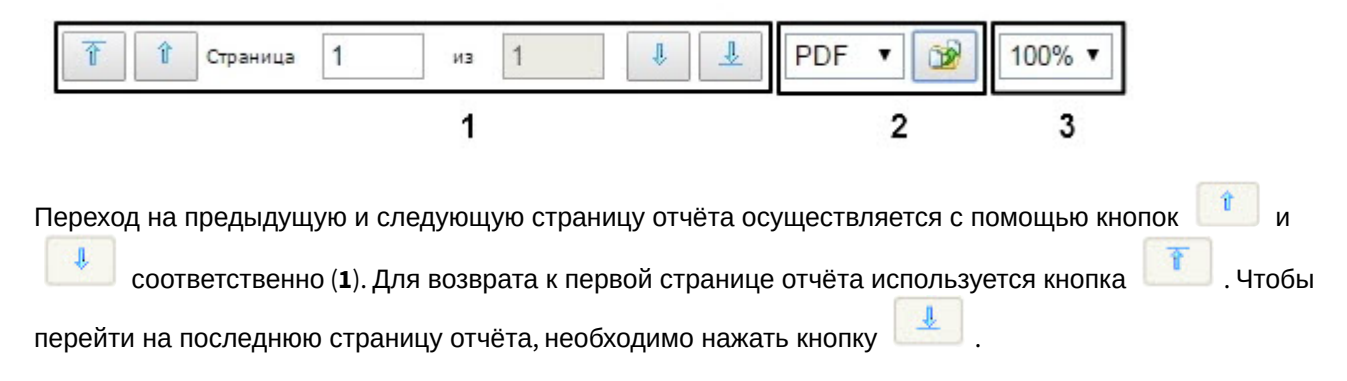

Созданный отчёт **Бюро пропусков** [можно экспортировать на компьютер](#page-352-0) (**2**), подробнее см. Экспорт отчётов.

Увеличение или уменьшение отображаемой страницы выполняется с помощью выбора из списка (**3**) необходимого масштаба.

#### Отчет о выданных пропусках

**Отчет о выданных пропусках** представляет собой таблицу, которая содержит сведения о времени выдачи пропуска выбранных сотрудников или отделов, его типе и периоде действия.

Для построения отчета о выданных пропусках необходимо выполнить следующие действия:

1. Выбрать приемлемым способом **Отчет о выданных пропусках** (см. Выбор типа отчета Бюро пропусков). [В результате будет отображена страница для задания параметров](#page-121-0)  отчёта.

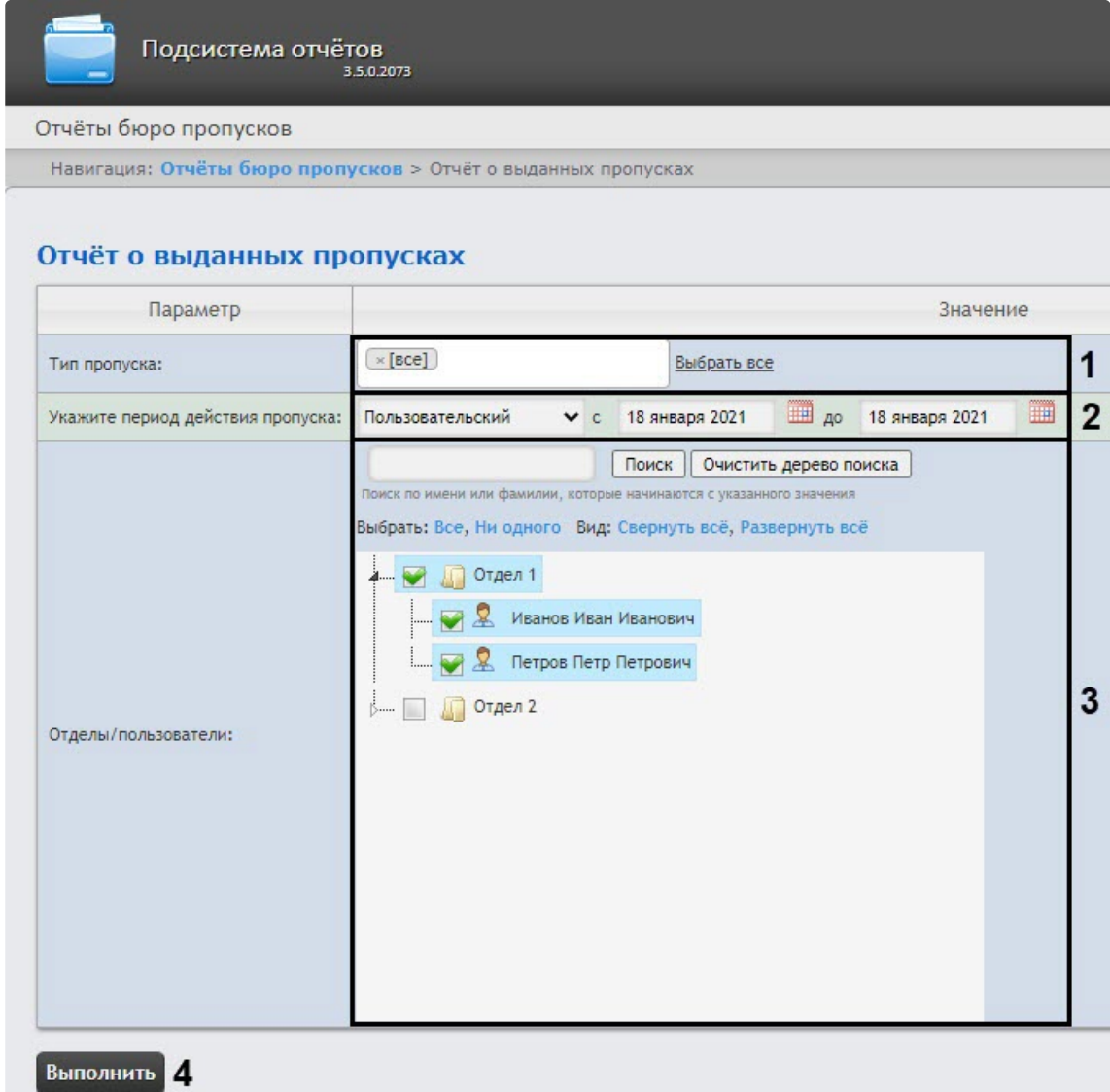

- 2. Задать параметры отчета следующим образом:
	- a. Из раскрывающегося списка **Тип пропуска** (**1**) выбрать тип выданного пропуска сотрудника.

b. Из раскрывающегося списка **Период** (**2**) выбрать временной период, за который требуется построить отчёт.

#### **Примечание**

• В случае, если выбран интервал **Пользовательский**, необходимо ввести в поля **с** и **до** при помощи инструмента **Календарь** даты начала и окончания периода времени, за который требуется построить отчёт.

Инструмент Календарь вызывается нажатием на кнопку **HH** рядом с соответствующим полем.

- Минимальный период времени, за который можно отобразить отчёт одна неделя.
- c. В поле **Отделы/Сотрудники** (**3**) установить флажки напротив тех отделов или сотрудников, информацию по которым необходимо отобразить в отчёте.
- d. Для построения отчёта необходимо нажать кнопку **Выполнить** (**4**). В результате отобразится отчёт с заданными параметрами.

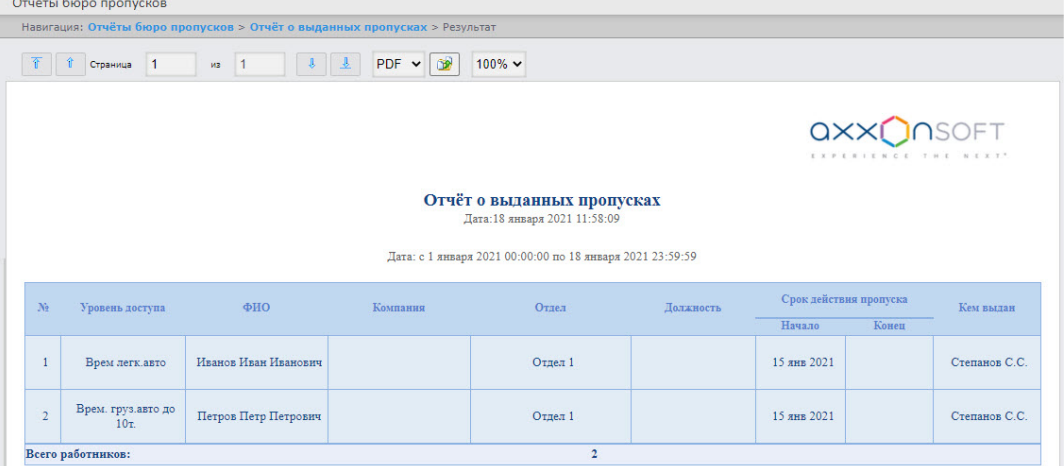

#### Поля отчета указаны в таблице.

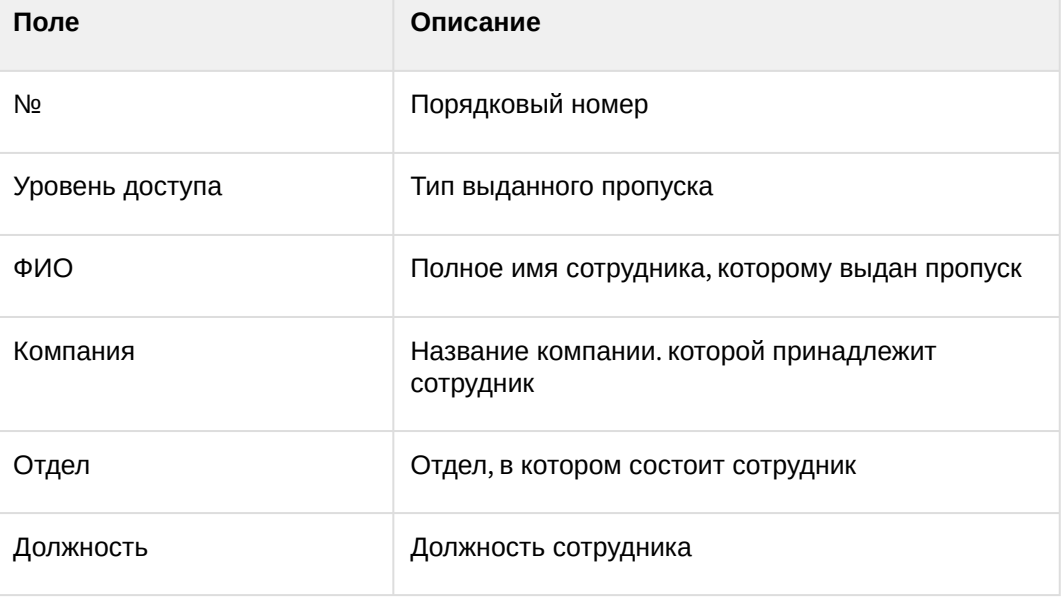

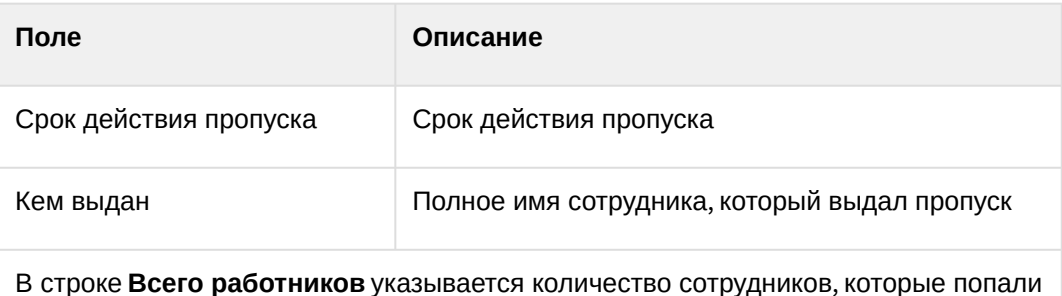

в данный отчет

#### Отчёт по проходам сотрудников

**Отчёт по проходам сотрудников** отображает все взаимодействия выбранного сотрудника с выбранными считывателями. Отчёт позволяет отслеживать перемещение выбранного сотрудника внутри заданной зоны.

Для построения этого отчета необходимо выбрать из списка отчетов бюро пропусков **Отчёт по проходам сотрудников** (см. [Выбор типа отчета Бюро пропусков](#page-121-0)) и отредактировать параметры отчёта в открывшейся форме.

Intellect Web Report System 3.5 – Подсистема Web-отчётов Intellect Web Report System. Руководство пользователя

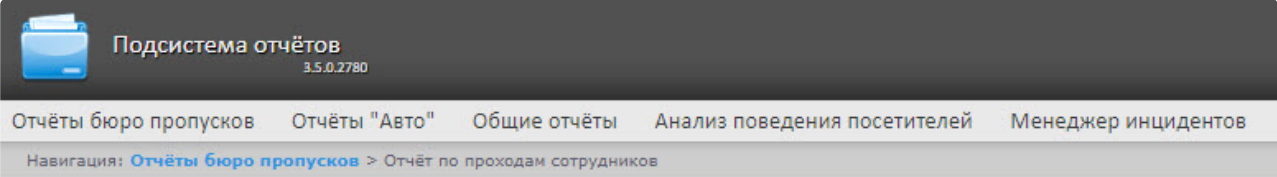

#### Отчёт по проходам сотрудников

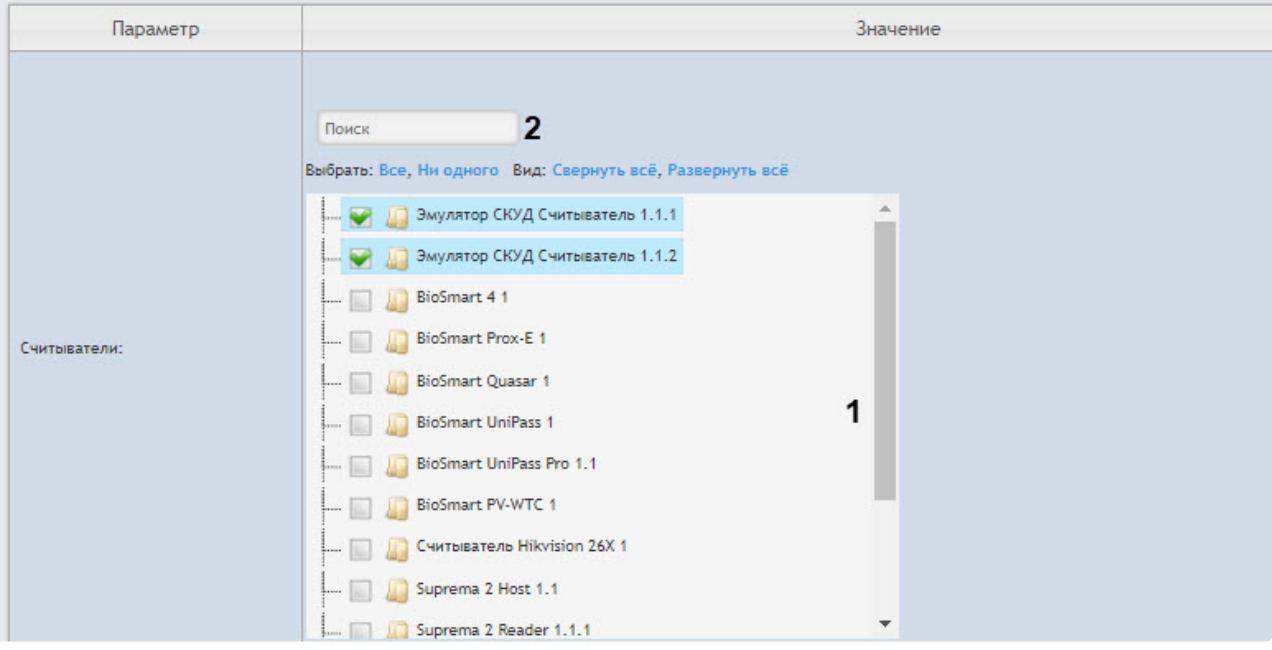

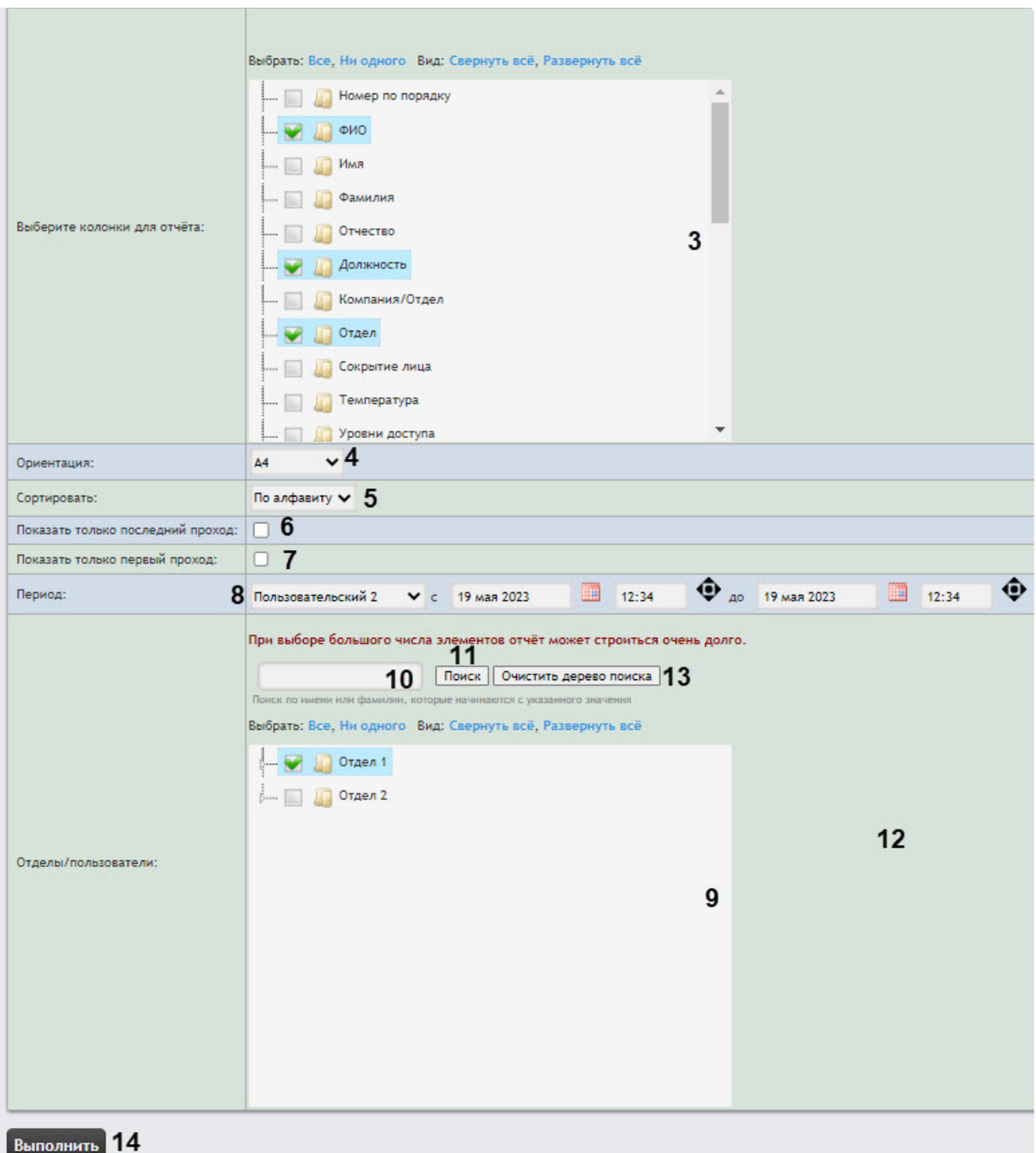

1. В области **Считыватели** (**1**) установить флажки напротив тех точек доступа, информацию по которым необходимо отобразить в отчёте.

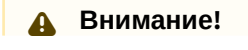

В данном поле отображаются только те точки доступа, которые добавлены в какой-либо уровень доступа в модуле *Бюро пропусков* (см. [Создание уровня доступа](https://docs.itvgroup.ru/confluence/pages/viewpage.action?pageId=128909716)). Для пользователя **rs** достаточно создания уровня доступа со всеми точками доступа. Для других пользователей необходимо назначить уровни доступа в модуле *Бюро пропусков* (см. [Назначение пользователю уровней доступа](https://docs.itvgroup.ru/confluence/pages/viewpage.action?pageId=128909806)).

- 2. Точку доступа также можно искать с помощью поле поиска. Для этого ввести в поле поиска (**2**) название точки доступа, Поиск работает с первого символа. Результат будет выделен другим цветом. Нажать **Все** для выбора всех найденных точек доступа, **Ни одного** для отмены выбора. Для сворачивания структуры точек доступа нажать **Свернуть все**, для разворачивания − **Развернуть все**.
- 3. В области **Выберите колонки для отчета** (**3**) установить флажки напротив тех колонок, которые следует отобразить в отчете. Чтобы изменить их порядок, c помощью левой кнопки мыши переместить название колонки выше или ниже относительно других. Для выбора всех колонок нажать **Все**, для отмены выбора − **Ни одного**, для сворачивания структуры колонок нажать **Свернуть все**, для разворачивания − **Развернуть все**.
- 4. Из раскрывающегося списка **Ориентация** (**4**) выбрать ориентацию отчета: **А4** (вертикальная) или **Альбомная** (горизонтальная).

#### **Внимание!**

- В ориентации **А4** можно выбрать не более 5 колонок.
- В ориентации **Альбомная** можно выбрать не более 7 колонок.
- 5. В раскрывающемся списке **Сортировать** (**5**) выбрать вид сортировки: **по алфавиту** или **по отделу**.
- 6. Установить флажок **Показать только последний проход** (**6**), чтобы показывать только последний проход сотрудников.
- 7. Установить флажок **Показать только первый проход** (**7**), чтобы показывать только первый проход сотрудников.
- 8. Из раскрывающегося списка **Период** (**8**) выбрать временной период для построения отчёта. Если выбран временной период **Пользовательский** или **Пользовательский 2**, ввести в поля **с** и **до** при помощи инструмента **Календарь** даты начала и окончания периода времени, за который требуется построить отчёт. Инструмент **Календарь** вызывается нажатием на кнопку

рядом с соответствующим полем. Также для временного периода **Пользовательский**

**2** необходимо ввести с помощью кнопки  $\bullet$  время начала и окончания периода.

- 9. В поле **Отделы/пользователи** (**9**) установить флажки напротив тех отделов или сотрудников, информацию по которым необходимо отобразить в отчёте. Для выбора всех найденных сотрудников и отделов нажать **Все**, для отмены выбора − **Ни одного.** Для разворачивания структуры отделов нажать **Развернуть все**, для сворачивания − **Свернуть все**.
- 10. Найти сотрудника по имени или фамилии можно с помощью поиска. Для этого ввести в поле поиска (**10**) не менее 4 первых символов имени или фамилии сотрудника и нажать кнопку **Поиск** (**11**). Отдел, к которому относится найденный сотрудник, отобразится в дереве поиска в области **12**. Чтобы очистить поле поиска и дерево поиска, нажмите кнопку **Очистить дерево поиска** (**13**).
- 11. Для построения отчёта нажать кнопку **Выполнить** (**14**). В результате отобразится отчёт с заданными параметрами.

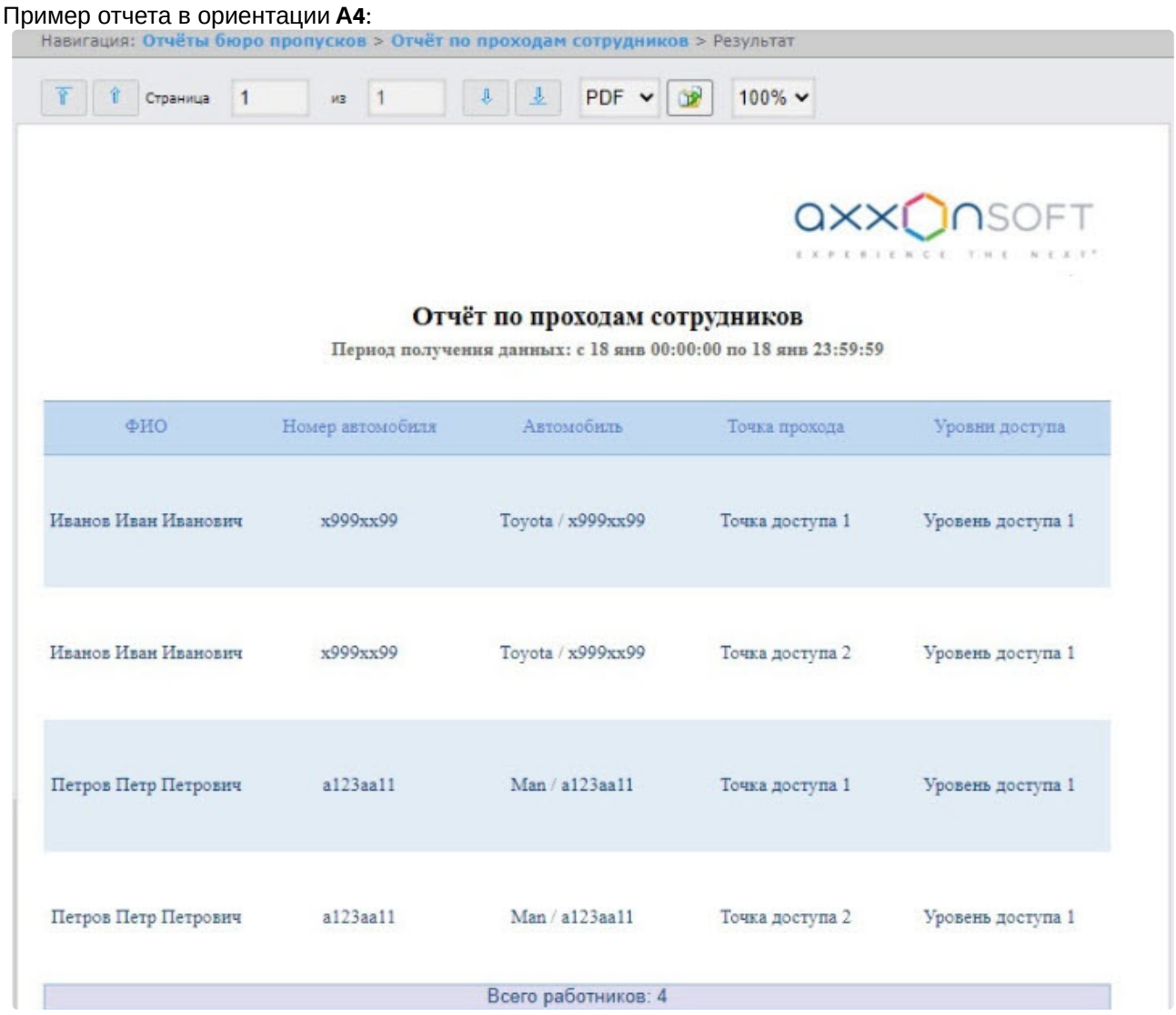

Все возможные поля отчёта описаны в таблице.

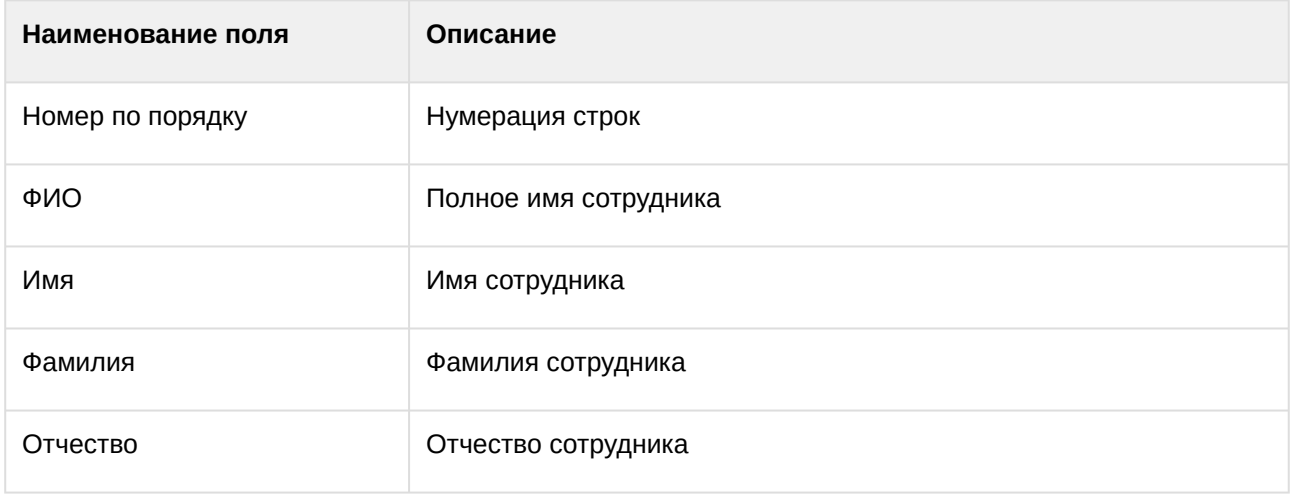

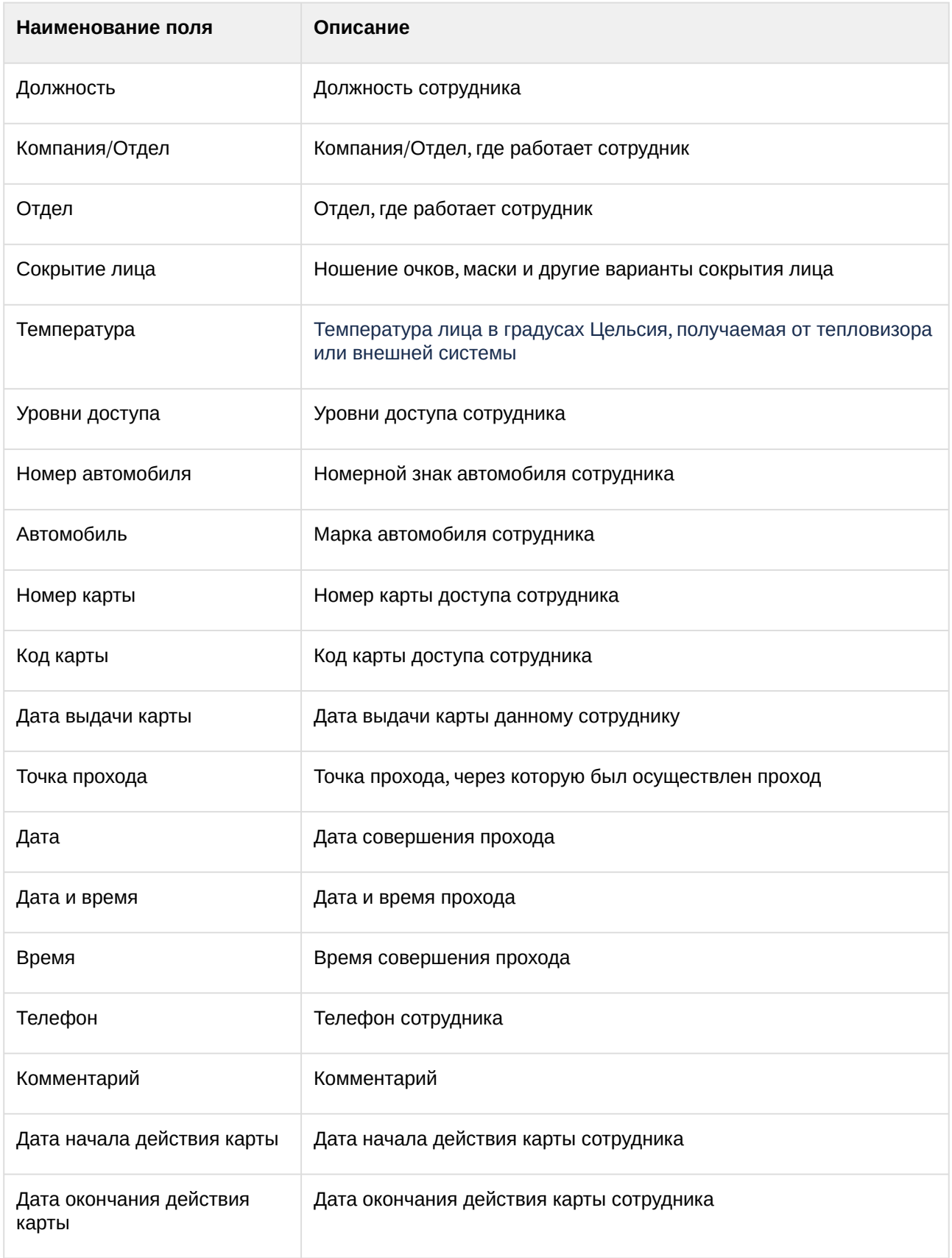

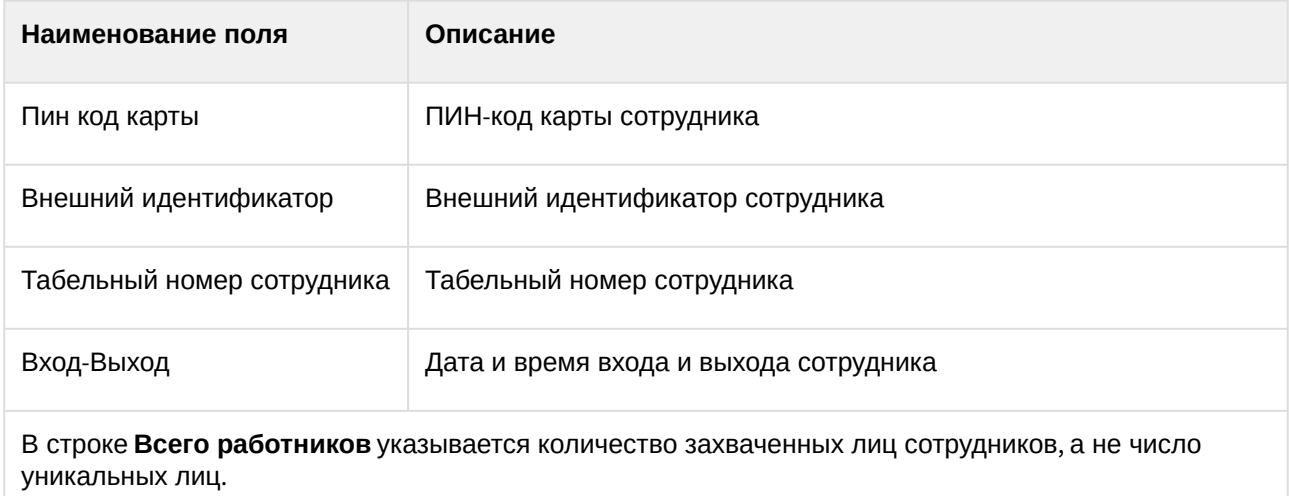

#### Отчёт первое и последнее прикладывание карты за сутки

**Отчёт первое и последнее прикладывание карты за сутки** представляет собой таблицу, которая содержит сведения о времени первого и последнего прикладывания карты выбранного сотрудника к точке доступа. В данном отчёте игнорируются графики работ, данные выводятся за календарные сутки. При построении отчета анализируются все точки доступа.

Для построения отчета первое и последнее прикладывание карты за сутки необходимо выполнить следующие действия:

1. Выбрать приемлемым способом **Отчёт первое и последнее прикладывание карты за сутки** (см. [Выбор типа отчета Бюро пропусков](#page-121-0)). В результате будет отображена страница для

#### задания параметров отчёта.

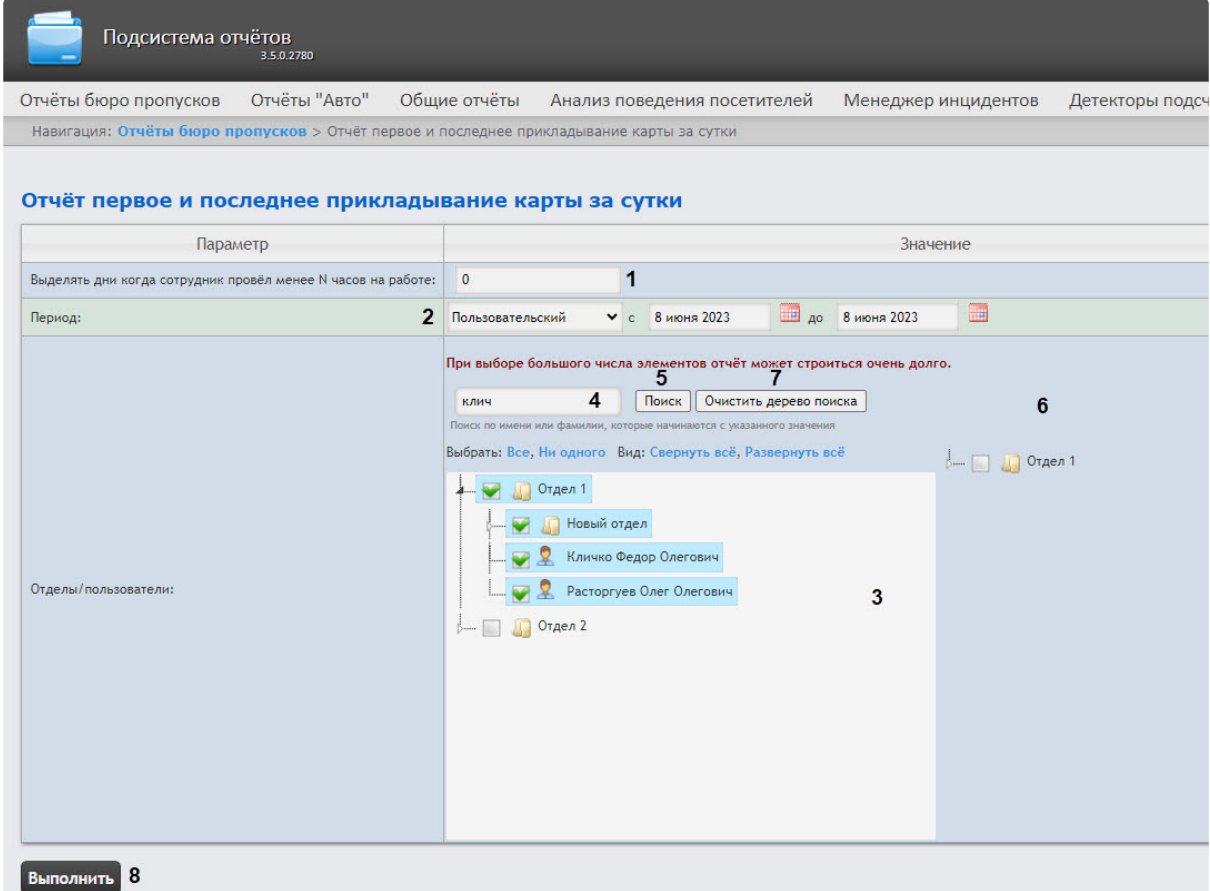

- 2. В поле **Выделять дни когда сотрудник провел менее N часов на работе** (**1**) ввести количество часов, которое должны провести сотрудники на работе за сутки. Если сотрудники провели на работе меньше указанного количества часов за сутки, то данные дни будут выделены оранжевым цветом.
- 3. Из раскрывающегося списка **Период** (**2**) выбрать временной период, за который требуется построить отчёт. При выборе интервала **Пользовательский** ввести в поля **с** и **до** при помощи инструмента **Календарь** даты начала и окончания периода времени, за который требуется

построить отчёт. Инструмент Календарь вызывается нажатием на кнопку **Вид** рядом с соответствующим полем.

- 4. В поле **Отделы/Пользователи** (**3**) установить флажки напротив тех отделов или сотрудников, информацию по которым необходимо отобразить в отчёте.
- 5. Найти сотрудника по имени или фамилии можно с помощью поиска. Для этого ввести в поле поиска (**4**) не менее 4 первых символов имени или фамилии сотрудника и нажать кнопку **Поиск** (**5**). Отдел, к которому относится найденный сотрудник, отобразится в дереве поиска в области **6**. Чтобы очистить поле поиска и дерево поиска, нажмите кнопку **Очистить дерево поиска** (**7**).
- 6. Для построения отчёта необходимо нажать кнопку **Выполнить** (**8**).

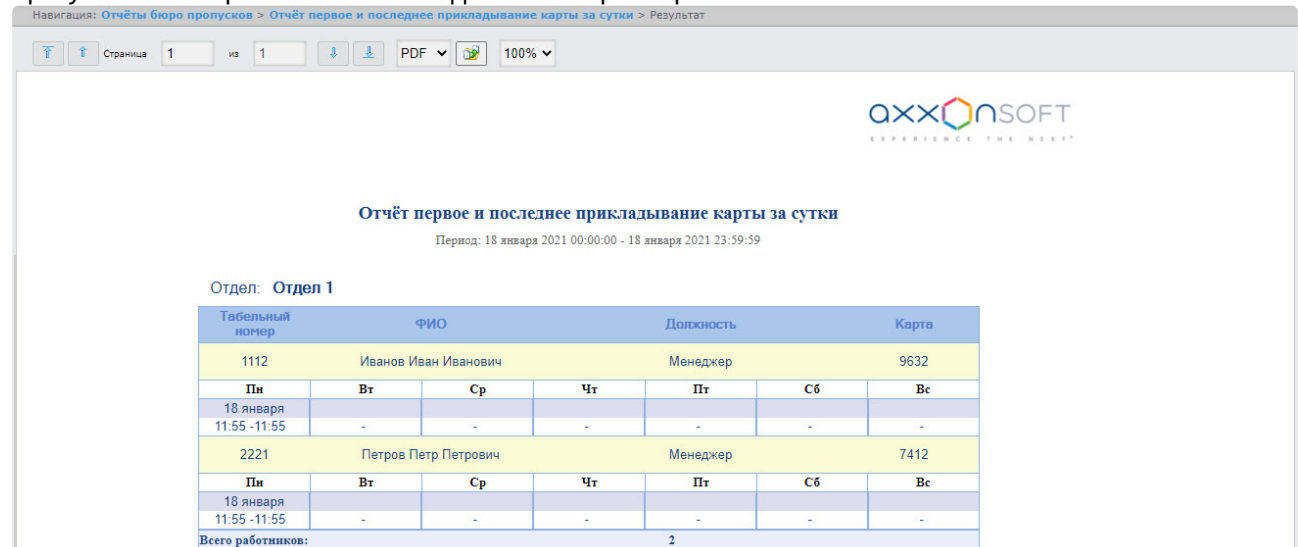

#### В результате отобразится отчёт с заданными параметрами.

#### Поля отчета указаны в таблице.

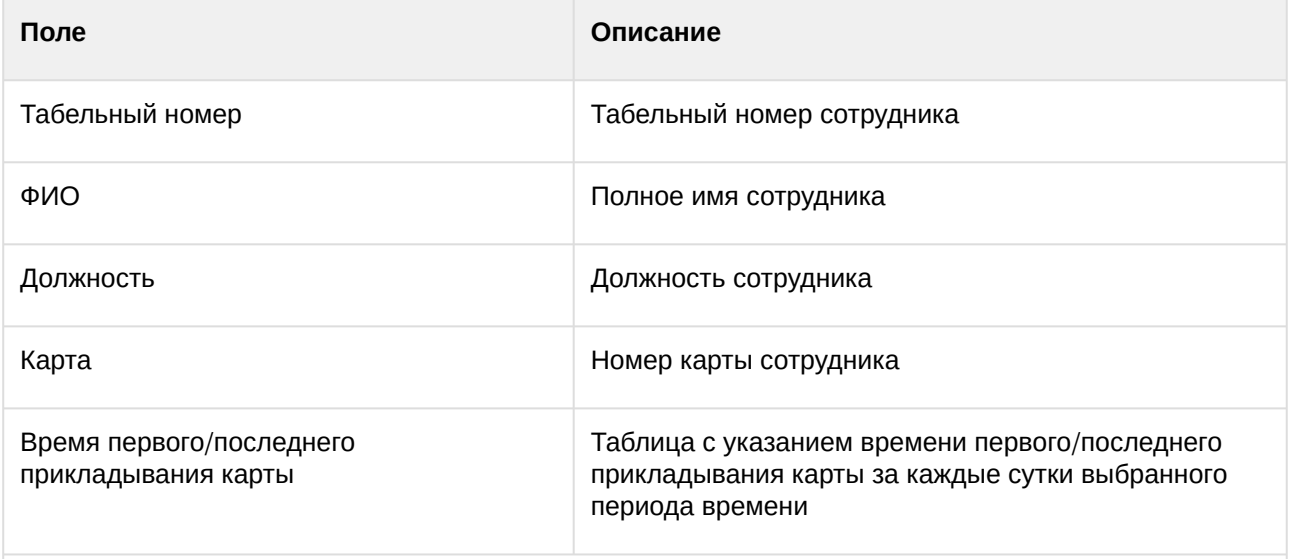

В строке **Всего работников** указывается количество сотрудников, которые попали в данный отчет

#### **Примечание**

[В случае создания автоматического отчета](#page-62-0) (см. Настройка работы подсистемы Intellect Web Report System в автоматическом режиме) в формате Exсel, сохраненный отчет также будет содержать информацию об отделе, которому принадлежит сотрудник.

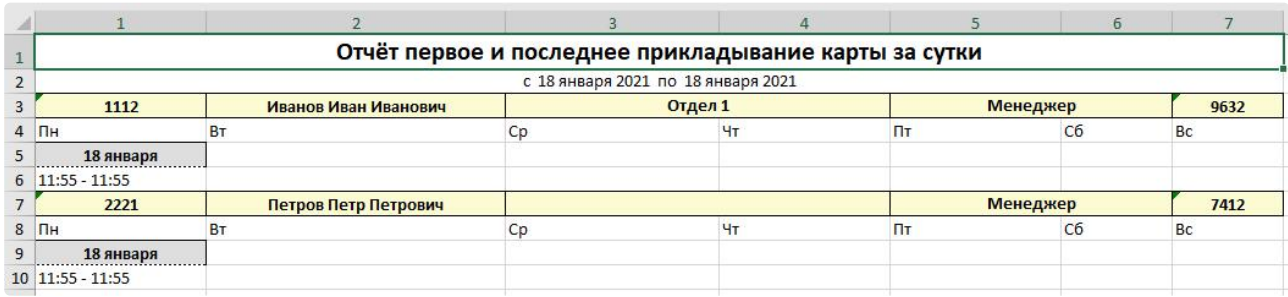

#### Статусы сотрудников

Отчёт **Статусы сотрудников** представлен в виде таблицы, которая содержит данные о текущем статусе карт сотрудников (заблокированных, отключенных и просроченных) и сроках их действия.

Для построения отчета **Статусы сотрудников** необходимо выполнить следующие действия:

1. Выбрать приемлемым способом отчёт **Статусы сотрудников** (см. Выбор типа отчета Бюро пропусков). [В результате будет отображена страница для задания параметров отчёта](#page-121-0).

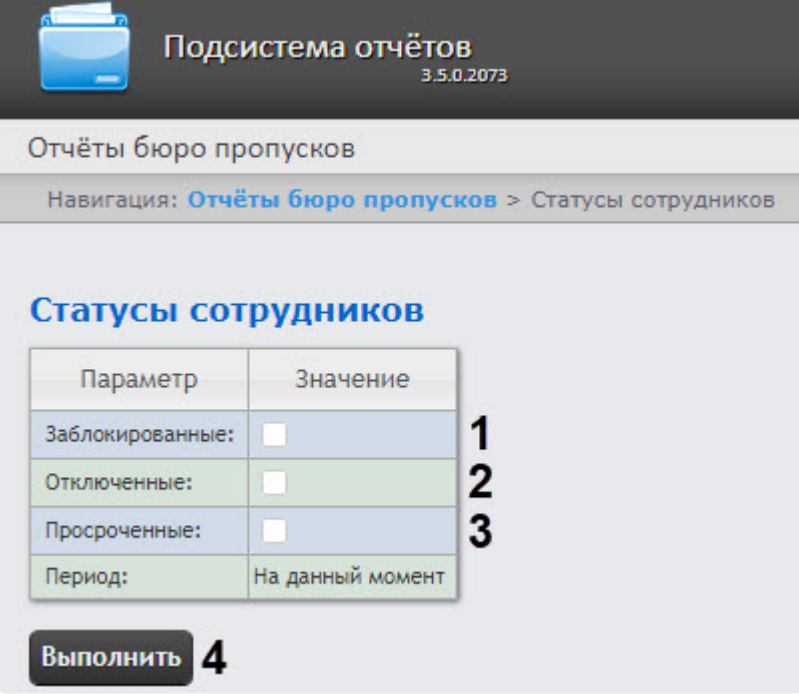

- 2. Задать параметры отчета следующим образом:
	- a. Установить флажок **Заблокированные** (**1**), чтобы отобразить сотрудников, имеющие заблокированные карты.
	- b. Установить флажок **Отключенные** (**2**), чтобы отобразить сотрудников, имеющие отключенные карты.
	- c. Установить флажок **Просроченные** (**3**), чтобы отобразить сотрудников, имеющие просроченные карты.
- 3. Для построения отчёта необходимо нажать кнопку **Выполнить** (**4**).

4. В результате отобразится отчёт с заданными параметрами.

| $\blacksquare$<br>Страница | $\vert$ 1<br>из               | $PDF \vee$<br>$\circ$           | 100% ₩                  |  |
|----------------------------|-------------------------------|---------------------------------|-------------------------|--|
|                            |                               |                                 | QXX <b>O</b> NSOFT      |  |
|                            | Отчёт по статусам сотрудников |                                 |                         |  |
|                            |                               | Дата: 18 января 2021 13:12:11   |                         |  |
|                            |                               | Просроченные сотрудники (карты) |                         |  |
| Табельный<br>номер         |                               | ФИО                             | Дата истечения<br>карты |  |
| 1112                       | Иванов Иван Иванович          |                                 | 17.01.2021 23:59:59     |  |
| 2221                       | Петров Петр Петрович          |                                 | 17.01.2021 23:59:59     |  |

Поля отчёта описаны в таблице:

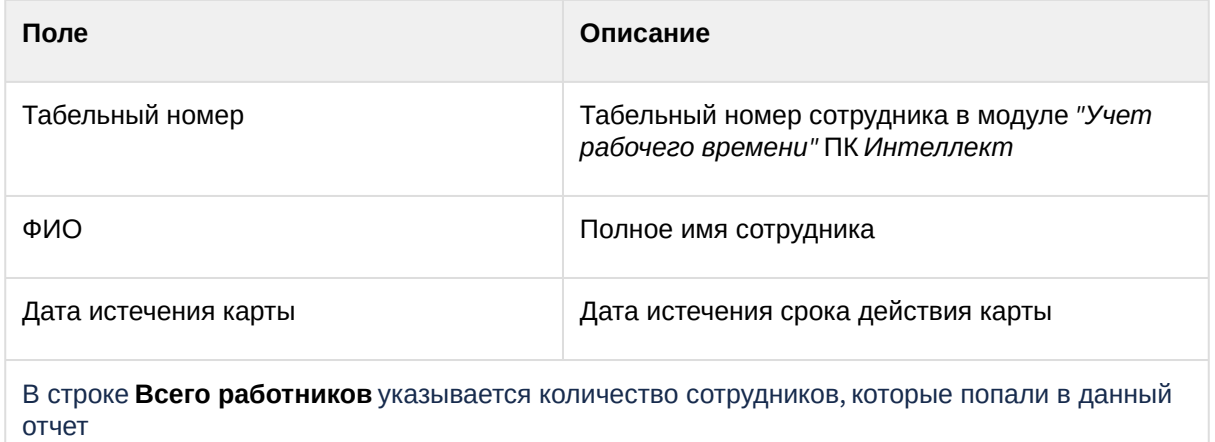

#### Отчёт по уровням доступа пользователей и считывателям

**Отчёт по уровням доступа пользователей и считывателям** представлен в виде таблицы, отображающей пользователей с присвоенным выбранным уровнем доступа или выбранные считыватели.

Для построения отчета по пользователям, уровням доступа и считывателям необходимо выполнить следующие действия:

1. Выбрать приемлемым способом **Отчёт по уровням доступа пользователей и считывателям** (см. [Выбор типа отчета Бюро пропусков](#page-121-0)). В результате будет отображена страница параметров отчёта.

Intellect Web Report System 3.5 – Подсистема Web-отчётов Intellect Web Report System. Руководство пользователя

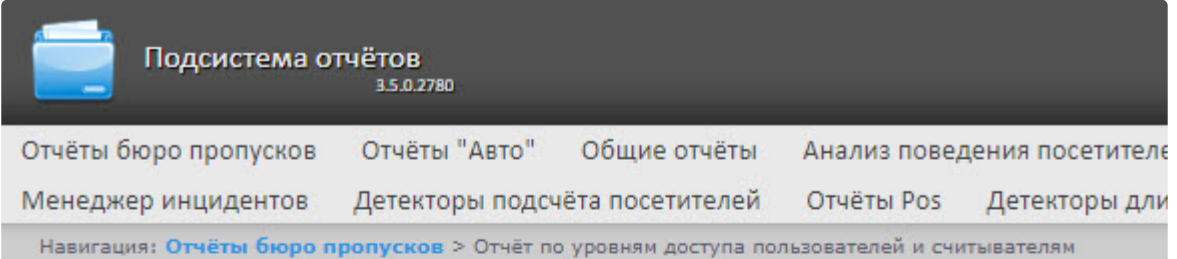

### Отчёт по уровням доступа пользователей и считывателям

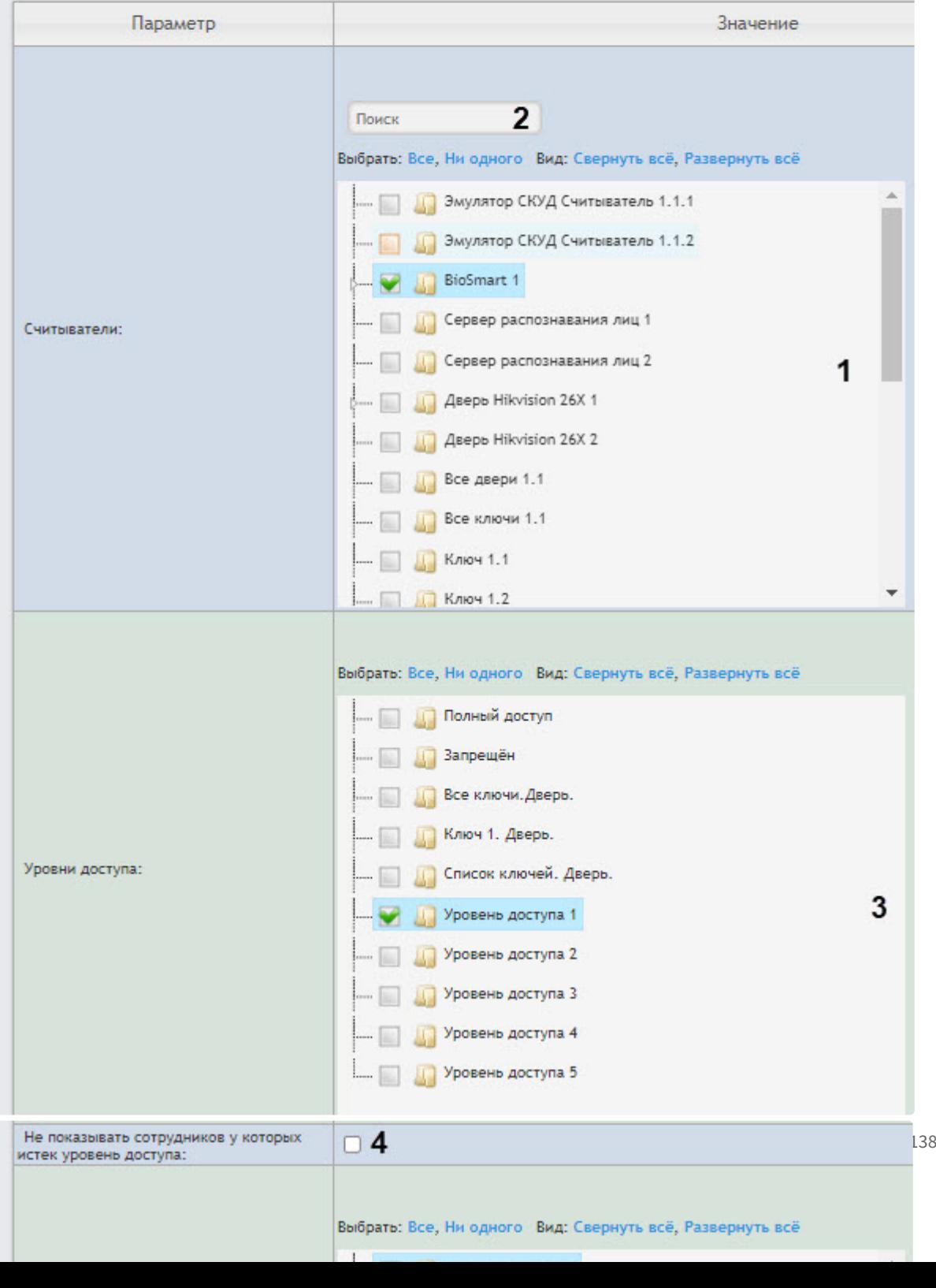

- 2. Задать параметры отчета следующим образом:
	- a. В поле **Считыватели** (**1**) установить флажки напротив тех считывателей, информацию по которым необходимо отобразить в отчёте.
	- b. Чтобы воспользоваться поиском при выборе считывателей, в поле поиска (**2**) следует начать вводить название считывателя. Поиск работает, начиная с первого символа. Результаты будут выделены другим цветом. Для выбора всех найденных/доступных считывателей нажать **Все**, для отмены выбора − **Ни одного**, для разворачивания структуры считывателей нажать **Развернуть все**, для сворачивания − **Свернуть все**.
	- c. В поле **Уровни доступа** (**3**) установить флажки напротив тех уровней доступа, информацию по которым необходимо отобразить в отчёте. Для выбора всех найденных/ доступных уровней доступа нажать **Все**, для отмены выбора − **Ни одного**, для разворачивания структуры уровней доступа нажать **Развернуть все**, для сворачивания − **Свернуть все**.
	- d. Установить флажок **Не показывать сотрудников у которых истек уровень доступа** (**4**), чтобы в отчете отображались только действующие уровни доступа и работники, у которых они есть. Если флажок не выставлен, то в отчет попадут все уровни доступа сотрудников, включая истекшие (временные).
	- e. В поле **Выберите колонки для отчета** (**5**) установить флажки напротив тех колонок, которые необходимо отображать в отчете. Также можно изменить порядок следования колонок: для этого необходимо c помощью левой кнопки мыши переместить название колонки выше или ниже относительно других колонок. Для выбора всех найденных/ доступных колонок нажать **Все**, для отмены выбора − **Ни одного**, для разворачивания структуры колонок нажать **Развернуть все**, для сворачивания − **Свернуть все**.
		- **Примечание**

Можно выбрать не более 5 колонок.

- f. Из раскрывающегося списка **Выберите колонку по которой следует сгруппировать данные в отчете** (**4**) выбрать необходимую колонку группировки данных отчета: **Уровни доступа**, **Точка прохода, Отдел**, **Компания/Отдел**.
- g. В поле **Отделы/пользователи** (**7**) установить флажки напротив тех отделов или сотрудников, информацию по которым необходимо отобразить в отчёте. Для выбора всех найденных сотрудников и отделов нажать **Все**, для отмены выбора − **Ни одного.** Для разворачивания структуры отделов нажать **Развернуть все**, для сворачивания − **Свернуть все**.
- h. Найти сотрудника по имени или фамилии можно с помощью поиска. Для этого ввести в поле поиска (**8**) не менее 4 первых символов имени или фамилии сотрудника и нажать кнопку **Поиск** (**9**). Отдел, к которому относится найденный сотрудник, отобразится в дереве поиска. Чтобы очистить поле поиска и дерево поиска, нажмите кнопку **Очистить дерево поиска** (**10**).
- 3. Для построения отчёта необходимо нажать кнопку **Выполнить** (**11**).
- 4. В результате отобразится отчёт с заданными параметрами.

a. Группировка данных в отчете по колонке **Уровни доступа**:

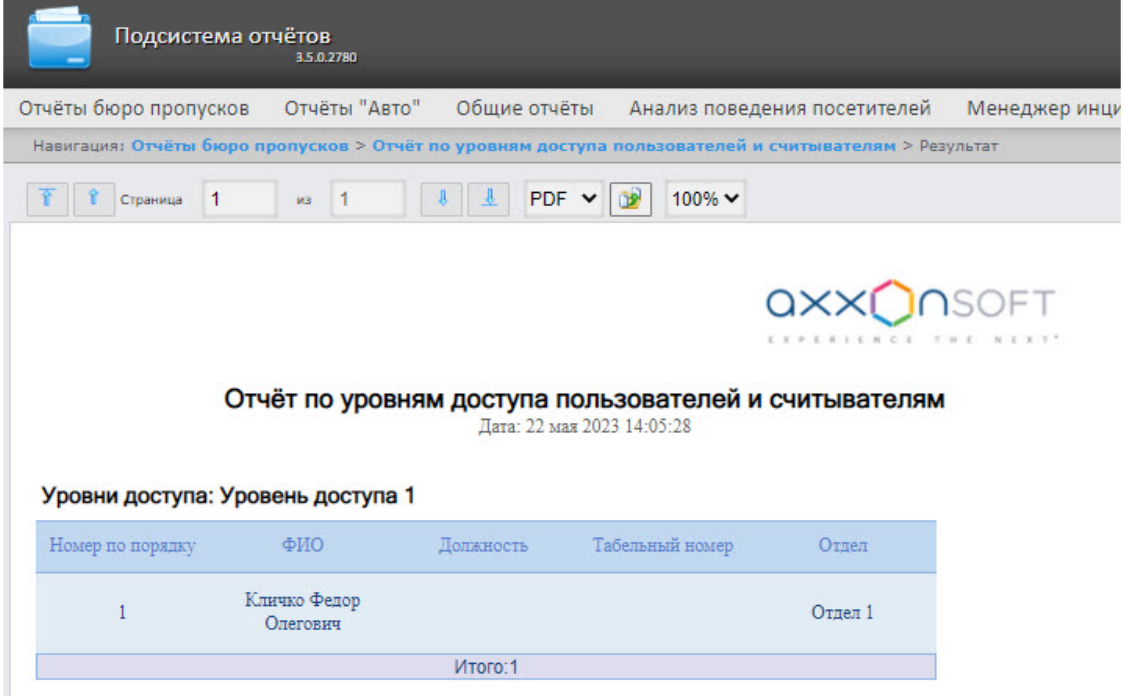

b. Группировка данных в отчете по колонке **Точка прохода**:

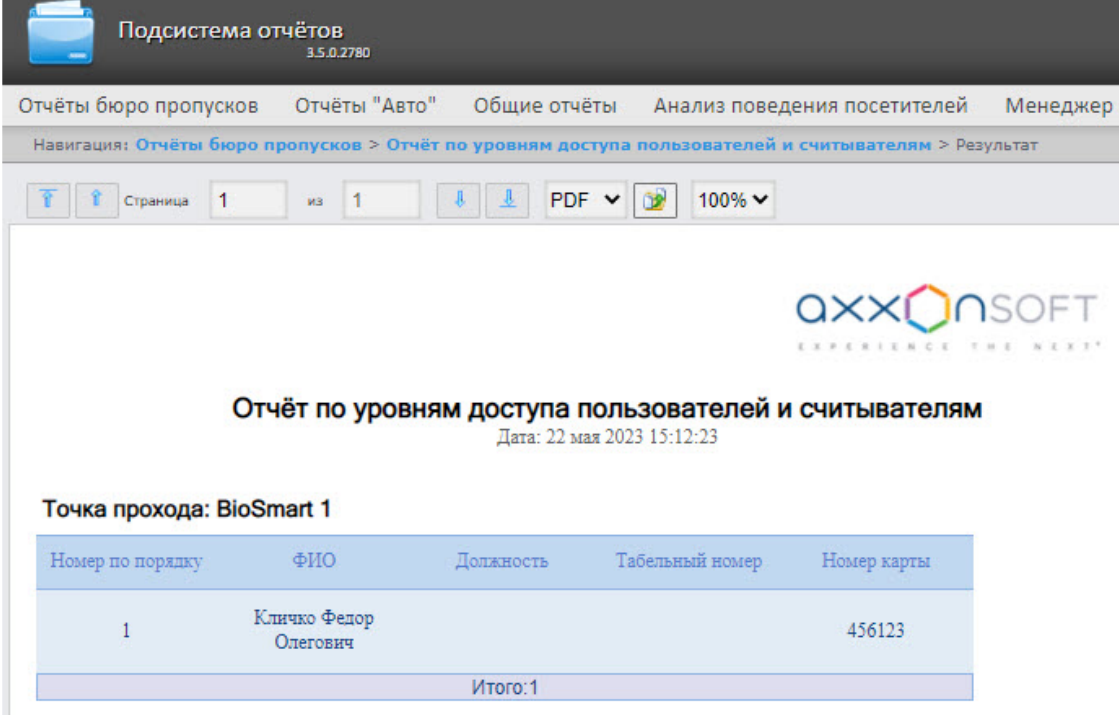

- Подсистема отчётов 3.5.0.2780 Отчёты бюро пропусков Отчёты "Авто" Общие отчёты Анализ поведения посетителей Навигация: Отчёты бюро пропусков > Отчёт по уровням доступа пользователей и считывателям > Результат  $\begin{array}{|c|c|c|c|}\hline \mathbf{\widehat{f}} & \mathbf{\widehat{f}} & \mathsf{CTP} \end{array}$  $PDF \times 2$  $100\%$   $\vee$ из  $\vert$  1  $\mathbb{R}$ axxí
- c. Группировка данных в отчете по колонке **Отдел**:

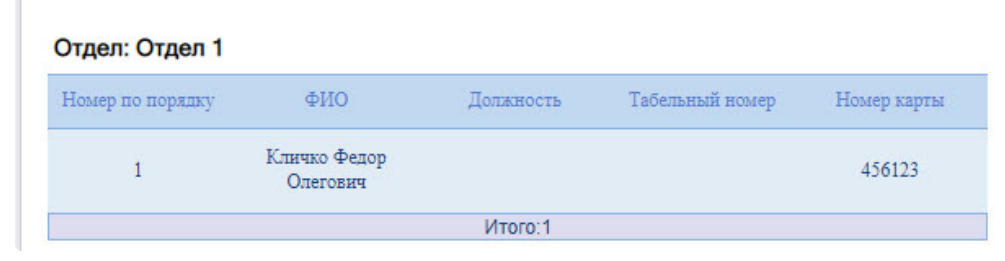

d. Группировка данных в отчете по колонке **Компания/Отдел**:

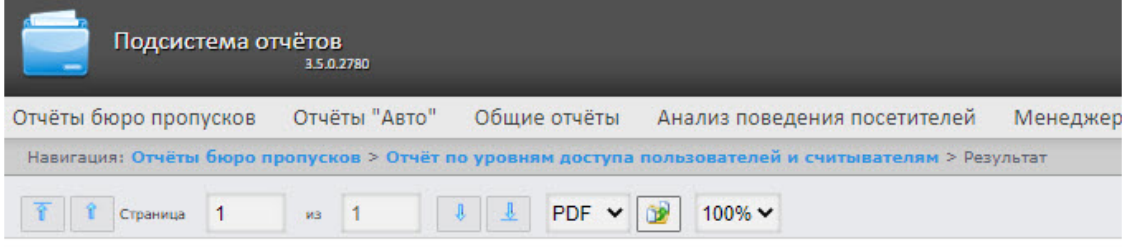

Отчёт по уровням доступа пользователей и считывателям Дата: 22 мая 2023 15:13:53

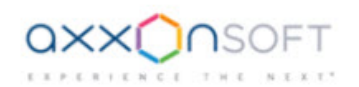

Менеджер

Отчёт по уровням доступа пользователей и считывателям Дата: 22 мая 2023 15:14:59

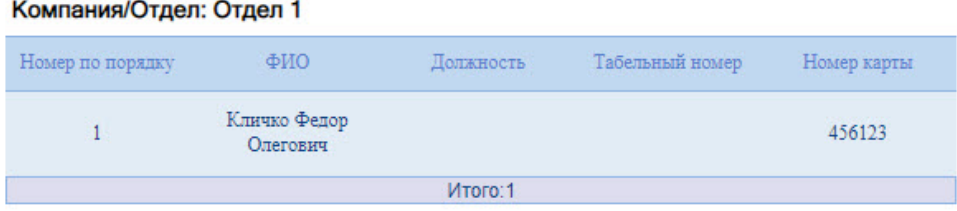

Все возможные поля отчёта описаны в таблице.

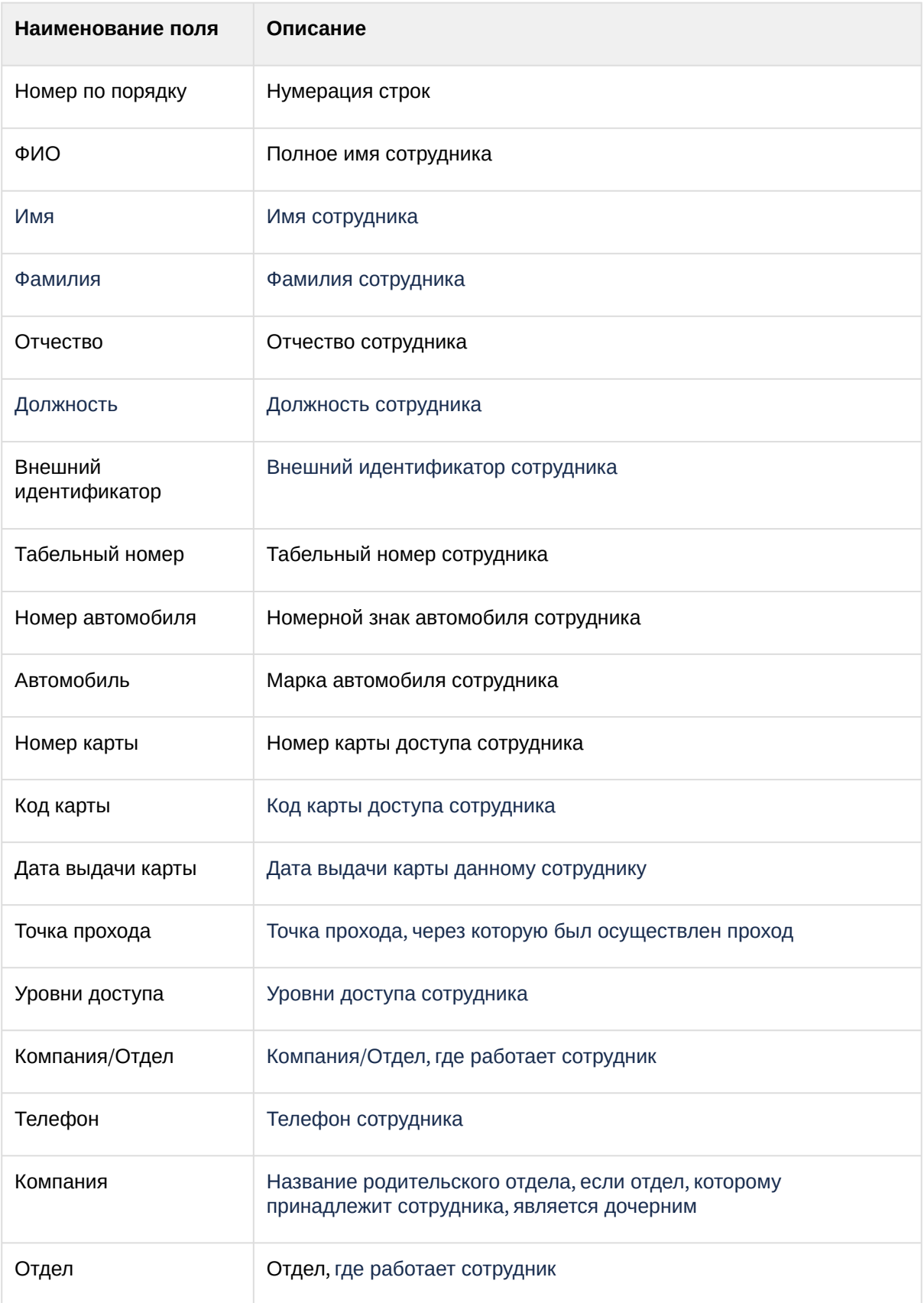

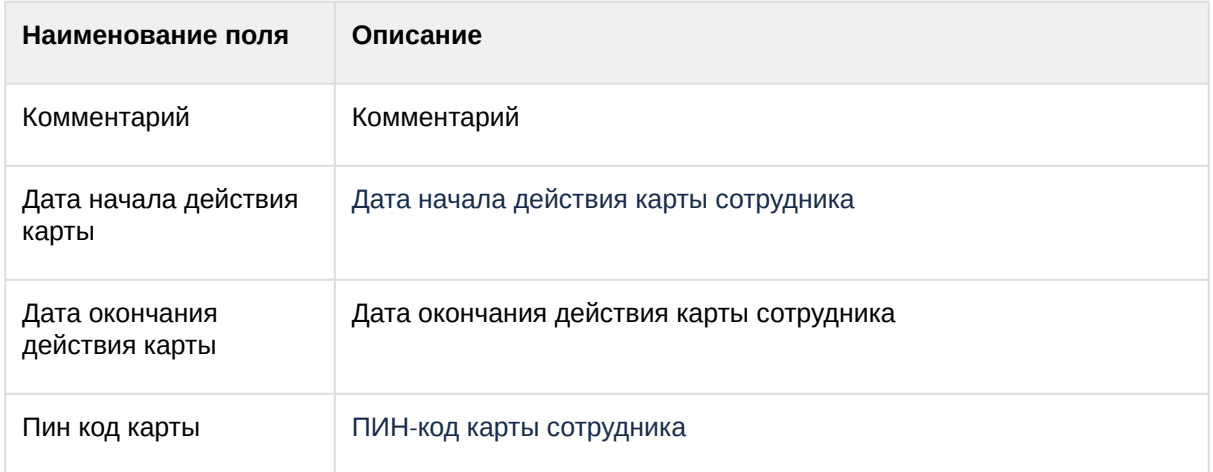

#### Отчет по действиям оператора Диспетчера событий

**Отчёт по действиям оператора Диспетчера событий** представлен в виде таблицы, которая отображает запросы, полученные оператором модуля **Диспетчер событий**, и его реакции на них.

Для построения отчета по действиям оператора Диспетчера событий необходимо выполнить следующие действия:

1. Выбрать приемлемым способом **Отчёт по действиям оператора Диспетчера событий** (см. [Выбор типа отчета Бюро пропусков](#page-121-0)). В результате будет отображена страница для задания

Intellect Web Report System 3.5 – Подсистема Web-отчётов Intellect Web Report System. Руководство пользователя

#### параметров отчёта.
Intellect Web Report System 3.5 – Подсистема Web-отчётов Intellect Web Report System. Руководство пользователя

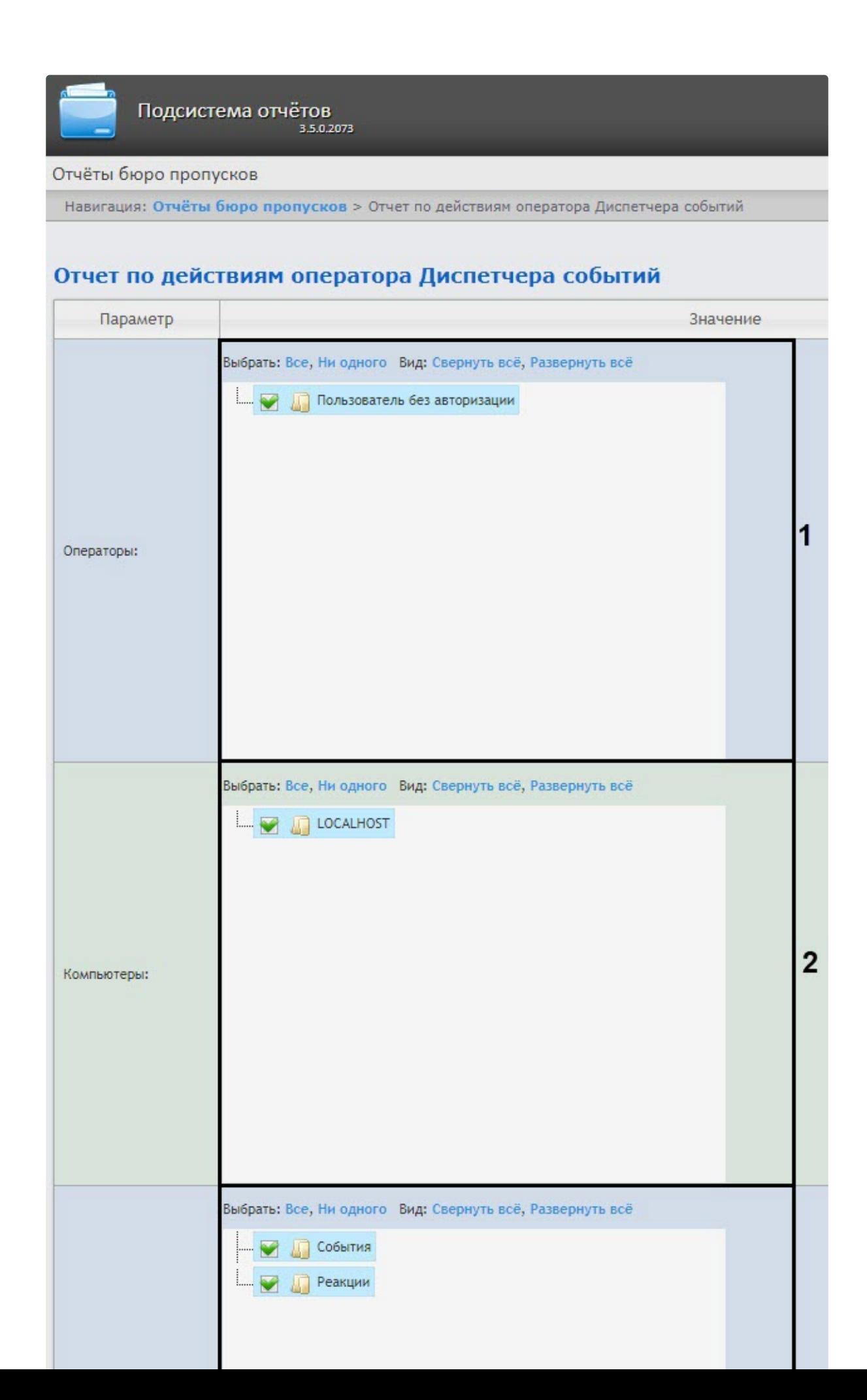

- 2. Задать параметры отчета следующим образом:
	- a. В поле **Операторы** (**1**) установить флажки напротив тех операторов, по действиям которых необходимо отобразить отчет.
	- b. В поле **Компьютеры** (**2**) установить флажки напротив тех компьютеров, информацию по которым необходимо отобразить в отчёте.
	- c. В поле **События и реакция** (**3**) установить флажки напротив тех событий и реакций, информацию по которым необходимо отобразить в отчёте.
	- d. Из раскрывающегося списка **Период** (**4**) выбрать временной период, за который требуется построить отчёт.

#### **Примечание**

- Инструмент **Календарь** вызывается нажатием на кнопку **одно** рядом с соответствующим полем.
- В случае, если выбран интервал **Пользовательский**, необходимо ввести в поля **с** и **до** при помощи инструмента **Календарь** даты начала и окончания периода времени, за который требуется построить отчёт.
- В случае, если выбран интервал **Пользовательский 2**, необходимо
- дополнительно ввести с помощью кнопки время начала и окончания периода, за который требуется построить отчёт.
- В случае, если выбран другой тип интервала, задание даты и времени начала и конца интервала не требуется.
- e. В поле **Отделы/Сотрудники** (**5**) установить флажки напротив тех отделов или сотрудников, информацию по которым необходимо отобразить в отчёте.
- 3. Для построения отчёта необходимо нажать кнопку **Выполнить** (**6**).
- 4. В результате отобразится отчёт с заданными параметрами.

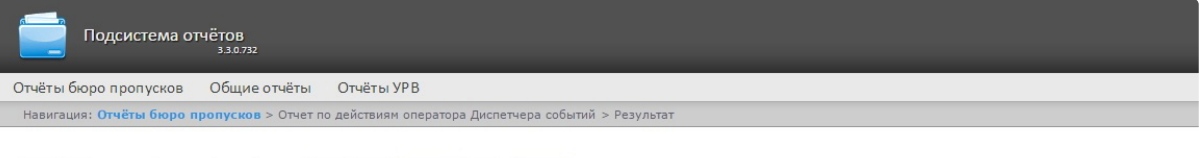

#### Отчет по действиям оператора Диспетчера событий

Период: 10.09.2017 - 11.09.2017

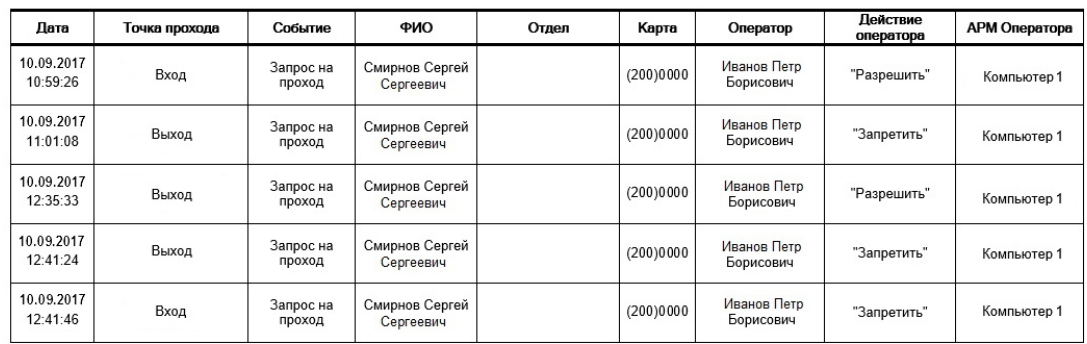

Поля отчёта описаны в таблице.

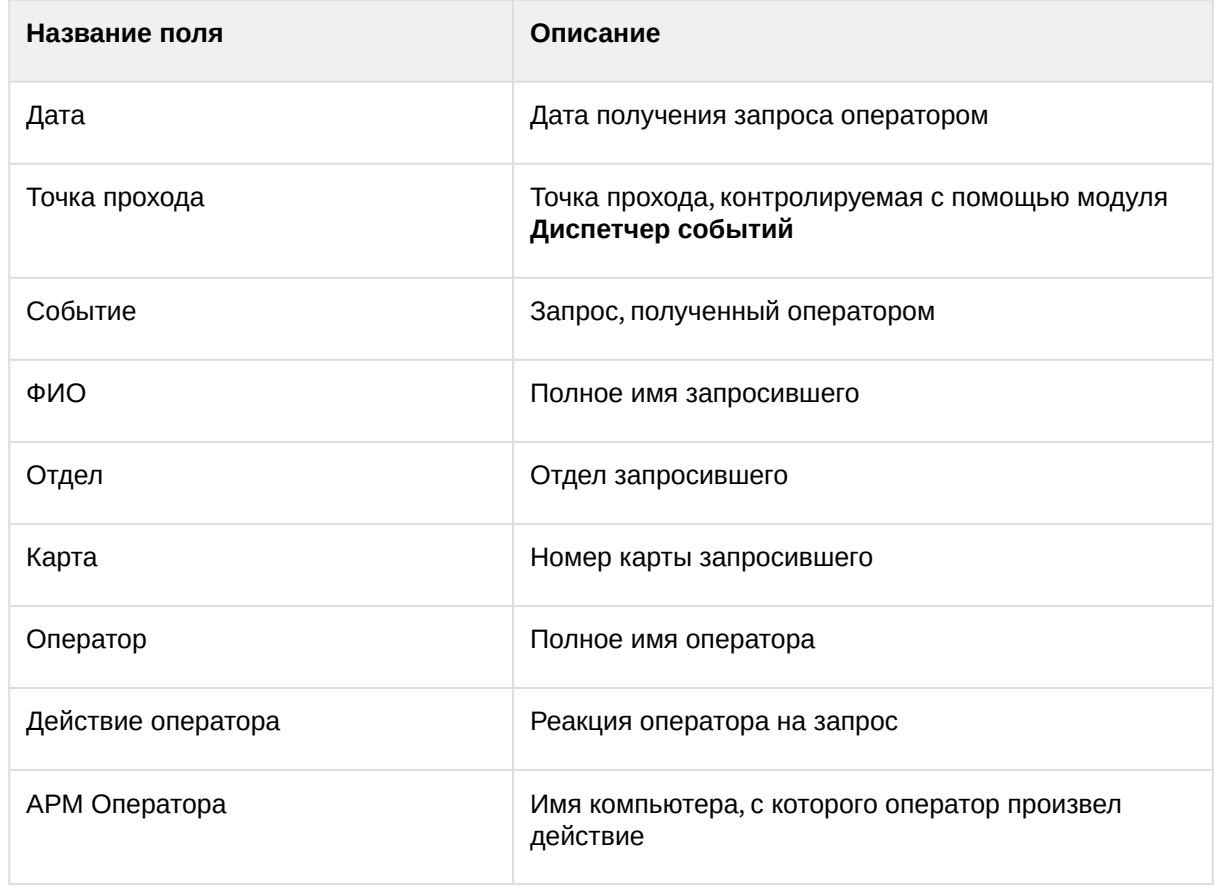

### Давно не приходившие сотрудники

Отчёт **Давно не приходившие сотрудники** представлен в виде таблицы, которая содержит данные о последних проходах по давно не использовавшимся картам сотрудников. Под давно не использующимися картами понимаются карты, по которым не было прохода в течение заданного количества дней.

Для построения отчета **Давно не приходившие сотрудники** необходимо выполнить следующие действия:

1. Выбрать отчёт **Давно не приходившие сотрудники** (см. [Выбор типа отчета Бюро пропусков](#page-121-0)).

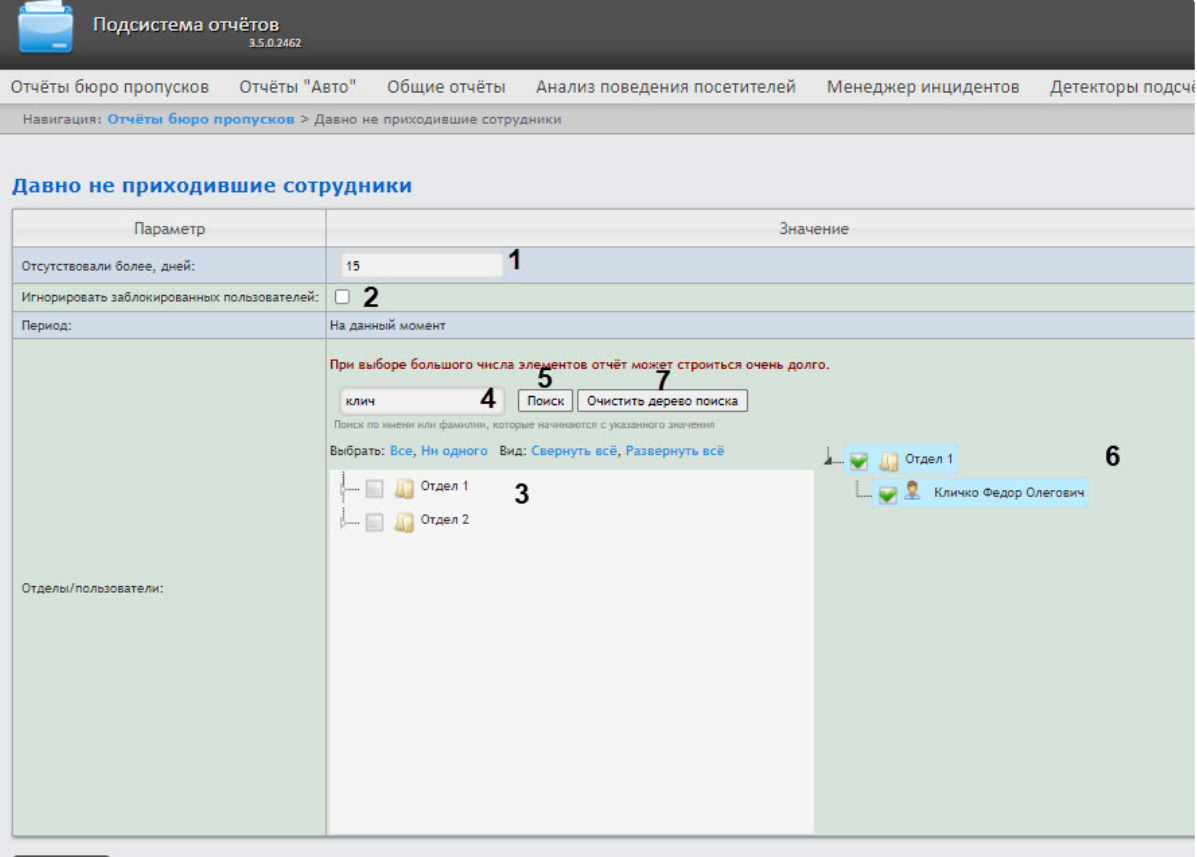

#### Выполнить 8

- 2. В поле **Отсутствовали более, дней** (**1**) ввести необходимое количество дней.
- 3. Установить флажок **Игнорировать заблокированных пользователей** (**2**), если пользователь заблокирован и его не следует включать в отчет.
- 4. В поле **Отделы/пользователи** (**3**) установить флажки напротив тех отделов или сотрудников, информацию по которым необходимо отобразить в отчёте. Для выбора всех найденных сотрудников и отделов нажать **Все**, для отмены выбора − **Ни одного.** Для разворачивания структуры отделов нажать **Развернуть все**, для сворачивания − **Свернуть все**.
- 5. Найти сотрудника по имени или фамилии можно с помощью поиска. Для этого ввести в поле поиска (**4**) не менее 4 первых символов имени или фамилии сотрудника и нажать кнопку **Поиск** (**5**). Отдел, к которому относится найденный сотрудник, отобразится в дереве поиска в области **6**. Чтобы очистить поле поиска и дерево поиска, нажмите кнопку **Очистить дерево поиска** (**7**).
- 6. Для создания отчёта нажать кнопку **Выполнить** (**8**).

Пример отчета **Давно не приходившие сотрудники**:

Intellect Web Report System 3.5 – Подсистема Web-отчётов Intellect Web Report System. Руководство пользователя

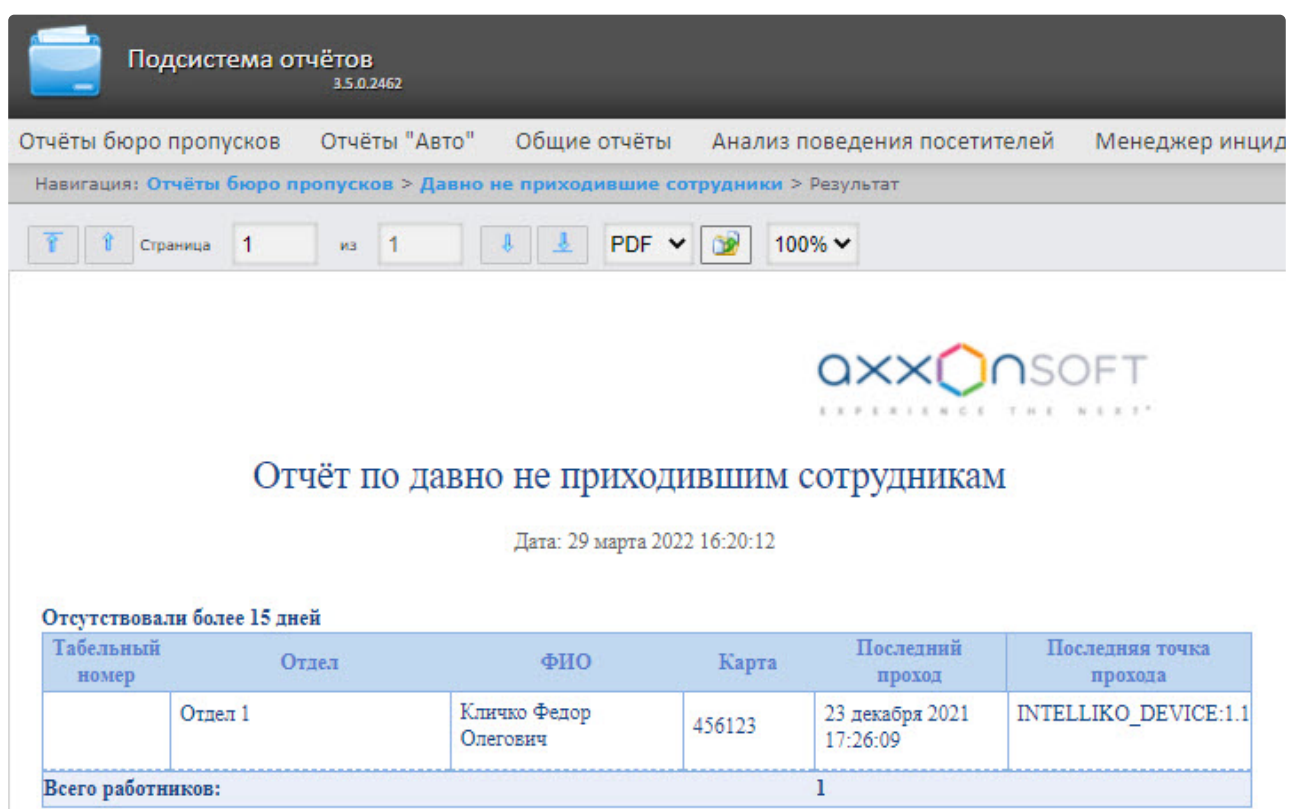

Поля отчёта описаны в таблице:

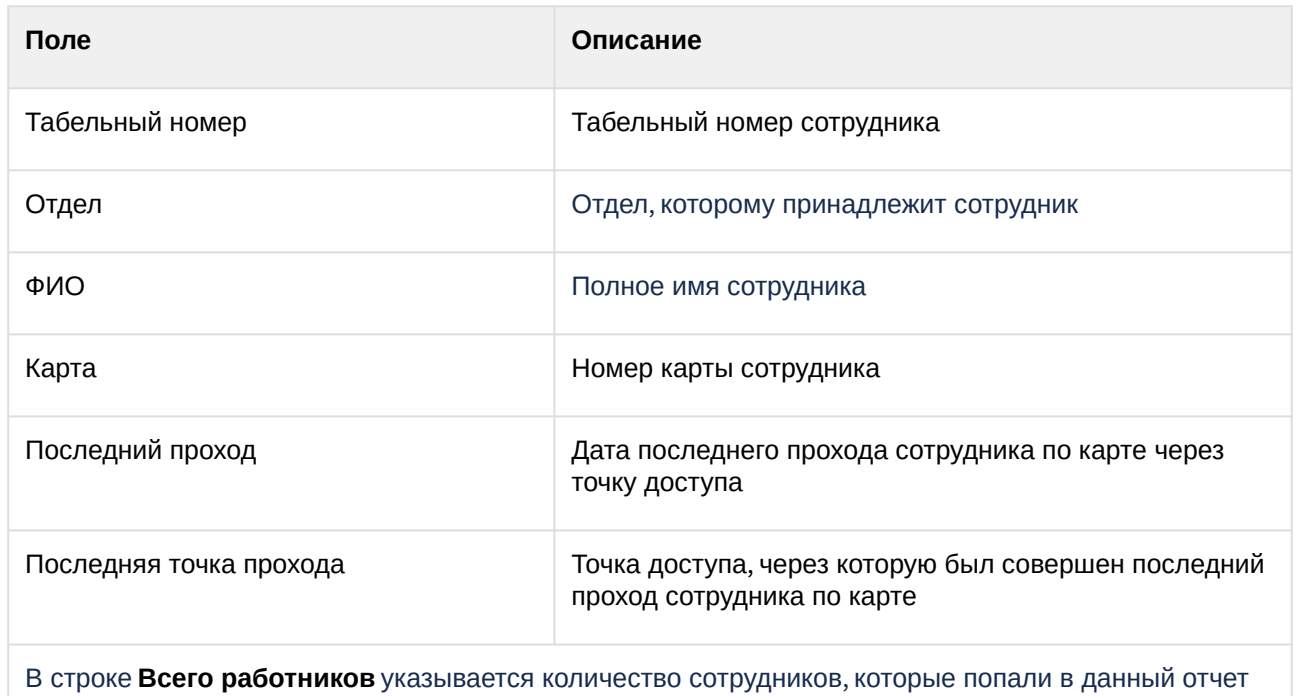

# 8.2 Работа с отчётами Авто

Работа с отчётами Авто заключается в выборе и построении нужного отчета. Описание и предназначение каждого отчета можно найти на соответствующей ему странице.

### <span id="page-149-0"></span>8.2.1 Выбор типа отчётов Авто

Для выбора типа отчётов Авто необходимо нажать на ссылку **Отчёты "Авто"** в меню отчётов подсистемы *Intellect Web Report System.*

В результате выполнения операции отобразится список доступных отчётов Авто. Для перехода к требуемому отчёту следует нажать на соответствующую ссылку.

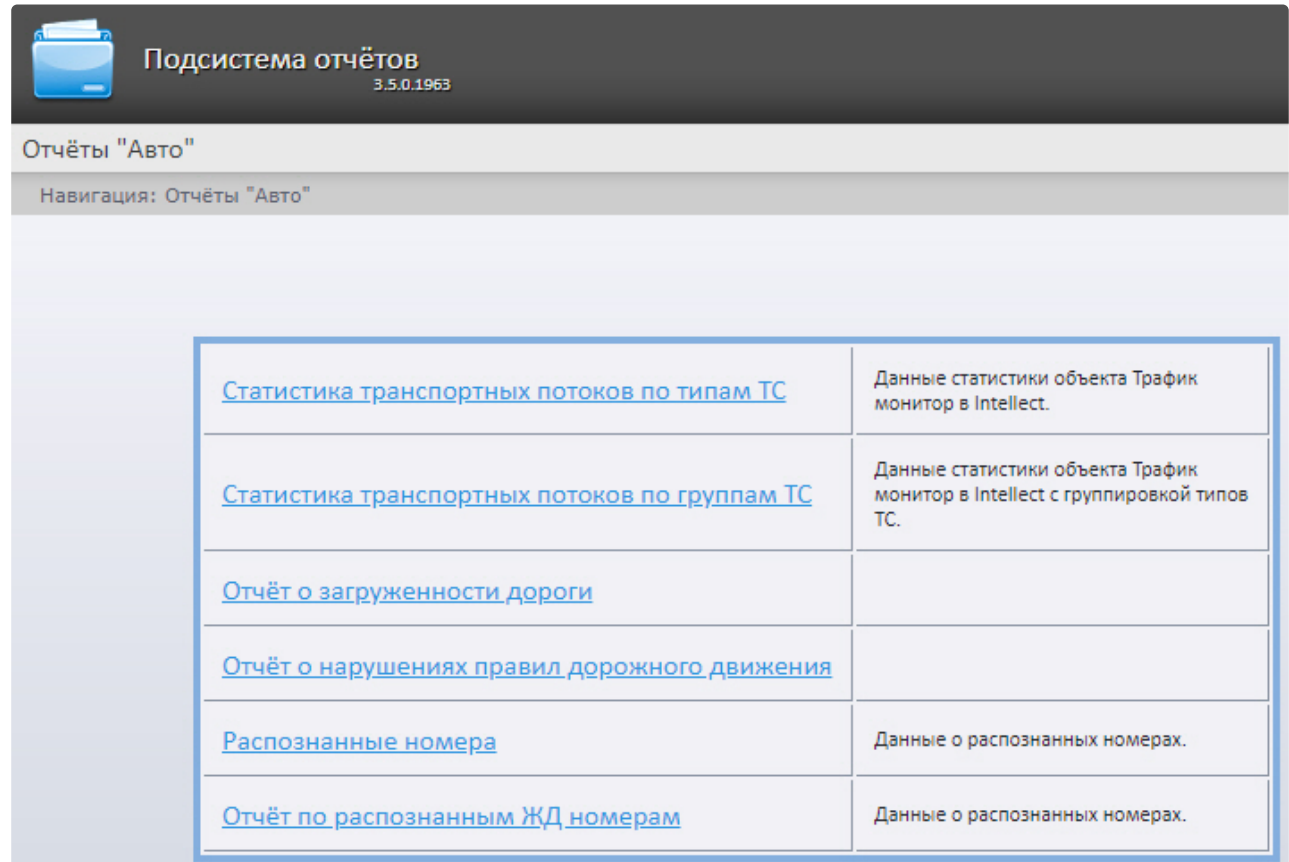

Список ссылок для перехода к отчётам Авто будет также доступен при наведении курсора на ссылку **Отчёты "Авто"** в меню отчётов.

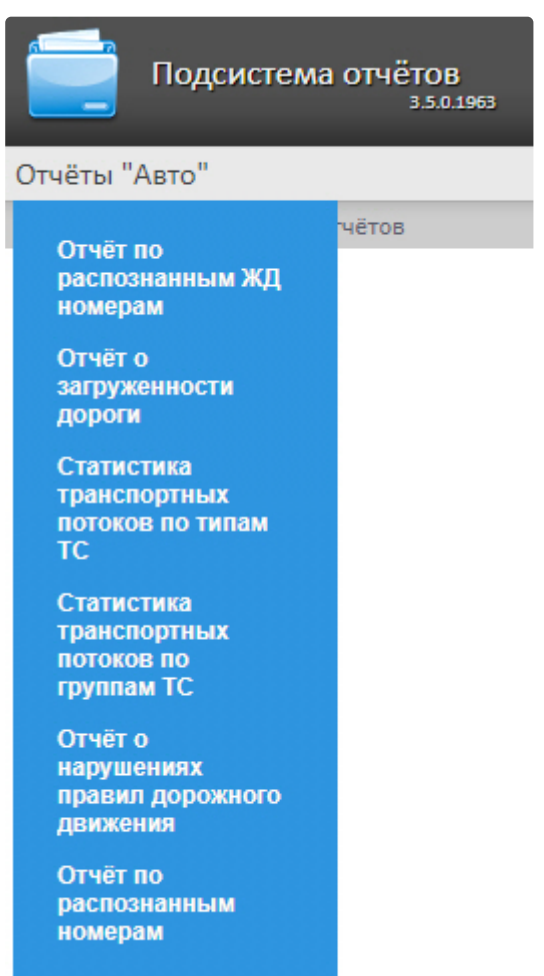

### 8.2.2 Статистика транспортных потоков по типам ТС

Отчет **Статистика транспортных потоков по типам ТС** позволяет получать статистическую информацию по каждому типу транспортных средств. Тип ТС - это совокупность ТС, размеры которых входят в определенный интервал.

### **Примечание**

Отчёт **Статистика транспортных потоков по типам ТС** относится к модулю *Детектор транспорта*, в ПК *Авто-Интеллект* необходимо создать и настроить соответствующий объект (см. [Порядок настройки программного модуля Детектор транспорта](https://docs.itvgroup.ru/confluence/pages/viewpage.action?pageId=189627826)).

Для получения статистики транспортных потоков по типам ТС необходимо выполнить следующие действия:

1. Выбрать приемлемым способом отчёт **Статистика транспортных потоков по типам ТС** (см. [Выбор типа отчётов Авто](#page-149-0)). В результате будет отображена страница для задания

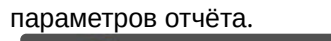

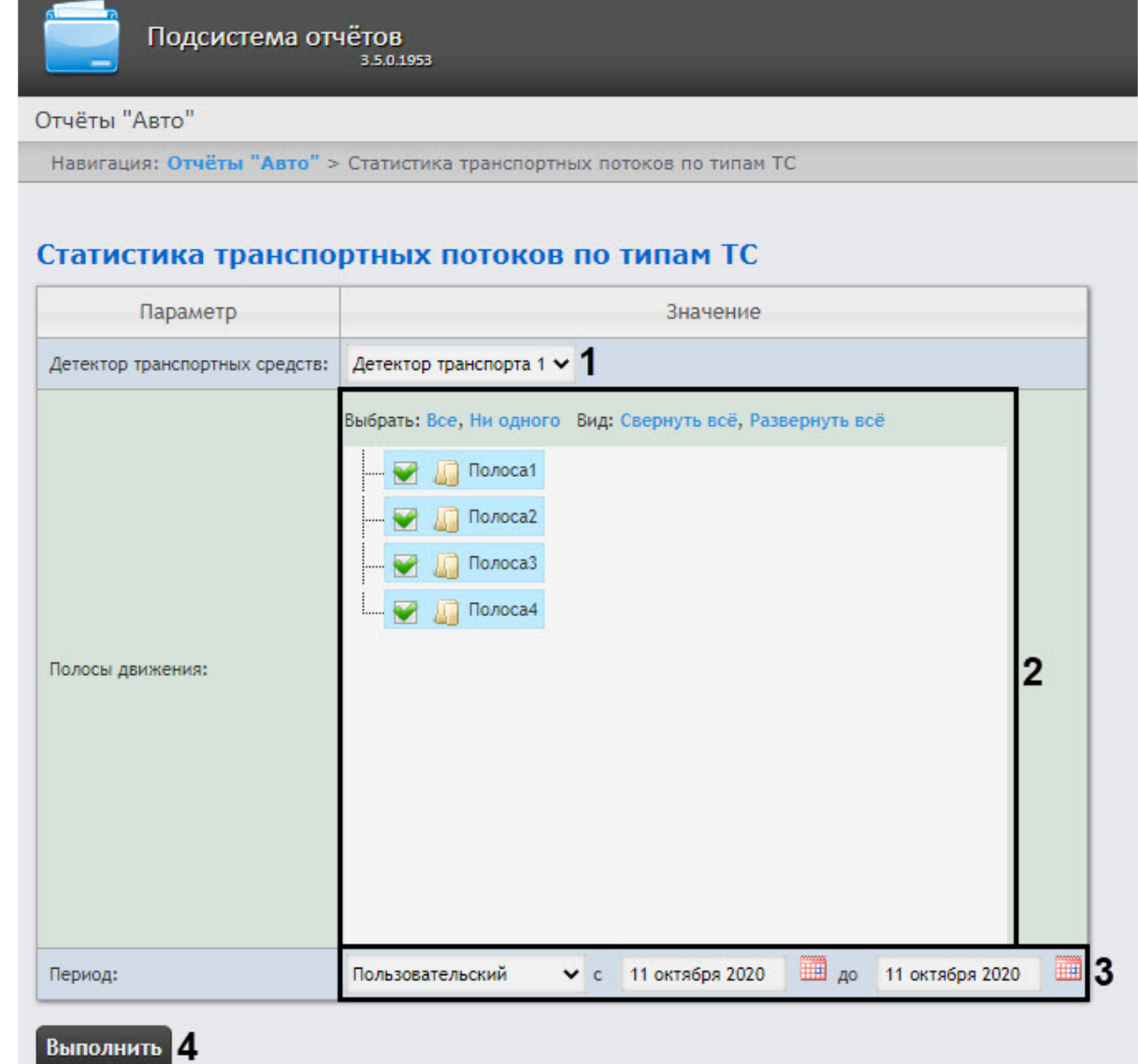

- 2. Из раскрывающегося списка **Детектор транспорта** (**1**) выбрать объект **Детектор транспорта**, данные которого следует использовать для построения отчета.
- 3. В списке **Полосы движения** (**2**) установить флажки напротив тех полос, данные по которым следует включить в отчет.
- 4. Из раскрывающегося списка **Период** (**3**) выбрать период времени, за который требуется построить отчёт.

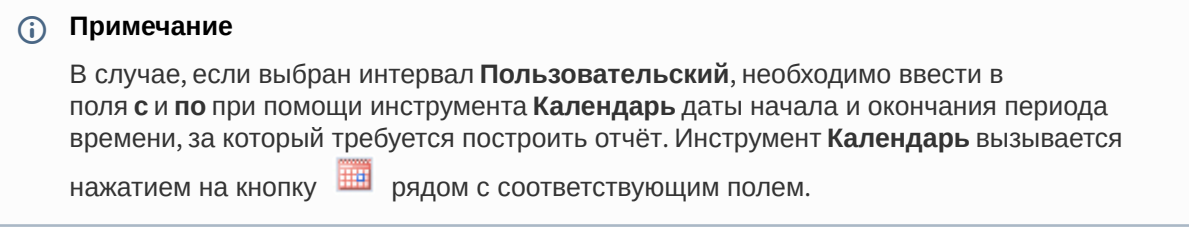

5. Для построения отчета нажать на кнопку **Выполнить** (**4**). В результате будет отображен отчет в выбранной форме.

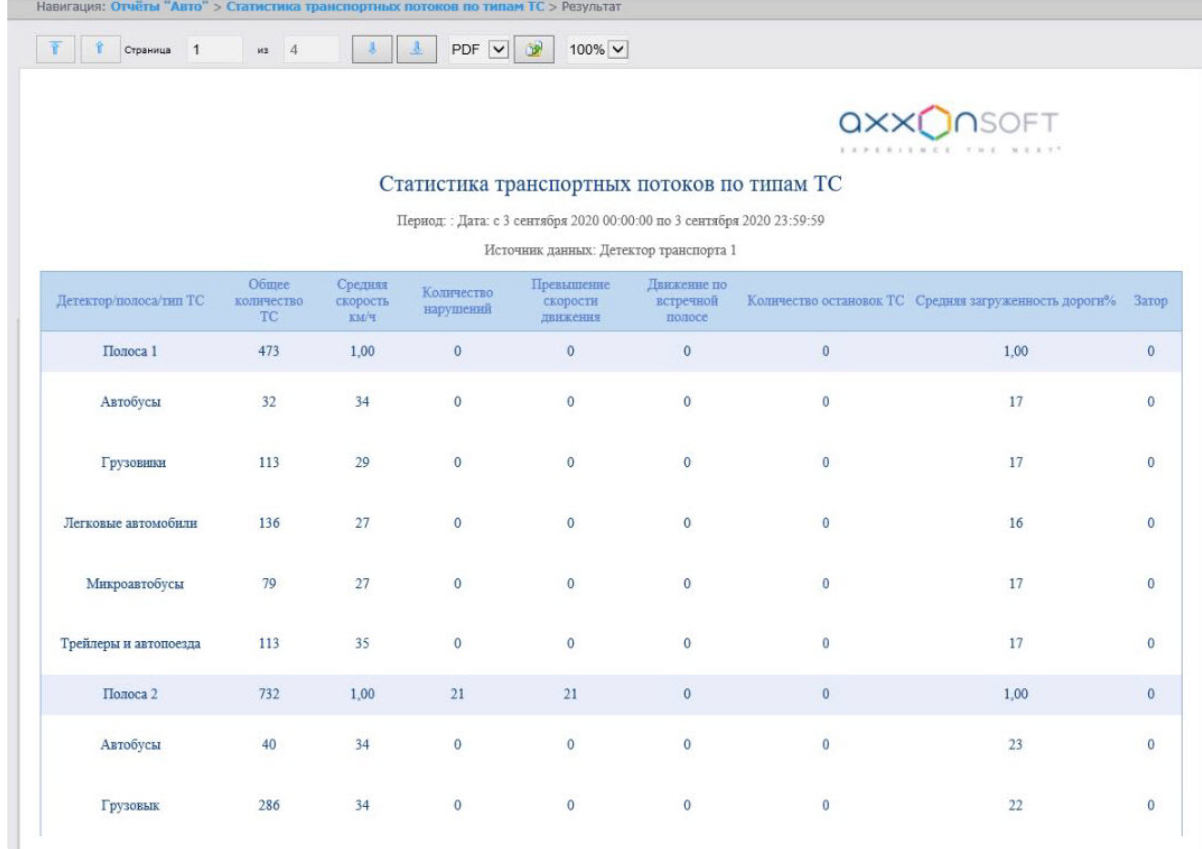

Данный отчет по каждой выбранной полосе и типу ТС содержит следующую информацию:

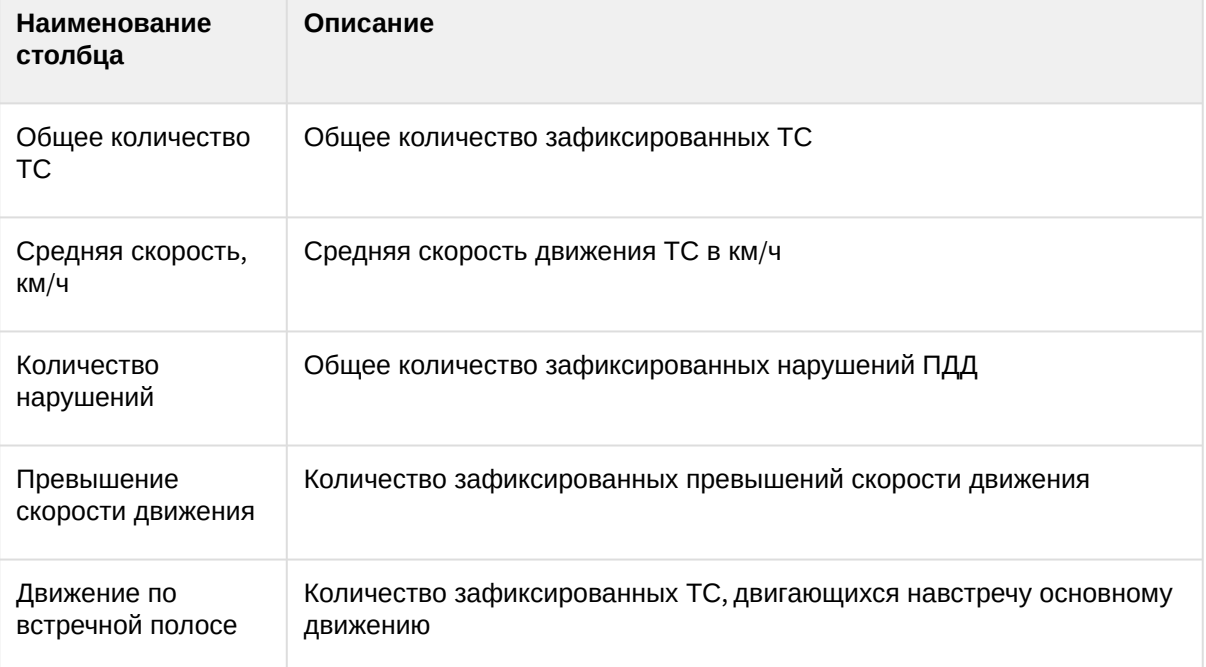

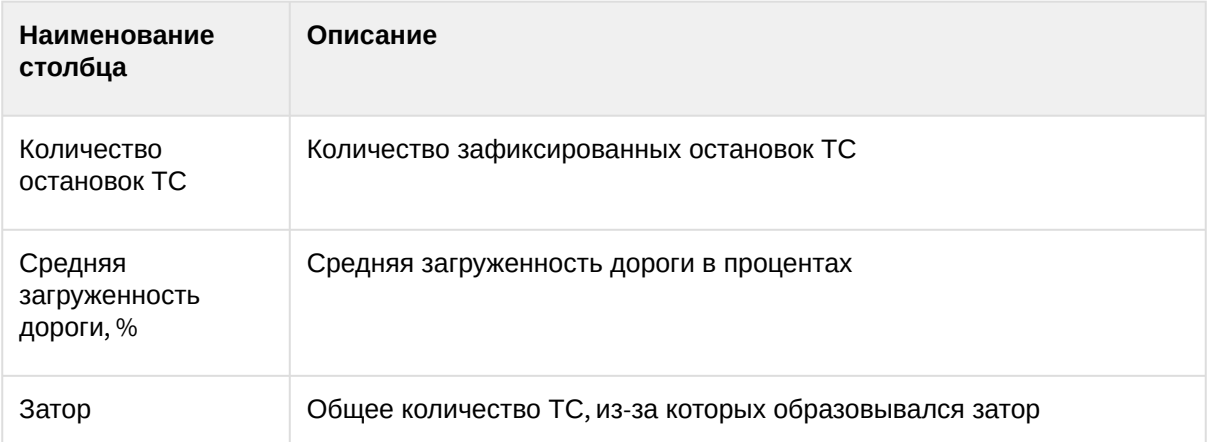

Данный отчет можно сохранить в файл в следующих форматах:

- PDF;
- Excel;
- Csv.

### 8.2.3 Статистика транспортных потоков по группам ТС

Отчет **Статистика транспортных потоков по группам ТС** позволяет получать статистическую информацию по каждой группе транспортных средств. Группа транспортных средств представляет собой объединение нескольких типов ТС.

### **Примечание**

Отчёт **Статистика транспортных потоков по типам ТС** относится к модулю *Детектор транспорта*, в ПК *Авто-Интеллект* необходимо создать и настроить соответствующий объект (см. [Порядок настройки программного модуля Детектор транспорта](https://docs.itvgroup.ru/confluence/pages/viewpage.action?pageId=189627826)).

Для получения статистики транспортных потоков по группам ТС необходимо выполнить следующие действия:

1. Выбрать приемлемым способом отчёт **Статистика транспортных потоков по группам ТС** (см. [Выбор типа отчётов Авто](#page-149-0)). В результате будет отображена страница для задания

#### параметров отчёта.

Навигация: Отчёты "Авто" > Статистика транспортных потоков по группам ТС

#### Статистика транспортных потоков по группам ТС

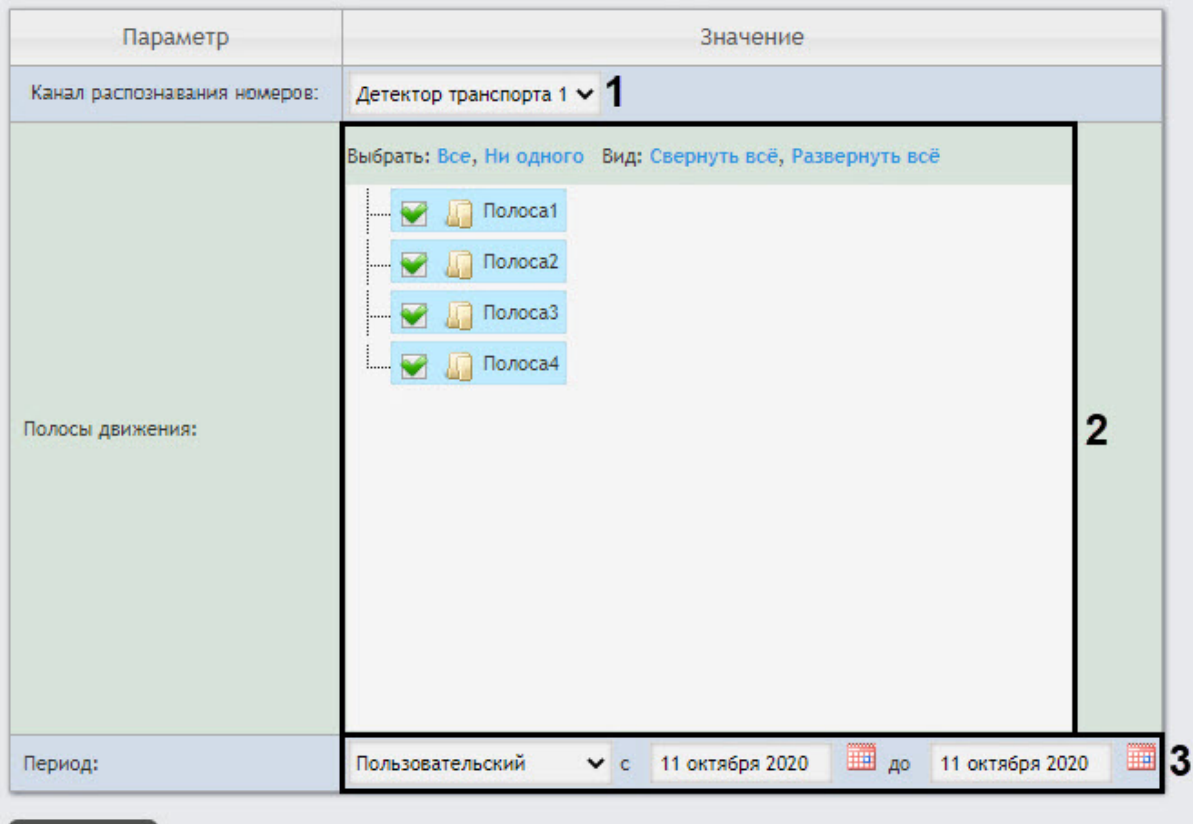

### Выполнить 2

- 2. Из раскрывающегося списка **Канал распознавания номеров** (**1**) выбрать объект **Детектор транспорта**, данные которого следует использовать для построения отчета.
- 3. В списке **Полосы движения** (**2**) установить флажки напротив тех полос, данные по которым следует включить в отчет.
- 4. Из раскрывающегося списка **Период** (**3**) выбрать период времени, за который требуется построить отчёт.

#### **Примечание**

В случае, если выбран интервал **Пользовательский**, необходимо ввести в поля **с** и **по** при помощи инструмента **Календарь** даты начала и окончания периода времени, за который требуется построить отчёт. Инструмент **Календарь** вызывается

нажатием на кнопку **Вид** рядом с соответствующим полем.

5. Для построения отчета нажать на кнопку **Выполнить** (**4**). В результате будет отображен отчет в выбранной форме.

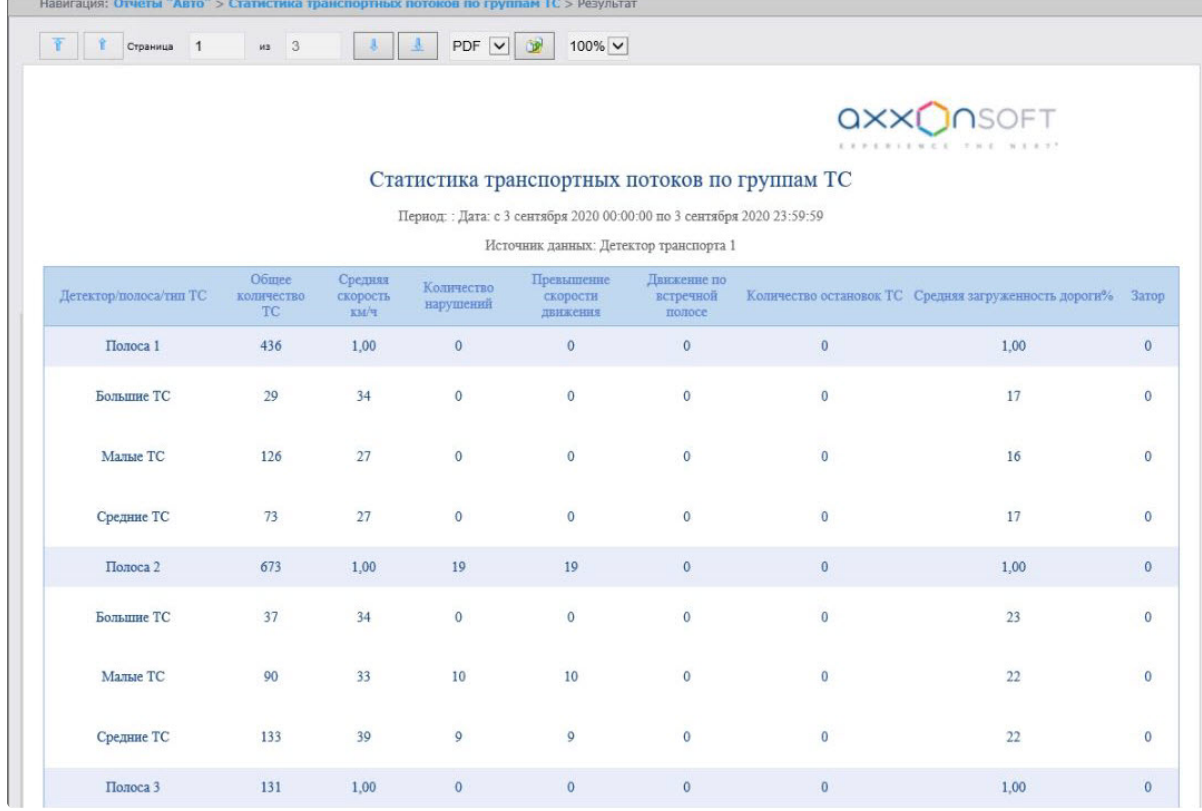

Данный отчет по каждой выбранной полосе и группе ТС содержит следующую информацию:

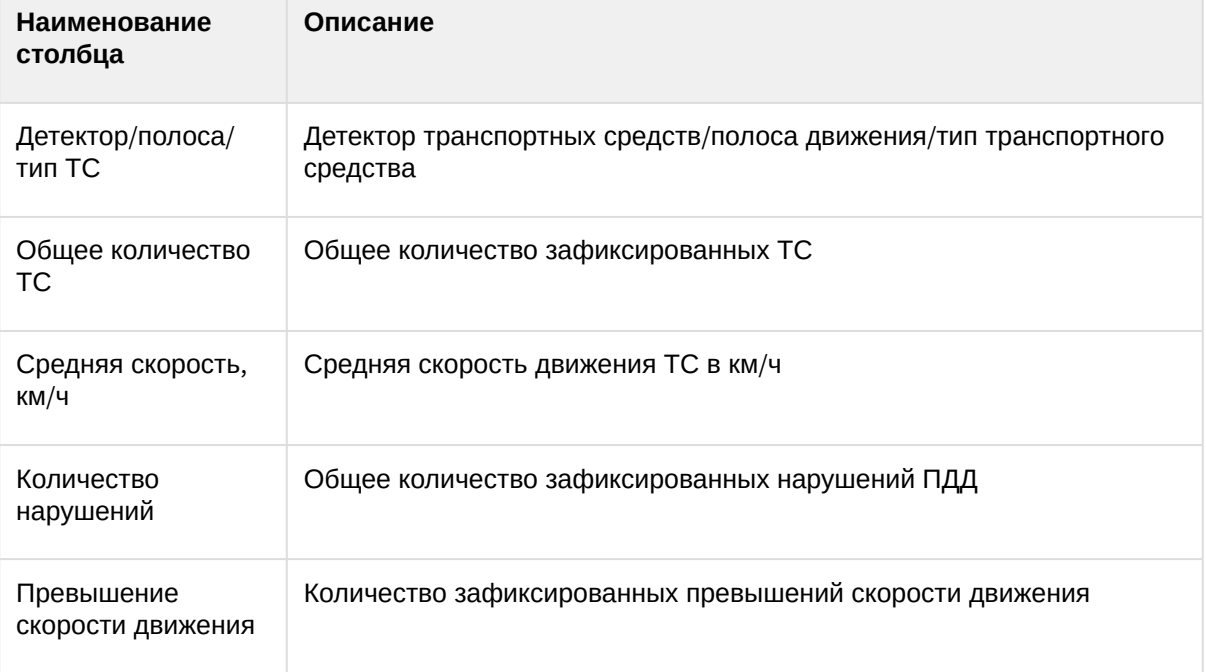

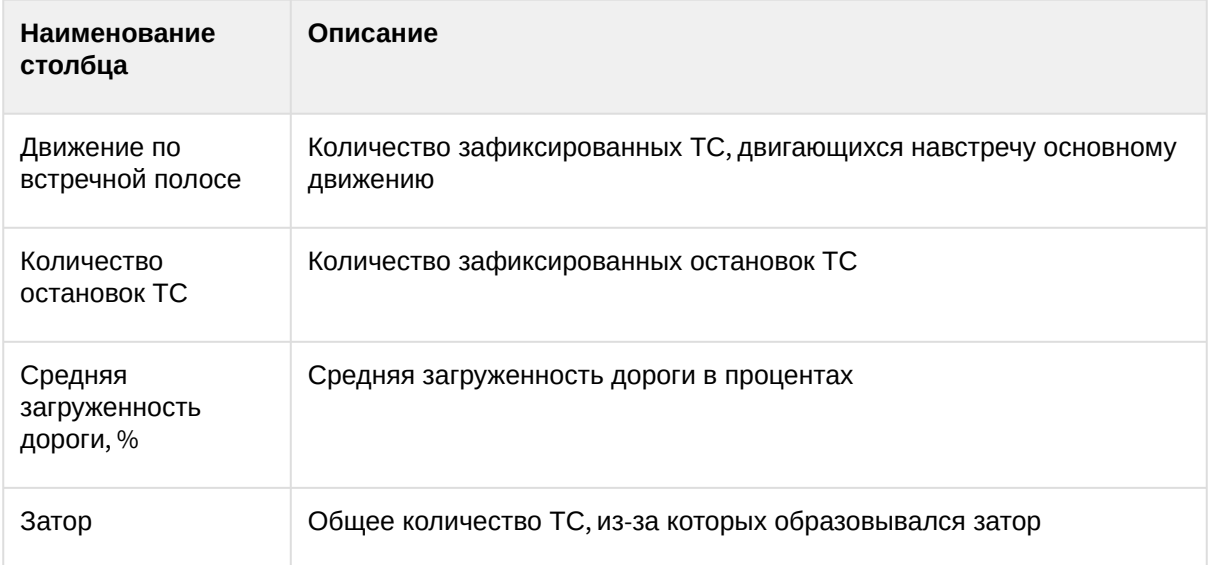

Данный отчет можно сохранить в файл в следующих форматах:

- PDF;
- Excel;
- CSV.

### <span id="page-156-0"></span>8.2.4 Отчёт по распознанным ЖД номерам

### **Примечание**

Для доступа к **Отчёту по распознанным ЖД номерам** необходимо выполнить его активацию (см. [Настройка Отчёта по распознанным ЖД номерам](#page-80-0)).

**Отчёт по распознанным ЖД номерам** позволяет получать информацию по распознанным ЖД номерам за выбранный период времени.

### **Примечание**

**Отчёт по распознанным ЖД номерам** относится к модулю **Канал распознавания номеров** (в ПК *Интеллект* необходимо создать и настроить соответствующий объект).

Для получения статистики по распознанным ЖД номерам необходимо выполнить следующие действия:

1. Выбрать приемлемым способом **Отчёт по распознанным ЖД номерам** (см. Выбор типа отчётов Авто). [В результате будет отображена страница для задания параметров отчёта](#page-149-0).

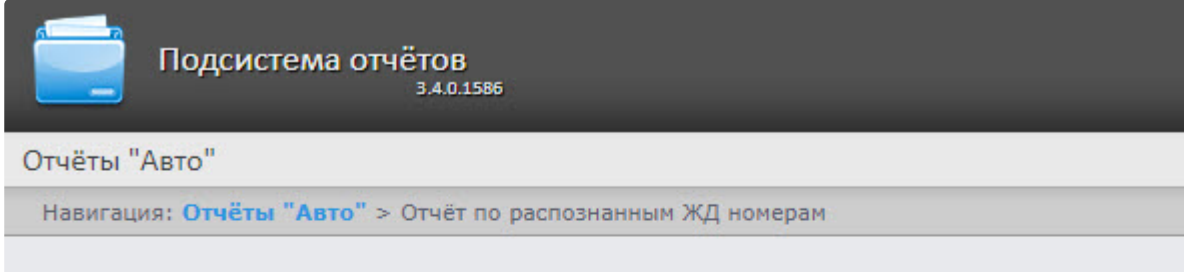

### Отчёт по распознанным ЖД номерам

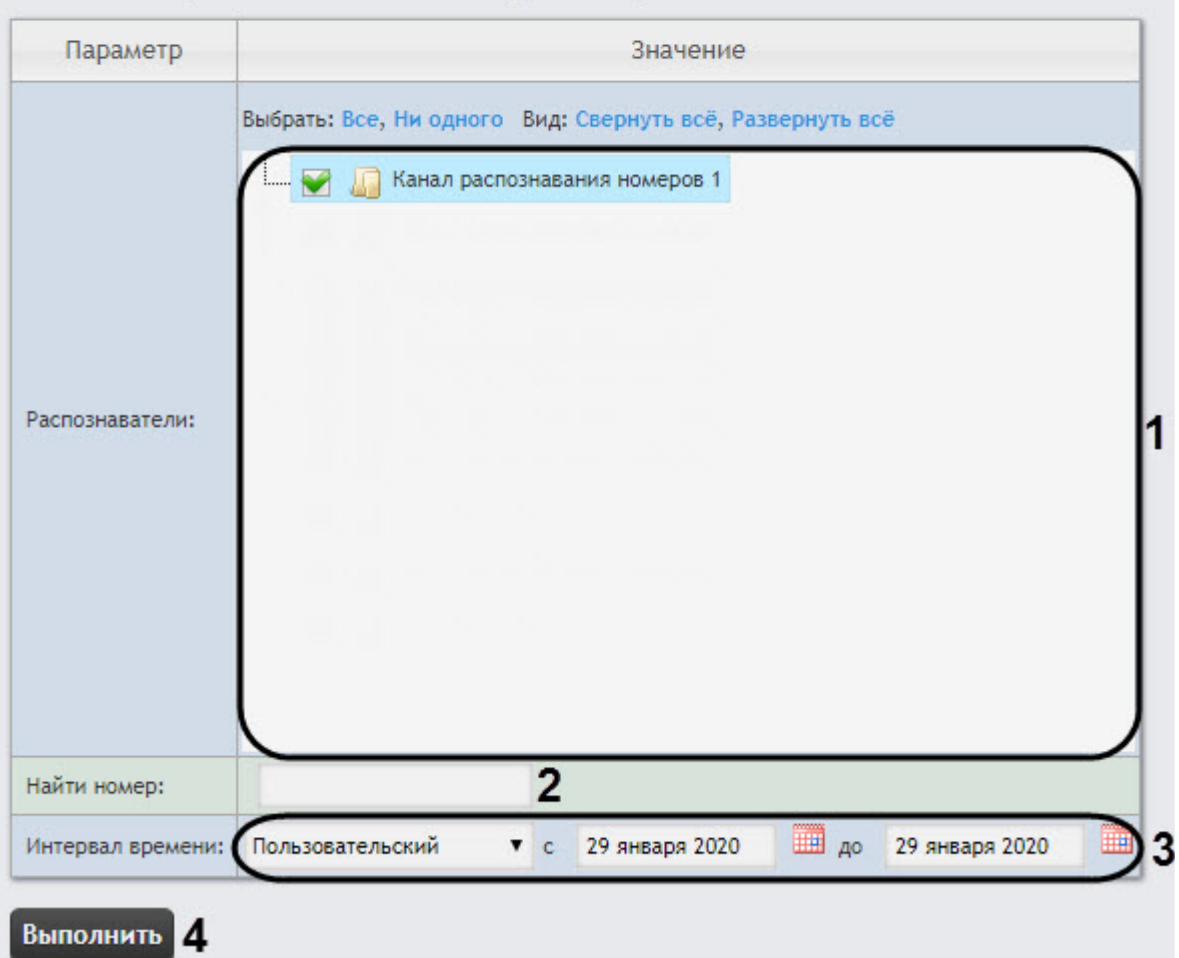

- 2. Задать параметры выборки номеров следующим образом:
	- a. Из списка **Распознаватели** (**1**) выбрать необходимые Каналы распознавания номеров, по данным с которых будет строиться отчет.
	- b. В поле **Найти номер** (**2**) можно указать конкретный номер, по которому нужно найти все события распознавания. В противном случае отчет будет построен по всем номерам, распознанным в указанный интервал времени.
	- c. Из раскрывающегося списка **Интервал времени** (**3**) выбрать временной интервал, за который должен быть построен отчет.

### **Примечание**

В случае, если выбран интервал **Пользовательский**, необходимо ввести в поля **с** и **до** при помощи инструмента **Календарь** даты начала и окончания периода времени, за который требуется построить отчёт.

Инструмент Календарь вызывается нажатием на кнопку **ВНА** рядом с соответствующим полем.

3. Для построения отчета нажать на кнопку **Выполнить** (**4**). В результате отобразится отчёт с заданными критериями.

#### **Внимание!**

Если изображения распознанных номерных знаков и кадров ЖД хранятся на диске в папке, то для отображения скриншотов с камеры необходимо выполнить настройку источника хранения номерных знаков и кадров (см. Настройка источника хранения [номерных знаков и кадров для отчетов Распознанные номера и Отчёт по распознанным](#page-80-1)  ЖД номерам).

В таблице отчета будут содержаться номера ЖД, точность распознания номера, дата, проверка на контрольную сумму, распознаватель, скорость движения ЖД и фото со связанной камеры. При нажатии на строку таблицы будет отображен скриншот с камеры (в правом нижнем углу отчёта) и, если есть доступ к видеоархиву - будет проиграно видео (в правом верхнем углу отчета).

#### **Примечание**

Работа с данной таблицей описана в разделе Работа с построенными отчетами [Распознанные номера и Отчёт по распознанным ЖД номерам](#page-162-0).

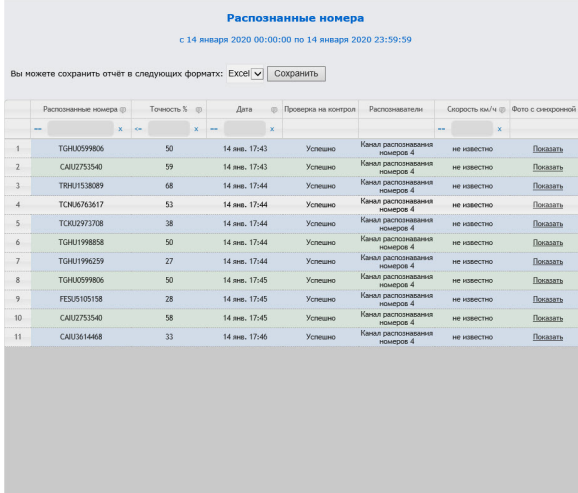

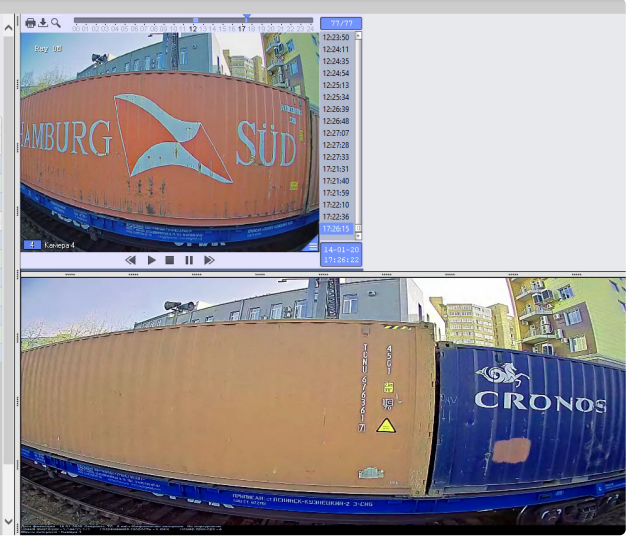

Для сохранения отчета в файл необходимо выбрать соответствующий формат отчета и нажать кнопку **Сохранить**.

#### **Внимание!**

Данный отчет нельзя генерировать в автоматическом режиме.

### <span id="page-159-0"></span>8.2.5 Распознанные номера

Отчет **Распознанные номера** позволяет получать информацию по распознанным автомобильным номерам за выбранный период времени.

### **Примечание**

Отчёт **Распознанные номера** относится к системному объекту **Канал распознавания номеров**. Для получения информации о типах ТС должен использоваться **Модуль распознавания марок и моделей RoadAR** или **Модуль определения типа ТС**, в ПК Авто-*Интеллект* [необходимо создать и настроить соответствующие объекты](https://docs.itvgroup.ru/confluence/pages/viewpage.action?pageId=189628026) (см. Настройка канала распознавания номеров, Настройка программного Модуля распознавания марок и моделей RoadAR, [Настройка программного модуля Модуль определения типа ТС](https://docs.itvgroup.ru/confluence/pages/viewpage.action?pageId=189627709)).

Для получения статистики по распознанным номерам автомобилей необходимо выполнить следующие действия:

1. Выбрать приемлемым способом отчёт **Распознанные номера** (см. [Выбор типа отчётов Авто](#page-149-0)). В результате будет отображена страница для задания параметров отчёта.

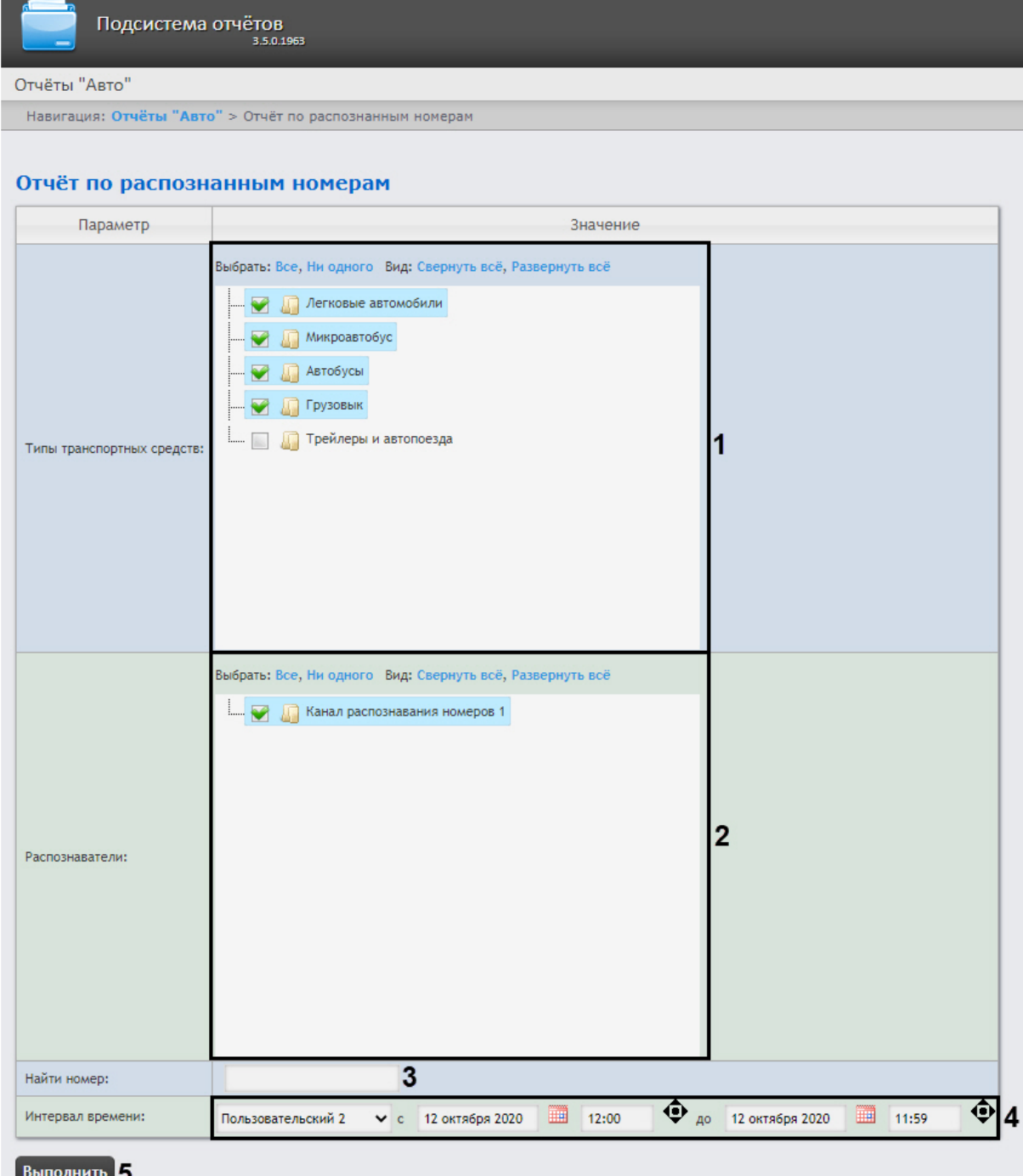

- 2. Задать параметры выборки номеров следующим образом:
	- a. Из списка **Типы транспортных средств** (**1**) выбрать необходимые типы ТС, данные по которым следует включить в отчет.
	- b. Из списка **Распознаватели** (**2**) выбрать необходимые Каналы распознавания номеров, по данным с которых будет строиться отчет.
- c. В поле **Найти номер** (**3**) можно указать конкретный номер, по которому нужно найти все события распознавания. В противном случае отчет будет построен по всем номерам, распознанным в указанный интервал времени.
- d. Из раскрывающегося списка **Интервал времени** (**4**) выбрать временной интервал, за который должен быть построен отчет.

### **Примечание**

В случае, если выбран интервал **Пользовательский**, необходимо ввести в поля **с** и **до** при помощи инструмента **Календарь** даты начала и окончания периода времени, за который требуется построить отчёт.

Инструмент Календарь вызывается нажатием на кнопку **ВНА** рядом с соответствующим полем.

3. Для построения отчета нажать на кнопку **Выполнить** (**5**). В результате отобразится отчёт с заданными критериями.

### **Внимание!**

Если изображения распознанных номерных знаков и кадров ТС хранятся на диске в папке, то для отображения скриншотов с камеры необходимо выполнить настройку источника хранения номерных знаков и кадров (см. Настройка источника хранения [номерных знаков и кадров для отчетов Распознанные номера и Отчёт по распознанным](#page-80-1)  ЖД номерам).

В таблице отчета будут содержаться тип ТС, марка ТС, распознанный номер, точность %, дата, направление движения, распознаватель, скорость км/ч. При нажатии на строку таблицы будет отображен скриншот с камеры (в правом нижнем углу отчёта) и, если есть доступ к видеоархиву - будет проиграно видео (в правом верхнем углу отчета).

### **Примечание**

Работа с данной таблицей описана в разделе Работа с построенными отчетами [Распознанные номера и Отчёт по распознанным ЖД номерам](#page-162-0).

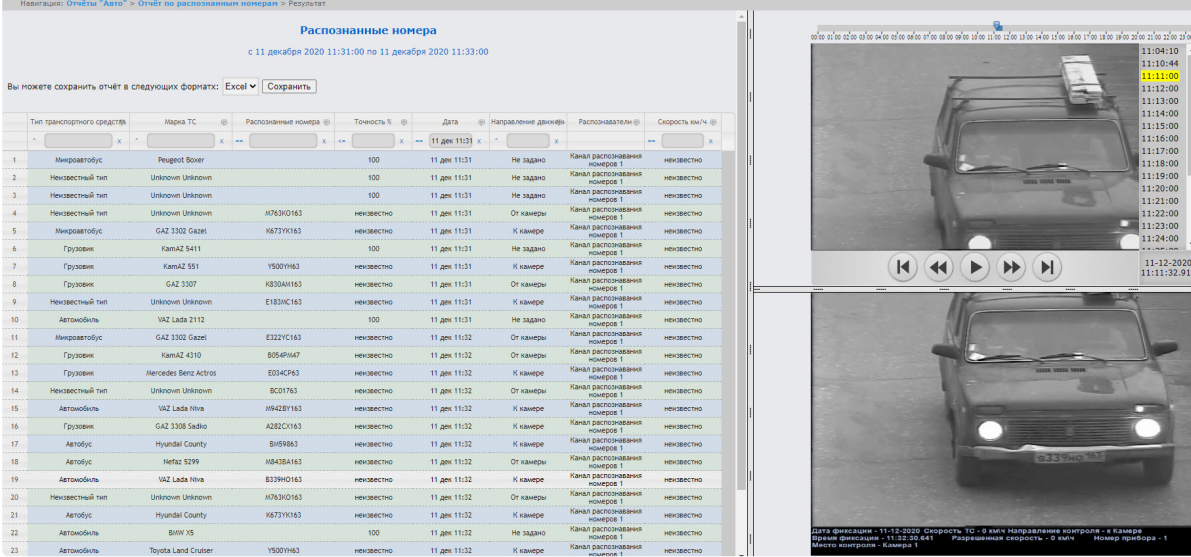

Для сохранения отчета в файл необходимо выбрать соответствующий формат отчета и нажать кнопку **Сохранить**.

### **Примечание**

В формате PDF за один раз можно экспортировать не более 50 записей.

### <span id="page-162-0"></span>8.2.6 Работа с построенными отчетами Распознанные номера и Отчёт по распознанным ЖД номерам

#### **Примечание**

Все действия осуществляются в уже построенных отчетах **Распознанные номера** (см. [Распознанные номера](#page-159-0)) [и Отчёт по распознанным ЖД номерам](#page-156-0) (см. Отчёт по распознанным ЖД номерам).

### Фильтрация и сортировка номеров

#### **Содержание**

- [Фильтрация номеров](#page-162-1)
- [Сортировка номеров](#page-163-0)

#### <span id="page-162-1"></span>**Фильтрация номеров**

Фильтрация номеров осуществляется следующим образом:

1. В столбце, в котором необходимо произвести фильтрацию, нажать на значок (**1**) и из раскрывающегося списка (**2**) выбрать условие, по которому будет происходить фильтрация.

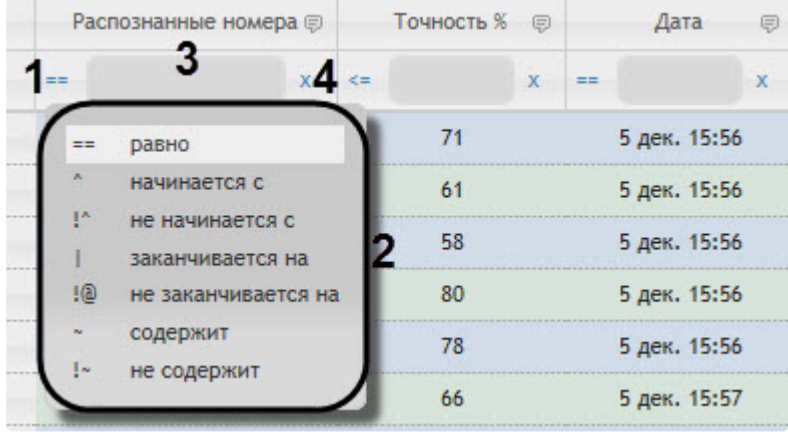

**Примечание**

- Список условий фильтрации (**2**) может отличаться в зависимости от выбранного столбца.
- Для возможности фильтрации номеров с использование арабского или персидского алфавита и цифр необходимо выполнить соответствующую настройку (см. [Настройка фильтрации номеров для отчетов Распознанные](#page-81-0)  номера и Отчёт по распознанным ЖД номерам).
- 2. В поле (**3**) ввести необходимое значение фильтра.
- 3. В результате список номеров будет автоматически отфильтрован по заданному фильтру.

### **Примечание**

Для сброса фильтра нажать кнопку (**4**).

4. Фильтрация также доступна в подменю при нажатии кнопки рядом с названиями некоторых столбцов.

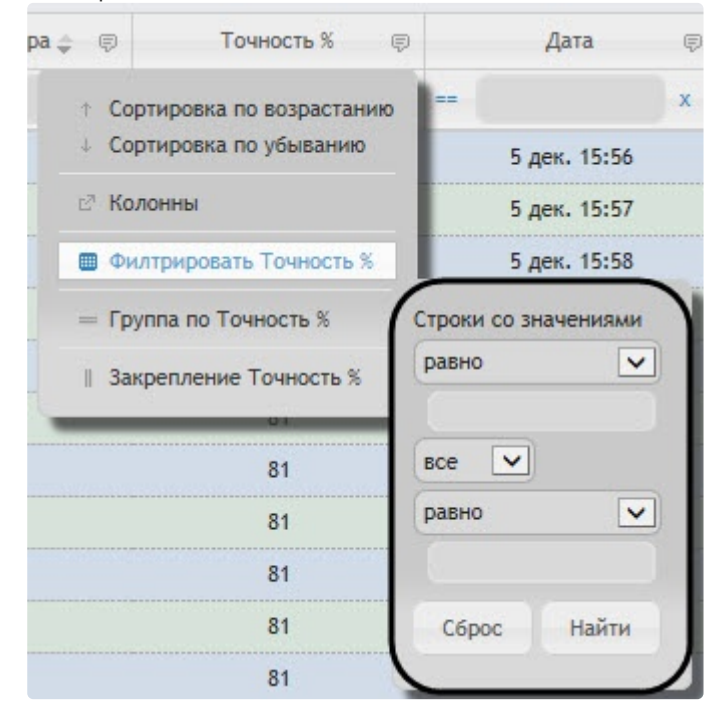

#### <span id="page-163-0"></span>Сортировка номеров

Сортировка номеров осуществляется следующим образом:

- 1. Щелкнуть левой кнопкой мыши по названию столбца, который необходимо отсортировать. В результате список номеров будет автоматически отсортирован. Рядом с названием столбца появится иконка текущей сортировки:
	- • Сортировка по убыванию.
	- • В Сортировка по возрастанию.
- 2. Сортировка также доступна в подменю при нажатии кнопки рядом с названиями некоторых столбцов.

Intellect Web Report System 3.5 – Подсистема Web-отчётов Intellect Web Report System. Руководство пользователя

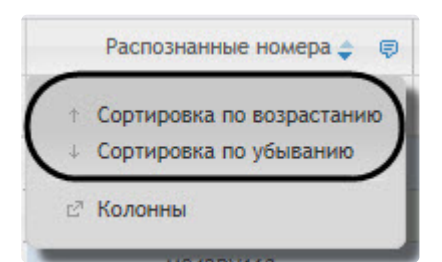

### Настройка, группировка и закрепление столбцов

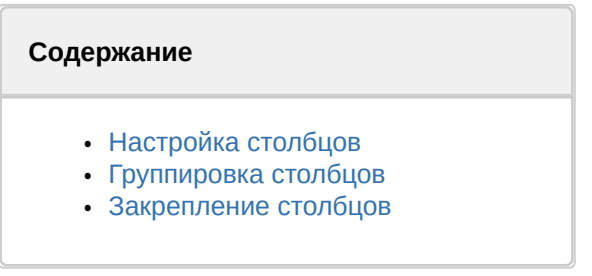

### <span id="page-164-0"></span>Настройка столбцов

Настройка столбцов осуществляется следующим образом:

1. Нажать кнопку рядом с названием некоторых столбцов.

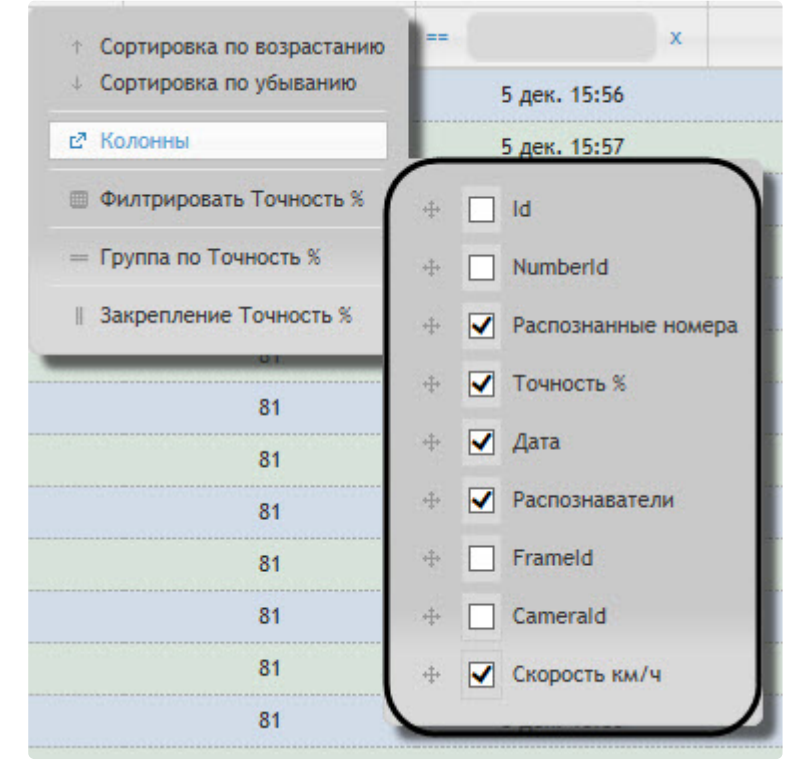

2. В подменю **Колонны** выбрать необходимые столбцы, которые будут отображены в построенном отчете.

### **Примечание**

Также можно задать порядок следования столбцов, перенося названия столбцов выше или ниже по списку.

#### <span id="page-165-0"></span>Группировка столбцов

Группировка столбцов осуществляется следующим образом:

1. Нажать кнопку рядом с названием некоторых столбцов.

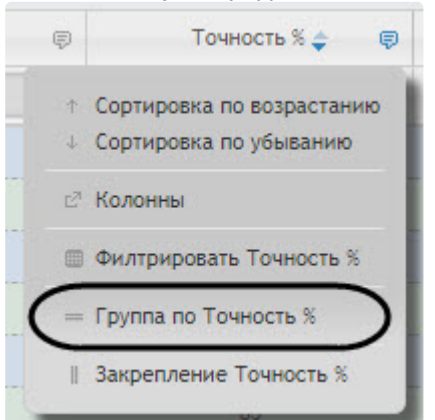

2. Выбрать **Группа по "Название столбца"**. В результате будет осуществлена группировка номеров по указанному столбцу. Допускается группировать номера по нескольким столбцам.

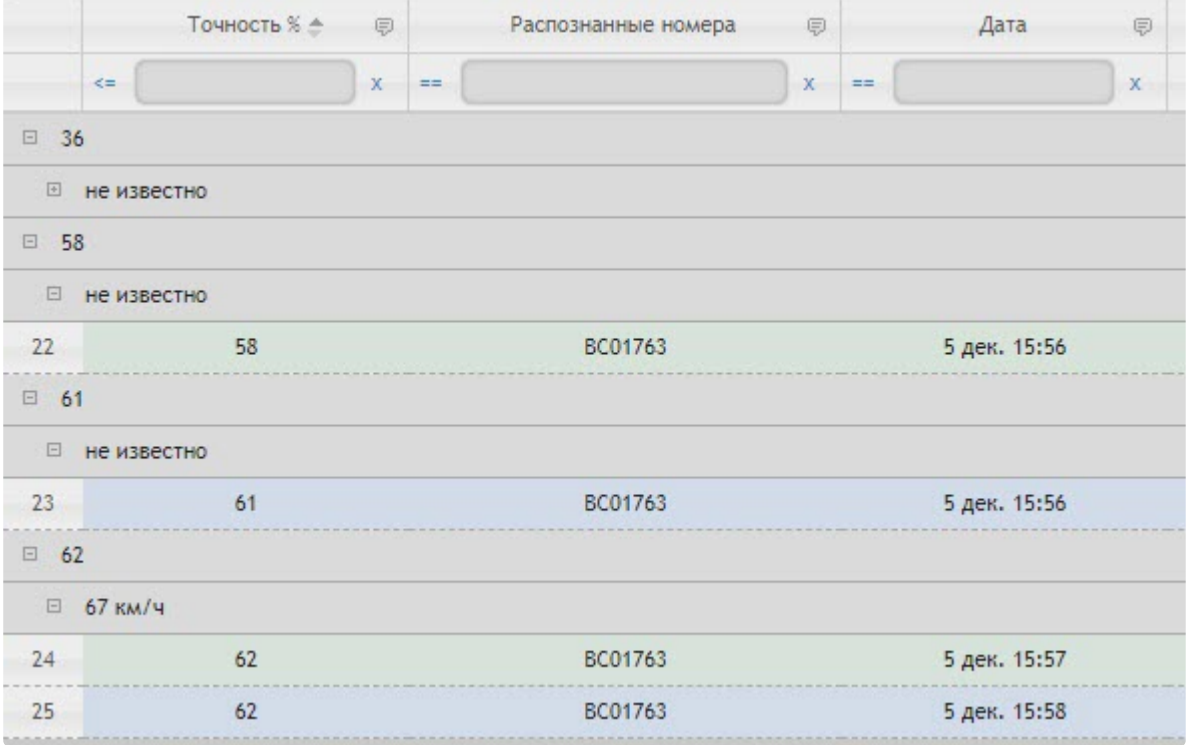

3. Для того, чтобы разгруппировать столбец необходимо выбрать **Разгруппировать**.

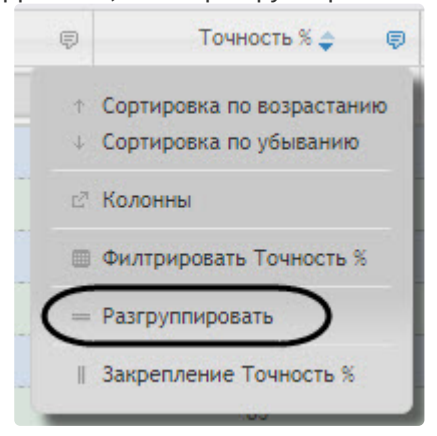

### <span id="page-166-0"></span>Закрепление столбцов

Закрепление столбцов осуществляется следующим образом:

1. Нажать кнопку рядом с названием некоторых столбцов.

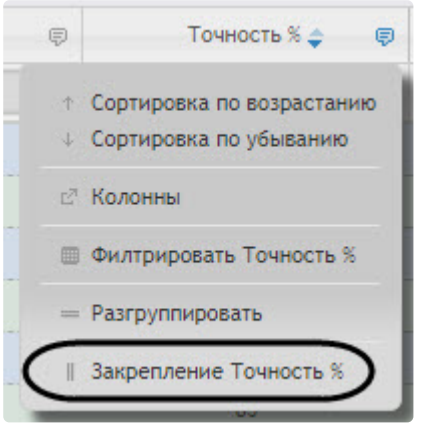

- 2. Выбрать **Закрепление "Название столбца"**. В результате закрепленный столбец сдвинется в крайнее левое положение и данный столбец будет нельзя скрыть.
- 3. Для того, чтобы отменить закрепление столбца необходимо выбрать **Отмена закрепления**.

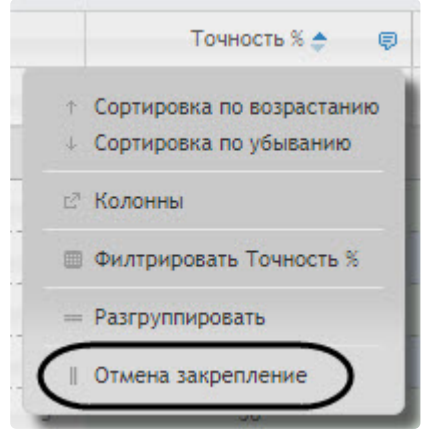

## 8.2.7 Отчёт о загруженности дороги

**Отчёт о загруженности дороги** позволяет получать статистическую информацию о загруженности дороги.

### **Примечание**

**Отчёт о загруженности дороги** относится к модулям **Детектор транспортных средств Intellivision** и **Процессор ТП** (в ПК *Интеллект* необходимо создать и настроить соответствующие объекты).

Для получения статистики о загруженности дороги необходимо выполнить следующие действия:

1. Выбрать приемлемым способом отчёт **Отчёт о загруженности дороги** (см. Выбор типа отчётов Авто). [В результате будет отображена страница для задания параметров отчёта](#page-149-0).

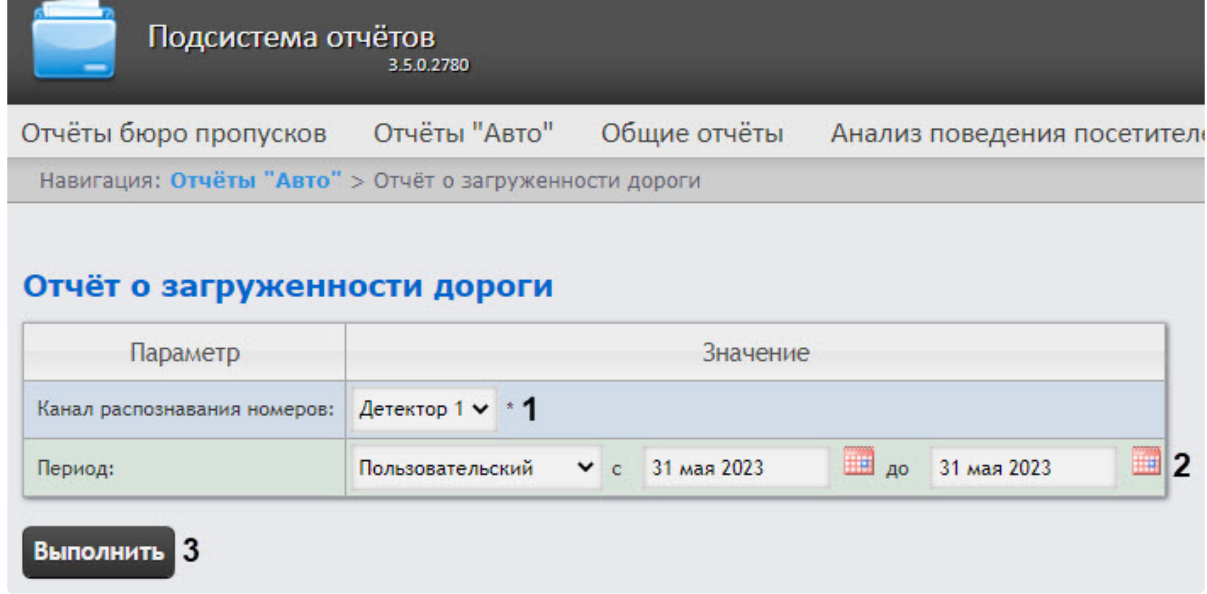

- 2. Из раскрывающегося списка **Канал распознавания номеров** (**1**) выбрать объект **Детектор**, данные которого следует использовать для построения отчета.
- 3. Из раскрывающегося списка **Период** (**2**) выбрать период времени, за который требуется построить отчёт.

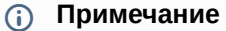

В случае, если выбран интервал **Пользовательский**, необходимо ввести в поля **с** и **по** при помощи инструмента **Календарь** даты начала и окончания периода времени, за который требуется построить отчёт. Инструмент **Календарь** вызывается

нажатием на кнопку **Штарядом с соответствующим полем.** 

4. Для построения отчета нажать на кнопку **Выполнить** (**3**). В результате будет отображен отчет в выбранной форме.

В таблице **Источник данных** содержится следующая информация:

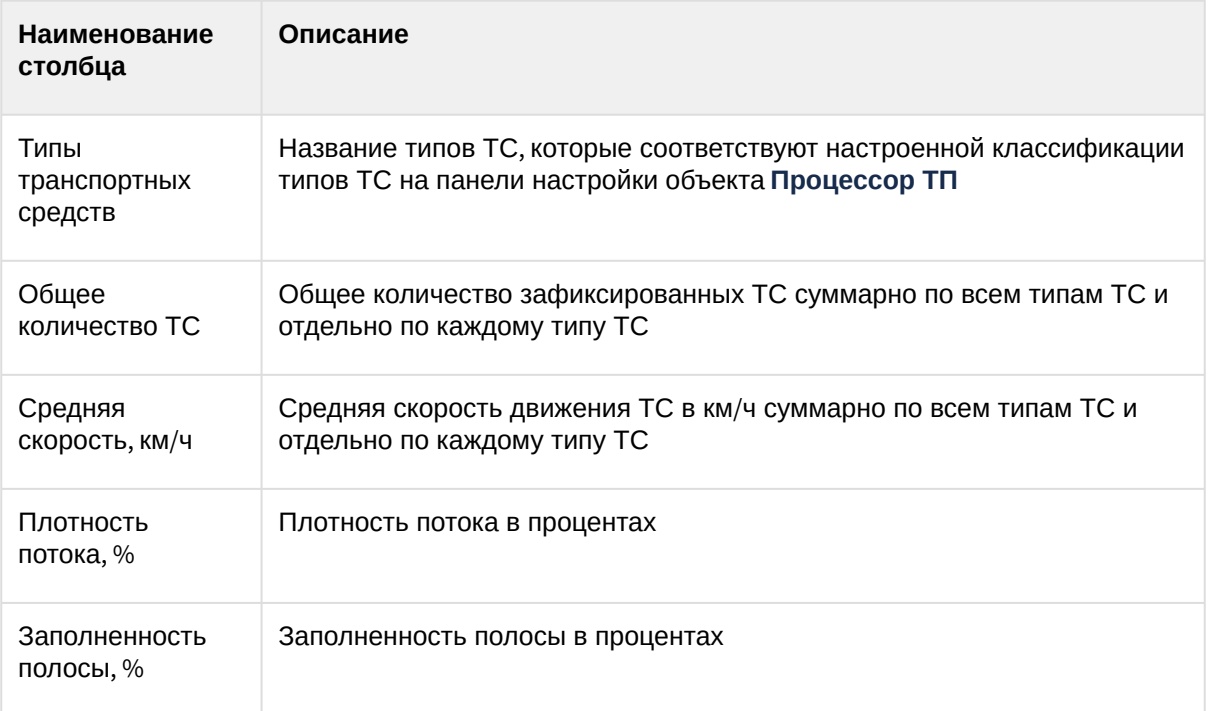

На графике **Средняя скорость, км/ч** отображается средняя скорость по каждому типу ТС. На графике **Количество транспортных средств** отображается количество каждого типа ТС. Данный отчет можно сохранить в файл в следующих форматах:

- PDF;
- Excel;
- CSV.

Пример отчета о загруженности дороги:

### Отчёт о загруженности дороги Период: Дата: с 25 октября 2023 15:00:00 по 25 октября 2023 15:59:59

### Источник данных: Процессор ТП 1

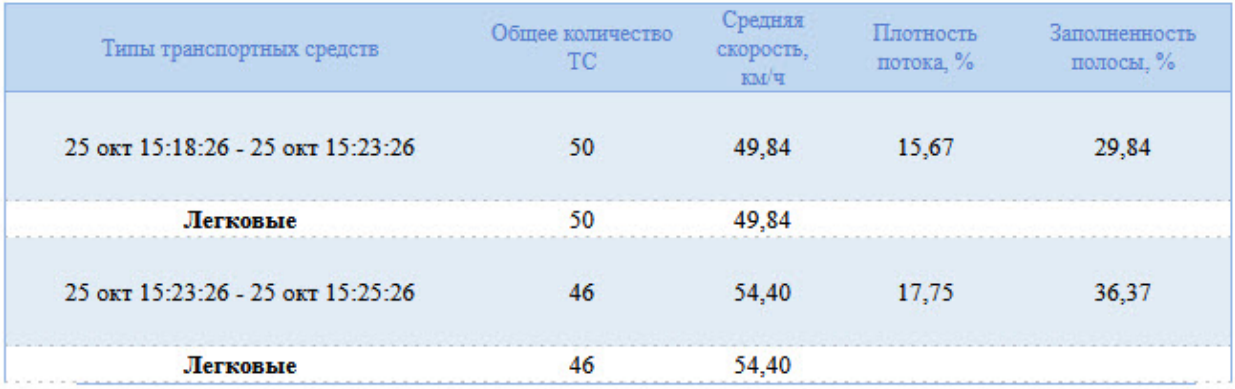

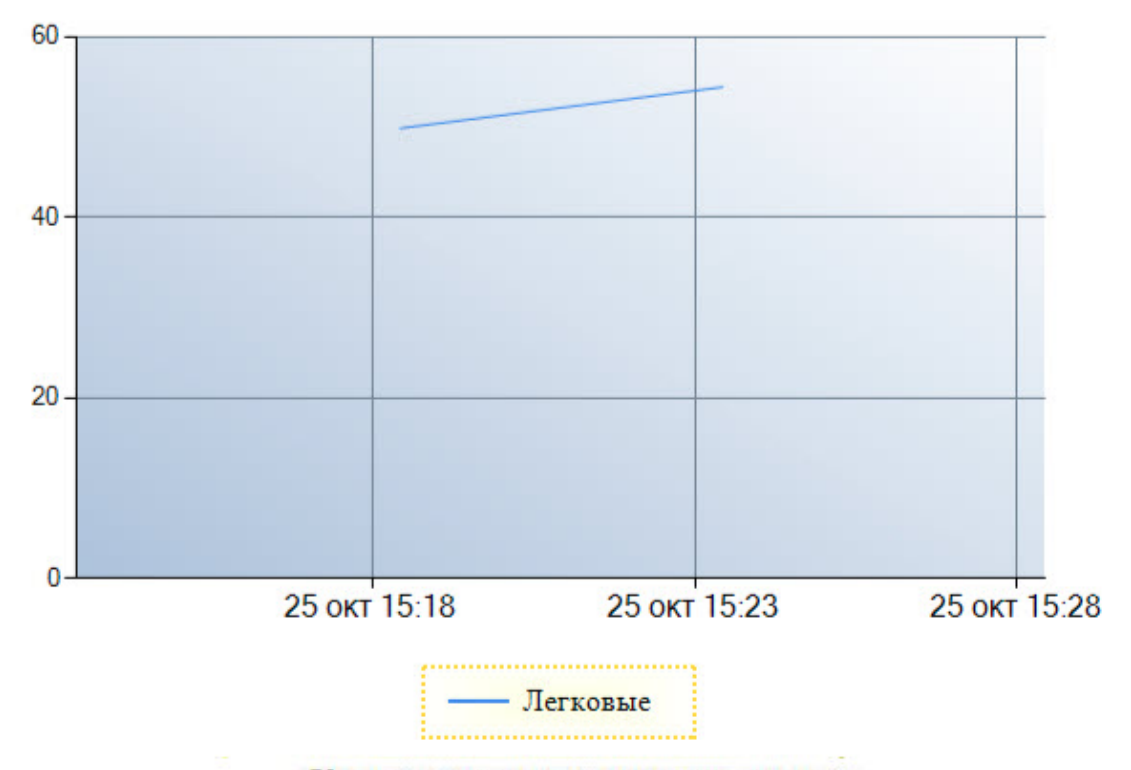

## Средняя скорость, км/ч

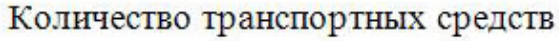

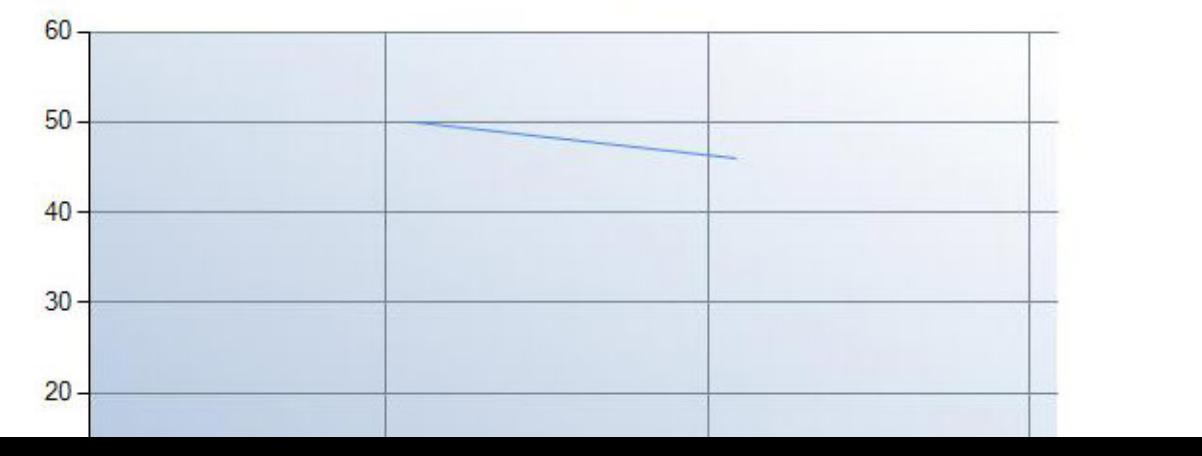

### 8.2.8 Отчет о нарушениях правил дорожного движения

**Отчет о нарушениях правил дорожного движения** позволяет получать информацию о нарушениях правил дорожного движения за выбранный период времени.

### **Примечание**

**Отчёт о нарушениях правил дорожного движения** относится к модулю **Канал распознавания номеров**, поэтому в ПК *Авто-Интеллект* необходимо создать и настроить соответствующий объект (см. [Настройка канала распознавания номеров](https://docs.itvgroup.ru/confluence/pages/viewpage.action?pageId=189628026)).

Для формирования отчета о нарушениях правил дорожного движения необходимо выполнить следующие действия:

1. Выбрать **Отчёт о нарушениях правил дорожного движения** (см. [Выбор типа отчётов Авто](#page-149-0)). В результате будет открыта форма для задания параметров отчёта.

Intellect Web Report System 3.5 – Подсистема Web-отчётов Intellect Web Report System. Руководство пользователя

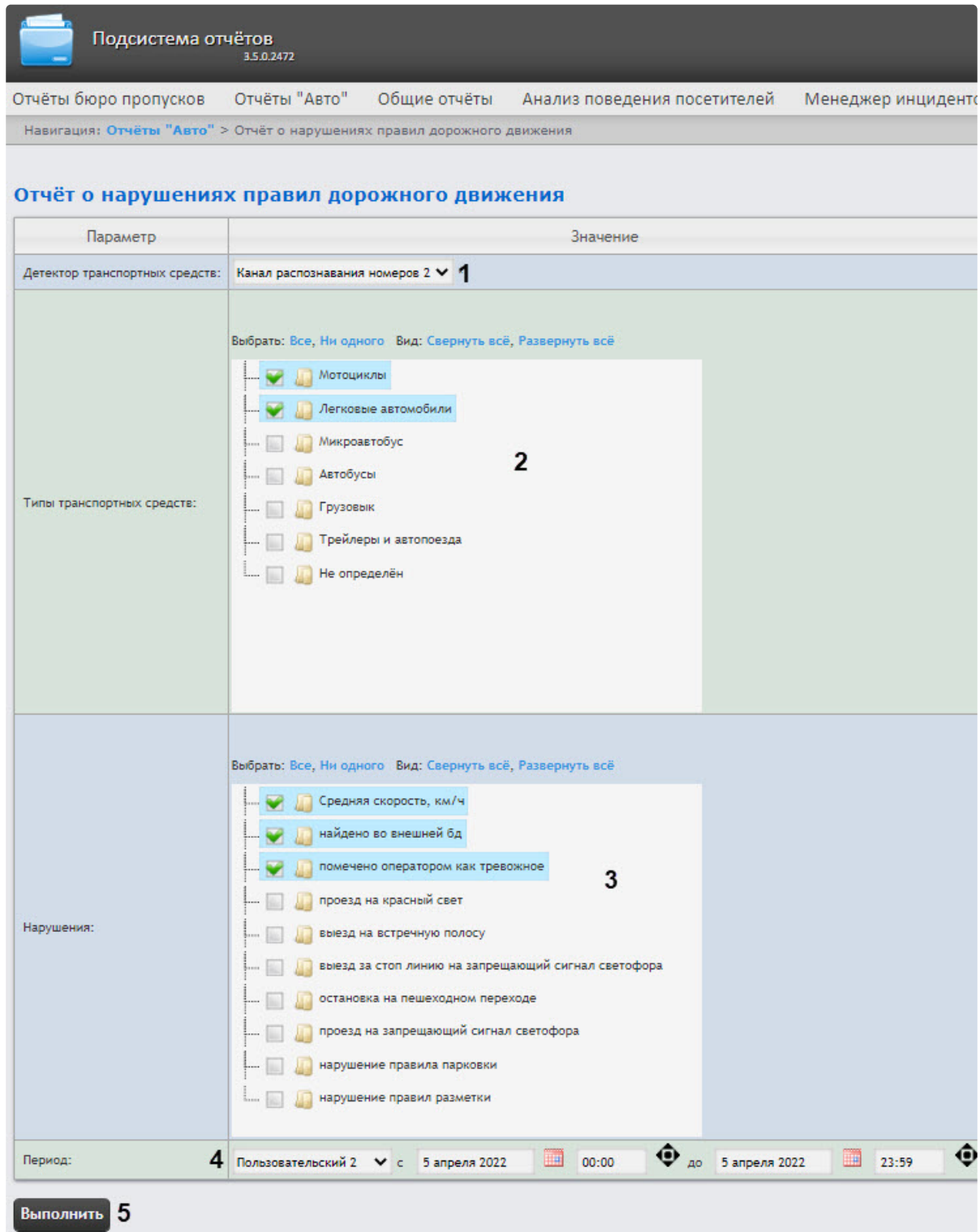

- 2. Из выпадающего списка **Детектор транспортных средств** (**1**) выбрать тот **Канал распознавания номеров**, по данным с которого будет строиться отчет.
- 3. Отметить флажком требующиеся для отчета типы ТС из списка **Типы транспортных средств** (**2**). Для выбора всех доступных типов ТС нажать **Все**, для отмены выбора − **Ни одного**, для

разворачивания структуры типов ТС нажать **Развернуть все**, для сворачивания − **Свернуть все**.

- 4. Отметить флажком требующиеся для отчета нарушения из списка **Нарушения** (**3**). Для выбора всех доступных нарушений нажать **Все**, для отмены выбора − **Ни одного**, для разворачивания структуры нарушений нажать **Развернуть все**, для сворачивания − **Свернуть все**.
- 5. Из раскрывающегося списка **Период** (**4**) выбрать временной интервал, за который должен быть построен отчет. При выборе периодов **Пользовательский 3** или **Пользовательский 2** с

помощью инструмента следует установить точное время (часы, минуты), на момент которого необходимо сформировать отчёт. При выборе периода **Пользовательский 2**  устанавливается не только время, но и даты. Для этого в поля **с** и **до** при помощи инструмента **Календарь** ввести даты начала и окончания периода времени, за который

требуется построить отчёт. Инструмент **Календарь** вызывается нажатием кнопки рядом с соответствующим полем.

6. Для формирования отчета нажать кнопку **Выполнить** (**5**).

Пример отчета о нарушениях правил дорожного движения:

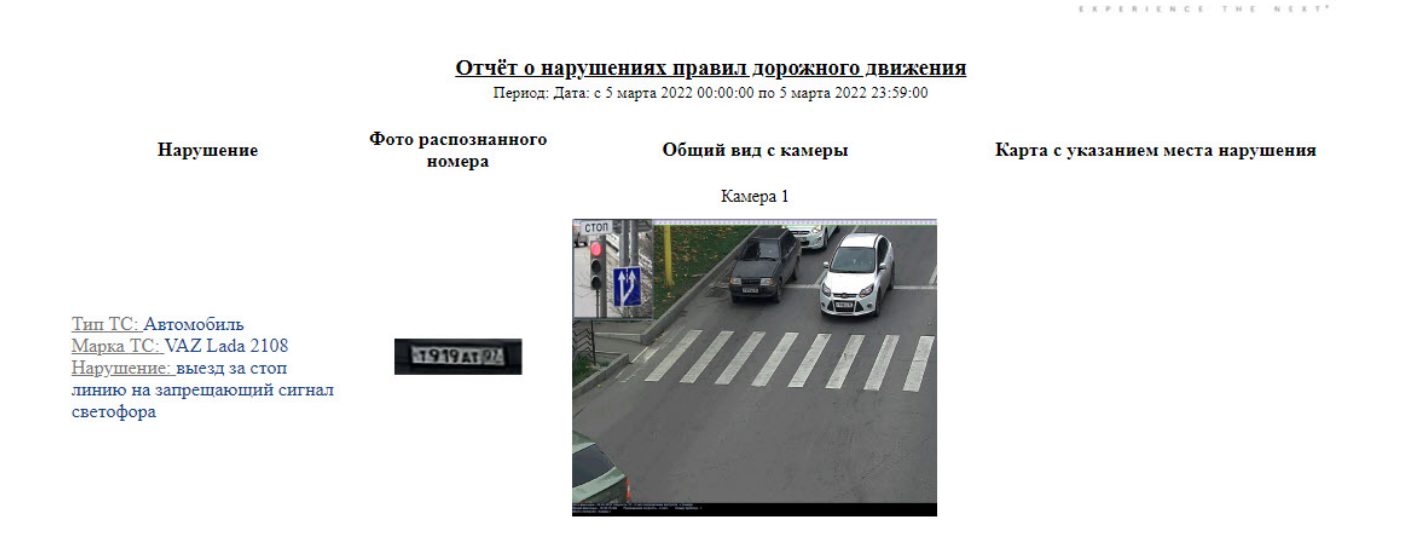

## 8.2.9 Отчет по действиям оператора авто

**Отчет по действиям операторов авто** позволяет получать сведения о действиях выбранных операторов за определенный интервал времени.

Для построения отчета по действиям операторов авто необходимо выполнить следующие действия:

**OXXI** 

**OSOFT** 

1. Выбрать **Отчёт по действиям операторов авто** (см. [Выбор типа отчётов Авто](#page-149-0)). В результате будет открыта форма для задания параметров отчёта.

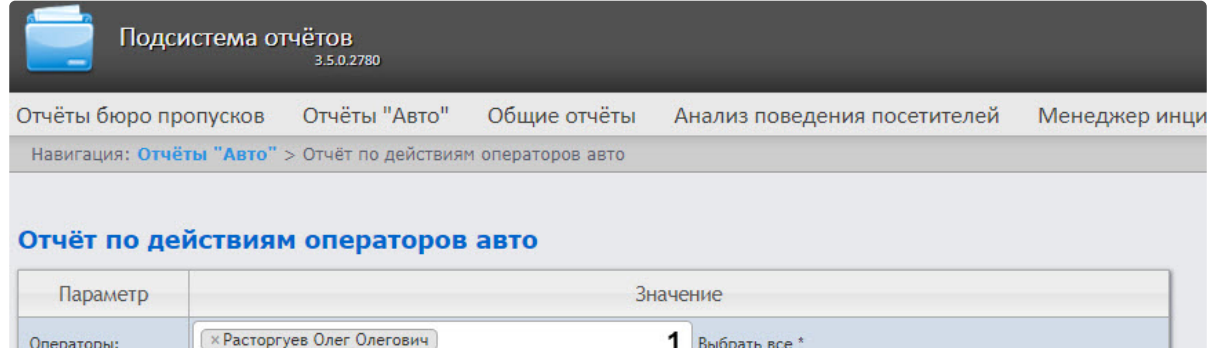

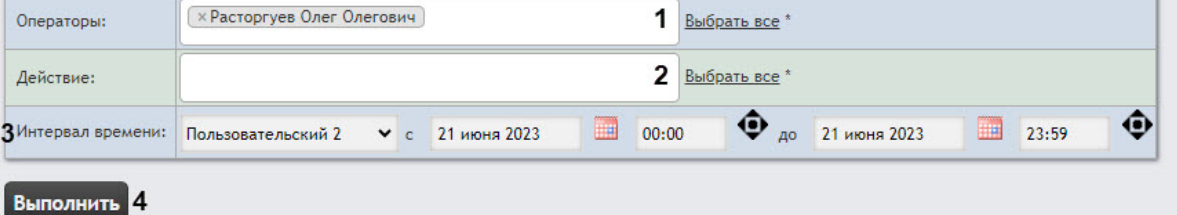

- 2. В поле **Операторы** выбрать тех операторов авто, сведения о действиях которых должны попасть в отчет, нажав на поле (**1**). Отобразится список всех доступных операторов, выбор делается по клику. Также можно воспользоваться поиском, для этого начать вводить имя, фамилию или отчество сотрудника в поле **1**. Поиск работает с первого символа, Для выбора всех доступных операторов нажать кнопку **Выбрать все** справа от поля **1**.
- 3. В поле **Действия** выбрать те действия операторов авто, сведения о которых должны попасть в отчет, нажав на поле (**2**). Отобразится список всех доступных действий операторов авто, выбор делается по клику. Также можно воспользоваться поиском, для этого начать вводить название действия в поле **2**. Поиск работает с первого символа, Для выбора всех доступных действий нажать кнопку **Выбрать все** справа от поля **2**.
- 4. Из раскрывающегося списка **Период** (**3**) выбрать временной интервал, за который должен быть построен отчет. Если выбран интервал **Пользовательский** или **Пользовательский 2**, необходимо ввести в поля **с** и **до** при помощи инструмента **Календарь** даты начала и окончания периода времени, за который требуется построить отчёт. Инструмент **Календарь** вызывается

нажатием на кнопку **на рядом с соответствующим полем. Если выбран** 

интервал **Пользовательский 2**, необходимо дополнительно ввести с помощью кнопки время начала и окончания периода, за который строится отчёт.

5. Для построения отчета нажать кнопку **Выполнить** (**4**).

#### В результате отобразится отчет по действиям операторов авто в виде таблицы.

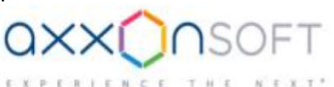

#### Отчёт по действиям операторов

Период: 7 октября 2021 00:00:00 - 12 октября 2021 23:59:59

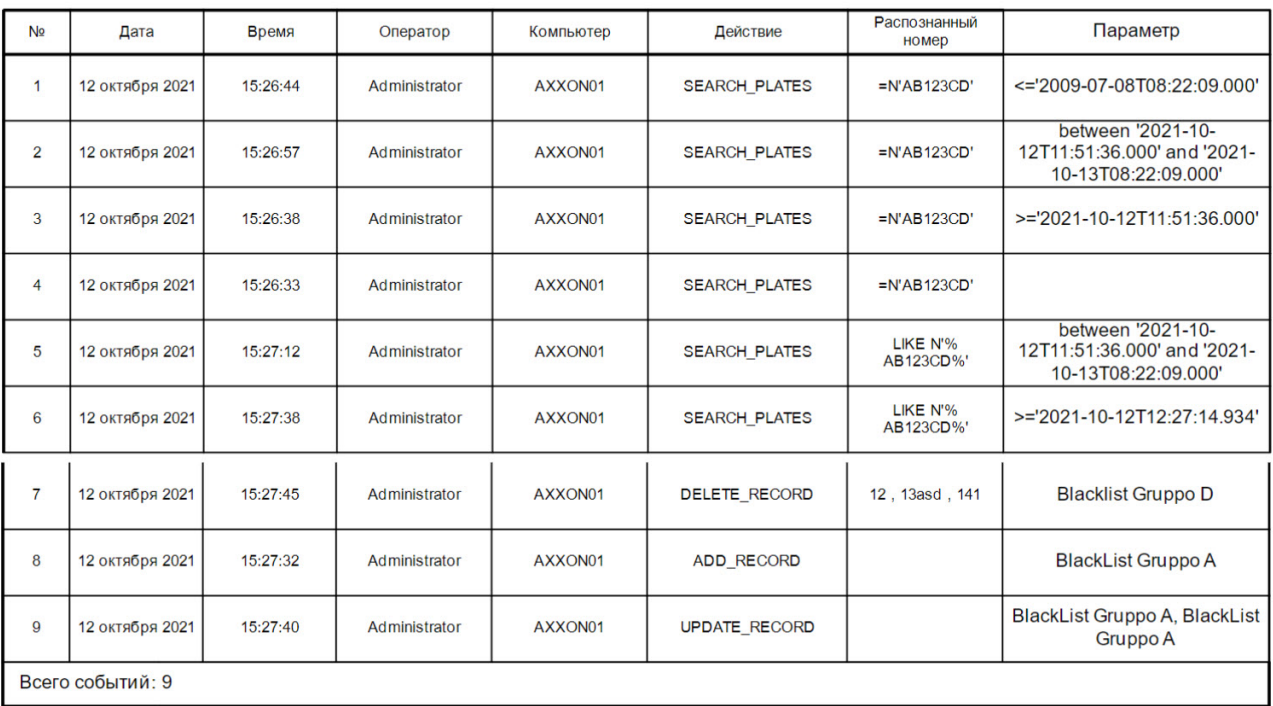

# 8.3 Работа с общими отчётами

### <span id="page-174-0"></span>8.3.1 Выбор типа общего отчёта

Имеется возможность строить следующие общие отчёты:

- 1. Отчёт по протоколу событий. Данный отчёт позволяет получать сведения о наличии событий от указанных объектов.
- 2. Отчет по протоколу изменений. Данный отчёт позволяет получать сведения о выполненных изменениях объектов.
- 3. Отчет по протоколу изменений пользователей. Данный отчёт позволяет получать сведения только о выполненных изменениях по сотрудникам.
- 4. Отчёт по текущему состоянию объектов. Данный отчет позволяет получать сведения о текущем статусе объектов.
- 5. Графический отчет по событиям. Данный отчёт позволяет получать сведения в виде графика о наличии событий от указанных объектов.
- 6. Отчёт по действиям операторов. Данный отчёт позволяет получать сведения о действиях выбранных операторов за определенный интервал времени.
- 7. Отчёт по камерам. Данный отчёт позволяет получать актуальные сведения о всех выбранных камерах.

Для выбора типа общего отчёта необходимо нажать на ссылку **Общие отчёты** в меню отчётов подсистемы *Intellect Web Report System.*

В результате выполнения операции отобразится список доступных отчётов. Для перехода к требуемому отчёту следует нажать на соответствующую ссылку.

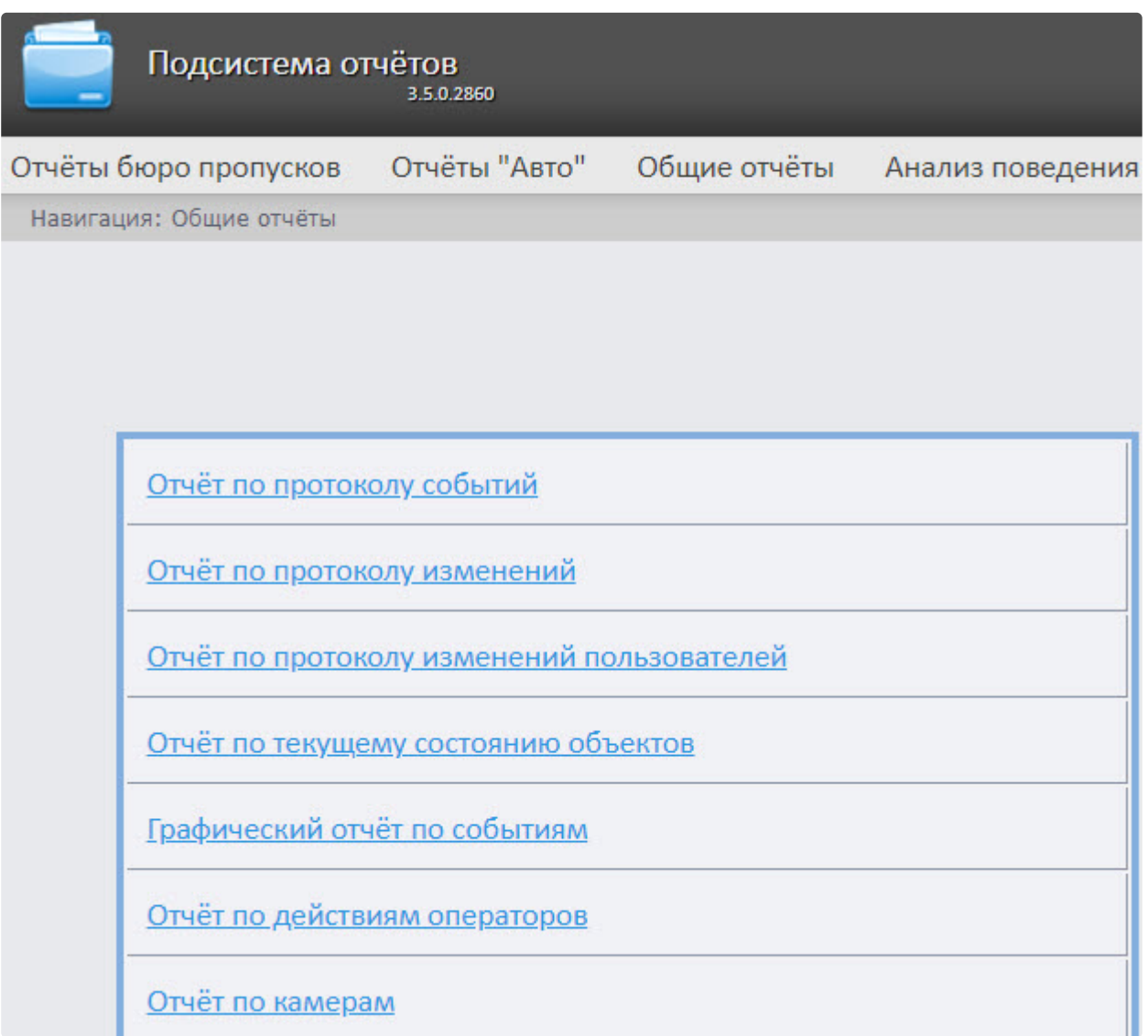

### **Примечание.**

Список ссылок для перехода к общим отчётам будет также доступен при наведении курсора на ссылку **Общие отчёты** в меню отчётов.

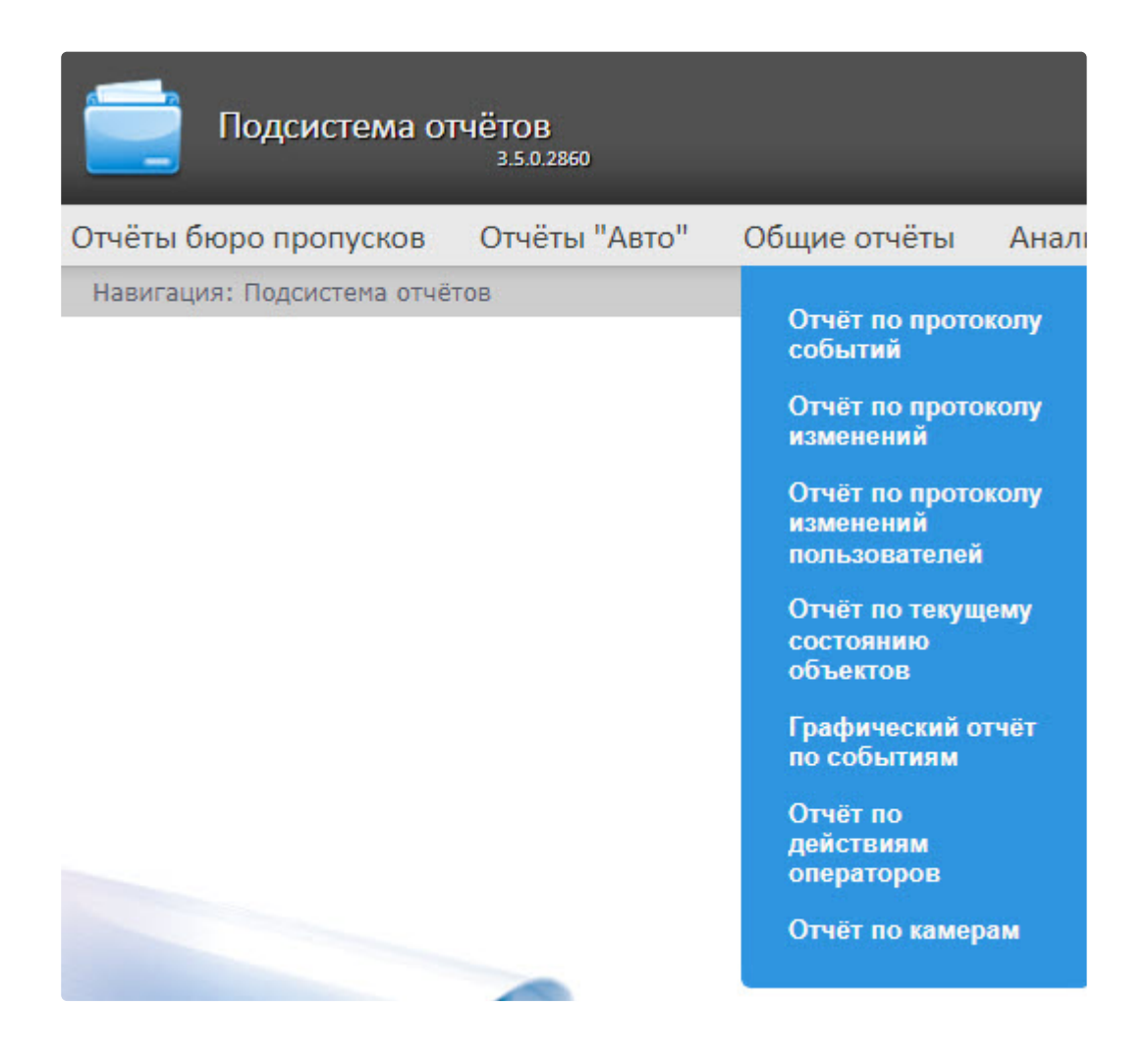

## 8.3.2 Отчёт по протоколу событий

Для построения отчёта по протоколу событий необходимо выполнить следующие действия:

1. Выбрать тип общего отчёта **Отчёт по протоколу событий** (см. раздел Выбор типа общего отчёта). [В результате отобразится форма для задания параметров отчёта](#page-174-0).

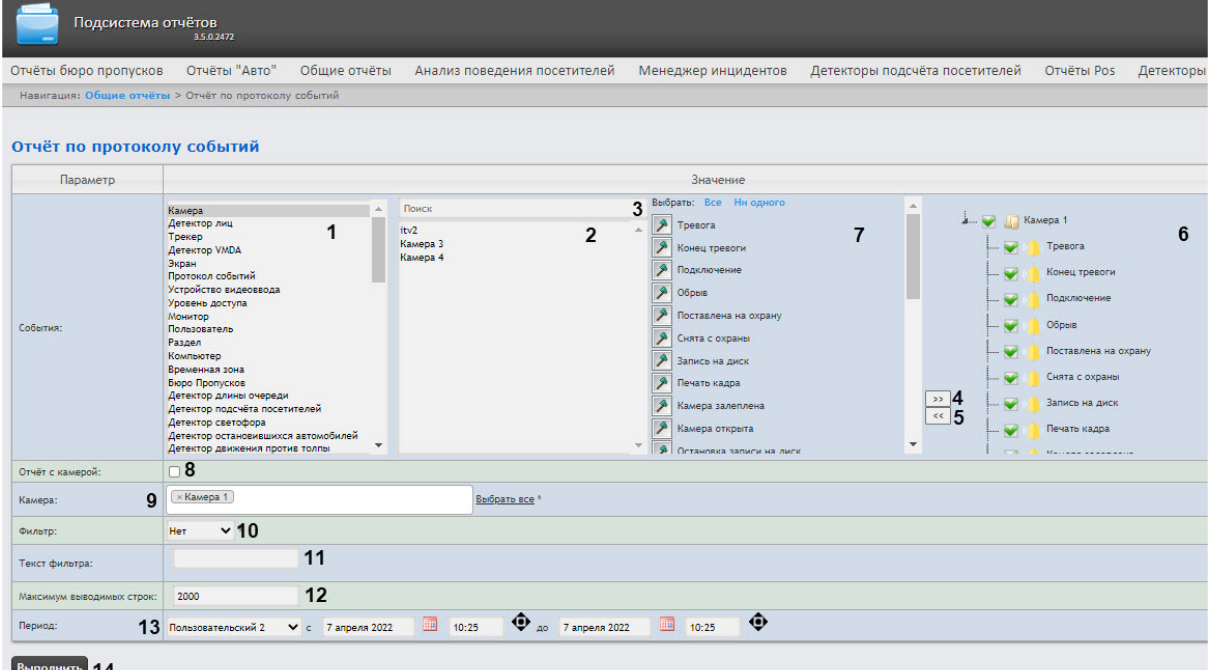

2. Из списка **События** выбрать необходимый тип объектов (**1**).

### **Примечание**

Существует возможность выбора вида списка объектов и событий (подробнее см. [Выбор вида списка объектов и событий для отчёта по протоколу событий](#page-83-0)).

- 3. В списке объектов соответствующего типа, созданных в ПК *Интеллект* (**2**), выбрать необходимые для отчета. Список объектов каждого типа отсортирован по имени. Чтобы найти объект, можно воспользоваться полем **Поиск** (**3**).
- 4. Для выбора требуемого объекта дважды кликнуть по нему или нажать кнопку (**4**). Чтобы отменить выбор, нажать кнопку (**5**). Выбранные для отчета объекты находятся в области **6**.
- 5. В области **7** флажками отмечены события объекта, информация по которым будет отображена в отчёте. По умолчанию выбраны все события. Чтобы событие не попало в отчет, необходимо снять флажок.
- 6. Установить флажок **Отчёт с камерой** (**8**), если требуется построить отчёт, содержащий видео изображение с камеры.
- 7. Из раскрывающегося списка **Камера** (**9**) выбрать камеру, видео с которой будет выводиться в отчёт. Также можно воспользоваться поиском камеры по имени, для этого в поле нужно начать вводить имя камеры. Поиск работает, начиная с первого символа.
- 8. Из раскрывающегося списка **Фильтр** (**10**) выбрать правило, по которому будет отфильтрованы данные при построении отчёта.
	- a. **Нет −** фильтр не будет применен.
	- b. **Равно −** отчет будет построен только по тем событиям, где содержание столбца **Информация** будет строго равно значению фильтра, указанному в поле **Текст фильтра** (**11**)**.**
	- c. **Содержит −** отчет будет построен только по тем событиям, где столбец **Информация** будет содержать значение фильтра, указанное в поле **Текст фильтра** (**11**).

### **Примечание**

Фильтрация отчета осуществляется только по столбцу **Информация** (см. описание полей отчёта в таблице ниже).

- 9. В поле **Текст фильтра** (**11**) ввести значение, по которому будет выполнена фильтрация отчета.
- 10. В поле **Максимум выводимых строк** (**12**) ввести максимальное количество строк в отчёте по протоколу событий.
- 11. Из раскрывающегося списка **Период** (**13**) выбрать временной период, за который требуется построить отчёт.

### **Примечание**

- Если выбран интервал **Пользовательский**, необходимо ввести в поля **с** и **до** при помощи инструмента **Календарь** даты начала и окончания периода времени, за который требуется построить отчёт. Инструмент **Календарь** вызывается
	- нажатием на кнопку рядом с соответствующим полем.
- Если выбран интервал **Пользовательский 2**, необходимо дополнительно ввести

с помощью кнопки • время начала и окончания периода, за который требуется построить отчёт.

12. Для построения отчёта необходимо нажать кнопку **Выполнить** (**14**).

#### Пример отчёта по протоколу событий:

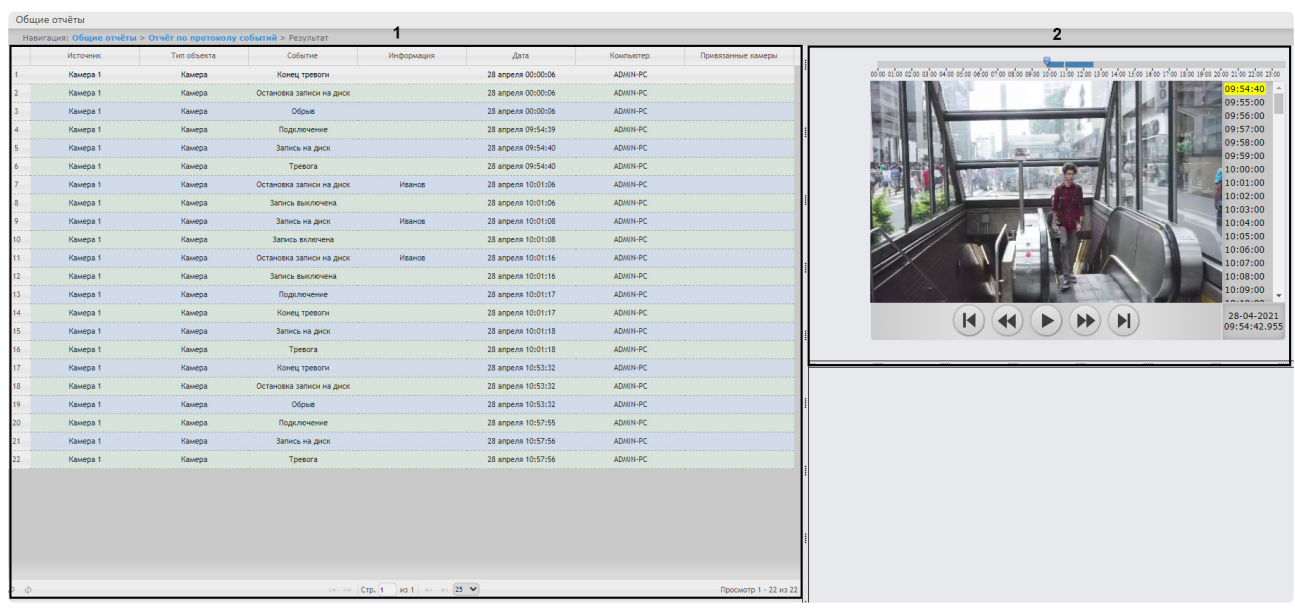

Форма отчёта по протоколу событий с возможностью вывода видео состоит из трех частей. Часть (**1**) аналогична печатной форме отчёта по протоколу событий без возможности вывода видео. Часть (**2**) транслирует видео с выбранной камеры. Видео отображается в том случае, если есть видеоархив за выбранный период. В противном случае показывается ближайший кадр из архива.

При использовании модуля ОПС/СКУД будут отображаться фотографии, соответствующие событиям прохода сотрудников. Для отображения фотографий необходимо, чтобы в параметре <add key="PathToPhotos" value ="" /> в файле web.config был указан путь к папке с фотографиями. По умолчанию задается путь /BMP/Person/.

Названия файлов с фотографиями должны соответствовать ID сотрудников, чьи проходы показаны в отчёте.

#### **Внимание!**  $\blacktriangle$

- В форме отчёта по протоколу событий с возможностью вывода видео не предусмотрена печать отчёта. При необходимости получить печатную форму отчёта по протоколу событий необходимо сформировать отчёт без видео, то есть флажок **Отчёт с камерой** (**8**) должен быть снят.
- При создании автогенерируемого отчёта по протоколу событий необходимо выбрать отчёт без возможности вывода видео.
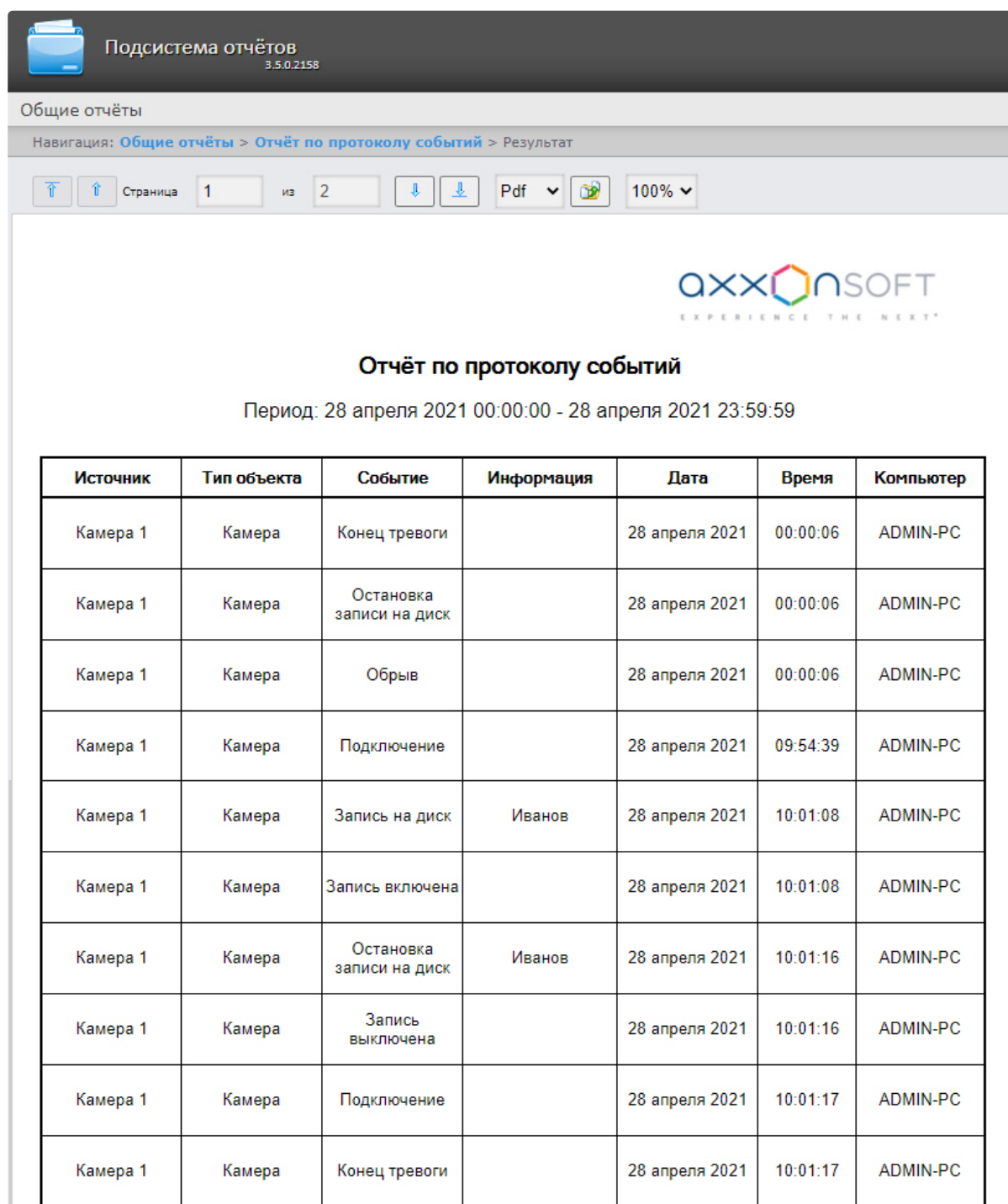

Поля отчёта описаны в таблице:

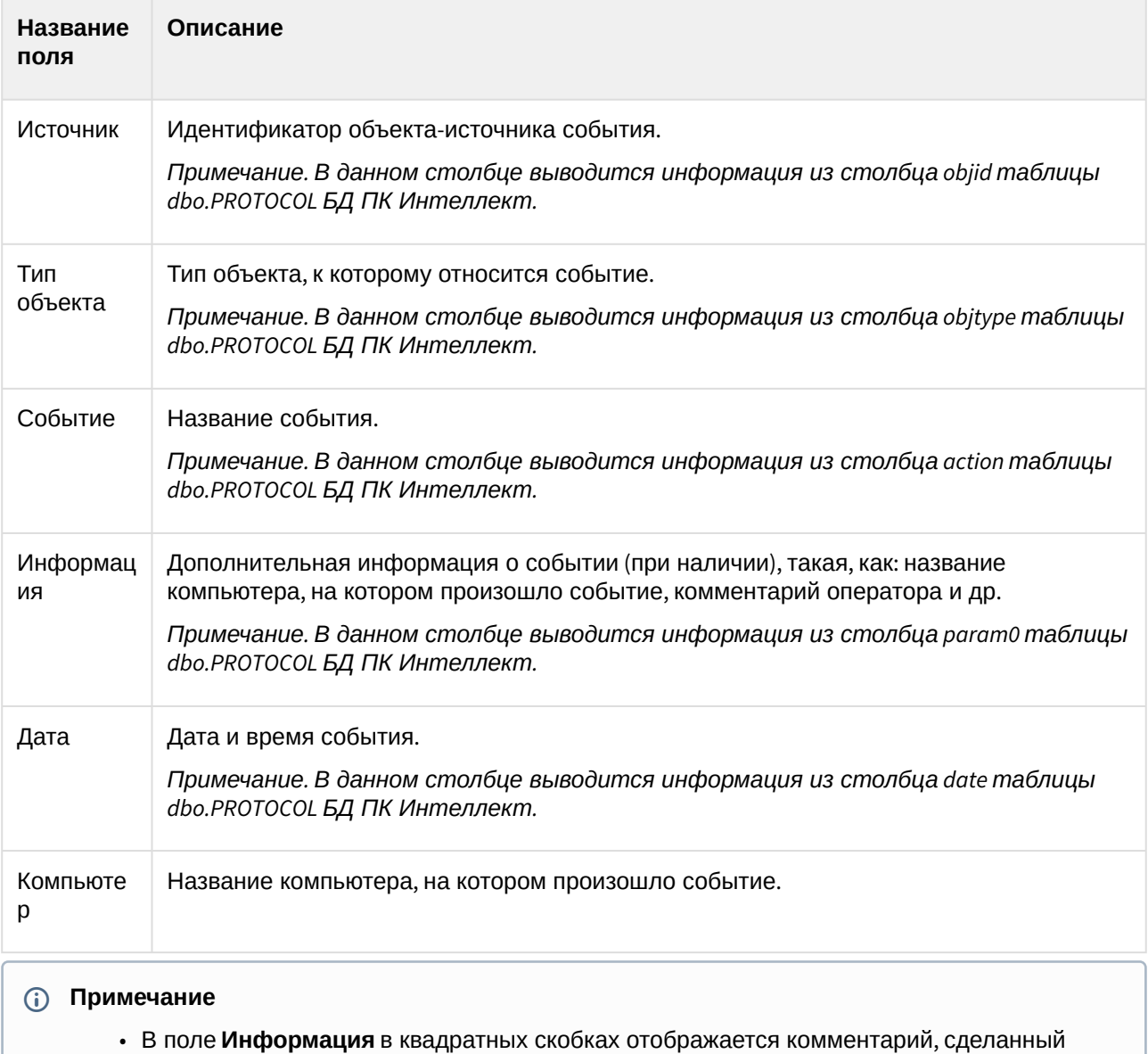

оператором при подтверждении события в программном модуле [Диспетчер событий](https://docs.itvgroup.ru/confluence/pages/viewpage.action?pageId=126817125) (см. [Пример работы окна Диспетчер событий](https://docs.itvgroup.ru/confluence/pages/viewpage.action?pageId=135465047)).

• Подробнее о таблице dbo.PROTOCOL см. [Таблицы базового ПК Интеллект](https://docs.itvgroup.ru/confluence/pages/viewpage.action?pageId=147380926).

## 8.3.3 Отчёт по протоколу изменений

Для построения отчёта по протоколу изменений необходимо выполнить следующие действия:

1. Выбрать тип общего отчёта **Отчёт по протоколу изменений** (см. раздел Выбор типа общего отчёта). [В результате будет отображена страница для задания параметров отчёта](#page-174-0).

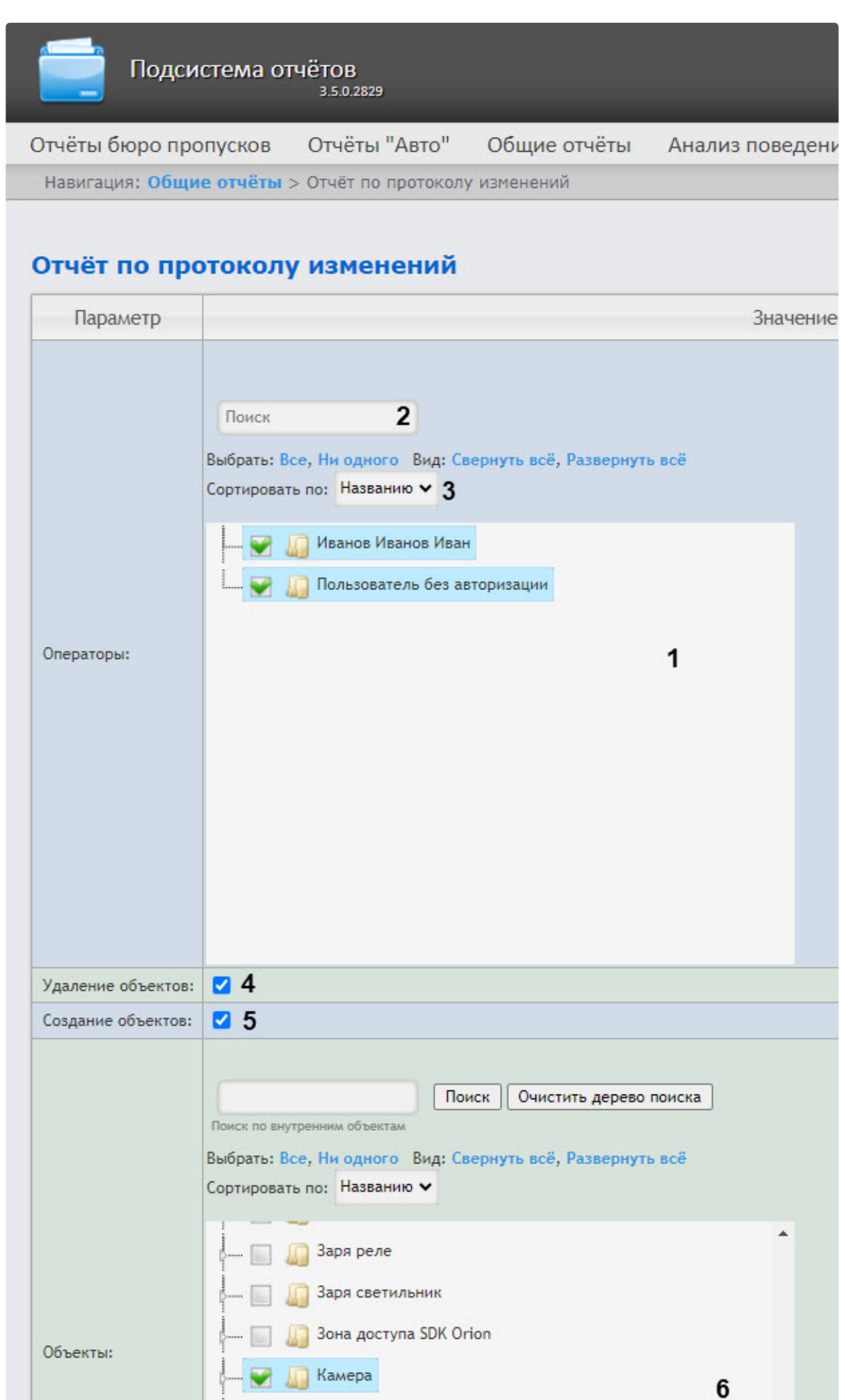

#### 2. Задать критерии построения отчёта:

a. В поле **Операторы** (**1**) установить флажки напротив тех пользователей, которым назначены права для внесения изменений. Также можно воспользоваться поиском по операторам (**2**). По умолчанию список операторов отсортирован по названию, для сортировки по номеру нужно выбрать этот вариант из раскрывающегося списка **Сортировать по** (**3**).

### **Примечание**

Значение **Пользователь без авторизации** означает изменение системы пользователем, не прошедшим авторизацию, а также теми пользователями, которые были удалены из системы и/или пользователями, у которых были удалены права.

- b. Для отображения в отчёте удаленных объектов установить флажок **Удаление объектов** (**4**).
- c. Для отображения в отчёте созданных объектов установить флажок **Создание объектов** (**5**).
- d. В поле **Объекты** (**6**) установить флажки напротив объектов, изменения по которым необходимо отобразить. Также можно воспользоваться поиском по объектам. Для этого необходимо в поле **Поиск по внутренним объектам** (**1**) ввести название объекта (минимум 4 символа) и нажать на кнопку **Поиск** (**2**). В результате найденные объекты отобразятся в дополнительном дереве объектов (**3**). Для отмены нажать кнопку **Очистить дерево поиска** (**4**).

По умолчанию список объектов отсортирован по названию, для сортировки по номеру нужно выбрать этот вариант из раскрывающегося списка **Сортировать по** (**5**).

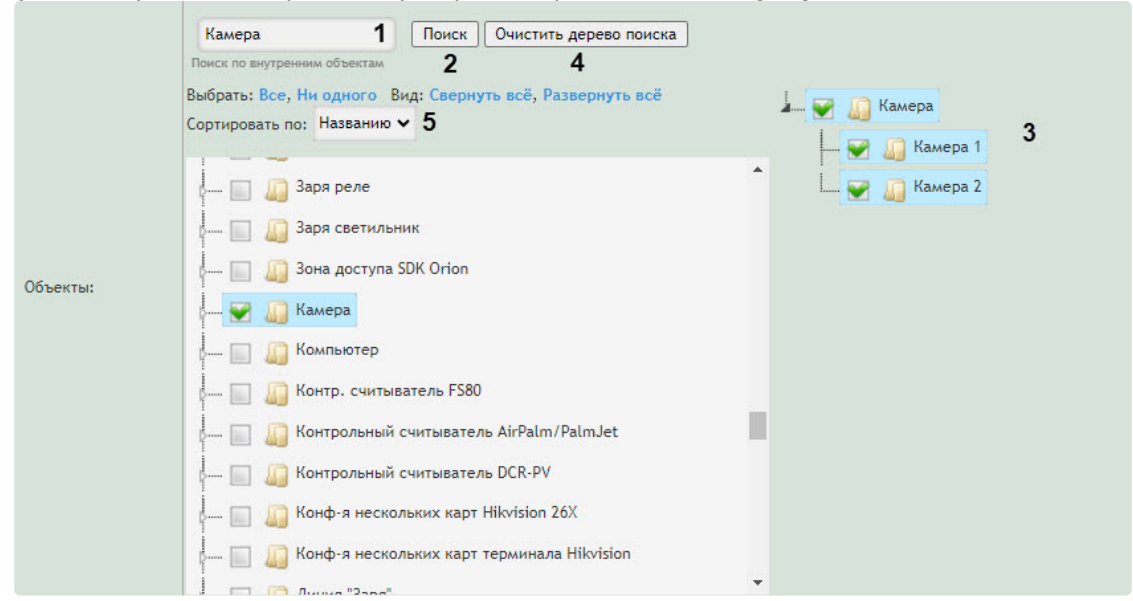

e. Из раскрывающегося списка **Период** (**7**) выбрать временной период, за который требуется построить отчёт по протоколу изменений.

#### **Примечание**

Если выбран период **Пользовательский**, необходимо ввести в поля **с** и **до** при помощи инструмента **Календарь** даты начала и окончания периода времени, за который требуется построить отчёт. Инструмент **Календарь** вызывается нажатием кнопки рядом с соответствующим полем.

3. Для построения отчёта необходимо нажать кнопку **Выполнить** (**8**). Пример отчета по протоколу изменений: ры подсчёта посетителей — Отчёты Pos — Детекторы длины очереди — Отчёты ЖД

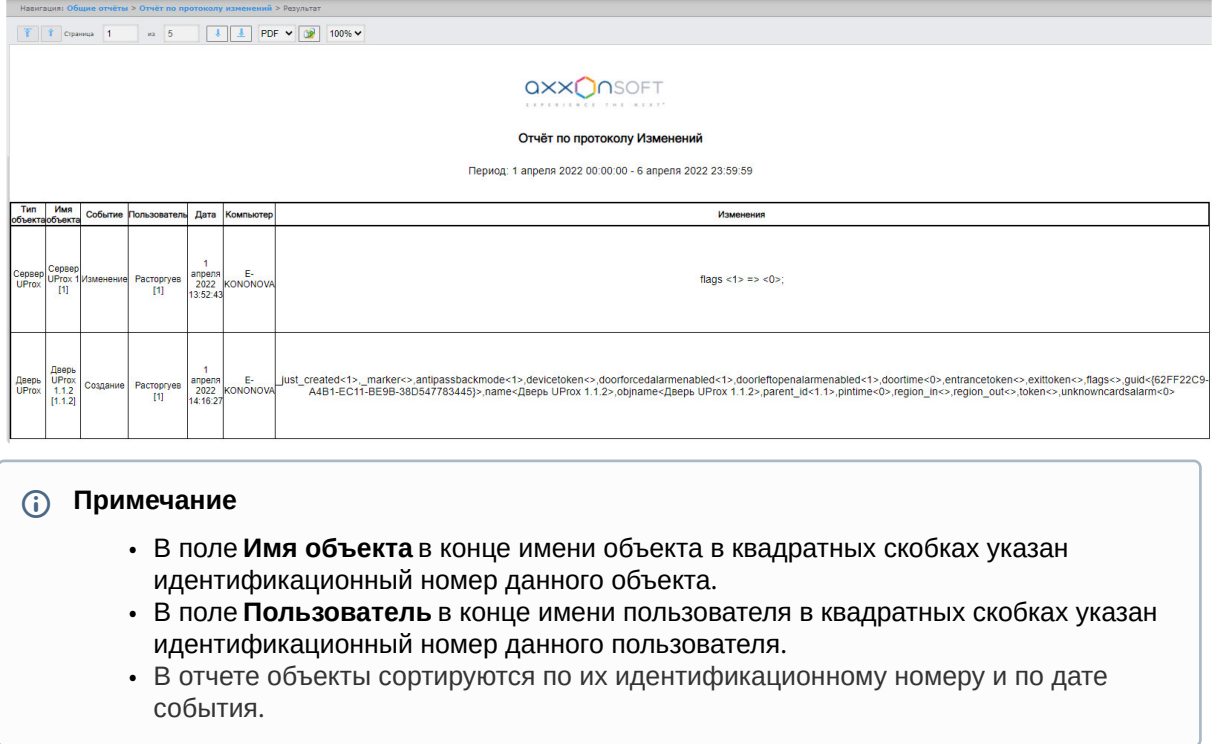

## 8.3.4 Отчёт по текущему состоянию объектов

Для построения отчёта по текущему состоянию объектов необходимо выполнить следующие действия:

1. Выбрать **Отчёт по текущему состоянию объектов** (см. раздел [Выбор типа общего отчёта](#page-174-0)) и на открывшейся странице задать параметры отчёта.

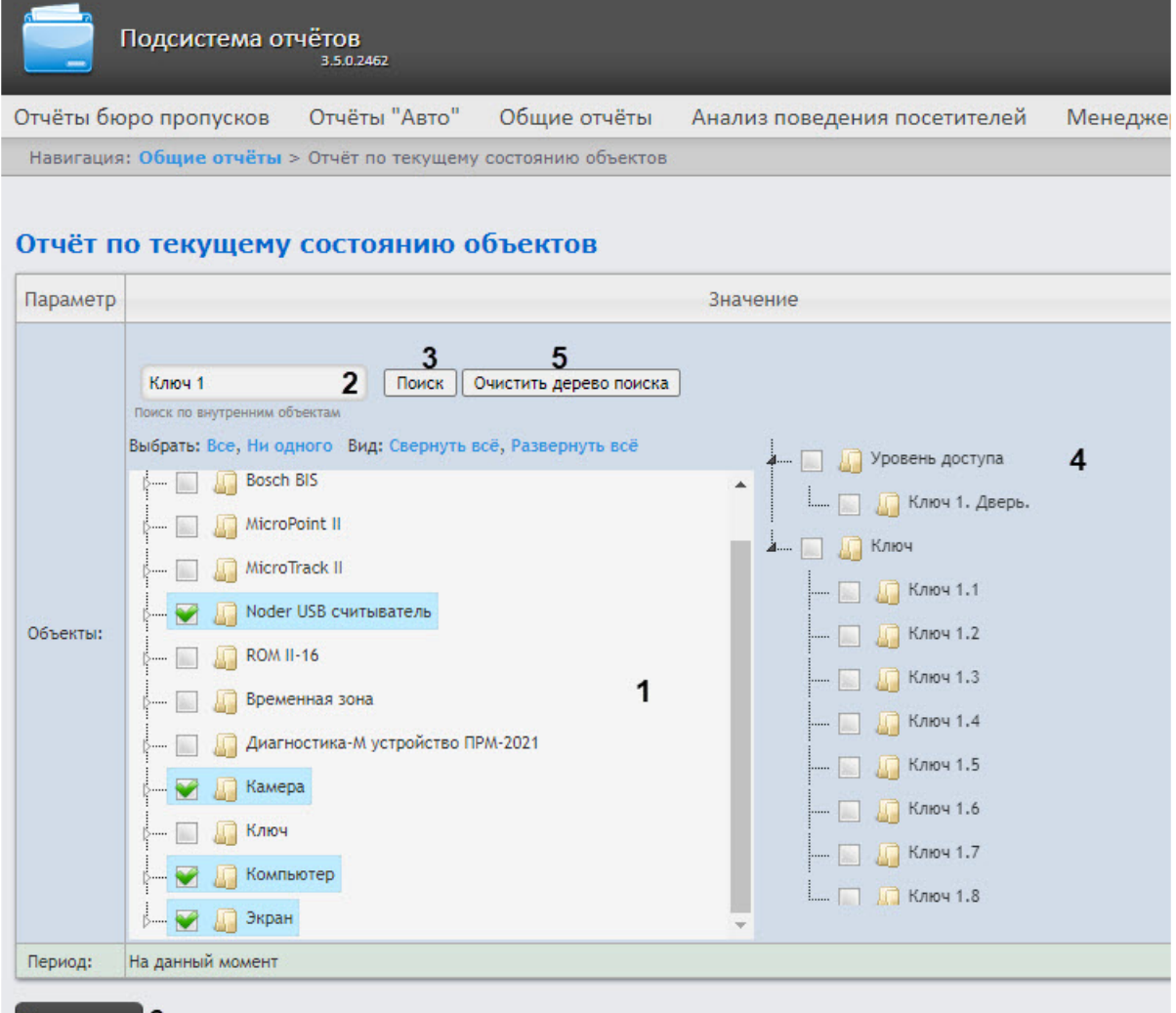

- Выполнить 6
- 2. В поле **Объекты** установить флажки напротив тех объектов, текущее состояние которых необходимо отобразить в отчёте (**1**). Нажать **Все** для выбора всех объектов из списка, **Ни одного** для отмены выбора. Для разворачивания структуры объектов нажать **Развернуть все**, для сворачивания − **Свернуть все**.

#### **Примечание**

В поле **Объекты** представлены только те объекты, которым может быть присвоен статус, отображаемый на карте.

- 3. Чтобы найти внутренний объект, ввести в поле поиска (**2**) его название (минимум 4 символа) и нажать кнопку **Поиск** (**3**). Найденный объект появится в дереве поиска (**4**).
- 4. Чтобы убрать объекты из дерева поиска, нажать кнопку **Очистить дерево поиска** (**5**).
- 5. Нажать кнопку **Выполнить** (**6**) для формирования отчета.

**Примечание**

Если дерево поиска пустое, отчет строится по объектам, выбранным в области **1**, в обратном случае отчет создается по выбранным объектам дерева поиска.

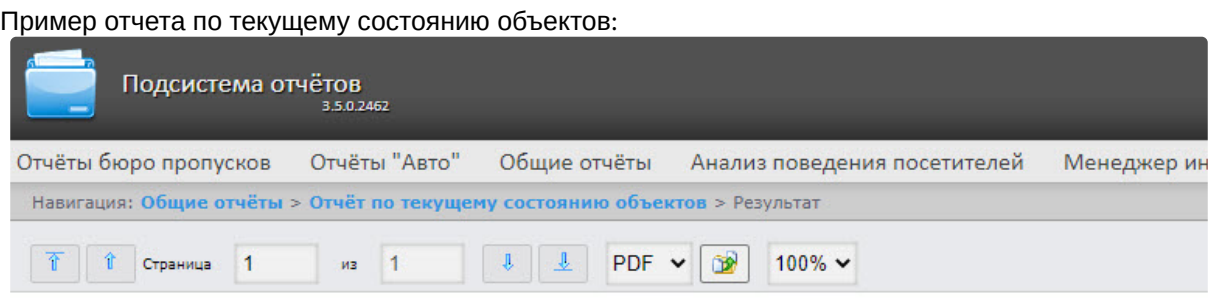

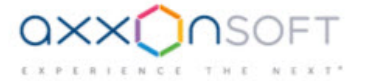

#### Отчёт по текущему состоянию объектов

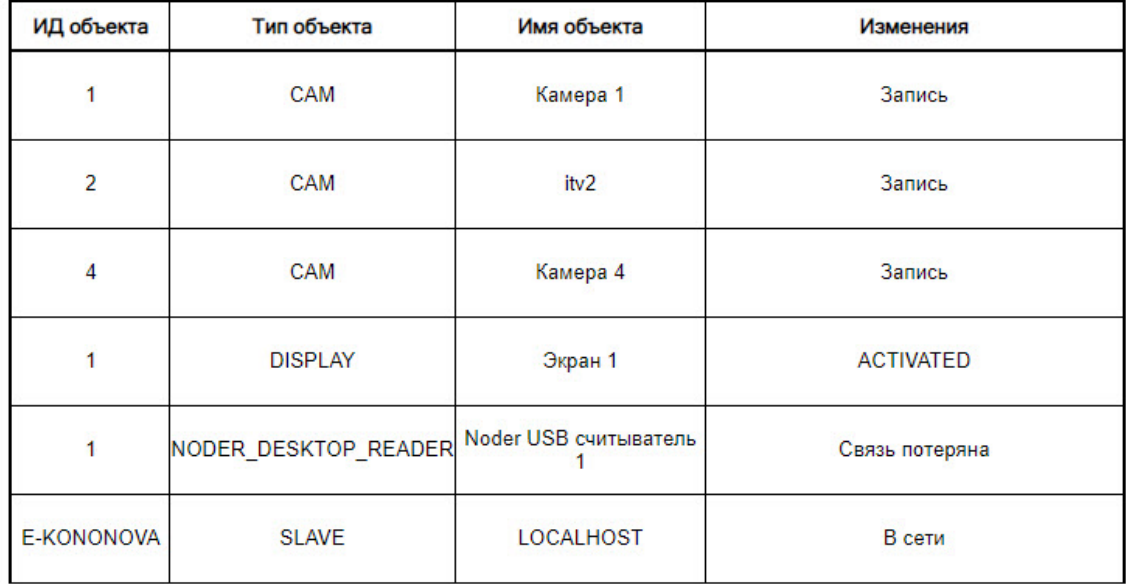

Текущее время: 4 марта 2022 10:50:51

Построение отчета по текущему состоянию объектов завершено.

## 8.3.5 Графический отчет по событиям

Для построения графического отчета по событиям необходимо выполнить следующие действия:

1. Выбрать **Графический отчет по событиям** (см. раздел [Выбор типа общего отчёта](#page-190-0)).

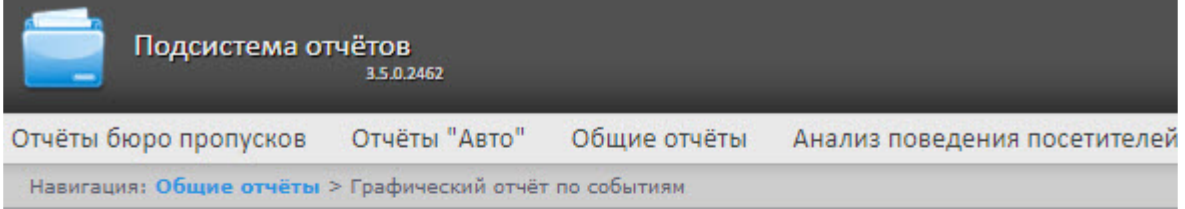

## Графический отчёт по событиям

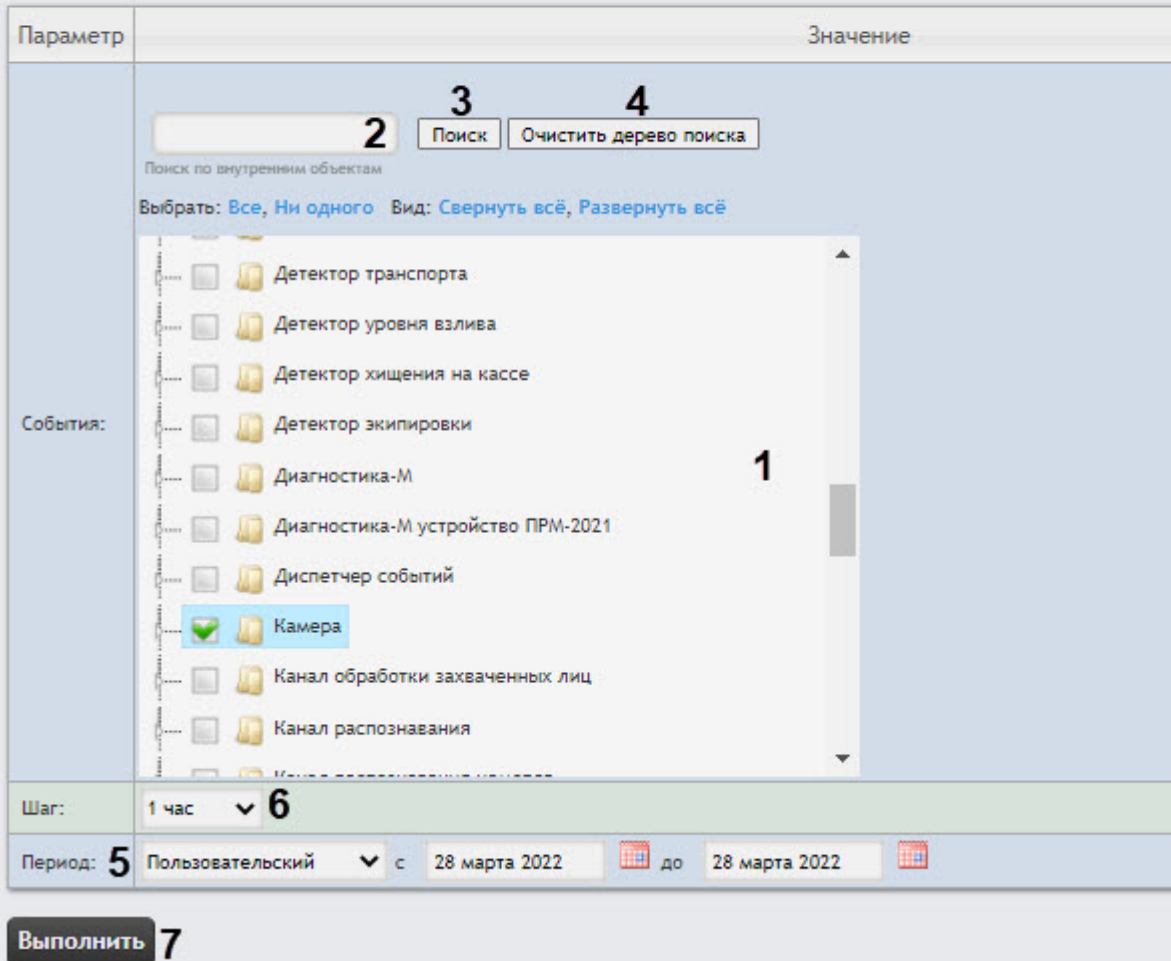

- 2. В поле **События** установить флажки напротив тех типов объектов и их событий, по которым необходимо построить отчет (**1**). Можно выбрать произвольные события, развернув список типа объекта, или с помощью поиска по внутренним объектам. Чтобы воспользоваться поиском по внутренним объектам, нужно ввести в поле поиска (**2**) название искомого объекта (минимум 4 символа) и нажать кнопку **Поиск** (**3**). Для отмены операции нажать кнопку **Очистить дерево поиска** (**4**).
- 3. Из раскрывающегося списка **Период** (**5**) выбрать временной период, за который требуется построить отчёт по протоколу изменений. Если выбран интервал **Пользовательский**, необходимо ввести в поля **с** и **до** при помощи инструмента **Календарь** даты начала и окончания периода времени, за который требуется построить отчёт. Инструмент **Календарь** вызывается нажатием на кнопку рядом с соответствующим полем.
- 4. Из раскрывающегося списка **Шаг** (**6**) выбрать период времени, в течение которого будут суммироваться данные для отчёта. Список доступных шагов зависит от выбранного периода (**5**).
- 5. Для построения отчёта нажать кнопку **Выполнить** (**7**).

Пример отчёта по протоколу изменений:

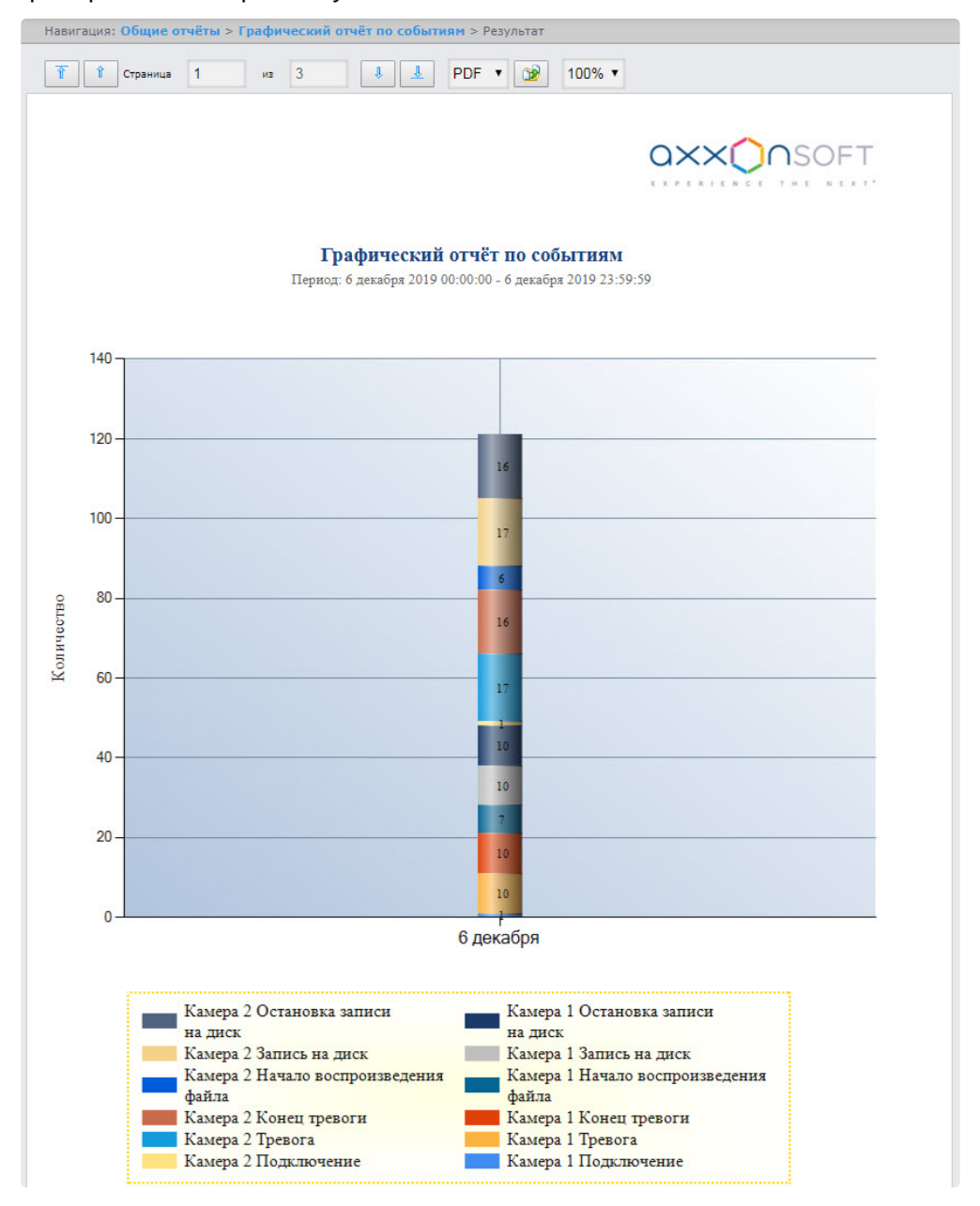

В случае экспорта отчета (см. [Экспорт отчётов](#page-352-0)) в файле отчета также будет находиться таблица отчета по событиям, данные в которой отсортированы по источникам событий. Для каждого источника

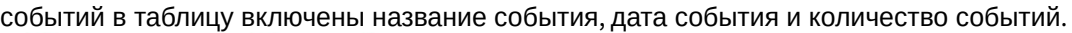

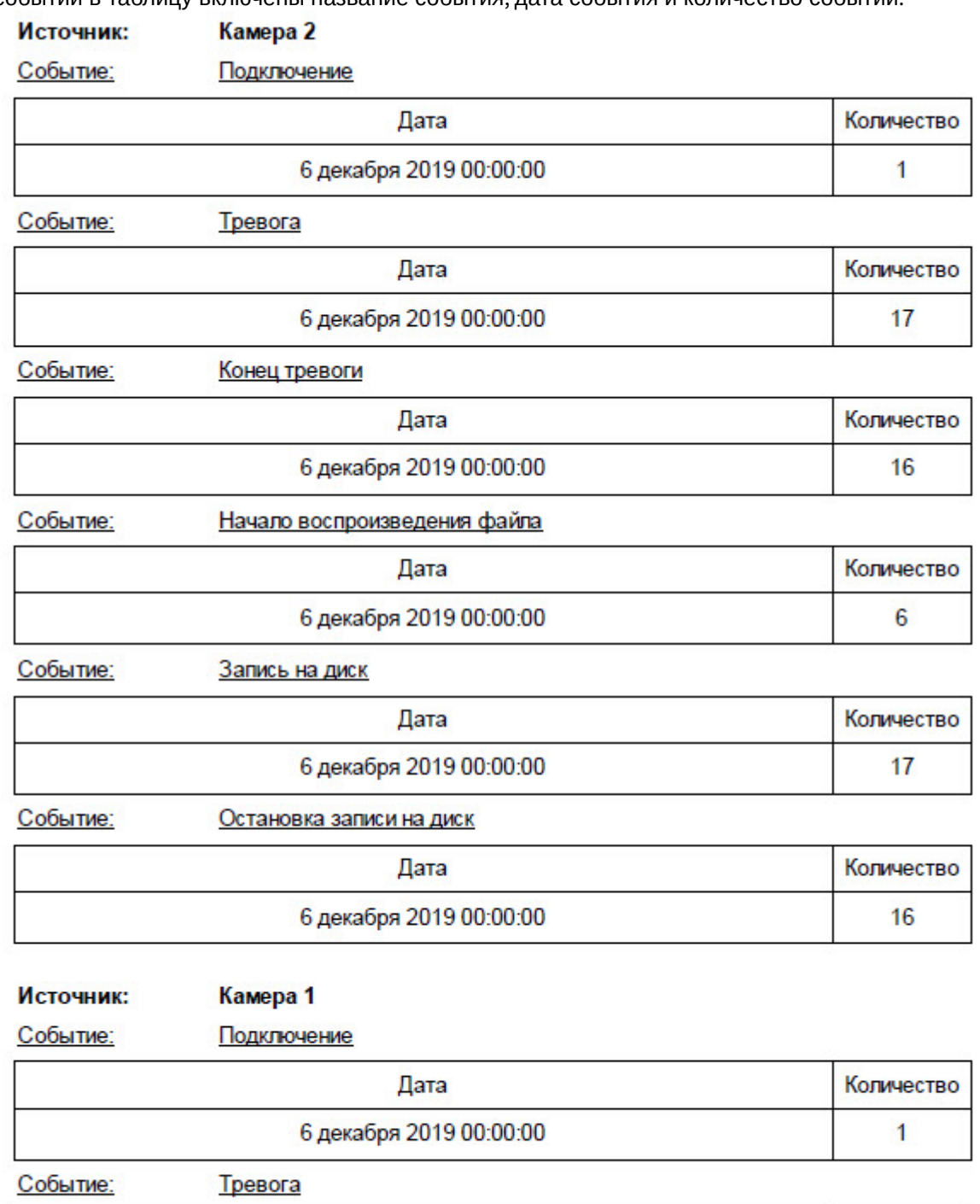

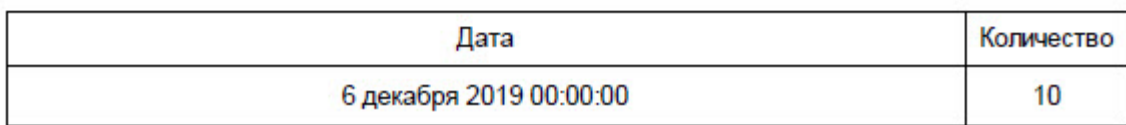

# <span id="page-190-0"></span>8.3.6 Отчёт по действиям операторов

Для построения отчета по действиям операторов необходимо выполнить следующие действия:

- 1. Выбрать из общих отчётов **[Отчет по действиям операторов](#page-174-0)** (см. раздел Выбор типа общего отчёта).
- 2. В поле **Операторы** выбрать пользователей, которым назначены права для внесения изменений (**1**). Значение **Пользователь без авторизации** означает пользователя, не прошедшего авторизацию, удаленного из системы и/или пользователя с удаленными правами. По умолчанию список операторов отсортирован по названию, для сортировки по номеру нужно выбрать этот

### вариант из раскрывающегося списка **Сортировать по** (**2**).

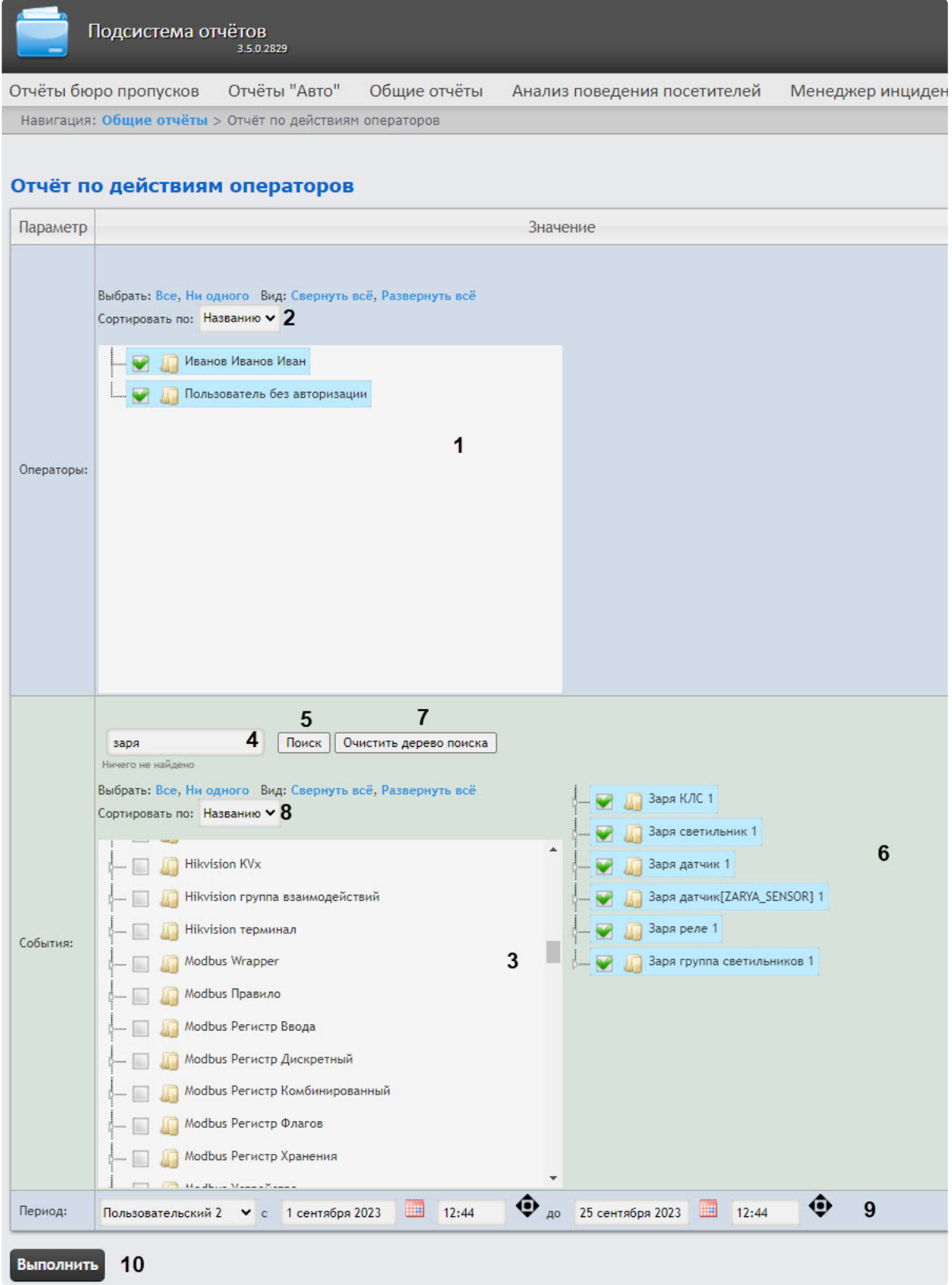

- 3. В поле **События** установить флажки напротив тех типов объектов и их событий, по которым необходимо построить отчет (**3**). Можно выбрать произвольные события, развернув список типа объекта, или с помощью поиска по внутренним объектам. Чтобы воспользоваться поиском по внутренним объектам, нужно ввести в поле поиска (**4**) название искомого объекта (минимум 4 символа) и нажать кнопку **Поиск** (**5**). Найденные объекты появятся на дереве поиска в области **6**. Для отмены операции нажать кнопку **Очистить дерево поиска** (**7**).
- 4. По умолчанию список событий отсортирован по названию, для сортировки по номеру нужно выбрать этот вариант из раскрывающегося списка **Сортировать по** (**8**).
- 5. Из раскрывающегося списка **Период** (**9**) выбрать временной период для построения отчёта. Если выбран временной период **Пользовательский** или **Пользовательский 2**, ввести в поля **с** и **до** при помощи инструмента **Календарь** даты начала и окончания периода времени, за который требуется построить отчёт. Инструмент **Календарь** вызывается нажатием на кнопку рядом с соответствующим полем. Также для временного периода **Пользовательский**
	- **2** необходимо ввести с помощью кнопки время начала и окончания периода.
- 6. Для построения отчёта нажать кнопку **Выполнить** (**10**).

Пример отчёта по действиям операторов:

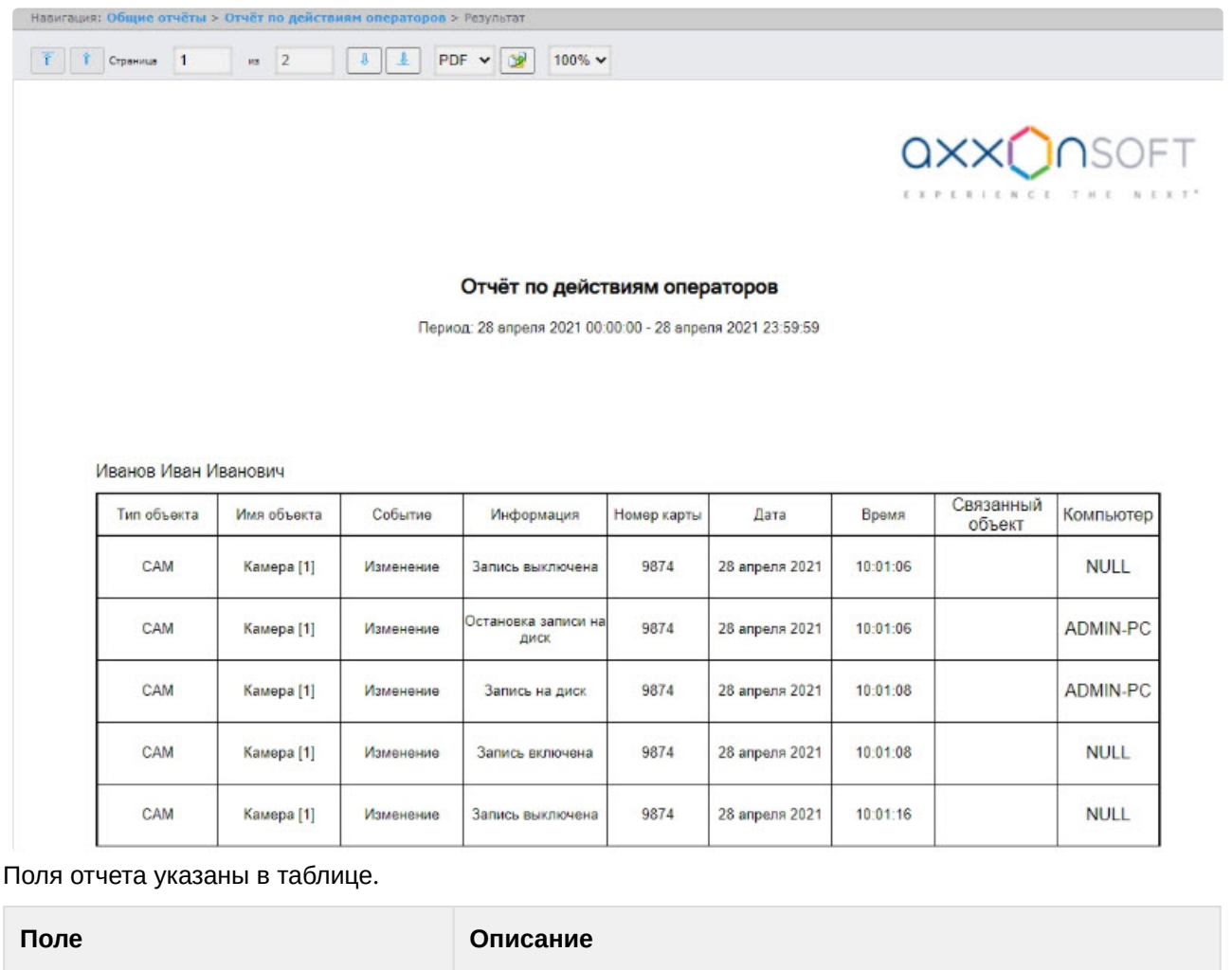

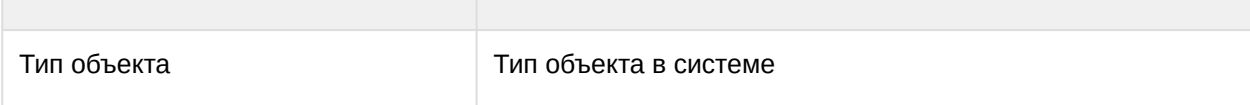

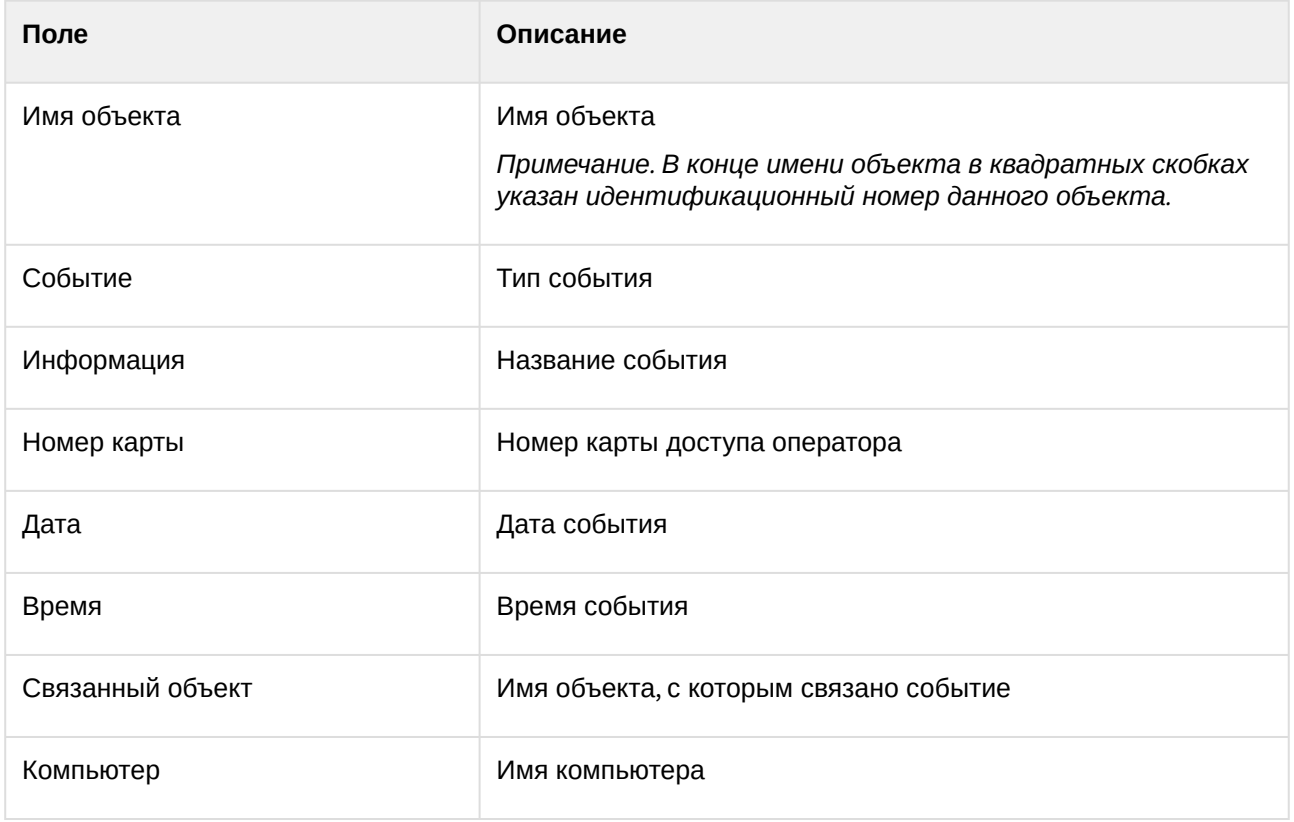

## **Примечание**

В построенном отчете объекты отсортированы по их идентификационному номеру и по дате события.

## 8.3.7 Отчёт по камерам

### **Внимание!**

Для отображения в построенном отчёте кадров с камер необходимо выполнить настройку видеоплеера (см. [Настройка видеоплеера](#page-61-0)).

Для построения отчёта по камерам необходимо выполнить следующие действия:

1. Выбрать тип общего отчёта **Отчёт по камерам** (см. раздел [Выбор типа общего отчёта](#page-174-0)). В результате будет отображена страница для задания параметров отчёта.

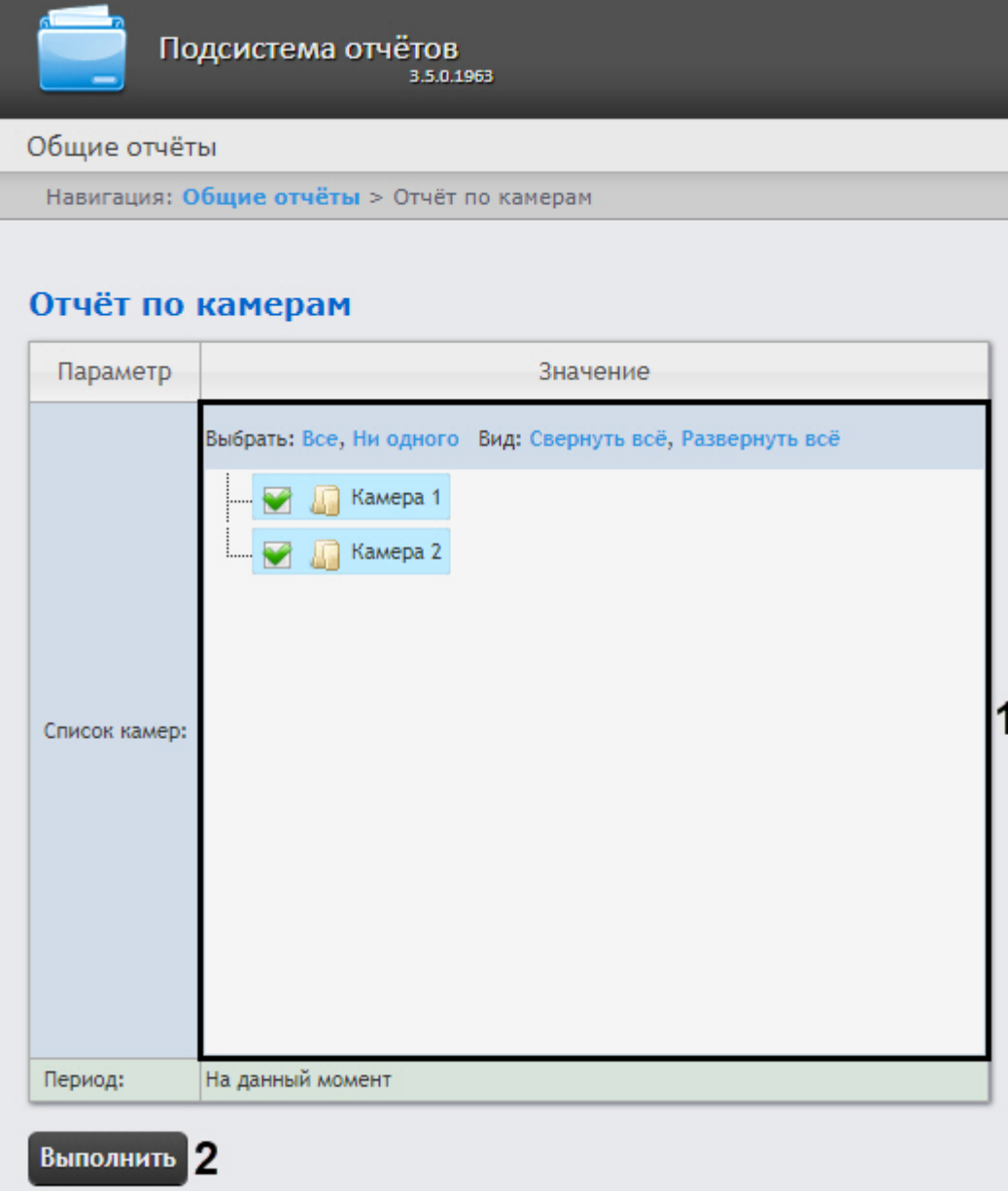

2. В списке **Список камер** (**1**) установить флажки напротив тех объектов камер, по которым необходимо построить отчет.

3. Для построения отчёта нажать кнопку **Выполнить** (**2**). В результате отобразится отчёт по выбранным камерам:<br>Навигация: Общие отчёты > Отчёт по камерам > Результат

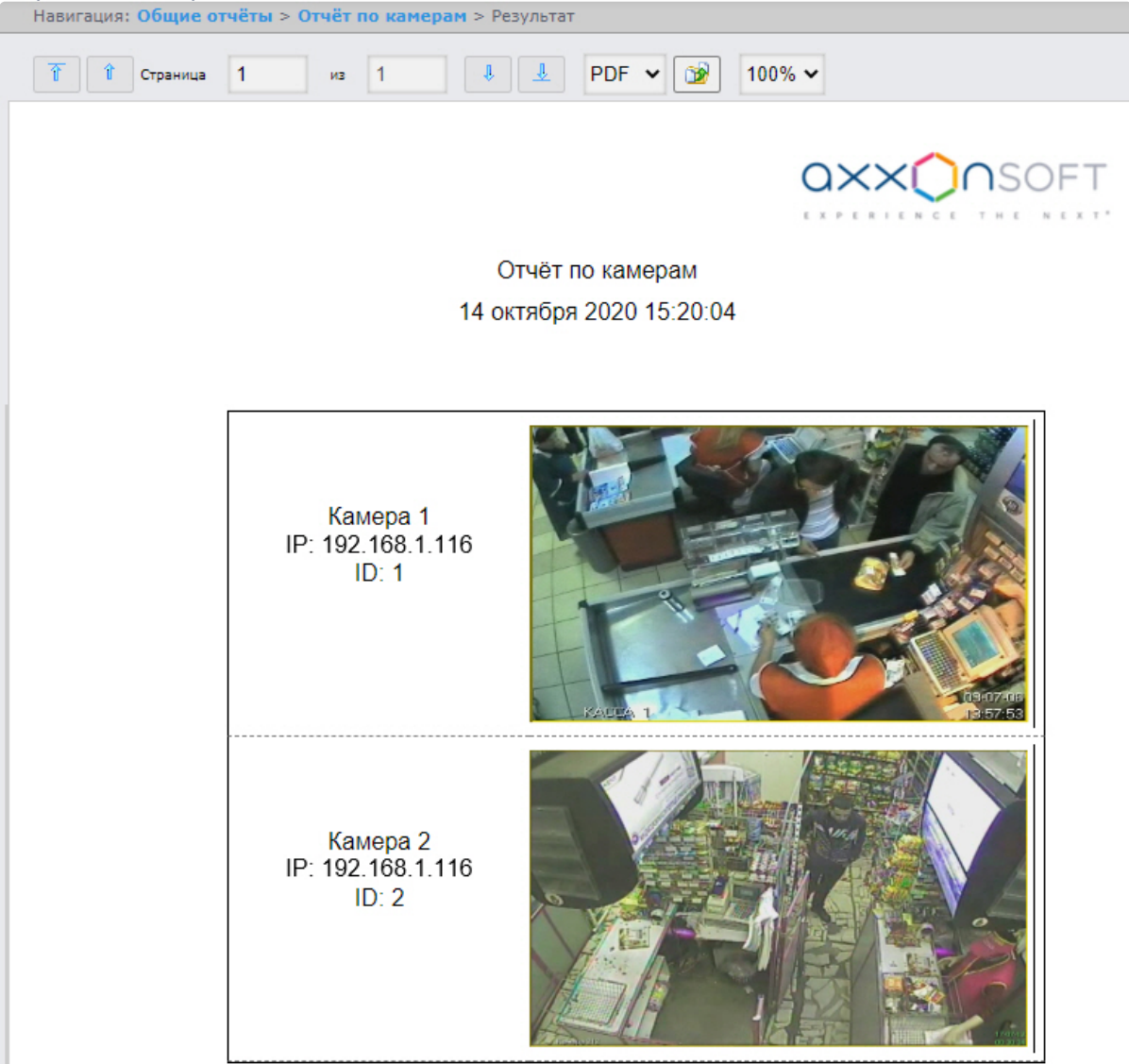

Отчёт по камерам содержит следующую информацию:

- Название камеры в ПК *Интеллект*;
- IP-адрес камеры;
- Идентификатор камеры;
- Кадр с камеры на момент построения отчёта. Кадр берется с видеопотока, который предназначен для записи архива.

## 8.3.8 Отчет по протоколу изменений пользователей

Для построения отчёта по протоколу изменений пользователей необходимо выполнить следующие действия:

1. Из общих отчетов выбрать **Отчёт по протоколу изменений пользователей** (см. раздел Выбор типа общего отчёта). [В результате откроется страница с настройками отчёта](#page-174-0).

Intellect Web Report System 3.5 – Подсистема Web-отчётов Intellect Web Report System. Руководство пользователя

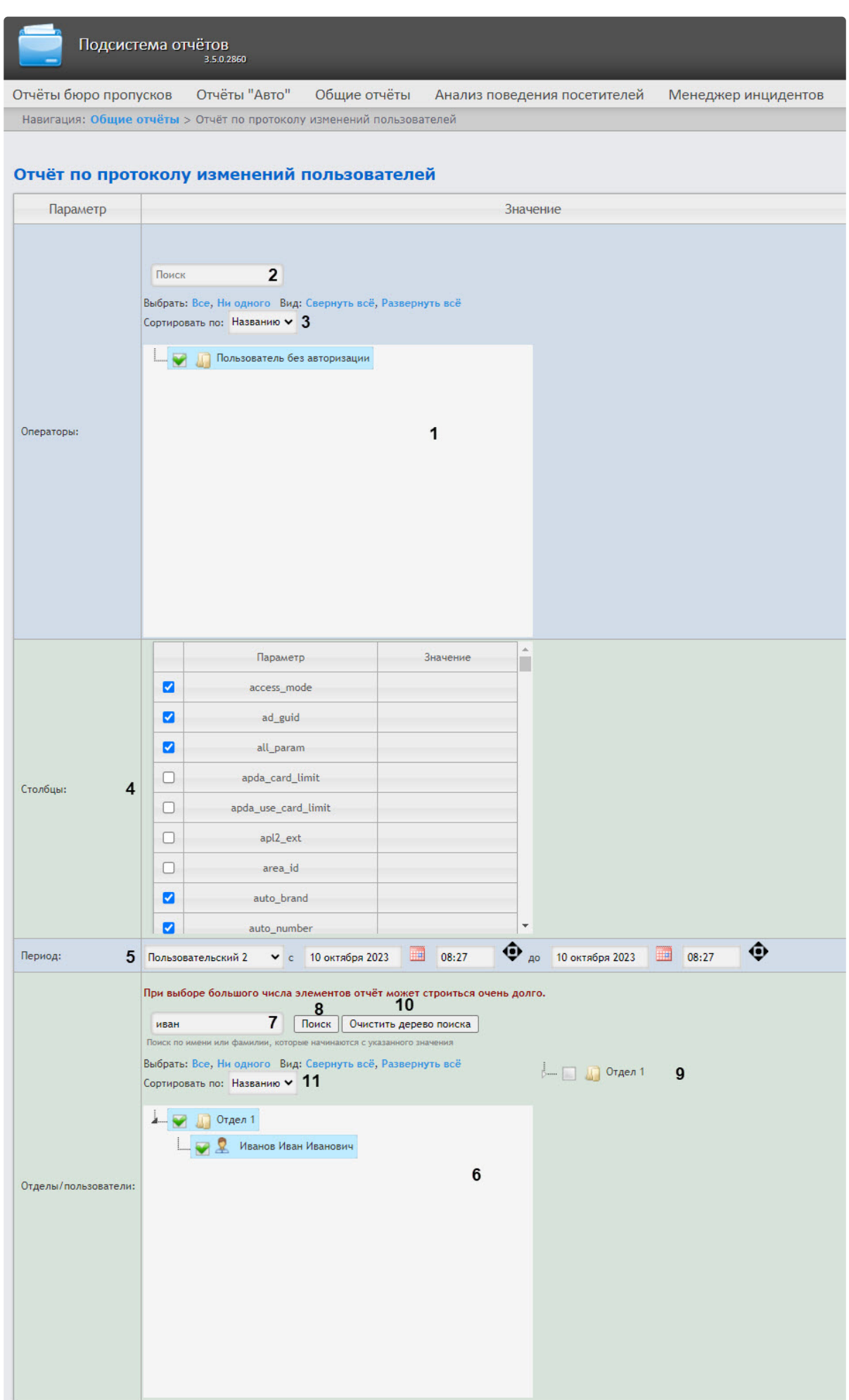

- 2. В поле **Операторы** (**1**) установить флажки напротив тех пользователей, которым назначены права для внесения изменений. Для выбора всех найденных операторов нажать **Все**, для отмены выбора − **Ни одного.** Для разворачивания структуры операторов нажать **Развернуть все**, для сворачивания − **Свернуть все**.
- 3. Найти оператора также можно с помощью поиска (**2**). Поиск начинается с первого символа, результат выделяется другим цветом.
- 4. По умолчанию список операторов отсортирован по названию, для сортировки по номеру нужно выбрать этот вариант из раскрывающегося списка **Сортировать по** (**3**).
- 5. В таблице **Столбцы** определить, какие поля попадут в отчет (станут столбцами отчетной 6. Из раскрывающегося списка **Период** (**5**) выбрать временной период для построения таблицы) и как они будут называться. С помощью установки флажков в столбце **Параметр** выбираются те поля, которые требуется включить в отчет. Максимальное количество столбцов в отчете − 6. В столбце **Значение** можно ввести название поля, которое будет отображаться в отчете. Если пользователь не ввел название и строка осталась пустой, тогда в отчете будет отображаться название поля из базы данных (**4**).
- отчёта. Если выбран временной период **Пользовательский** или **Пользовательский 2**, требуется ввести в поля **с** и **до** при помощи инструмента **Календарь** даты начала и окончания периода времени, за который требуется построить отчёт. Инструмент **Календарь** вызывается нажатием на кнопку рядом с соответствующим полем. Также для временного

периода **Пользовательский 2** необходимо ввести с помощью кнопки время начала и окончания периода.

- 7. В поле **Отделы/пользователи** (**6**) установить флажки напротив тех отделов или сотрудников, информацию по которым необходимо отобразить в отчёте. Для выбора всех найденных сотрудников и отделов нажать **Все**, для отмены выбора − **Ни одного.** Для разворачивания структуры отделов нажать **Развернуть все**, для сворачивания − **Свернуть все**.
- 8. Найти сотрудника по имени или фамилии можно с помощью поиска. Для этого ввести в поле поиска (**7**) не менее 4 первых символов имени или фамилии сотрудника и нажать кнопку **Поиск** (**8**). Отдел, к которому относится найденный сотрудник, отобразится в дереве поиска в области **9**. Чтобы очистить поле поиска и дерево поиска, нажмите кнопку **Очистить дерево поиска** (**10**).
- 9. По умолчанию список сотрудников отсортирован по названию, для сортировки по номеру нужно выбрать этот вариант из раскрывающегося списка **Сортировать по** (**11**).
- 10. Для построения отчёта нажать кнопку **Выполнить**. В результате отобразится отчёт с заданными параметрами.

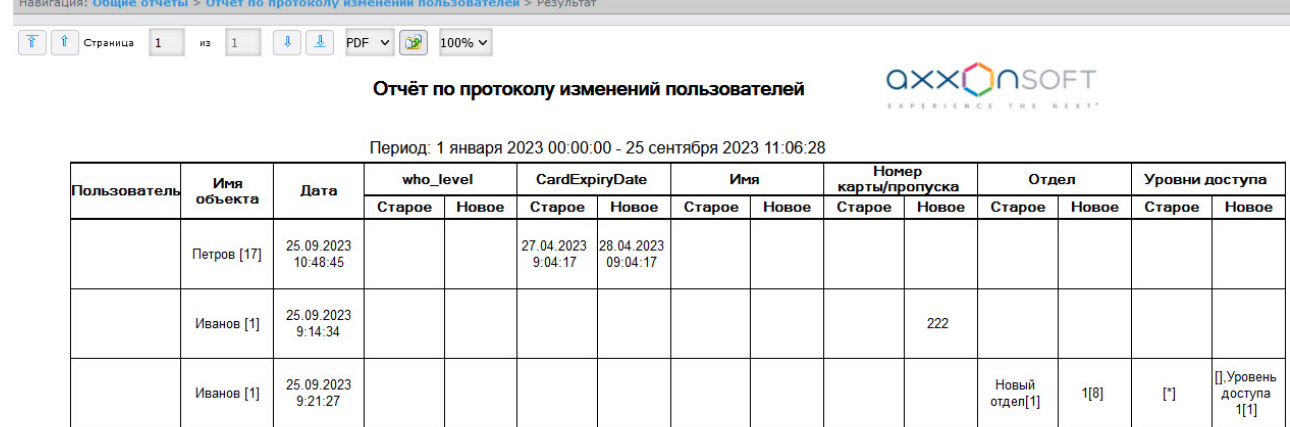

 $\overline{a}$ 

Всего событий:

# 8.4 Работа с отчётами по анализу поведения посетителей

## <span id="page-200-0"></span>8.4.1 Выбор типа отчёта по анализу поведения посетителей

Имеется возможность строить следующие отчёты по анализу поведения посетителей:

- 1. Статистика активности посетителей в зонах магазина. Данный отчёт используется для того, чтобы проследить за изменением активности посетителей с течением времени и количественно оценить активность в разных частях области видеонаблюдения.
- 2. Карта "горячих/холодных" зон магазина. Данный отчёт решает задачу быстрого качественного сравнения активности посетителей в разных точках наблюдаемой территории.

Для выбора типа отчёта по анализу поведения посетителей необходимо нажать на ссылку **Анализ поведения посетителей** в меню отчётов подсистемы *Intellect Web Report System*.

В результате выполнения операции отобразится список доступных отчётов. Для перехода к требуемому отчёту следует нажать на соответствующую ссылку.

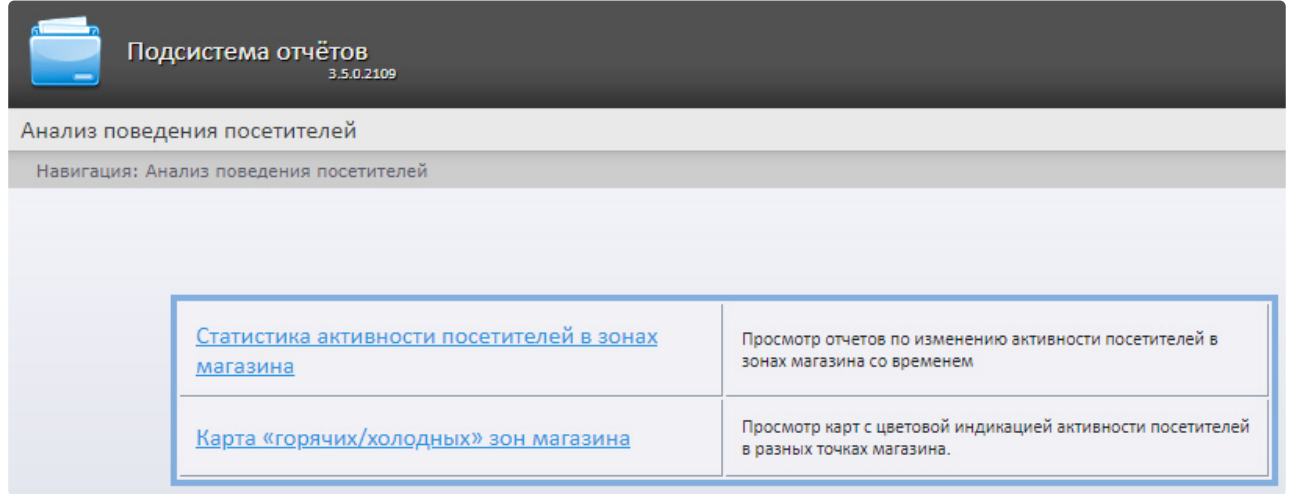

## **Примечание.**

Список ссылок для перехода к отчётам по анализу поведения посетителей будет также доступен при наведении курсора на ссылку **Анализ поведения посетителей** в меню отчётов.

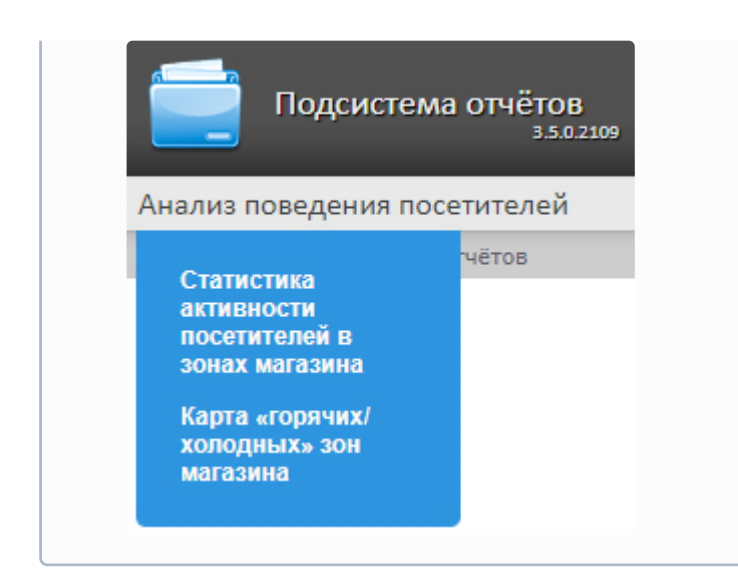

# 8.4.2 Построение отчёта Статистика активности посетителей в зонах магазина

Для построения отчёта **Статистика активности посетителей в зонах магазина** необходимо выполнить следующие действия:

1. Выбрать тип отчёта **[Статистика активности посетителей в зонах магазина](#page-200-0)** (см. Выбор типа отчёта по анализу поведения посетителей).

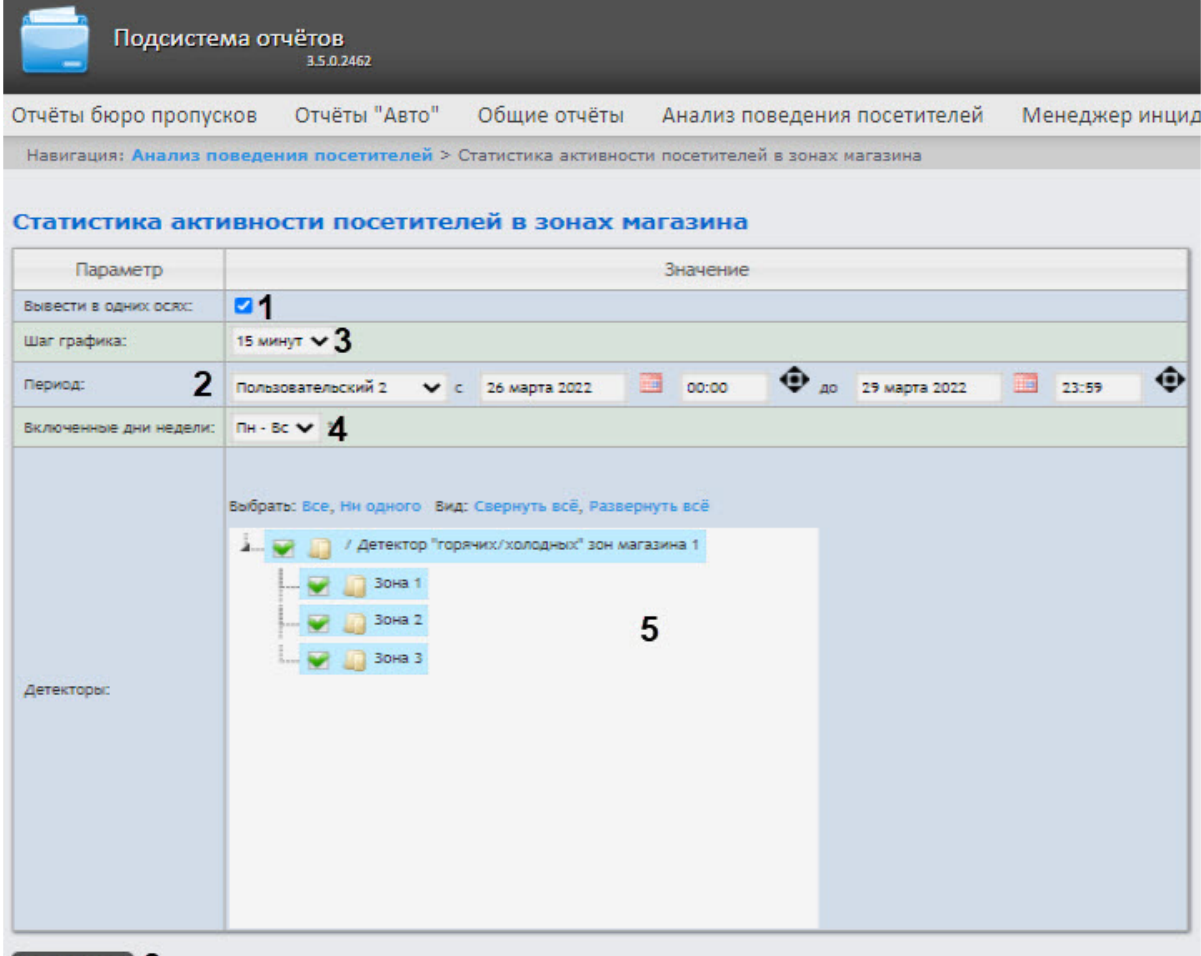

#### Выполнить 6

- 2. Установить флажок **Вывести в одних осях**, если необходимо отображать данные с разных зон на одном и том же графике (**1**). По умолчанию флажок установлен.
- 3. Из раскрывающегося списка **Период** выбрать временной период, за который требуется построить отчёт по активности посетителей наблюдаемого объекта (**2**). Для интервалов **Пользовательский** и **Пользовательский 2** ввести в поля **с** и **до** при помощи инструмента **Календарь** даты начала и окончания периода времени, за который требуется построить отчёт.

Инструмент **Календарь** вызывается нажатием кнопки рядом с соответствующим полем. Если выбран интервал **Пользовательский 2**, то дополнительно ввести с помощью кнопки

◉ время начала и окончания периода, за который требуется построить отчёт.

- 4. Из раскрывающегося списка **Шаг графика** выбрать интервал времени, в котором данные будут усредняться (**3**). Список доступных интервалов зависит от выбранного периода (**2**).
- 5. Из раскрывающегося списка **Включенные дни недели** выбрать для учета в статистике только дни, когда основная масса покупателей работает/не работает (**4**).

**Примечание**

Если период получения данных и заданные включенные дни недели не пересекаются, будут сформированы пустой отчет и сообщение с предложением изменить параметр **Включенные дни недели** или задать другой **Период получения данных**.

- 6. В поле **Детекторы** установить флажки напротив тех зон, информация по которым должна попасть в отчёт (**5**).
- 7. Для построения отчёта нажать кнопку **Выполнить** (**6**).

Пример отчёта **Статистика активности посетителей в зонах магазина**:

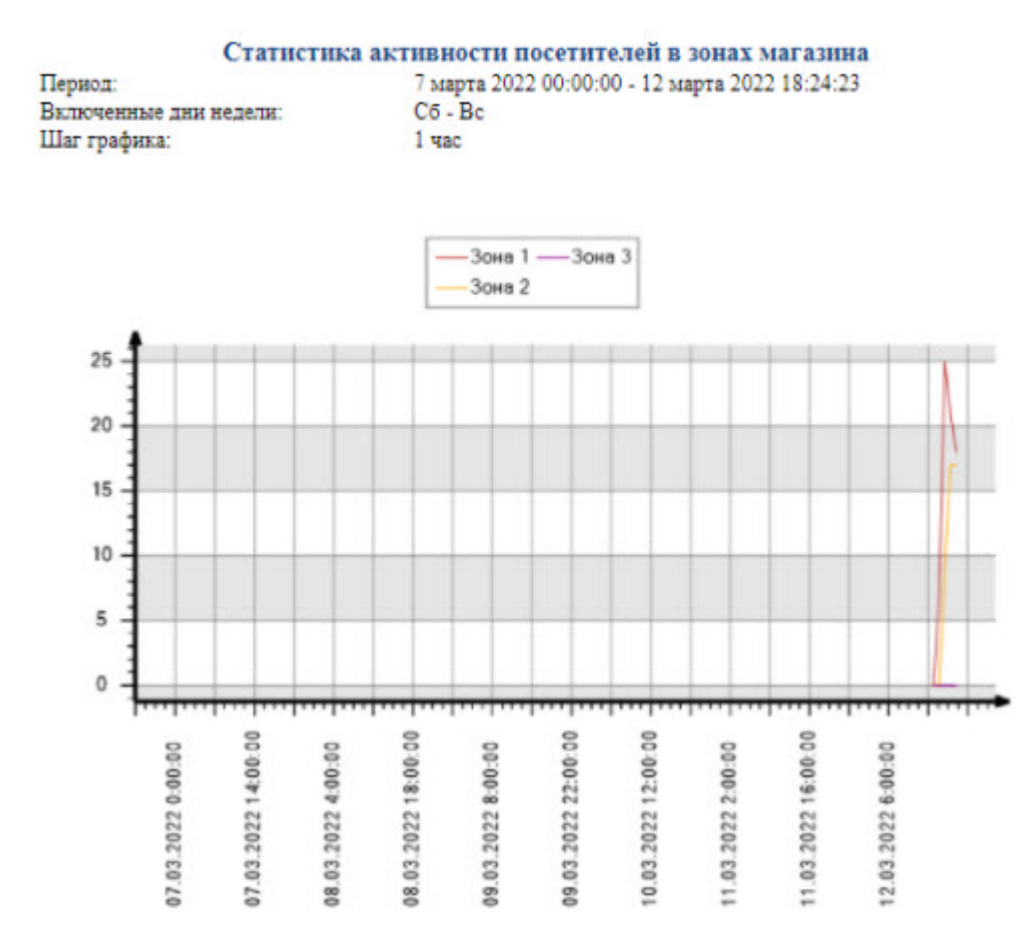

Область и детектор: : / Детектор "горячих/холодных" зон магазина 1

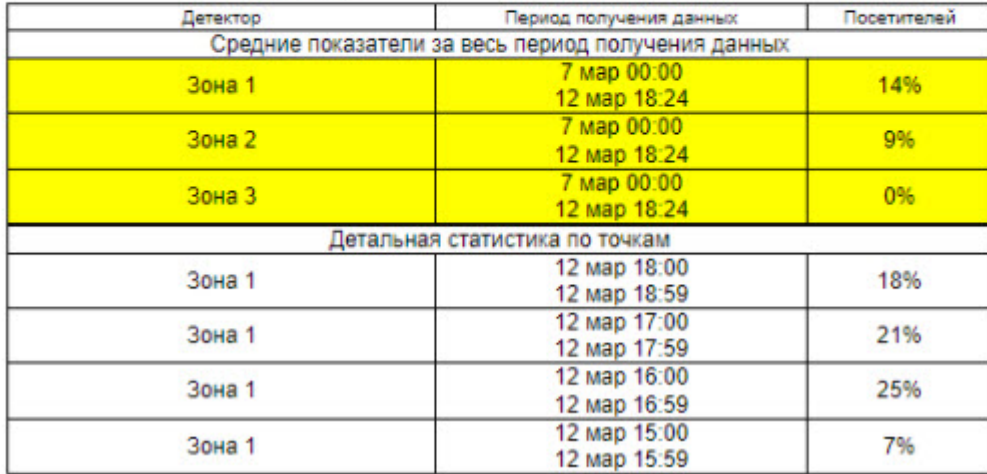

В отчёте представлены средние показатели активности посетителей по зонам за весь период получения данных, а также детальная статистика активности посетителей за каждый промежуток времени.

## 8.4.3 Построение отчёта Карта "горячих/холодных" зон магазина

Для построения карты "горячих/холодных" зон магазина необходимо выполнить следующие действия:

1. Выбрать тип отчёта **Карта "горячих/холодных" зон магазина** (см. раздел Выбор типа отчёта [по анализу поведения посетителей](#page-200-0)).

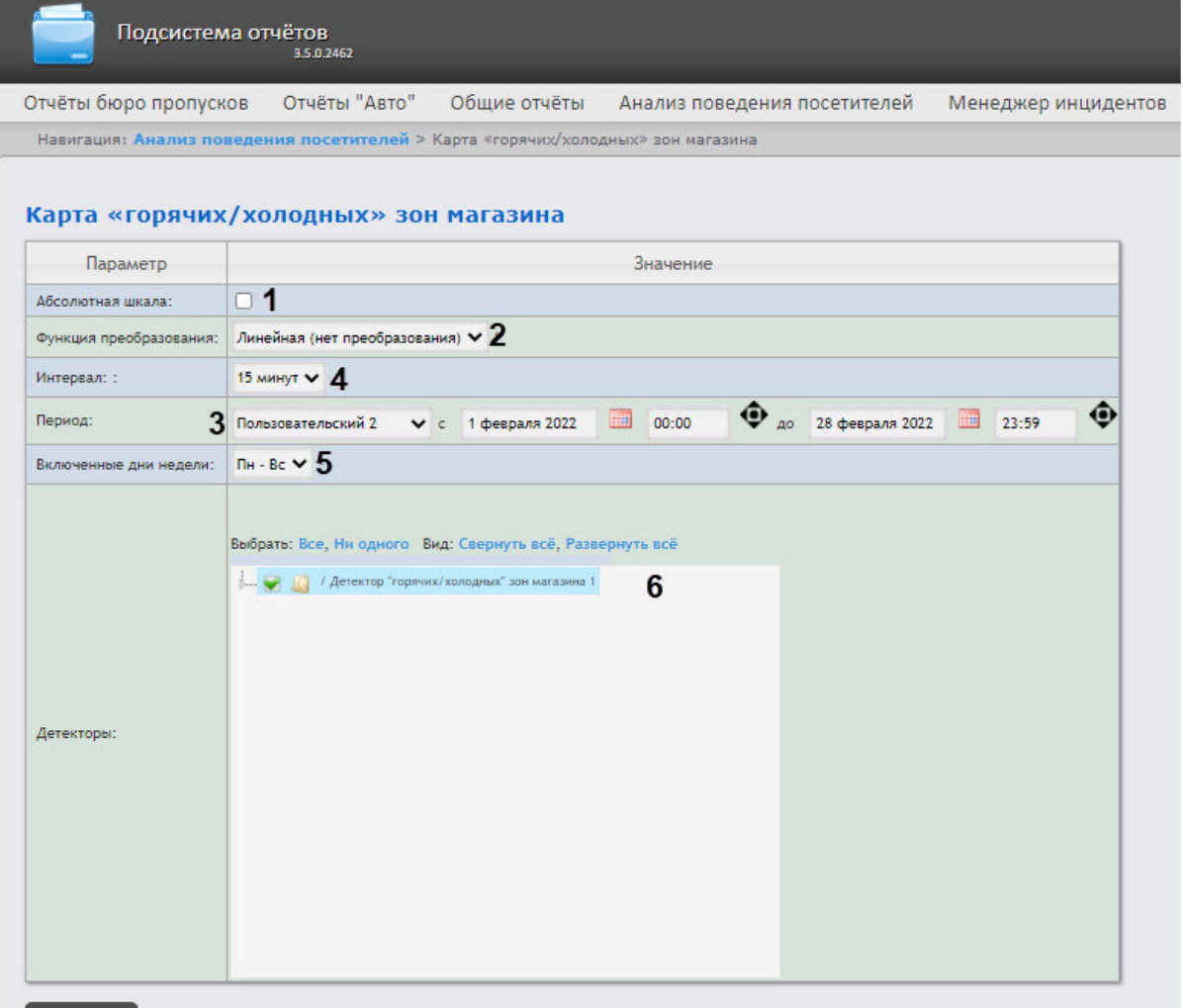

- Выполнить 7
- 2. Установить флажок **Абсолютная шкала**, если необходимо отображать исходные данные без каких-либо изменений (**1**). По умолчанию флажок снят.

### **Примечание**

Данную опцию рекомендуется использовать только при высокой активности людей в магазине. Если активность людей низкая, то рекомендуется не устанавливать флажок **Абсолютная шкала**. Если человек находится в области 100% времени то область будет красной, если не находится в области совсем, то она не будет окрашена. Как показывает практика, человек не может находиться в определенной области 100% времени, следовательно, никогда не будет красных зон. Повысить наглядность можно с помощью функции преобразования (**2**). Например, если активность посетителей колеблется в диапазоне 0% - 20%, то при использовании линейной функции преобразования каждое значение активности будет умножено на 100%\20%=5 и ранее голубая зона

соответствующая 20% активности будет отображена как 100% и закрашена красным, а не голубым. [Подробнее о функциях преобразования можно узнать по ссылкам](http://easings.net/ru): http:// easings.net/ru или [https://wiki.multitheftauto.com/wiki/Easing.](https://wiki.multitheftauto.com/wiki/Easing)

3. Из раскрывающегося списка **Функция преобразования** выбрать функцию преобразования исходных данных в относительные единицы (**2**).

## **Примечание**

Различные функции преобразования служат для акцентирования внимания на различных особенностях статистики активности посетителей магазина.

4. Из раскрывающегося списка **Период** выбрать временной период, за который требуется построить отчёт по посетителям наблюдаемого объекта (**3**). Для периодов **Пользовательский** и **Пользовательский 2** ввести в поля **с** и **до** при помощи инструмента **Календарь** даты начала и окончания периода времени, за который требуется построить отчёт. Инструмент **Календарь**

вызывается нажатием на кнопку **ВКР рядом с соответствующим полем. В случае, если выбран** 

период **Пользовательский 2**, необходимо дополнительно ввести с помощью кнопки время начала и окончания периода, за который требуется построить отчёт.

- 5. Из раскрывающегося списка **Интервал** выбрать период времени, в течение которого будут суммироваться данные для отчёта (**4**)**.** Список доступных интервалов зависит от выбранного периода (**3**).
- 6. Из раскрывающегося списка **Включенные дни недели** выбрать для статистики только дни, когда основная масса покупателей работает/не работает (**5**).

## **Примечание**

Если период получения данных и заданные включенные дни недели не пересекаются, будет сформирован пустой отчёт и сообщение с предложением изменить параметр **Включенные дни недели** или задать другой **Период получения данных**.

- 7. В поле **Детекторы** установить флажки напротив тех детекторов, информацию по которым необходимо отображать в отчёте (**6**).
- 8. Для построения отчёта нажать кнопку **Выполнить** (**7**).

Пример отчёта **Карта "горячих/холодных" зон магазина**:

Intellect Web Report System 3.5 – Подсистема Web-отчётов Intellect Web Report System. Руководство пользователя

#### Карта «горячих/холодных» зон магазина

Период: Включенные дни недели: Источник данных:

12 марта 2022 11:00:00 - 12 марта 2022 12:00:00  $C6 - Bc$ / Детектор "горячих/холодных" зон магазина 1

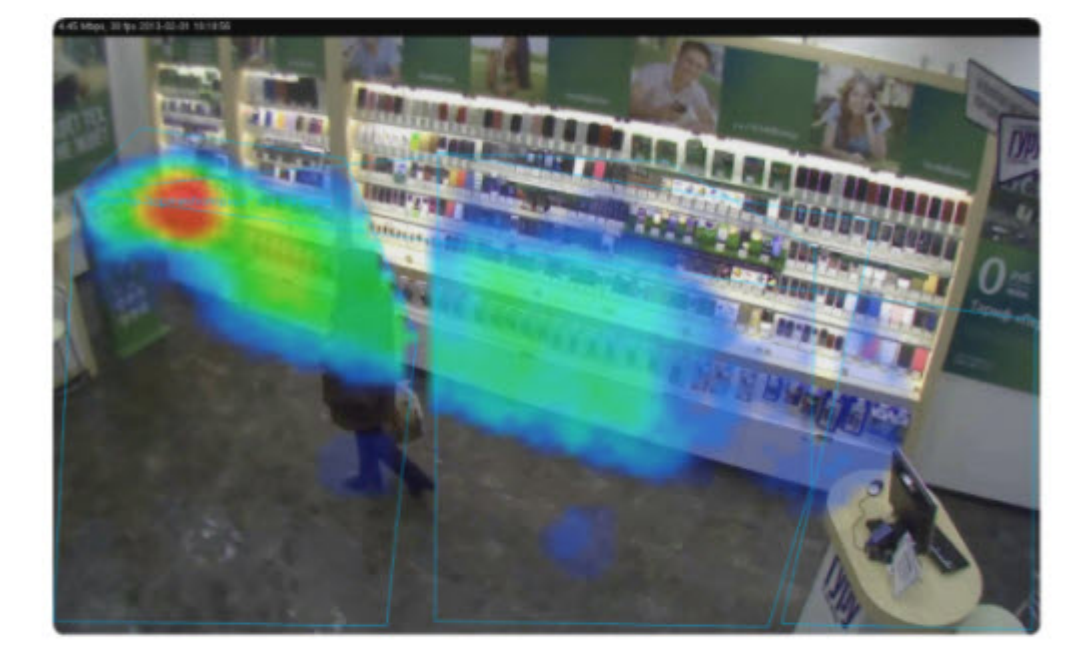

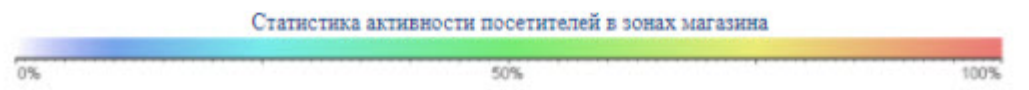

Активность посетителей в разных точках наблюдаемой зоны выделяется соответствующим цветом.

# 8.5 Работа с отчетами по работе службы менеджера инцидентов

## <span id="page-207-0"></span>8.5.1 Выбор типа отчета по работе службы менеджера инцидентов

Менеджер инцидентов предназначен для:

- 1. Обработки событий по заранее настроенному сценарию.
- 2. Автоматического выполнения макрокоманд, которые запускаются теми или иными действиями оператора.
- 3. Формирования отчета о событии и действиях оператора.

Возможно построение следующих отчетов по работе службы менеджера инцидентов:

- 1. Отчет по менеджеру инцидентов строится на основании действий оператора при обработке всех событий.
- 2. Отчет по менеджеру инцидентов с выбранными событиями строится на основании действий оператора при обработке выбранных событий.

Для выбора типа отчёта службы менеджера инцидентов необходимо нажать на ссылку **Менеджер инцидентов** в меню отчётов подсистемы *Intellect Web Report System.*

В результате отобразится список доступных отчётов службы менеджера инцидентов. Для перехода к отчёту следует нажать на соответствующую ссылку.

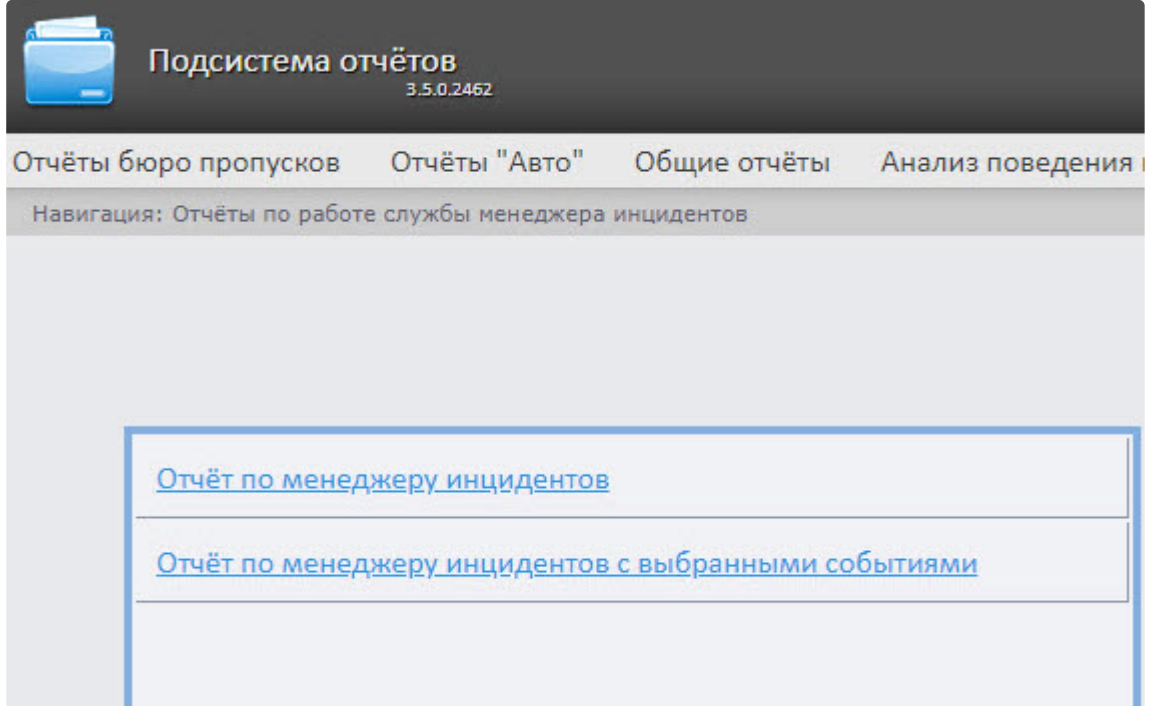

Список ссылок для перехода к отчётам службы менеджера инцидентов будет также доступен при наведении курсора на ссылку **Менеджер инцидентов** в меню отчётов.

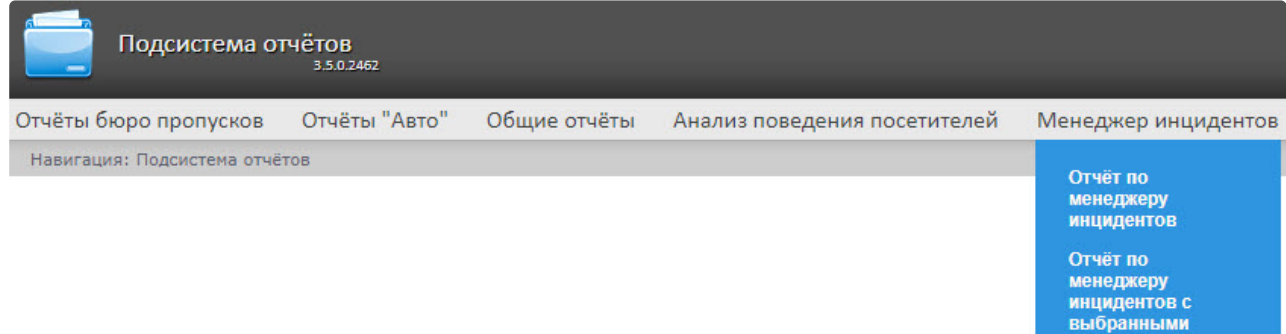

событиями

## 8.5.2 Отчет по менеджеру инцидентов

#### **Внимание!**

Для построения **Отчета по менеджеру инцидентов** необходимо предварительно создать и настроить в ПК *Интеллект* объекты **Менеджер инцидентов** (подробнее см. Настройка [интерфейсного объекта Менеджер инцидентов](https://docs.itvgroup.ru/confluence/pages/viewpage.action?pageId=201655856)), **Сервер инцидентов** и **Обработчик инцидентов** (подробнее см. [Настройка Сервера инцидентов и Обработчика инцидентов](https://docs.itvgroup.ru/confluence/pages/viewpage.action?pageId=224298220)).

Для построения отчета по менеджеру инцидентов:

1. Выбрать **Отчет по менеджеру инцидентов** (см. раздел [Выбор типа отчета по работе службы](#page-207-0)  менеджера инцидентов).

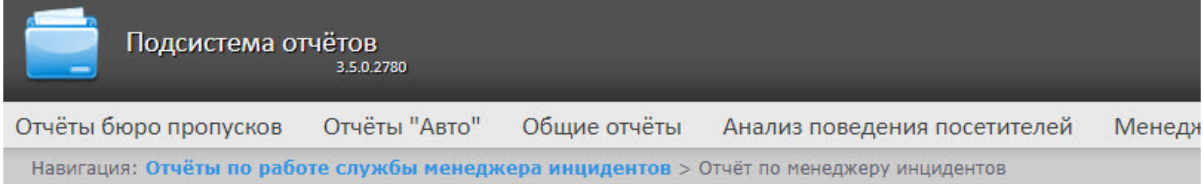

#### Отчёт по менеджеру инцидентов

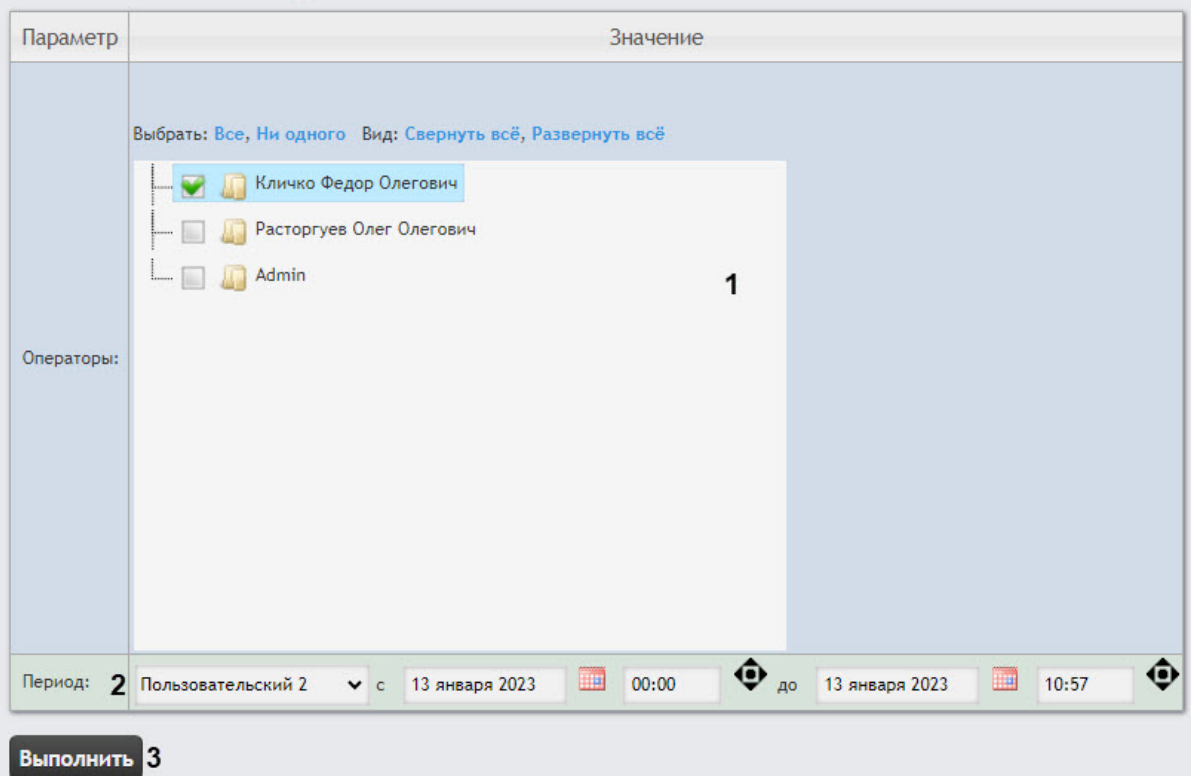

- 2. В поле **Операторы** установить флажки напротив тех операторов, по чьим действиям необходимо построить отчет (**1**). Нажать **Все** для выбора всех объектов из списка, **Ни одного** для отмены выбора. Для разворачивания структуры объектов нажать **Развернуть все**, для сворачивания − **Свернуть все**.
- 3. Из раскрывающегося списка **Период** (**2**) выбрать временной период, за который требуется построить отчёт. При выборе интервала **Пользовательский** или **Пользовательский 2** ввести в

поля **с** и **до** при помощи инструмента **Календарь** даты начала и окончания периода времени, за который требуется построить отчёт. Инструмент **Календарь** вызывается нажатием на кнопку

рядом с соответствующим полем. При выборе интервала **Пользовательский 2** 

дополнительно ввести с помощью кнопки время начала и окончания периода, за который строится отчёт.

4. Нажать кнопку **Выполнить** (**3**) для построения отчета.

Пример отчета по менеджеру инцидентов:

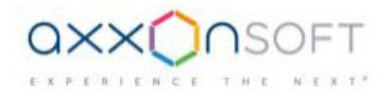

#### Отчёт по менеджеру инцидентов

#### Дата: с 13 января 2023 00:00:00 по 13 января 2023 10:57:03

#### Камера 1: Остановка записи на диск

Сервер: R-BARHATOV-2 Резолюция: Обработано

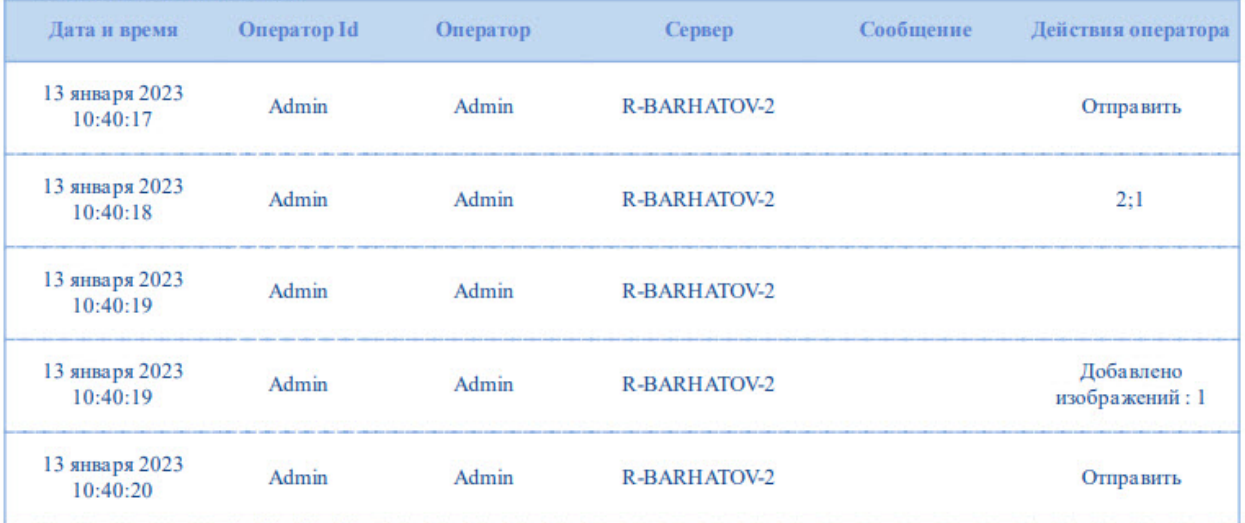

Изображение1

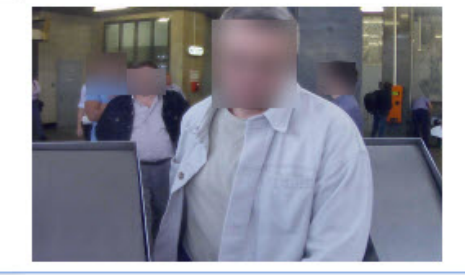

#### Камера 1: Снята с охраны

Сервер: R-BARHATOV-2 Резолюция:

#### Камера 1: Конец тревоги

Сервер: R-BARHATOV-2 Резолюция: Отменено

### Камера 1: Тревога

Сервер: R-BARHATOV-2 Резолюция: Отменено

### 13 января 2023 10:39:46

13 января 2023 10:39:46

13 января 2023 10:39:46

13 января 2023 10:39:44

### **Примечание**

В отчете по менеджеру инцидентов содержится поле **Резолюция** со значением **Обработано** или **Отменено**. При закрытии событий без прохождения всех шагов обработки отображается Резолюция: Отменено, при закрытии событий с прохождением всех шагов − Резолюция: Обработано. Если событие было не обработано и не отменено (например, перезапуск ПК *Интеллект*), то поле **Резолюция** пустое. Данная информация содержится в таблице dbo.PROTOCOL\_INC\_SERVER в столбце resolution. При resolution=1 тревога была закрыта без обработки.

## 8.5.3 Отчет по менеджеру инцидентов с выбранными событиями

### **Внимание!**

Для построения **Отчета по менеджеру инцидентов с выбранными событиями** необходимо предварительно создать и настроить в ПК *Интеллект* объекты **Менеджер инцидентов** (подробнее см. [Настройка интерфейсного объекта Менеджер инцидентов](https://docs.itvgroup.ru/confluence/pages/viewpage.action?pageId=201655856)), **Сервер инцидентов** и **Обработчик инцидентов** (подробнее см. [Настройка Сервера инцидентов и](https://docs.itvgroup.ru/confluence/pages/viewpage.action?pageId=224298220)  Обработчика инцидентов).

Для построения отчета по менеджеру инцидентов с выбранными событиями:

1. Выбрать **[Отчет по менеджеру инцидентов с выбранными событиями](#page-207-0)** (см. раздел Выбор типа отчета по работе службы менеджера инцидентов).

Intellect Web Report System 3.5 – Подсистема Web-отчётов Intellect Web Report System. Руководство пользователя

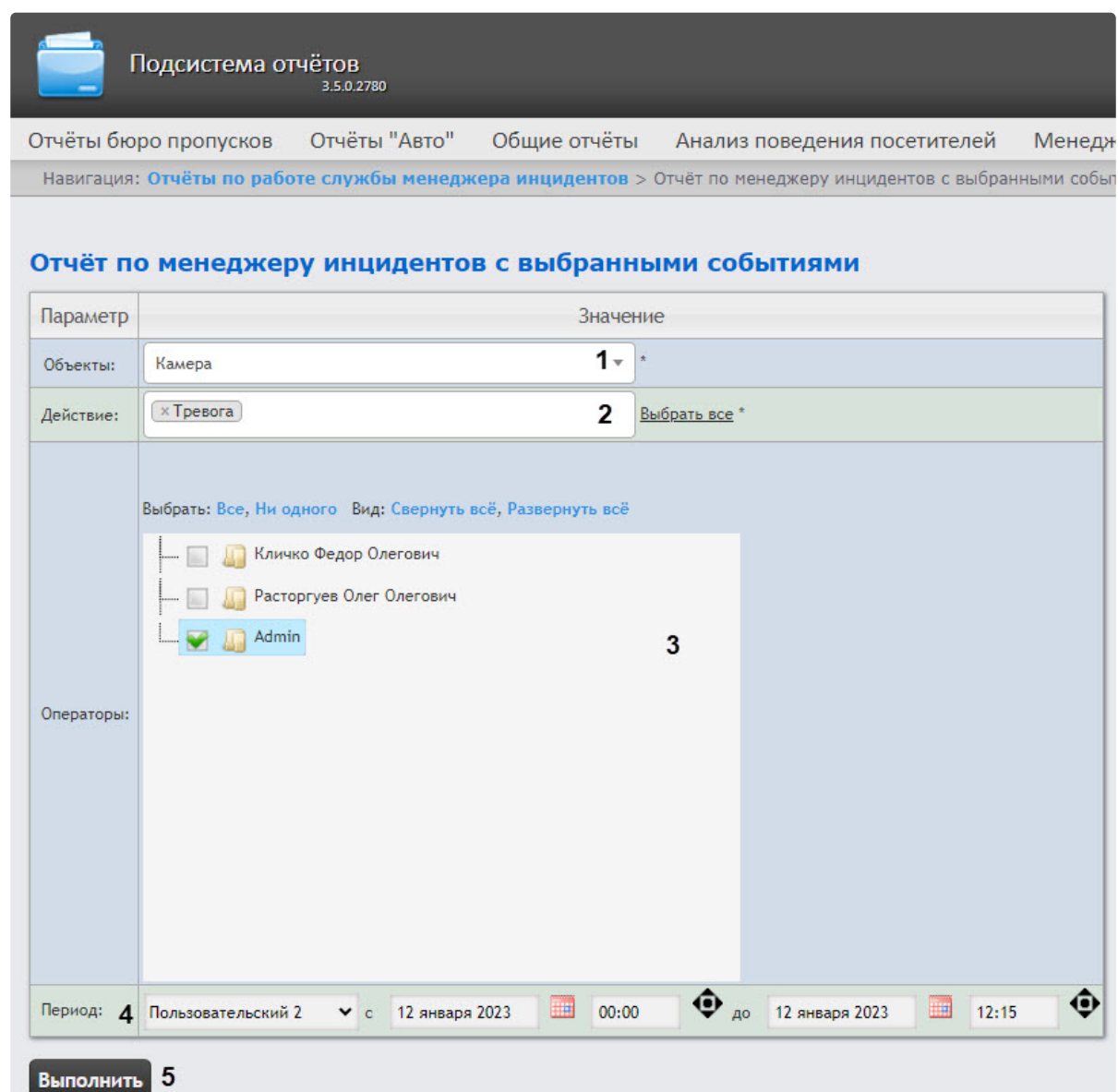

2. В поле **Объекты** выбрать из раскрывающегося списка тот объект, действия с которым необходимо отобразить в отчёте (**1**). Также можно воспользоваться поиском объекта по имени, для этого в поле **1** нужно начать вводить имя объекта. Поиск работает, начиная с первого символа.

#### **Примечание**

В поле **Объекты** представлены только те объекты, которым может быть присвоен статус, отображаемый на карте.

3. В поле **Действие** (**2**) выбрать из раскрывающегося списка те действия с объектами, по которым будет построен отчет. Также можно воспользоваться поиском по имени, для этого в поле **2** нужно начать вводить имя действия. Поиск работает, начиная с первого символа. Нажать **Выбрать все** для выбора всех доступных действий с объектами из списка, содержание списка зависит от выбранного объекта в поле **1**.

- 4. В поле **Операторы** установить флажки напротив тех операторов, по чьим действиям необходимо построить отчет (**3**). Нажать **Все** для выбора всех объектов из списка, **Ни одного** для отмены выбора. Для разворачивания структуры объектов нажать **Развернуть все**, для сворачивания − **Свернуть все**.
- 5. Из раскрывающегося списка **Период** (**4**) выбрать временной период, за который требуется построить отчёт. При выборе интервала **Пользовательский** или **Пользовательский 2** ввести в поля **с** и **до** при помощи инструмента **Календарь** даты начала и окончания периода времени, за который требуется построить отчёт. Инструмент **Календарь** вызывается нажатием на кнопку

рядом с соответствующим полем. При выборе интервала **Пользовательский 2** 

дополнительно ввести с помощью кнопки время начала и окончания периода, за который строится отчёт.

6. Нажать кнопку **Выполнить** (**5**) для построения отчета.

Пример отчета по менеджеру инцидентов с выбранными событиями:

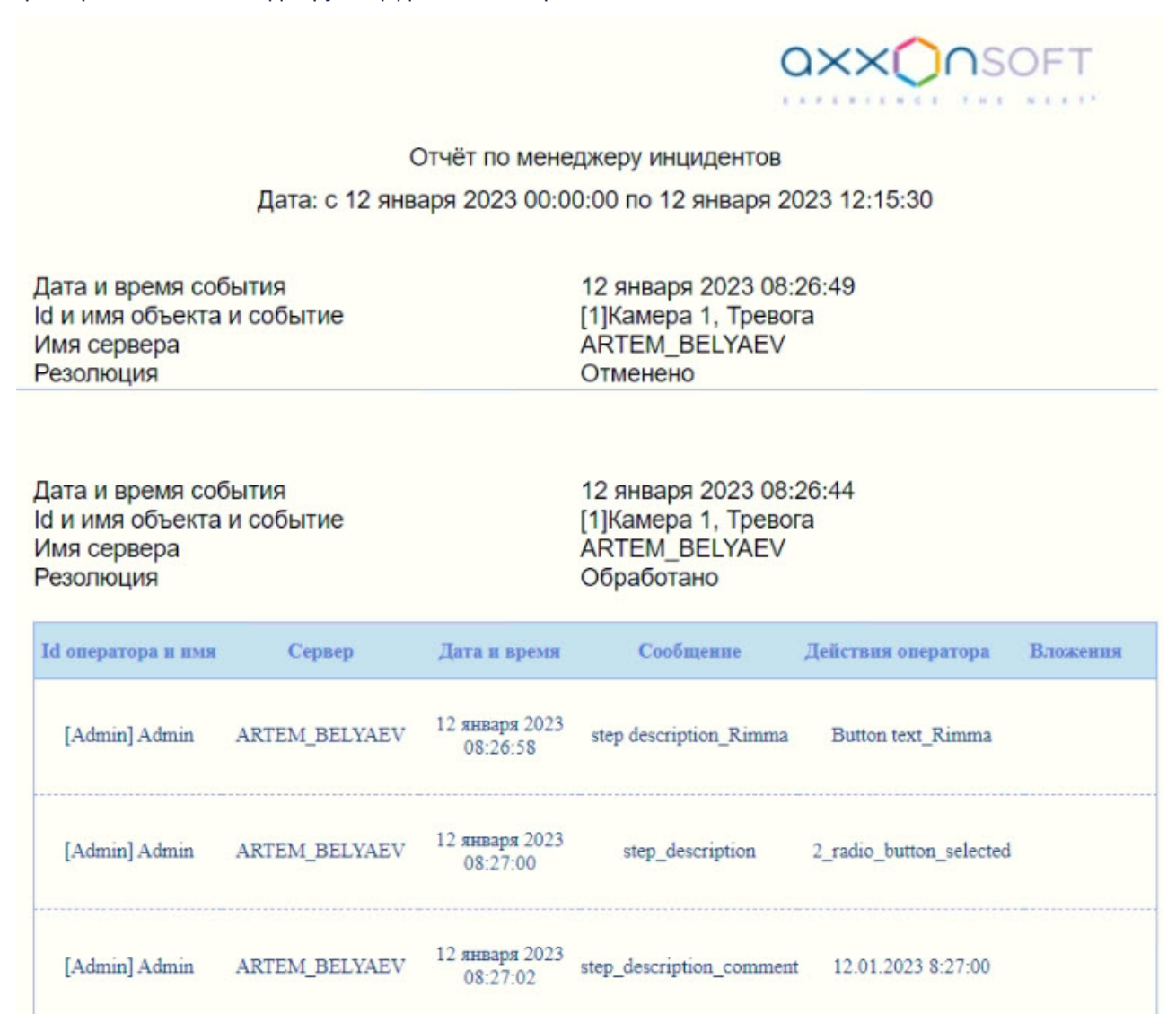

## **Примечание**

В отчете по менеджеру инцидентов с выбранными событиями содержится поле **Резолюция** со значением **Обработано** или **Отменено**. При закрытии событий без прохождения всех шагов обработки отображается Резолюция: Отменено, при закрытии событий с прохождением всех шагов − Резолюция: Обработано. Если событие было не обработано и не отменено (например, перезапуск ПК *Интеллект*), то поле **Резолюция** пустое. Данная информация содержится в таблице dbo.PROTOCOL\_INC\_SERVER в столбце resolution. При resolution=1 тревога была закрыта без обработки.

## 8.6 Работа с отчётами по детекторам подсчета посетителей

Работа с отчётами по детекторам подсчета посетителей заключается в выборе и построении нужного отчета. Описание и предназначение каждого отчета можно найти на соответствующей ему странице.

## 8.6.1 Выбор типа отчета по детекторам подсчета посетителей

Для выбора типа отчёта по детекторам подсчета посетителей необходимо нажать на ссылку **Детекторы подсчета посетителей** в меню отчётов подсистемы *Intellect Web Report System.*

В результате выполнения операции отобразится список доступных отчётов. Для перехода к требуемому отчёту следует нажать на соответствующую ссылку.
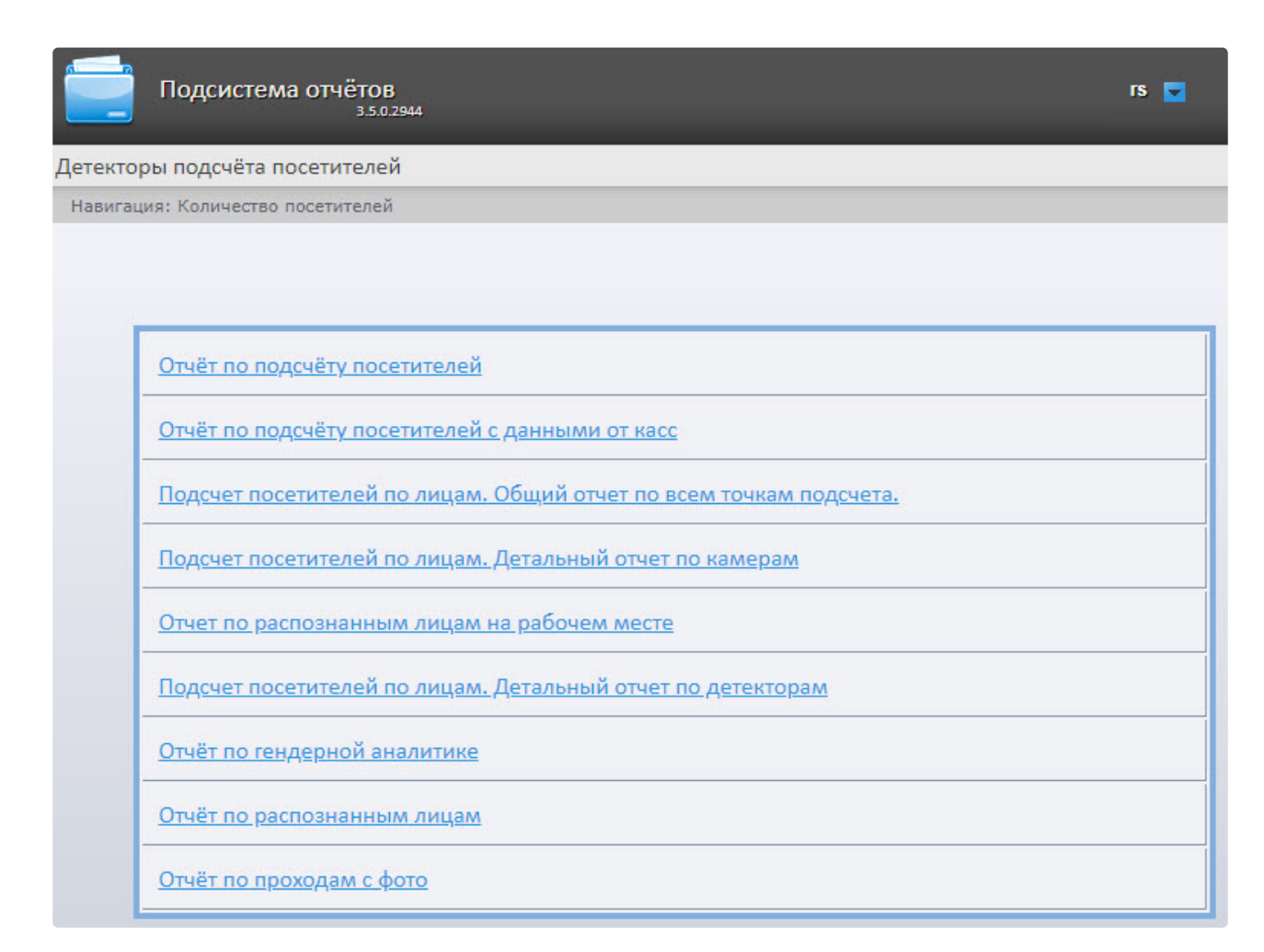

Список ссылок для перехода к отчётам по детекторам подсчета посетителей также доступен при наведении курсора на ссылку **Детекторы подсчета посетителей** в меню отчётов.

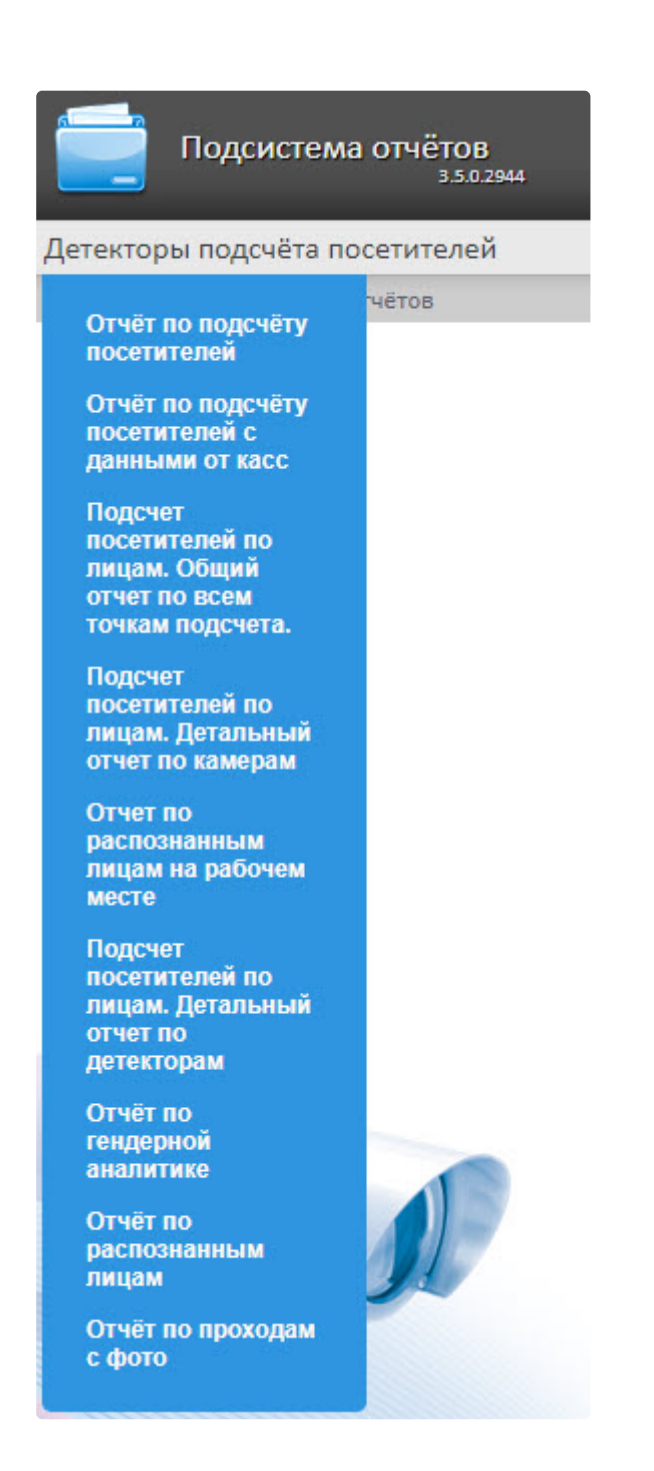

## 8.6.2 Отчет по подсчету посетителей

**Отчет по подсчету посетителей** позволяет получать данные о количестве вошедших и\или вышедших посетителей. Данные могут быть представлены в виде графика или таблицы.

#### **Примечание**

**Отчет по подсчету посетителей** относится к модулю **Детектор подсчета посетителей** (в ПК *Интеллект* необходимо создать соответствующий объект).

Для построения отчета по количеству посетителей необходимо выполнить следующие действия:

1. Выбрать приемлемым способом **Отчет по подсчету посетителей** (см. Выбор типа отчета по детекторам подсчета посетителей). [В результате будет отображена страница для задания](#page-215-0)  параметров отчёта.

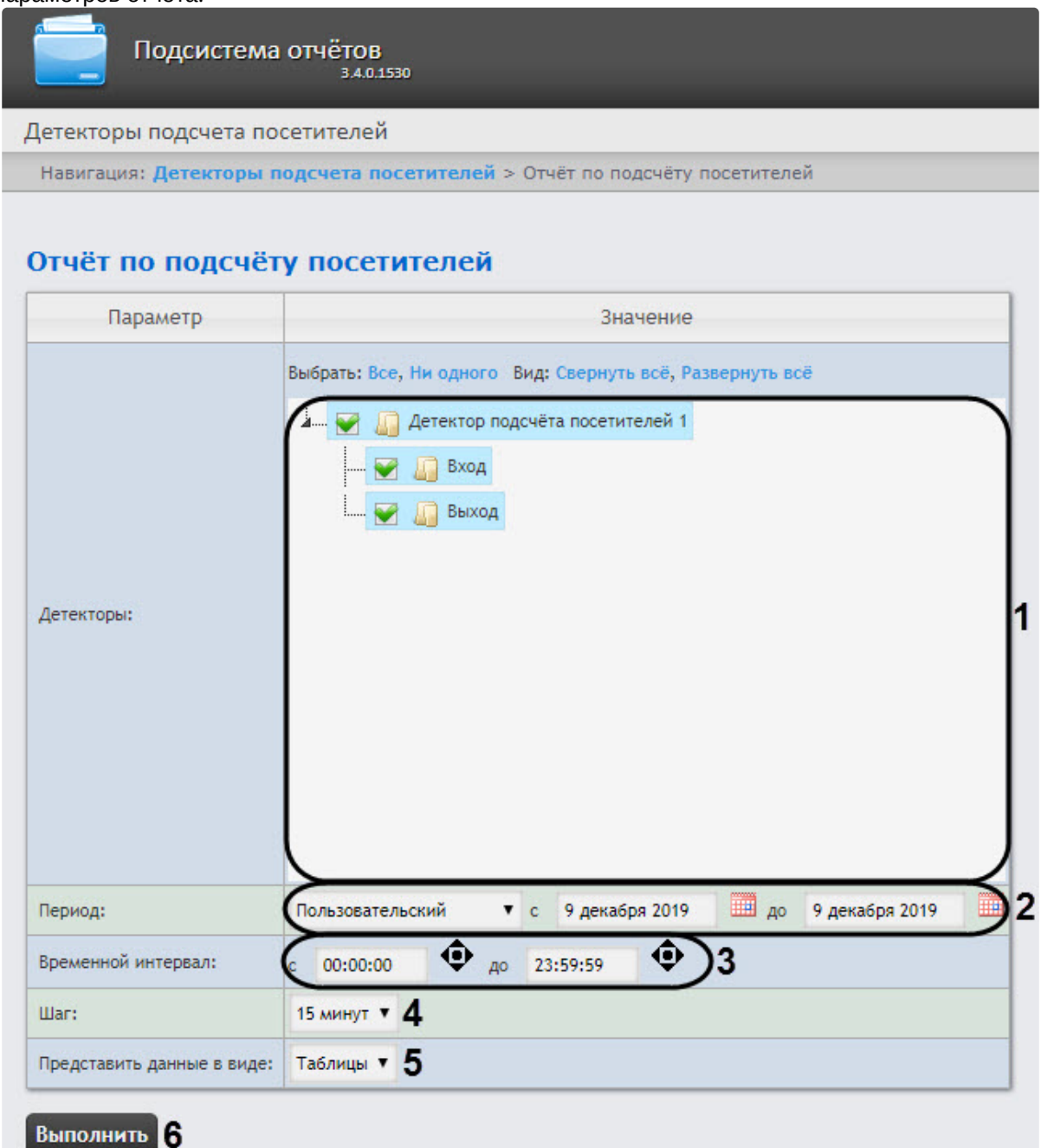

- 2. Задать параметры отчета следующим образом:
	- a. В области **Детекторы** (**1**) установить флажки напротив тех объектов **Детектор подсчета посетителей**, информацию с которых необходимо отображать в отчёте. Также можно выбрать **Вход** и\или **Выход** для построения отчета по количеству вошедших и\или вышедших посетителей.
	- b. Из раскрывающегося списка **Период** (**2**) выбрать временной период, за который требуется построить отчёт.

## **Примечание**

В случае, если выбран временной период **Пользовательский**, необходимо ввести в поля **с** и **до** при помощи инструмента **Календарь** даты начала и окончания периода времени, за который требуется построить отчёт.

Инструмент Календарь вызывается нажатием на кнопку **НА** рядом с соответствующим полем.

- c. В поле **Временной интервал** (**3**) ввести временной промежуток дня, проходы во время которого будут отображены в отчете.
- d. Из раскрывающегося списка **Шаг** (**4)** выбрать период времени, в течение которого суммируются данные, полученные с детектора подсчета посетителей (зависит от выбранного периода получения данных).
- e. В поле **Представить в виде** (**5**) выбрать представление отчета в виде **Таблицы** или **Графика**.
- 3. Для построения отчёта необходимо нажать кнопку **Выполнить** (**6**). В результате отобразится отчёт с заданными критериями.

Вид отчета по подсчету посетителей в виде графика:

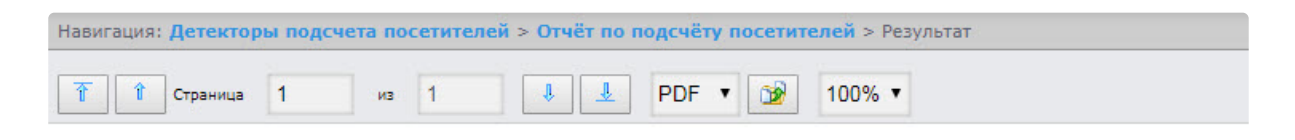

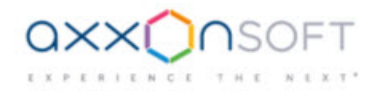

### Отчёт по подсчёту посетителей

Период получения данных: 9 декабря 2019 00:00:00 - 11 декабря 2019 12:08:24

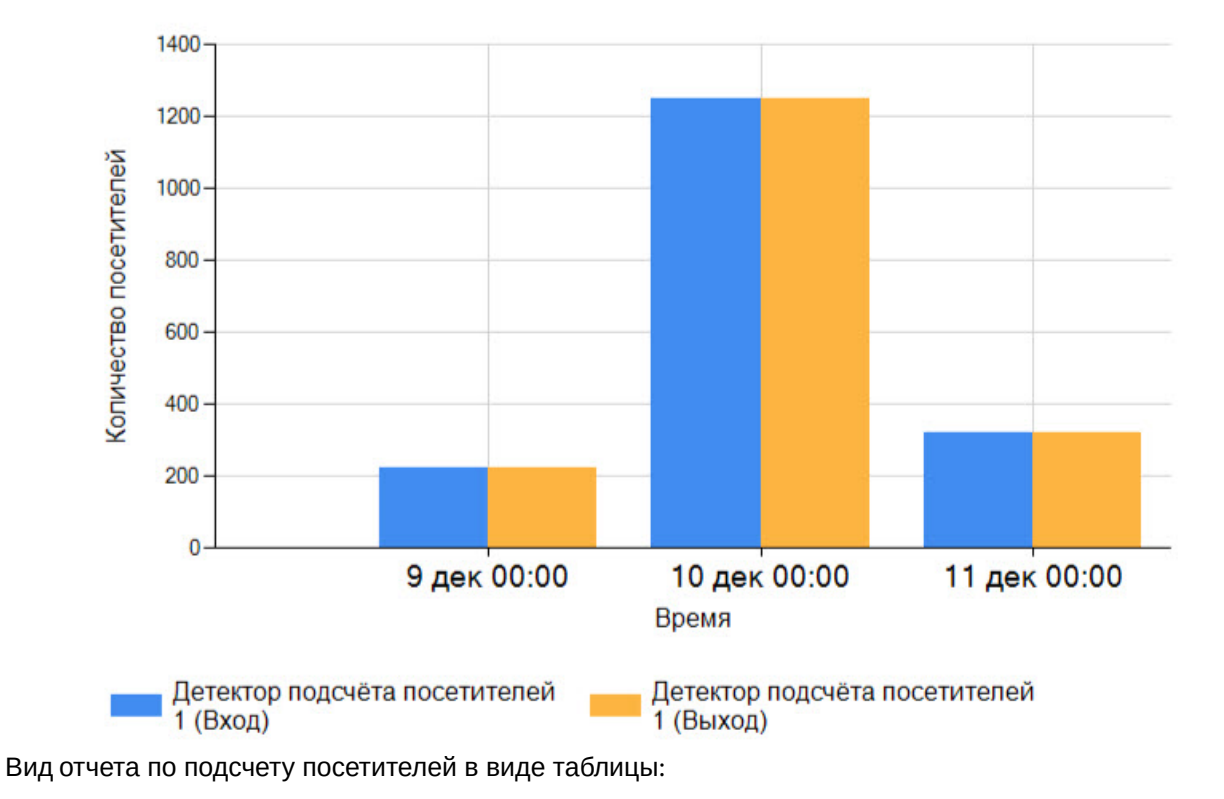

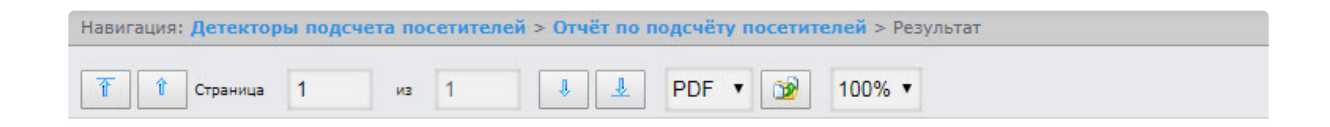

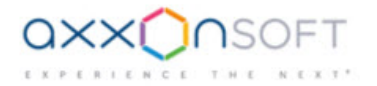

### Отчёт по подсчёту посетителей

Период получения данных: 11 декабря 2019 00:00:00 - 11 декабря 2019 23:59:59

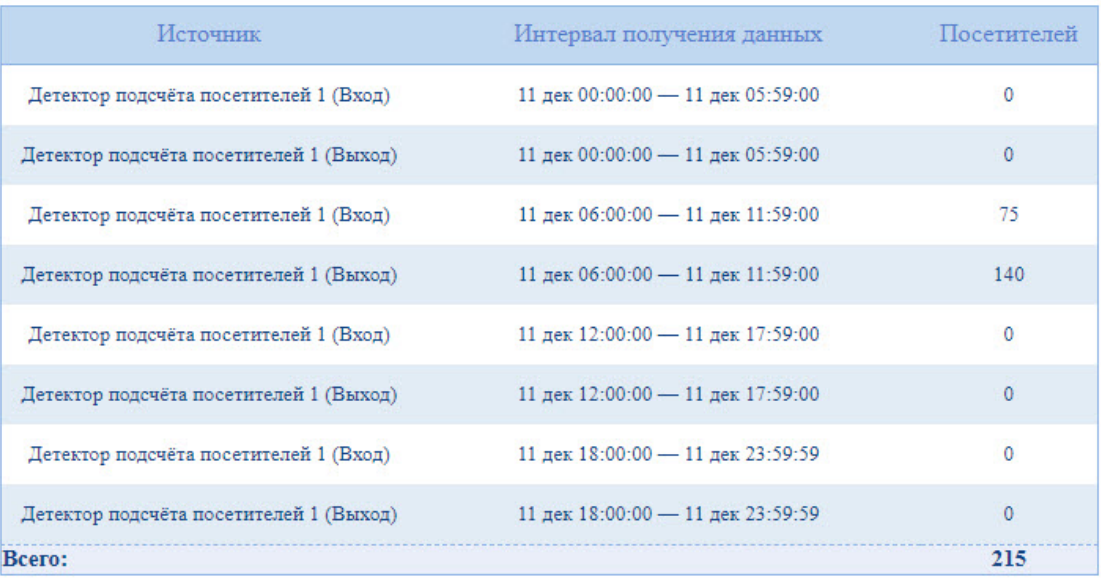

## 8.6.3 Отчет по подсчету посетителей с данными от касс

Данный **Отчет по подсчету посетителей с данными от касс** позволяет получить данные о принесенной посетителями прибыли. Данные могут быть представлены только в виде таблицы.

## **Примечание**

**Отчет по подсчету посетителей с данными от касс** относится к модулю **Детектор подсчета посетителей** и ПК *POS-Интеллект* (в ПК *Интеллект* необходимо создать соответствующие объекты и провести настройку ПК *POS-Интеллект* (см. [Руководство Администратора](https://docs.itvgroup.ru/confluence/pages/viewpage.action?pageId=168669295))). При этом, данные о принесенной посетителями прибыли берутся из базы данных сервера, указанного при установке [программного комплекса](https://docs.itvgroup.ru/confluence/pages/viewpage.action?pageId=168669303) *POS Интеллект*.

Для построения отчета по количеству посетителей с данными от касс необходимо выполнить следующие действия:

1. Выбрать любым способом **[Отчет по подсчету посетителей с данными от касс](#page-215-0)** (см. Выбор типа отчета по детекторам подсчета посетителей). В результате будет отображена страница для

#### задания параметров отчёта.

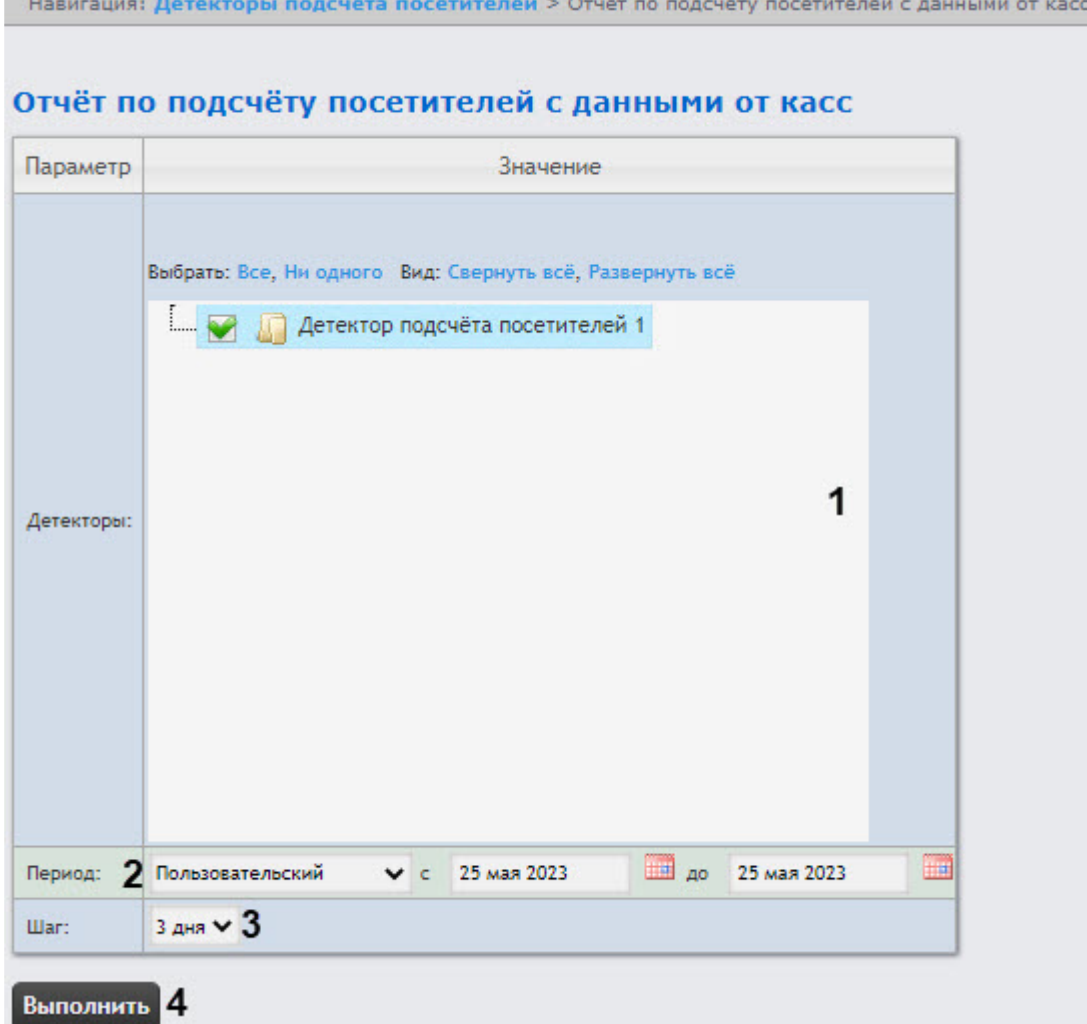

- 2. В поле **Детекторы** установить флажки напротив тех объектов **Детектор подсчета посетителей**, информацию с которых необходимо отображать в отчёте (**1**).
- 3. Из раскрывающегося списка **Период** выбрать временной период, за который требуется построить отчёт по посетителям наблюдаемого объекта (**2**). Если выбран временной период **Пользовательский**, необходимо ввести в поля **с** и **до** при помощи инструмента **Календарь** даты начала и окончания периода времени, за который требуется

построить отчёт. Инструмент **Календарь** вызывается нажатием на кнопку рядом с соответствующим полем.

- 4. Из раскрывающегося списка **Шаг** (**3**) выбрать период времени, в течение которого суммируются данные, полученные от детектора подсчета посетителей. Значение этого поля зависит от выбранного периода получения данных.
- 5. Нажать кнопку **Выполнить** (**4**). В результате отобразится отчёт с заданными критериями, который, помимо информации о

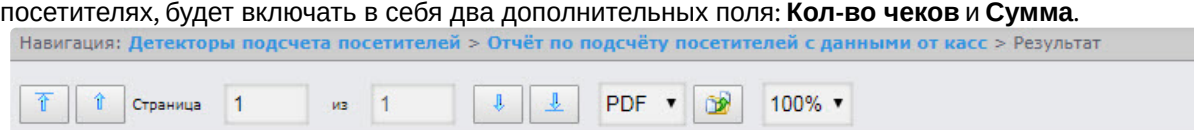

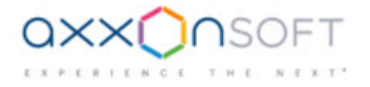

#### Отчет по количеству посетителей с данными от касс

Период получения данных: 9 декабря 2019 00:00:00 - 11 декабря 2019 11:42:34

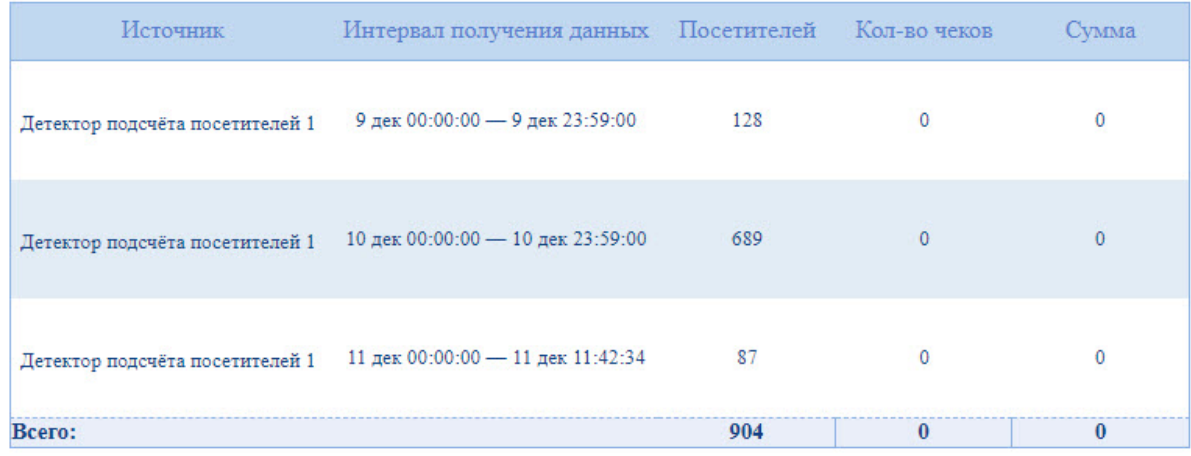

## 8.6.4 Подсчет посетителей по лицам. Общий отчет по всем точкам подсчета

Отчёт **Подсчет посетителей по лицам. Общий отчет по всем точкам подсчета** позволяет получить данные о количестве о количестве захваченных лиц (посетителей), используя сведения, полученные от сервера распознавания лиц. Данные могут быть представлены в виде таблицы и графика.

## **Примечание**

Отчёт **Подсчет посетителей по лицам. Общий отчет по всем точкам подсчета** относится к объекту **Сервер распознавания лиц** (в ПК *Интеллект* необходимо создать соответствующий объект).

Для построения общего отчёта по всем точкам подсчета необходимо выполнить следующие действия:

1. Выбрать приемлемым способом отчёт **Подсчет посетителей по лицам. Общий отчет по всем точкам подсчета** (см. [Выбор типа отчета по детекторам подсчета посетителей](#page-215-0)). В результате

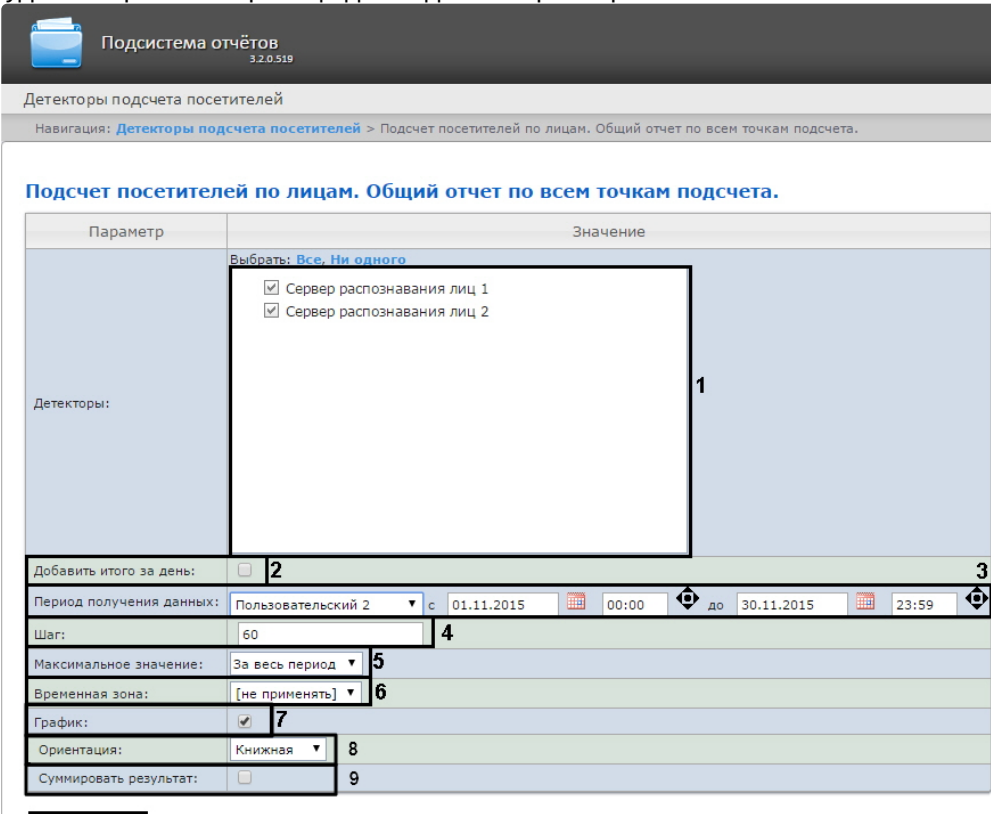

#### будет отображена страница для задания параметров отчёта.

2. Задать параметры отчета следующим образом:

Выполнить

10

- a. В поле **Детекторы:** установить флажки напротив тех объектов **Сервер распознавания лиц**, информацию с которых необходимо отображать в отчёте (**1**).
- b. Установить флажок **Добавить итого за день:** для отображения суммарного значения позиций за день (**2**).
- c. Задать период следующим образом:
	- i. Из раскрывающегося списка **Период получения данных:** выбрать временной период, за который требуется построить отчёт по посетителям наблюдаемого объекта (**3**).
	- ii. В случае, если выбран интервал **Пользовательский**, необходимо ввести в поля с и до при помощи инструмента **Календарь** даты начала и окончания периода времени, за который требуется построить отчёт.

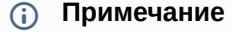

Инструмент Календарь вызывается нажатием на кнопку **НА рядом с** соответствующим полем.

iii. В случае, если выбран интервал **Пользовательский 2**, необходимо дополнительно

ввести с помощью кнопки **Ф** время начала и окончания периода, за который требуется построить отчёт.

- iv. В случае, если выбран другой тип интервала, задание даты и времени начала и конца интервала не требуется.
- d. В поле **Шаг:** ввести период времени в минутах, в течение которого суммируются данные, полученные с сервера распознавания лиц (**4**).
- e. Из раскрывающегося списка **Максимальное значение:** выбрать максимальное количество посетителей, которое будет отображаться на графике (**5**).
- f. Из раскрывающегося списка **Временная зона:** выбрать временную зону, по которой требуется отобразить отчёт (**6**).
	- **Примечание.**

Для выбора доступны временные зоны, созданные в ПК *Интеллект*, которые содержат всего одну пару времён и не содержат всего одну пару времён и не содержат вложенности. Выбор дней недели не осуществляется. Детальная информация о создании временных зон и работе с ними приведена на странице [Создание и использование временных зон](https://docs.itvgroup.ru/confluence/pages/viewpage.action?pageId=136938527).

- g. Если необходимо отображать отчёт в виде графика необходимо установить соответствующий флажок (**7**).
- h. В поле Ориентация выбрать ориентацию печати отчета: Книжная, Альбомная (**8**).
- i. Установить флажок **Суммировать результат:** для отображения в отчёте суммарного результата по выбранным детекторам (**9**).
- 3. Для построения отчёта необходимо нажать кнопку **Выполнить** (**10**).
- 4. В результате отобразится общий отчёт по всем точкам подсчета с заданными критериями. Навигация: Детекторы подсчета посетителей > Подсчет посетителей по лицам. Общий отчет по всем точкам подсчета. > Результат

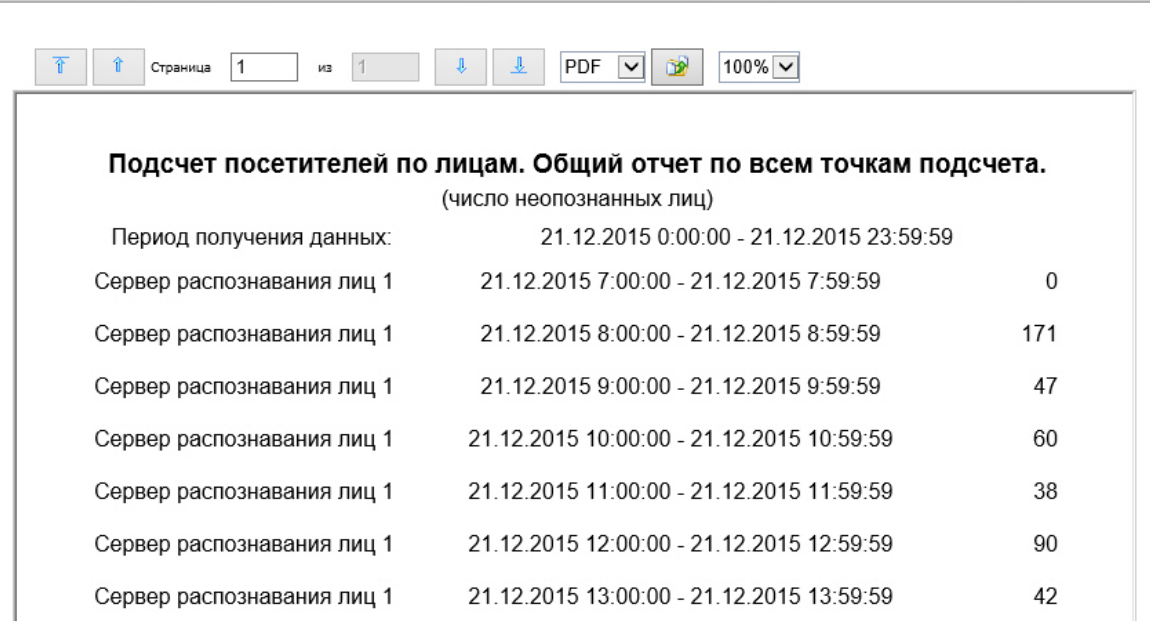

Вид общего отчёта по всем точкам подсчета в формате графика представлен на следующем

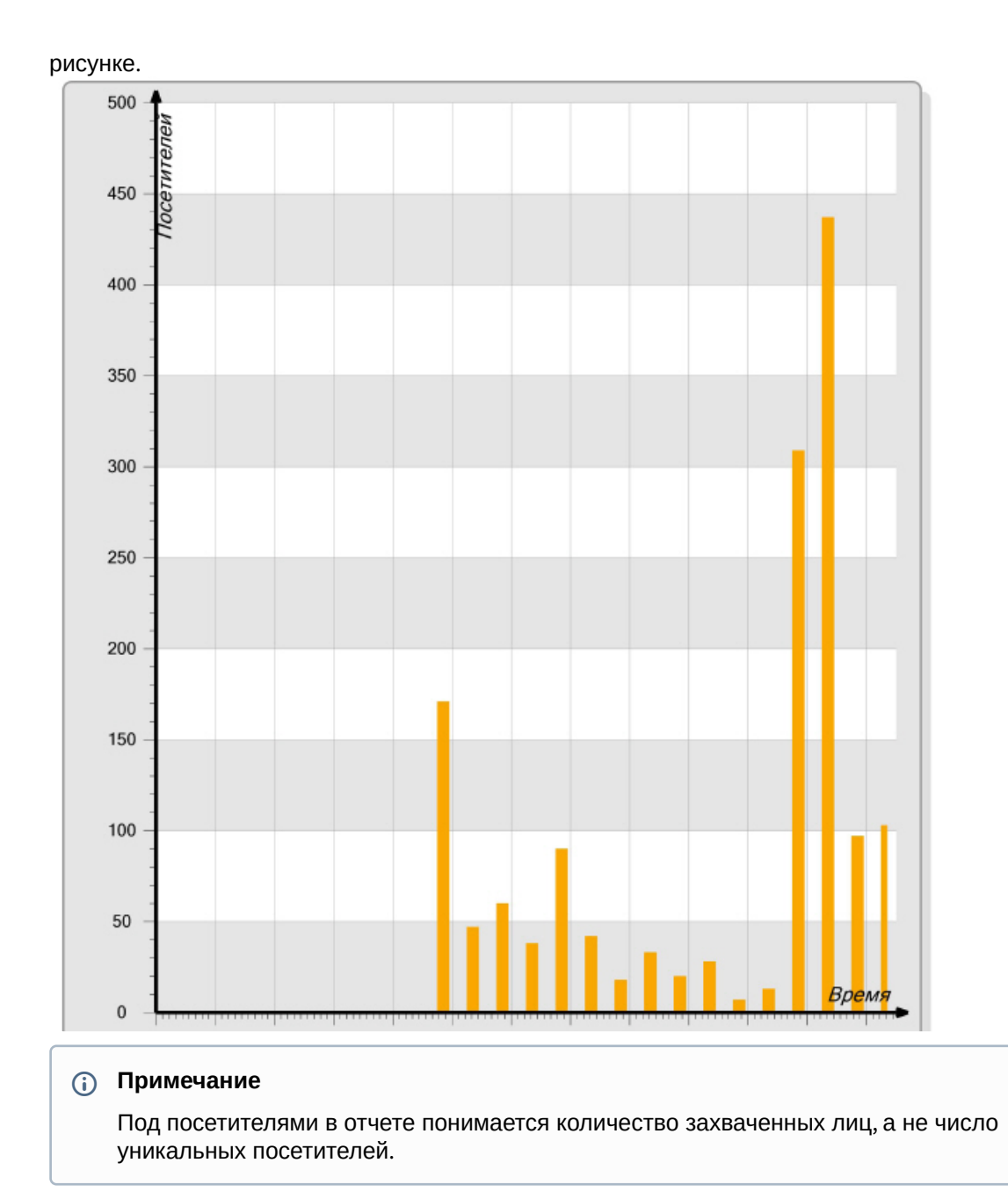

## 8.6.5 Подсчет посетителей по лицам. Детальный отчёт по камерам

Отчёт **Подсчет посетителей по лицам. Детальный отчёт по камерам** позволяет получить данные о количестве захваченных лиц (посетителей), используя сведения, полученные от видеокамер. Данные могут быть представлены в виде таблицы и графика.

## **Примечание**

Отчёт **Подсчет посетителей по лицам. Детальный отчёт по камерам** относится к объекту **Камера**, поэтому в ПК *Интеллект* необходимо создать соответствующий объект (см. [Создание и настройка объекта Камера](https://docs.itvgroup.ru/confluence/pages/viewpage.action?pageId=136937548)).

Для построения детального отчёта по камерам необходимо выполнить следующие действия:

1. Выбрать тип отчета **Подсчет посетителей по лицам. Детальный отчёт по камерам** (см. [Выбор типа отчета по детекторам подсчета посетителей](#page-215-0)).

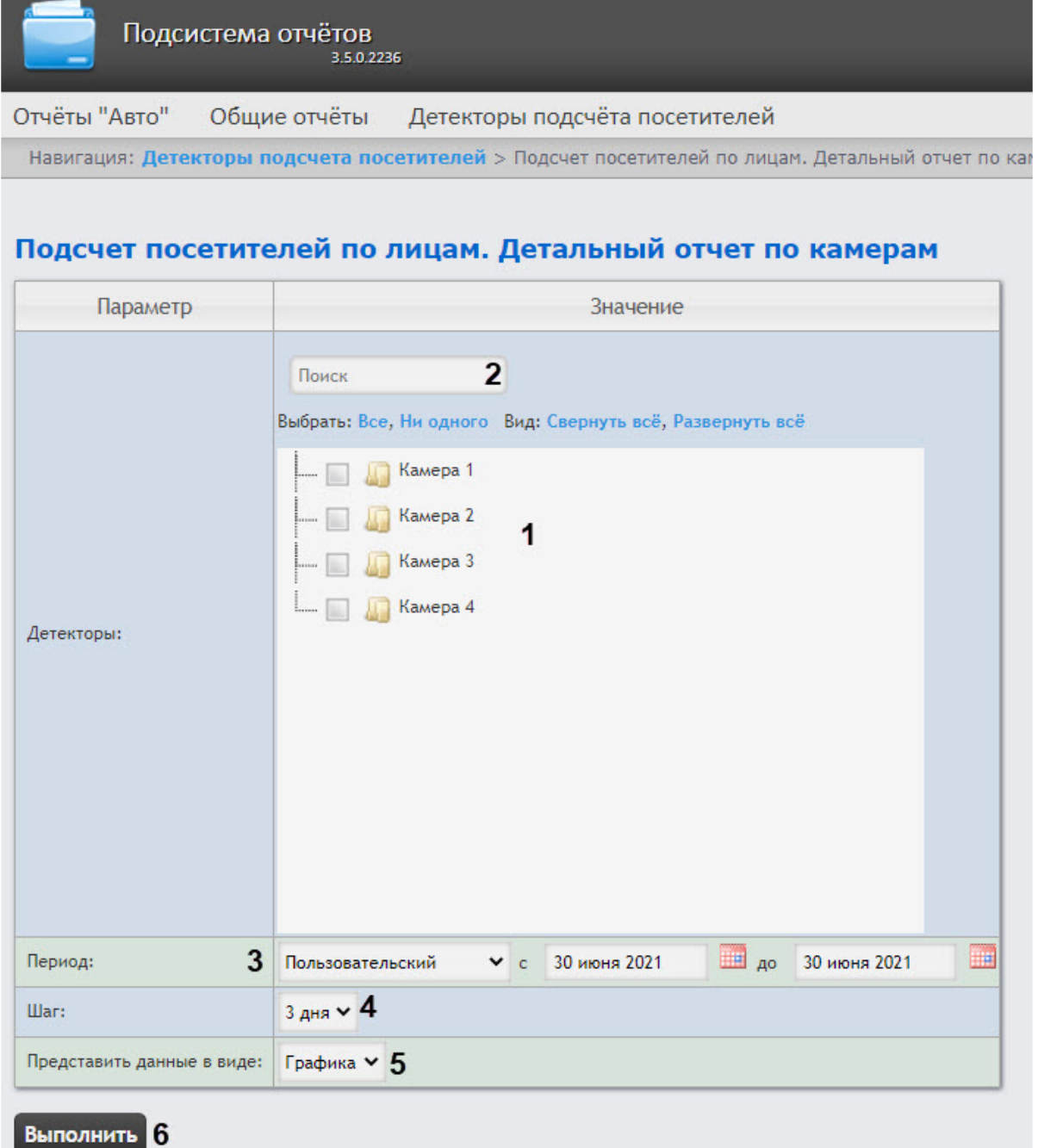

- 2. В поле **Детекторы** установить флажки напротив тех объектов **Камера**, информацию с которых необходимо отображать в отчёте (**1**).
- 3. Чтобы найти камеру по имени, можно воспользоваться поиском, для этого в окне поиска (**2**) нужно начать вводить имя камеры. Поиск работает с первого символа, найденные объекты будут выделены другим цветом. Чтобы выбрать все доступные или найденные объекты, нажать кнопку **Все**, для отмены выделения нажать кнопку **Ни одного**. Дерево объектов разворачивается по нажатию кнопки **Развернуть все**, сворачивается по нажатию кнопки **Свернуть все**.
- 4. В раскрывающемся списке **Период** (**3**) выбрать временной период, за который требуется построить отчёт по посетителям наблюдаемого объекта. Если выбран период **Пользовательский**, необходимо ввести в поля **с** и **до** при помощи инструмента **Календарь** даты начала и окончания периода времени, за который требуется построить отчёт. Инструмент **Календарь** вызывается нажатием кнопки рядом с соответствующим полем.
- 5. В поле **Шаг** выбрать из выпадающего списка период времени, в течение которого суммируются данные, полученные с сервера распознавания лиц (**4**). Список доступных интервалов зависит от выбранного периода (**3**).
- 6. В поле **Представить данные в виде** (**5**) выбрать, в каком виде будут представлены данные в отчете: **График** или **Таблица**.
- 7. Для построения отчёта необходимо нажать кнопку **Выполнить** (**6**).

#### Пример отчета **Подсчет посетителей по лицам. Детальный отчёт по камерам** в виде таблицы:

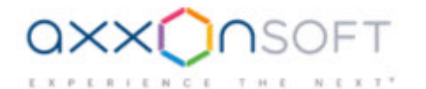

#### Подсчет посетителей по лицам. Детальный отчет по камерам

Период получения данных: 29 марта 2022 - 29 марта 2022

Время: 00:00-23:59

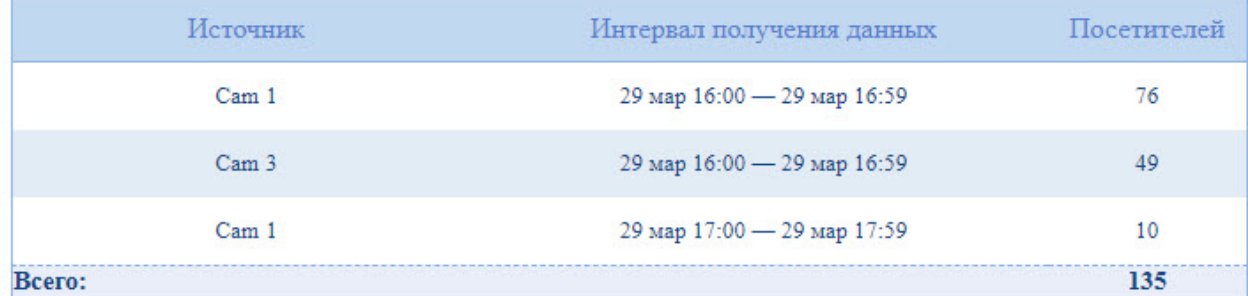

Пример отчета **Подсчет посетителей по лицам. Детальный отчёт по камерам** в виде графика:

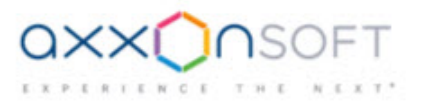

#### Период получения данных: 15 марта 2022 - 15 марта 2022 Время: 00:00-23:59 300 274 269 250 Количество посетителей 219 200 150 100 50  $10$ K  $\overline{0}$ 15 мар<br>15:00 5 Map 16:00 15 мар<br>17:00 18:00 15 мар<br>09:00 13:00 14:00 19:00 15 мар<br>20:00 5 Map<br>21:00 5 Map<br>22:00 5 Map<br>11:00 5 Map<br>12:00 5 Map Время Камера 1 Kamepa 3

### Подсчет посетителей по лицам. Детальный отчет по камерам

**Примечание**

Под посетителями в отчете понимается количество захваченных лиц, а не число уникальных посетителей.

## 8.6.6 Подсчет посетителей по лицам. Детальный отчёт по детекторам

Отчёт **Подсчет посетителей по лицам. Детальный отчёт по детекторам** позволяет получить данные о количестве захваченных лиц (посетителей), используя сведения, полученные от детектора лиц. Данные могут быть представлены только в виде таблицы.

### **Примечание**

Отчёт **Подсчет посетителей по лицам. Детальный отчёт по детекторам** относится к модулю **Детектор лиц** (в ПК *Интеллект* необходимо создать соответствующий объект). Для построения детального отчёта по камерам необходимо выполнить следующие действия:

1. Выбрать приемлемым способом отчёт **Подсчет посетителей по лицам. Детальный отчёт по детекторам** (см. [Выбор типа отчета по детекторам подсчета посетителей](#page-215-0)). В результате будет отображена страница для задания параметров отчёта.

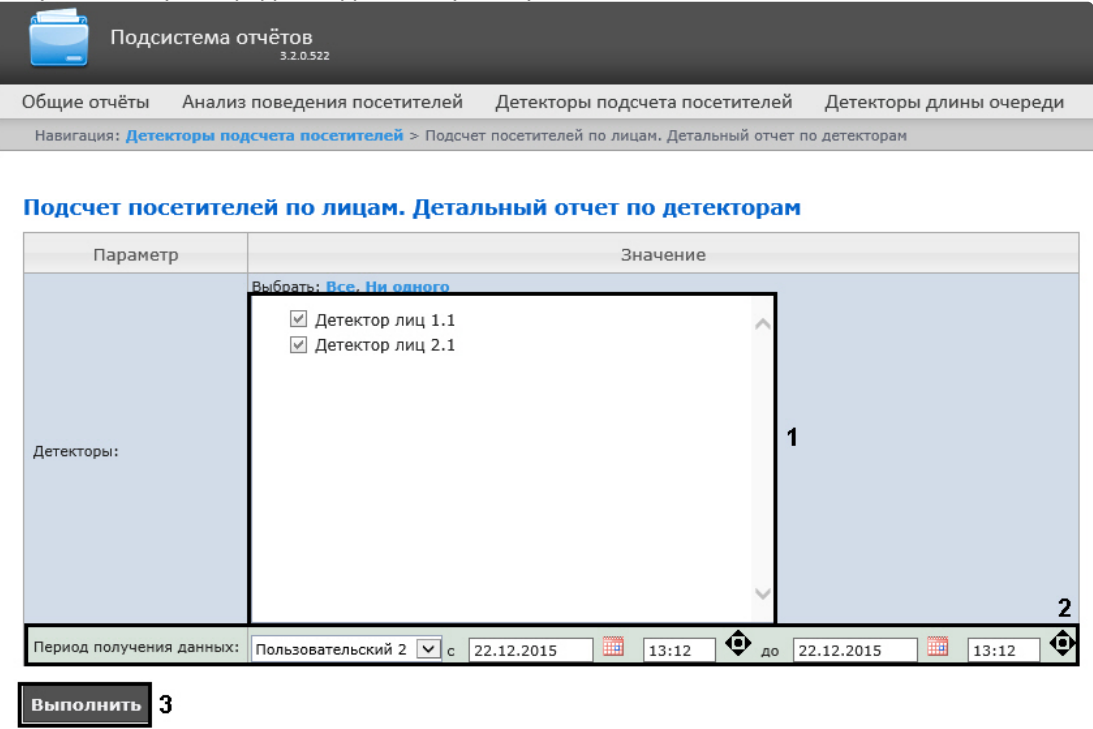

- 2. Задать параметры отчета следующим образом:
	- a. В поле **Детекторы:** установить флажки напротив тех объектов **Детектор лиц**, информацию с которых необходимо отображать в отчёте (**1**).
	- b. Задать период следующим образом:
		- i. Из раскрывающегося списка **Период получения данных:** выбрать временной период, за который требуется построить отчёт по посетителям наблюдаемого объекта (**2**).
		- ii. В случае, если выбран интервал **Пользовательский**, необходимо ввести в поля с и до при помощи инструмента **Календарь** даты начала и окончания периода времени, за который требуется построить отчёт.

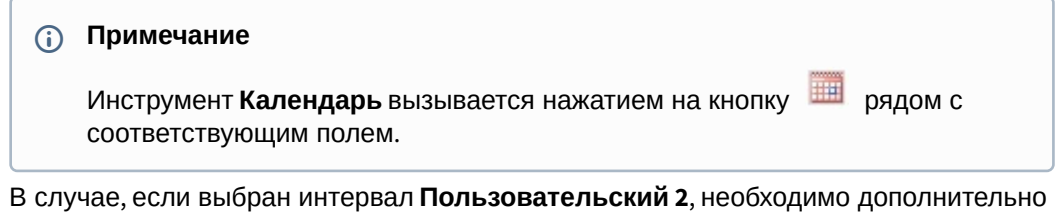

- iii. ввести с помощью кнопки время начала и окончания периода, за который
	- требуется построить отчёт.
- iv. В случае, если выбран другой тип интервала, задание даты и времени начала и конца интервала не требуется.
- 3. Для построения отчёта необходимо нажать кнопку **Выполнить** (**3**).

4. В результате отобразится детальный отчёт по детекторам с заданными критериями.

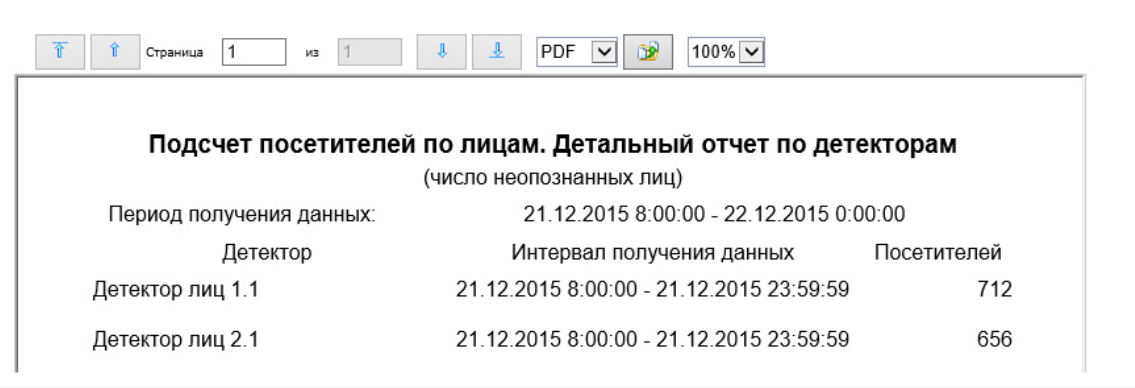

### **Примечание**

Под посетителями в отчете понимается количество захваченных лиц, а не число уникальных посетителей.

## 8.6.7 Отчёт по гендерной аналитике

**Отчёт по гендерной аналитике** позволяет получать данные по гендерной аналитике от ПК *Face-Интеллект* за определенный период времени. Данные представлены в виде графика.

## **Примечание**

**Отчёт по гендерной аналитике** относится к модулю **Сервер распознавания лиц** (в ПК *Интеллект* необходимо создать и настроить соответствующий объект).

Для построения отчета по гендерной аналитике необходимо выполнить следующие действия:

1. Выбрать приемлемым способом **Отчёт по гендерной аналитике** (см. Выбор типа отчета по детекторам подсчета посетителей). [В результате будет отображена страница для задания](#page-215-0) 

#### параметров отчёта.

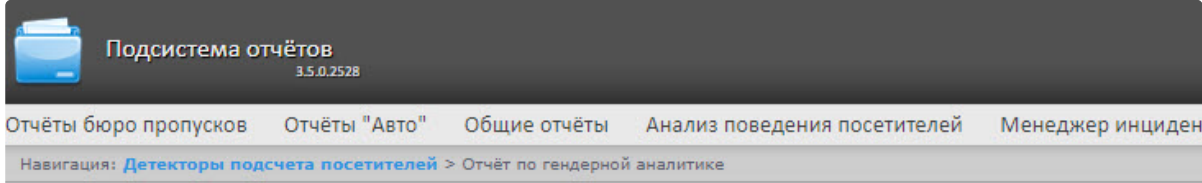

#### Отчёт по гендерной аналитике

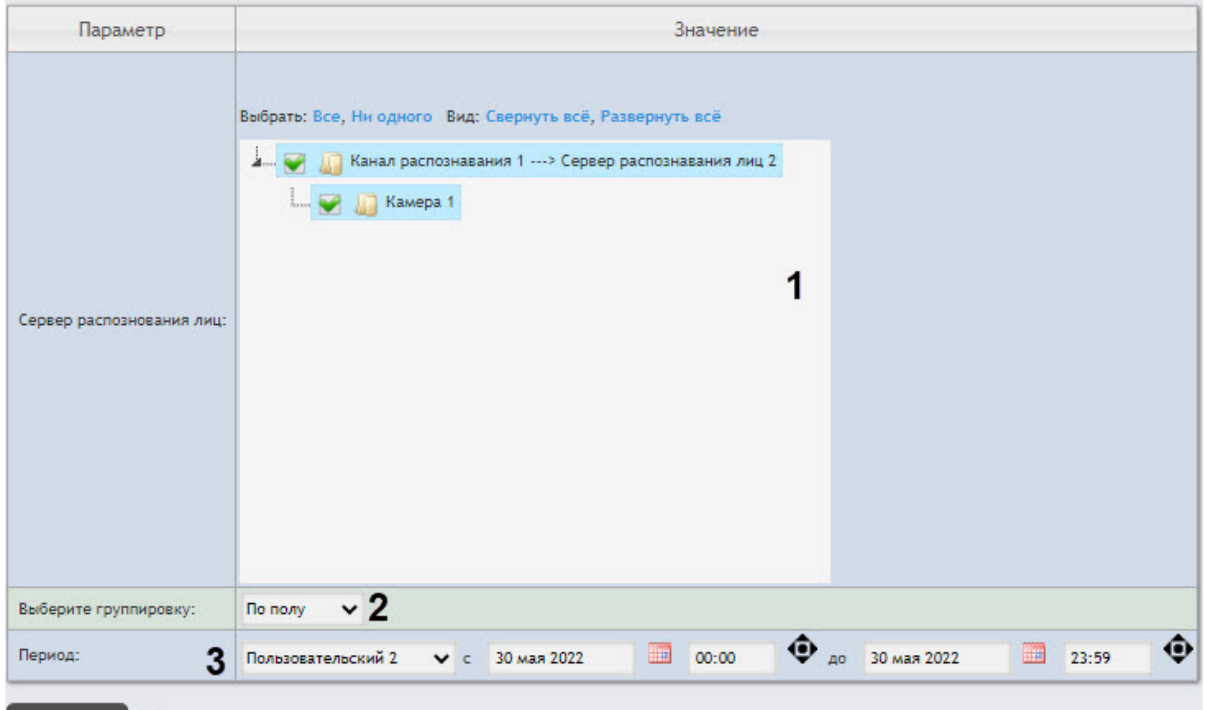

#### Выполнить 4

- 2. Задать параметры отчета следующим образом:
	- a. В области **Сервер распознавания лиц** (**1**) установить флажки напротив тех объектов **Сервер распознавания лиц** и **Камера**, информацию с которых необходимо отображать в отчёте.
	- b. Из раскрывающегося списка **Выберите группировку** (**2**) выбрать вид группировки данных: **По полу** или **По возрасту**.

#### **Примечание**

При выбранном виде группировки **По полу** отчет также будет содержать данные по эмоциям лиц.

c. Из раскрывающегося списка **Период** (**3**) выбрать временной период, за который требуется построить отчёт.

#### **Примечание**

Если выбран временной период **Пользовательский 2**, необходимо ввести в поля **с** и **до** при помощи инструмента **Календарь** даты начала и окончания периода времени, за который требуется построить отчёт.

Инструмент Календарь вызывается нажатием на кнопку **ВИР** рядом с

соответствующим полем. Также необходимо ввести с помощью кнопки время начала и окончания периода.

◉

3. Для построения отчёта необходимо нажать кнопку **Выполнить** (**4**). В результате отобразится отчёт по гендерной аналитике с заданными критериями. Вид отчета при выбранной группировке **По полу**:

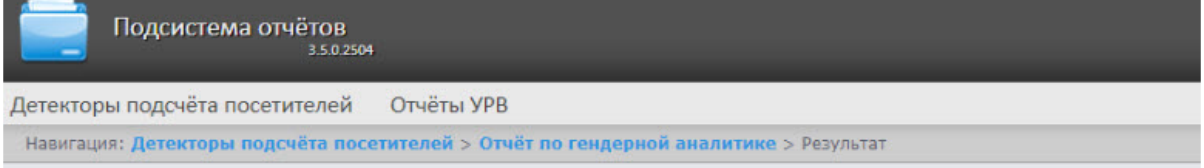

#### Отчёт по гендерной аналитике

Период получения данных: 9 мая 2022 00:00:00 - 21 мая 2022 23:59:00

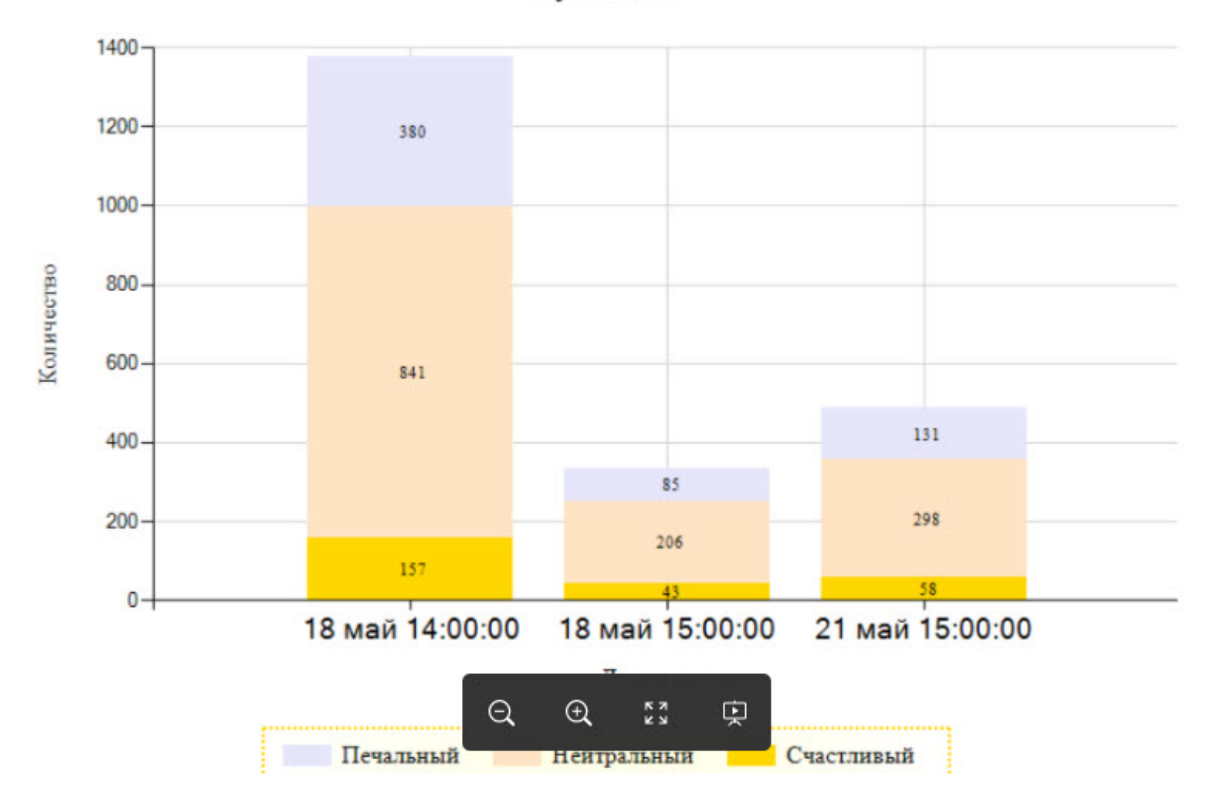

мужчины

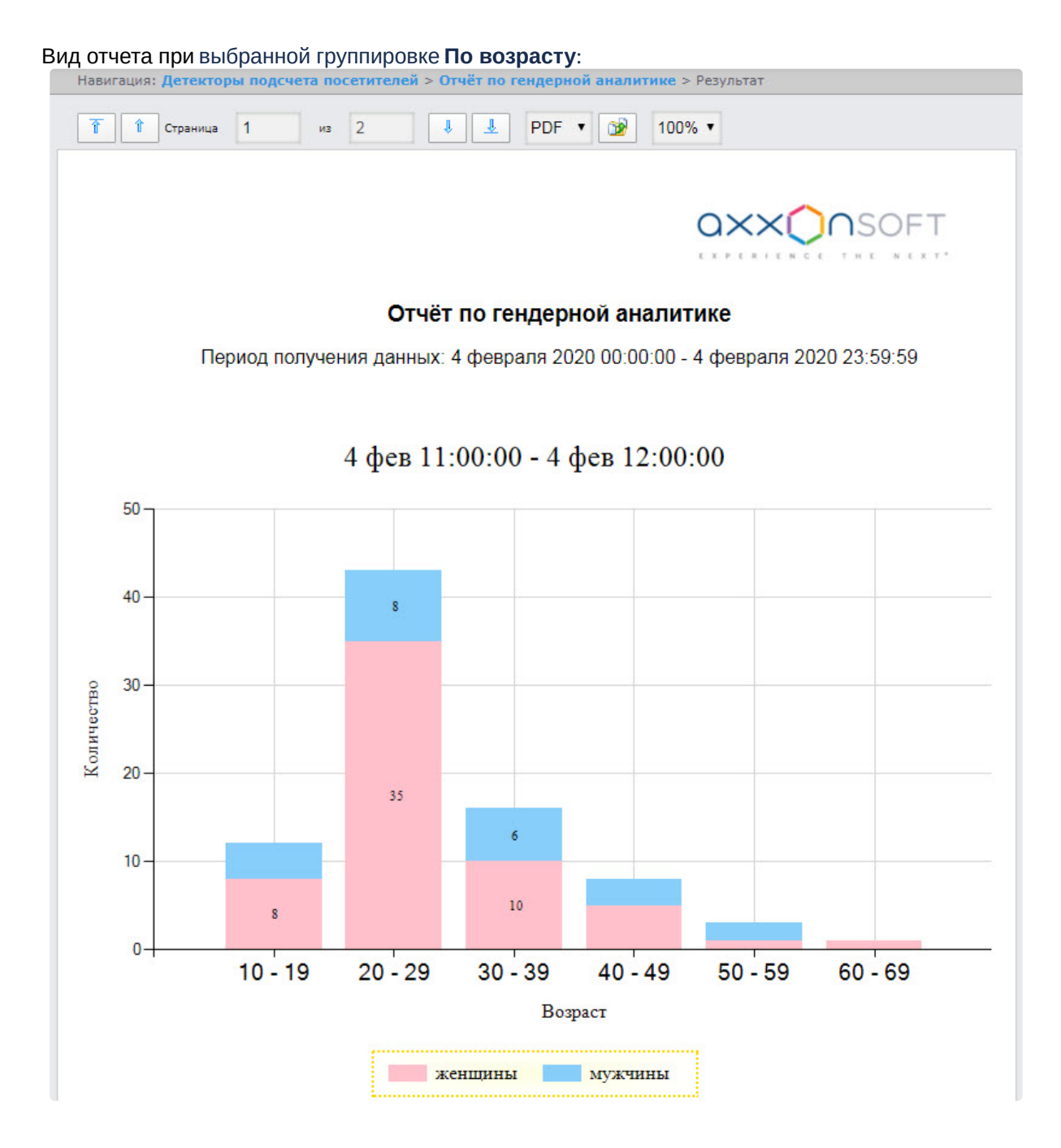

## 8.6.8 Отчёт по распознанным лицам

**Отчёт по распознанным лицам** позволяет получать данные по распознанным/нераспознанным лицам от ПК *Face-Интеллект* за определенный период времени. Данные представлены в виде таблицы.

### **Примечание**

Отчёт **по распознанным лицам** относится к модулям *Канал распознавания характеристик лица* и *Сервер распознавания лиц*, поэтому в ПК *Face-Интеллект* необходимо создать и

настроить соответствующие объекты (см. [Порядок конфигурирования и настройки](https://docs.itvgroup.ru/confluence/pages/viewpage.action?pageId=184384120)  программного комплекса *Face-Интеллект*).

Для построения этого отчета необходимо выбрать из списка отчетов бюро пропусков **Отчёт по распознанным лицам** (см. [Выбор типа отчета по детекторам подсчета посетителей](#page-215-0)) и задать параметры отчёта в открывшейся форме.

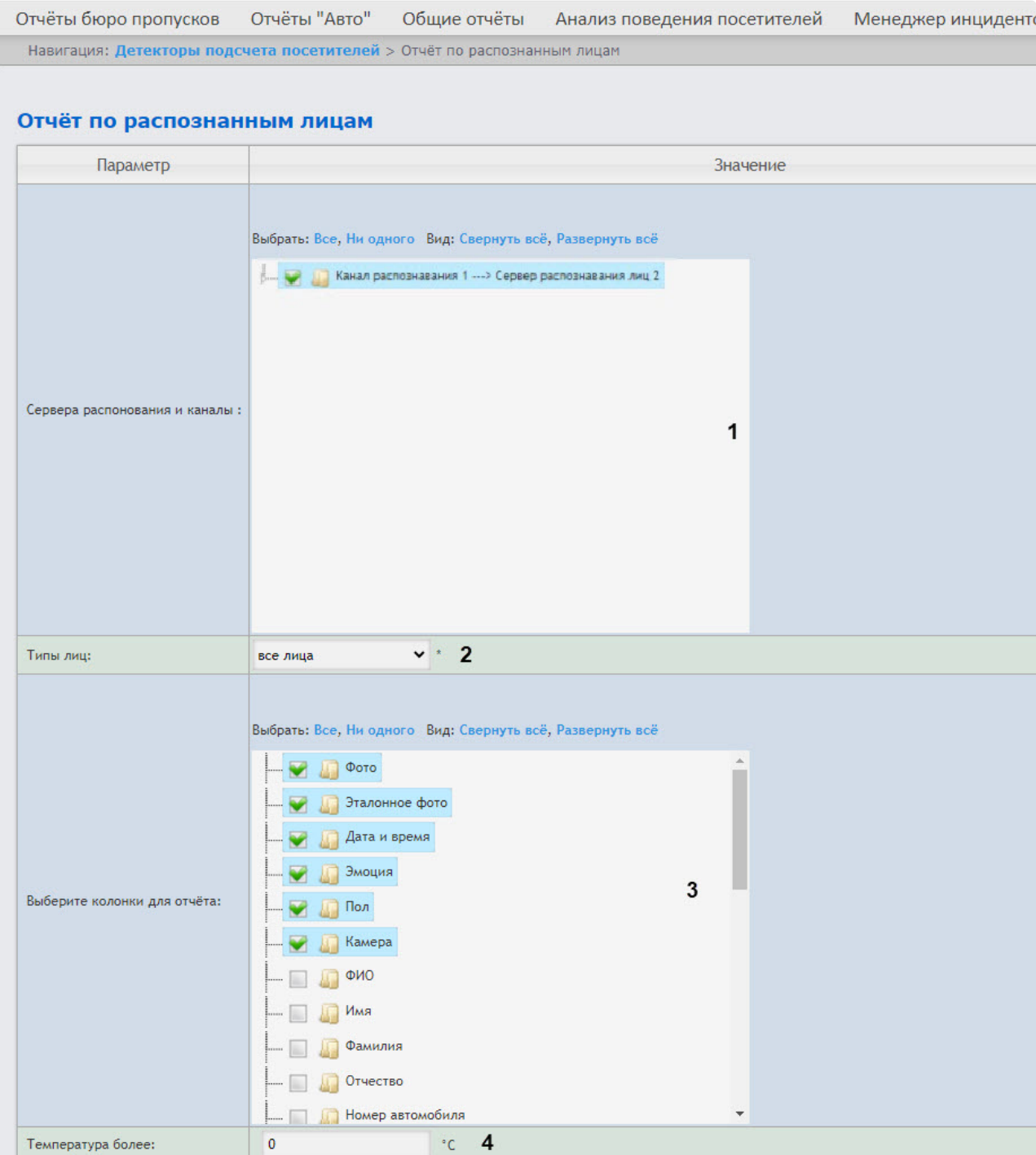

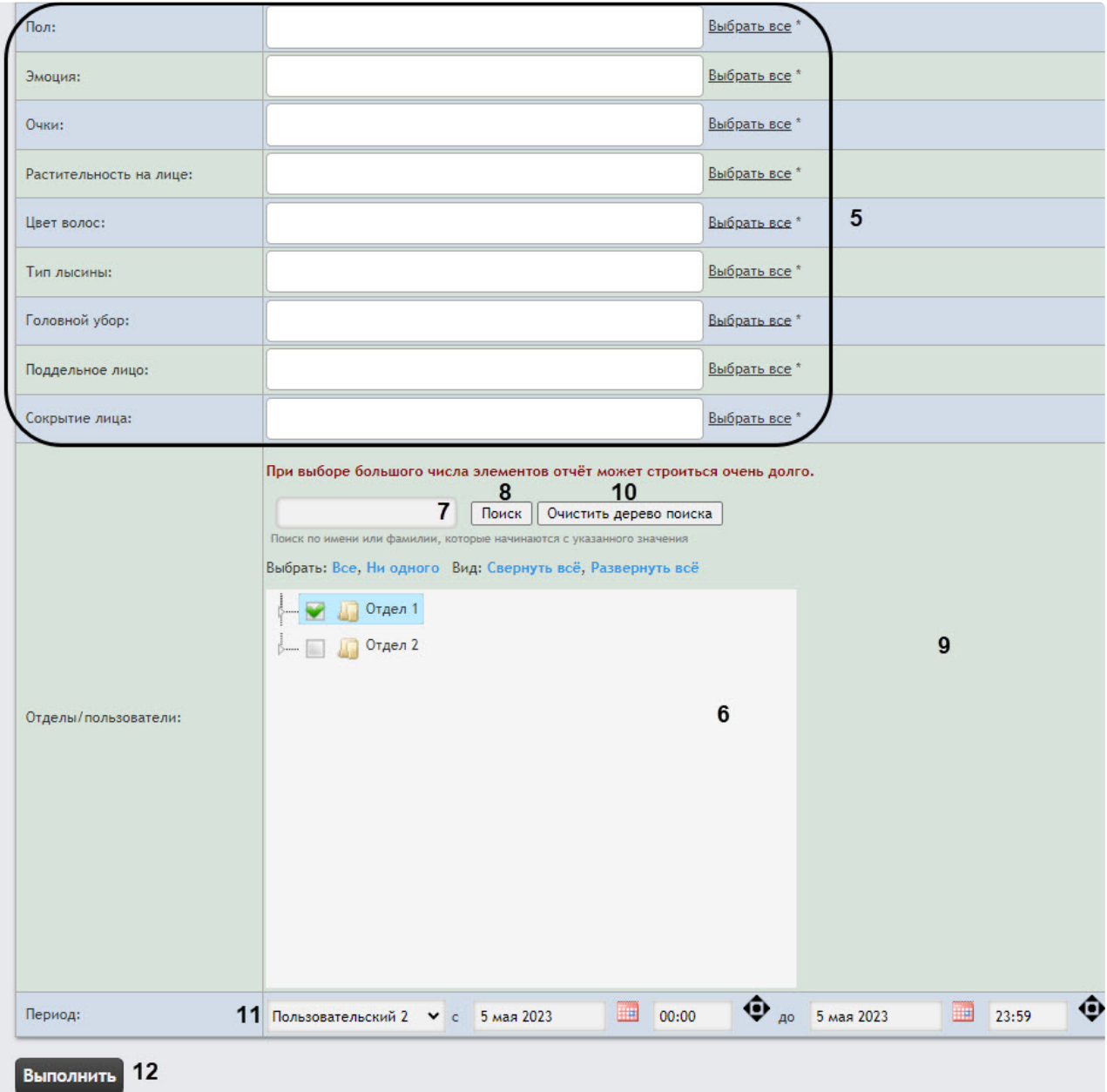

- 1. Из раскрывающегося списка **Сервера распознавания и каналы** (**1**) выбрать объект **Сервер распознавания лиц**, информацию с которого отображать в отчёте.
- 2. Из раскрывающегося списка **Типы лиц** (**2**) выбрать тип лиц, информация по которым попадет в отчёт:
	- **все лица**;
	- **только нераспознанные**;
	- **только распознанные**.
- 3. В поле **Выберите колонки для отчета** (**3**) установить флажки напротив тех колонок, которые будут в отчете. Также можно изменить порядок следования колонок: для этого c помощью левой кнопки мыши переместить название колонки выше или ниже относительно других колонок. Можно выбрать не более 6 колонок.
- 4. При необходимости в области (**4**) установить значение фильтра по температуре лиц, которые должны быть в отчете.
- 5. При необходимости в области (**5**) задать фильтр по характеристикам лиц, выбрав только те, которые должны быть в отчете.
- 6. В поле **Отделы/пользователи** (**6**) установить флажки напротив тех отделов или сотрудников, информацию по которым необходимо отобразить в отчёте.
- 7. Найти сотрудника по имени или фамилии можно с помощью поиска. Для этого ввести в поле поиска (**7**) не менее 4 первых символов имени или фамилии сотрудника и нажать кнопку **Поиск** (**8**). Отдел, к которому относится найденный сотрудник, отобразится в дереве поиска в области **9**. Чтобы очистить поле поиска и дерево поиска, нажмите кнопку **Очистить дерево поиска** (**10**). Выбор отделов недоступен при выборе типа лиц **только нераспознанные** (см. п. 2).
- 8. Из области **Период** (**11**) выбрать временной период, за который требуется построить отчёт.

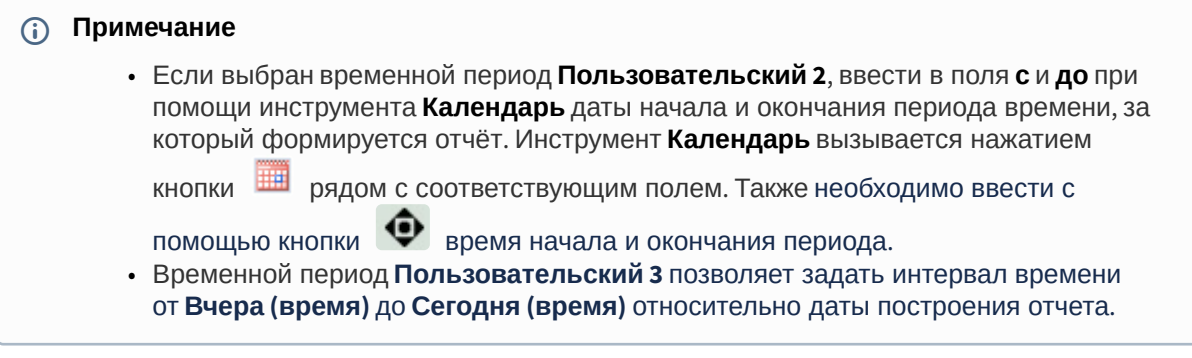

9. Нажать кнопку **Выполнить** (**12**). В результате будет построен отчёт с заданными параметрами.

Пример отчета по распознанным лицам:

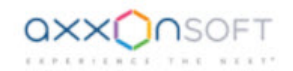

#### Отчёт по распознанным лицам

Период получения данных: 5 марта 2022 00:00:00 - 5 марта 2022 23:59:00

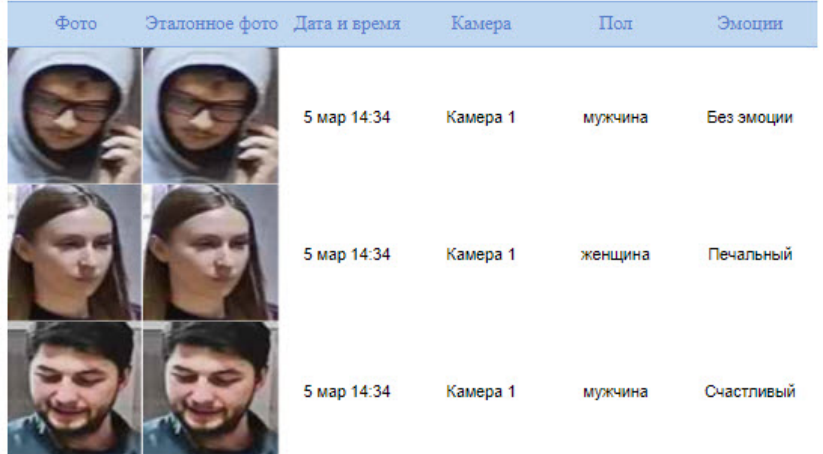

Все возможные поля отчёта описаны в таблице.

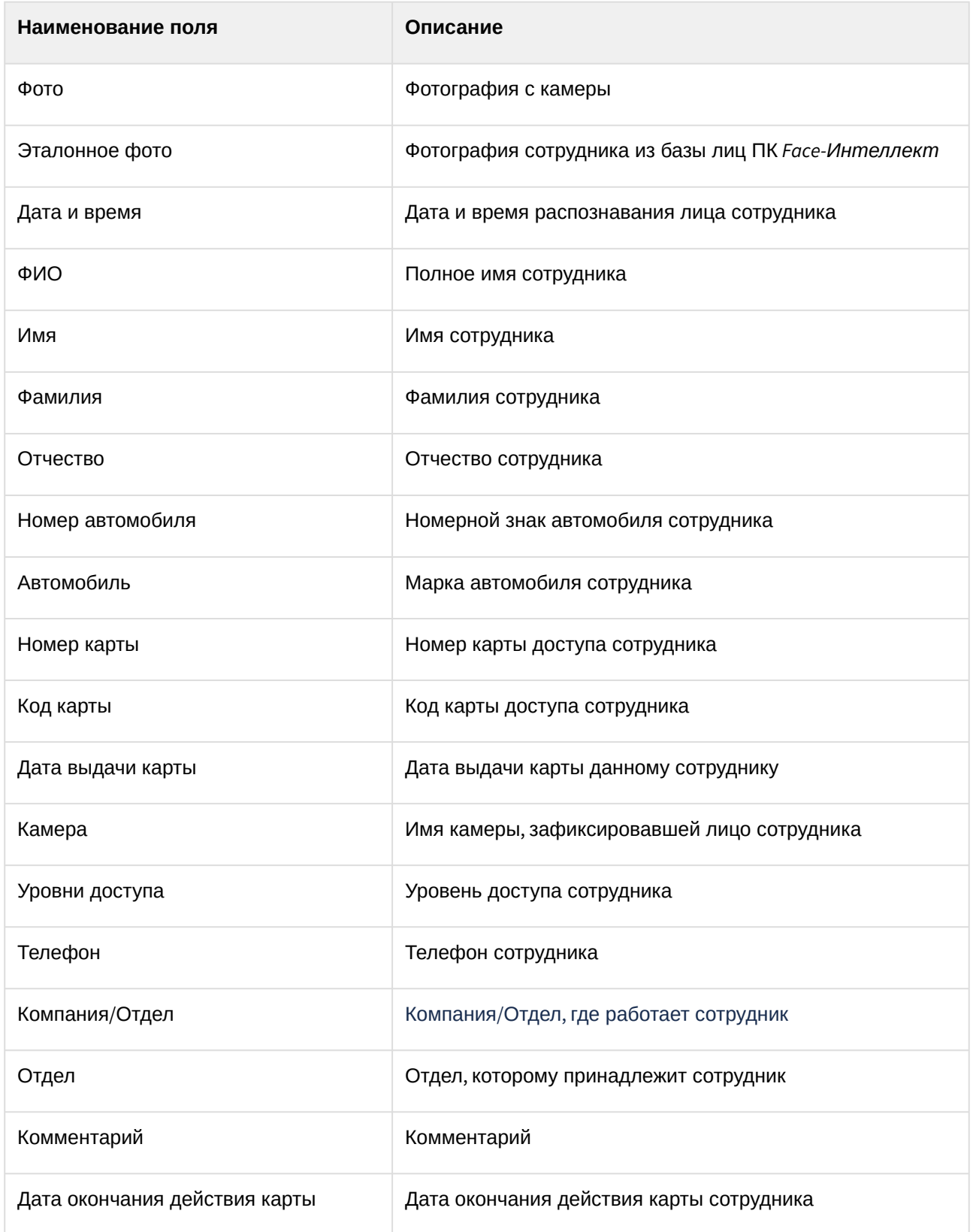

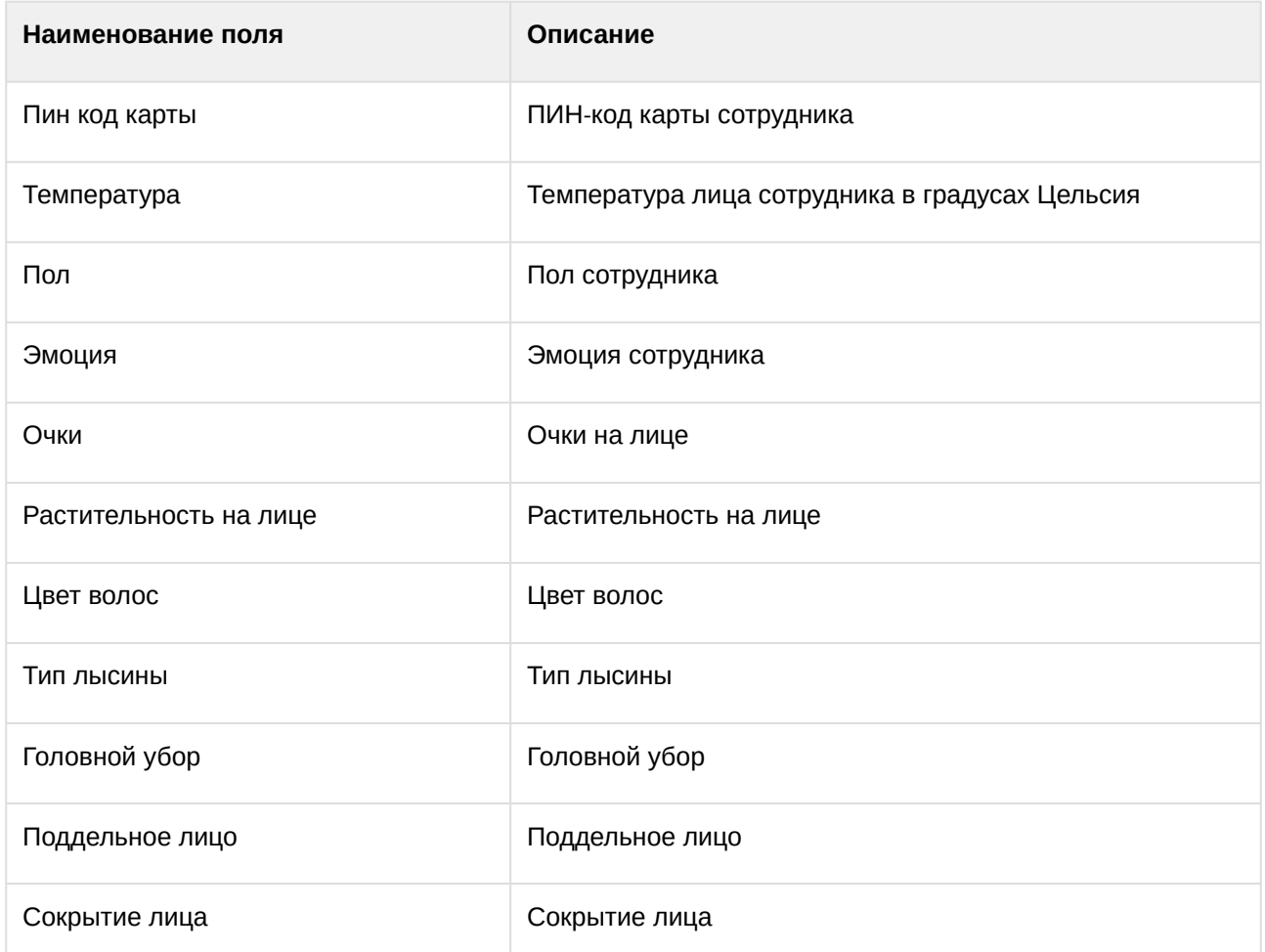

Построение отчета по распознанным лицам завершено.

## **Примечание**

Максимальное количество лиц в отчете — 1000. Данные по остальным лицам не будут отображены в отчете по распознанным лицам.

## 8.6.9 Отчёт по проходам с фото

**Отчёт по проходам с фото** отображает все взаимодействия выбранного сотрудника с выбранными считывателями с отображением фотографии из видеоархива в момент прохода. Отчёт позволяет отслеживать перемещение выбранного сотрудника внутри заданной зоны.

## **Примечание**

Чтобы построить отчет по проходам с фото, в ПК *Интеллект* требуется предварительно создать и настроить объекты:

1. Создать и настроить объект **Web сервер** (см. [Настройка Сервера для подключения](https://docs.itvgroup.ru/confluence/pages/viewpage.action?pageId=136938372)  Клиентов с помощью модуля Web-сервер).

- 2. На вкладке **Список камер** объекта **Web сервер** добавить камеры, из архива которых [будут добавляться фотографии в отчет](https://docs.itvgroup.ru/confluence/pages/viewpage.action?pageId=136938374) (см. Выбор и настройка видеокамер для Webсервера).
- 3. Создать и настроить объект **Веб-сервер 2.0** (см. [Настройка Сервера для подключения](https://docs.itvgroup.ru/confluence/pages/viewpage.action?pageId=136938383)  Клиентов с помощью модуля Веб-сервер 2.0).
- 4. В настройках видеоплеера подсистемы веб-отчетов (см. [Настройка видеоплеера](#page-61-0)) указать адрес Web-сервера и порт.
- 5. Привязать камеру к считывателю, установив между ними связь на панели настройки объекта **Связь объектов** на вкладке **Программирование** (см. Связь объектов с камерами). [Каждый считыватель должен быть привязан к своей камере](https://docs.itvgroup.ru/confluence/pages/viewpage.action?pageId=136938543).
- 6. Во время построения отчета по проходам с фото должен быть запущен ПК *Интеллект* и у камеры, связанной со считывателем, должна быть архивная запись прохода пользователя.

Для построения отчета по проходам сотрудников с фото необходимо выполнить следующие действия:

1. Выбрать отчёт **Отчёт по проходам с фото** (см. Выбор типа отчета по детекторам подсчета посетителей). [В результате будет отображена страница для задания параметров отчёта](#page-215-0).

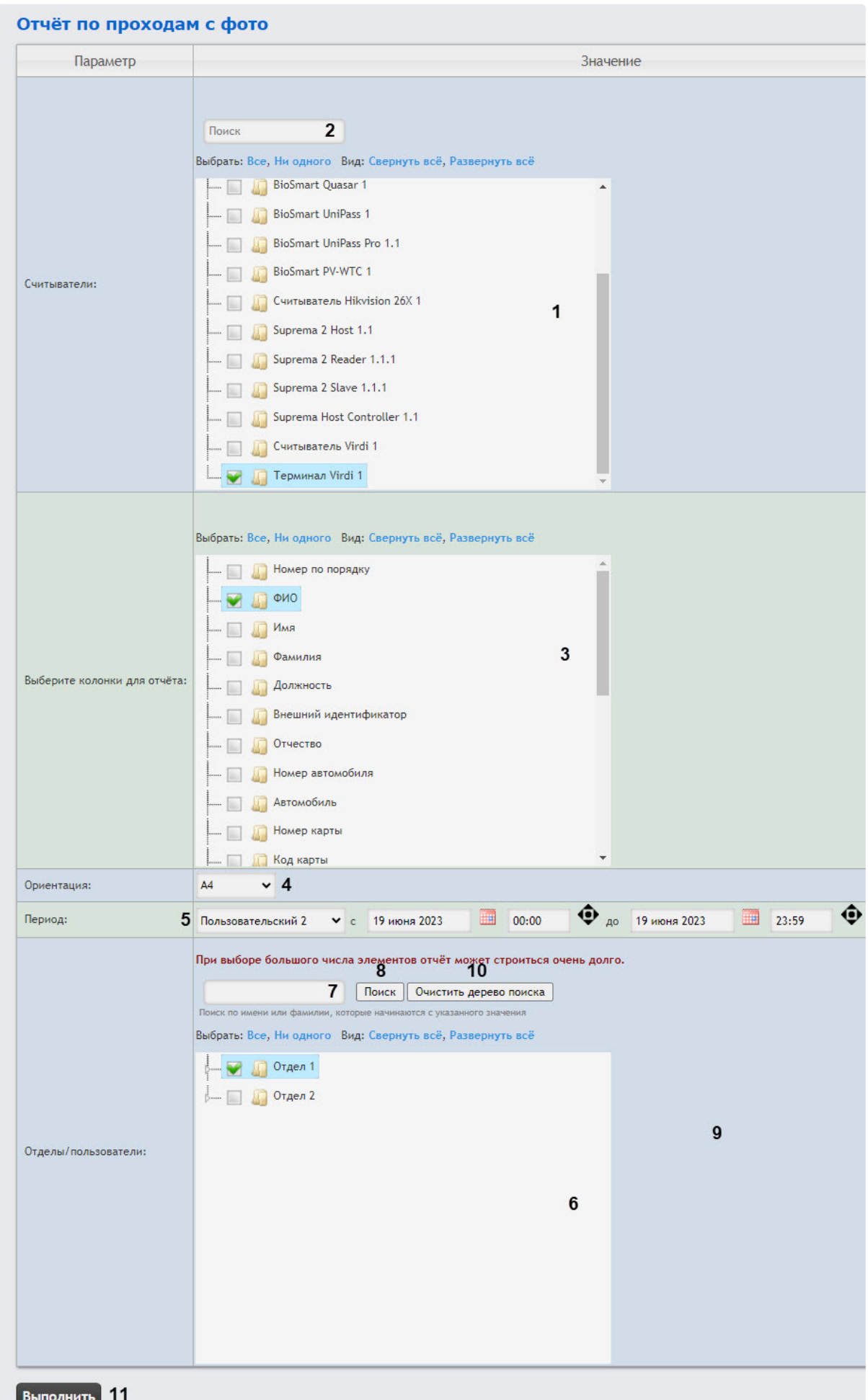

2. В поле **Считыватели** (**1**) установить флажки напротив тех точек доступа, информацию по которым необходимо отобразить в отчёте.

## **Внимание!**

В данном поле отображаются только те точки доступа, которые добавлены в какой-либо уровень доступа в модуле *Бюро пропусков* (см. [Создание уровня доступа](https://docs.itvgroup.ru/confluence/pages/viewpage.action?pageId=128909716)).

- 3. Чтобы воспользоваться поиском, начать вводить название точки доступа в поле поиска (**2**). Поиск работает, начиная с первого символа, результаты будут подсвечены другим цветом. Чтобы выбрать все доступные или найденные объекты, нажать кнопку **Все**, для отмены выделения нажать кнопку **Ни одного**. Дерево объектов разворачивается по нажатию кнопки **Развернуть все**, сворачивается по нажатию кнопки **Свернуть все**.
- 4. В поле **Выберите колонки для отчета** (**3**) установить флажки напротив тех колонок, которые необходимо отображать в отчете. Чтобы выбрать все доступные объекты, нажать кнопку **Все**, для отмены выделения нажать кнопку **Ни одного**. Дерево объектов разворачивается по нажатию кнопки **Развернуть все**, сворачивается по нажатию кнопки **Свернуть все**. Также можно изменить порядок следования колонок: для этого c помощью левой кнопки мыши переместить название колонки выше или ниже относительно других колонок.
- 5. Из раскрывающегося списка **Ориентация** (**4**) выбрать ориентацию отчета: **А4** (вертикальная) или **Альбомная** (горизонтальная).

## **Внимание!**

- В ориентации **А4** можно выбрать не более 5 колонок.
- В ориентации **Альбомная** можно выбрать не более 7 колонок.
- 6. Из раскрывающегося списка **Период** (**5**) выбрать временной период, за который требуется построить отчёт.

#### **Примечание**

• В случае, если выбран интервал **Пользовательский**, необходимо ввести в поля **с** и **до** при помощи инструмента **Календарь** даты начала и окончания периода времени, за который требуется построить

отчёт. Инструмент Календарь вызывается нажатием на кнопку **Видом с** соответствующим полем.

• В случае, если выбран интервал **Пользовательский 2**, необходимо

дополнительно ввести с помощью кнопки время начала и окончания периода, за который требуется построить отчёт.

- Временной период **Пользовательский 3** позволяет задать интервал времени от **Вчера (время)** до **Сегодня (время)** относительно даты построения отчета.
- 7. В поле **Отделы/пользователи** (**6**) установить флажки напротив тех отделов или сотрудников, информацию по которым необходимо отобразить в отчёте. Для выбора всех доступных объектов нажать **Все**, для отмены выбора − **Ни одного.** Дерево объектов разворачивается по нажатию кнопки **Развернуть все**, сворачивается по нажатию кнопки **Свернуть все**.
- 8. Найти сотрудника по имени или фамилии можно с помощью поиска. Для этого ввести в поле поиска (**7**) не менее 4 первых символов имени или фамилии сотрудника и нажать кнопку **Поиск** (**8**). Отдел, к которому относится найденный сотрудник, отобразится в дереве поиска в области **9**. Чтобы очистить поле поиска и дерево поиска, нажмите кнопку **Очистить дерево поиска** (**10**).

9. Для построения отчёта необходимо нажать кнопку **Выполнить** (**11**). В результате отобразится отчёт с заданными параметрами.

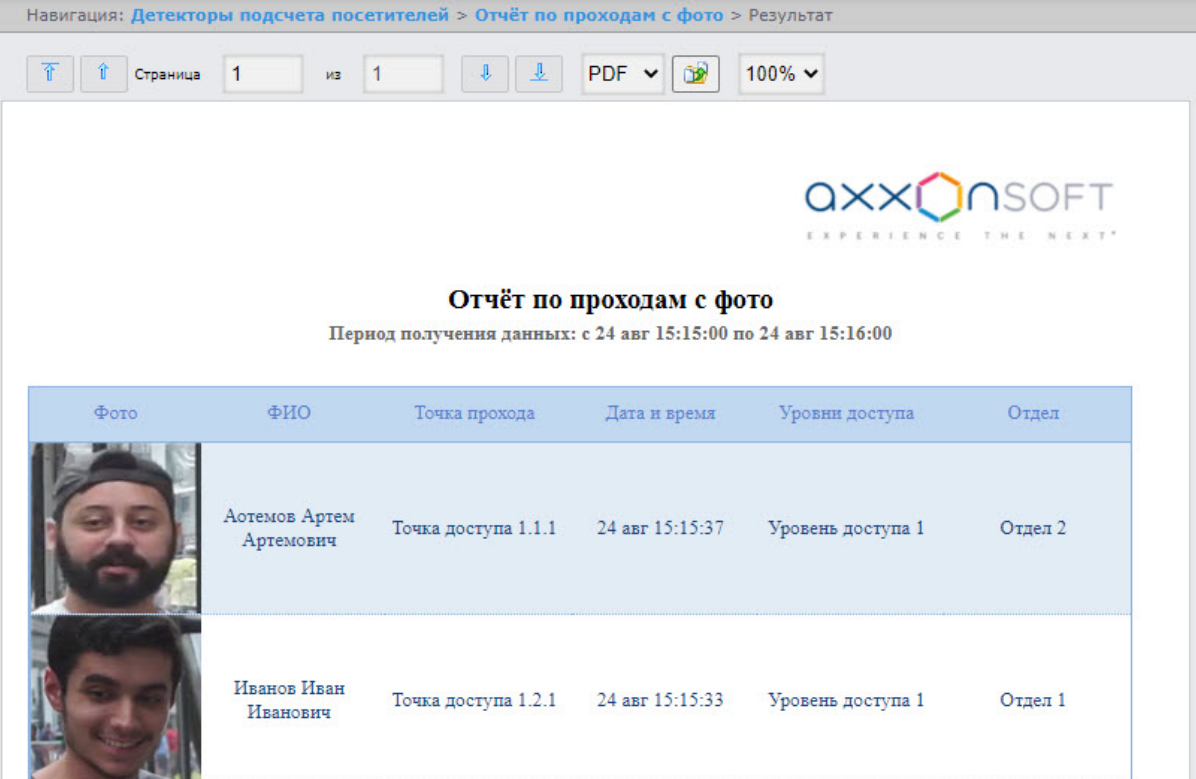

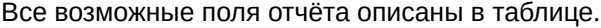

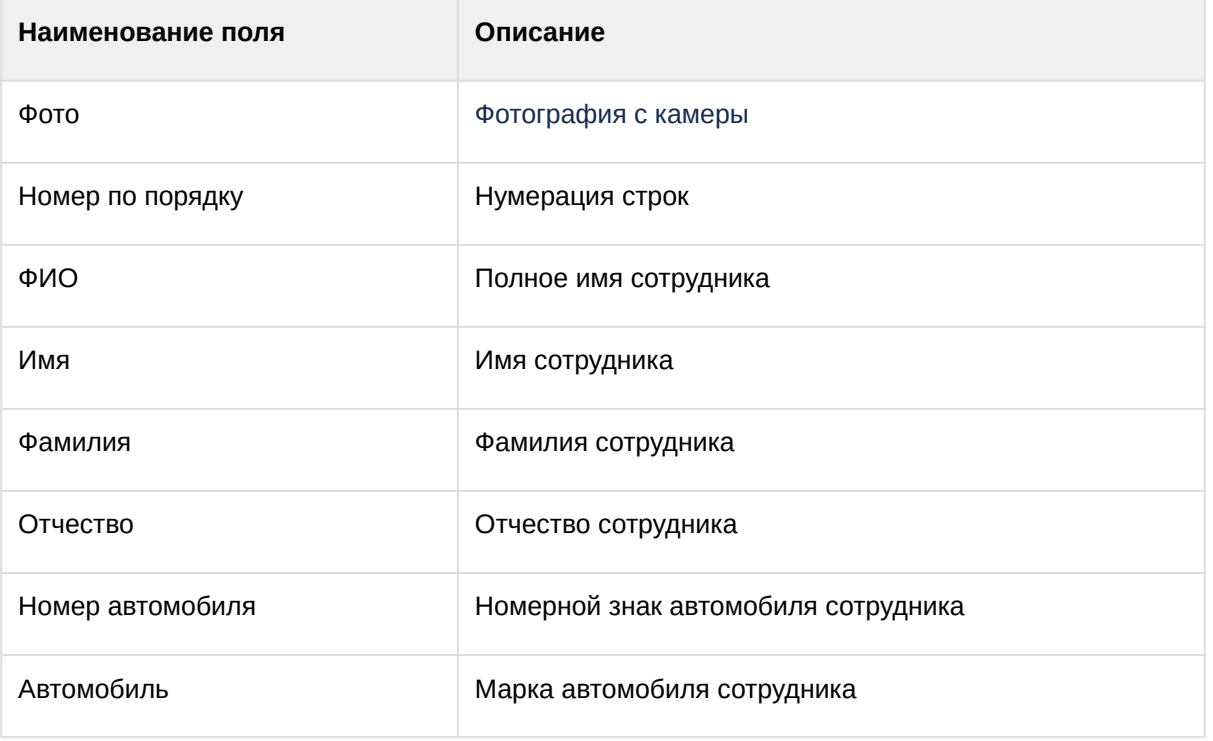

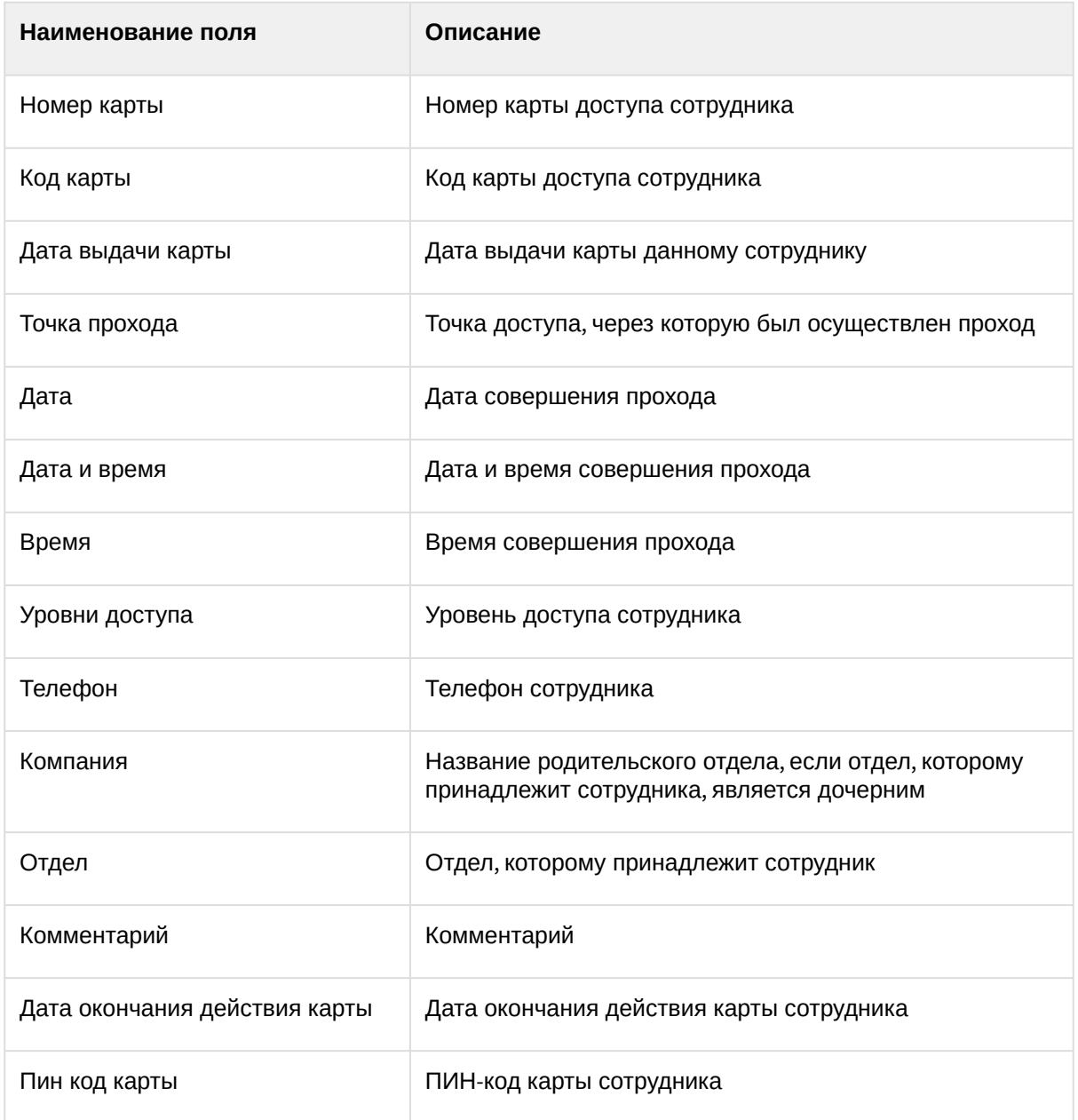

## 8.6.10 Отчет по распознанным лицам на рабочем месте

**Отчет по распознанным лицам на рабочем месте** позволяет подсчитать количество появлений сотрудника, лицо которого есть в базе лиц, за определенные временные интервалы, используя полученные от видеокамер сведения. Данные представлены в виде таблицы.

## **Примечание**

**Отчет по распознанным лицам на рабочем месте** относится к объекту **Камера** (в ПК *Интеллект* необходимо создать соответствующий объект).

Для построения отчета по распознанным лицам на рабочем месте:

1. Выбрать из списка отчетов по детекторам подсчета посетителей **Отчет по распознанным лицам на рабочем месте**. В результате откроется настроечная форма отчета.

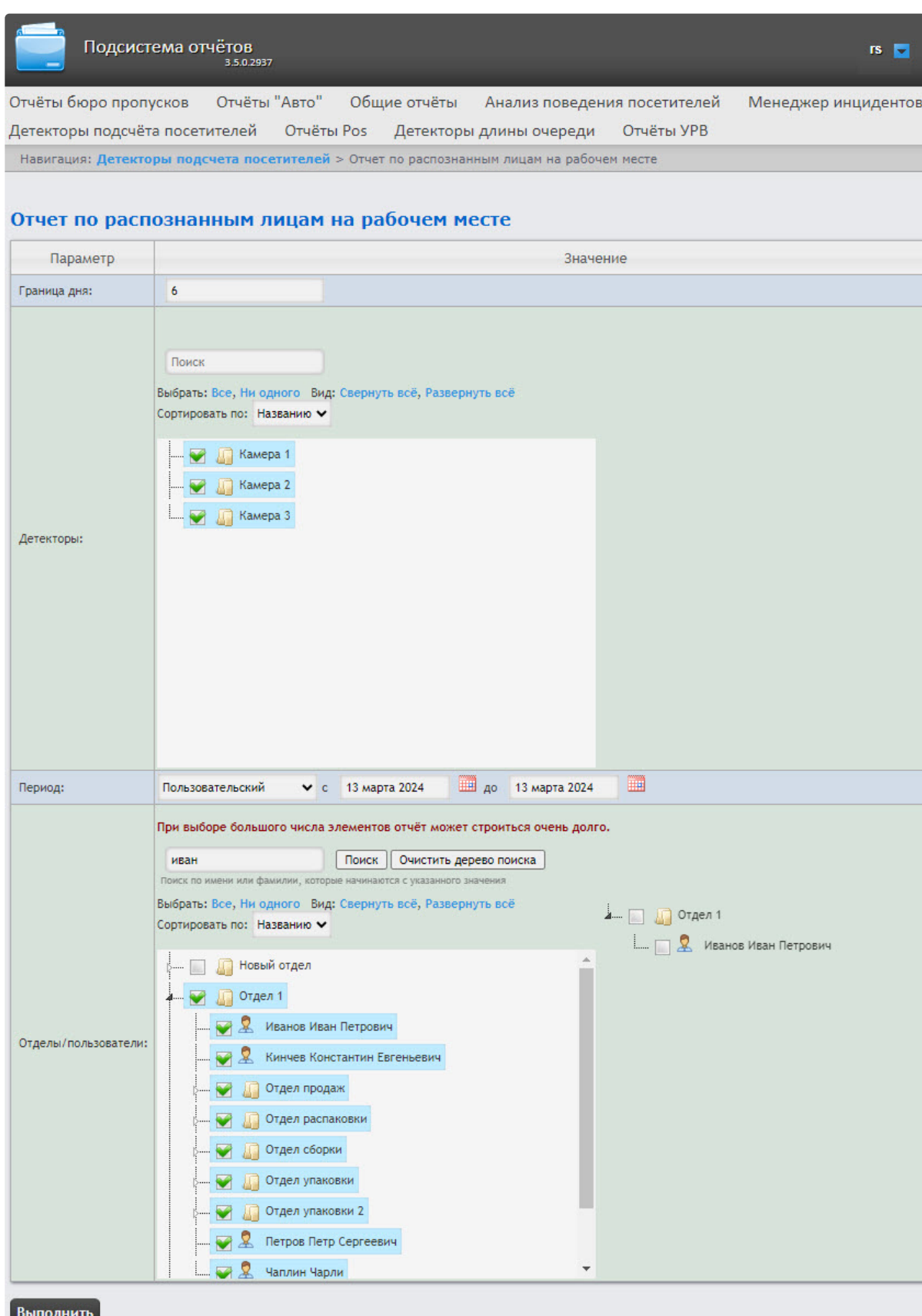

- 2. В поле **Граница дня** установить временное значение, с которого считается начало дня при формировании отчета из диапазона 0-23. Значение по умолчанию – **6**.
- 3. В поле **Детекторы** установить флажки напротив тех объектов **Камера**, информация с которых попадет в отчёт.
- 4. Чтобы найти камеру по имени, можно воспользоваться поиском, для этого в окне поиска нужно начать вводить имя камеры. Поиск работает с первого символа, найденные объекты будут выделены другим цветом. Чтобы выбрать все доступные или найденные объекты, нажать кнопку **Все**, для отмены выделения нажать кнопку **Ни одного**. Дерево объектов разворачивается по нажатию кнопки **Развернуть все**, сворачивается по нажатию кнопки **Свернуть все**.

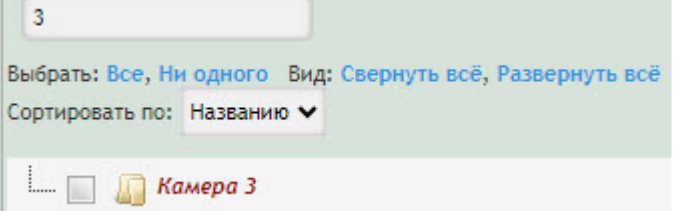

- 5. По умолчанию список камер отсортирован по названию, для сортировки по номеру нужно выбрать этот вариант из раскрывающегося списка **Сортировать по**.
- 6. В раскрывающемся списке **Период** выбрать временной период, за который требуется построить отчёт по посетителям наблюдаемого объекта.

При выборе периода **Пользовательский** ввести в поля **с** и **до** при помощи инструмента **Календарь** даты начала и окончания периода времени, за который будет построен отчёт. Инструмент **Календарь** вызывается нажатием кнопки .

При выборе периода **За выбранный день** с помощью инструмента **Календарь** выбрать день, по которому будет построен отчет.

При выборе периода **За выбранный месяц** из раскрывающихся списков выбрать год и месяц для построения отчета.

При выборе периода **За последние N дней** указать количество дней, по которым будет построен отчет.

- 7. В поле **Отделы/пользователи** установить флажки напротив тех отделов или сотрудников, информацию по которым необходимо отобразить в отчёте. Для выбора всех найденных сотрудников и отделов нажать **Все**, для отмены выбора − **Ни одного.** Для разворачивания структуры отделов нажать **Развернуть все**, для сворачивания − **Свернуть все**.
- 8. Найти сотрудника по имени или фамилии можно с помощью поиска. Для этого ввести в поле поиска не менее 4 первых символов имени или фамилии сотрудника и нажать кнопку **Поиск**. Отдел, к которому относится найденный сотрудник, отобразится в дереве поиска в области справа от списка отделов и пользователей. Чтобы очистить поле поиска и дерево поиска, нажмите кнопку **Очистить дерево поиска**.
- 9. По умолчанию список сотрудников отсортирован по названию, для сортировки по номеру нужно выбрать этот вариант из раскрывающегося списка **Сортировать по**.
- 10. Для построения отчёта нажать кнопку **Выполнить**.

В результате отобразится отчёт с заданными параметрами. Если количество распознаваний за определенный час больше 0, ячейка подсвечивается зеленым цветом. Если дата последнего распознавания отличается от даты первого распознавания, ячейка подсвечивается красным цветом.

#### Пример отчета с установленной границей дня, равной 12.

Отчет по распознанным лицам на рабочем месте

Период получения данных: 27 марта 2023 - 29 марта 2023

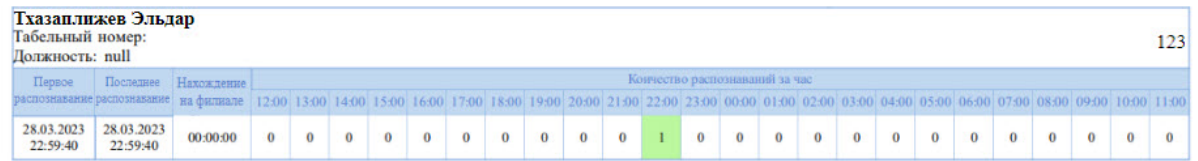

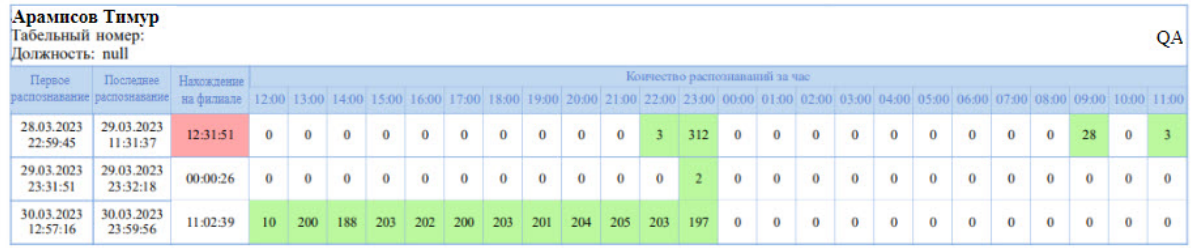

# 8.7 Работа с POS-отчётами

POS-отчёты строятся по локальной базе данных ПК *POS Интеллект*, однако имеется возможность также использовать данные с удаленных серверов. Для этого необходимо настроить репликацию баз данных (см. [Настройка системного объекта](https://docs.itvgroup.ru/confluence/pages/viewpage.action?pageId=135468500) POS Репликатор).

Работа с POS-отчётами начинается с выбора типа сводного отчёта.

## 8.7.1 Сводные отчёты

### Выбор типа сводного POS-отчёта

Для выбора типа сводного POS-отчёта необходимо нажать на ссылку **Отчёты Pos** в меню отчётов подсистемы *Intellect Web Report System.* В результате отобразится список доступных сводных POSотчётов.
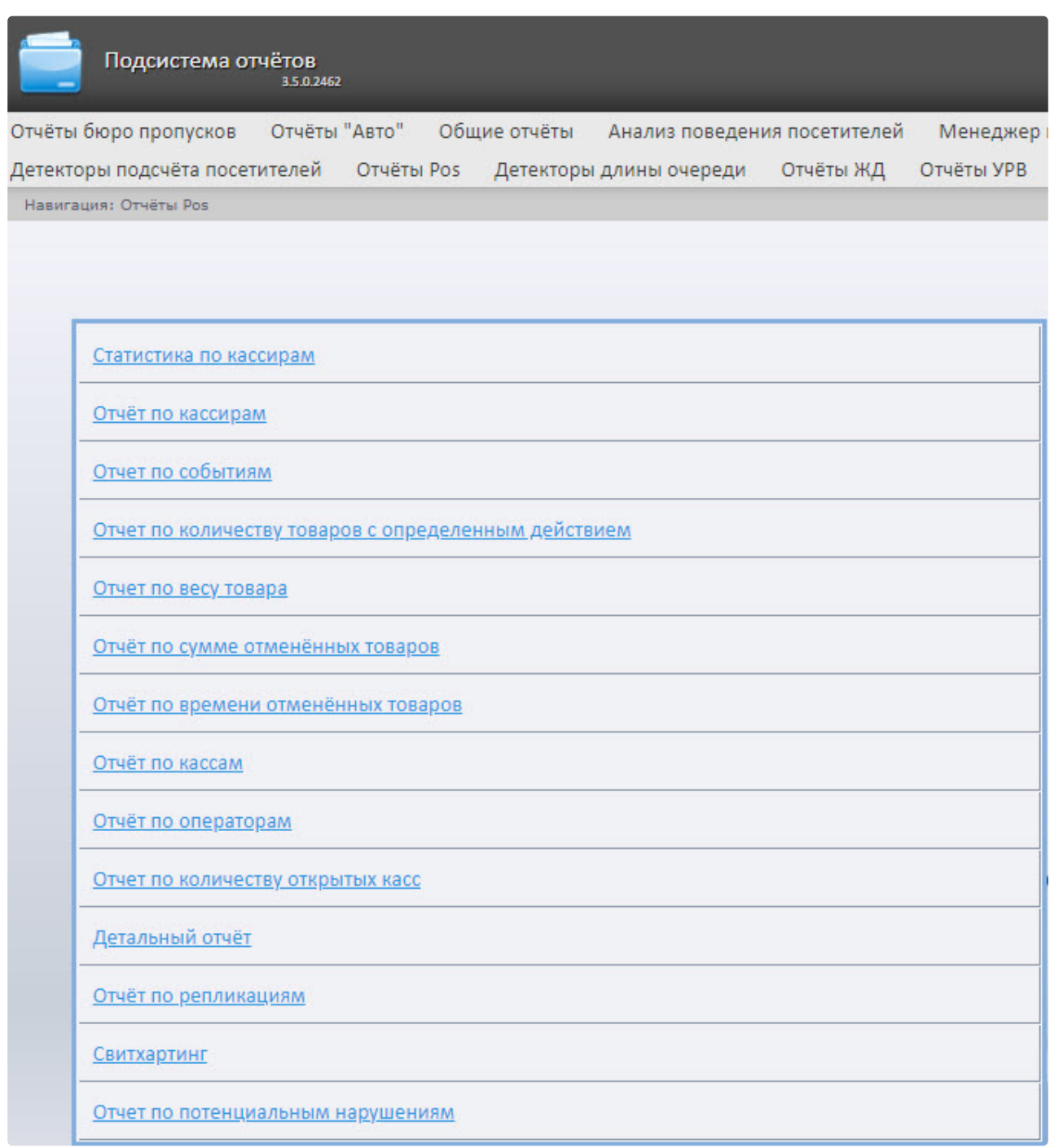

Для перехода к отчёту следует нажать на соответствующую ссылку.

# **Примечание**

Список ссылок для перехода к сводным POS-отчётам будет также доступен при наведении курсора на ссылку **Отчёты Pos** в меню отчётов.

Intellect Web Report System 3.5 – Подсистема Web-отчётов Intellect Web Report System. Руководство пользователя

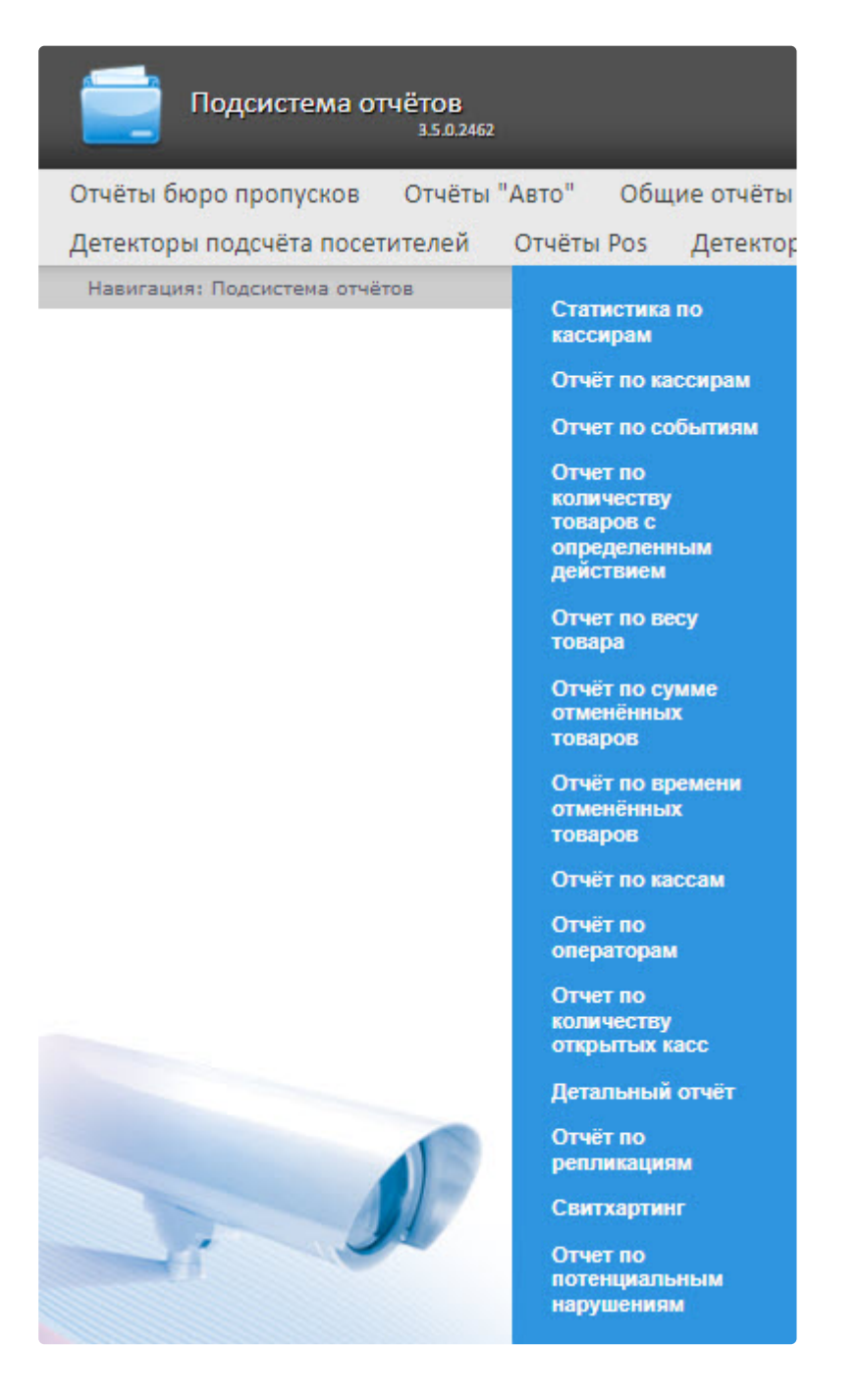

# Статистика по кассирам

# **Внимание!**

Для построения отчёта **Статистика по кассирам** необходимо предварительно создать и настроить в программном комплексе *Интеллект* объект **POS-Терминал** (подробнее см. [Настройка системного объекта](https://docs.itvgroup.ru/confluence/pages/viewpage.action?pageId=168669409) POS-Терминал), а также выполнена настройка данного отчета (см. [Настройка отчета Статистика по кассирам](#page-112-0)).

Чтобы отобразить статистические данные по кассирам, необходимо выполнить следующие действия:

1. Выбрать отчет **Статистика по кассирам** (см. [Выбор типа сводного](#page-251-0) POS-отчёта).

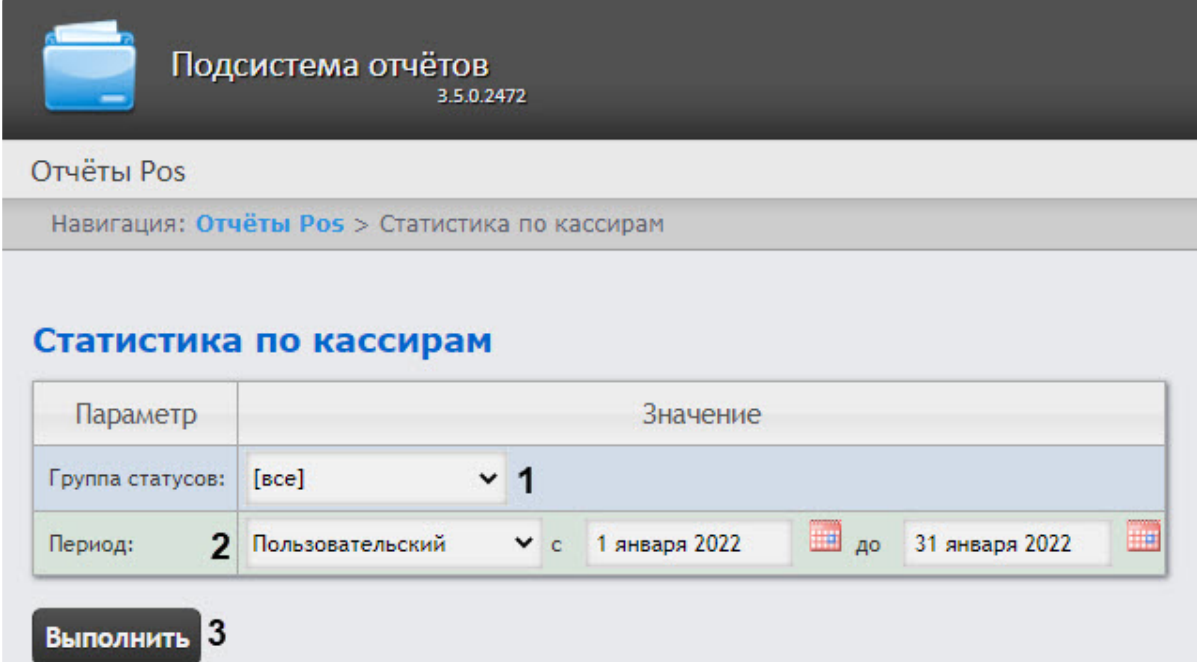

- 2. Указать группу статусов тех событий, которые требуется отобразить в отчёте (**1**). Если выбрано значение **Все**, в отчёт попадут все события, независимо от их статуса.
- 3. Из раскрывающегося списка **Период** выбрать временной период данных по кассирам (**2**). Если выбран период **Пользовательский**, то в поля **с** и **до** при помощи инструмента **Календарь** ввести даты начала и окончания периода времени, за который требуется построить отчёт. Инструмент **Календарь** вызывается нажатием кнопки рядом с соответствующим полем.
- 4. Нажать на кнопку **Выполнить**, чтобы сформировать отчет (**3**).

Пример отчета **Статистика по кассирам**:

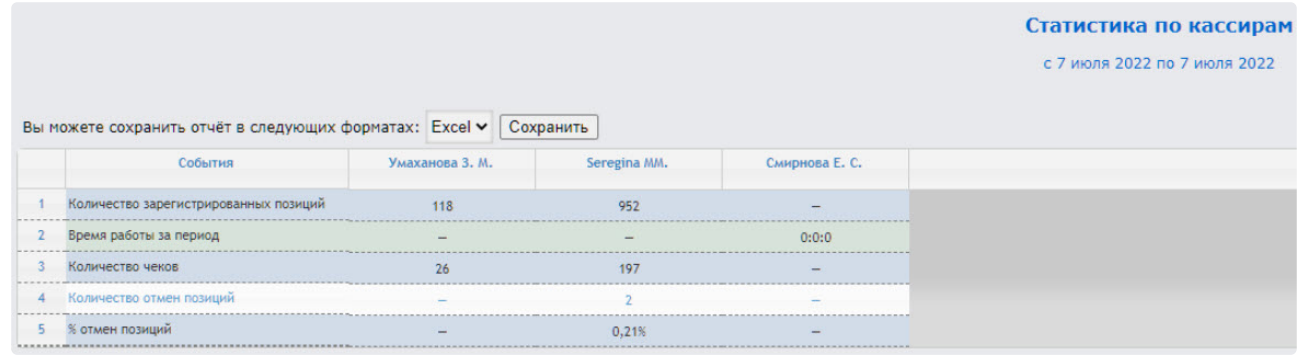

Это сводная таблица событий по кассирам, где в столбце, названном именем кассира, по каждому типу событий будет указано их количество, зарегистрированное для этого кассира. Для просмотра детального отчета по выбранному событию для кассира кликнуть на соответствующее значение в таблице.

Для сохранения статистики по кассирам в формате .xls следует нажать кнопку **Сохранить**.

# Отчёт по кассирам

# **Внимание!**

Для построения отчёта по кассирам необходимо предварительно создать и настроить в [программном комплексе](https://docs.itvgroup.ru/confluence/pages/viewpage.action?pageId=168669409) *Интеллект* объект **POS-Терминал** (подробнее см. Настройка системного объекта POS-Терминал).

Чтобы отобразить отчёт по кассирам, необходимо выполнить следующие действия:

1. Выбрать **Отчёт по кассирам** (см. [Выбор типа сводного](#page-251-0) POS-отчёта).

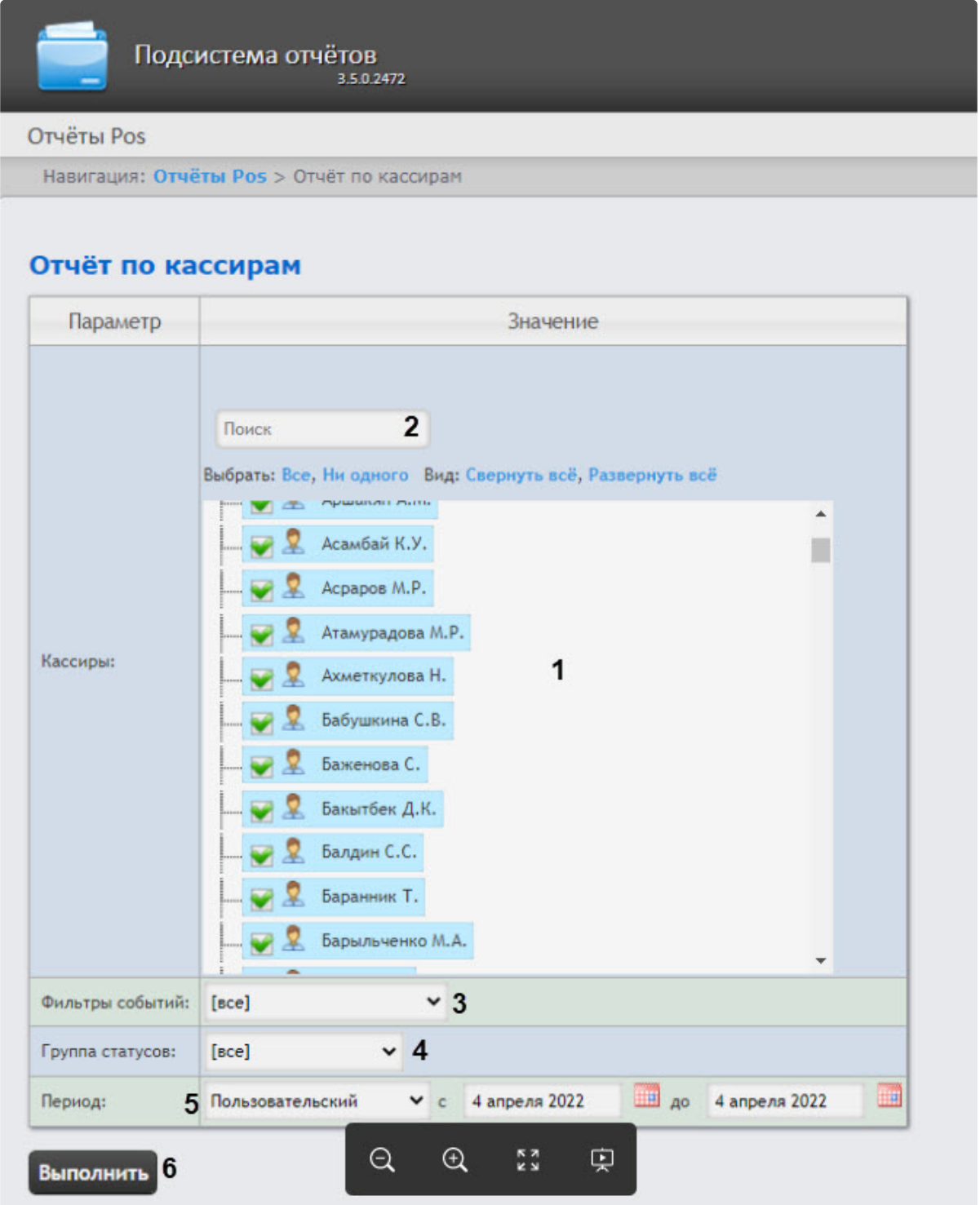

2. Выбрать кассиров, по которым требуется составить отчёт, установив соответствующие флажки в списке **Кассиры** (**1**).

**Внимание!**

Данное поле является обязательным: отчет не будет построен, если не выбрано ни одно значение. При попытке создать отчет появится предупреждение о необходимости выбрать хотя бы одно значение из списка.

- 3. Чтобы воспользоваться поиском при выборе кассиров, в поле поиска (**2**) следует начать вводить фамилию кассира. Поиск работает, начиная с первого символа. Результаты будут выделены другим цветом. Для выбора всех найденных/доступных кассиров нажать **Все**, для отмены выбора − **Ни одного**, для разворачивания структуры кассиров нажать **Развернуть все**, для сворачивания − **Свернуть все**.
- 4. Из раскрывающегося списка **Фильтры событий** выбрать, какой фильтр событий будет использоваться при формировании отчета (**3**). Если выбрано значение **Все**, то фильтры событий не учитываются и отчет строится по всем событиям.
- 5. Из раскрывающегося списка **Группа статусов** выбрать группу статусов тех событий, которые требуется отобразить в отчёте (**4**). Если выбрано значение **Все**, в отчёт попадут все POSсобытия, независимо от их статуса.
- 6. Из раскрывающегося списка **Период** выбрать временной период отчёта по кассирам (**5**). Если выбран период **Пользовательский**, то в поля **с** и **до** при помощи инструмента **Календарь** ввести даты начала и окончания периода времени, за который

требуется построить отчёт. Инструмент **Календарь** вызывается нажатием кнопки рядом с соответствующим полем.

7. Нажать кнопку **Выполнить** (**6**).

Пример отчета по кассирам:

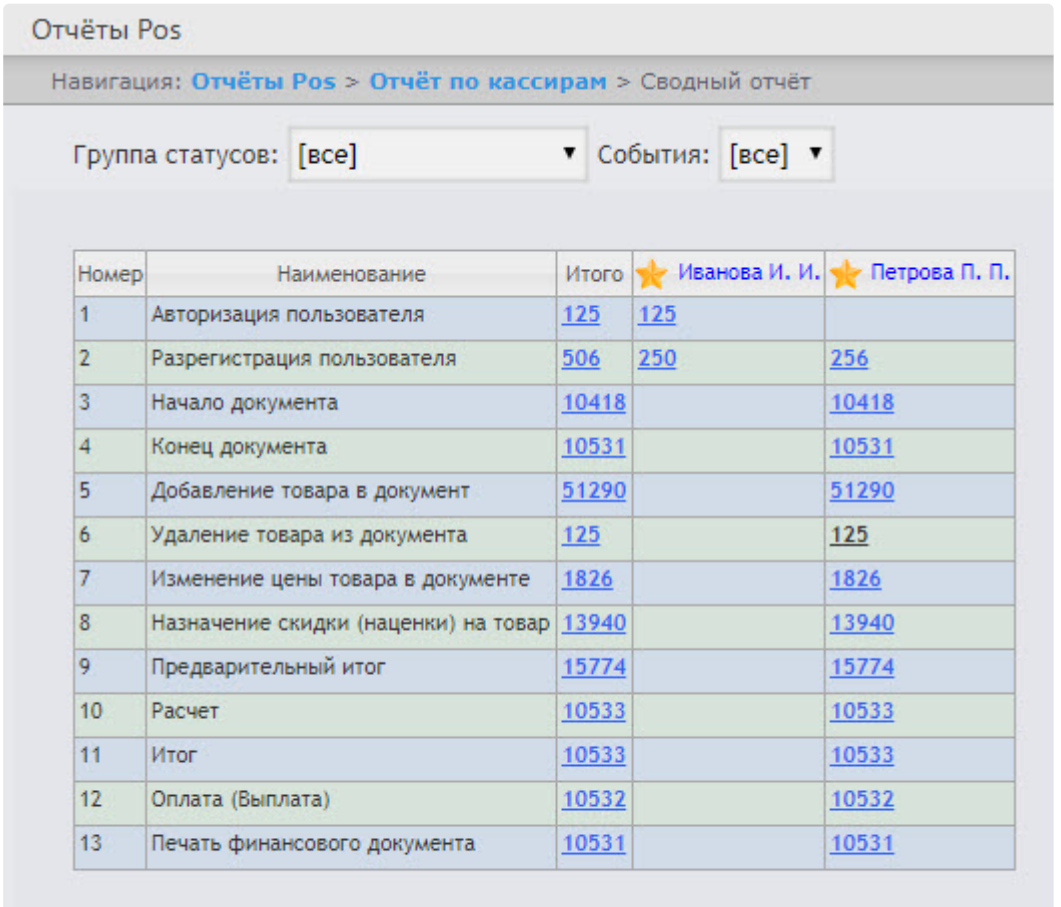

#### Сохранить

В столбце **Итого** по каждому типу событий указано их общее количество. В столбце, названном по имени кассира, по каждому типу событий указано их количество, зарегистрированное для этого кассира.

Для сохранения сводного отчёта по кассирам в формате .xls следует нажать кнопку **Сохранить**.

## Отчёт по событиям

## **Внимание!**

Для построения отчёта по событиям необходимо предварительно создать и настроить в [программном комплексе](https://docs.itvgroup.ru/confluence/pages/viewpage.action?pageId=135468476) *Интеллект* объект **POS-Терминал** (подробнее см. Настройка системного объекта POS-Терминал).

Отчёт по событиям позволяет отобразить информацию по выбранным событиям: в каком магазине они произошли, на какой кассе и какой кассир выполнял указанные действия.

Чтобы отобразить отчёт по событиям, необходимо выполнить следующие действия:

1. Выбрать **Отчёт по событиям** (см. [Выбор типа сводного](#page-251-0) POS-отчёта).

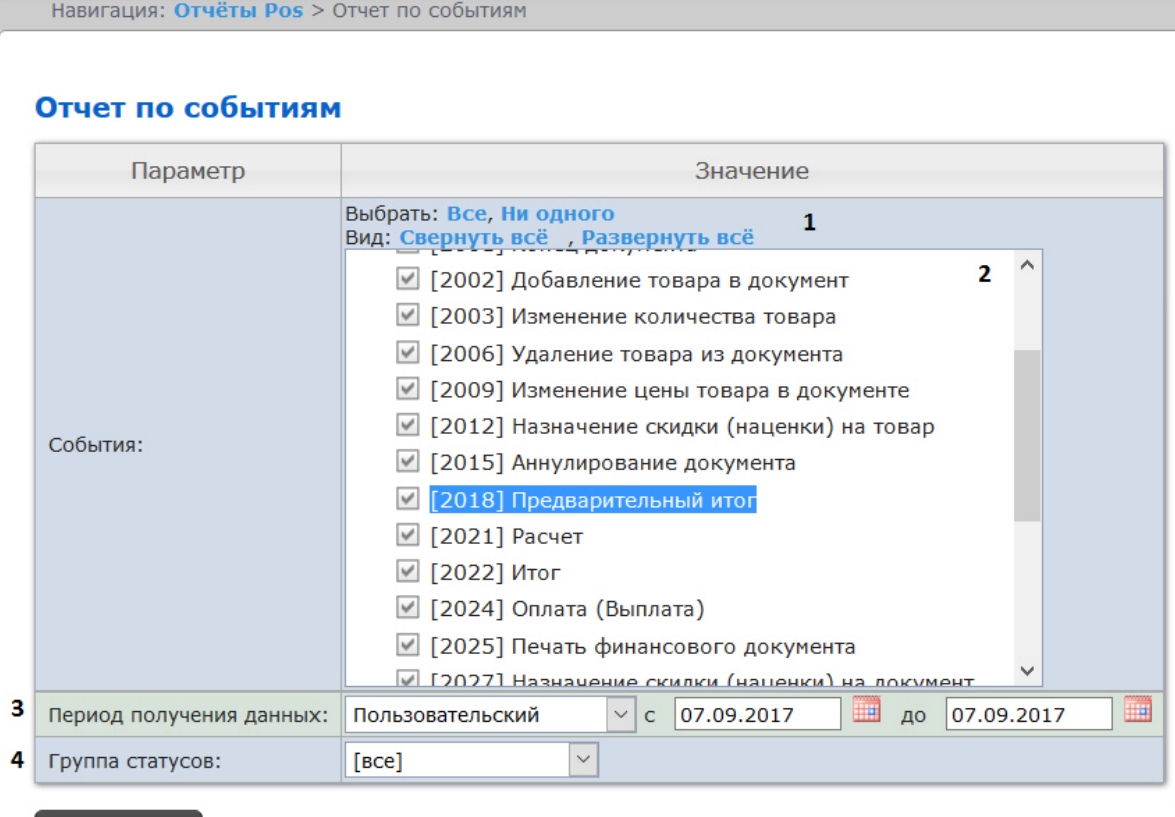

2. Выбрать события, которые требуется отобразить в отчёте, установив соответствующие флажки в списке (**2**). Для установки флажков в каждом пункте списка удобно использовать ссылку **Все**, для снятия всех флажков – ссылку **Ни одного** (**1**).

# **А** Примечание

Выполнить

5

Данное поле является обязательным: отчет не будет построен, если не выбрано ни одно значение. При попытке создать отчет появится предупреждение о необходимости выбрать хотя бы одно значение из списка.

- 3. Задать период следующим образом:
	- a. Из раскрывающегося списка **Период:** выбрать временной период, за который требуется построить отчёт по посетителям наблюдаемого объекта (**3**).
	- b. В случае, если выбран интервал **Пользовательский**, необходимо ввести в поля **с** и **до** при помощи инструмента **Календарь** даты начала и окончания периода времени, за который требуется построить отчёт. Инструмент **Календарь** вызывается

нажатием на кнопку **ШИ** рядом с соответствующим полем.

c. В случае, если выбран интервал **Пользовательский 2**, необходимо дополнительно ввести с помощью кнопки **Ф** время начала и окончания периода, за который требуется

- 4. Указать группу статусов тех событий, которые требуется отобразить в отчёте (**4**). Если выбрано построить отчёт. значение **Все**, в отчёте будут отображаться все POS-события, независимо от их статуса.
- 5. Нажать кнопку **Выполнить** (**5**).

В результате выполнения операции отобразится сводная таблица кассиров и событий в соответствии с заданными параметрами. В столбцах по каждому типу событий будет указано их общее количество у того или иного кассира.

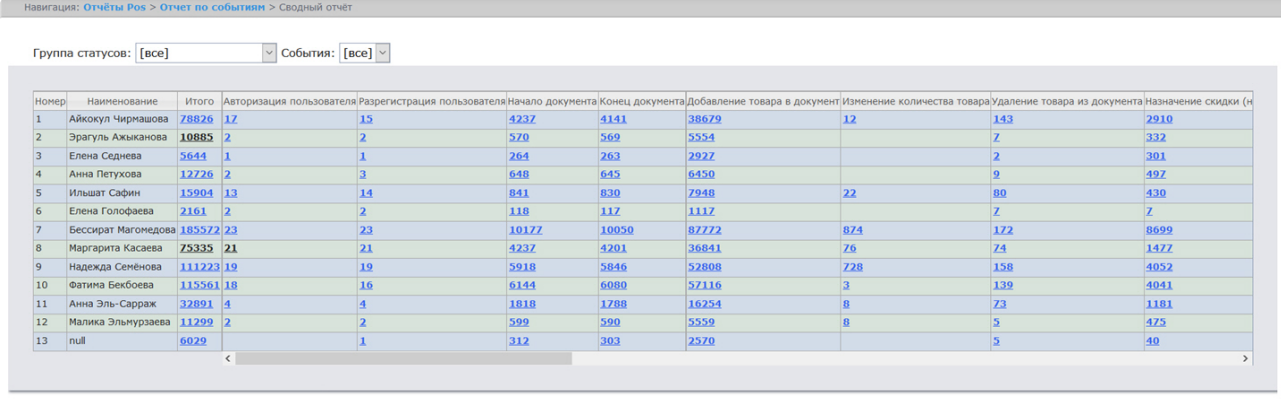

Сохранить

Для сохранения сводного отчёта по событиям в формате .xls следует нажать кнопку **Сохранить**.

Отчет по количеству товаров с определенным действием

## **Внимание!**

Для построения отчёта по количеству товаров с определенным действием необходимо предварительно создать и настроить в программном комплексе *Интеллект* объект **POS-Терминал** (подробнее см. [Настройка системного объекта](https://docs.itvgroup.ru/confluence/pages/viewpage.action?pageId=168669409) POS-Терминал).

Чтобы отобразить отчёт по количеству товаров с определенным действием, необходимо выполнить следующие действия:

1. Выбрать **[Отчет по количеству товаров с определенным действием](#page-251-0)** (см. Выбор типа сводного POS-отчёта).

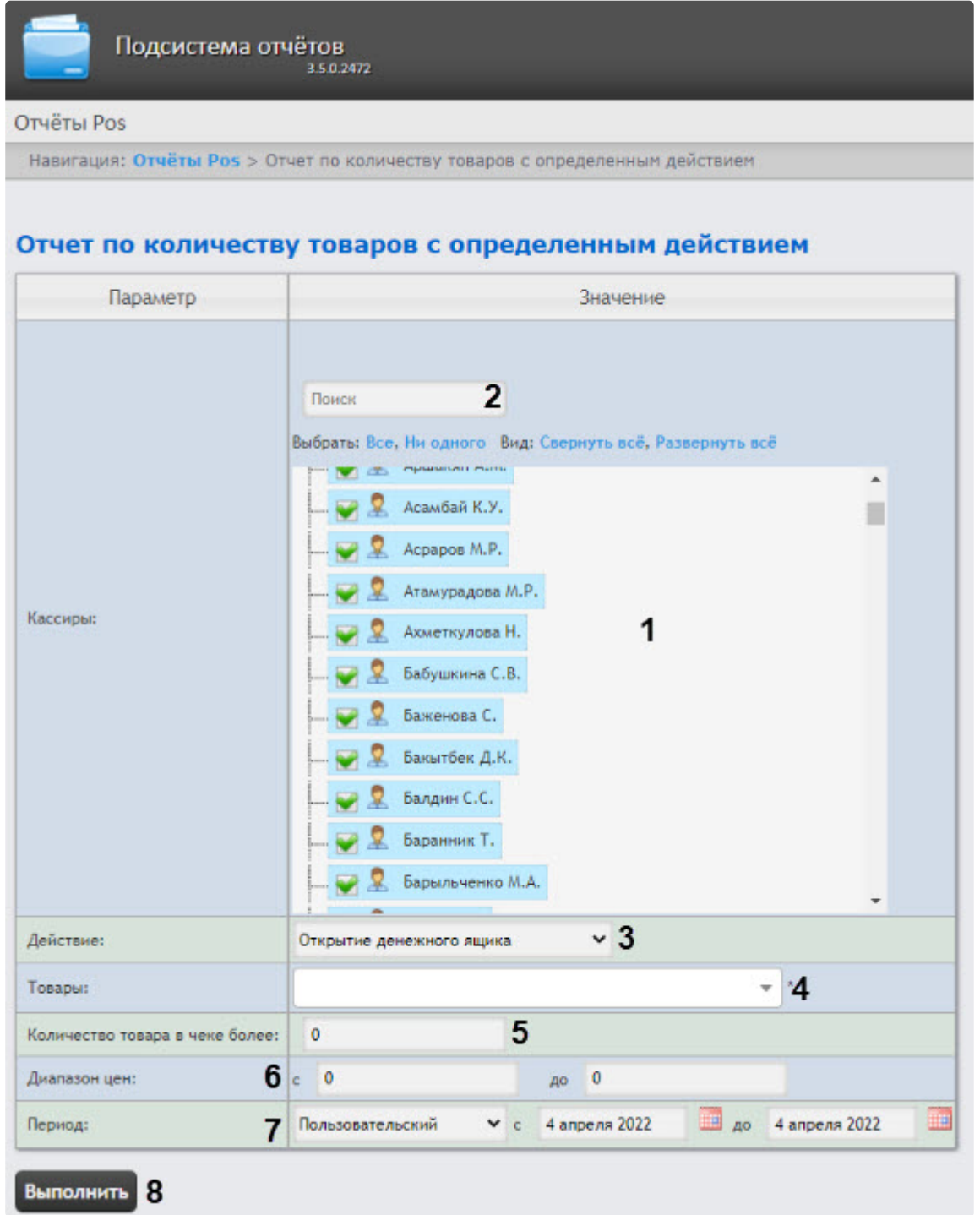

2. Выбрать кассиров, по которым будет составлен отчёт, установив соответствующие флажки в списке **Кассиры** (**1**).

**Внимание!**

Данное поле является обязательным: отчет не будет построен, если не выбрано ни одно значение. При попытке создать отчет появится предупреждение о необходимости выбрать хотя бы одно значение из списка.

- 3. Чтобы воспользоваться поиском при выборе кассиров, в поле поиска (**2**) следует начать вводить фамилию кассира. Поиск работает, начиная с первого символа. Результаты будут выделены другим цветом. Для выбора всех найденных/доступных кассиров нажать **Все**, для отмены выбора − **Ни одного**, для разворачивания структуры кассиров нажать **Развернуть все**, для сворачивания − **Свернуть все**.
- 4. Из раскрывающегося списка **Действие** (**3**) выбрать действие кассира для формирования отчета.
- 5. В поле **Товары** (**4**) ввести подстроку названия товара для поиска товара, действие по которому необходимо отобразить в отчете. Длина подстроки должна быть не менее 4 символов.

# **Примечание**

При нажатии на поле **Товары** отображается сообщение **No results found**, которое исчезнет только после ввода названия товара.

- 6. В поле **Количество товаров в чеке более** (**5**) ввести минимальное количество данного товара в чеке.
- 7. В поле **Диапазон цен** (**6**) ввести минимальное и максимальное значения цены товара в поля **с** и **до** (**6**).
- 8. Из раскрывающегося списка **Период** (**7**) выбрать временной период, за который требуется построить отчёт. Если выбран период **Пользовательский**, то в поля **с** и **до** при помощи инструмента **Календарь** ввести даты начала и окончания периода, за который требуется

построить отчёт. Инструмент **Календарь** вызывается нажатием кнопки рядом с соответствующим полем.

9. Нажать кнопку **Выполнить** (**8**).

## **Примечание**

Для изменения названия денежной единицы в отчете см. Настройка названия денежной [единицы для отчета по количеству товаров с определенным действием](#page-114-0).

Пример отчета по количеству товаров с определенным действием:

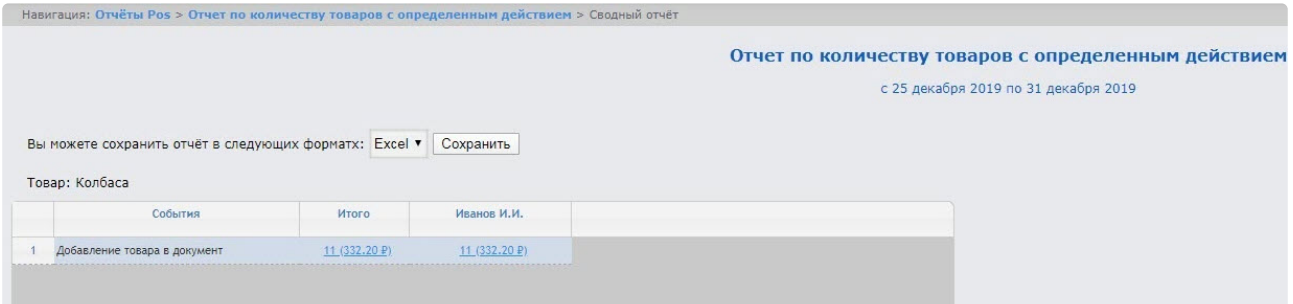

Это сводная таблица выбранного действия по кассирам, где в столбце **Итого** указана сумма товара с выбранным действием по всем кассирам. В столбце, названном именем кассира, указана сумма товара с выбранным действием по данному кассиру.

Для сохранения отчёта по количеству товаров с определенным действием в формате .xls следует нажать кнопку **Сохранить**.

# Отчёт по весу товара

# **Внимание!**

- Для построения отчёта по весу товара необходимо предварительно создать и настроить в программном комплексе *Интеллект* объект **POS-Терминал** (подробнее см. [Настройка системного объекта](https://docs.itvgroup.ru/confluence/pages/viewpage.action?pageId=168669409) POS-Терминал).
- Отчет по весу товара строится только при использовании SQL, начиная с версии SQL2017. Если установлена более ранняя версия, например, SQL2014, отчет по весу товара не формируется.

Чтобы сформировать отчёт по весу товара, необходимо выполнить следующие действия:

1. Выбрать **Отчёт по весу товара** (см. [Выбор типа сводного](#page-251-0) POS-отчёта).

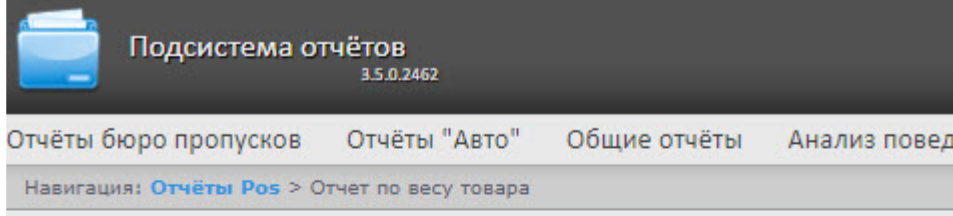

## Отчет по весу товара

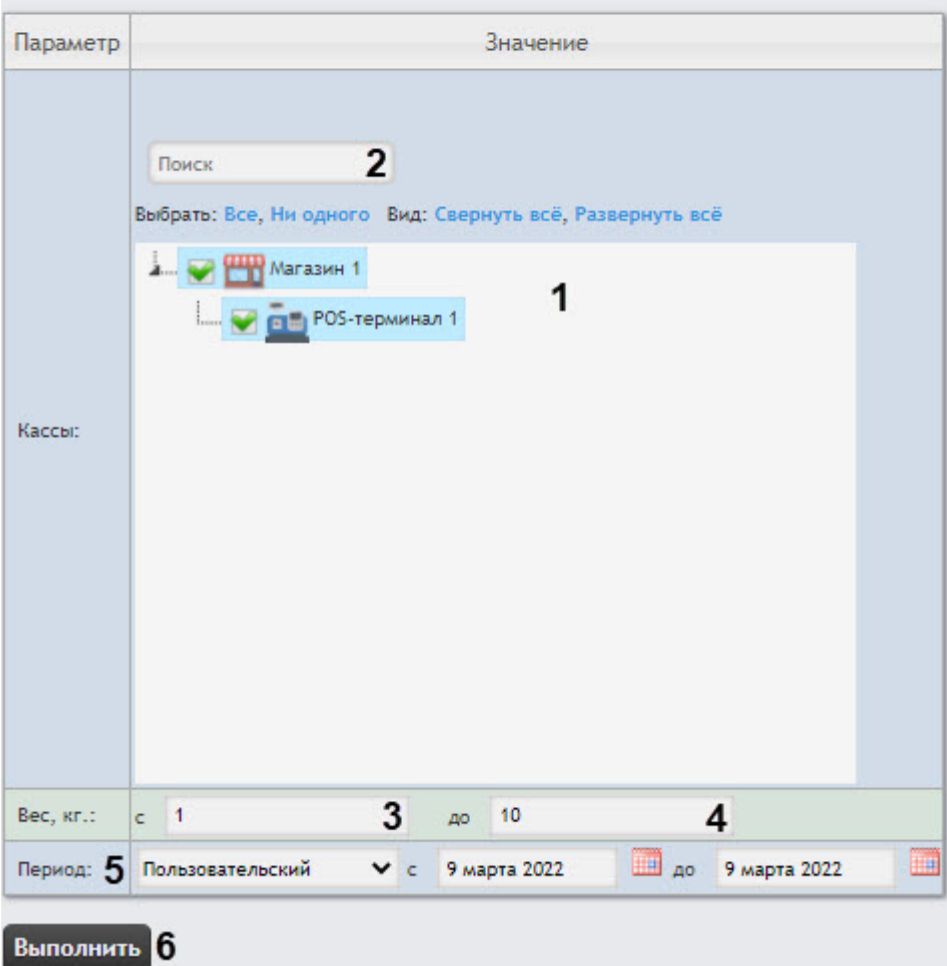

2. В раскрывающемся списке **Кассы** (**1**) выбрать те, по которым будет сформирован отчет.

## **Внимание!**

Данное поле является обязательным: отчет не будет построен, если не выбрано ни одно значение. При попытке создать отчет появится предупреждение о необходимости выбрать хотя бы одно значение из списка.

3. Чтобы найти кассы с помощью поиска, в поле поиска (**2**) начать вводить название кассы. Поиск работает, начиная с первого символа. Результаты будут выделены другим цветом. Для выбора всех найденных/доступных касс нажать **Все**, для отмены выбора − **Ни одного**, для разворачивания структуры касс нажать **Развернуть все**, для сворачивания − **Свернуть все**.

- 4. В поле **Вес, кг. с** (**3**) и **до** (**4**) ввести минимальный и максимальный вес товара в килограммах.
- 5. Из раскрывающегося списка **Период** (**5**) выбрать временной период, за который требуется построить отчёт. Для периода Пользовательский необходимо ввести в поля **с** и **до** начало и конец периода с помощью инструмента **Календарь**, который вызывается нажатием кнопки рядом с соответствующим полем.
- 6. Нажать кнопку **Выполнить** (**6**).

В результате отобразится сводная таблица событий по весу товара в соответствии с заданными параметрами. Чтобы перейти к детальному отчету по конкретному товару, необходимо нажать ссылку **Перейти к чекам** этого товара.

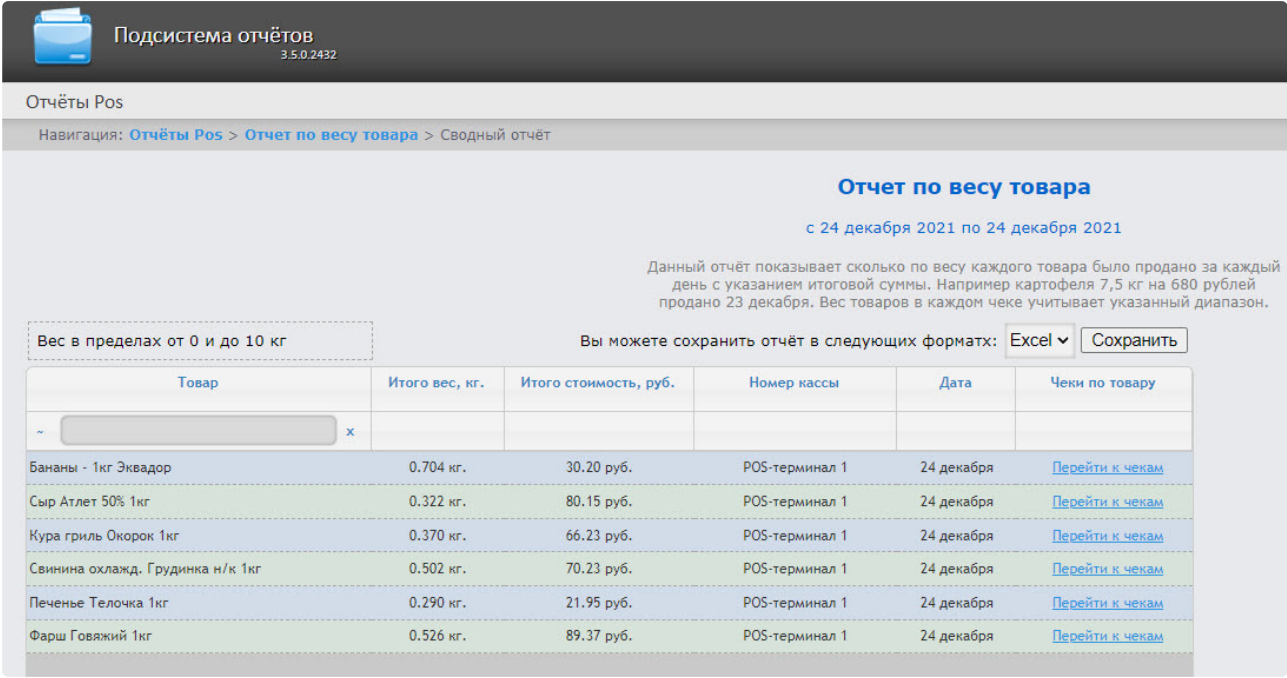

Для сохранения сводного отчёта по весу товара в формате .xls следует нажать кнопку **Сохранить**.

Построение отчета по весу товара завершено.

# Отчет по сумме отмененных товаров

#### **Внимание!**

Для построения отчёта по сумме отмененных товаров необходимо предварительно создать и настроить в программном комплексе *Интеллект* объект **POS-Терминал** (подробнее см. [Настройка системного объекта](https://docs.itvgroup.ru/confluence/pages/viewpage.action?pageId=168669409) POS-Терминал).

Чтобы построить отчёт по сумме отмененных товаров, необходимо выполнить следующие действия:

1. Выбрать **Отчет по сумме отмененных товаров** (см. раздел [Выбор типа сводного](#page-251-0) POS-отчёта).

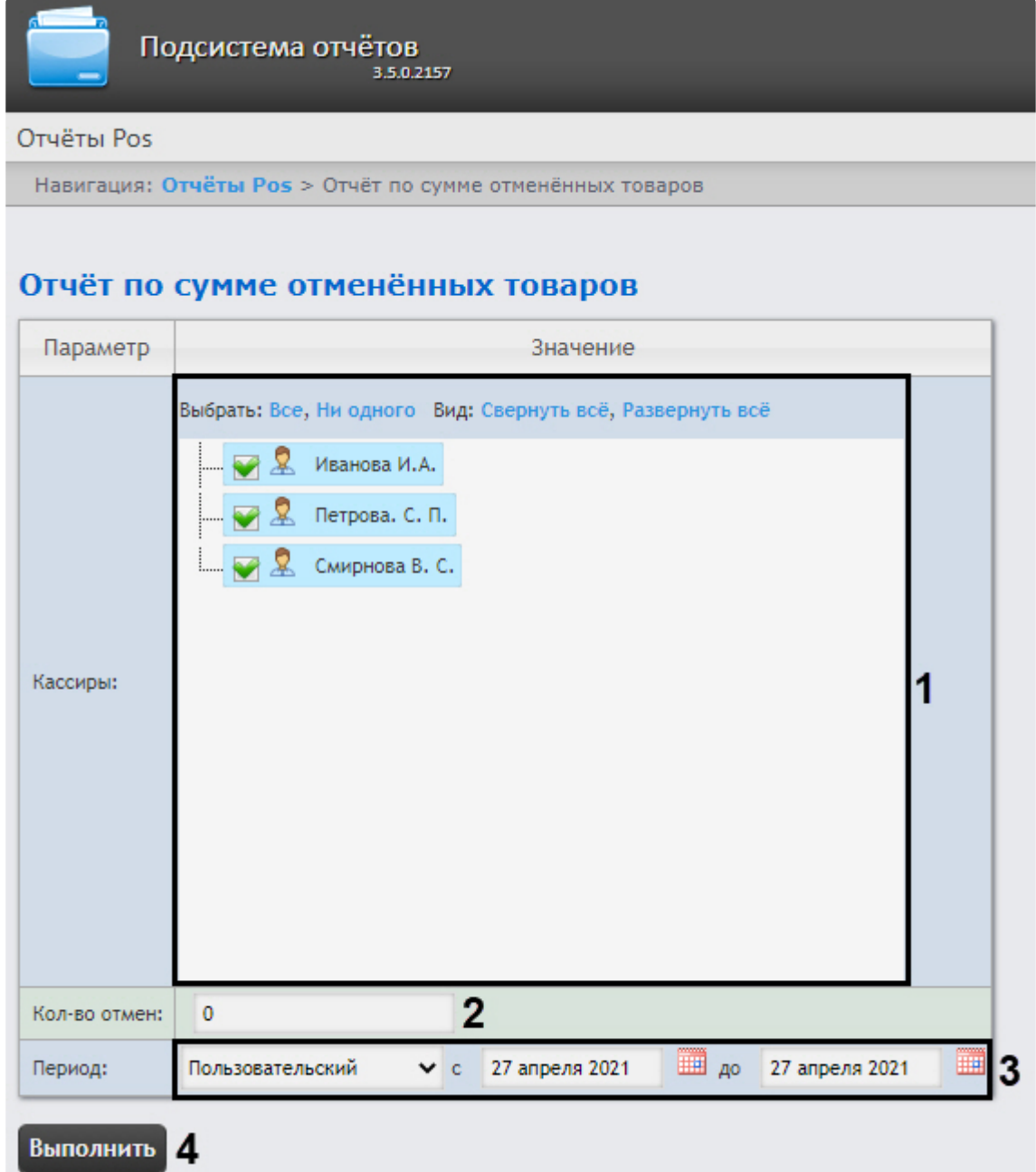

2. Выбрать кассиров, по которым требуется отобразить отчёт, установив соответствующие флажки в списке (**1**).

#### **Внимание!**

Данное поле является обязательным: отчет не будет построен, если не выбрано ни одно значение. При попытке создать отчет появится предупреждение о необходимости выбрать хотя бы одно значение из списка.

- 3. В поле **Кол-во отмен** (**2**) ввести пороговое значение суммы количества отмененных товаров.
- 4. Из раскрывающегося списка **Период** (**3**) выбрать временной период, за который требуется построить отчёт.

# **Примечание**

В случае, если выбран интервал **Пользовательский**, необходимо ввести в поля **с** и **до** при помощи инструмента **Календарь** даты начала и окончания периода времени, за который требуется построить отчёт. Инструмент **Календарь** вызывается нажатием на

кнопку рядом с соответствующим полем.

#### 5. Нажать кнопку **Выполнить** (**4**).

В результате отобразится сводная таблица в соответствии с заданными параметрами. В столбце **Итого** будет указана общая сумма отмененных товаров по всем кассирам. В столбце, названном по имени кассира, будет указана сумма отмененного товара данным кассиром. Пример:

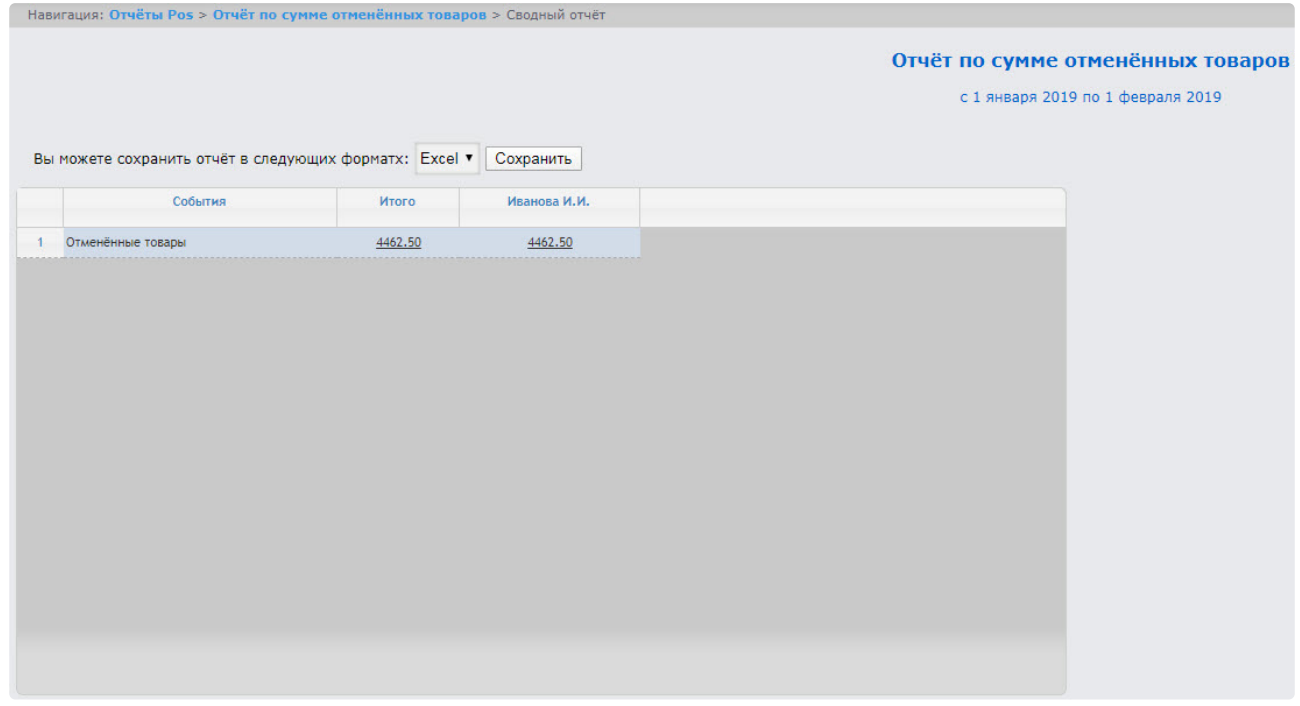

Для сохранения сводного отчёта в формате .xls следует нажать кнопку **Сохранить**.

#### Отчёт по времени отменённых товаров

# **Внимание!**

Для построения отчёта по времени отмененных товаров необходимо предварительно создать и настроить в программном комплексе *Интеллект* объект **POS-Терминал** (подробнее см. [Настройка системного объекта](https://docs.itvgroup.ru/confluence/pages/viewpage.action?pageId=168669409) POS-Терминал).

Чтобы построить отчёт по времени отмененных товаров, необходимо выполнить следующие действия:

1. Выбрать приемлемым способом **[Отчет по времени отмененных товаров](#page-251-0)** (см. раздел Выбор типа сводного POS-отчёта).

Intellect Web Report System 3.5 – Подсистема Web-отчётов Intellect Web Report System. Руководство пользователя

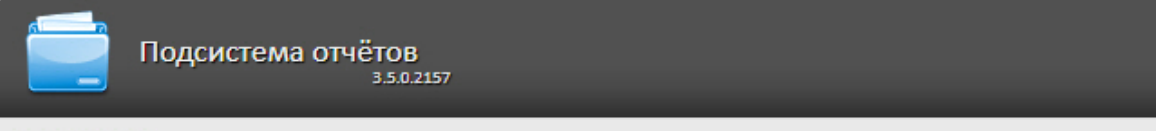

#### Отчёты Pos

Навигация: Отчёты Pos > Отчёт по времени отменённых товаров

# Отчёт по времени отменённых товаров

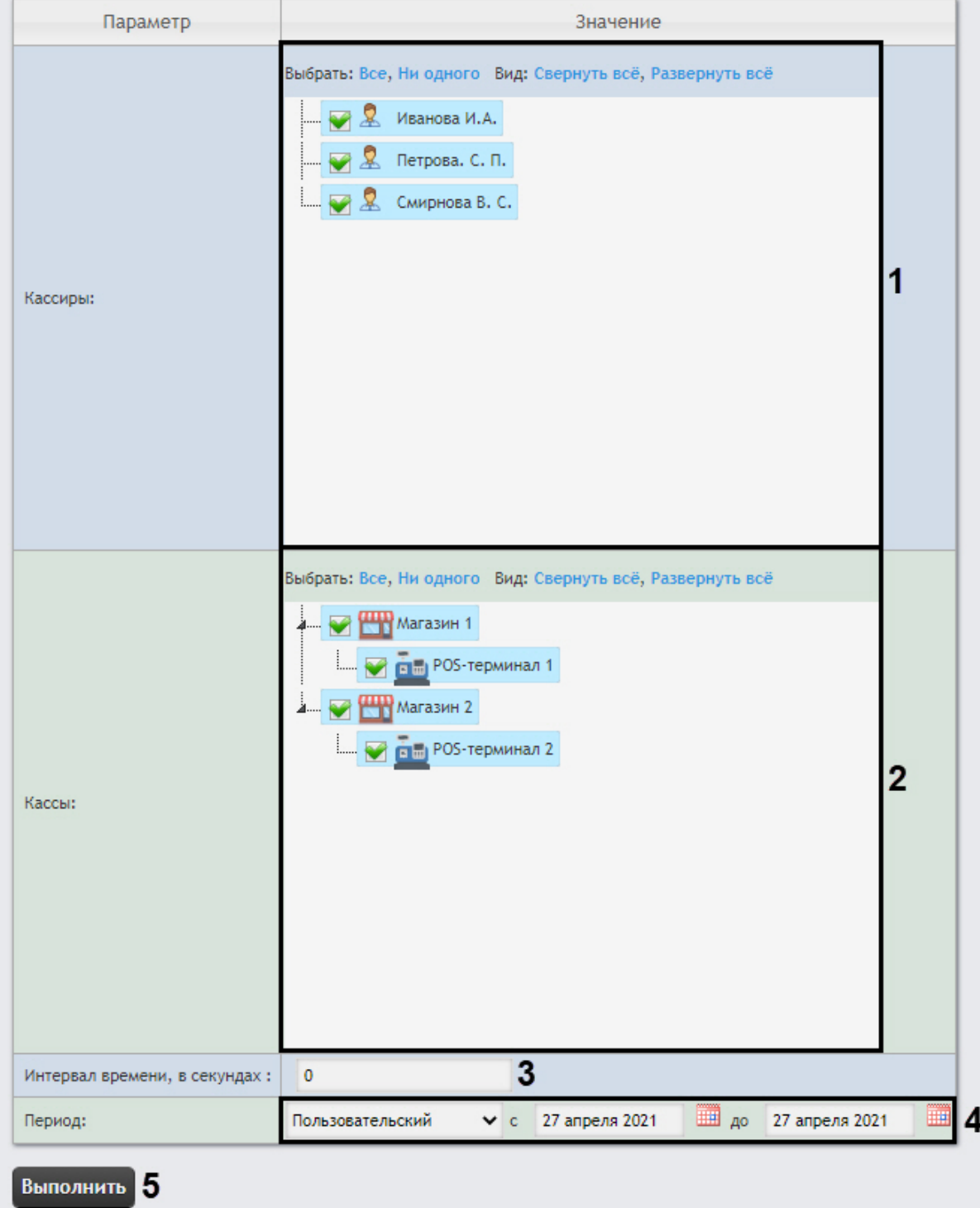

- 2. Выбрать кассиров, по которым требуется отобразить отчёт, установив соответствующие флажки в списке (**1**).
- 3. Выбрать POS-терминалы (кассы), по которым требуется отобразить отчёт, установив соответствующие флажки в списке (**2**).

# **Внимание!**

Поля **Кассиры** и **Кассы** являются обязательными: отчет не будет построен, если не выбрано ни одно значение этих полей. При попытке создать отчет появится предупреждение о необходимости выбрать хотя бы одно значение из списка.

- 4. В поле **Интервал времени, в секундах** (**3**) указать интервал времени в секундах между добавлением товара и его отменой. Если товар добавили и отменили в течение указанного интервала, то такой товар попадет в отчет.
- 5. Из раскрывающегося списка **Период** (**4**) выбрать временной период, за который требуется построить отчёт.

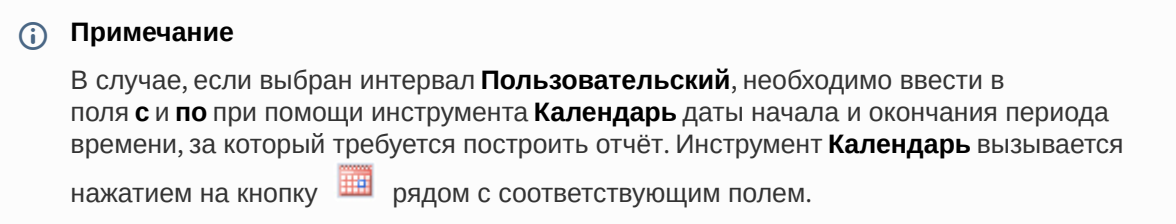

6. Нажать кнопку **Выполнить** (**5**).

В результате выполнения операции отобразится сводная таблица в соответствии с заданными параметрами. В столбце **Количество** будет указано общее число отмененных товаров этим кассиром.

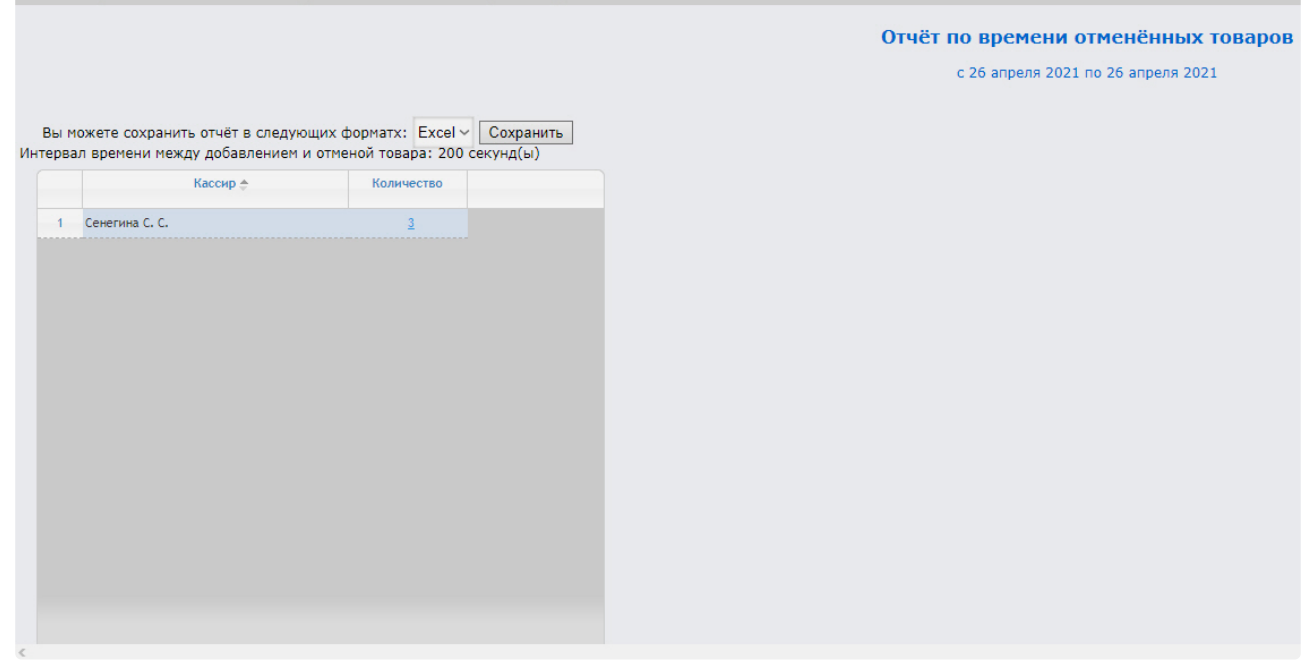

Для сохранения отчёта в формате .xls следует нажать на кнопку **Сохранить**.

# Отчёт по кассам

#### **Внимание!**

Выполнить

6

Для построения отчёта по кассам необходимо предварительно создать и настроить в программном комплексе *Интеллект* объекты **POS-Терминал** и **Магазин** (подробнее см. [Настройка системного объекта](https://docs.itvgroup.ru/confluence/pages/viewpage.action?pageId=168669409) POS-Терминал и [Настройка системного объекта Магазин](https://docs.itvgroup.ru/confluence/pages/viewpage.action?pageId=168669338)).

Чтобы сформировать отчёт по кассам, необходимо выполнить следующие действия:

1. Выбрать **Отчёт по кассам** (см. [Выбор типа сводного](#page-251-0) POS-отчёта).

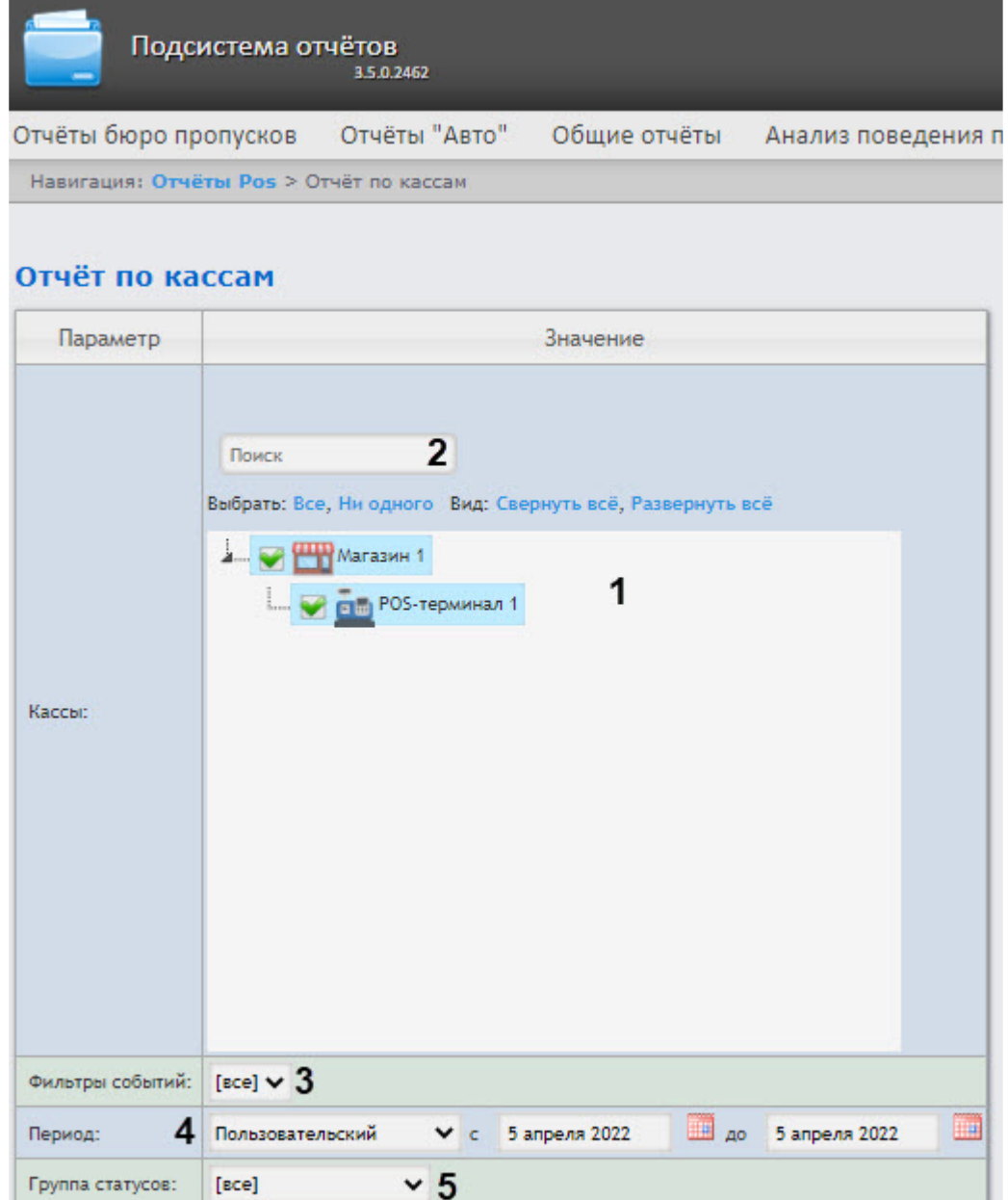

2. Выбрать кассы (POS-терминалы), по которым будет строиться отчёт, установив соответствующие флажки в списке **Кассы** (**1**).

# **Внимание!**

- Данное поле является обязательным: отчет не будет построен, если не выбрано ни одно значение. При попытке создать отчет появится предупреждение о необходимости выбрать хотя бы одно значение из списка.
- Кассы, не привязанные к магазину, недоступны в списке.
- 3. Чтобы воспользоваться поиском при выборе касс, в поле поиска (**2**) следует начать вводить название кассы. Поиск работает, начиная с первого символа. Результаты будут выделены другим цветом. Для выбора всех POS-терминалов одного магазина достаточно установить флажок для этого магазина. Для выбора всех найденных/доступных касс нажать **Все**, для отмены выбора − **Ни одного**, для разворачивания структуры касс нажать **Развернуть все**, для сворачивания − **Свернуть все**.
- 4. Из раскрывающегося списка **Фильтры событий** выбрать, какой фильтр событий будет использоваться при формировании отчета (**3**). Если выбрано значение **Все**, то фильтры событий не учитываются и отчет строится по всем событиям.
- 5. Из раскрывающегося списка **Период** выбрать временной период отчёта по кассам (**4**). Если выбран период **Пользовательский**, то в поля **с** и **до** при помощи инструмента **Календарь** ввести даты начала и окончания периода времени, за который

требуется построить отчёт. Инструмент **Календарь** вызывается нажатием кнопки рядом с соответствующим полем.

- 6. Указать группу статусов тех событий, которые требуется отобразить в отчёте (**5**). Если выбрано значение **Все**, в отчёт попадут все события, независимо от их статуса.
- 7. Нажать кнопку **Выполнить** (**6**).

#### Пример отчета по кассам:

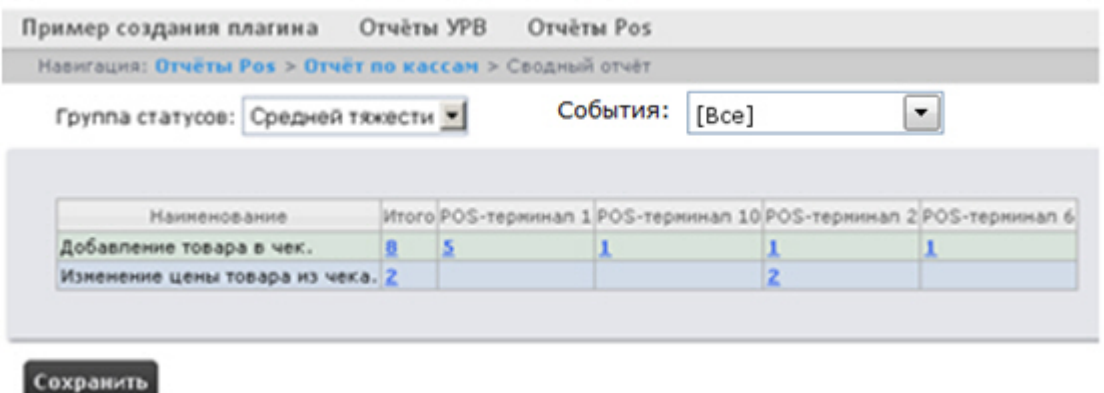

В столбце **Итого** по каждому типу событий будет указано их общее количество. В столбце, названном именем кассы, по каждому типу событий будет указано их количество, зарегистрированное на этой кассе.

Для сохранения сводного отчёта по кассам в формате .xls следует нажать кнопку **Сохранить**.

## Отчёт по операторам

Данный отчет показывает, кто из операторов присвоил те или иные статусы POS-событиям. Чтобы сформировать отчёт по операторам, необходимо выполнить следующие действия:

# **Внимание!**

- Для построения отчёта по POS-операторам необходимо предварительно создать и настроить в программном комплексе *Интеллект* объект **POS-Терминал** (подробнее см. [Настройка системного объекта](https://docs.itvgroup.ru/confluence/pages/viewpage.action?pageId=168669409) POS-Терминал).
- Список POS-операторов настраивается в разделе [Создание списка](#page-91-0) POS-операторов.
- 1. Выбрать **Отчёт по операторам** (см. [Выбор типа сводного](#page-251-0) POS-отчёта).

[sce]  $\vee$  2

**Face1** 

3 Пользовательский

Фильтры событий:

Группа статусов:

Выполнить 5

Период:

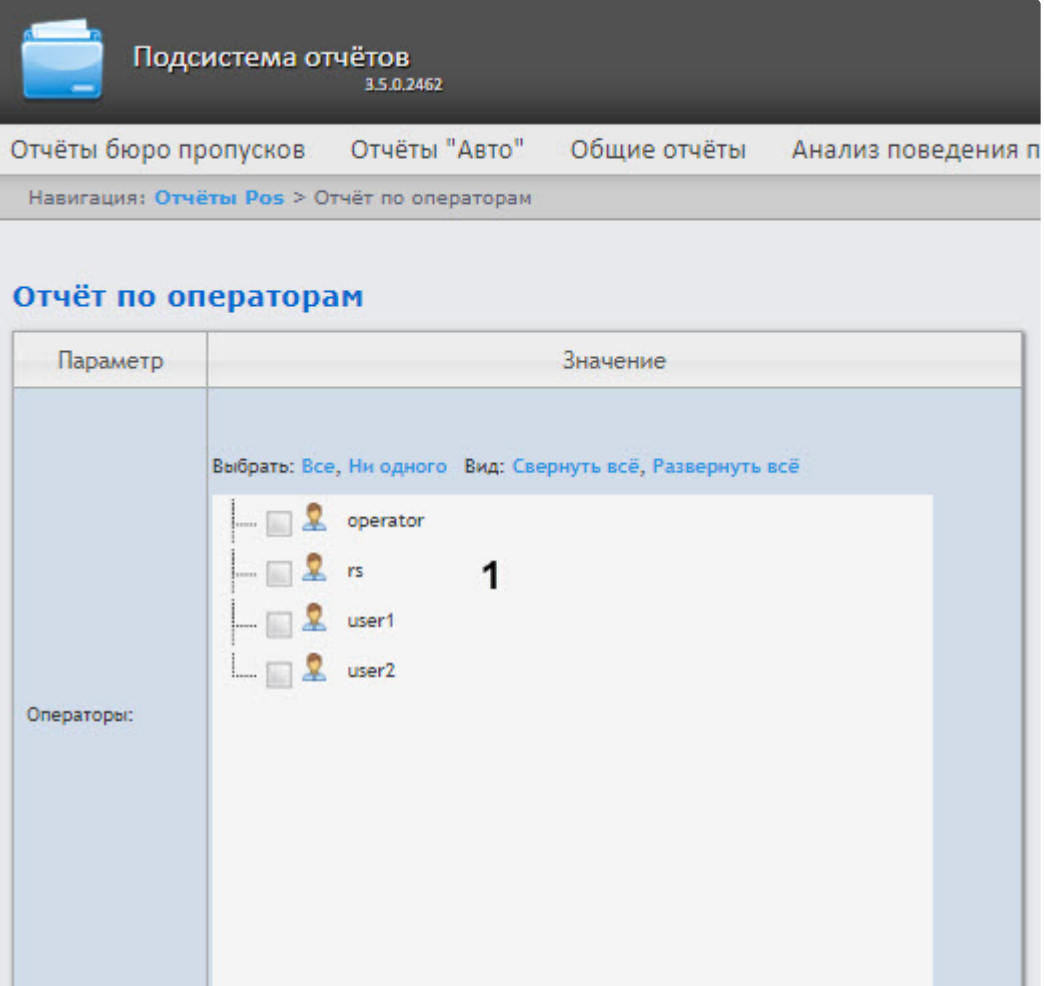

2. Выбрать POS-операторов, по которым требуется составить отчёт, установив соответствующие флажки в списке **Операторы** (**1**). Для установки флажков в каждом пункте списка удобно использовать ссылку **Все**, для снятия всех флажков – ссылку **Ни одного** (**2**), для разворачивания структуры операторов – ссылку **Развернуть все**, для сворачивания − **Свернуть все**.

 $\vee$  c 5 апреля 2022

 $\times$  4

Да 5 апреля 2022

m

- 3. Из раскрывающегося списка **Фильтры событий** выбрать, какой фильтр событий будет использоваться при формировании отчета (**2**). Если выбрано значение **Все**, то фильтры событий не учитываются и отчет строится по всем событиям.
- 4. Из раскрывающегося списка **Период** выбрать временной период отчёта по кассирам (**3**). Если выбран период **Пользовательский**, то в поля **с** и **до** при помощи инструмента **Календарь** ввести даты начала и окончания периода времени, за который

требуется построить отчёт. Инструмент **Календарь** вызывается нажатием кнопки рядом с соответствующим полем.

- 5. Из раскрывающегося списка **Группа статусов** выбрать группу статусов тех событий, которые требуется отобразить в отчёте (**4**). Если выбрано значение **Все**, в отчёт попадут все POSсобытия, независимо от их статуса.
- 6. Нажать кнопку **Выполнить** (**5**).

Пример отчета по кассирам:

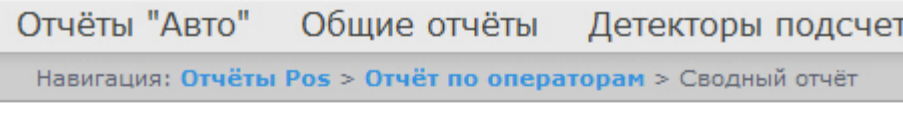

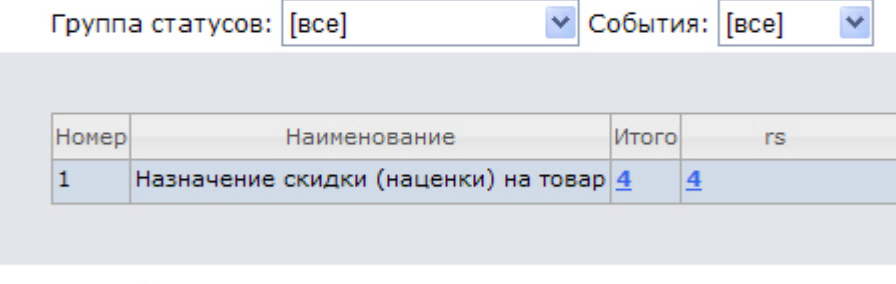

Сохранить

Это сводная таблица событий по POS-операторам, где в столбце **Итого** по каждому типу событий указано их общее количество. В столбце, названном именем POS-оператора, по каждому типу событий указано их количество, обработанное этим оператором (изменял статус).

Для сохранения сводного отчёта по операторам в формате .xls следует нажать кнопку **Сохранить**.

Отчёт по количеству открытых касс

#### **Внимание!**

Для построения отчёта по количеству открытых касс необходимо предварительно создать и настроить в программном комплексе *Интеллект* объекты **POS-Терминал** и **Магазин** (подробнее см. [Настройка системного объекта](https://docs.itvgroup.ru/confluence/pages/viewpage.action?pageId=135468476) POS-Терминал и [Настройка системного объекта](https://docs.itvgroup.ru/confluence/pages/viewpage.action?pageId=135468499)  Магазин).

Чтобы отобразить отчёт по количеству открытых касс, необходимо выполнить следующие действия:

1. Выбрать приемлемым способом **[Отчёт по количеству открытых касс](#page-251-0)** (см. раздел Выбор типа сводного POS-отчёта).

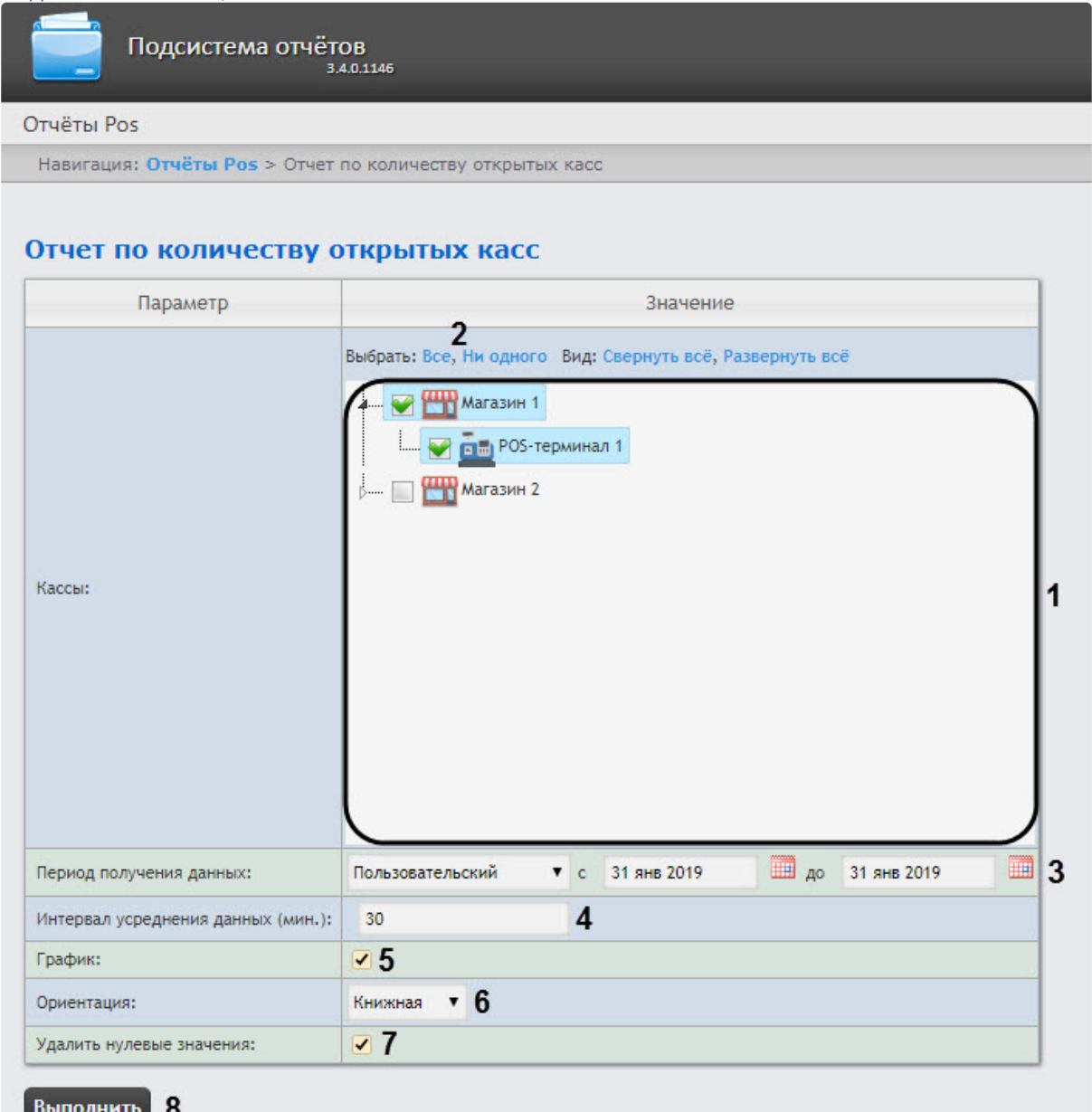

2. Выбрать POS-терминалы (кассы), по которым требуется отобразить отчёт, установив соответствующие флажки в списке (**1**). Для установки флажков в каждом пункте списка удобно использовать ссылку **Все**, для снятия всех флажков – ссылку **Ни одного** (**2**).

# **Внимание!**

- Данное поле является обязательным: отчет не будет построен, если не выбрано ни одно значение. При попытке создать отчет появится предупреждение о необходимости выбрать хотя бы одно значение из списка.
- Кассы, не привязанные к магазину, недоступны в списке.
- 3. Задать период следующим образом:
- a. Из раскрывающегося списка **Период получения данных** выбрать временной период, за который требуется построить отчёт по количеству открытых касс (**3**).
- b. В случае, если выбран интервал **Пользовательский**, необходимо ввести в поля **с** и **до** при помощи инструмента **Календарь** даты начала и окончания периода времени, за который требуется построить отчёт. Инструмент **Календарь** вызывается
	- нажатием на кнопку рядом с соответствующим полем.
- c. В случае, если выбран интервал **Пользовательский 2**, необходимо дополнительно
- ввести с помощью кнопки **Ф** время начала и окончания периода, за который требуется построить отчёт.
- d. Также доступны и другие варианты:

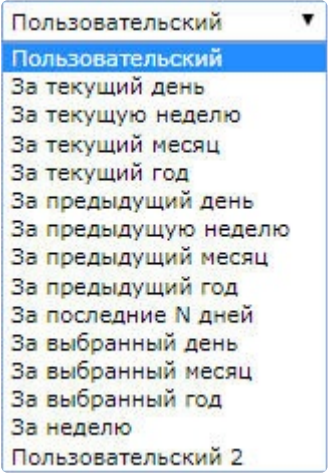

- 4. Указать интервал усреднения данных в минутах (**4**).
- 5. Установить флажок в пункте **График**, если требуется отображение отчета в виде графика (**5**).
- 6. В раскрывающимся списке **Ориентация** указать ориентацию отчета (альбомная или книжная) (**6**).
- 7. Установить флажок в пункте **Удалить нулевые значения**, если не требуется отображать в отчете, когда количество открытых касс равно нулю (**7**).
- 8. Нажать кнопку **Выполнить** для начала формирования отчета (**8**).

В результате отобразится сводная таблица или график количества открытых касс в соответствии с заданными параметрами. В случае формирования отчета в виде графика, по вертикальной линии будет отсчитываться количество открытых касс, а по горизонтальной линии − время, соответствующее данному количеству открытых касс.

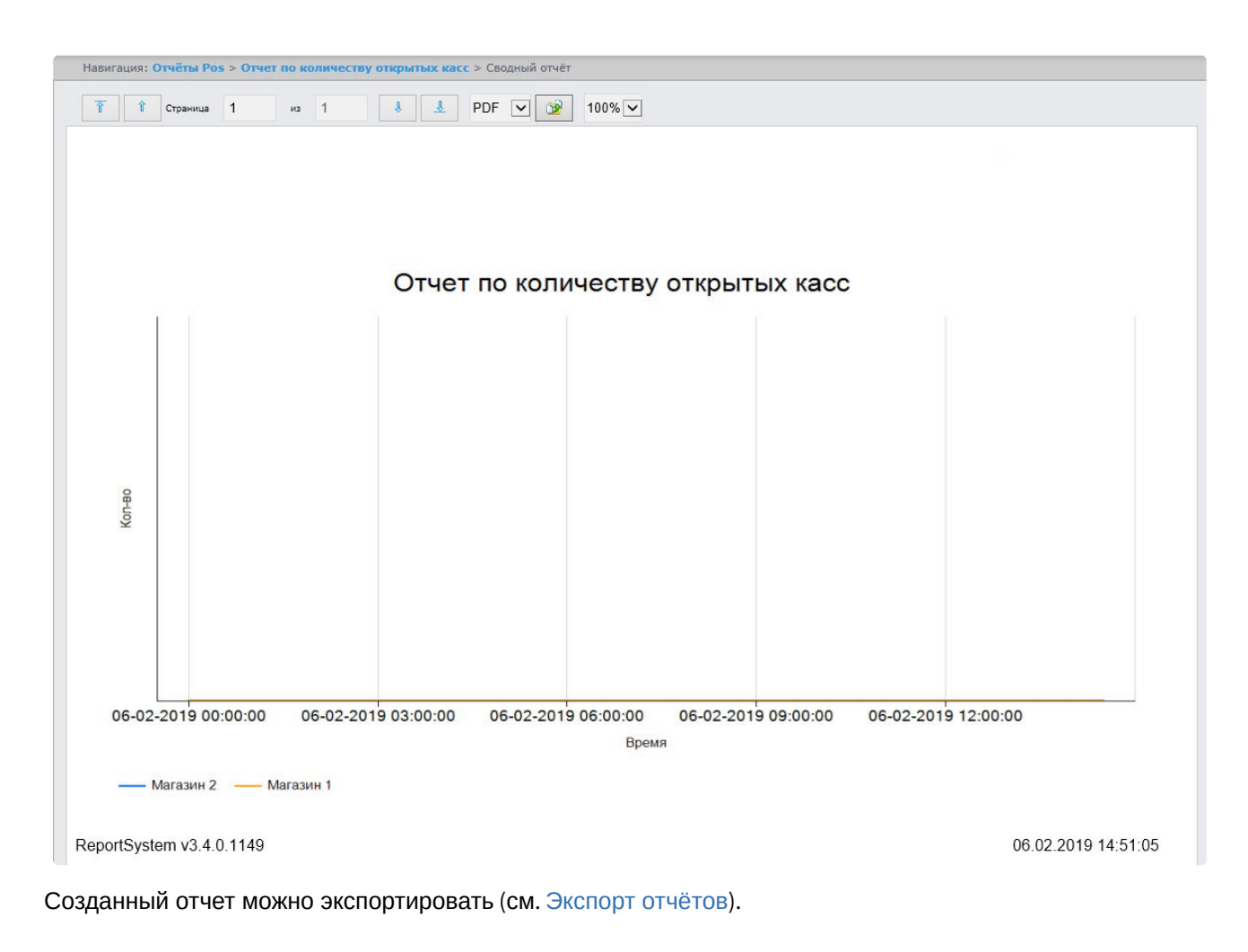

# Детальный отчет

# **Внимание!**

Для построения детального отчёта необходимо предварительно создать и настроить в [программном комплексе](https://docs.itvgroup.ru/confluence/pages/viewpage.action?pageId=168669409) *Интеллект* объект **POS-Терминал** (подробнее см. Настройка системного объекта POS-Терминал).

Чтобы отобразить детальный отчет, необходимо выполнить следующие действия:

1. Выбрать **Детальный отчет** (см. раздел [Выбор типа сводного](#page-251-0) POS-отчёта).

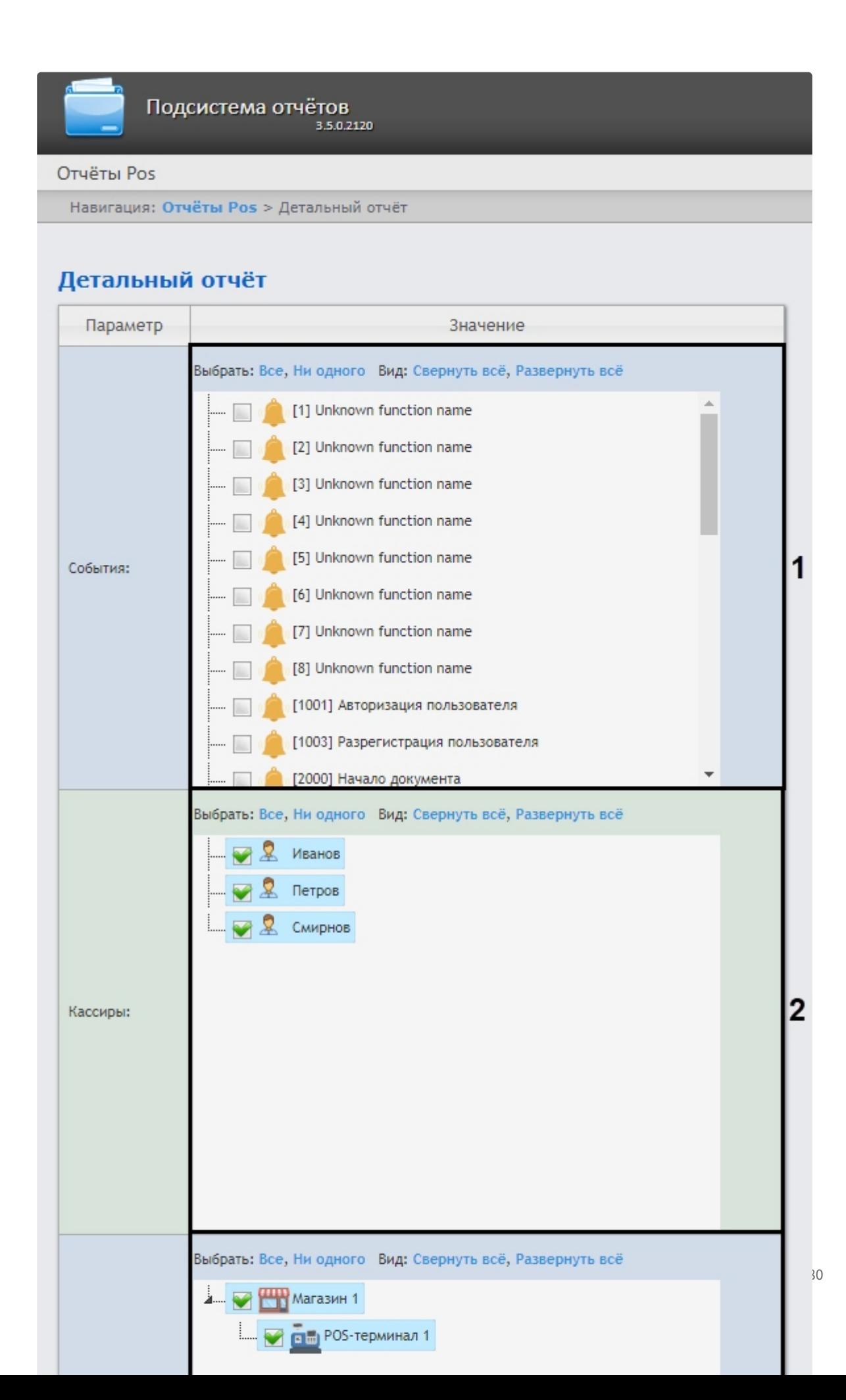

- 2. Выбрать события, которые требуется отобразить в отчёте, установив соответствующие флажки в списке (**1**).
- 3. Выбрать кассиров, по которым требуется отобразить отчёт, установив соответствующие флажки в списке (**2**).
- 4. Выбрать POS-терминалы (кассы), по которым требуется отобразить отчёт, установив соответствующие флажки в списке (**3**).

# **Внимание!**

Поля **События**, **Кассиры** и **Кассы** являются обязательными: отчет не будет построен, если не выбрано ни одно значение этих полей. При попытке создать отчет появится предупреждение о необходимости выбрать хотя бы одно значение из списка.

- 5. [Из раскрывающегося списка](#page-97-0) **Группа статусов** (**4**) выбрать группу статусов (см. Настройка групп статусов POS-событий).
- 6. Из раскрывающегося списка **Период** (**5**) выбрать временной период, за который требуется построить отчёт.

# **Примечание**

В случае, если выбран интервал **Пользовательский**, необходимо ввести в поля **с** и **по** при помощи инструмента **Календарь** даты начала и окончания периода времени, за который требуется построить отчёт. Инструмент **Календарь** вызывается

нажатием на кнопку **В рядом с соответствующим полем.** 

7. Нажать кнопку **Выполнить** (**6**). В результате выполнения операции будет выполнен переход к детальному отчету (см. [Детальные отчёты](#page-284-0)).

#### Отчёт по потенциальным нарушениям

# **Внимание!**

Перед формированием отчёта по потенциальным нарушениям требуется создать и настроить [в программном комплексе](https://docs.itvgroup.ru/confluence/pages/viewpage.action?pageId=184360080) *Интеллект* объект **POS-Терминал** (подробнее см. Настройка системного объекта POS-Терминал).

Для создания отчёта по потенциальным нарушениям необходимо выполнить следующие действия:

1. Выбрать **Отчёт по потенциальным нарушениям** (см. раздел [Выбор типа сводного](#page-251-0) POS-отчёта).

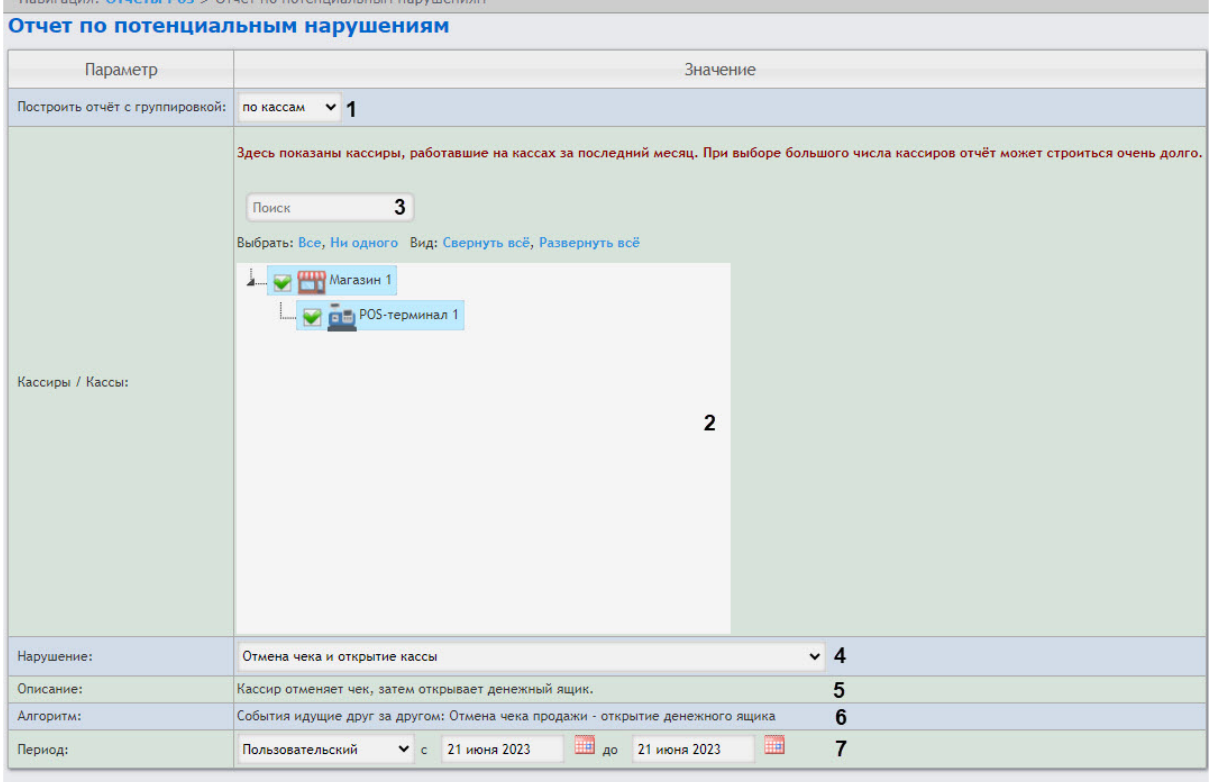

#### Выполнить

- 2. Из раскрывающегося списка **Построить отчет с группировкой** выбрать тип группировки данных: **по кассирам** или **по кассам** (**1**).
- 3. Выбрать кассиров или кассы с потенциальными нарушениями, которые будут отображены в отчёте, установив соответствующие флажки в списке (**2**). Для выбора всех доступных объектов нажать **Все**, для отмены выбора − **Ни одного**, для разворачивания структуры объектов нажать **Развернуть все**, для сворачивания − **Свернуть все**.

# **Внимание!**

Данное поле является обязательным: отчет не будет построен, если не выбрано ни одно значение. При попытке создать отчет появится предупреждение о необходимости выбрать хотя бы одно значение из списка.

- 4. Чтобы воспользоваться поиском, начать вводить в поле поиска (**3**) фамилию кассира или название кассы. Поиск работает с первого символа, результат будет подсвечен другим цветом.
- 5. Выбрать нарушения, по которым требуется построить отчёт (**4**). Если выбрано значение **все**, в отчёте будут все виды нарушений:
	- **Отмена всех товаров в чеке с последующим добавлением позиций в этот же чек** − воспользовавшись тем, что покупатель ушел, не дождавшись печати чека, кассир производит отмену всех позиций в чеке. После этого он добавляет в этот же чек товары следующего покупателя или самостоятельно закрывает чек на минимальную сумму . Деньги, полученные за покупку от первого покупателя, переходят в категорию неучтенного излишка денежных средств.
	- **Несанкционированное уменьшение цены товара** − кассир использует ручной ввод цены для уменьшения стоимости товара (при продаже сообщникам).
- **Несанкционированное увеличение цены товара −** кассир использует ручной ввод цены для увеличения стоимости товара. Если покупатель ушел, не дождавшись печати чека, кассир возвращает правильную стоимость товара, тем самым получая неучтенный излишек денежных средств.
- **Умышленный пропуск товара** − из всей покупки кассир включает в чек только один товар с низкой ценой (например, пакет). Остальные товары для своего сообщника он пропускает через кассу без оплаты.
- **Преднамеренное изменение вида товара** − кассир считывает штрих-код не с товара, который лежит на прилавке, а с другого товара или приготовленной этикетки. Если цена добавленной в чек позиции меньше, чем цена приобретаемого товара, кассир сможет продать своему сообщнику дорогой товар по более низкой цене. Товары, подлежащие просмотру в данном типе нарушения, определяются в ходе инвентаризации.
- **Ошибочное двойное сканирование** − кассир ошибочно сканирует один и тот же товар дважды. Отмену лишнего товара не делает. Происходит обсчет покупателя.
- **ОТКЛЮЧЕН: Непреднамеренное изменение вида товара (нужен номер Ввод кода товара)** − в результате ошибки кассира при ручном вводе кода товара под видом одного товара может быть продан другой.
- **Пропуск товара при сканировании** − штрих-код товара не отсканировался, но кассир не обращает внимания и начинает обрабатывать следующий товар. В результате товар отпускается бесплатно.
- **Ошибка при отмене количества товара** − кассир ошибается при вводе количества товара (например, водит 56 вместо 5), производит отмену этой операции, но затем забывает ввести верное количество и начинает обрабатывать следующий товар. В результате товар отпускается бесплатно.
- Перезагрузка кассы кассиром кассир перезагружает кассу в отсутствии администратора.
- Невыдача чека покупателю − кассир рассчитался с покупателем, не выдав ему чек. Чек не закрыт, значит, после ухода покупателя кассир может отменять товары, начислять скидки и совершать другие действия, направленные на образование неучтенного излишка денежных средств.
- **Пересчет кассы** − кассир в отсутствие администратора пересчитывает деньги. Возможно, с целью дальнейшего изъятия неучтенного излишка денежных средств.
- **Преднамеренное уменьшение кол-ва товаров** − покупатель уходит, не дожидаясь чека. Кассир уменьшает количество товара, например, с 2 шт. на 1шт.) и пробивает чек. В дальнейшем производится изъятие излишка денежных средств за 1 шт. товара.
- **Аннулирование чека в отсутствии администратора** − ключ администратора свободно перемещается между кассирами.
- **Преднамеренный пропуск товара с использованием кнопки «Информация о товаре»** − кассир нажимает кнопку «Информация о товаре». Пикает товар, называет стоимость. Получает наличные денежные средства. Чек не пробивает, присваивает излишек.
- **Отмена чека и открытие кассы** − кассир отменяет чек, затем открывает денежный ящик.
- 6. Поле **Описание** (**5**) содержит описание нарушения и заполняется автоматически при выборе нарушения.
- 7. Поле **Алгоритм** (**6**) содержит описание алгоритма, по которому определяется нарушение, и заполняется автоматически при выборе нарушения.
- 8. Из раскрывающегося списка **Период** (**7**) выбрать временной период для построения отчёта. Если выбран период **Пользовательский**, то ввести в поля **с** и **до** при помощи инструмента **Календарь** даты начала и окончания периода отчёта.

9. Нажать кнопку **Выполнить**. Инструмент **Календарь** вызывается нажатием кнопки рядом с соответствующими полями.

Отобразится сводная таблица событий по потенциальным нарушениям в соответствии с заданными параметрами. В столбце **Итого** по каждому типу нарушений указано их общее количество. В столбце, названном именем кассира, по каждому типу нарушений будет указано их количество у этого работника.

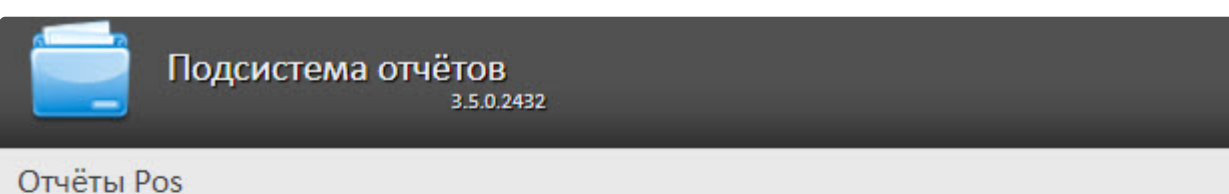

Навигация: Отчёты Pos > Отчет по потенциальным нарушениям > Сводный отчёт

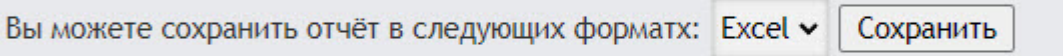

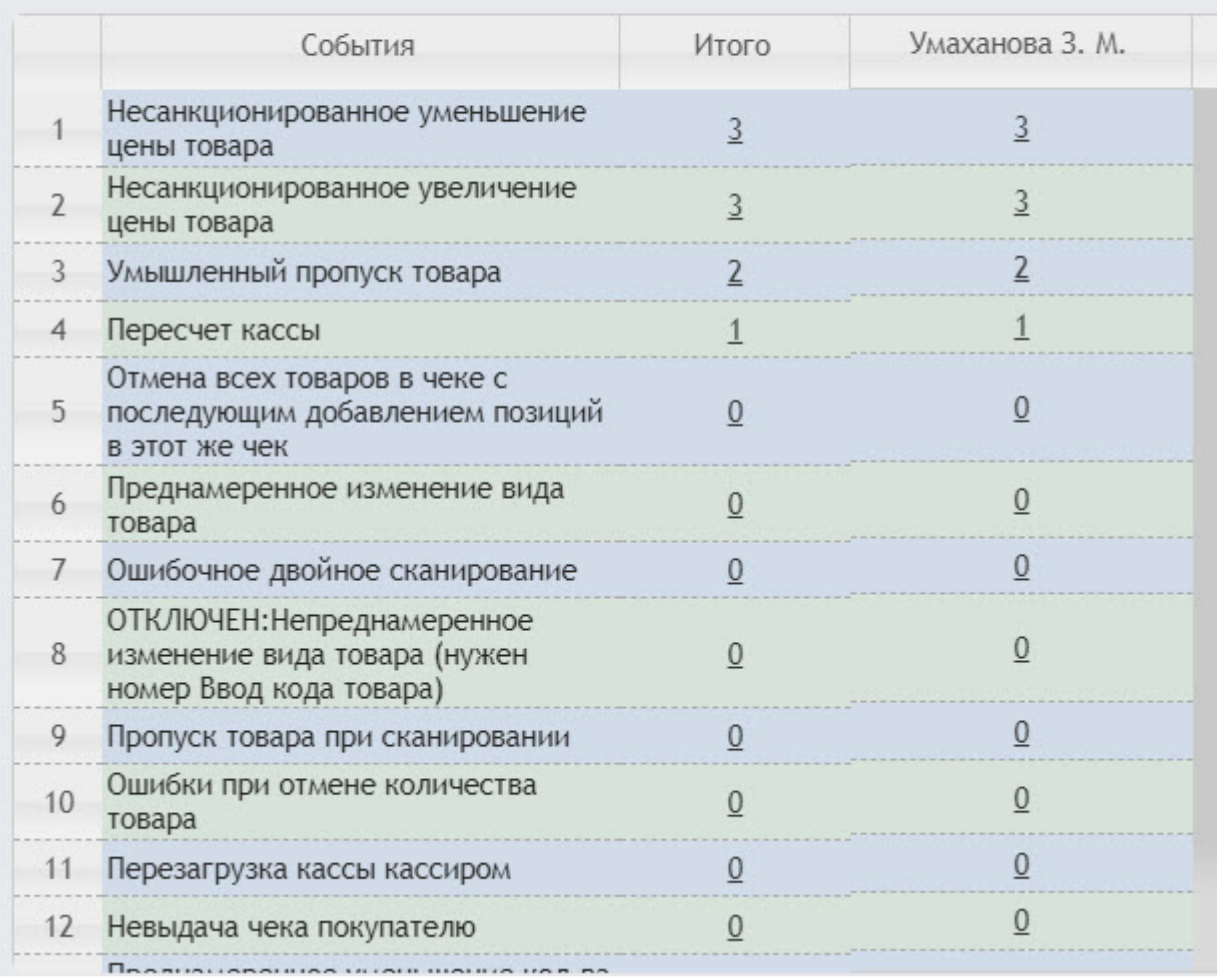

Для сохранения отчёта в формате **.xls** нажать кнопку **Сохранить**.

Пример отчета в формате **.xls**:

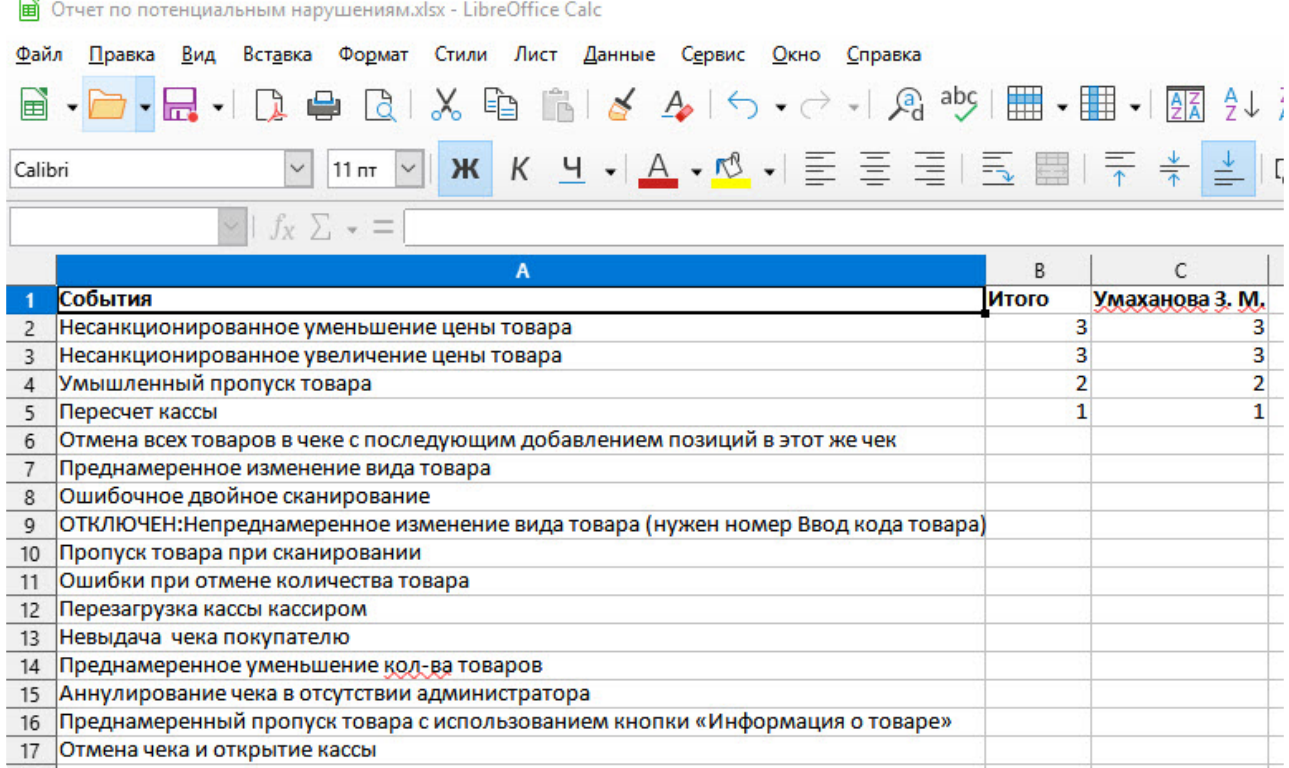

Существует возможность включить анализ касс в фоновом режиме. Для этого в файле C:\Program Files (x86)\Интеллект\Modules\Wt2\Web.config указать значение ключа **PotentialViolationsEnabled** =1:

#### <add key="PotentialViolationsEnabled" value="1" />

# **Примечание**

- По умолчанию анализ касс в фоновом режиме отключен и значение ключа PotentialViolationsEnabled =0.
- Если касс много и их анализ не завершается до окончания пользовательской сессии, то в файле C:\Program Files (x86)\Интеллект\Modules\Wt2\Web.config следует увеличить значение параметра **timeout**. Значение параметра **timeout** задается в секундах. <forms loginUrl="~/Account/LogOn" timeout="600" cookieless="UseCookies"></forms> </authentication>

Отчет по потенциальным нарушениям построен.

# <span id="page-284-0"></span>8.7.2 Детальные отчёты

Существует возможность просматривать и обрабатывать следующие детальные отчёты по событию:

- 1. Для конкретного кассира/кассы/POS-оператора.
- 2. Для всех кассиров/касс/POS-операторов.

Детальный отчёт позволяют просматривать данные с кассы, соответствующие POS-событию, а также видеоархив события (при соответствующих настройках ПК *POS-Интеллект*).

Детальные отчёты создаются из сводных отчётов соответствующего типа (например, детальный отчёт по кассиру создаётся из сводного отчёта по кассирам).

### <span id="page-285-0"></span>Просмотр детального отчёта

Чтобы просмотреть детальный отчёт, необходимо выполнить следующие действия:

- 1. Построить сводный отчёт соответствующего типа (см. [Сводные отчёты](#page-251-1)).
- 2. Нажать на ссылку в ячейке, соответствующей требуемому событию и кассиру/кассе/оператору (**1**). Для отображения детального отчёта по событию для всех кассиров/касс/операторов необходимо нажать на ссылку в ячейке **Итого** (**2**).

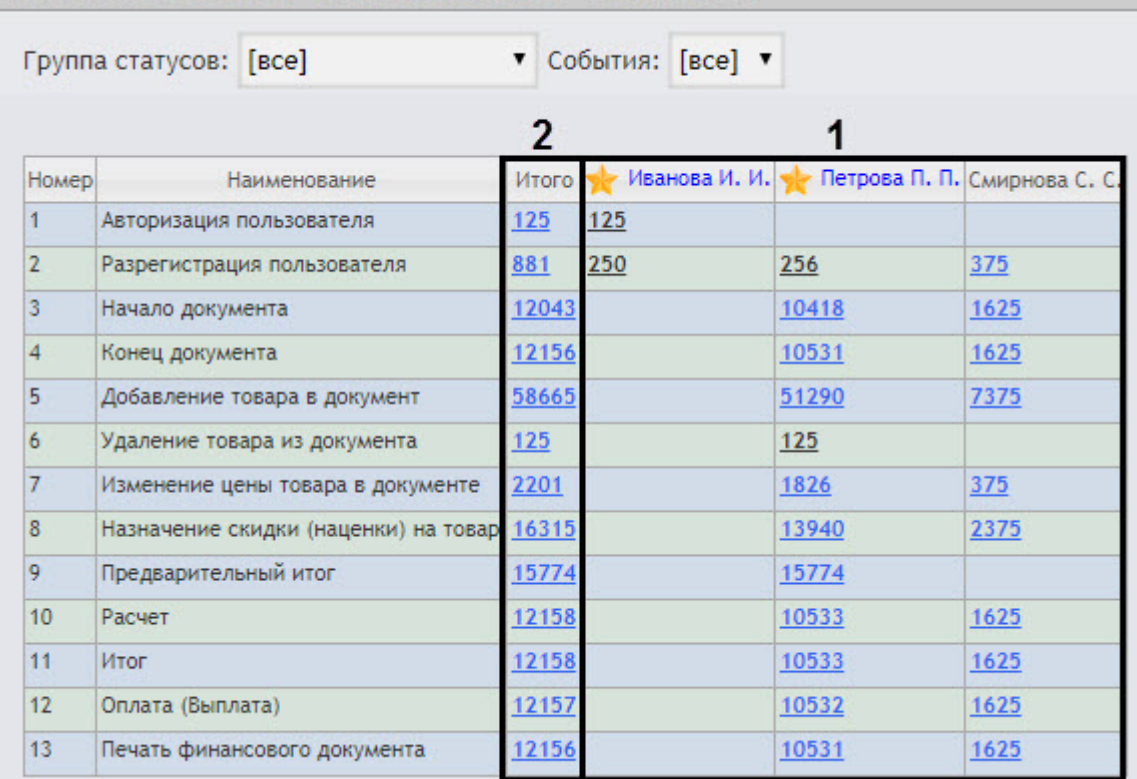

Навигация: Отчёты Pos > Отчёт по кассирам > Сводный отчёт

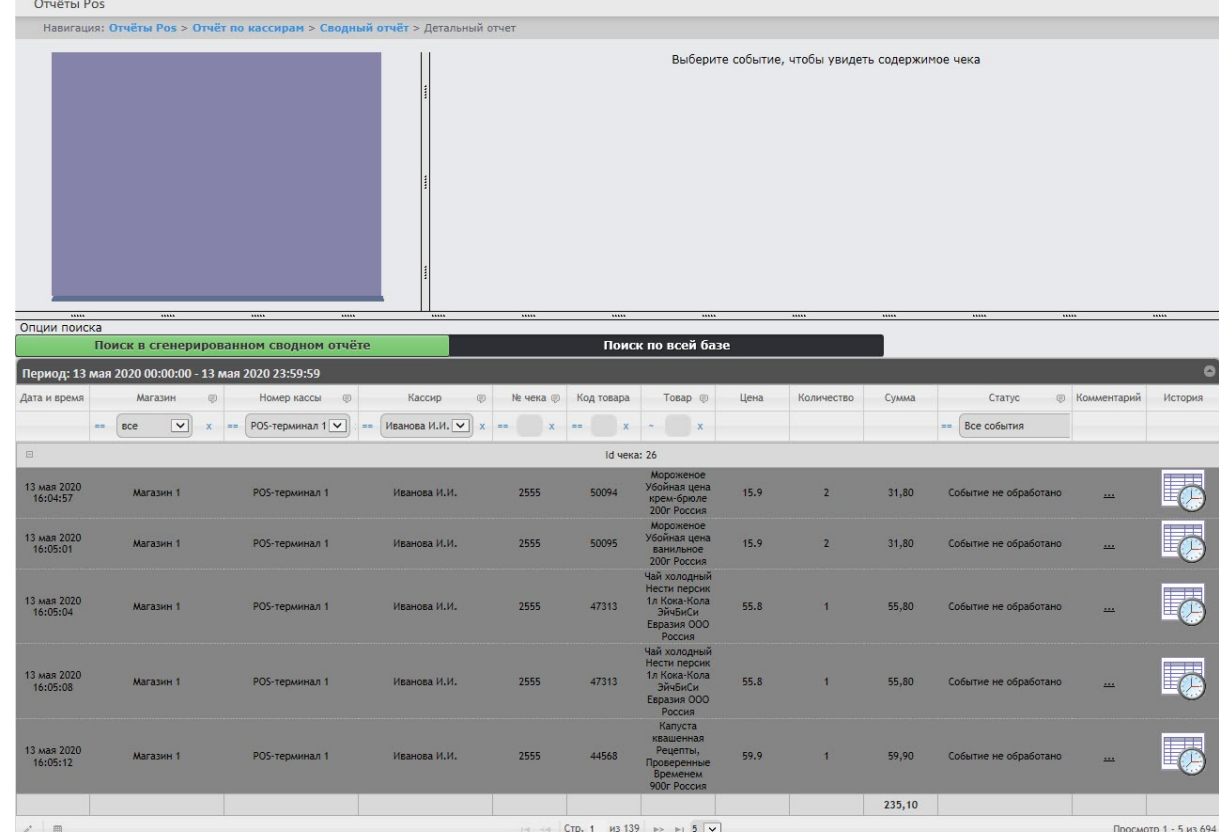

3. В результате выполнения операции отобразится требуемый детальный отчёт по событию.

Все детальные отчёты одинаковы по структуре и представляют собой таблицу. Настройка отображаемых столбцов таблицы производится в разделе [Выбор столбцов в детальных отчетах](#page-293-0).

## Просмотр данных с кассы и видеоизображения события

Чтобы просмотреть данные с кассы и видео события, необходимо выполнить следующие действия:

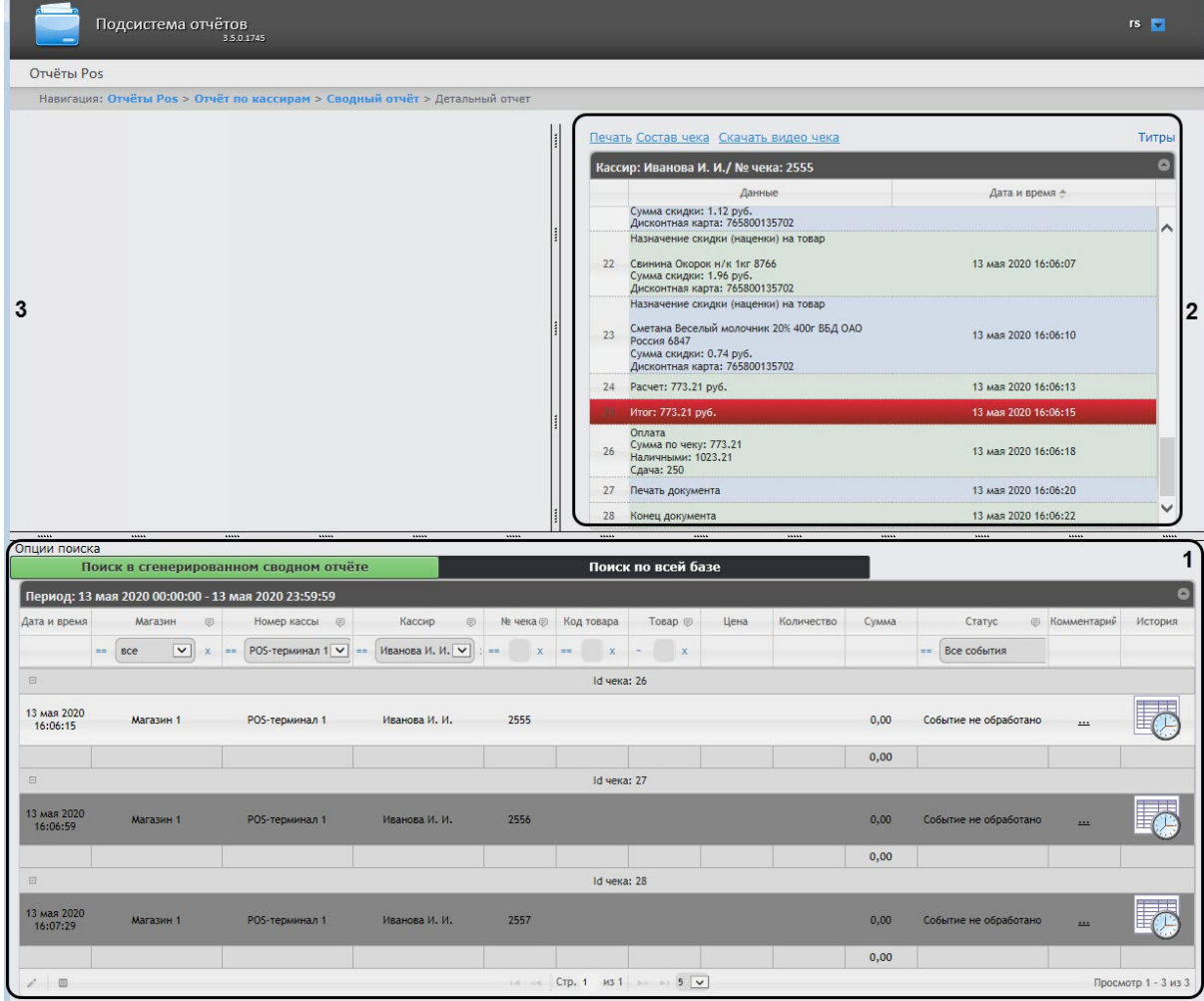

1. Отобразить детальный отчёт (см. [Просмотр детального отчёта](#page-285-0)).

- 2. Щелкнуть левой кнопкой мыши по строке с требуемым событием (**1**). В результате выполнения операции отобразятся:
	- a. Данные с кассы по событию (**2**).

# **Примечание**

Работа с данными от кассы описана в разделе [Операции с данными от кассы](#page-296-0).

b. Видео события (**3**). Окно для просмотра видео по событию представляет собой стандартное окно видеонаблюдения ПК *Интеллект,* открытое в режиме архива. В нём можно просматривать архив не только по текущему, но и по другим событиям.

# **Примечание.**

• Работа с окном видеонаблюдения в режиме архива, а также экспорт видеоизображения подробно описаны в разделе Работа с Монитором видеонаблюдения. [Экспорт видеоизображения из окна обработки собы](https://docs.itvgroup.ru/confluence/pages/viewpage.action?pageId=136937917)тия по умолчанию осуществляется в папку *<C:\Users\<user name>\Documents\Export>*.
• Видео может не отображаться (зависит от того, выполнены ли требования к реализации Web-сервера и/или Клиента – см. раздел Требования к реализации подсистемы [Intellect Web Report System\).](#page-11-0)

### **Примечание.**

Порядок отображения данных с кассы, видео с кассы и списка событий можно изменить, выбрав соответствующий вид раскладки (см. раздел [Выбор раскладок в отчетах](#page-103-0) POS).

#### Изменение статуса и комментария события

#### **Внимание!**

Для выполнения данной операции необходимо, чтобы пользователь был добавлен в роль POSэксперт.

Чтобы изменить статус и комментарий события, необходимо выполнить следующие действия:

1. [Выбрать необходимое событие в детальном отчёте](#page-286-0) (см. Просмотр данных с кассы и видеоизображения события).

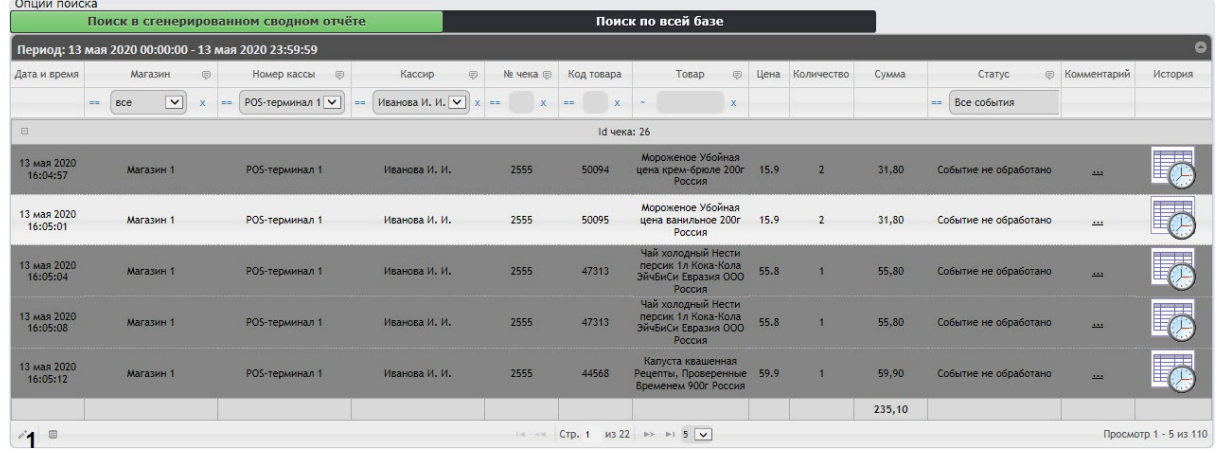

2. В нижней левой части списка событий нажать кнопку **Редактировать выбранную запись**

(**1**) или выполнить двойное нажатие мышью по необходимому событию. В результате

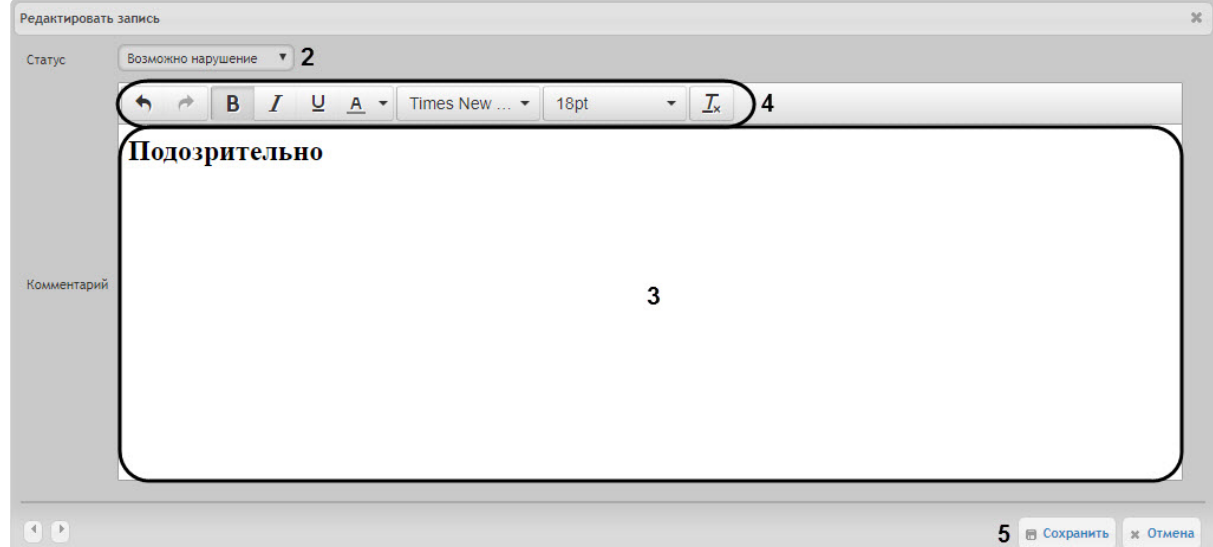

#### откроется окно **Редактировать запись**.

3. В раскрывающемся списке **Статус** (**2**) выбрать необходимый статус события.

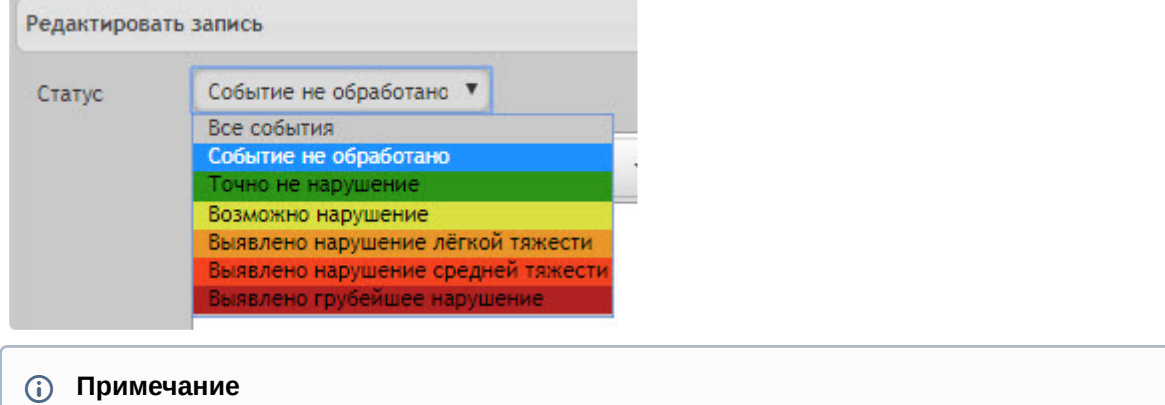

Список статусов событий можно изменить (см. [Настройка статусов](#page-94-0) POS-событий).

- 4. При необходимости задать комментарий в поле (**3**). Форматирование текста осуществляется с помощью панели (**4**).
- 5. Нажать кнопку **Сохранить** (**5**) для применения изменений.

В результате для указанного события будет изменен статус и задан комментарий.

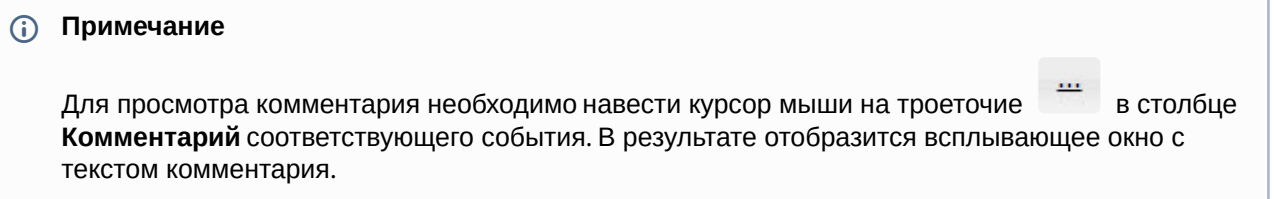

Intellect Web Report System 3.5 – Подсистема Web-отчётов Intellect Web Report System. Руководство пользователя

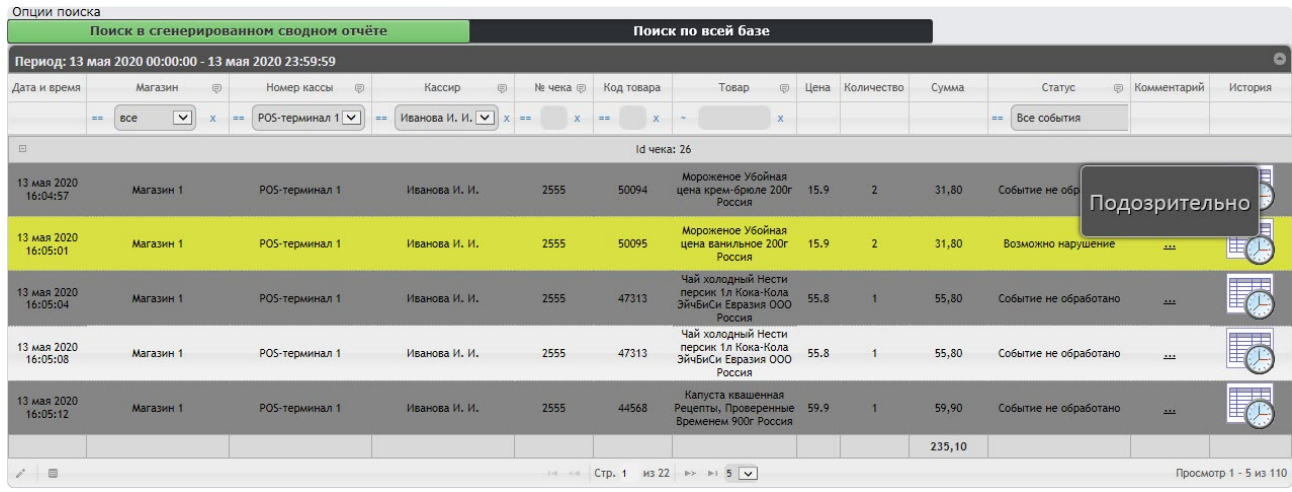

#### Просмотр истории изменения статуса или комментария событий

Чтобы просмотреть историю изменения статуса или комментария событий, необходимо выполнить следующие действия:

1. [Выбрать необходимое событие в детальном отчёте](#page-286-0) (см. Просмотр данных с кассы и видеоизображения события).

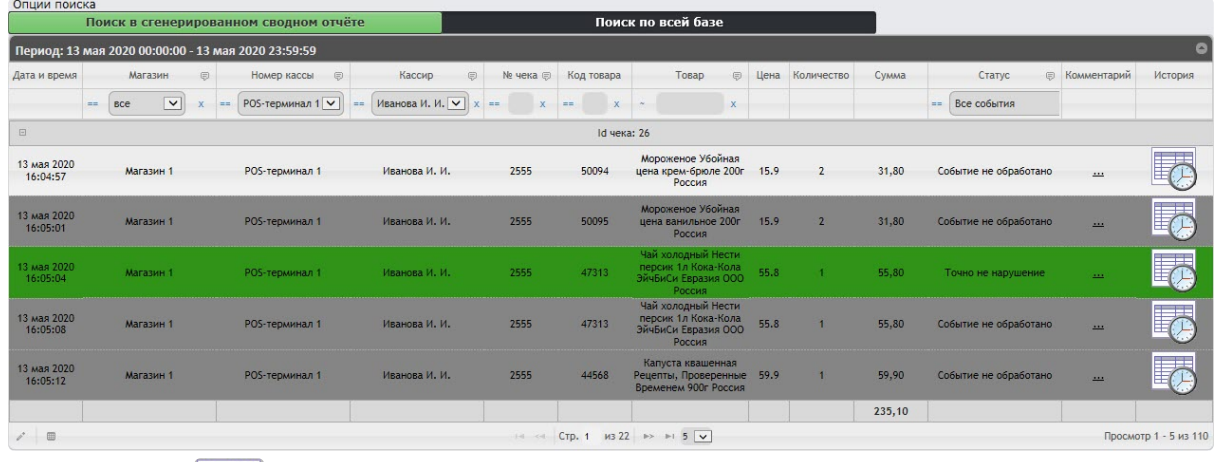

- 2. Нажать кнопку Нажать кнопку в столбце **История** соответствующего события.
- 3. В результате откроется страница **История изменения статусов события**, на которой будут отображаться следующие данные:
	- Название статуса;
	- Имя оператора, присвоившего статус;
	- Время смены статуса;
	- Комментарий.

Intellect Web Report System 3.5 – Подсистема Web-отчётов Intellect Web Report System. Руководство пользователя

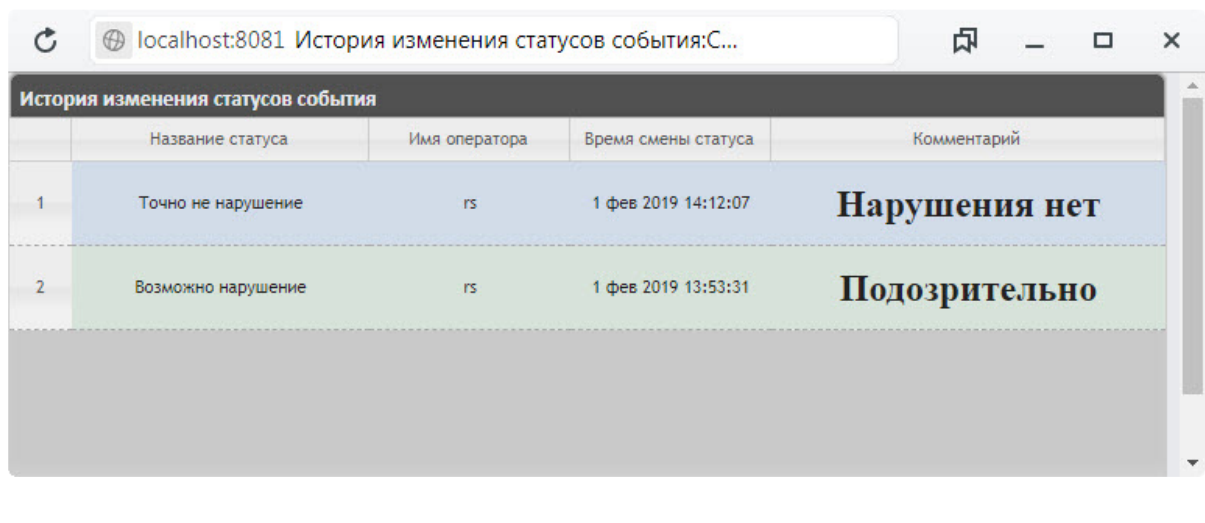

**Примечание**

Если статус или комментарий у события не менялся, то страница **История изменения статусов события** будет пустой.

## Фильтрация и сортировка событий в детальных отчетах

Чтобы выполнить фильтрацию и сортировку событий в детальном отчёте POS, необходимо выполнить следующие действия:

1. Отобразить детальный отчёт (см. [Просмотр детального отчёта](#page-285-0)).

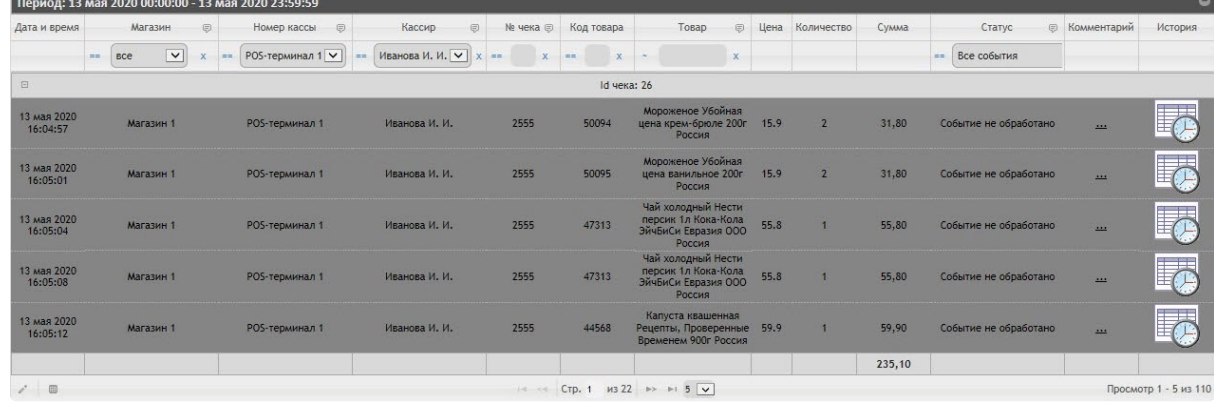

2. В столбце, в котором необходимо произвести фильтрацию, нажать на значок (**3**) и из раскрывающегося списка (**4**) выбрать условие, по которому будет происходить фильтрация. Intellect Web Report System 3.5 – Подсистема Web-отчётов Intellect Web Report System. Руководство пользователя

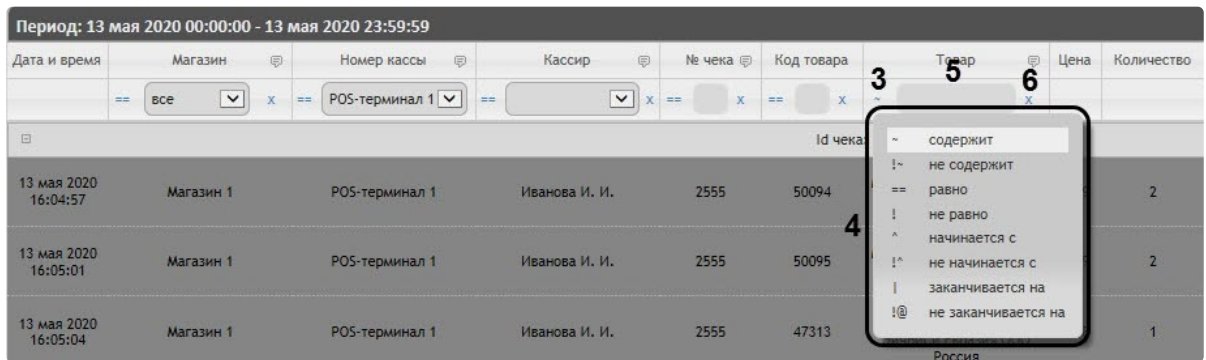

#### **Примечание**

- Фильтрация доступна не для всех столбцов.
- Список условий фильтрации (**4**) может отличаться в зависимости от выбранного столбца. Например, для столбцов **Номер чека**, **Код товара**, **Статус** доступны только 2 условия: **равно** "**==**" и **не равно** "**!**".
- 3. В поле (**5**) ввести необходимое значение фильтра и нажать клавишу Enter.

#### **Примечание**

Значения фильтра столбца **Статус** зависят от заданных статусов в подсистеме *Intellect Web Report System* (см. [Настройка статусов](#page-94-0) POS-событий).

4. В результате список событий будет автоматически отфильтрован по заданному фильтру.

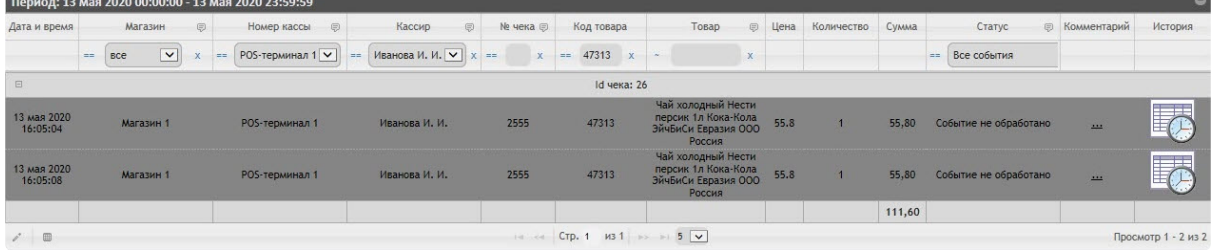

- 5. Для сброса фильтра нажать кнопку (**6**).
- 6. Чтобы выполнить сортировку событий в детальном отчёте POS, необходимо щелкнуть левой кнопкой мыши по названию столбца, который необходимо отсортировать.
	- $\blacksquare$  - Сортировка по убыванию.
	- $\bullet$   $\quad$  Сортировка по возрастанию. В результате список событий будет автоматически отсортирован. Рядом с названием столбца появится иконка текущей сортировки:

#### **Примечание**

Сортировка также доступна при нажатии кнопки  $\Box$  рядом с названиями некоторых столбцов. В данном случае для выбранного столбца будет доступна сортировка по возрастанию и по убыванию (**1**), а также группировка по данному столбцу (**2**).

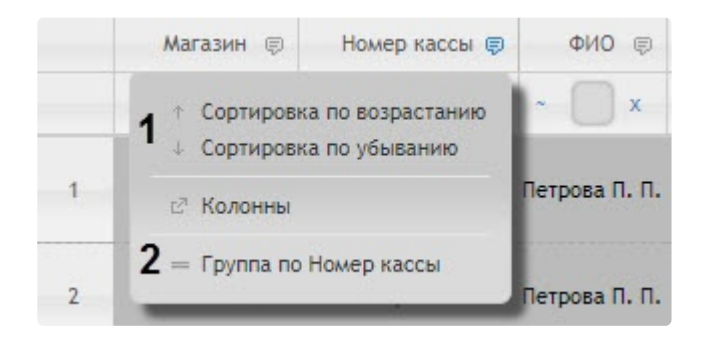

Фильтрация и сортировка событий в детальных отчетах завершена.

### Выбор столбцов в детальных отчетах

Для выбора отображаемых столбцов в детальном отчёте POS, необходимо выполнить следующие действия:

1. Отобразить детальный отчёт (см. [Просмотр детального отчёта](#page-285-0)).

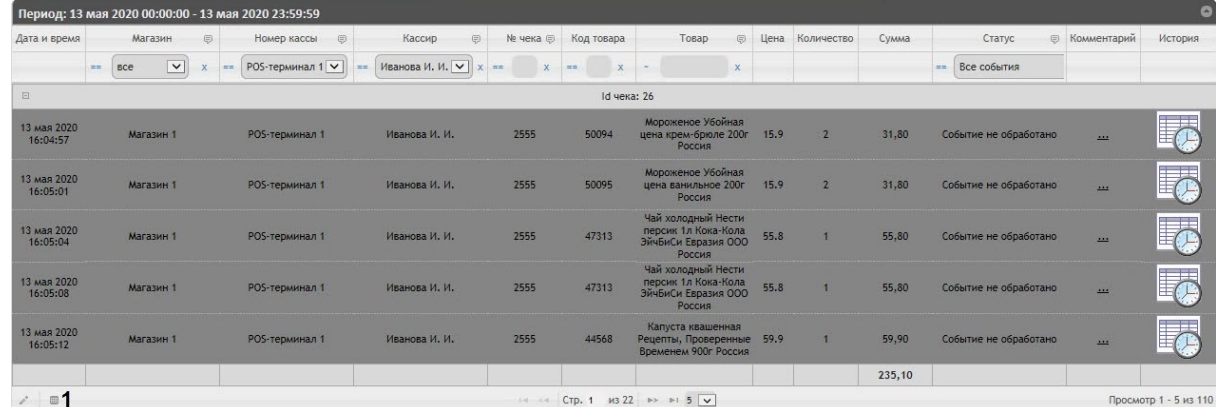

2. Нажать кнопку (**1**) в нижней левой части списка событий. В результате откроется окно **Показать/скрыть столбцы**.

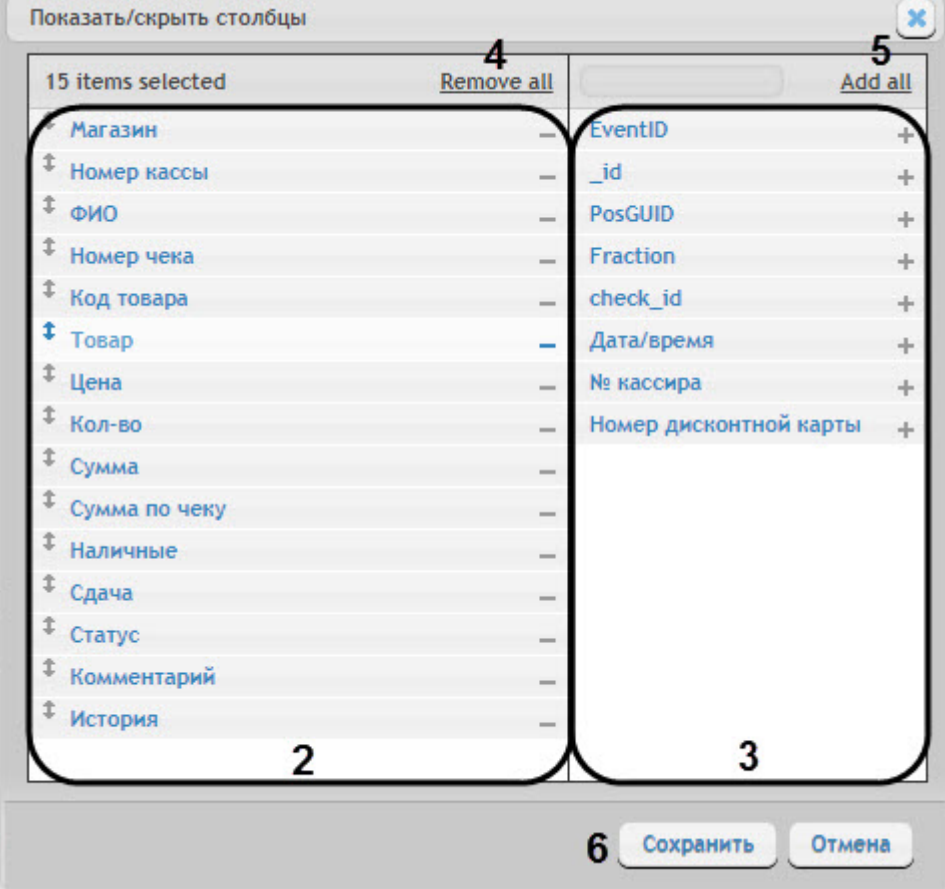

- 3. В области (**2**) отображаются все активные столбцы.
	- $\cdot$  Для удаления столбца необходимо нажать на значок  $\hspace{0.1mm}^{-}$  рядом с названием соответствующего столбца в области (**2**).
	- Для удаления всех столбцов необходимо нажать **Remove all** (**4**).
	- Для того чтобы изменить порядок столбцов необходимо в области (**2**) перетащить название столбца в нужное положение.
- 4. В области (**3**) отображаются все неактивные столбцы.
	- $\cdot$  Для добавления столбца необходимо нажать на значок  $\hspace{.1cm}^+ \hspace{.1cm}$  рядом с названием соответствующего столбца в области (**3**).
	- Для добавления всех столбцов необходимо нажать **Add all** (**4**).
- 5. Для сохранения изменений нажать на кнопку **Сохранить** (**6**).

Выбор столбцов в детальных отчетах завершен.

#### Отключение титров в окне видеонаблюдения

Для отключения титров в окне видеонаблюдения необходимо выполнить следующие действия:

1. В функциональном меню окна обработки событий следует выбрать подменю **Отображение титров**.

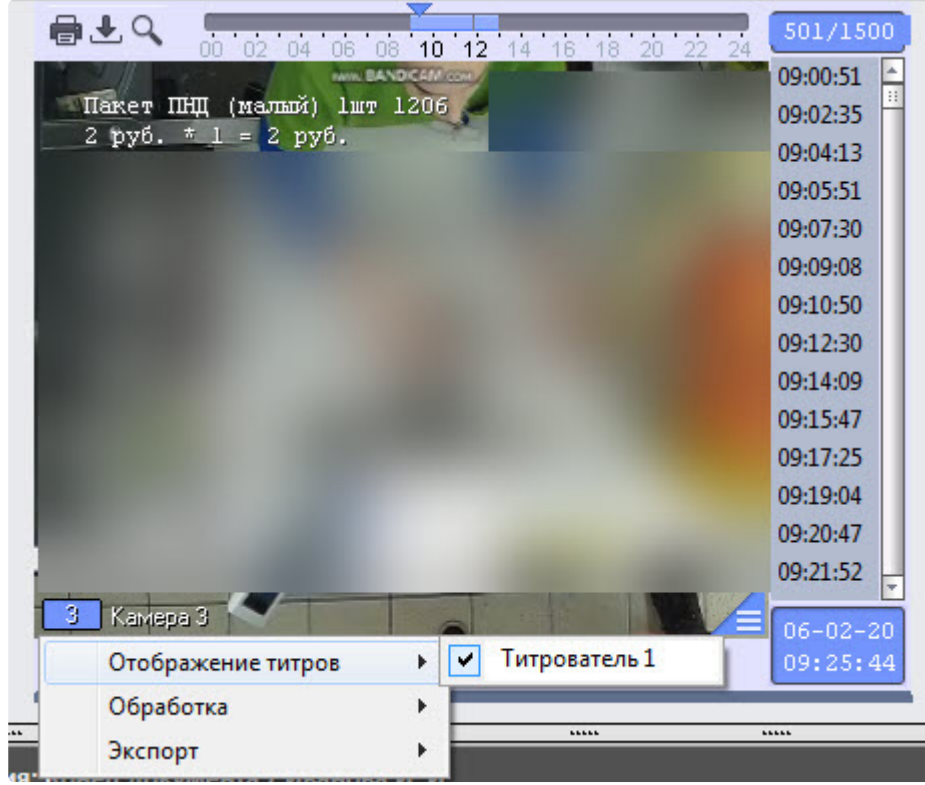

- 2. В появившемся списке доступных титрователей необходимо щелкнуть левой кнопкой мыши по соответствующему названию титрователя, после чего с данного титрователя перестанут отображаться титры.
- 3. Для включения тиров необходимо выбрать те титрователи, с которых необходимо получать титры.

### Операции с данными от кассы

Для работы с данными от кассы по событию возможны следующие операции:

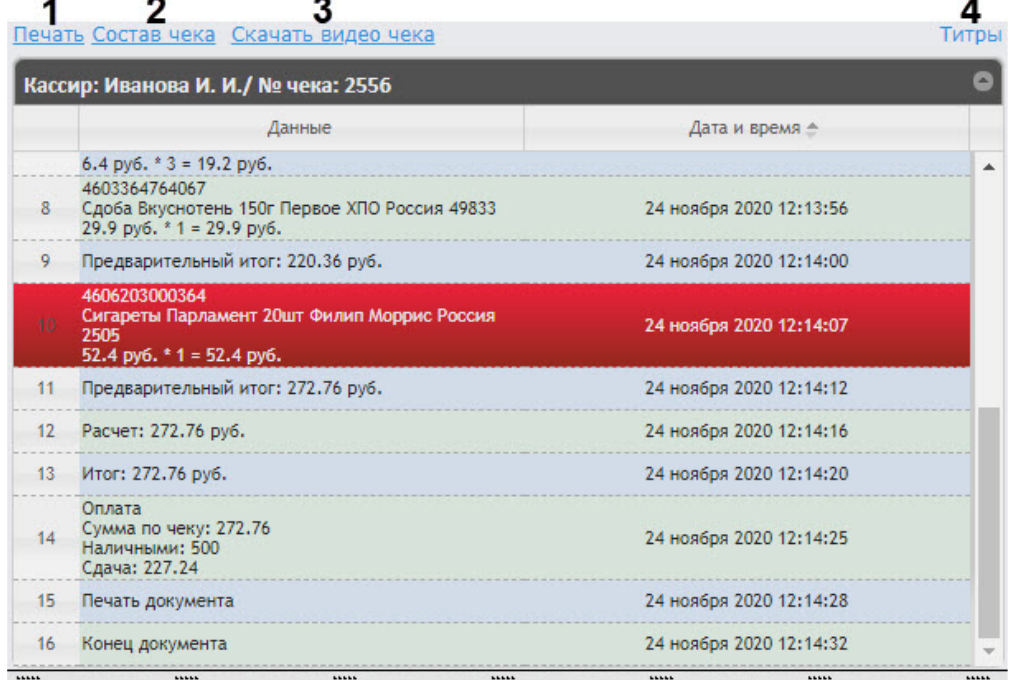

• **Печать** (**1**) - Открывает окно для печати чека со всеми данными от кассы, в том числе с изображением кадра с видеокамеры.

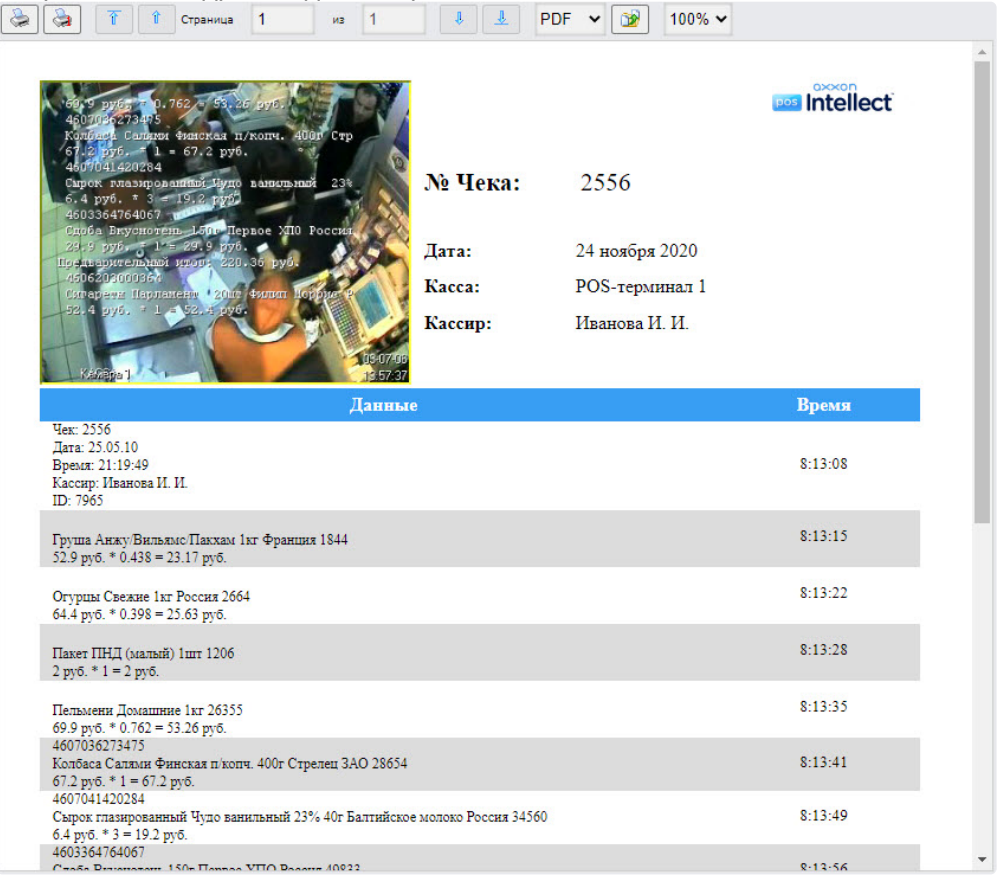

- $\frac{1}{\sqrt{2}}$   $\frac{1}{\sqrt{2}}$  T  $\frac{1}{\sqrt{2}}$  Cтраница 1  $\mu$ <sub>2</sub>  $-$  1  $\frac{1}{2}$  PDF  $\sqrt{2}$  $100%$ № Чека 2556 Касса: POS-терминал 1 Кассир: Иванова И. И. Товар Кол-во (Шт/Кг) Цена, руб. Гоуша Анжу/Вильямс/Пакхам 1кг Франция 0.438 23,17 0,398 Огурцы Свежие 1кг Россия 25,63 Пакет ПНД (малый) 1шт  $\mathbf{1}^{\mathbf{1}}$  $\overline{2}$ .<br>Пельмени Домашние 1кг 0.762 53,26 Колбаса Салями Финская п/копч. 400г  $\mathbf{1}$  $67,2$ Стрелец ЗАО Сырок глазированный Чудо ванильный 23%  $\overline{3}$  $19.2$ 40г Балтийское молоко Россия Сдоба Вкуснотень 150г Первое ХПО Россия  $\mathbf{1}$ 29.9 Сигареты Парламент 20шт Филип Моррис  $\mathbf{1}$  $52,4$ Россия **HTOFO** 272.76
- **Состав чека** (**2**) Открывает окно для печати только списка товаров чека.

• **Скачать видео чека** (**2**) - Сохраняет отрезок видео с чеком из архива в файл. Видеофайл имеет следующее имя: id<чека>\_<кассира>\_<id кассы>\_<время начала чека>\_<время конца чека>.avi.

#### **Примечание**

Экспорт видеофайла осуществляется в папку *<C:\Users\<user name>\Documents\Export>*.

• **Титры** (**4**) - Включает или выключает отображение титров на видео чека при его сохранении с помощью ссылки **Скачать видео чека**.

## 8.7.3 Экран «Свитхартинг»

#### **Внимание!**

Отчет **Свитхартинг** формируется на основе данных от модуля **Детектор хищений на кассе** подсистемы *Intellect Detector Pack* (подробнее см. [Конфигурирование программного модуля](https://docs.itvgroup.ru/confluence/pages/viewpage.action?pageId=138460060) «Детектор хищения на кассе»). Также необходимо, чтобы в программном комплексе *Интеллект* были созданы и настроены объекты **POS-Терминал** и **Магазин** (подробнее см. Настройка системного объекта POS-Терминал и [Настройка системного объекта Магазин](https://docs.itvgroup.ru/confluence/pages/viewpage.action?pageId=168669409)).

Экран **Свитхартинг** позволяет в режиме реального времени просматривать события сканирования товара кассирами с целью предотвращения умышленных хищений путем проноса товара мимо сканера штрих-кодов (свитхартинг). Для его отображения необходимо выбрать приемлемым способом отчет **Свитхартинг** (см. раздел [Выбор типа сводного](#page-251-0) POS-отчёта). Внешний вид экрана

#### **Свитхартинг** представлен на рисунке ниже.

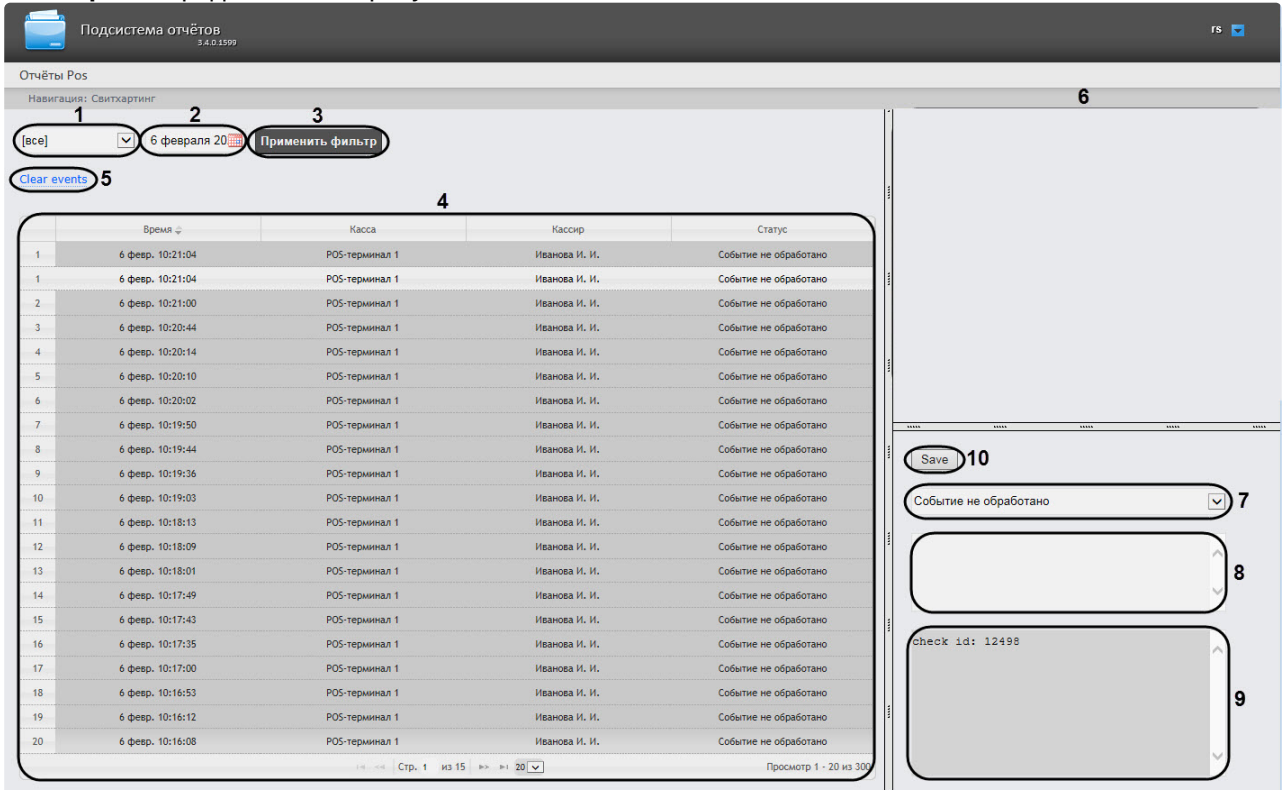

#### **Внимание!**

В отчет попадают только те события от Детектора хищений на кассе, во время которых не произошло событие "Добавление товара" (подробнее см. Настройка периода времени для [формирования событий в отчете Свитхартинг](#page-110-0)).

События автоматически загружаются в таблицу (**4**) в порядке от самых новых к более старым. О каждом из событий предоставляется следующая сводная информация:

- **Время** дата и время, в которое товар был распознан и зафиксирован на кассе;
- **Касса** POS-терминал, на котором был зафиксирован товар;
- **Кассир** ФИО кассового оператора, который должен был произвести сканирование;
- **Статус** статус события, который определяется оператором подсистемы отчетов, работающим с экраном **Свитхартинг**.

#### **Примечание**

Существует возможность включения звукового оповещения при приходе новых событий (см. [Выключение звукового оповещения при приходе новых событий в отчете](#page-111-0)  Свитхартинг).

Чтобы отобразить события за определенный день необходимо выполнить следующие действия:

- 1. Из раскрывающегося списка (**1**) выбрать POS-терминалы (кассы), хищения по которым требуется отобразить. При выборе значения **Все** будут отображены события по всем POS-терминалам (кассам).
- 2. С помощью инструмента **Календарь** (**2**) задать день, по которому необходимо построить отчет.

## **Примечание**

Инструмент Календарь вызывается нажатием на кнопку **ВШ** рядом с соответствующим полем.

3. Нажать кнопку **Применить фильтр** (**3**) для отображения событий за указанный день.

Для того чтобы очистить таблицу событий, следует нажать на ссылку **Clear events** (**5**) в левой верхней части таблицы.

Для просмотра деталей события и видеоизображения следует выделить событие в списке, нажав на соответствующую строку таблицы. После этого в правой части экрана станут доступны:

1. Видеозапись события с указанием времени, когда событие было зафиксировано на видео и возможностью просмотра в режиме архива (**6**).

#### **Примечание.**

Работа с окном видеонаблюдения в режиме архива подробно описана в документе [Программный комплекс Интеллект](https://docs.itvgroup.ru/confluence/pages/viewpage.action?pageId=136937896). Руководство Оператора.

- 2. Раскрывающийся список выбора статуса события (**7**). По умолчанию все события имеют статус **Событие не обработано**. Изучив видеоролик, оператор подсистемы отчетов, работающий с экраном **Свитхартинг**, может вручную назначить событию один из нескольких статусов:
	- Точно не нарушение
	- Возможно нарушение
	- Выявлено нарушение лёгкой тяжести
	- Выявлено нарушение средней тяжести
	- Выявлено грубейшее нарушение
- 3. Поле для комментария оператора (**8**). При необходимости оператор может оставить к событию свой комментарий (не более пяти строк).
- 4. Поле для вывода программного лога, недоступное для редактирования (**9**).
- 5. Кнопка **Save** (**10**) для сохранения изменений события (нового статуса и комментария).

Отчет **Свитхартинг** недоступен для экспорта и может просматриваться только в режиме мониторинга. [Доступен экспорт видеоизображения из окна обработки события](https://docs.itvgroup.ru/confluence/pages/viewpage.action?pageId=136937982), как описано в разделе Экспорт и печать.

#### **Примечание**

Экспорт видеоизображения по умолчанию осуществляется в папку *<C:\Users\<user name>\Documents\Export>*.

# 8.8 Работа с отчётами по детекторам длины очереди

Для того чтобы иметь возможность просматривать и формировать отчеты по детекторам длины очереди, необходимо установить подсистему *Пакет детекторов* и настроить Детектор длины очереди, как описано в руководстве Подсистема [Detector Pack](https://docs.itvgroup.ru/confluence/pages/viewpage.action?pageId=119016446).

**Примечание**

По умолчанию в отчётах по детекторам длины очереди значения, равные 0, не попадают в отчет в виде таблицы. Для того, чтобы в отчет попадали нулевые значения, необходимо выполнить настройку (см. [Отключение фильтра нулевых значений](#page-115-0)).

## <span id="page-301-0"></span>8.8.1 Выбор типа отчета по детекторам длины очереди

Для выбора типа отчёта по детекторам длины очереди необходимо нажать на ссылку **Детекторы длины очереди** в меню отчётов подсистемы *Intellect Web Report System.*

В результате выполнения операции отобразится список доступных отчётов. Для перехода к требуемому отчёту следует нажать на соответствующую ссылку.

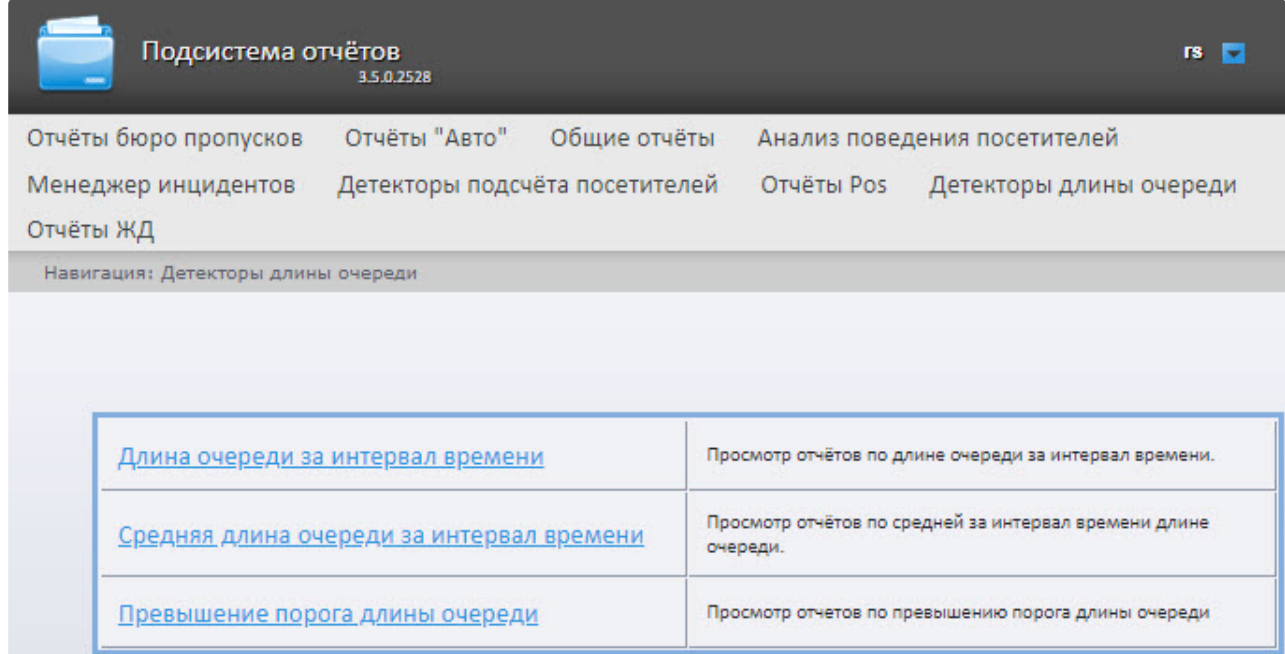

Список ссылок для перехода к отчётам по детекторам длины очереди также доступен при наведении курсора на ссылку **Детекторы длины очереди** в меню отчётов.

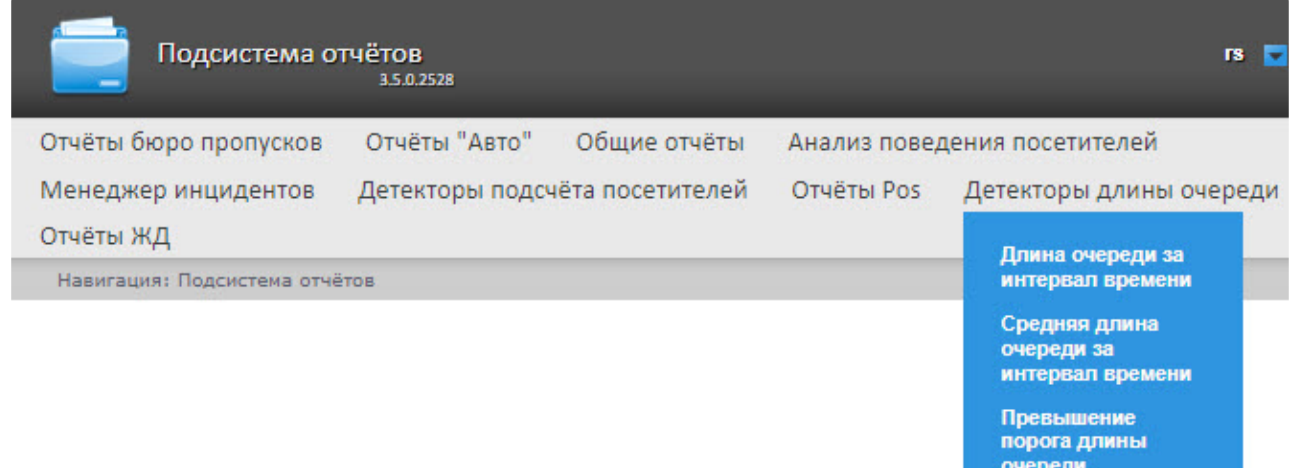

## 8.8.2 Длина очереди за интервал времени

Отчет **Длина очереди за интервал времени** позволяет получать данные о длине очереди за интервал времени. Данные могут быть представлены в виде графика или таблицы.

## **Примечание**

Отчет **Длина очереди за интервал времени** относится к модулю *Детектор длины очереди*, в *Пакете детекторов Интеллект* необходимо создать и настроить соответствующий объект (см. [Конфигурирование программного модуля](https://docs.itvgroup.ru/confluence/pages/viewpage.action?pageId=138460045) «Детектор длины очереди»).

Для построения отчета **Длина очереди за интервал времени** необходимо выполнить следующие действия:

1. Выбрать отчет **Длина очереди за интервал времени** (см. Выбор типа отчета по детекторам длины очереди). [В результате будет отображена страница для задания параметров отчёта](#page-301-0).

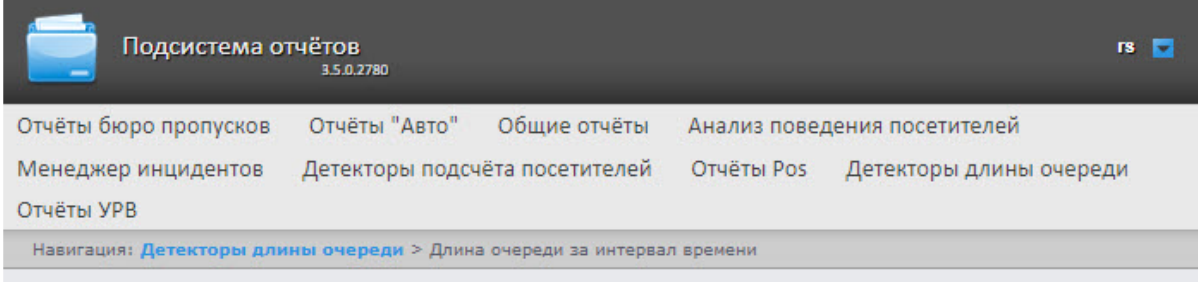

# Параметр Значение  $<sub>21</sub>$ </sub> График:  $~\mathbf{\cdot}$  2 Временная зона: [не применять]  $\bullet$ **•** до 30 апреля 2023 23:59 Период:  $\vee$  с 1 апреля 2023 ▦ 00:00 3 Пользовательский 2 Выбрать: Все, Ни одного Вид: Свернуть всё, Развернуть всё Детектор длины очереди 1 Детекторы: 4 Выполнить 5

#### Длина очереди за интервал времени

- 2. Установить флажок **График** (**1**) для построения отчета в виде графика.
- 3. Из раскрывающегося списка **Временная зона** (**2**) выбрать временную зону, по которой требуется отобразить отчет.

### **Примечание**

Для выбора доступны временные зоны, созданные в ПК *Интеллект*, которые содержат всего одну пару времён, без вложенности. Выбор дней недели не происходит. Детальная информация о создании временных зон и работе с ними приведена на странице [Создание и использование временных зон](https://docs.itvgroup.ru/confluence/pages/viewpage.action?pageId=136938527).

4. Из раскрывающегося списка **Период** (**3**) выбрать временной период, за который требуется построить отчёт. Если выбран временной период **Пользовательский** или **Пользовательский 2**, ввести в поля **с** и **до** при помощи инструмента **Календарь** даты начала и окончания периода времени, за который требуется построить отчёт. Инструмент **Календарь** вызывается нажатием

на кнопку  $\mathbb H$  рядом с соответствующим полем. Также для временного

периода **Пользовательский 2** необходимо ввести с помощью кнопки Ф время начала и окончания периода.

- 5. В области **Детекторы** (**4**) установить флажки напротив тех объектов **Детектор длины очереди**, информацию с которых необходимо отображать в отчёте. Для выбора всех найденных/ доступных детекторов нажать **Все**, для отмены выбора − **Ни одного**, для разворачивания структуры детекторов нажать **Развернуть все**, для сворачивания − **Свернуть все**.
- 6. Для построения отчёта необходимо нажать кнопку **Выполнить** (**5**). В результате отобразится отчёт по длине очереди с заданными критериями. Данные выводятся с усреднением в зависимости от выбранного интервала: усреднение данных при выборе больше 14 дней − 1 день, от одного дня до 14 дней − 1 час, меньше 1 дня − 1 минута.

Пример отчёта в виде таблицы:

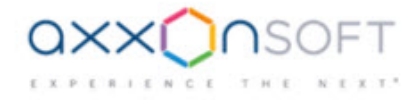

#### Длина очереди за интервал времени

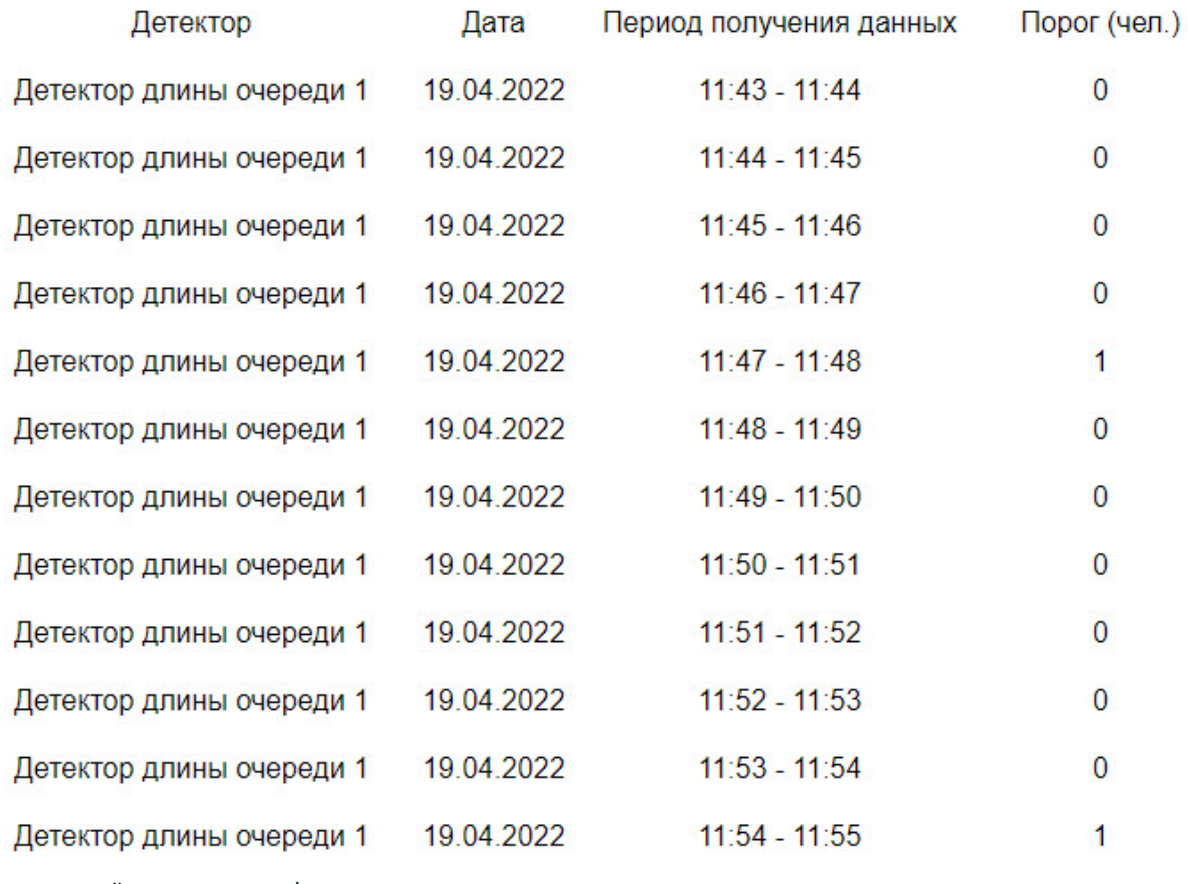

Пример отчёта в виде графика:

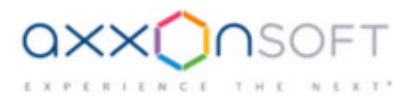

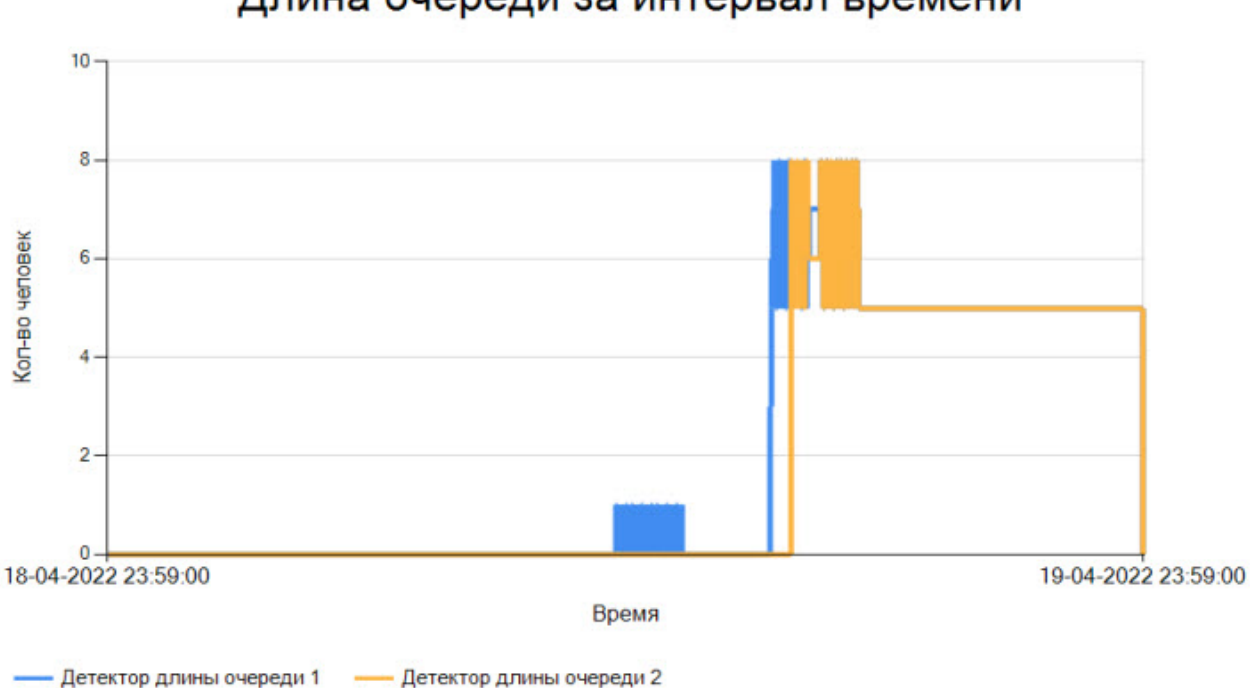

## Длина очереди за интервал времени

## 8.8.3 Средняя длина очереди за интервал времени

Отчет **Средняя длина очереди за интервал времени** позволяет получать данные о средней длине очереди. Данные могут быть представлены в виде графика или таблицы.

### **Примечание**

**Средняя длина очереди за интервал времени** относится к модулю *Детектор длины очереди*, в *Пакете детекторов Интеллект* необходимо создать и настроить соответствующий объект (см. [Конфигурирование программного модуля](https://docs.itvgroup.ru/confluence/pages/viewpage.action?pageId=138460045) «Детектор длины очереди»).

Для построения отчета **Средняя длина очереди за интервал времени** необходимо выполнить следующие действия:

1. Выбрать отчет **Средняя длина очереди за интервал времени** (см. Выбор типа отчета по детекторам длины очереди). [В результате будет отображена страница для задания параме](#page-301-0)тров

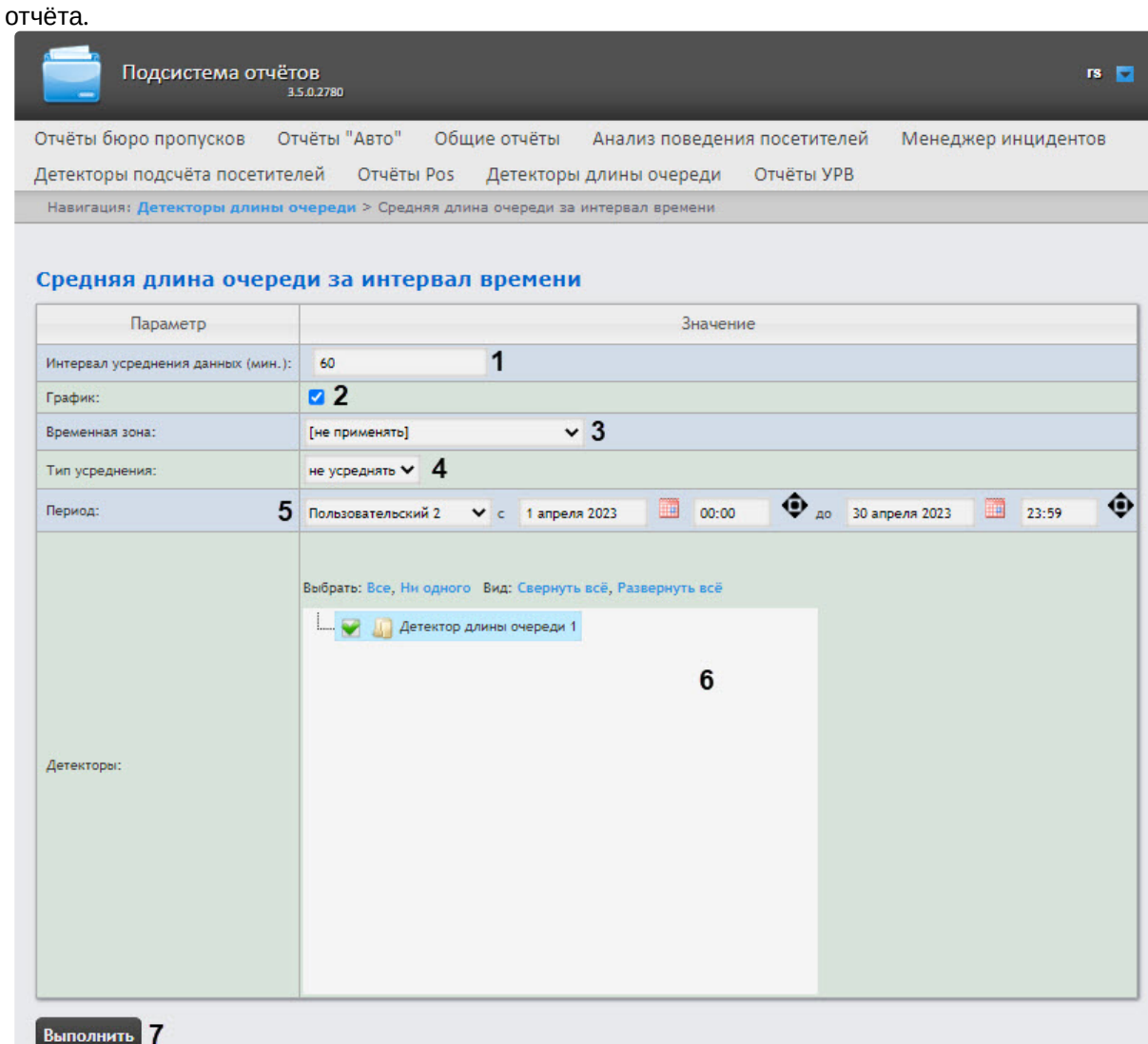

2. В поле **Интервал усреднения данных** (**1**) ввести шаг вычислений длины очереди − временной промежуток между значениями загруженности наблюдаемой территории. В отчете отображаются средние значения длины очереди за время, равное шагу вычислений. Максимальное и минимальное значения данного поля зависит от выбранного типа усреднения (**4**).

#### **Примечание**

Если среднее значение равно нулю для всех таких интервалов за заданный период, этот период не будет отражен в отчете. В таком случае рекомендуется изменить интервал усреднения данных.

- 3. Установить флажок **График** (**2**) для построения отчета в виде графика.
- 4. Из раскрывающегося списка **Временная зона** (**3**) выбрать временную зону, по которой требуется отобразить отчет.
	- **Примечание**

Для выбора доступны временные зоны, созданные в ПК *Интеллект*, которые содержат всего одну пару времён, без вложенности. Выбор дней недели не происходит. Детальная информация о создании временных зон и работе с ними приведена на странице [Создание и использование временных зон](https://docs.itvgroup.ru/confluence/pages/viewpage.action?pageId=136938527).

- 5. Из раскрывающегося списка **Тип усреднения** (**4**) выбрать, как будут усредняться данные:
	- a. **не усреднять** − данные будут выводиться как есть, то есть не будут усредняться, поле **Интервал усреднения данных** (**1**) не учитывается;
	- b. **секунды** − данные будут усредняться по секундам с шагом в диапазоне 1-60 из поля **Интервал усреднения данных** (**1**);
	- c. **минуты** − данные будут усредняться по минутам с шагом в диапазоне 1-60 из поля **Интервал усреднения данных** (**1**);
	- d. **часы** − данные будут усредняться по часам с шагом в диапазоне 1-24 из поля **Интервал усреднения данных** (**1**);
	- e. **дни** − данные будут усредняться по дням с шагом в диапазоне 1-31 из поля **Интервал усреднения данных** (**1**);
- 6. Из раскрывающегося списка **Период** (**5**) выбрать временной период, за который требуется построить отчёт.

#### **Примечание**

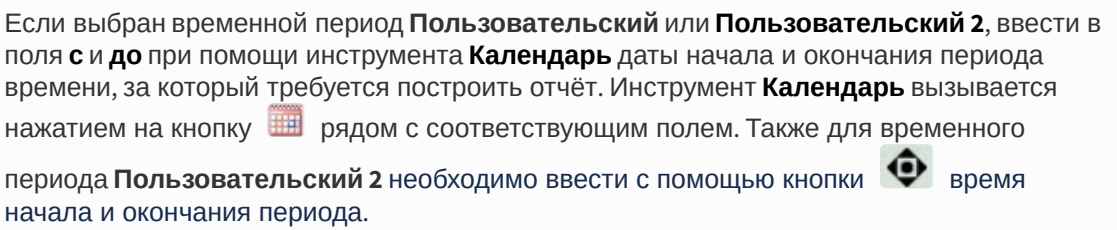

- 7. В области **Детекторы** (**6**) установить флажки напротив тех объектов **Детектор длины очереди**, информацию с которых необходимо отображать в отчёте.
- 8. Для построения отчёта необходимо нажать кнопку **Выполнить** (**7**). В результате отобразится отчёт по средней длине очереди с заданными критериями.

Пример отчёта в виде таблицы:

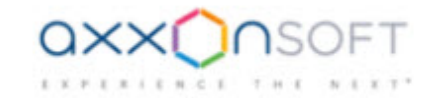

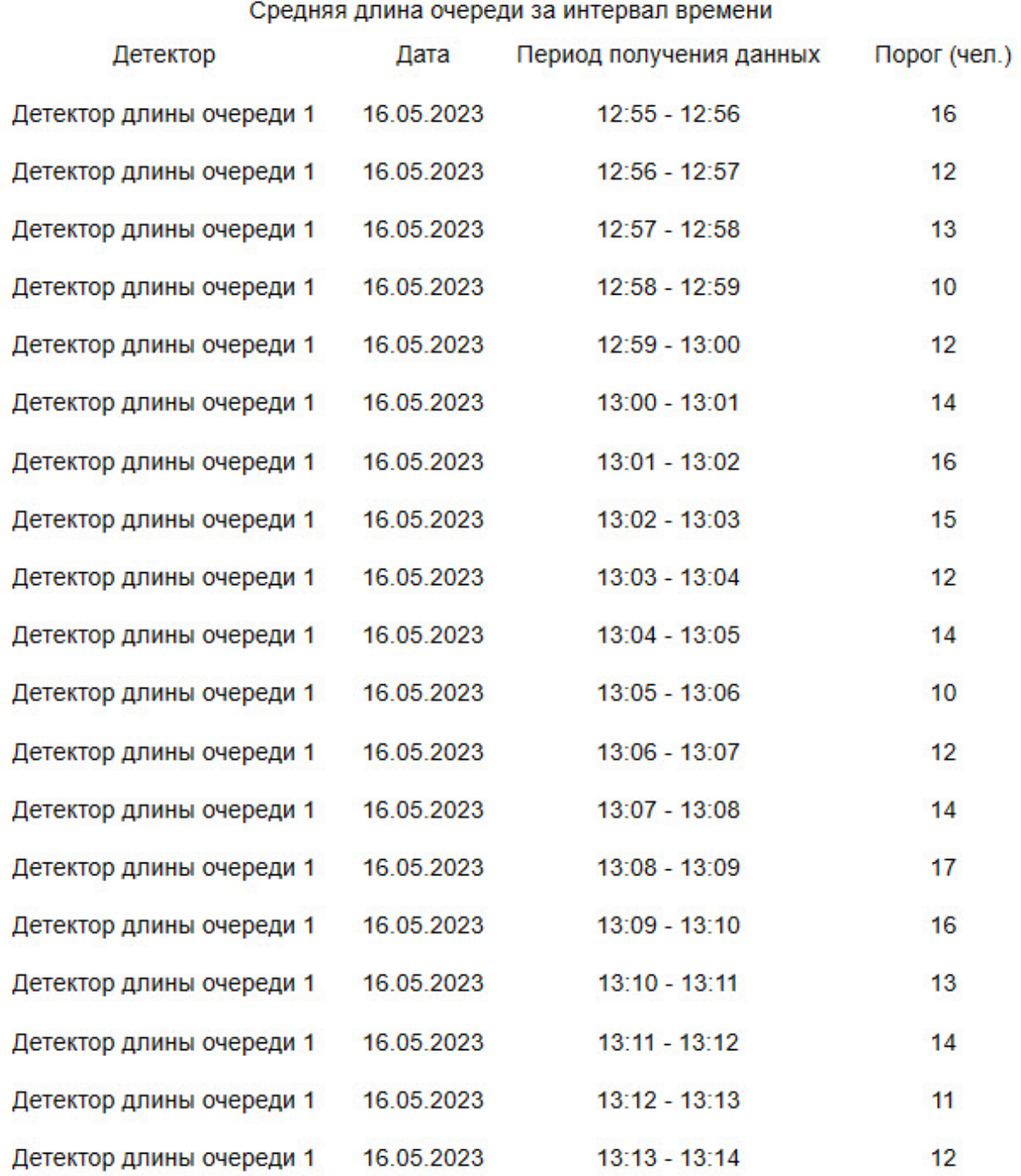

Пример отчёта в виде графика:

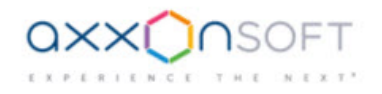

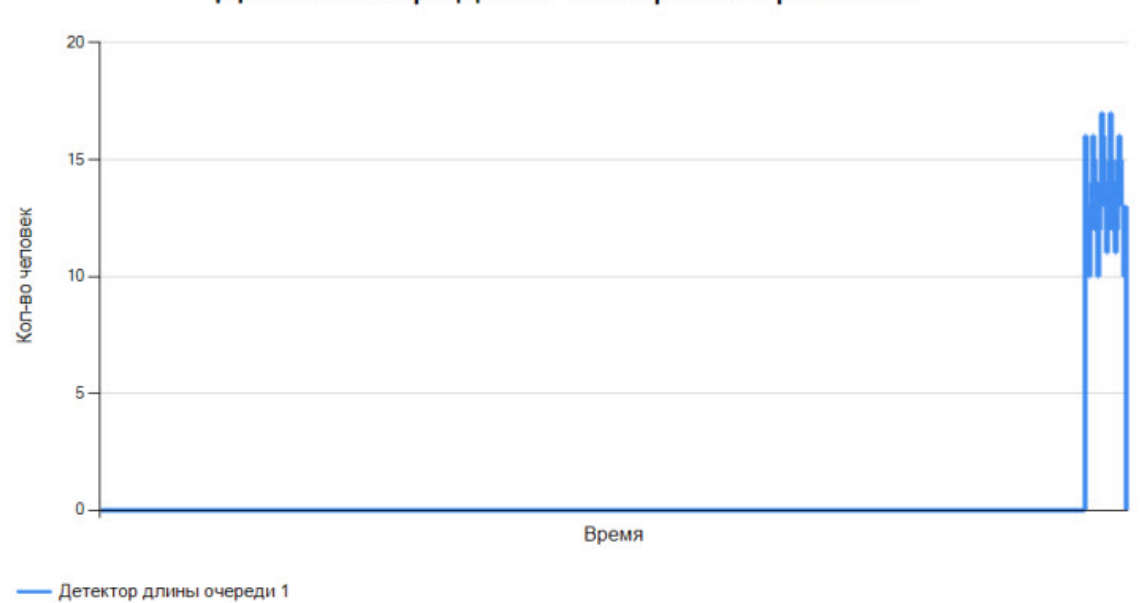

## Длина очереди за интервал времени

#### **Примечание**

Если используется несколько детекторов, данные с каждого из них будут иметь свой цвет.

## 8.8.4 Превышение порога длины очереди

Отчет **Превышение порога длины очереди** позволяет получать данные о превышении заданной максимальной длины очереди.

### **Примечание**

**Превышение порога длины очереди** относится к модулю *Детектор длины очереди*, в *Пакете детекторов Интеллект* необходимо создать и настроить соответствующий объект (см. [Конфигурирование программного модуля](https://docs.itvgroup.ru/confluence/pages/viewpage.action?pageId=138460045) «Детектор длины очереди»).

#### Для построения отчета **Превышение порога длины очереди**:

1. Выбрать отчет **Превышение порога длины очереди** (см. Выбор типа отчета по детекторам длины очереди) [в списке доступных отчетов по детекторам длины очереди](#page-301-0).

2. Из раскрывающегося списка **Период** (**1**) выбрать временной период, за который требуется построить отчёт.

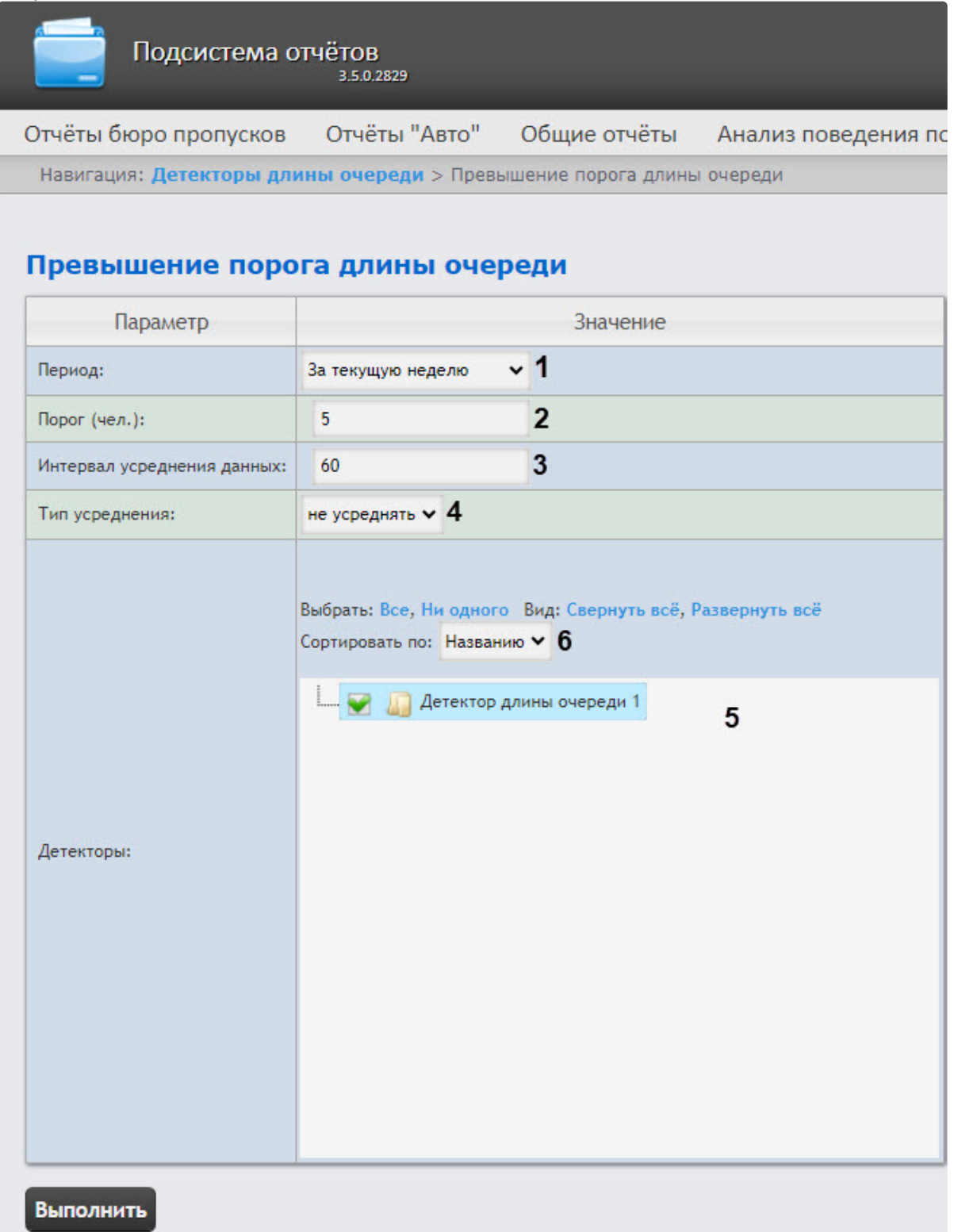

#### **Примечание**

В случае, если выбран временной период **Пользовательский 2**, необходимо ввести в поля **с** и **до** при помощи инструмента **Календарь** даты начала и окончания периода времени, за который требуется построить отчёт. Инструмент **Календарь** вызывается

нажатием на кнопку **Вериания с соответствующим полем. Также необходимо ввести с** 

помощью кнопки **Ф** время начала и окончания периода.

3. В поле **Порог (чел.)** (**2**) задать количество человек в очереди, которое считается максимальным.

4. В поле **Интервал усреднения данных** (**3**) ввести шаг вычислений длины очереди − временной промежуток между значениями загруженности наблюдаемой территории. В отчете отображаются средние значения длины очереди за время, равное шагу вычислений. Максимальное и минимальное значения данного поля зависит от выбранного типа усреднения (**4**).

5. Из раскрывающегося списка **Тип усреднения** (**4**) выбрать, как будут усредняться данные:

- a. **не усреднять** − данные будут выводиться как есть, то есть не будут усредняться, поле **Интервал усреднения данных** (**3**) не учитывается;
- b. **секунды** − данные будут усредняться по секундам с шагом в диапазоне 1-60 из поля **Интервал усреднения данных** (**3**);
- c. **минуты** − данные будут усредняться по минутам с шагом в диапазоне 1-60 из поля **Интервал усреднения данных** (**3**);
- d. **часы** − данные будут усредняться по часам с шагом в диапазоне 1-24 из поля **Интервал усреднения данных** (**3**);
- e. **дни** − данные будут усредняться по дням с шагом в диапазоне 1-31 из поля **Интервал усреднения данных** (**3**).
- 6. В области **Детекторы** (**5**) установить флажки напротив тех объектов **Детектор длины очереди**, информацию с которых необходимо отображать в отчёте. Для выбора всех найденных/ доступных детекторов нажать **Все**, для отмены выбора − **Ни одного**, для разворачивания структуры детекторов нажать **Развернуть все**, для сворачивания − **Свернуть все**.
- 7. Из раскрывающегося списка **Сортировать по** (**6**) выбрать, как будут отсортированы данные в отчете: по **Названию** детектора (выбрано по умолчанию) или по **Номеру** детектора.

8. Для построения отчёта необходимо нажать на кнопку **Выполнить**. В результате отобразится отчёт по всем зафиксированным фактам превышения длины очереди за указанный период.<br>Детекторы длины очереди

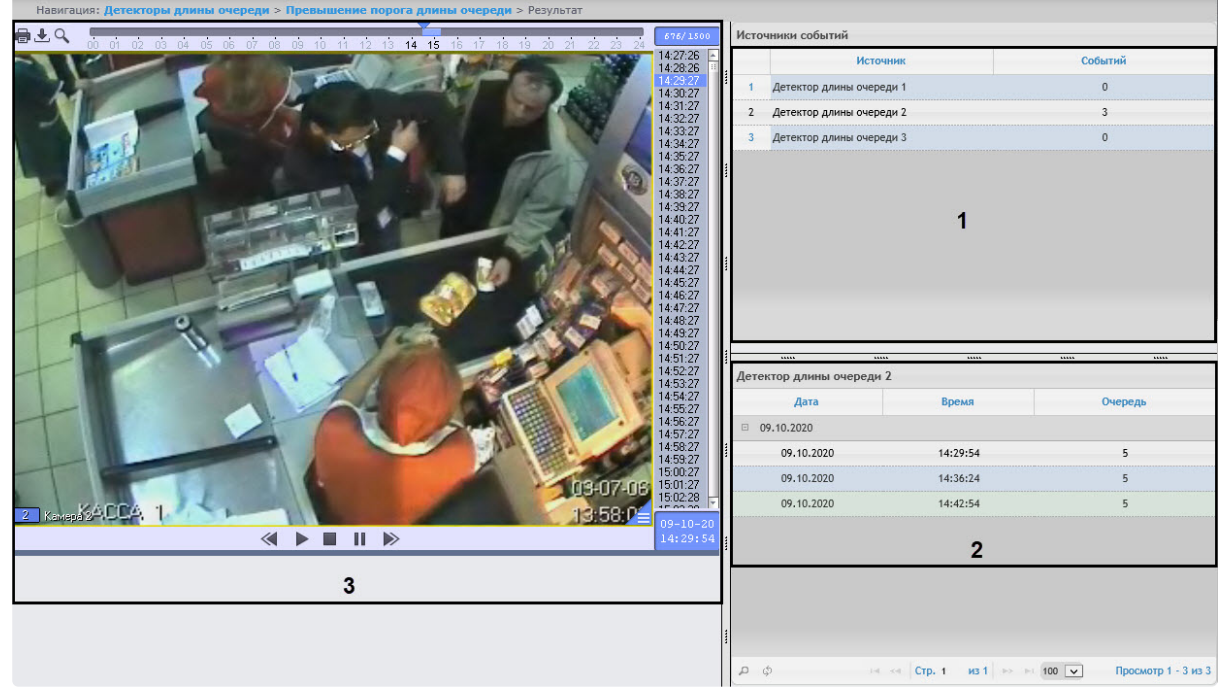

Отчет имеет структуру из трех секций:

- a. В секции **1** отображается список детекторов длины очереди, зафиксировавших события превышения порога длины очереди за указанный период, и количество зафиксированных событий.
- b. В секции **2** отображается детальная таблица событий, зафиксированных выбранным в секции 1 детектором, время фиксации каждого события и количество человек в очереди в указанный момент. Максимальное количество записей на одной странице таблицы − 100.
- c. В секции **3** можно отобразить видеозапись выбранного в секции **2** события.

# 8.9 Работа с отчётами УРВ

Работа с отчётами УРВ состоит из трех этапов:

- 1. Выбор типа отчёта.
- 2. Формирование отчёта.
- 3. Просмотр отчёта.

## **Внимание!**

Для работы с отчётами УРВ необходимо настроить доступ пользователей к отделам (см. раздел [Настройка отчётов УРВ](#page-115-1)).

## <span id="page-312-0"></span>8.9.1 Выбор типа отчёта УРВ

Для выбора типа отчёта УРВ необходимо нажать на ссылку **Отчёты УРВ** в меню отчётов подсистемы *Intellect Web Report System.*

В результате отобразится список доступных УРВ отчётов. Для перехода к отчёту следует нажать на соответствующую ссылку.

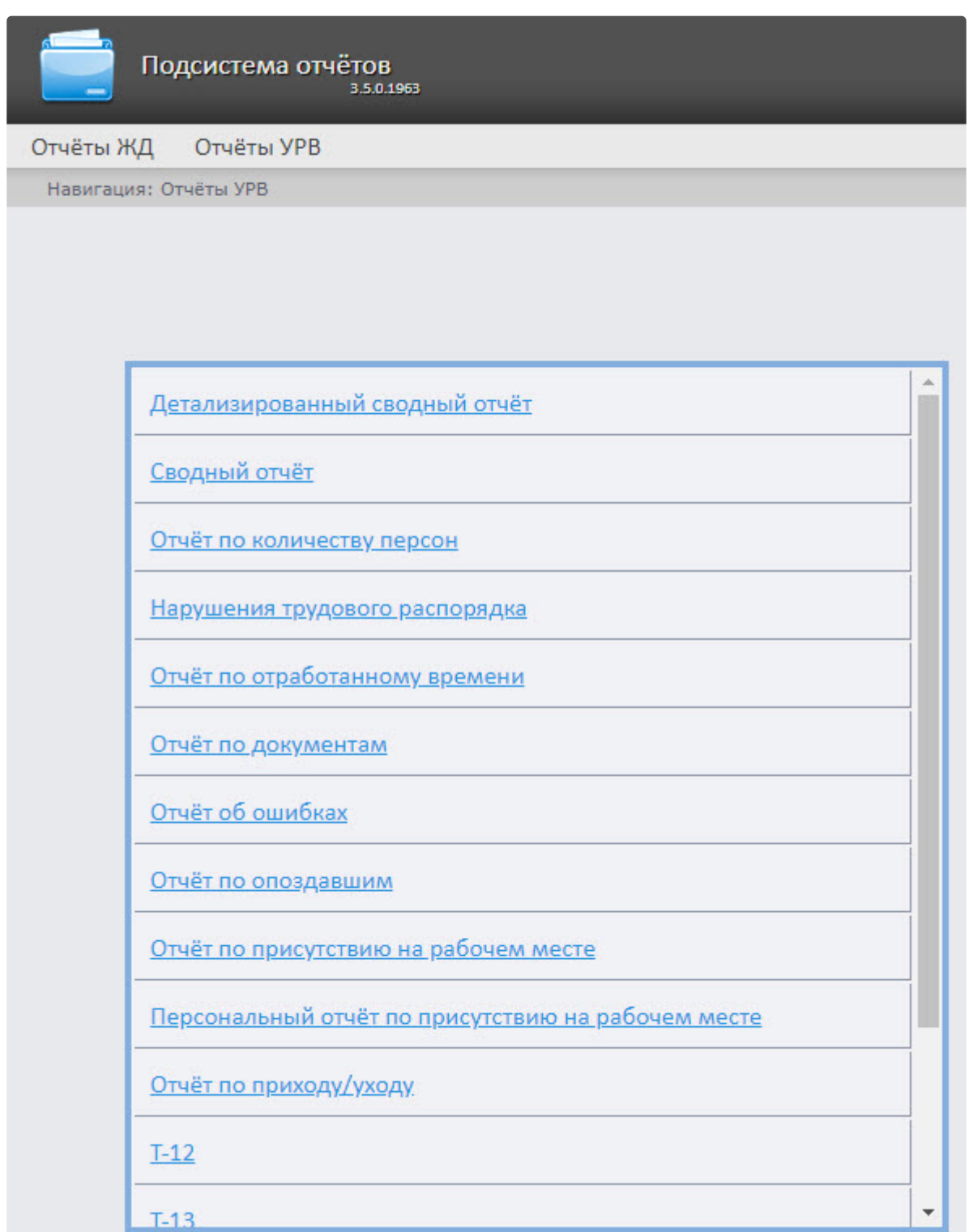

### **Примечание**

Список ссылок для перехода к отчётам УРВ будет также доступен при наведении курсора на ссылку **Отчёты УРВ** в меню отчётов.

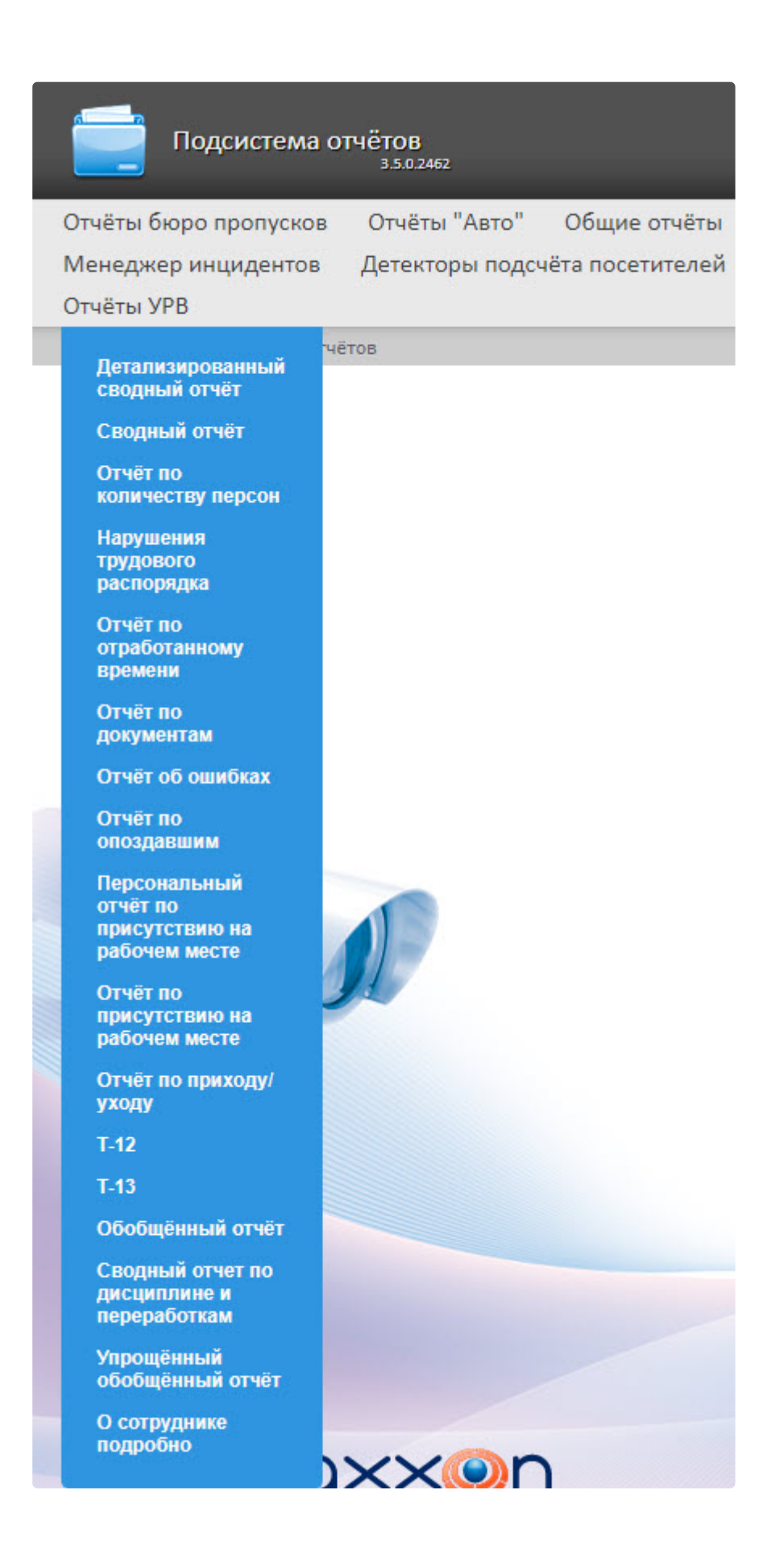

## 8.9.2 Формирование отчёта УРВ

Для того чтобы сформировать отчёт УРВ*,* необходимо выполнить следующие действия:

Выбрать приемлемым способом отчёт УРВ (см. раздел [Выбор типа отчёта УРВ](#page-312-0)).

Задать параметрам, необходимым для отображения отчёта УРВ заданного типа, требуемые значения (**1**).

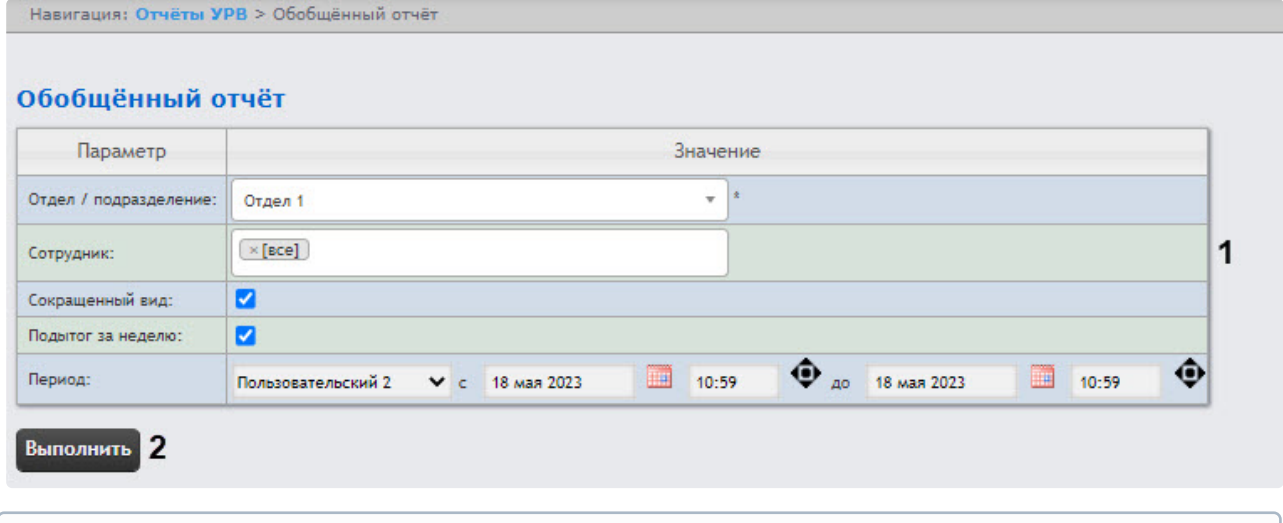

#### **Примечание.**

На рисунке приведены параметры отчёта **Обобщённый отчёт**.

Набор параметров зависит от типа отчёта УРВ. Описание параметров, используемых при формировании отчётов, приведено в таблице.

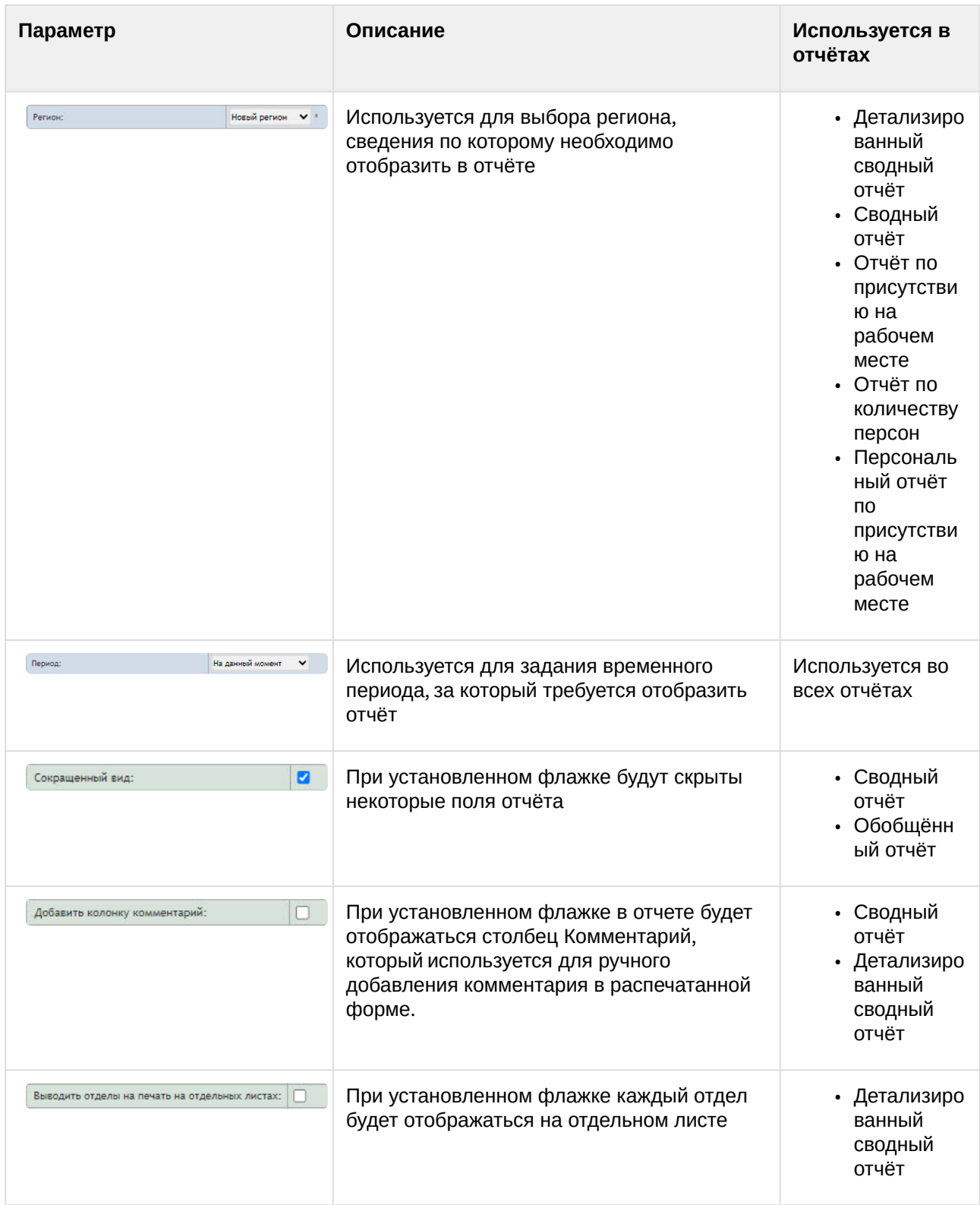

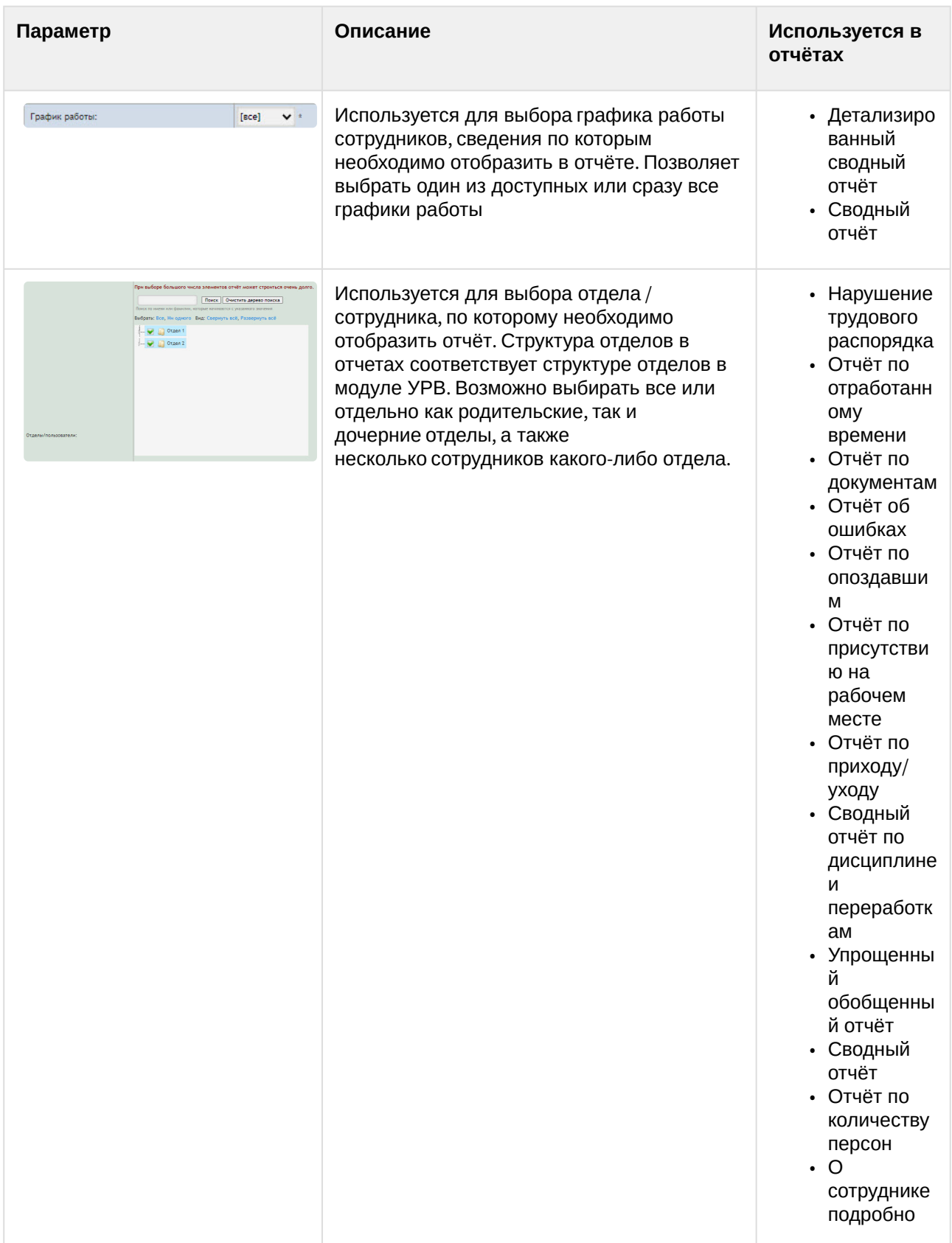

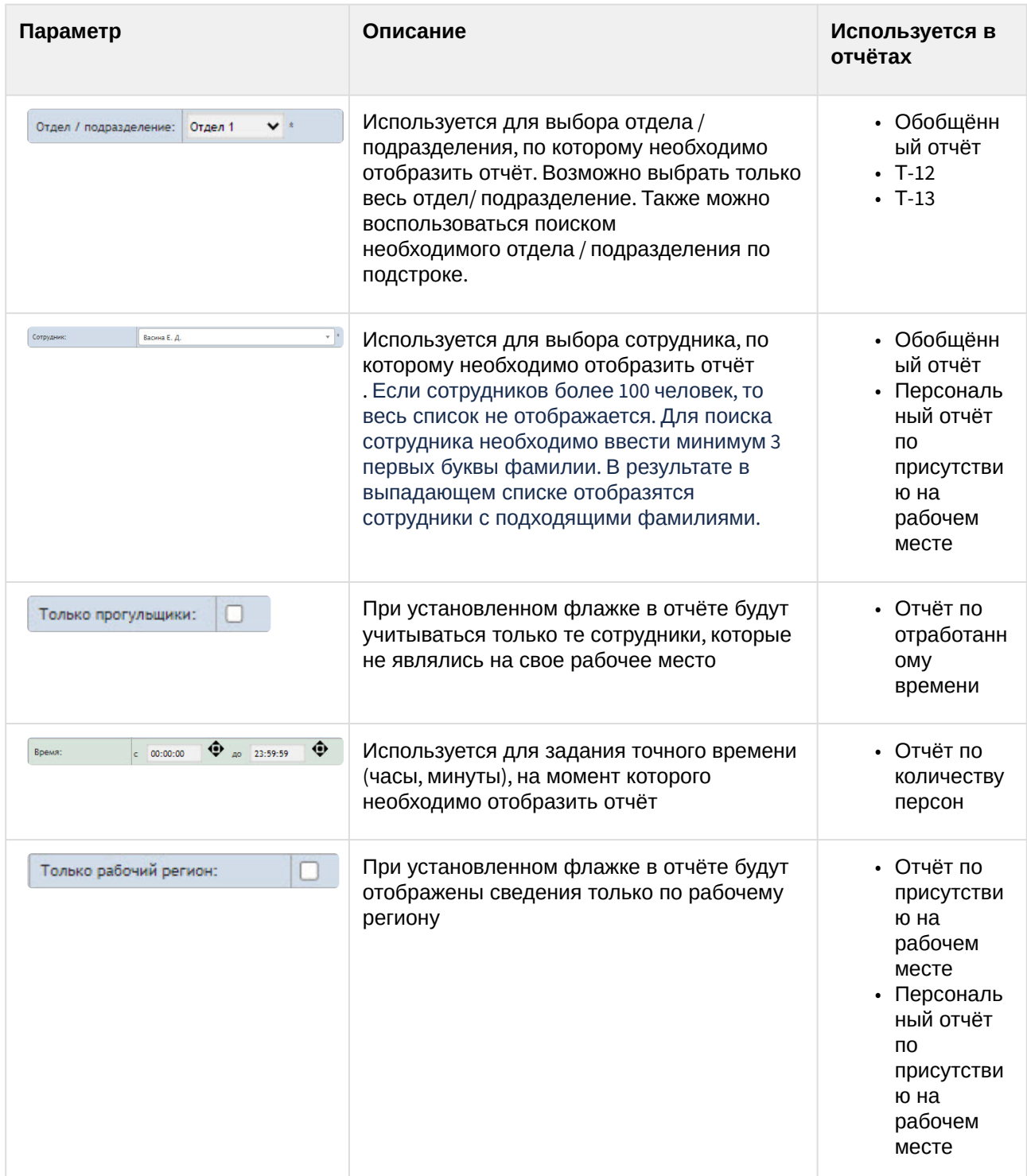

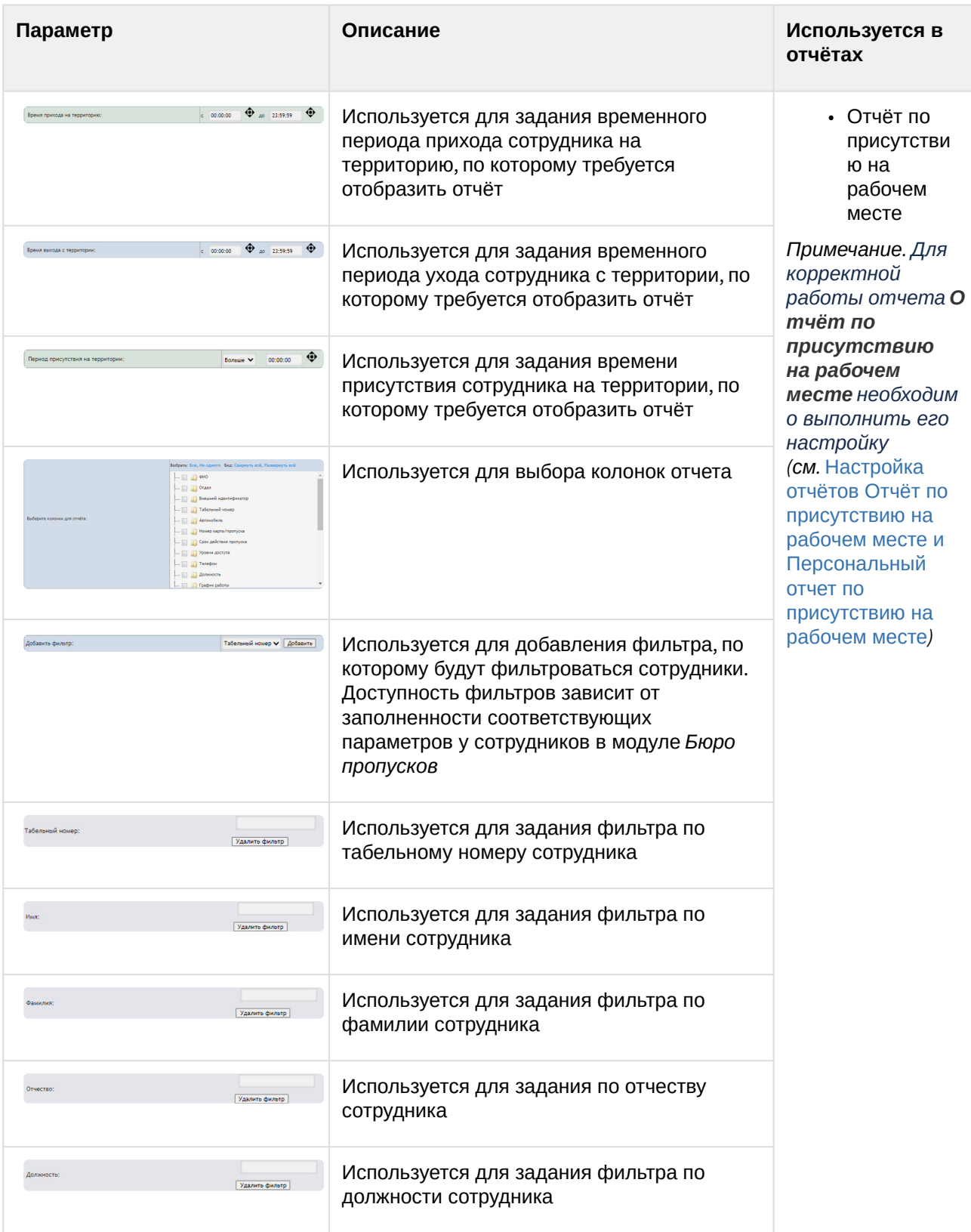

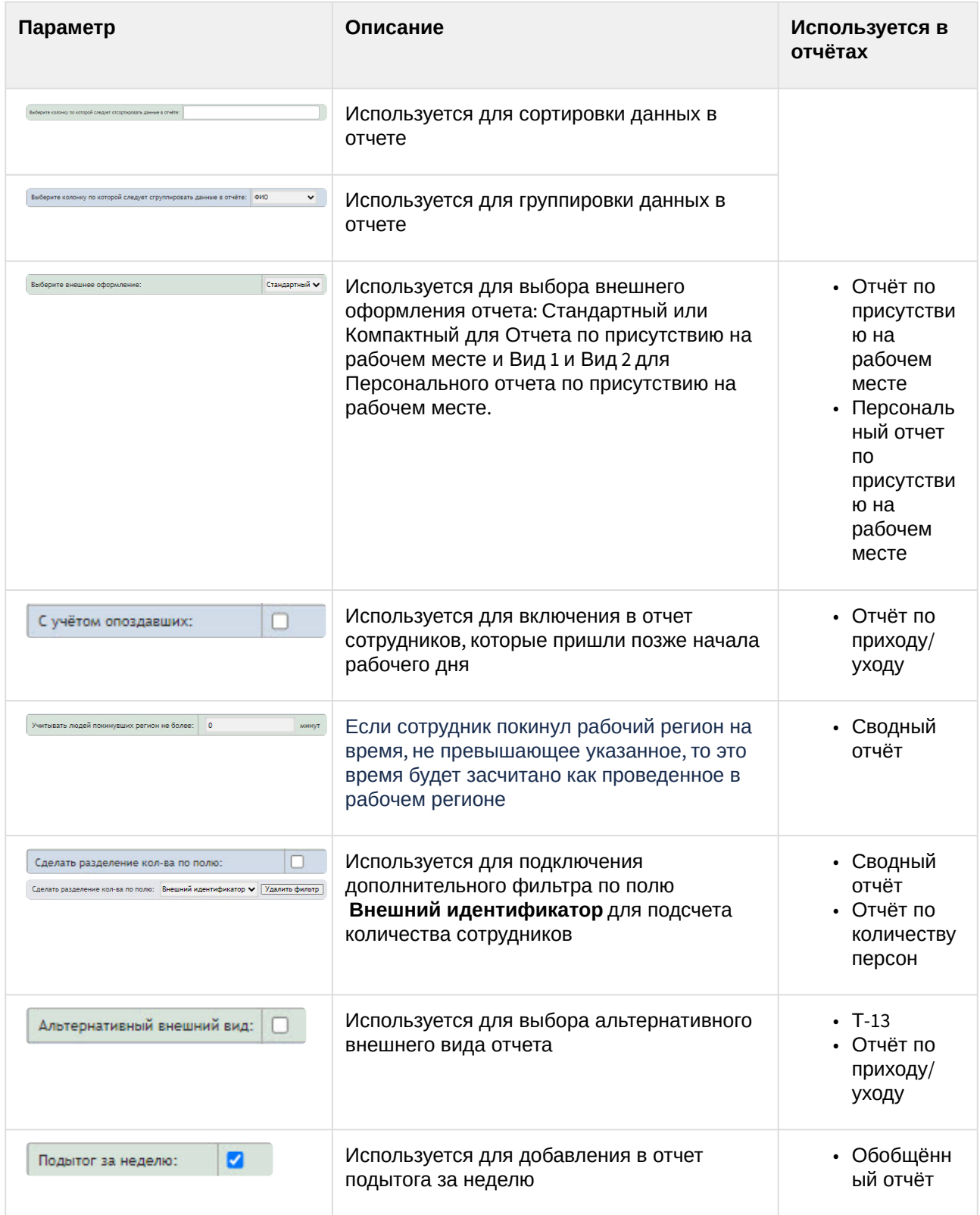

Нажать на кнопку **Выполнить** (**2**).

В результате будет сформирован и отображен отчёт (см. [Просмотр отчёта УРВ](#page-321-0)).

# <span id="page-321-0"></span>8.9.3 Просмотр отчёта УРВ

#### Панель инструментов отчёта УРВ

Для навигации по отчёту, изменения масштаба отображаемой страницы и экспортирования сформированного отчёта УРВ используется панель инструментов, расположенная в верхней части страницы.

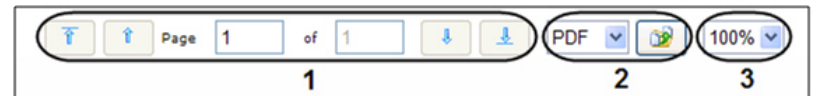

Переход на предыдущую и следующую страницу отчёта осуществляется с помощью кнопок  $\begin{pmatrix} 1 & 1 \end{pmatrix}$  и

соответственно (1). Для возврата к первой странице отчёта используется кнопка <sup>1</sup> для

перейти на последнюю страницу отчёта, необходимо нажать кнопку

Подсистема *Intellect Web Report System* позволяет экспортировать созданный отчёт УРВ на компьютер в следующих форматах:

- PDF;
- RTF;
- HTML;
- Excel;
- CSV;
- Text.

Для этого на панели инструментов необходимо выбрать формат, в котором будет экспортирован отчёт,

и нажать кнопку  $\Box$ 

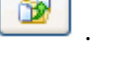

Увеличение или уменьшение отображаемой страницы выполняется с помощью выбора из списка (**3**) необходимого масштаба.

## Детализированный сводный отчёт

**Детализированный сводный отчёт** содержит сведения об общем количестве сотрудников в отделах, имеющие выбранный график работы, количестве сотрудников отдела, присутствующих в выбранном регионе на момент построения отчета или в указанный день и время.

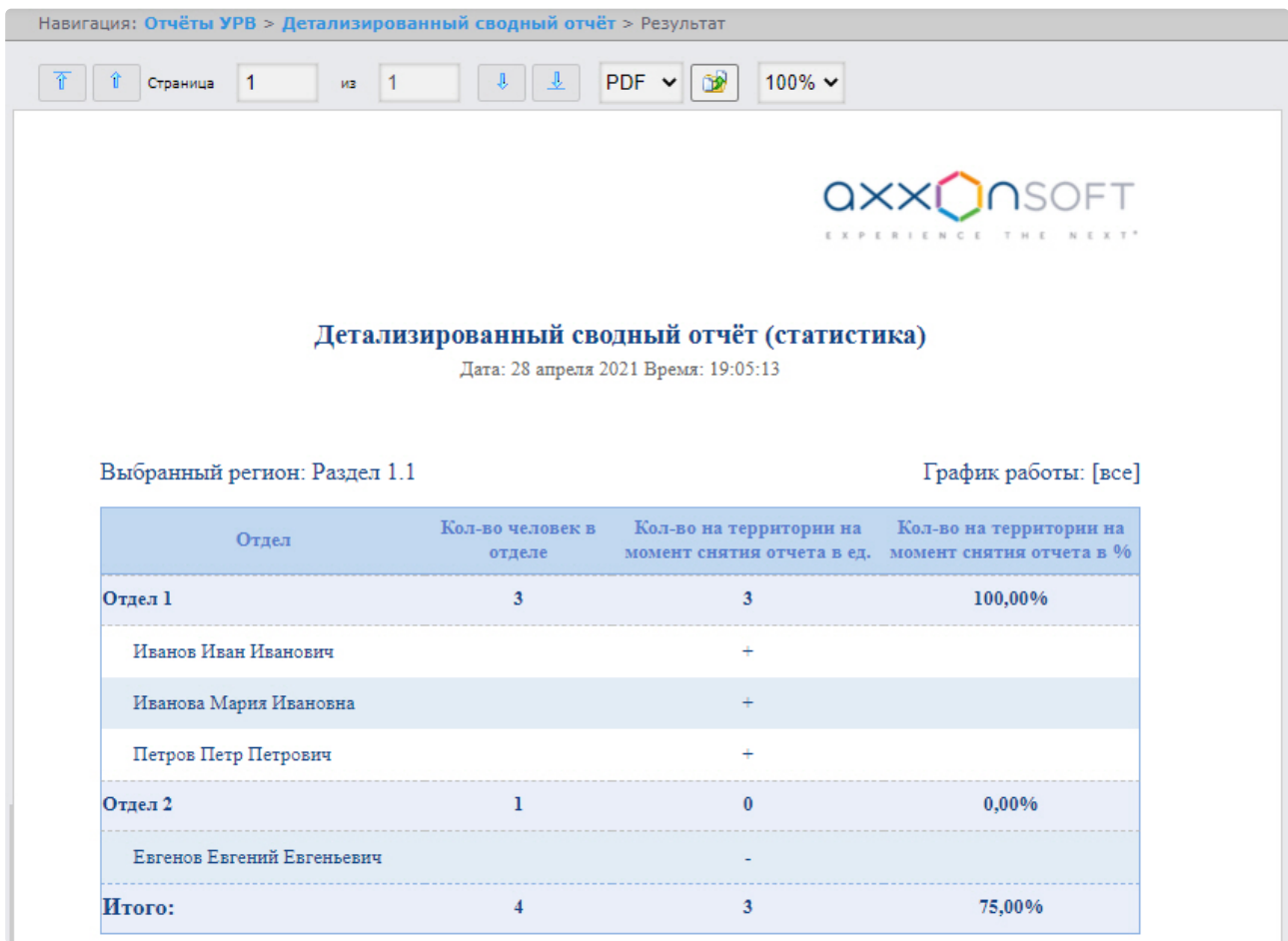

Поля отчета описаны в таблице.

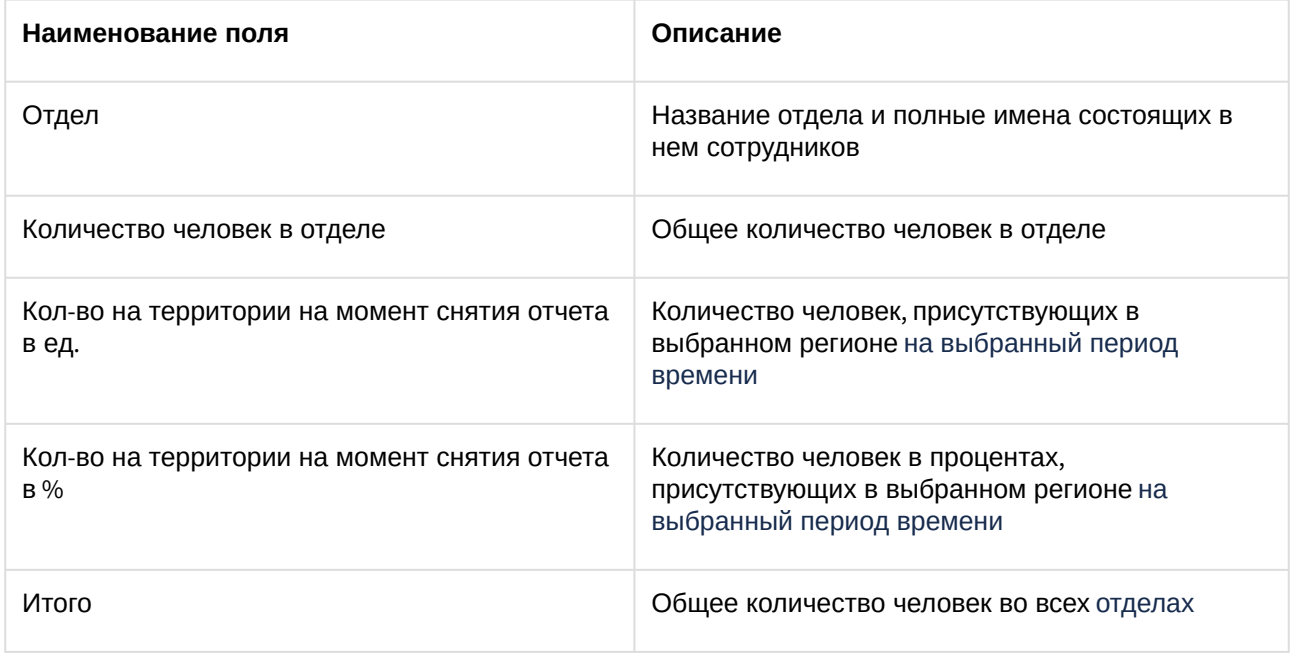

## **Примечание**

Символом «+» отмечены сотрудники, которые присутствуют в выбранном регионе, символом «-» – отсутствующие.

При формировании отчета в сокращенном виде скрываются сотрудники, которые не присутствуют в выбранном регионе:

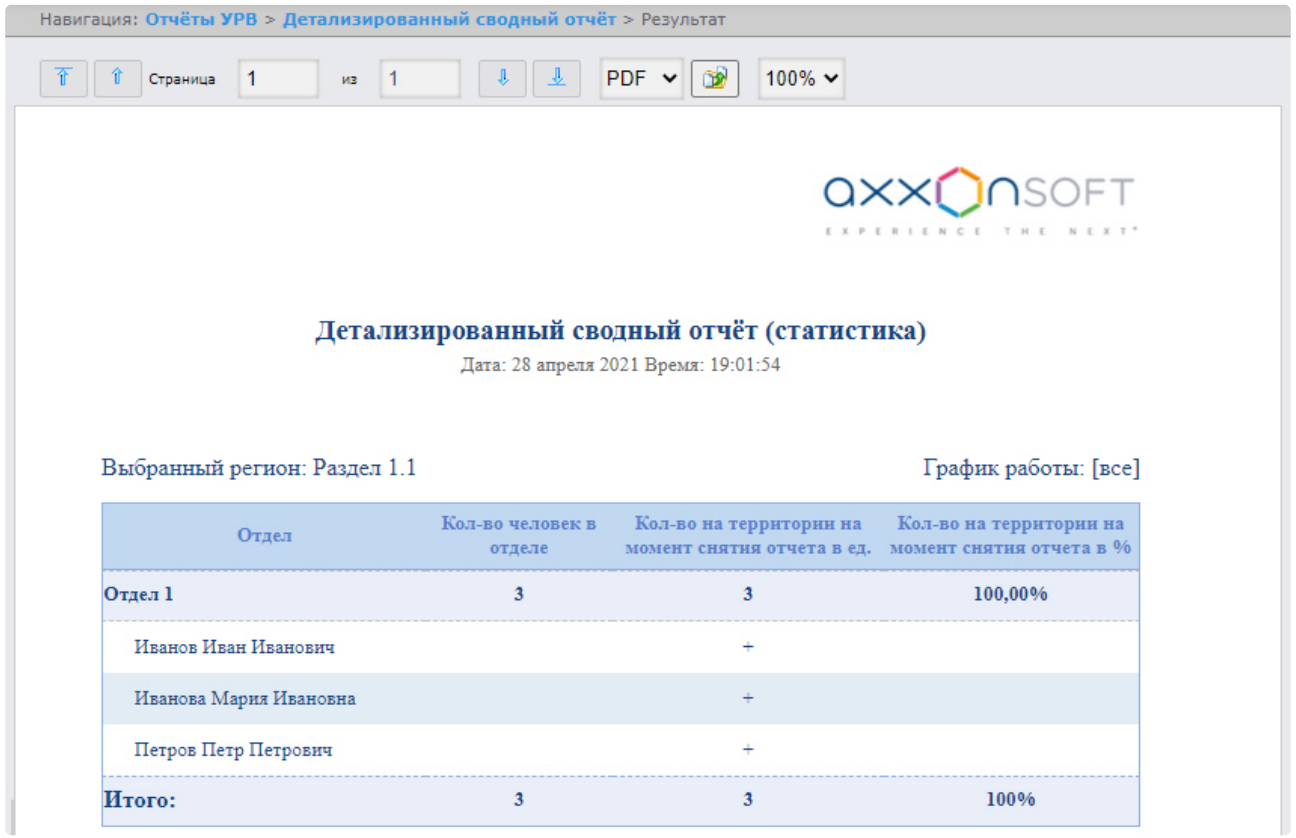

#### Сводный отчёт

**Сводный отчёт** содержит сведения об общем количестве сотрудников в отделах, имеющие выбранный график работы, количестве сотрудников отдела присутствующих в выбранном регионе, а также процент присутствия сотрудников отдела на момент построения отчета или в указанный день и время.
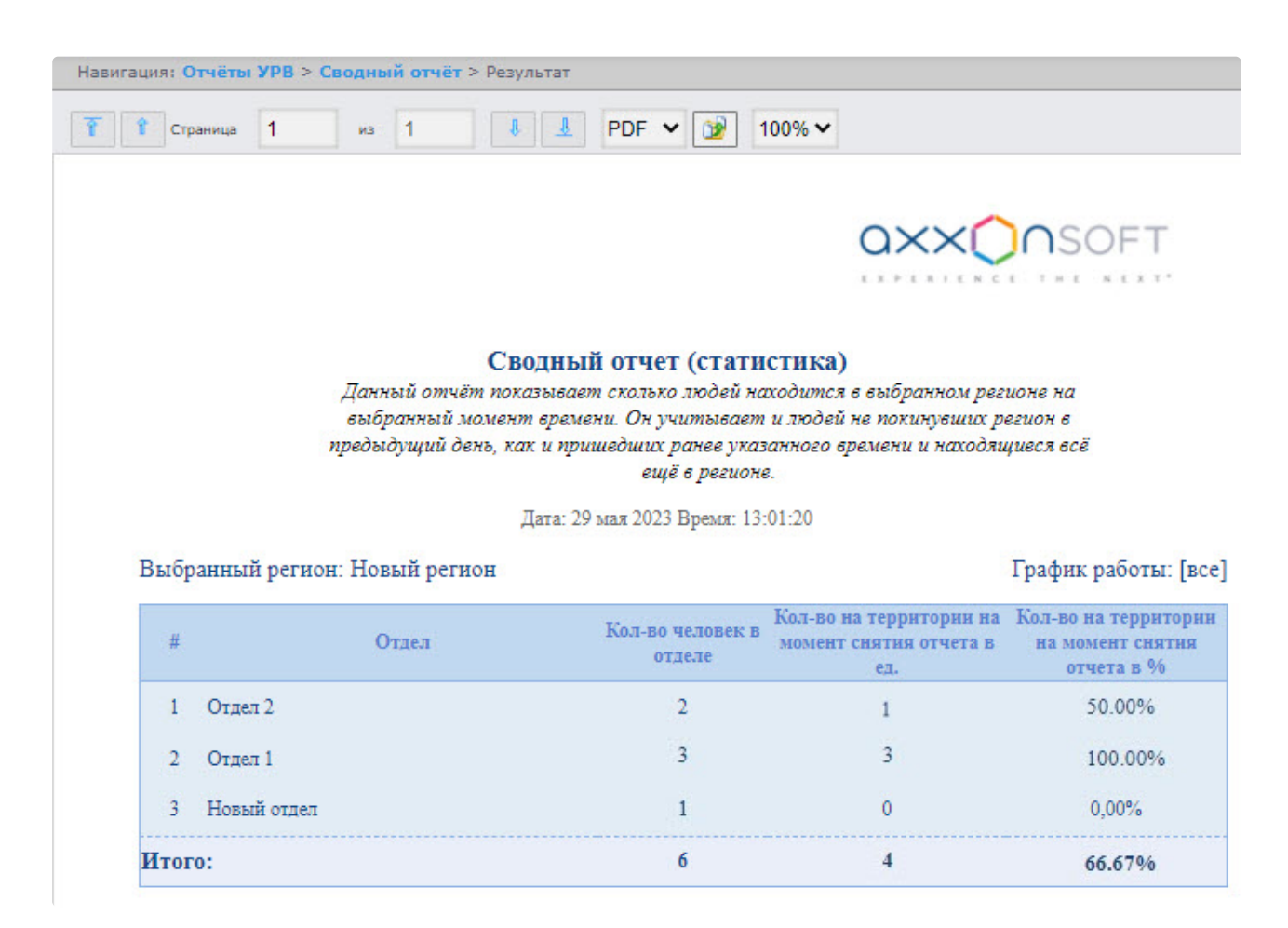

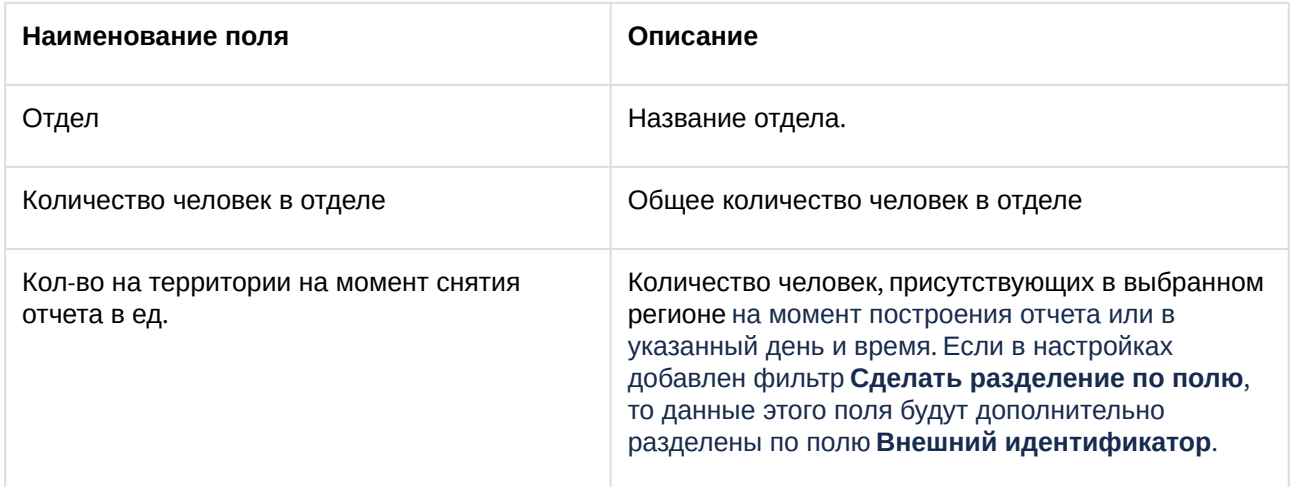

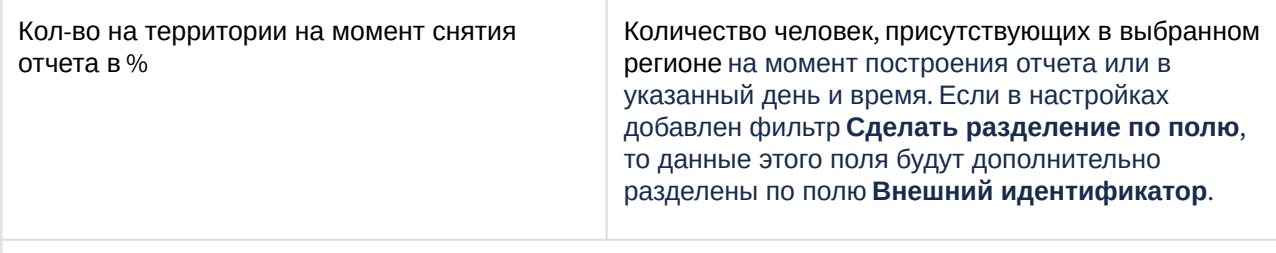

В строке **Итого** отображается суммарное общее количество человек во всех отделах и суммарное количество человек, присутствующих в выбранном регионе

При формировании отчета в сокращенном виде скрываются отделы, в которых нет присутствующих в выбранном регионе сотрудников:

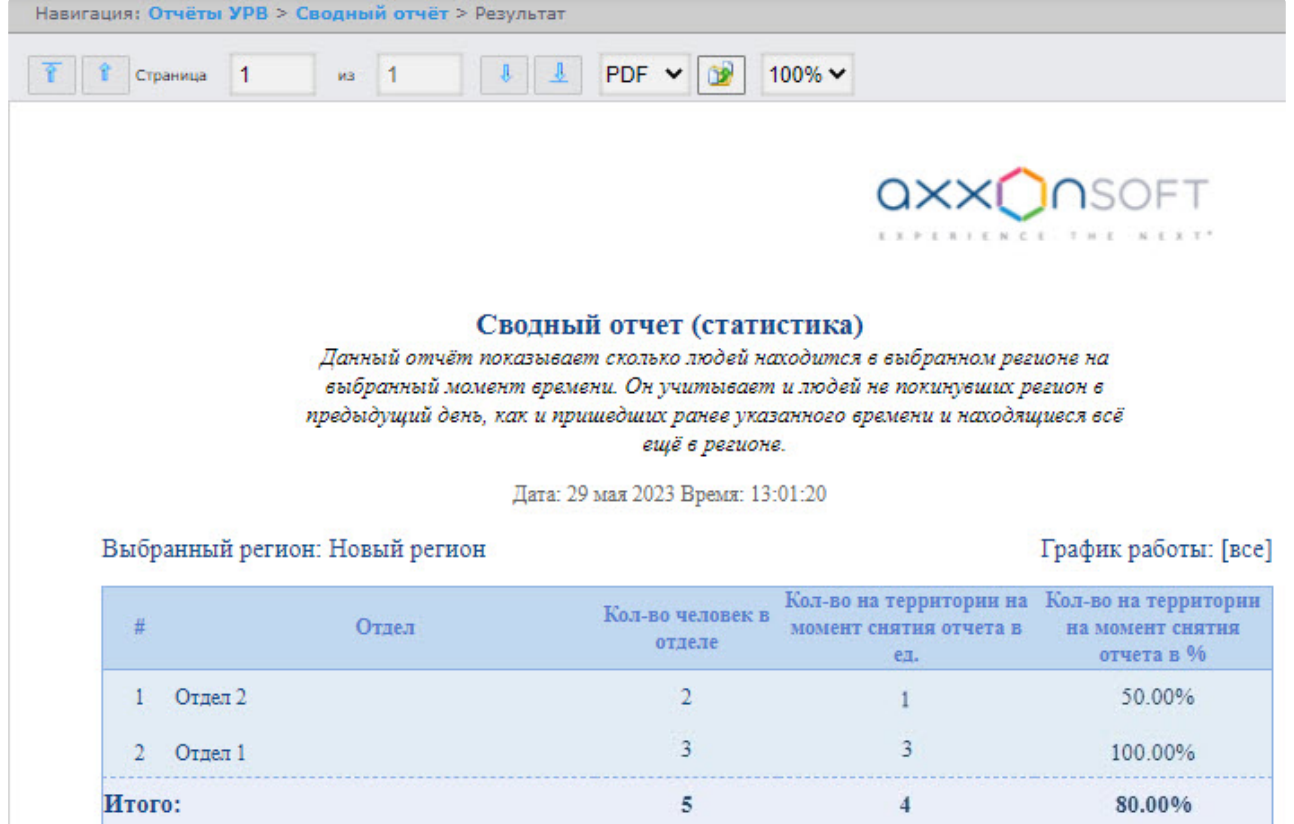

## Отчёт по количеству персон

**Отчёт по количеству персон** содержит сведения об общем количестве сотрудников в отделах, присутствовавших в выбранном регионе, за указанный период времени.

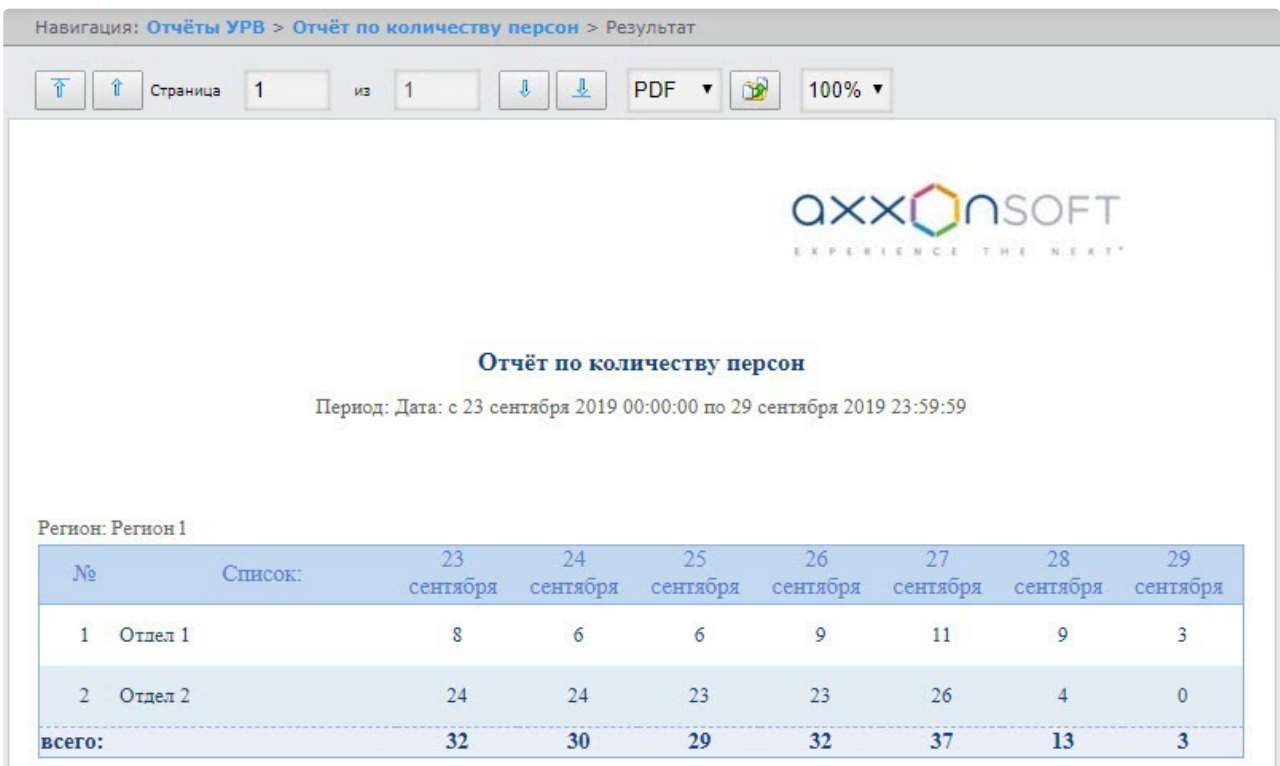

Поля отчета описаны в таблице.

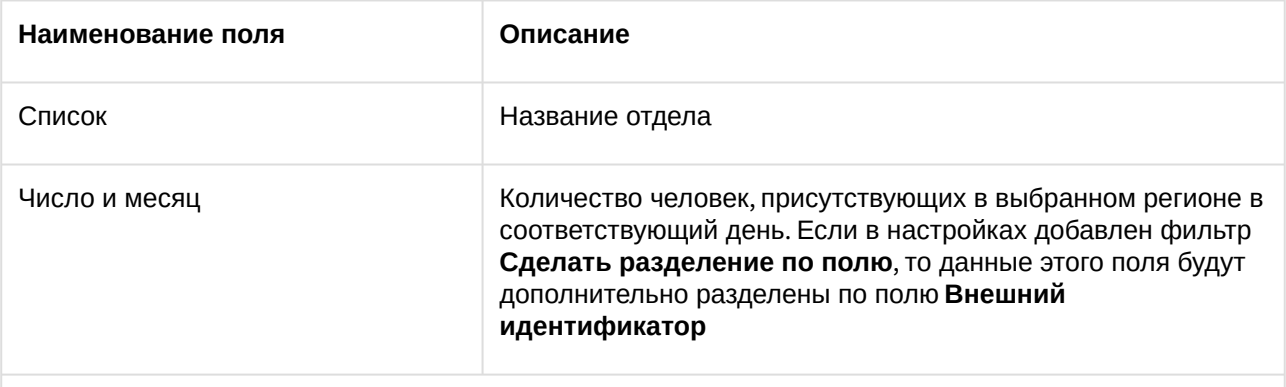

В строке **Всего** отображается суммарное количество человек во всех отделах, присутствующих в выбранном регионе, по каждому дню указанного периода времени

## **Примечание**

Максимальный период времени, за который можно отобразить отчёт – одна неделя.

## Нарушения трудового распорядка

В отчёте **Нарушения трудового распорядка** отображена информация о сотрудниках, нарушавших трудовой распорядок, типе нарушения и продолжительности нарушения за указанный период времени.

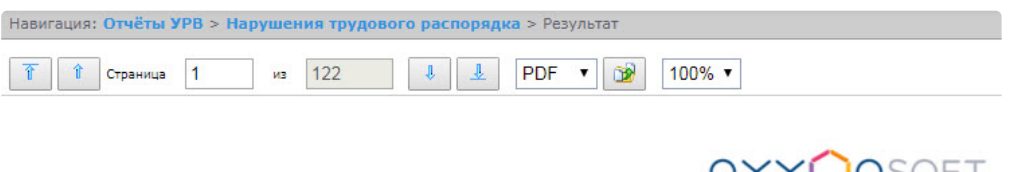

QXXQNSOFT

#### Нарушения трудового распорядка дня

Дата: с 5 июля по 6 июля

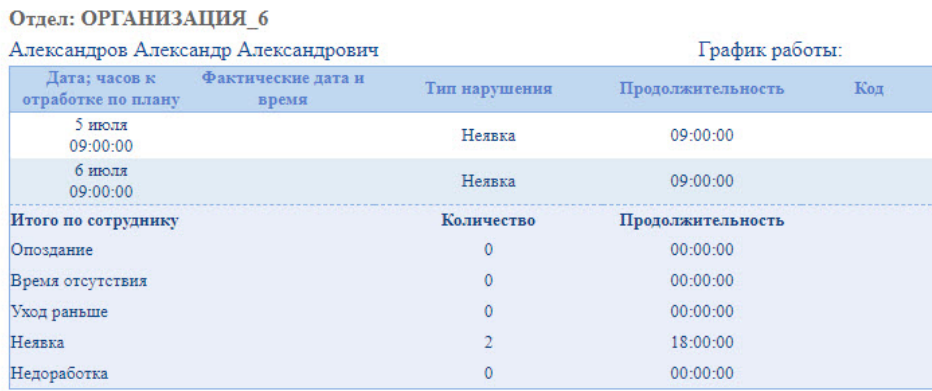

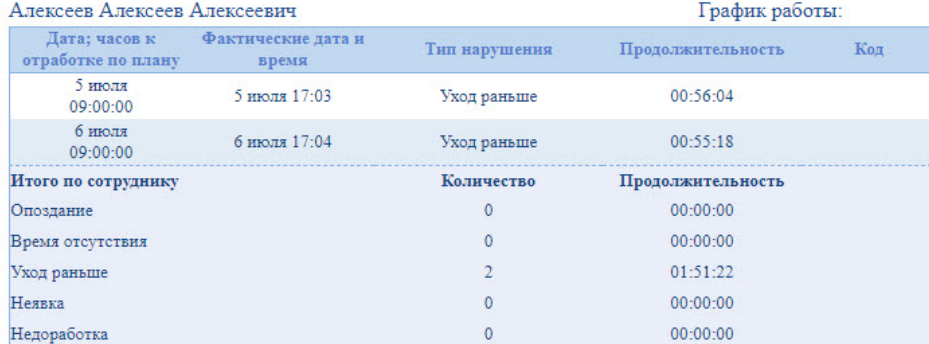

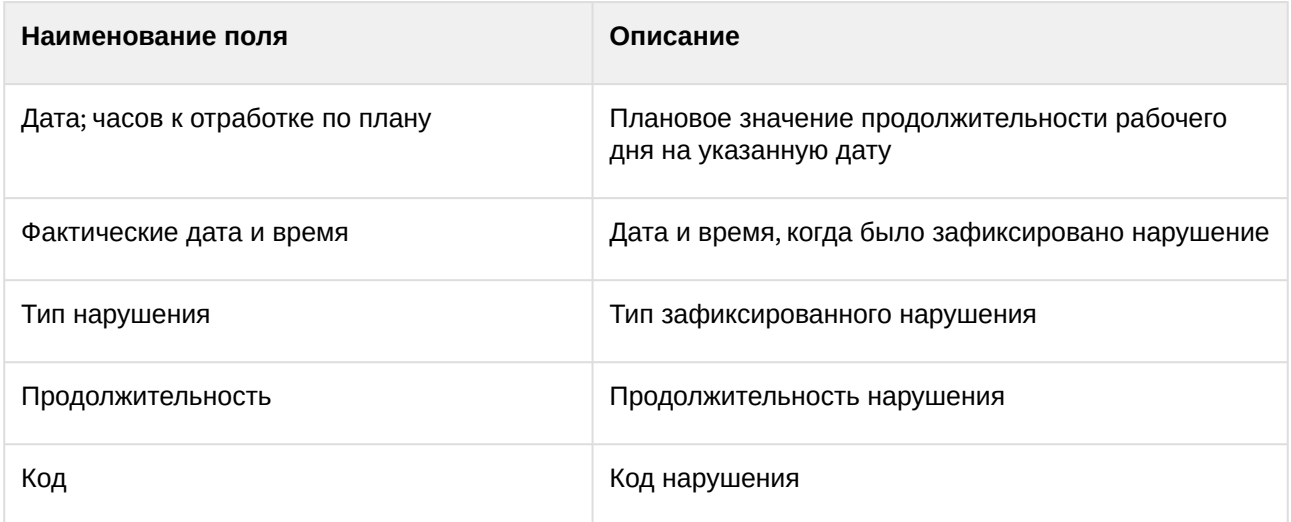

В отчёте отдельными таблицами представлена информация об общем количестве нарушений каждого типа по сотруднику, отделу и по отчёту в целом.

## Отчёт по отработанному времени

**Отчёт по отработанному времени** представляет собой таблицу, содержащую информацию об отработанном времени сотрудниками выбранного отдела с детализацией по каждому сотруднику за указанный период времени.

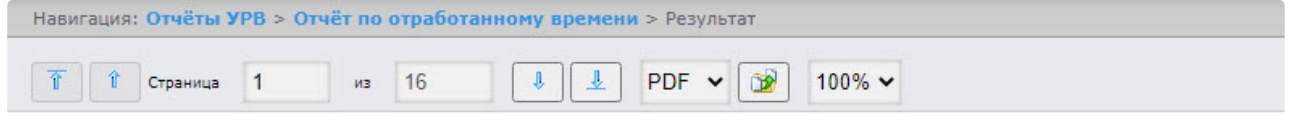

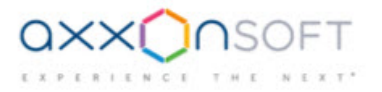

#### Отработанное время

Период:5 июля 2021 00:00:00 - 22 июля 2021 23:59:59

#### Отдел: АХО (Административно-хозяйственный отдел)

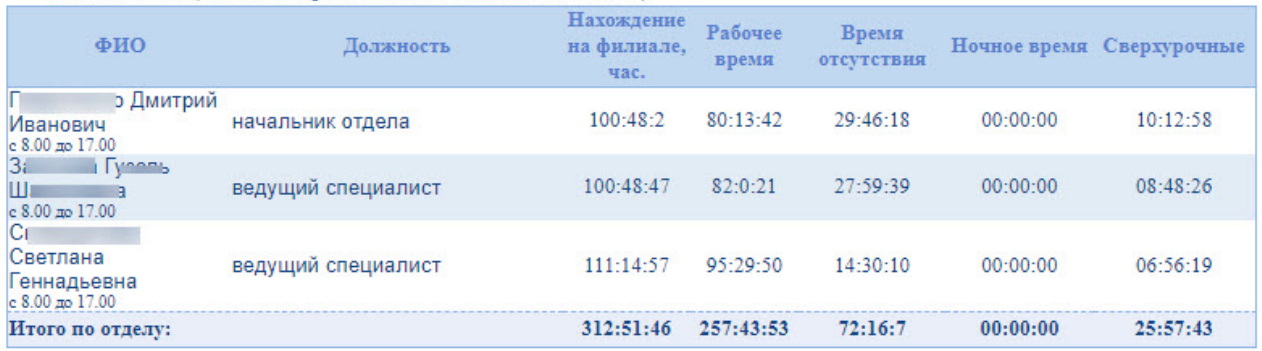

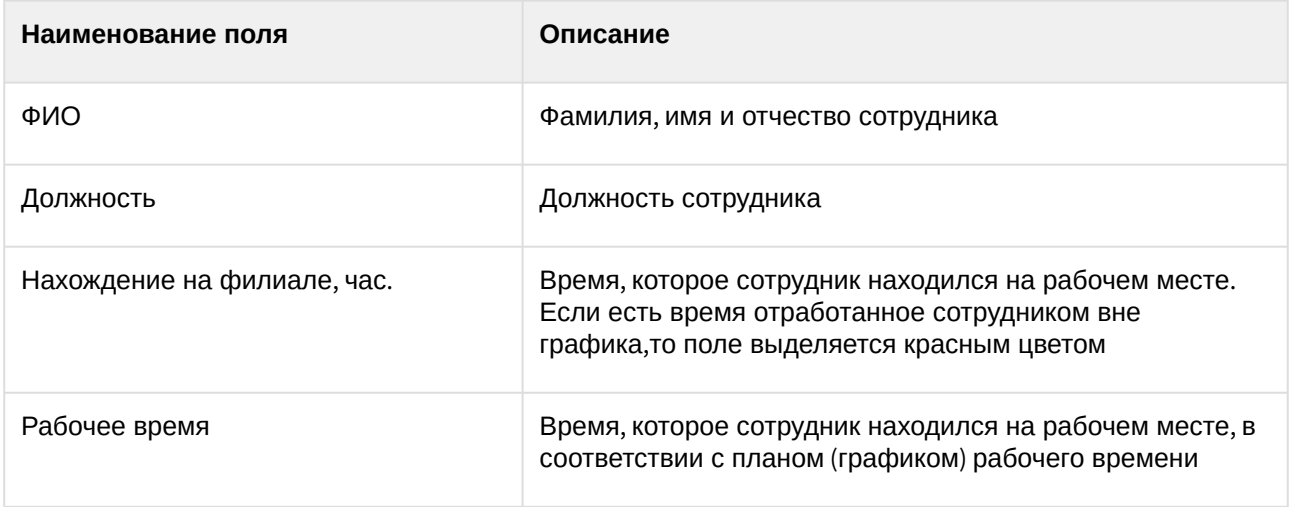

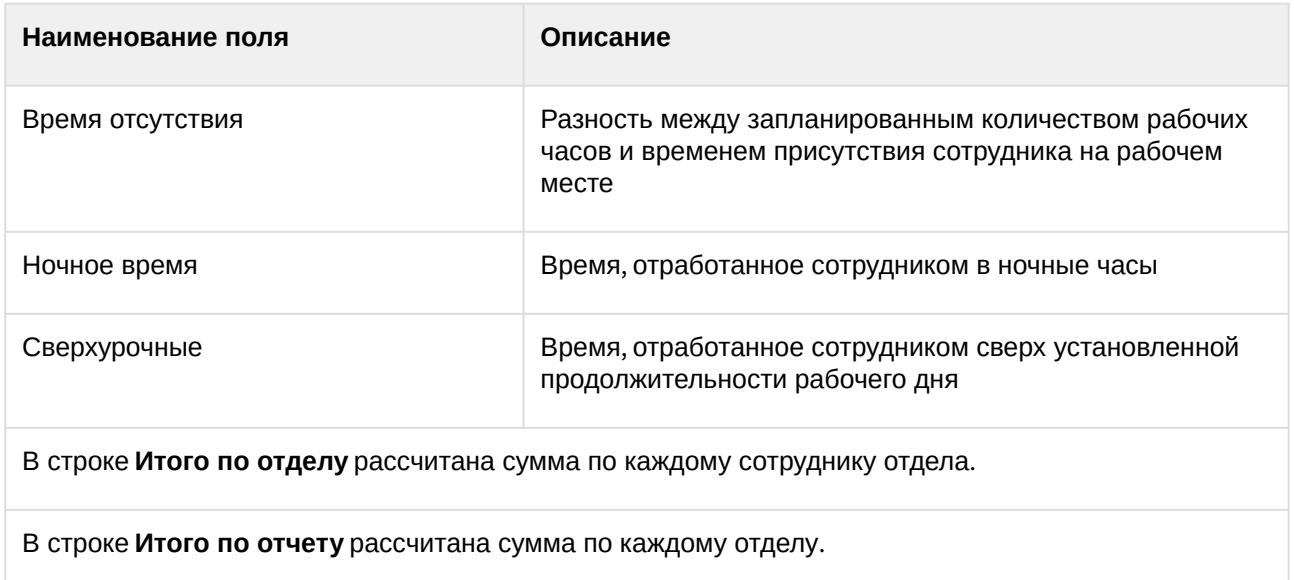

## Отчёт по документам

**Отчёт по документам** *–* отчёт, содержащий информацию об оправдательных и сверхурочных документах, составленных сотрудниками за указанный период времени.

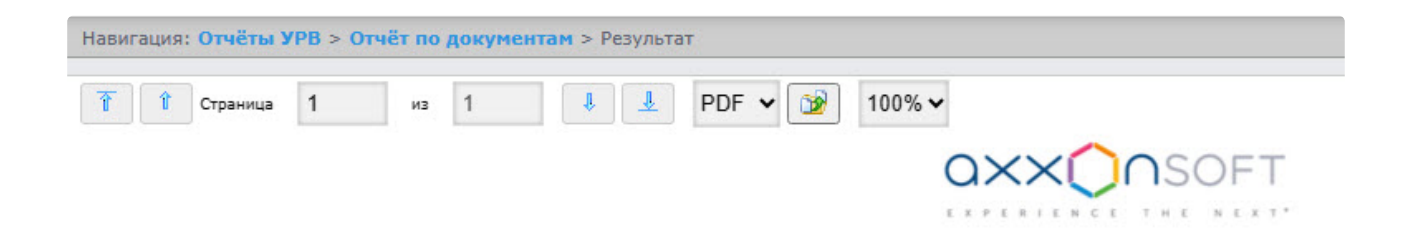

## Отчет по документам

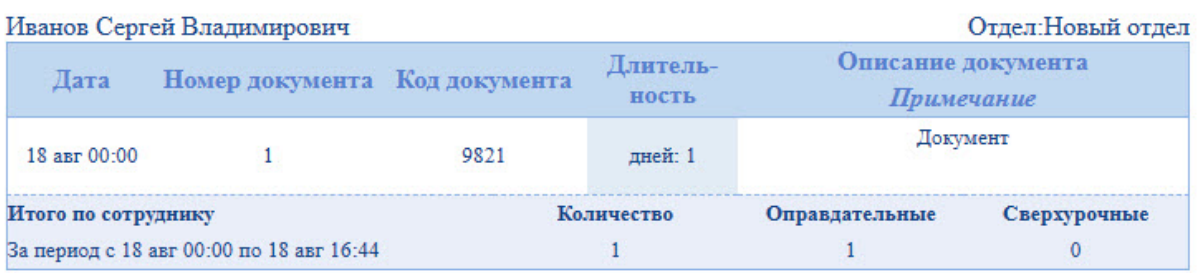

Период:18 августа 2023 00:00:00 - 18 августа 2023 16:44:42

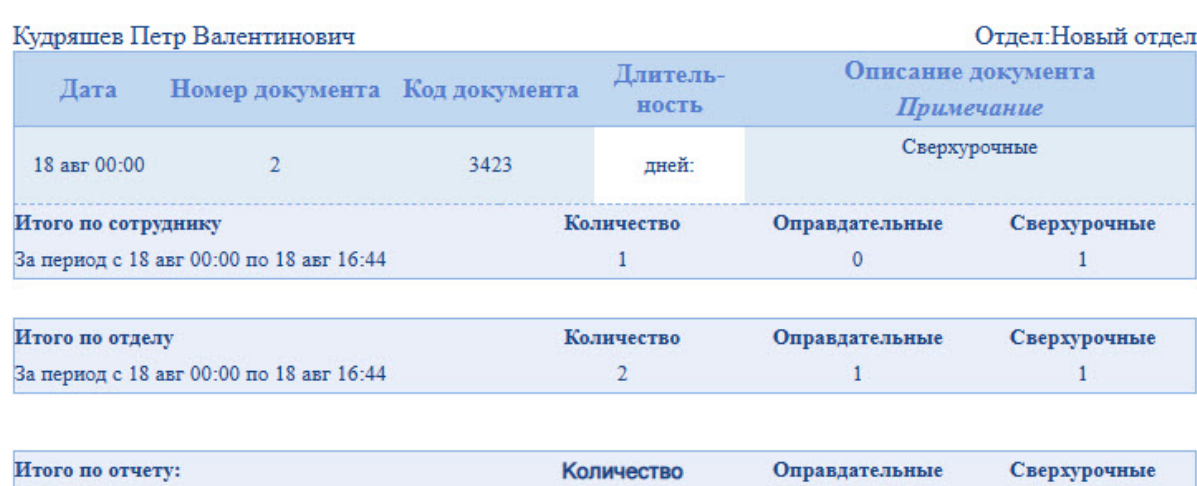

 $\overline{2}$ 

#### Поля отчёта описаны в таблице.

За период с 18 авг 00:00 по 18 авг 16:44

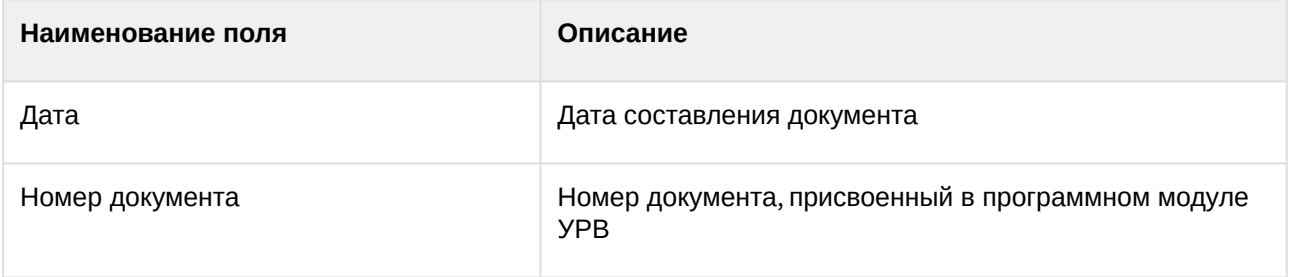

 $1\,$ 

 $1$  .

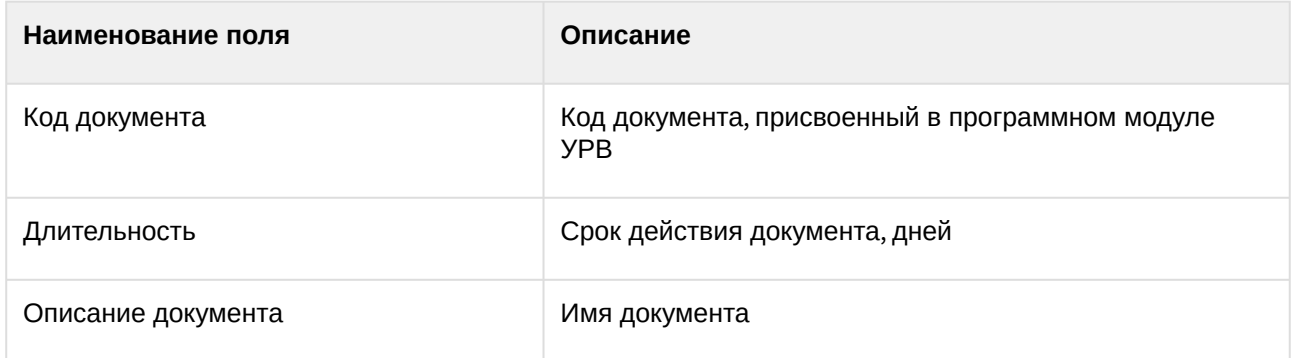

В отчёте отдельными таблицами представлена информация об общем количестве составленных документов по сотруднику, отделу и по отчёту в целом.

## Отчёт об ошибках

**Отчёт об ошибках** – это отчёт, в котором представлена информация о некорректных проходах/ выходах сотрудников в/из регион(а) за указанный период времени.

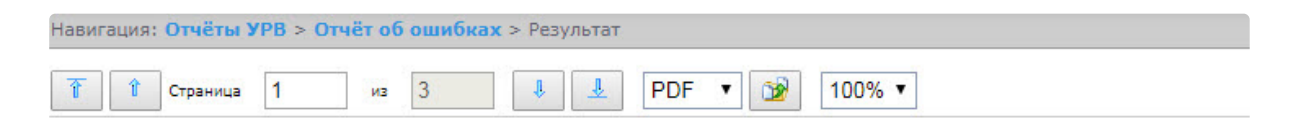

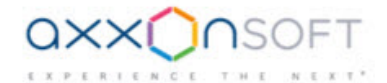

## Отчет об ошибках

Дата: с 01.07.2017 по 31.07.2017

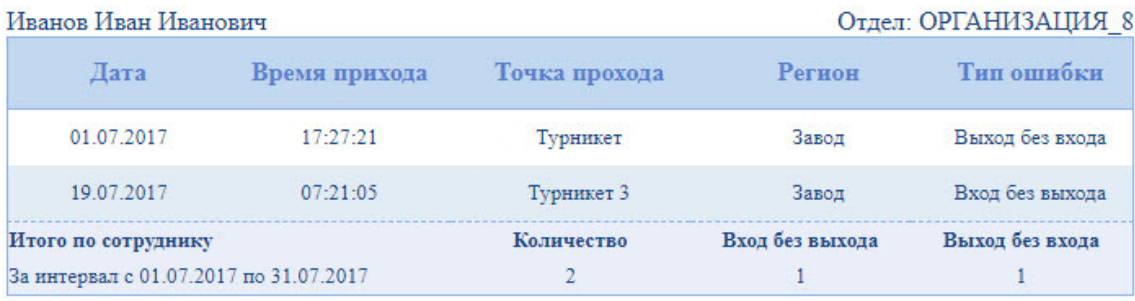

## Сергеев Сергей Сергеевич

## Отдел: ОРГАНИЗАЦИЯ\_8

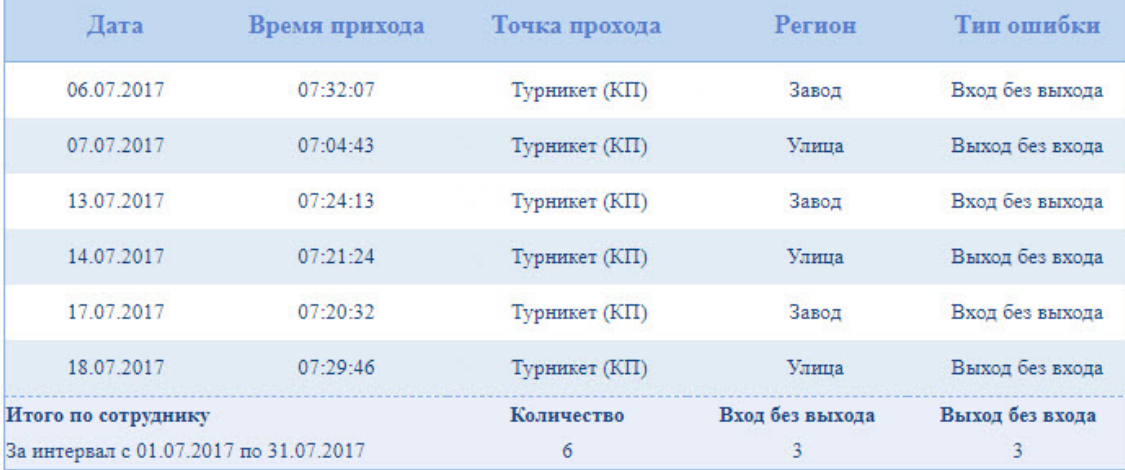

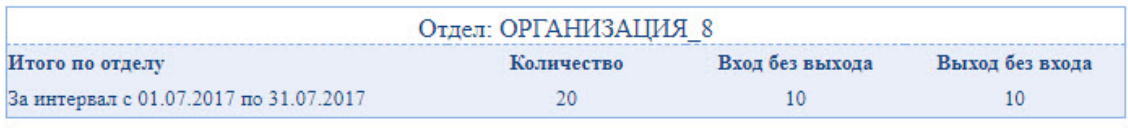

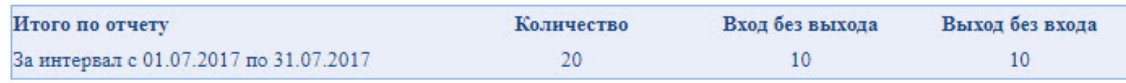

#### Поля отчёта описаны в таблице.

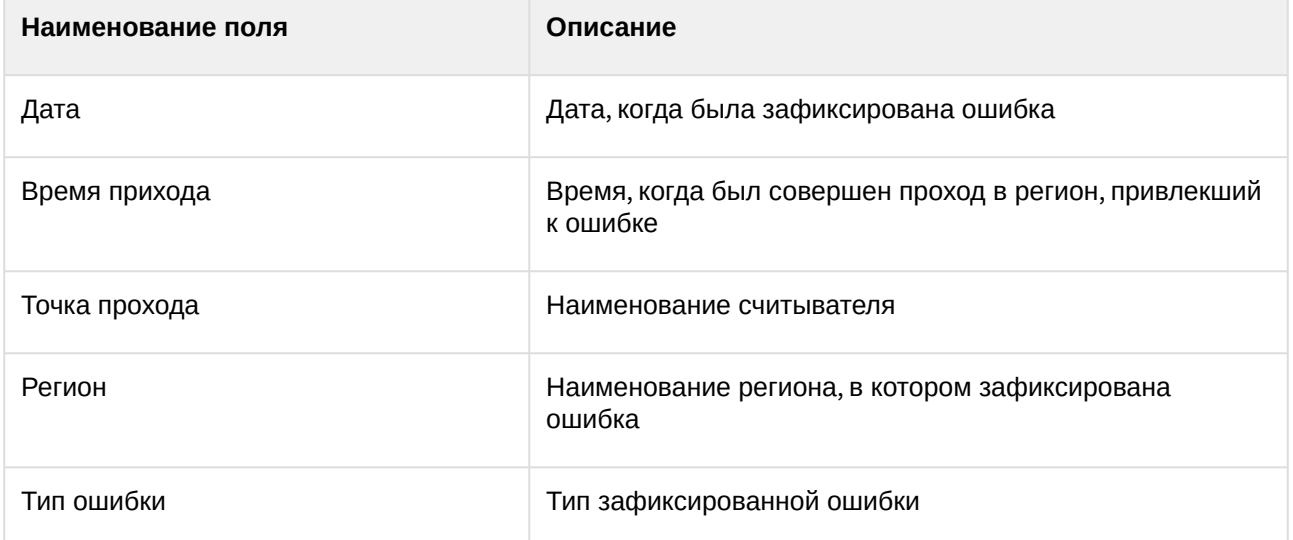

В отчёте отдельными таблицами представлена информация об общем количестве ошибок по отделу и по отчёту в целом.

## Отчёт по опоздавшим

**Отчёт по опоздавшим** *–* отчёт, содержащий информация о том, на сколько опоздал сотрудник, и какое время недоработки выявлено за каждый день указанного периода.

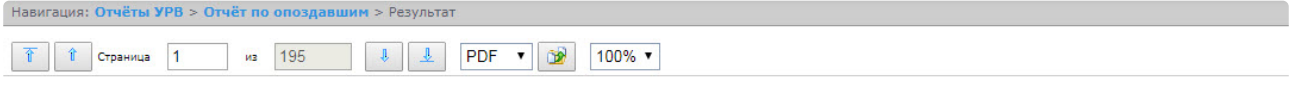

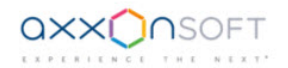

#### Отчет по опозданиям/недоработкам

#### Период: 01.07.2017 - 31.07.2017

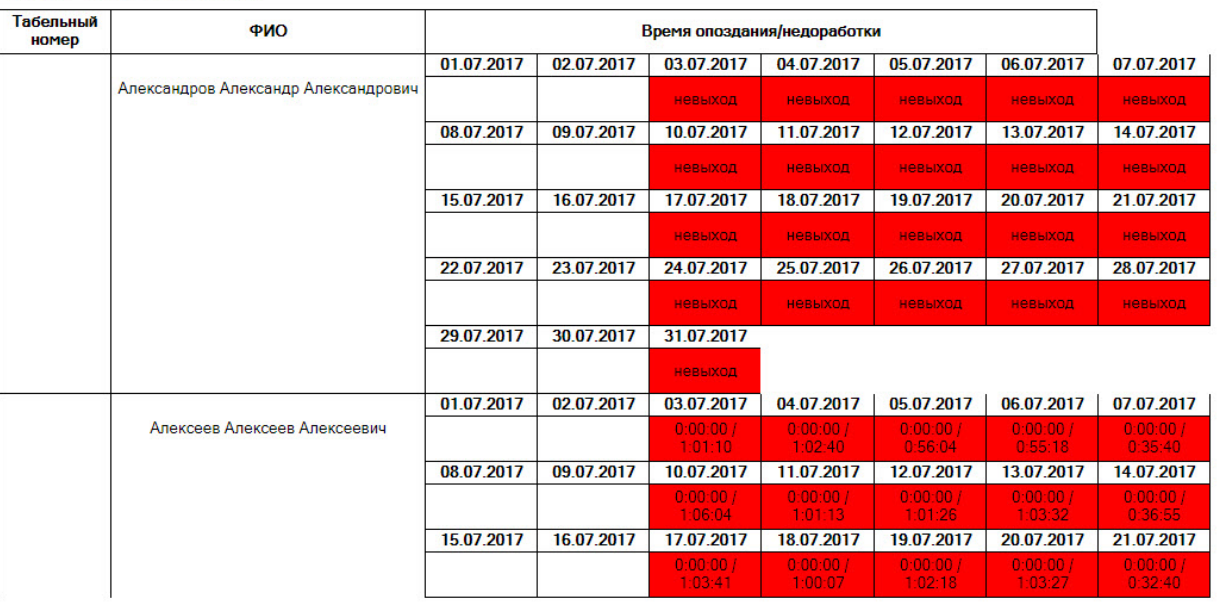

#### Отдел: ОРГАНИЗАЦИЯ 6

#### Поля отчета описаны в таблице.

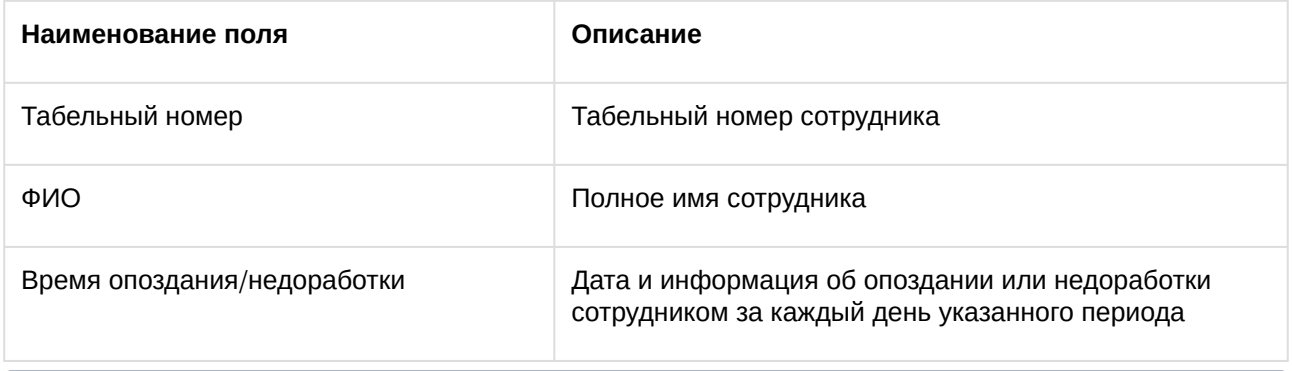

## **Примечание.**

Минимальный период времени, за который можно отобразить отчёт, – одна неделя.

## Персональный отчет по присутствию на рабочем месте

**Персональный отчёт по присутствию на рабочем месте** – отчёт, предоставляющий сведения о том, когда выбранный сотрудник посещал и покидал указанный регион в течение дня, и какое количество времени сотрудник находился в выбранном регионе в указанный период.

## **Примечание**

У каждого сотрудника обязательно должна быть заполнена дата приёма на работу. Сотрудники, у которых дата приёма не заполнена или установлена на дату позже фактических проходов, в отчете не отображаются.

Вид отчёта при выборе внешнего оформления отчета **Вид 1**.

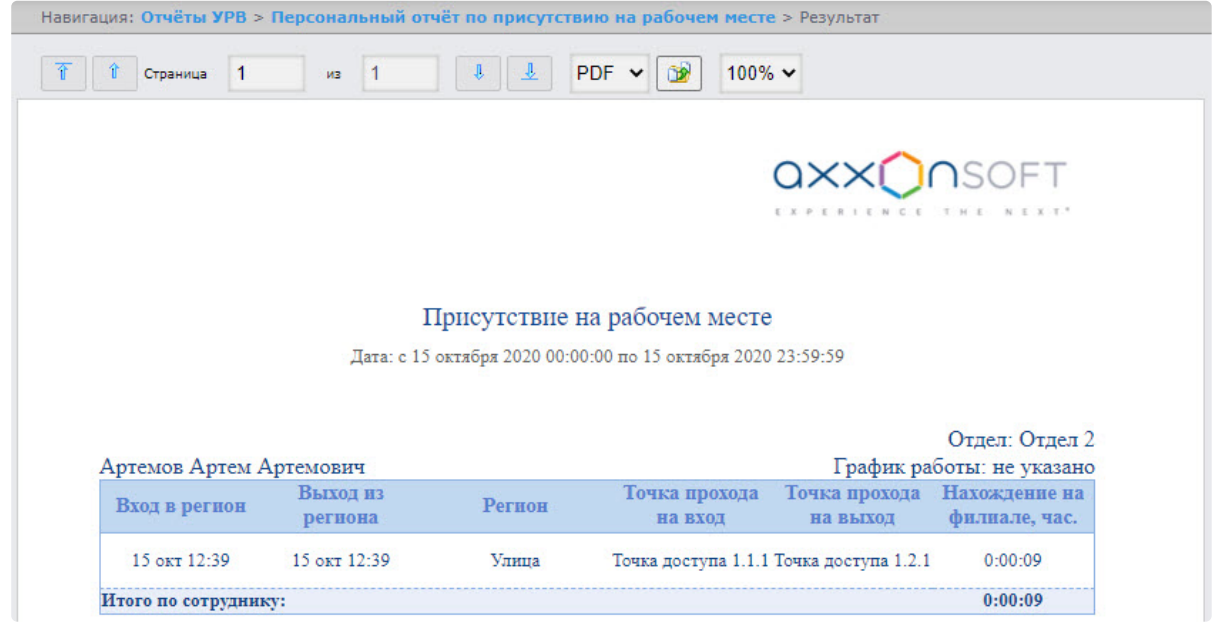

Вид отчёта при выборе внешнего оформления отчета **Вид 2**.

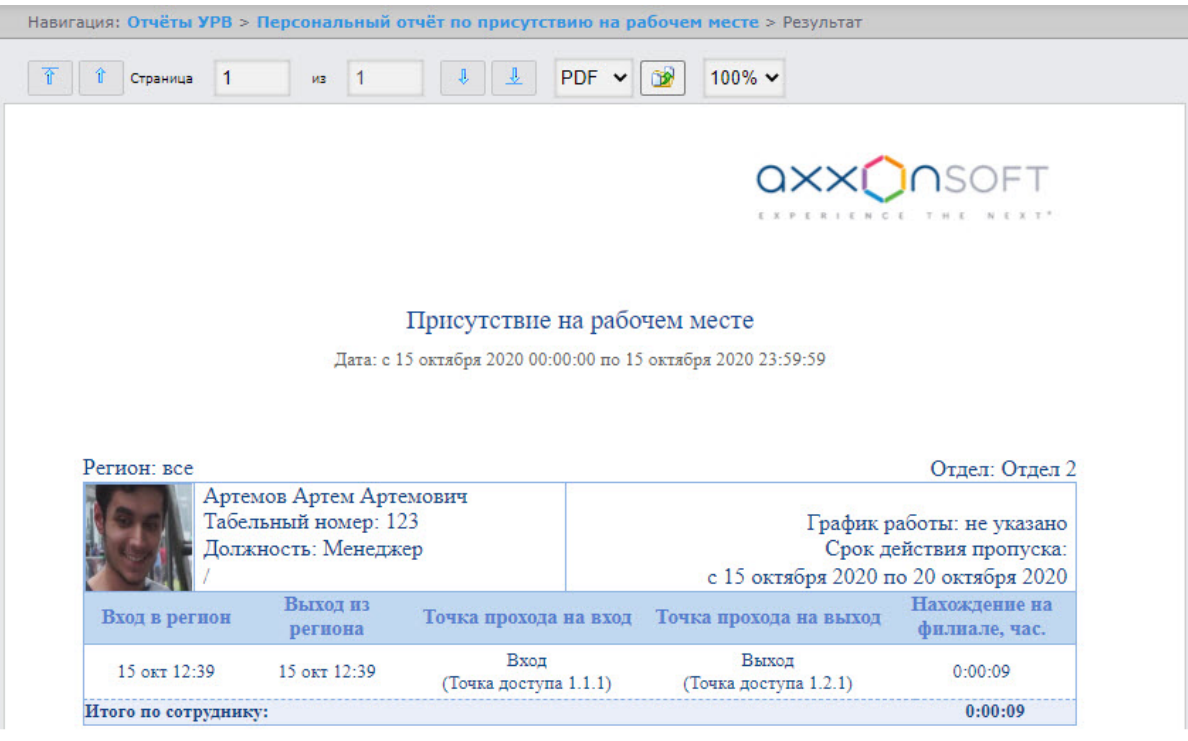

## **Примечание**

Для того, чтобы отображались фотографии сотрудников необходимо выполнить настройку отчета (см. [Настройка отчётов Отчёт по присутствию на рабочем месте и Персональный отчет](#page-118-0)  по присутствию на рабочем месте).

Поля отчета описаны в таблице.

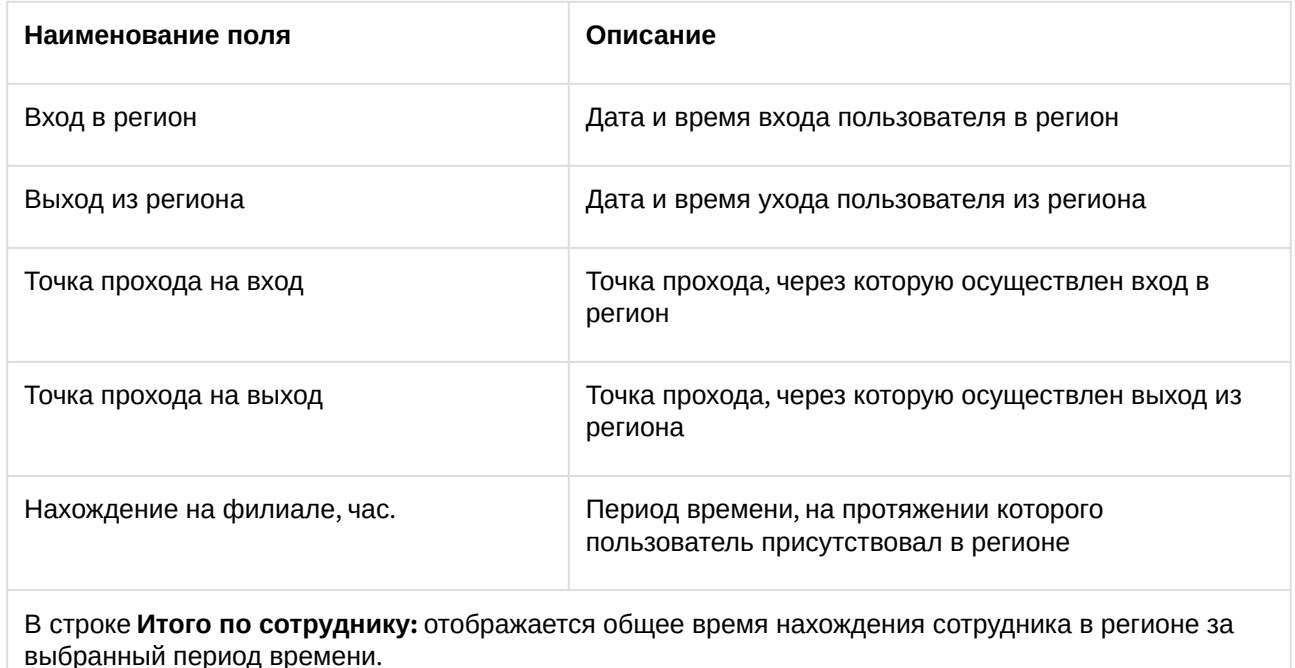

## Отчёт по присутствию на рабочем месте

**Отчёт по присутствию на рабочем месте** – отчёт, предоставляющий сведения о том, когда сотрудники выбранных отделов посещали и покидали указанный регион в течение дня, и какое количество времени сотрудники находился в выбранном регионе за указанный период.

## **Примечание**

У каждого сотрудника обязательно должна быть заполнена дата приёма на работу. Сотрудники, у которых дата приёма не заполнена или установлена на дату позже фактических проходов, в отчете не отображаются.

Вид отчёта при выборе внешнего оформления отчета **Стандартный**.

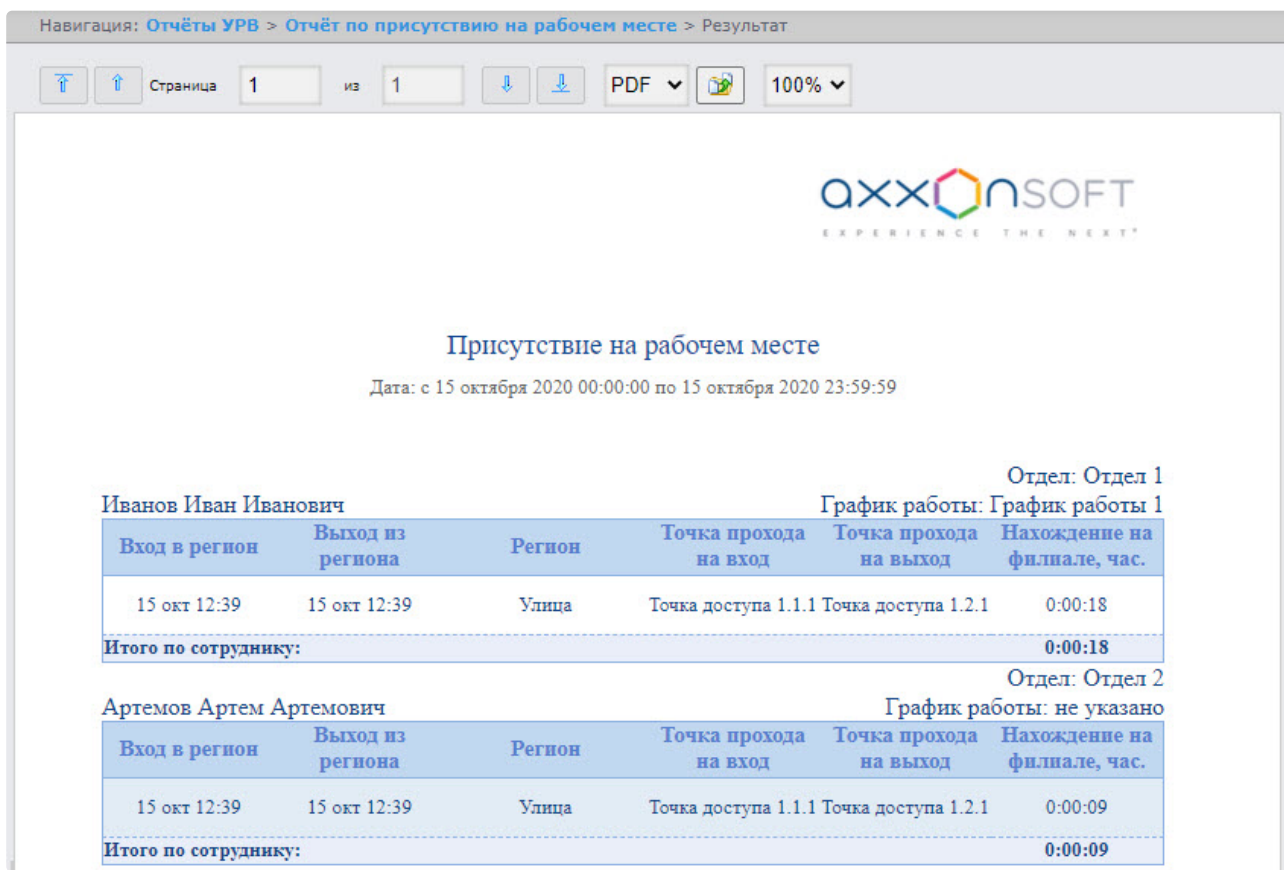

Вид отчёта при выборе внешнего оформления отчета **Компактный**.

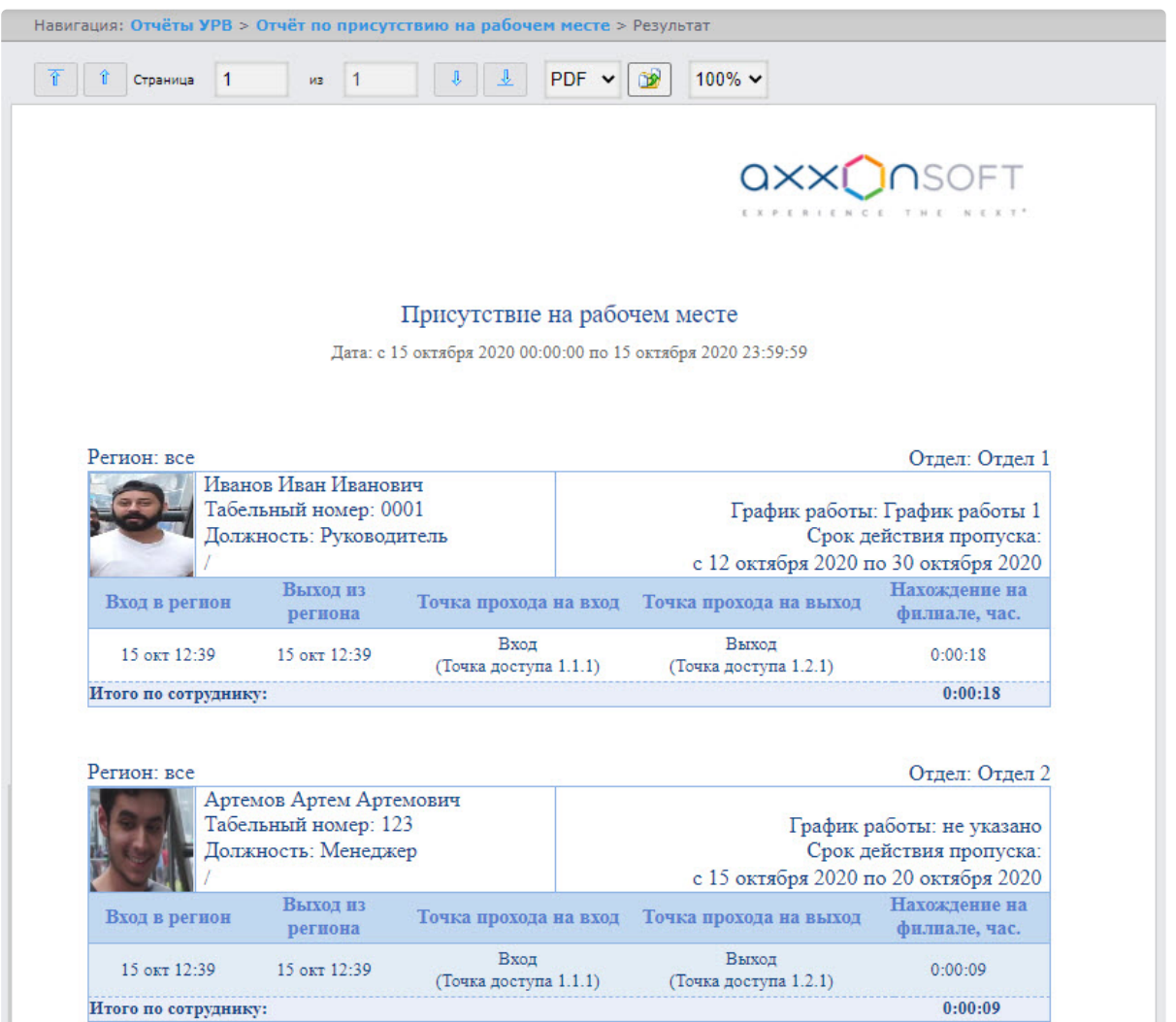

## **Примечание**

Для отображения фотографий сотрудников необходимо выполнить настройку отчета (см. [Настройка отчётов Отчёт по присутствию на рабочем месте и Персональный отчет по](#page-118-0)  присутствию на рабочем месте).

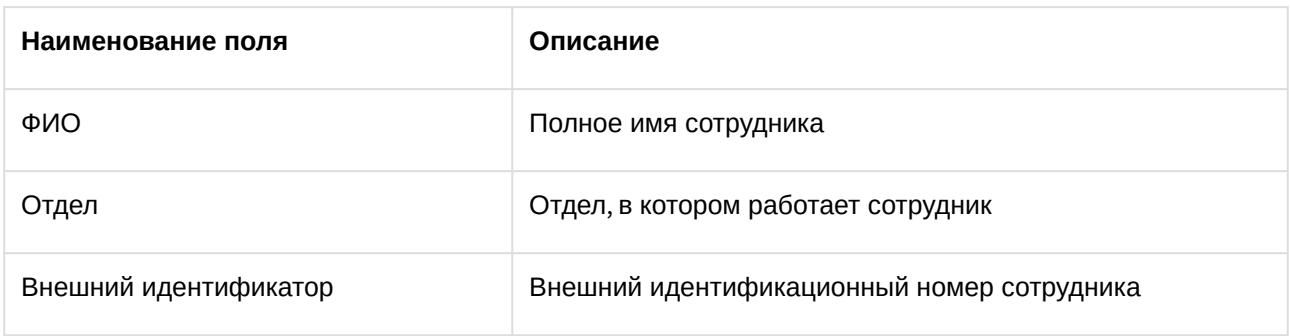

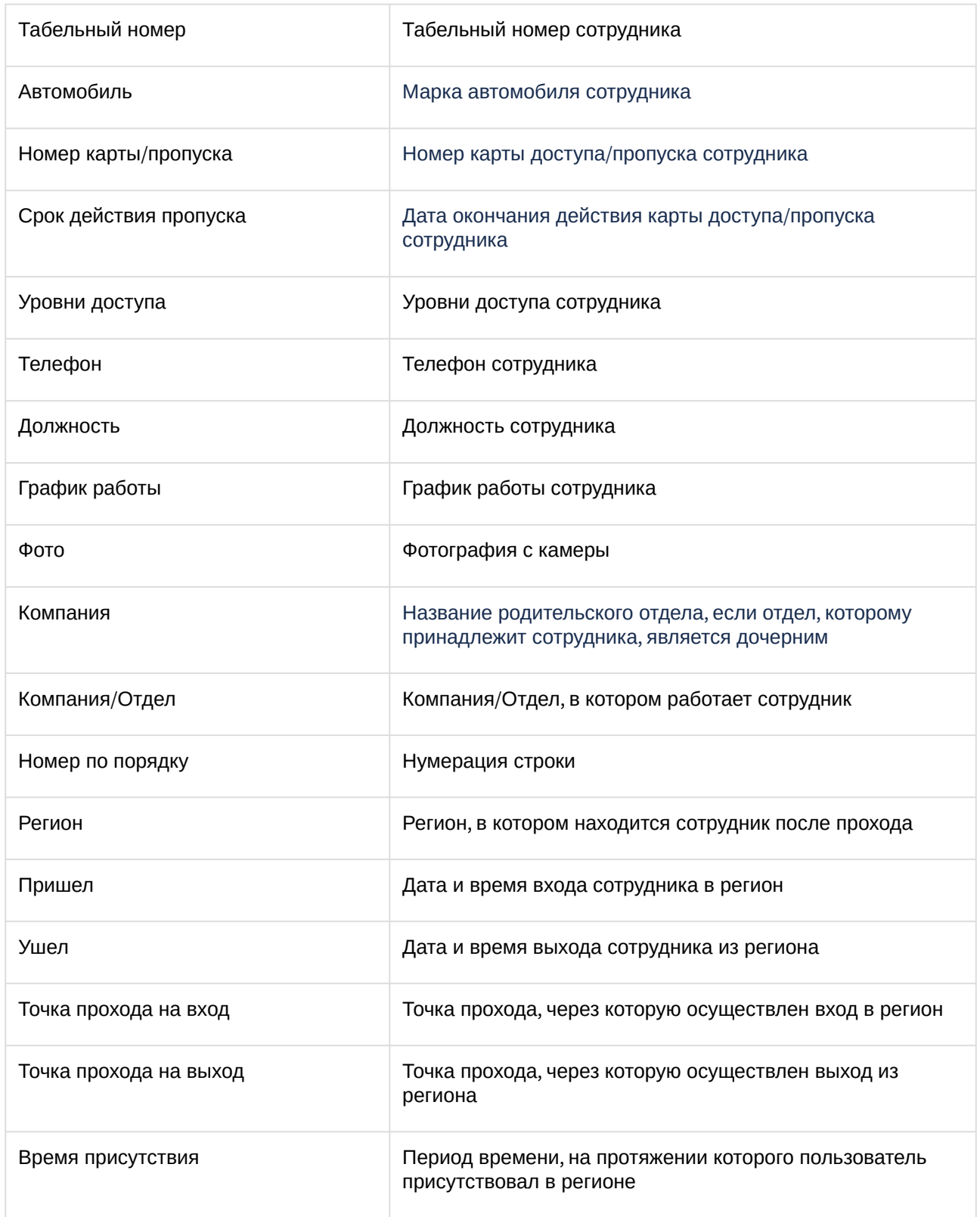

В строке **Итого, час:** отображается общее время нахождения сотрудника в регионе за выбранный период времени.

#### Отчёт по приходу/уходу

**Отчёт по приходу/уходу** – отчёт, содержащий время прихода сотрудника на работу и время ухода сотрудника с работы за каждый день указанного периода времени.

Данный отчет формируется в двух вариантах: обычный вид (выбран по умолчанию) и альтернативный.

Если выставлен флажок **С учетом опоздавших**, то будут отмечены все опоздания пользователей и время, на сколько он опоздал.

Пример отчета по приходу/уходу обычного вида:

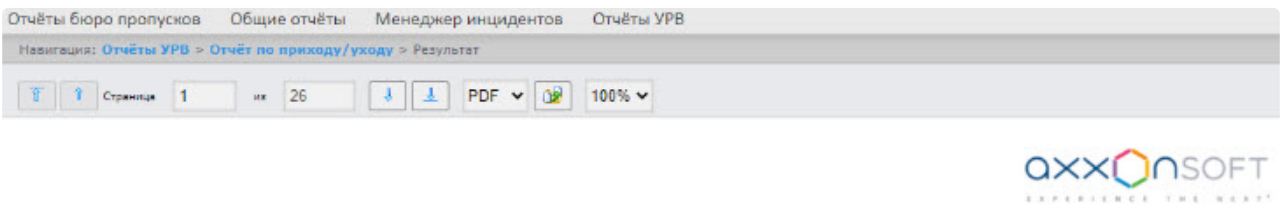

#### Отчёт по приходу/уходу

Период: 28 февраля 2022 00:00:00 - 6 марта 2022 23:59:59

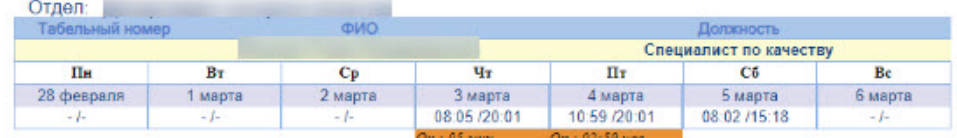

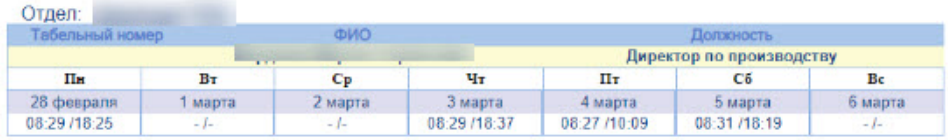

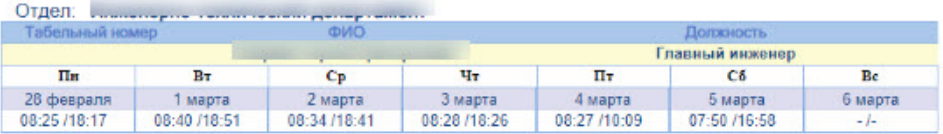

Отчет обычного вида строится за выбранный пользователем период.

Пример отчета по приходу/уходу при выставленном флажке **Альтернативный внешний вид**:

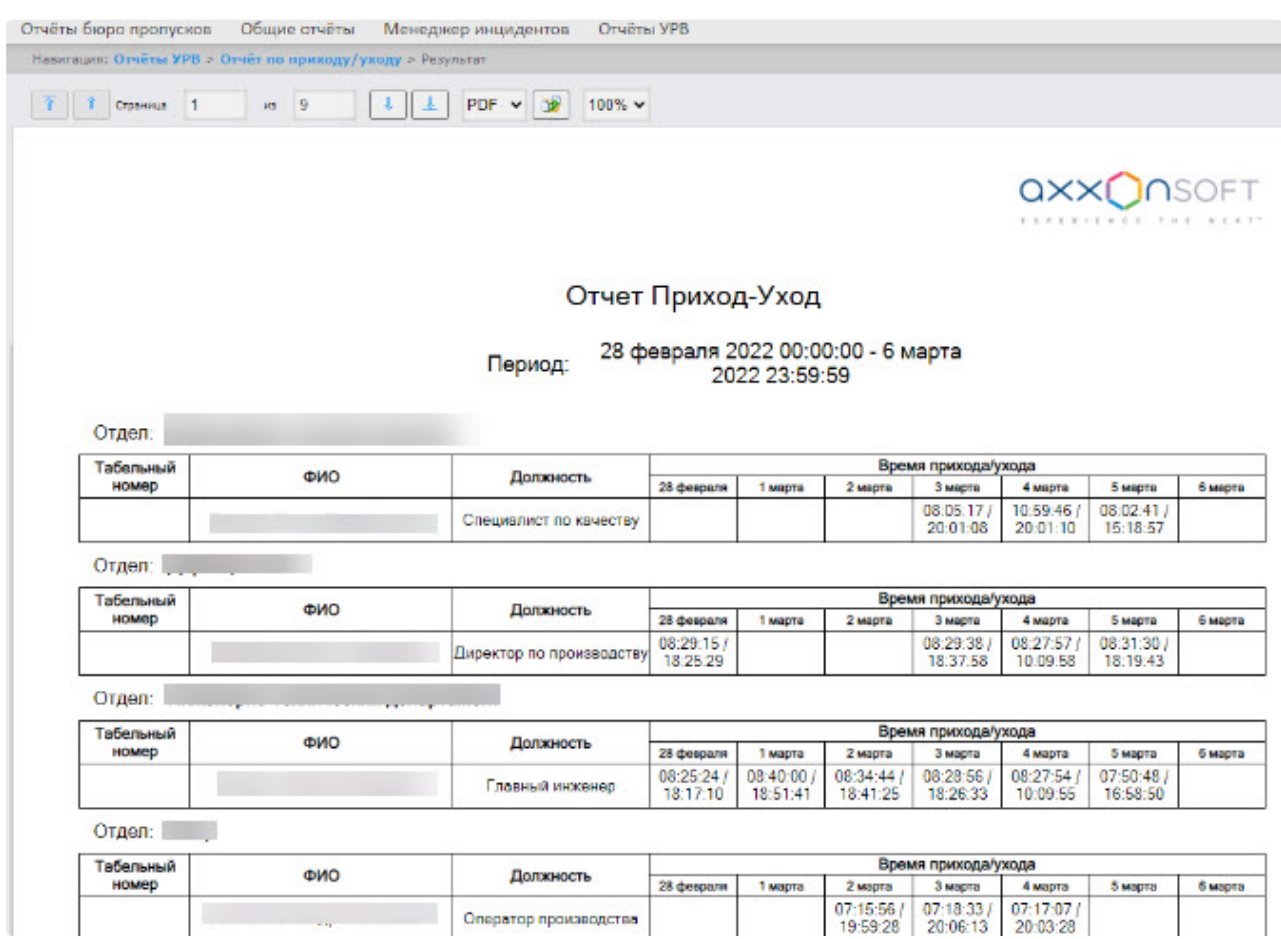

Если выбранный период − неделя или меньше, то отчет альтернативного вида по приходу/уходу строится за неделю, если любой период больше недели − отчет будет за месяц,

Поля отчета описаны в таблице.

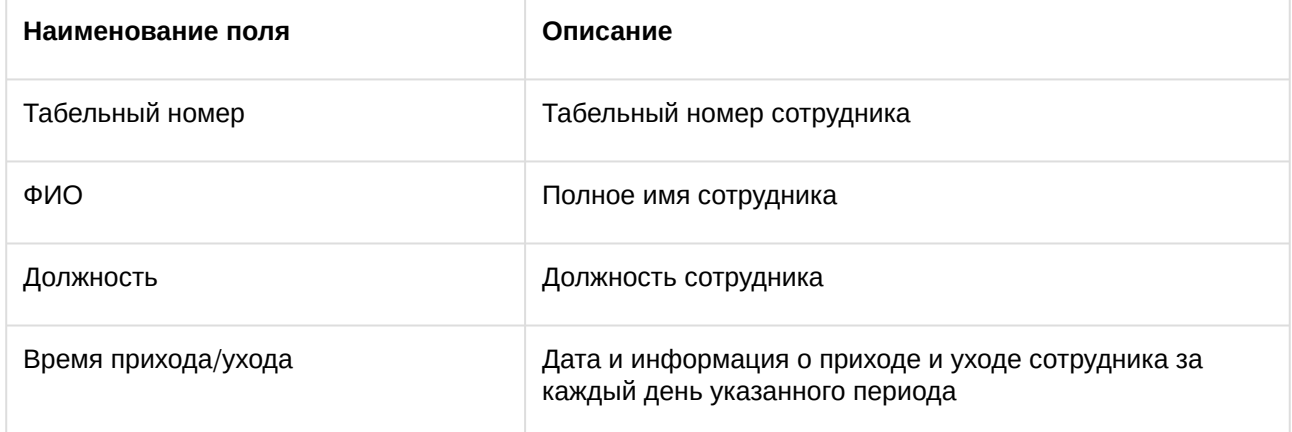

## Отчёты Т-12 и Т-13

Подсистема *Intellect Web Report System* позволяет создавать отчёты в унифицированных формах № T-12 и № Т-13, представляющие собой табели учёта рабочего времени.

В отчётах **Т-12** и **Т-13** отражается информация об отработанном сотрудником времени за каждый календарный день в отчётном месяце. Также в отчётах **Т-12** и **Т-13** рассчитан итог отработанных часов (дней) за месяц и количество неявок по каждому сотруднику отдела.

В графах 4 и 6 отчёта **Т-12** и графе 4 отчёта **Т-13** в верхней строке указывается буквенный код (отметка о явках, неявках и т.п.), а в нижней – отработанное время.

В графах 5 и 7 таблицы отчёта **Т-12** и в графе 5 отчёта **Т-13** в верхней строке указано количество отработанных дней, в нижней строке – время, отработанное каждым работником за половину отчётного месяца. Графа 6 отчёта **Т-13** содержит количество дней и общее время, отработанное каждым работником за отчётный месяц.

Данные для начисления заработной платы по видам и направлениям затрат отражены в графах 7-9 отчёта **Т-13**.

Итог по отработанному за месяц сотрудником времени отражен в графах 8-13 отчёта **Т-12**.

Итоги по неявкам работника представлены в графах 14-16 отчёта **Т-12** и в графах 10-13 отчёта **Т-13**.

Отчёт **Т-12** выглядит следующим образом:

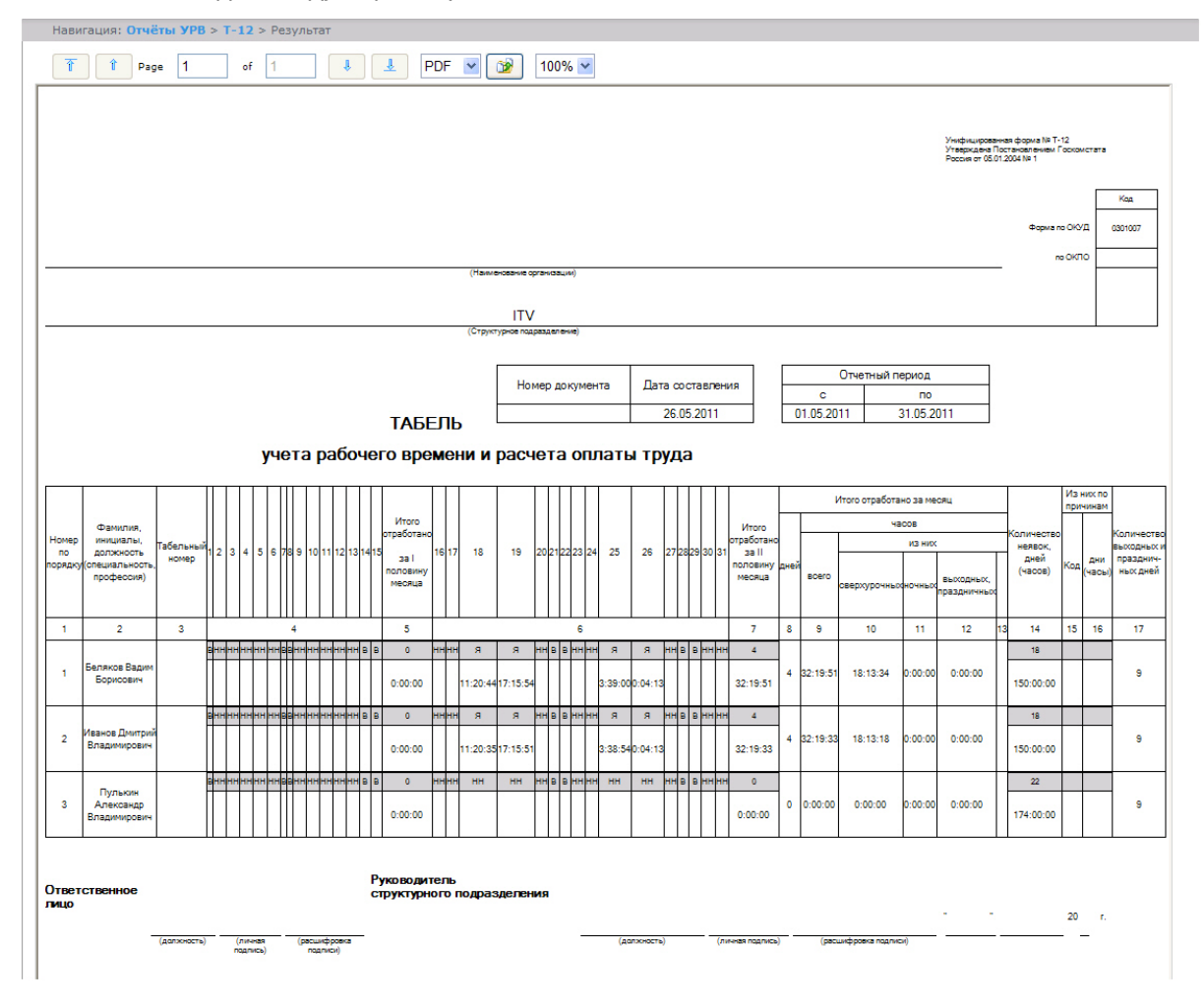

Отчёт **Т-13** формируется в двух вариантах: обычный вид (выбран по умолчанию) и альтернативный. Кроме того, можно выбрать несколько отделов. На следующем рисунке представлен обычный вид этого отчёта.

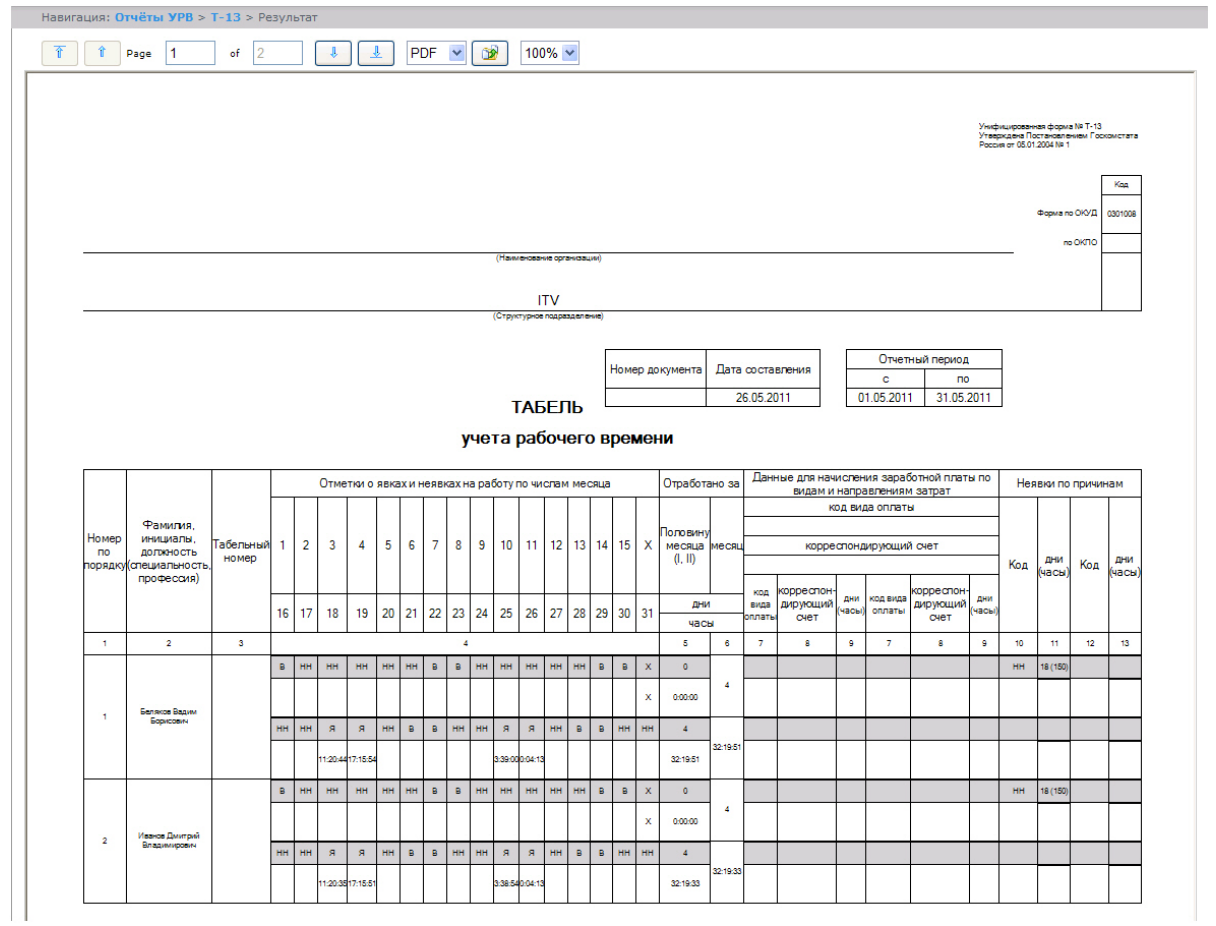

На следующем рисунке представлен альтернативный вид этого отчёта с выбранными несколькими отделами.

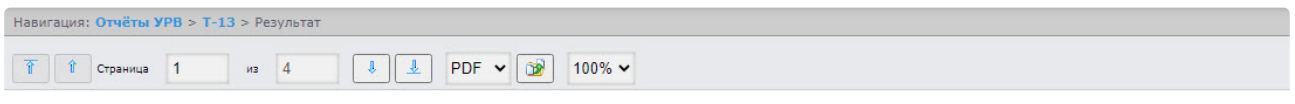

#### Табель учета рабочего времени

#### 1 Управление. Ме с, М&М (Ми дри Ми по), Авто Ми (Ми ди Ми )

Дата: с 1 декабря 2021 00:00:00 по 31 декабря 2021 00:00:00

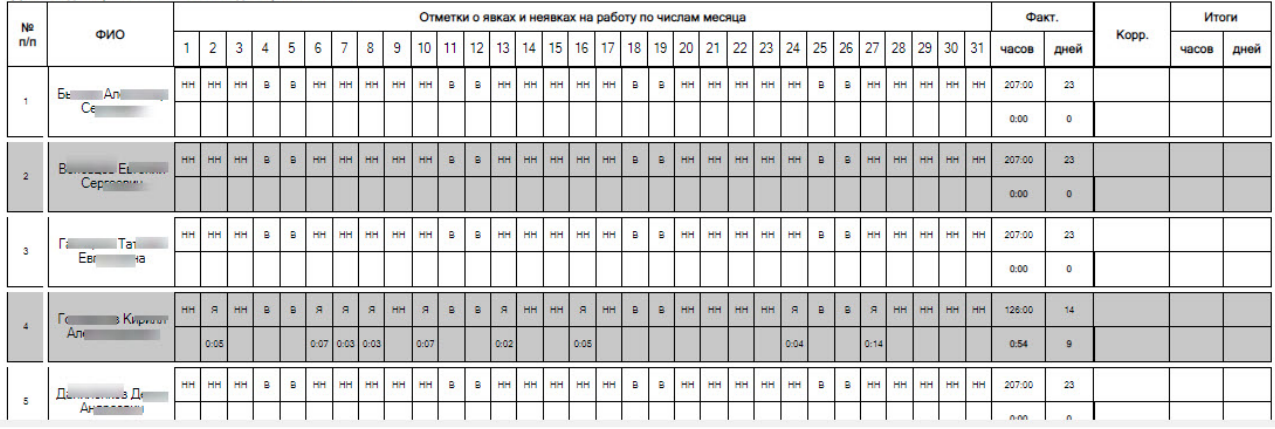

## Обобщённый отчёт

**Обобщённый отчёт** представлен в виде таблицы, которая содержит сведения об исполнении сотрудниками трудового распорядка за каждый день выбранного периода времени.

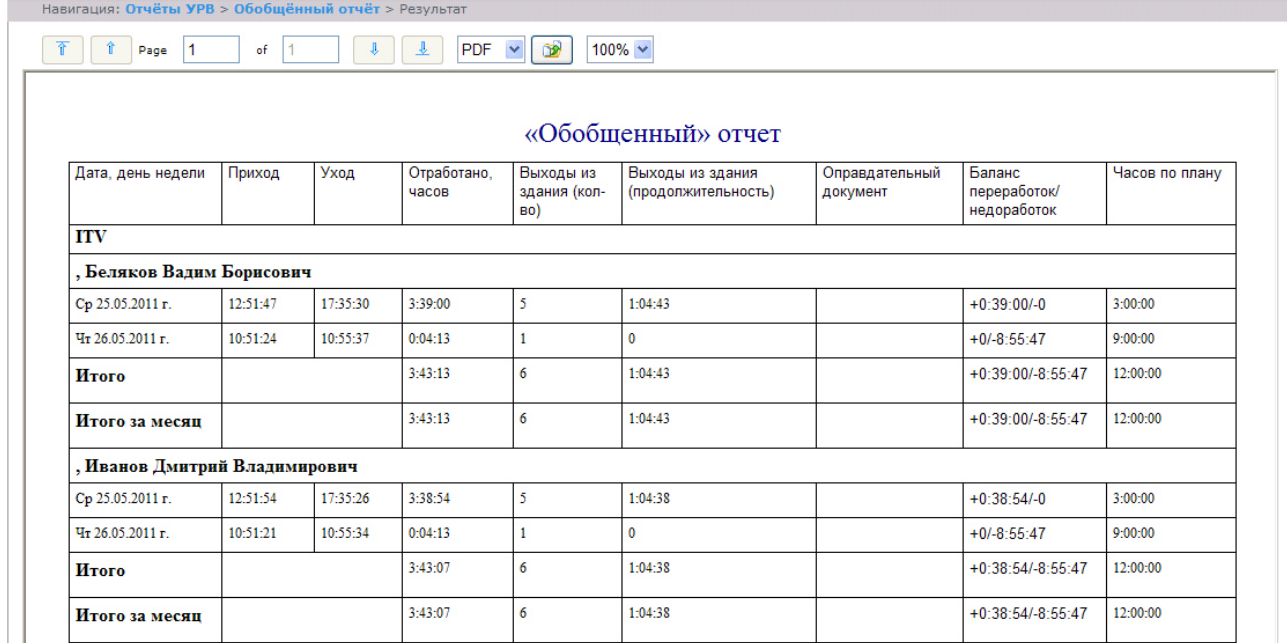

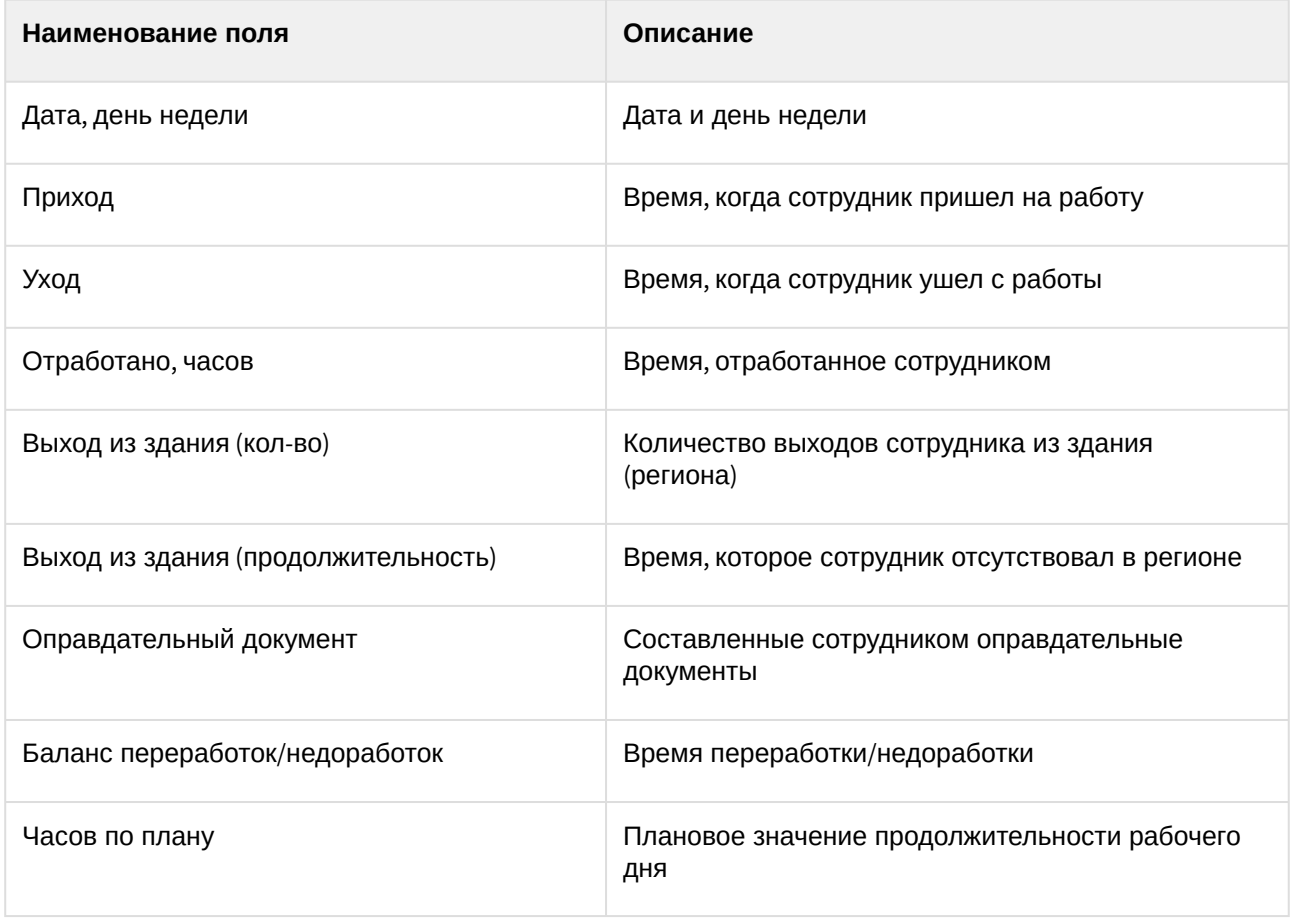

## **Примечание.**

Краткая форма отчёта содержит следующие поля:

- 1. Дата, день недели.
- 2. Отработанно часов.
- 3. Баланс переработок/недоработок.
- 4. Часов по плану.

## Сводный отчёт по дисциплине и переработкам

**Сводный отчёт по дисциплине и переработкам** представлен в виде таблицы, которая содержит сведения об опозданиях, переработках, о количестве отработанных выходных и праздничных дней сотрудниками за указанный период времени.

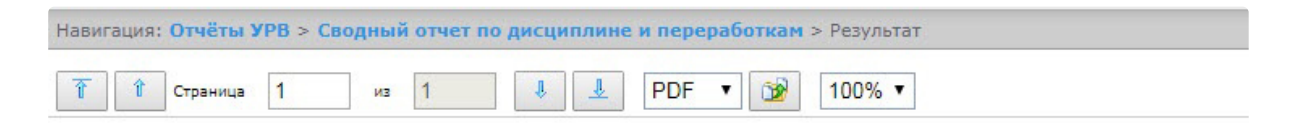

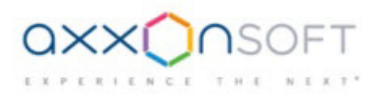

## Дисциплина и переработки

Дата: с 01.07.2017 по 31.07.2017

Отдел: ОРГАНИЗАЦИЯ\_3

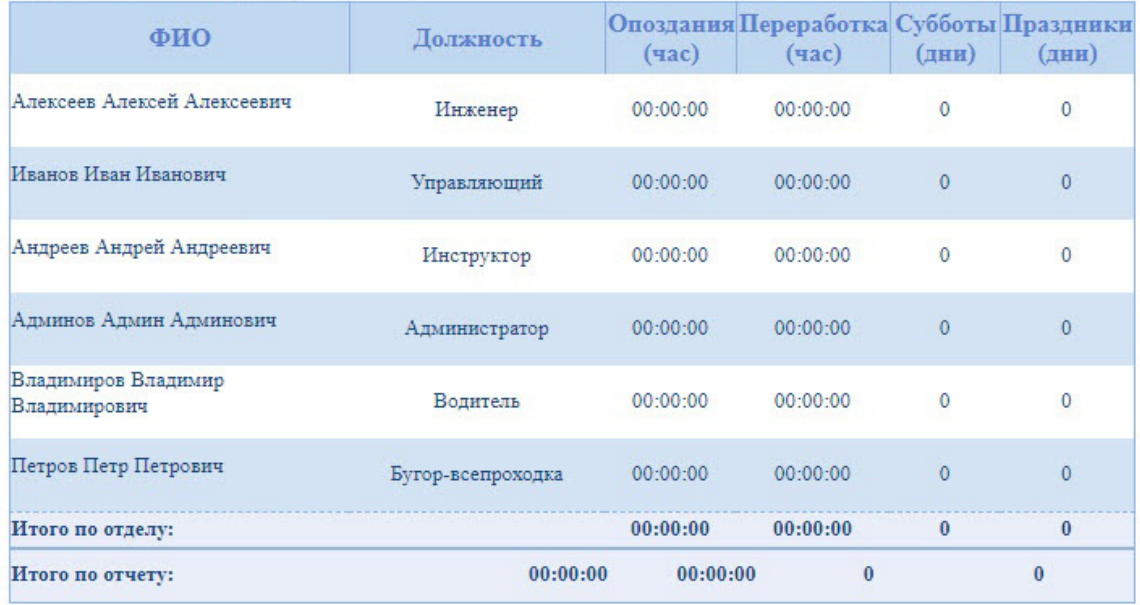

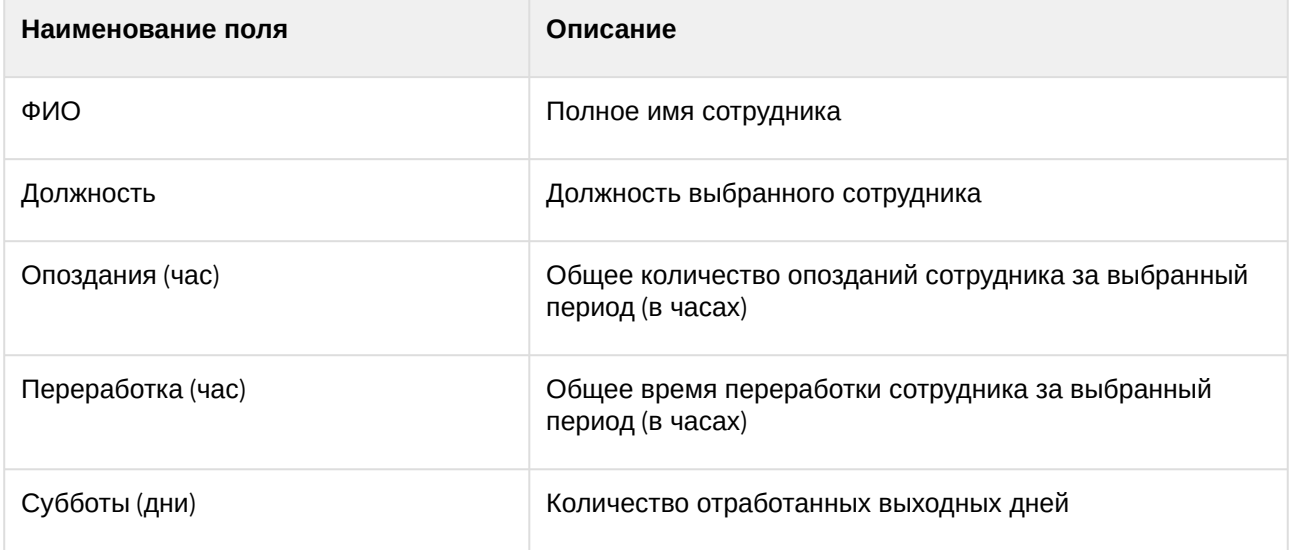

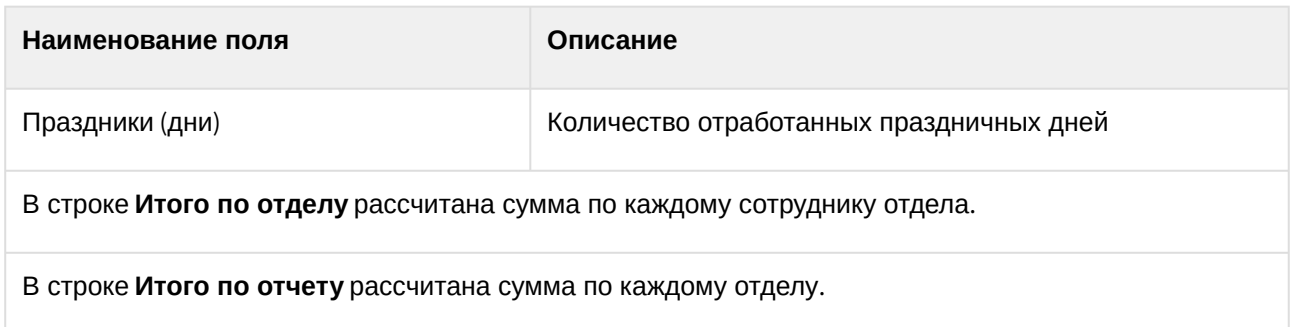

## Упрощенный обобщённый отчёт

**Упрощенный обобщённый отчёт** представляет собой таблицу, содержащую сведения об отработанном времени, времени прихода и ухода сотрудника, а также об опозданиях и недоработках сотрудника за каждый день выбранного периода.

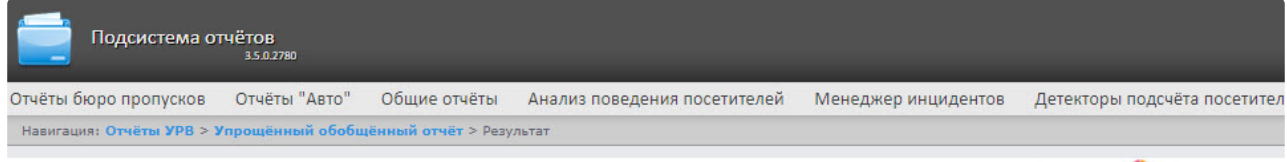

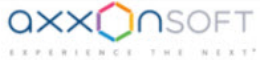

#### Упрощенный обобщённый отчёт

Дата: с 29 мая 2023 00:00:00 по 29 мая 2023 11:22:51

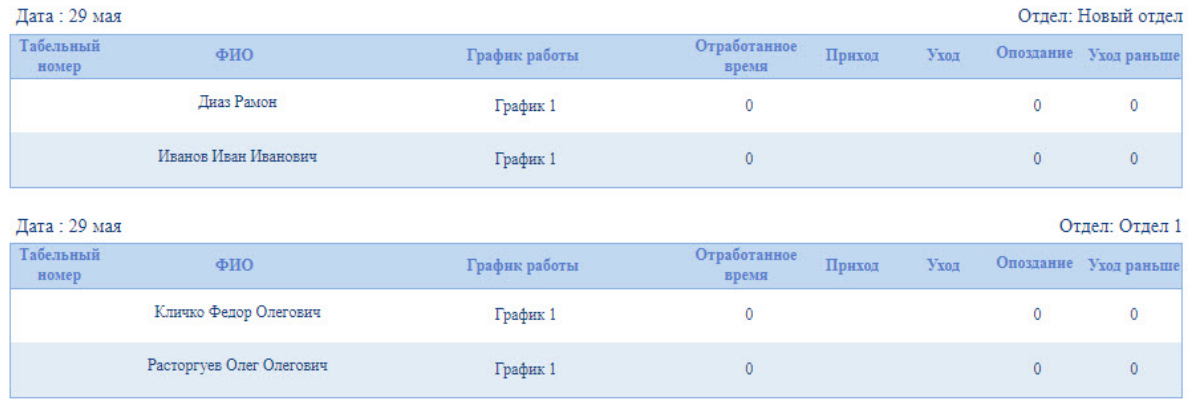

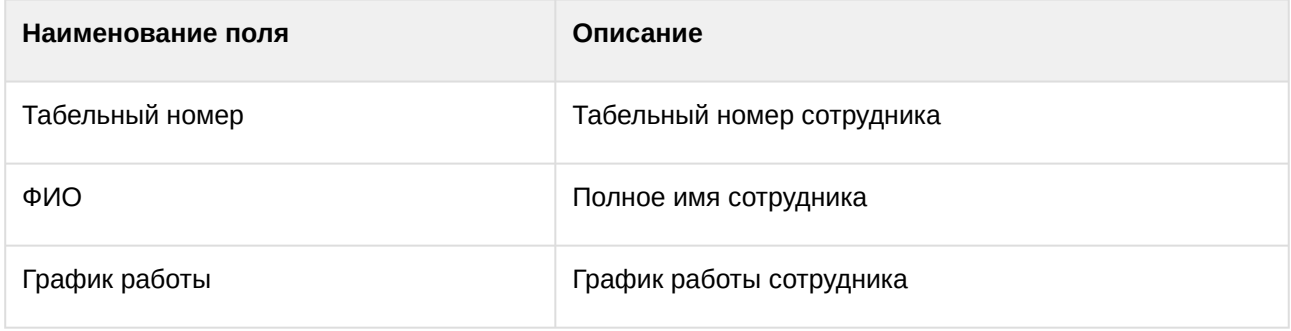

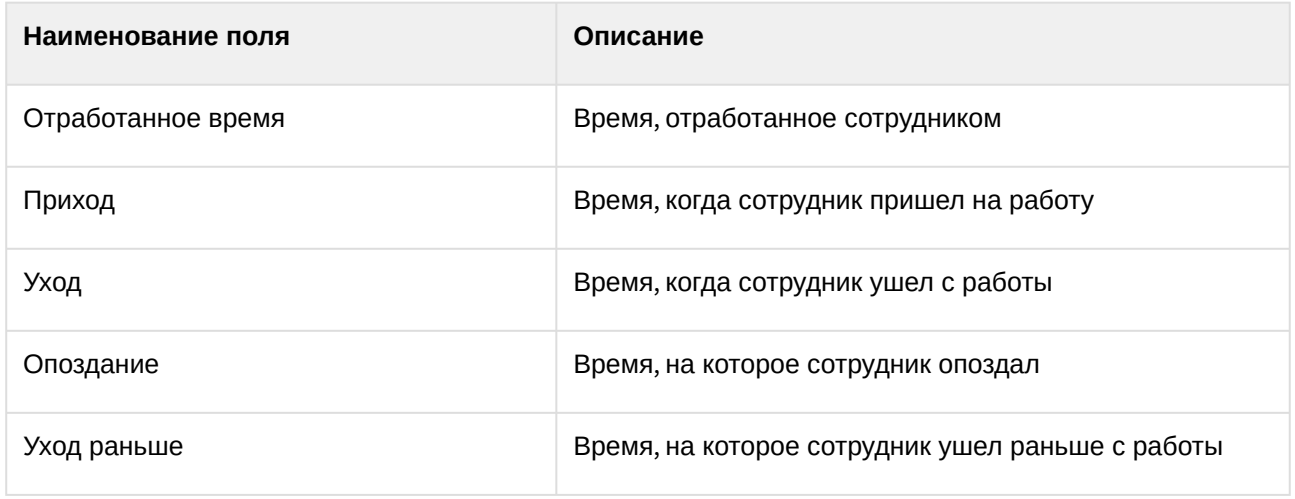

## О сотруднике подробно

**О сотруднике подробно** – отчёт в виде таблицы, предоставляющий сведения обо всех проходах одного сотрудника, или нескольких сотрудников, или всех работников выбранного отдела за указанный период. Можно настроить отчет так, чтобы учитывались только уникальные проходы.

Отчёт **О сотруднике подробно** выглядит следующим образом:

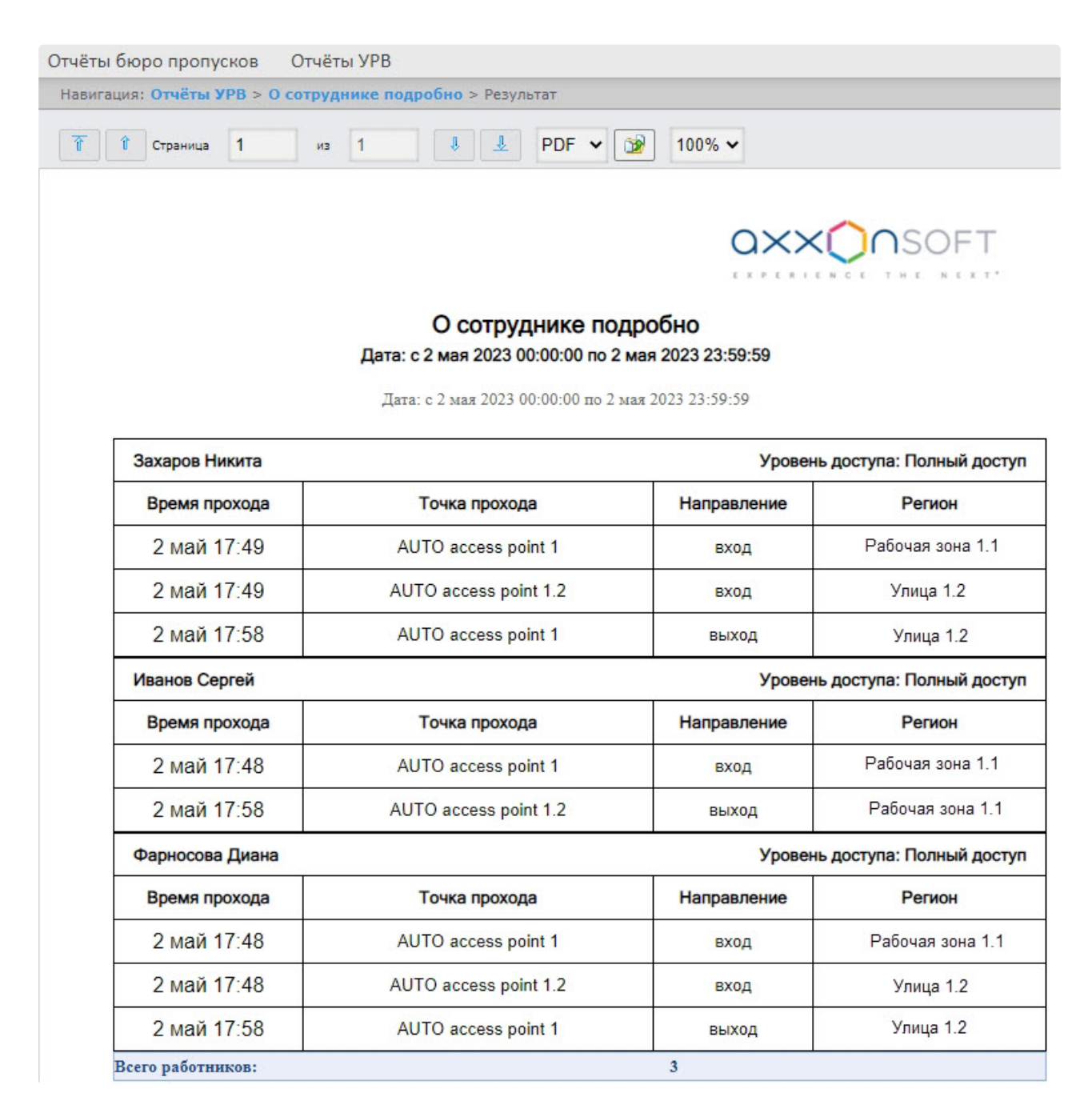

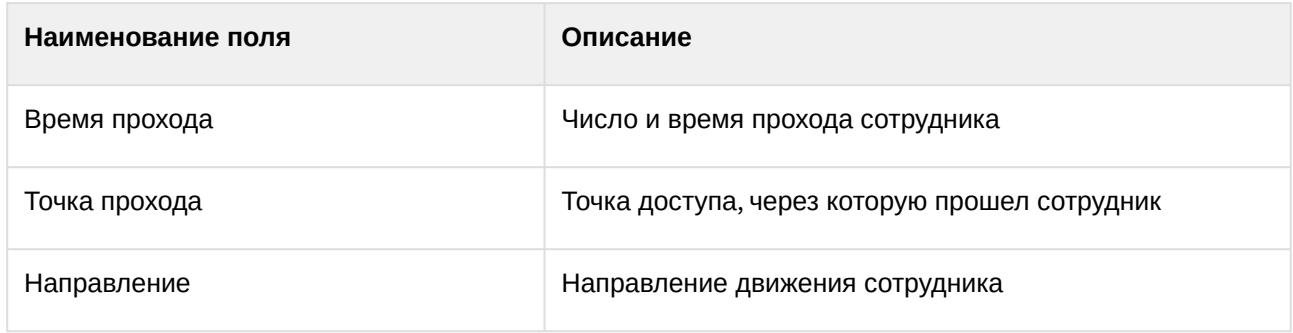

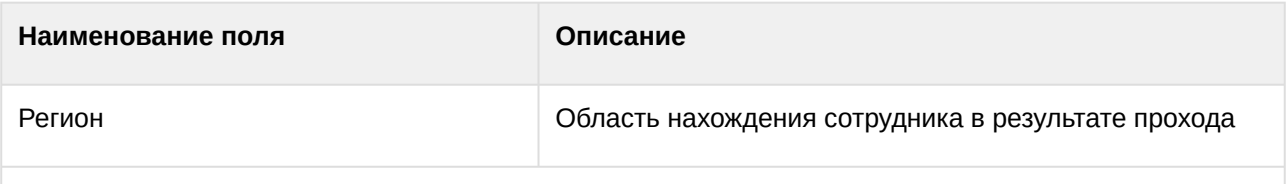

В строке **Всего работников** указывается количество сотрудников, которые попали в данный отчет

## О сотруднике подробно (полный отчет)

**О сотруднике подробно (полный отчет)** – отчёт в виде таблицы, предоставляющий сведения о входах и выходах в разные регионы одного сотрудника, или нескольких сотрудников, или всех работников выбранного отдела за указанный период.

**О сотруднике подробно (полный отчет)** является вариантом отчета **О сотруднике подробно** и строится по тем же данным.

## **Примечание**

Для активации отчета необходимо установить значение **true** для ключа **EnableAboutUsersFullReport** (подробнее см. [Активация отчета О сотруднике подробно](#page-120-0) (полный отчет)) и дать [выбранному пользователю право](#page-117-0) доступа к этому отчету (см. Настройка прав доступа к отчетам УРВ).

Отчёт **О сотруднике подробно (полный отчет)** выглядит следующим образом:

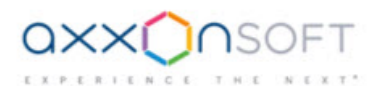

## О сотруднике подробно (полный отчет) Дата: с 21 февраля 2023 00:00:00 по 1 марта 2023 23:59:59

Емельянов Сергей Сергеевич Табельный номер: Время прохода 2 Время прохода 1 Направление 1 Направление 2 25 фев 07:58 26 фев 13:54 выход вход 26 фев 13:54 27 фев 07:56 вход выход 27 фев 07:56 вход 27 фев 17:55 выход 27 фев 17:55 28 фев 07:54 вход выход 28 фев 07:54 28 фев 17:37 выход вход 28 фев 17:37 1 мар 07:55 вход выход Карпов Игорь Вячеславович Табельный номер: Направление 2 Время прохода 1 Направление 1 Время прохода 2 21 фев 06:52 выход 21 фев 17:02 вход 21 dee 17:02 22 фев 06:52 выход вход

Дата: с 21 февраля 2023 00:00:00 по 1 марта 2023 23:59:59

Если вход сотрудника в первый из регионов был совершен после начальной даты отчетного периода, то отчет будет выводить данные в порядке, как показано на скриншоте для сотрудника Емельянова: вход (столбец **Направление 1**) - выход (столбец **Направление 2**).

Если вход сотрудника в первый из регионов был совершен до начальной даты отчетного периода, то отчет будет выводить данные в порядке, как показано на скриншоте для сотрудника Карпова: выход (столбец **Направление 1**) - вход (столбец **Направление 2**).

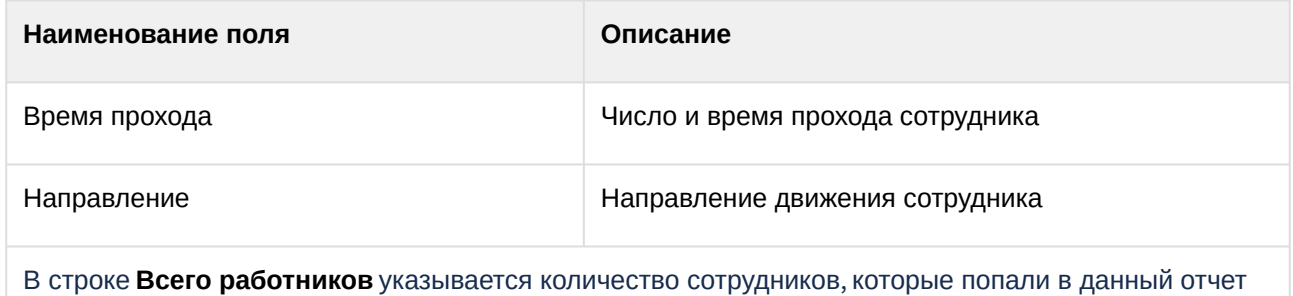

## 8.10 Экспорт отчётов

Подсистема *Intellect Web Report System* позволяет экспортировать отчёты на компьютер в следующих форматах:

- PDF;
- CSV;
- Excel.

Список доступных форматов может отличаться в зависимости от построенного типа отчета.

## **Примечание**

Изображения поддерживаются только в формате PDF. В случае экспорта отчета в отличном от PDF формате будет сохранен только текст.

Для экспорта отчета в файл необходимо на панели инструментов из раскрывающегося списка (**1**) выбрать доступный формат и нажать кнопку (**2**).

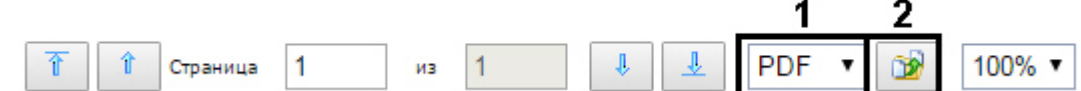

## **Примечание**

Если при работе с отчетами Бюро пропусков при попытке экспортировать в формат PDF созданный **Отчёт по уровням доступа пользователей** или **Отчёт по пользователям, уровням доступа и считывателям** возникает ошибка *"System.OutOfMemoryException"*, необходимо уменьшить количество экспортируемых данных, разбивая отчет на несколько документов. Например, строить отчёты по меньшему количеству отделов, а итоговые *PDF*  можно объединить в один файл с помощью стороннего ПО.

# 9 Заключение

Пожелания и замечания по данному Руководству следует направлять в Отдел обучения и разработки документации компании «Ай-Ти-Ви групп» [documentation@itv.ru](mailto:documentation@itv.ru).

**Компания «Ай Ти Ви групп», 127273, г. Москва, ул. Березовая аллея, владение 5а, стр. 5 Телефон/факс: (495) 775-61-61** [http://www.itv.ru/](http://www.itv.ru)

# 10 Приложение 1. Утилита RemoteProtocolConnector для вынесения протокола событий в отдельную базу данных

## 10.1 Вынесение протокола событий в отдельную БД с помощью RemoteProtocolConnector

Вынесение протокола событий в отдельную БД с помощью утилиты RemoteProtocolConnector осуществляется в следующем порядке:

1. Запустить утилиту RemoteProtocolConnector.

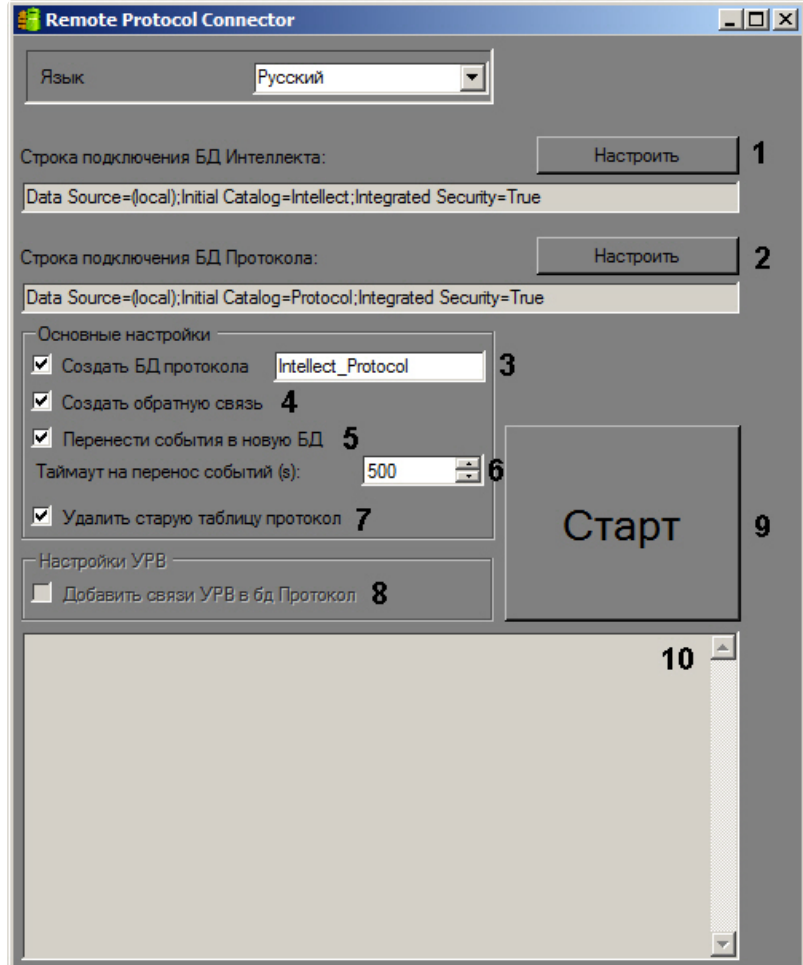

2. Проверить строку подключения к БД ПК *Интеллект*. Если строка подключения указана неверно, следует нажать на кнопку **Настроить** (1) и указать параметры подключения в окне

## **Connection Properties**.

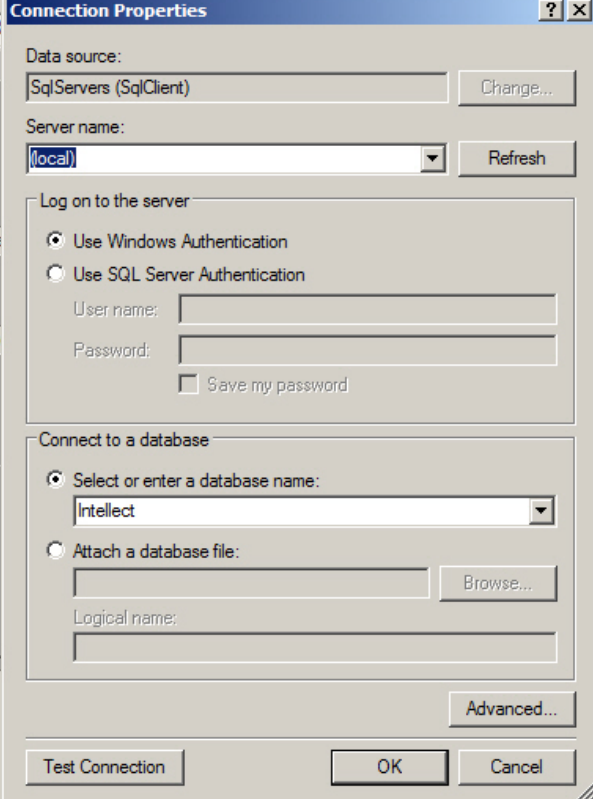

3. Задать строку подключения к серверу баз данных, на котором будет создана новая база данных протокола событий. Для этого следует нажать на кнопку **Настроить** (2) и в окне **Connection Properties** выбрать требуемый сервер баз данных и задать параметры подключения к нему. В поле **Select or enter a database name** следует указать пустую строку.

## **Примечание.**

После завершения переноса протокола событий в отдельную базу данных в поле **Строка подключения к БД Протокола** будет отображена строка подключения к созданной базе данных.

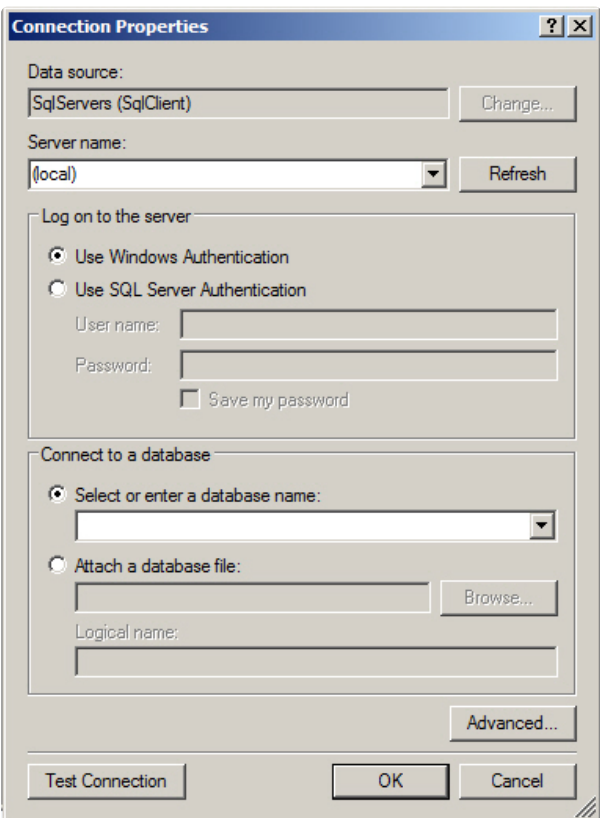

- 4. Установить флажок **Создать БД протокола** и ввести в соответствующее поле название новой БД (3).
- 5. Установить флажок **Создать обратную связь** (4). Данный флажок необходим для создания синонима базы данных протокола событий, чтобы при появлении новых событий они записывались в новую базу данных.
- 6. В случае, если требуется перенести в создаваемую БД события из старой базы данных протокола событий, установить флажок **Перенести события в новую БД** (5). Если данный флажок не установлен, созданная база данных изначально будет пустой, и в системе не будут доступны события, зарегистрированные до переноса протокола событий в отдельную базу данных.
- 7. В поле **Таймаут на перенос событий (s)** указать период времени в секундах, в течение которого необходимо ожидать завершения переноса событий в новую базу данных (6). В случае, если переносимых событий много, процесс переноса может занять долгое время, в таком случае тайумаут следует увеличить во избежание ошибок при выполнении SQL-запросов.
- 8. В случае, если после переноса базы данных протокола событий в новую базу требуется удалить старую, установить флажок **Удалить старую таблицу протокол** (7).
- 9. Установить флажок **Добавить связи УРВ в БД Протокол** (8). Данный флажок необходим для обеспечения копирования событий о проходах пользователей в соответствующую таблицу базы данных.
- 10. Нажать на кнопку **Старт** (9).
- 11. Процесс переноса данных и возникающие ошибки будут отображаться в поле (10).

#### **Внимание!**

После выполнения описанных операций необходимо запустить утилиту idb.exe и выполнить [перенос базы данных протокола событий в созданную базу данных](https://docs.itvgroup.ru/confluence/pages/viewpage.action?pageId=124979923) – см. Выделение протокола событий в отдельную базу данных.

Вынесение протокола событий в отдельную БД с помощью утилиты RemoteProtocolConnector завершено.

# 10.2 Назначение утилиты RemoteProtocolConnector. Запуск и завершение работы

В программном комплексе *Интеллект* поддерживается вынесение протокола событий в отдельную базу данных с помощью утилиты idb.exe – см. [Выделение протокола событий в отдельную базу данных](https://docs.itvgroup.ru/confluence/pages/viewpage.action?pageId=124979923). Однако при использовании данного способа могут возникнуть проблемы при работе с подсистемой *Учет рабочего времени*, входящей в состав ПК *ACFA-Интеллект* (см. Работа с подсистемой Учет рабочего времени). [Если используется данная подсистема](https://docs.itvgroup.ru/confluence/pages/viewpage.action?pageId=259330968), то для вынесения протокола событий в отдельную базу данных следует использовать утилиту RemoteProtocolConnector.

Запуск данной утилиты осуществляется с помощью исполняемого файла RemoteProtocolConnector.exe, расположенного в папке <Директория установки ПК *Интеллект*>\Tools.

На рисунке приведен общий вид окна утилиты.

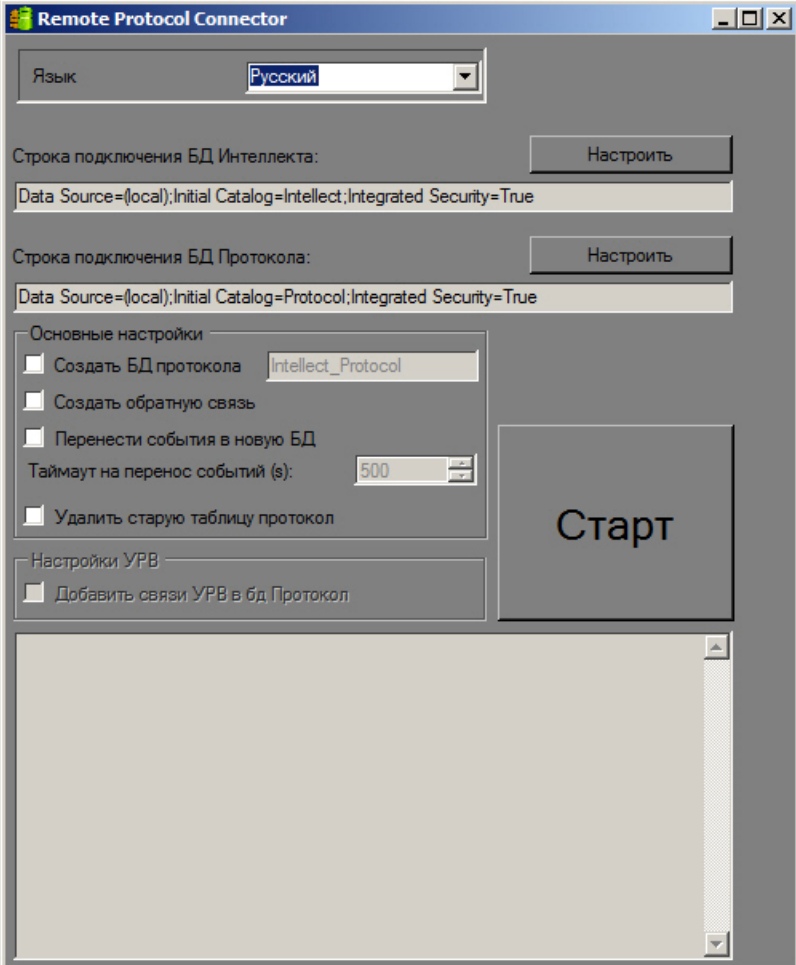

Для завершения работы с утилитой RemoteProtocolConnector необходимо нажать на кнопку  $\boxed{\mathbf{x}}$ .